# **MODELOVANIE V ELEKTROENERGETIKE**

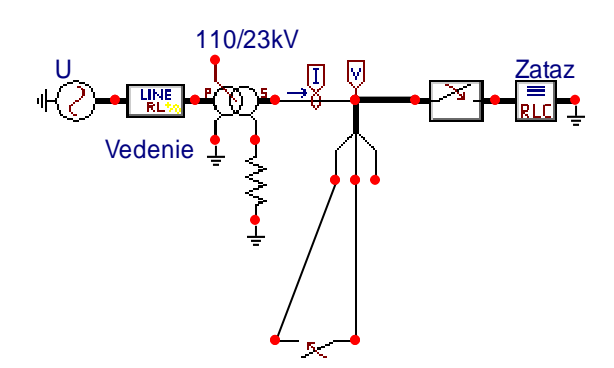

**Zbierka príkladov I**

**Dušan Medveď**

**2012**

### **Modelovanie v elektroenergetike – Zbierka príkladov I**

Autor: Ing. Dušan Medveď, PhD.

Lektorovali: Ing. Jaroslav Džmura, PhD. Ing. Marek Hvizdoš, PhD.

© 2012, Ing. Dušan Medveď, PhD.

Vydal: Technická univerzita v Košiciach

ISBN 978-80-553-1188-3

#### **Keď nevieš niečo vysvetliť jednoducho, asi tomu nerozumieš.**

Albert Einstein

#### PREDSLOV

*S materiálnymi a myšlienkovými konštrukciami a predstavami, ktoré majú charakter modelov a modelovania, sa stretávame od staroveku. Staroveké filozofie vytvárali špekulatívne konštrukcie sveta, ktoré sa viac alebo menej opierali o poznanie skutočnosti a snažili sa vytvárať logicky skĺbené celky. Ako príklad takejto filozofickej konštrukcie je možné uviesť Demokritove predstavy o atómoch, ich tvare a spôsoboch spájania.*

*V takomto poňatí je obvykle model chudobnejší ako sústava, ktorú modeluje. Pri jeho vytváraní sa zanedbávajú niektoré časti modelovanej sústavy. Model vzniká idealizáciou objektu – výberom tých prvkov, ktoré sú dôležité pre činnosť objektu – pre jeho správanie. Obvykle sa pri modelovaní postupuje tak, aby model správanie originálneho objektu napodobňoval. Preto pri konštrukcii modelu sa zostavuje jeho štruktúra z takých prvkov, o ktorých sa predpokladá, že sú zodpovedné za správanie originálu.*

*Predmetom tejto publikácie je modelovanie javov elektroenergetiky na počítači v programovom systéme EMTP-ATP. Modelovanie na počítači je najčastejšie matematické modelovanie objektu, na ktorom sa pozoruje určitý jav – správanie objektu.*

*V praxi sa často používajú programové systémy umožňujúce nielen modelovanie, ale aj zber a spracovanie experimentálnych dát. Výsledky merania aj modelovania sa zobrazujú grafmi na displeji počítača. Tieto vlastnosti má aj systém EMTP-ATP.*

*Jednou z najväčších výhod počítačových modelov je možnosť simulácie – skúmania modelového javu v rôznych situáciách – s rôznymi kombináciami hodnôt parametrov ovplyvňujúcich správanie objektu, na ktorom sa pozoruje jav.*

*Publikácia je určená študentom technických univerzít, najmä elektrotechnických fakúlt, ktorí sa stretávajú s potrebou simulácie javov vyskytujúcich sa v elektroenergetike. Je adresovaná tiež užívateľom systému EMTP-ATP a tiež tým, ktorým riešenie problémov počítačového modelovania v elektroenergetike je blízke.*

Košice, 2012 *autor*

# <span id="page-3-0"></span>**Obsah**

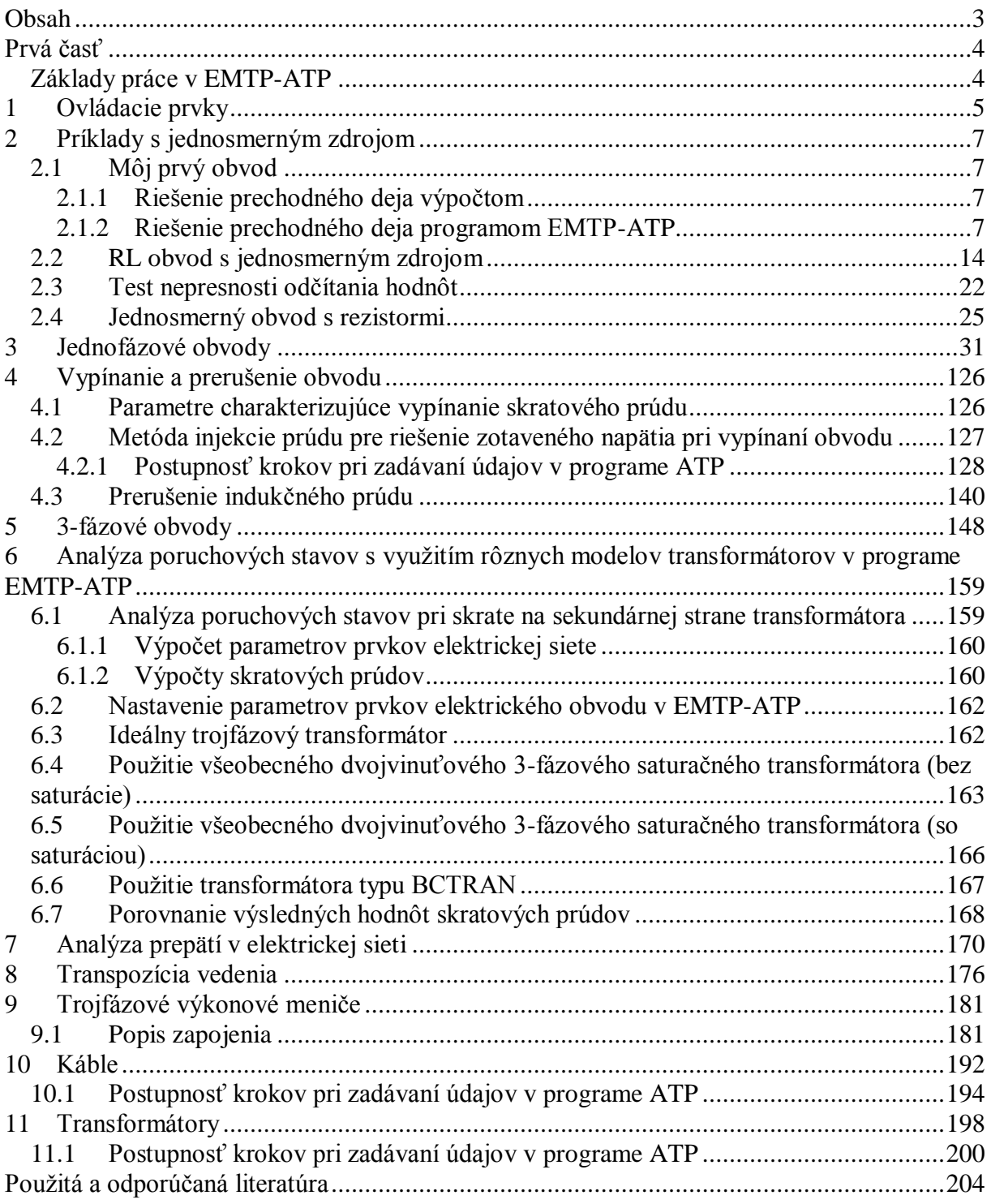

*Keď hlúpy mlčí, vyzerá ako múdry.*

Rómske príslovie

**Prvá časť**

# <span id="page-4-1"></span><span id="page-4-0"></span>**Základy práce v EMTP-ATP**

# <span id="page-5-0"></span>**1 OVLÁDACIE PRVKY**

#### **1.1 Priblíženie prostredia ATPDraw verzie 2.0**

Výberové menu pre voľbu prvkov obvodu:

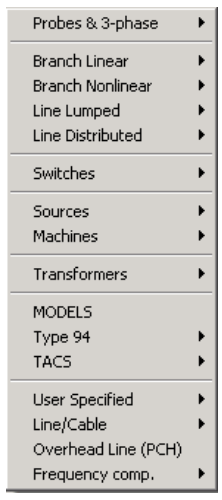

**Obr. 1.1 Ponuka pre voľbu prvkov v obvode**

#### **Probes & 3-phase**

Sú predovšetkým napäťové, prúdové a ďalšie sondy

**Branch Linear** Lineárne vetvy obvodu – rezistory, induktory, kapacitory, RLC obvody

**Branch Nonlinear** Nelineárne vetvy obvodu

#### **Lines/Cables**

Modely vzdušných vedení a káblov  $(\pi$ -článok) Modely vedení s rozloženými parametrami (transponované a netransponované)

#### **Switches**

Spínače – časovo nebo napäťovo riadené a polovodičové súčiastky

#### **Sources**

Zdroje – jednosmerné, striedavé a ďalšie

**Machines** Sroje (synchrónne, univerzálne, jednosmerné)

# **Transformers**

Transformátory

**Models**

Užívateľ má možnosť si vytvoriť vlastný model v jazyku ATP

#### **TACS**

Využitie procedúry TACS (Transient Analysis of Control Systems)

## <span id="page-7-0"></span>**2 PRÍKLADY S JEDNOSMERNÝM ZDROJOM**

#### <span id="page-7-1"></span>**2.1 Môj prvý obvod**

Vyskúšajte si prácu s programom EMTP-ATP pri riešení jednoduchého obvodu *R*-*L* a porovnajte si ho s výpočtom podľa teórie obvodov. Riešme prechodný dej pripojenia sériového *R-L* obvodu k jednosmernému zdroju. Sú dané hodnoty  $R = 10 \Omega$ ,  $L = 20$  mH a napätie zdroja *U* = 10 V. Schéma zapojenia je na obr. [2.1.](#page-7-4)

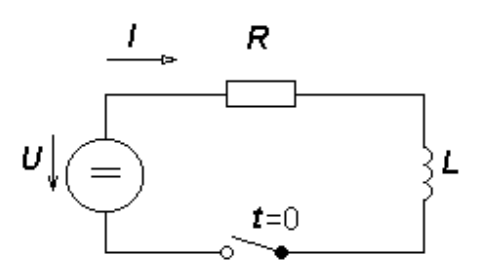

<span id="page-7-4"></span>**Obr. 2.1 Schéma zapojenia obvodu**

#### <span id="page-7-2"></span>**2.1.1 Riešenie prechodného deja výpočtom**

Podľa 2. Kirchhofovho zákona platí pre obvod rovnica:

$$
L \cdot \frac{di}{dt} + R \cdot i = U \tag{2.1}
$$

Využitím Laplaceovej transformácie bude platiť:

$$
L \cdot p \cdot I(p) - L \cdot i(0_+) + R \cdot I(p) = \frac{U}{p}
$$
\n
$$
\tag{2.2}
$$

Keďže pred zopnutím spínača nepretekal obvodom žiadny prúd, bude  $i(0_+) = 0$ . Pre určenie časovej závislosti priebehu prúdu po zopnutí spínača sa použije veta o rozklade.

$$
I(p) = \frac{U}{p \cdot (R + L \cdot p)}\tag{2.3}
$$

$$
i(t) = \frac{U}{R} \cdot \left(1 - e^{-\frac{R}{L}t}\right) = i' + i''
$$
\n
$$
(2.4)
$$

kde *i*<sup>'</sup> je ustálená zložka a *i*<sup>''</sup> prechodná zložka.

#### <span id="page-7-3"></span>**2.1.2 Riešenie prechodného deja programom EMTP-ATP**

V prostredí grafického preprocesora ATPDraw nakreslite schému podľa obr. [2.2.](#page-8-0) Stlačením pravého tlačidla myši na ploche okna si vyberáte základné prvky obvodu, skladáte ich k sebe a stlačením ľavého tlačidla mimo objekt fixujete jeho polohu (je nutné chvíľu podržať tlačidlo myši a až tak posúvať jednotlivý prvok na dané miesto). Červená kresba objektu signalizuje, že ešte neboli zadané hodnoty v objekte. To sa uskutoční v dialógovom okne, ktoré je možné otvoriť stlačením pravého tlačidla myši na zvolenom objekte.

Manipulácia s uzlami sa uskutočňuje kliknutím pravého tlačidla myši na daný uzol, kde sa zvolí "Ground", pokiaľ chce užívateľ uzol uzemniť alebo "Display", pokiaľ chce užívateľ zobraziť jeho označenie na pracovnej ploche.

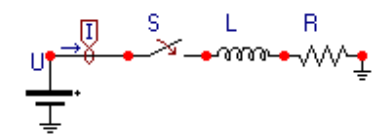

<span id="page-8-0"></span>**Obr. 2.2 Schéma zapojenia obvodu v ATPDraw**

Napätie 10 V sa zapíše v tabuľke zdroja do **Amp**.

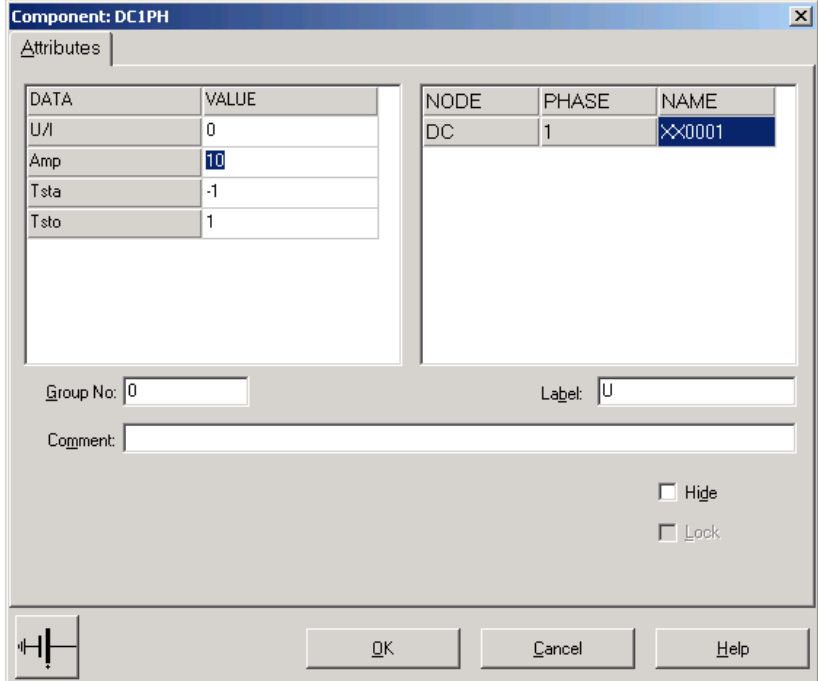

**Obr. 2.3 Vstupné okno pre vkladanie údajov v ATPDraw**

Pri prúdovej sonde sa potvrdí voľba jednej fázy.

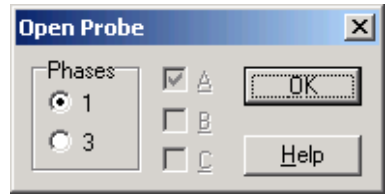

**Obr. 2.4 Vstupné okno pre vkladanie údajov v ATPDraw**

Na časovom spínači sa nastaví v **T-op** hodnota 0.02 (ako oddeľovací znak je nutné používať bodku).

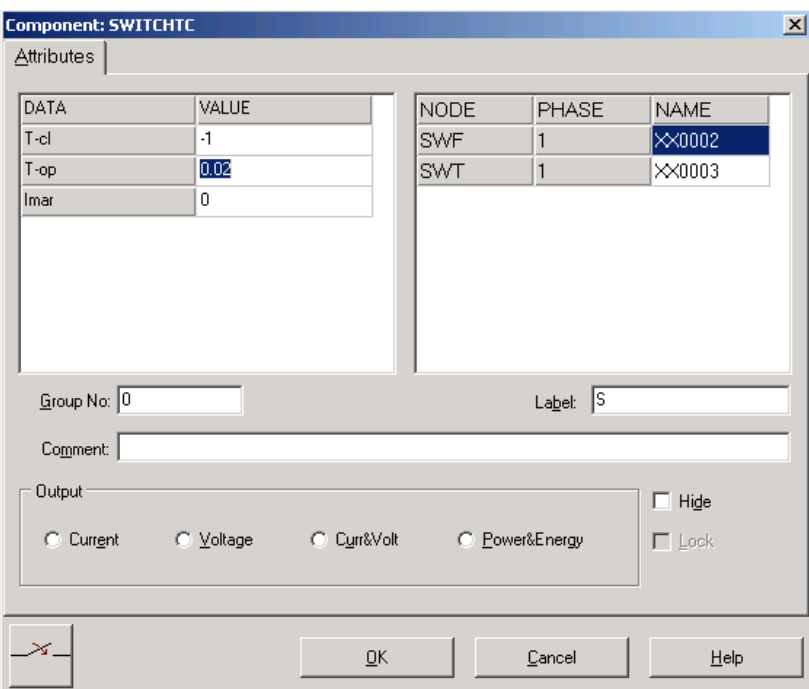

**Obr. 2.5 Vstupné okno pre vkladanie údajov v ATPDraw**

Pri induktore bude do **L** zadaná hodnota 20 (predvolené nastavenie je zadávanie hodnoty indukčnosti jednotkách milihenry (mH), nie v základných jednotkách henry (H)).

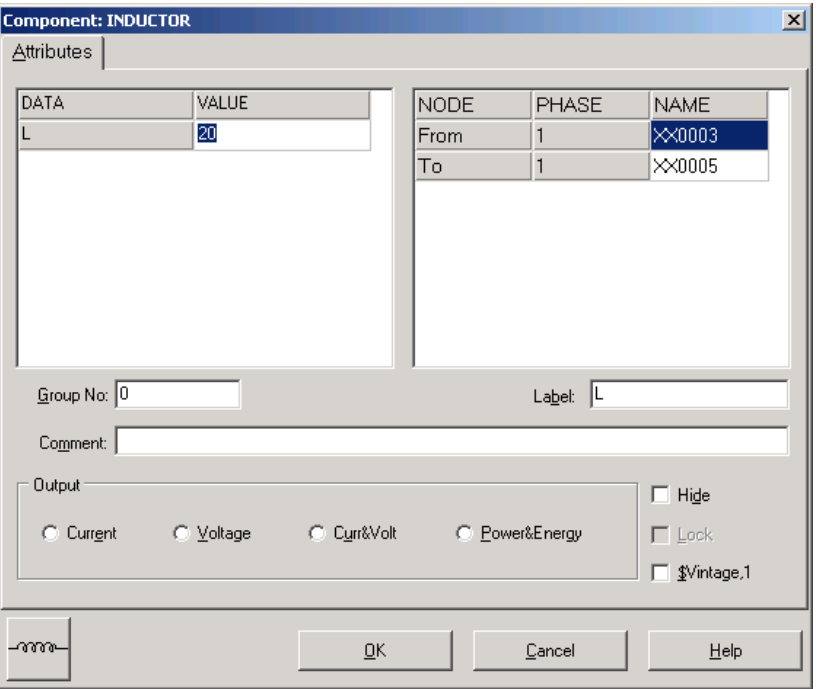

**Obr. 2.6 Vstupné okno pre vkladanie údajov v ATPDraw**

Pri rezistore bude do **RES** zapísaná hodnota 10.

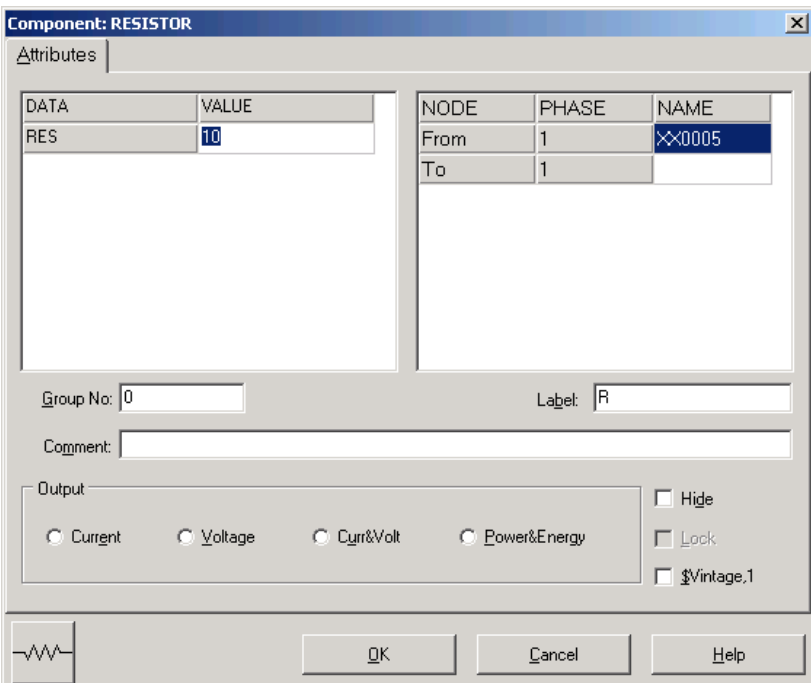

**Obr. 2.7 Vstupné okno pre vkladanie údajov v ATPDraw**

Ostatné hodnoty je možné ponechať nezmenené. Bližšie vysvetlenie ich významu sa zobrazí po stlačení tlačidla "**help**" v dialógovom okne. Podrobnejší návod obsahuje Rule Book k programu EMTP-ATP.

Pre simuláciu prechodného deja sa musia nastaviť podmienky simulácie voľbou **ATP Settings** a **Simulation**.

| Settings       |                      |
|----------------|----------------------|
| Make File…     |                      |
| run ATP        |                      |
| Edit ATP-file  |                      |
| Edit LIS-file  |                      |
| Make Names     |                      |
|                |                      |
| Edit Commands  |                      |
| run ATP        | Ctrl+Alt+0           |
| run PCPlot     | Ctrl+Alt+1           |
| run ATP (file) | Ctrl+Alt+2           |
| run PlotXY     | $C$ tr $l + Alt + 3$ |

**Obr. 2.8 Výberové menu pre vkladanie údajov v ATPDraw**

Zadá sa krok výpočtu **delta T** 10–5 s a doba výpočtu **T max** 20 ms.

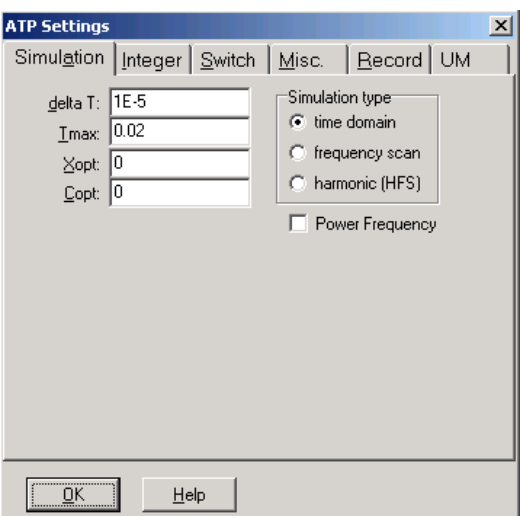

**Obr. 2.9 Dialógové okno ATP / Settings**

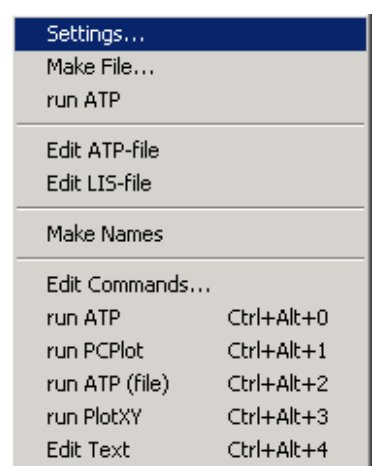

**Obr. 2.10 Výberové menu pre vkladanie údajov v ATPDraw**

Pričom pre hodnoty Xopt a Copt platí:

Pre Xopt:

- hodnota induktora bude charakterizovaná indukčnosťou (mH), pokiaľ bude Xopt = 0,
- hodnota induktora bude charakterizovaná reaktanciou  $(W)$ , pokiaľ bude Xopt = nastavenej frekvencii.

Pre Copt:

- hodnota kapacitora bude charakterizovaná kapacitou (mF), pokiaľ bude Copt = 0,
- hodnota kapacitora bude charakterizovaná susceptanciou (mS), pokiaľ bude Copt = nastavenej frekvencii.

Takto vytvorená schéma sa uloží príkazom CTRL-S so zvoleným názvom, napr. zapRL. Vznikne súbor s príponou \*.adp, ktorý sa nachádza v podadresári Project preprocesora ATPDraw. Je vhodné, ak je to možné, používať názvy súborov bez diakritiky, nutné je nepoužívať v názve súboru medzery a je dobré obmedziť dĺžku názvu súboru na max. 8 znakov.

Príkazom **Make File** v hornom menu **ATP** sa vytvorí v podadresári ATP dátový súbor pre ATP s rovnakým názvom s príponou \*.atp (teda zapRL.atp).

| Settings       |                        |
|----------------|------------------------|
| Make File      |                        |
| run ATP        |                        |
| Edit ATP-file  |                        |
| Edit LIS-file  |                        |
| Make Names     |                        |
| Edit Commands  |                        |
| run ATP        | Ctrl+Alt+0             |
| run PCPlot     | $C$ tr $l + A$ lt $+1$ |
| run ATP (file) | Ctrl+Alt+2             |
| run PlotXY     | Ctrl+Alt+3             |
| Edit Text      | Ctrl+Alt+4             |

**Obr. 2.11 Výberové menu pre vkladanie údajov v ATPDraw**

Príkazom **run ATP** v hornom menu **ATP** sa spustí výpočet v programe ATP, ktorého výsledkom sú súbory s príponou \*.lis a \*.pl4. Súbor \*.lis je výstupný dátový súbor a rovnako ako súbor \*.atp dajú sa prezerať z prostredia ATPDraw voľbou **ATP Edit**.

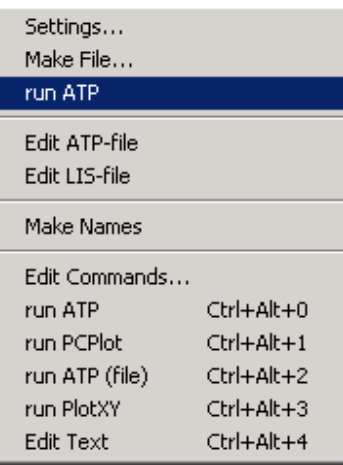

**Obr. 2.12 Výberové menu pre vkladanie údajov v ATPDraw**

Súbory s príponou \*.pl4 sú komprimované grafické dáta, ktoré je možné prezerať niektorým z grafických postprocesorov, ako napríklad PlotXY. Stále v prostredí ATPDraw sa voľbou z horného menu **ATP run PlotXY** spustí grafický postprocesor

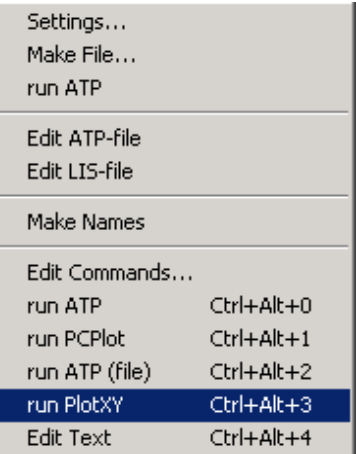

**Obr. 2.13 Výberové menu pre vkladanie údajov v ATPDraw**

a v ňom je s označením c: XX0001-XX0002 (čísla uzlov XX môžu byť odlišné ako v tomto príklade) uvedený požadovaný priebeh prúdu. Stlačením ľavého tlačidla myši sa priebeh prenesie do zvolených hodnôt k zobrazeniu a stlačením tlačidla **Plot** sa zobrazí.

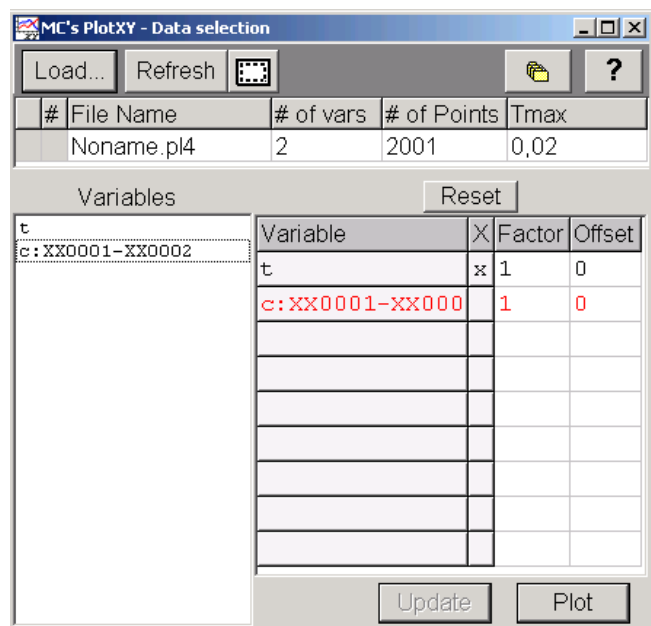

**Obr. 2.14 Dialógové okno programu PlotXY pre vykreslenie priebehov**

Stlačením tlačidla **Copy** sa závislosť uloží do pamäti a je ju možné vložiť napríklad do súboru Word.

Ako je vidieť z tohto stručného návodu, je možné uskutočňovať činnosti spojené s programom ATP priamo z prostredia ATPDraw. Uvedený príklad poskytol postup, ktorý je spoločný pre väčšinu prípadov riešených programom. Detailnejšie vysvetlenie ďalších možností programu si môže čitateľ pozrieť napr. v Rule Book k programu EMTP-ATP.

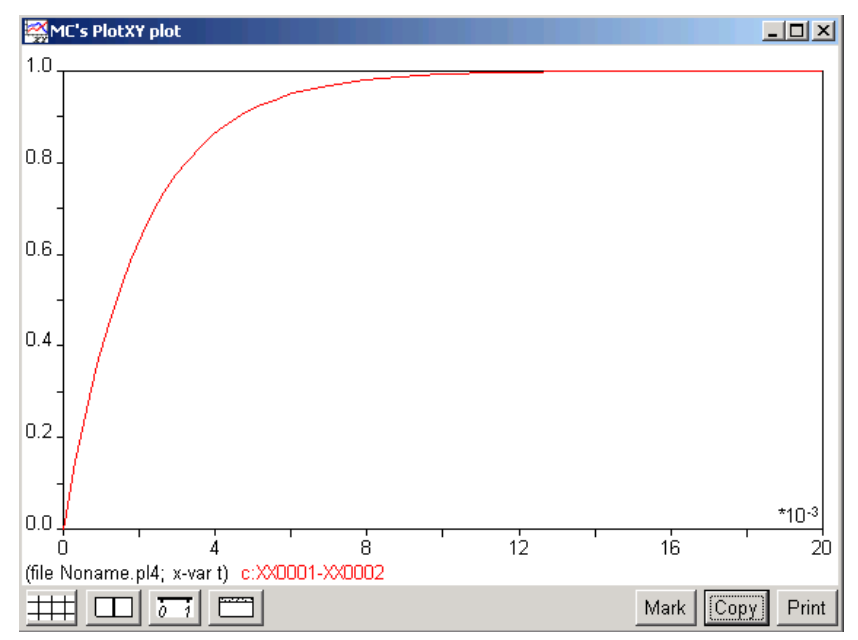

**Obr. 2.15 Priebeh prúdu vo vyššie uvedenom obvode**

#### <span id="page-14-0"></span>**2.2 RL obvod s jednosmerným zdrojom**

#### *Príklad*

Podľa schémy zapojenia na obr. [2.16](#page-14-1) zistite úbytky napätí na jednotlivých pasívnych prvkoch obvodu (rezistor, cievka, vypínač) a prúd v obvode v čase *t* = 0,0005 s, ak sú dané parametre prvkov obvodu:  $R = 10 \Omega$ ,  $L = 20$  mH a napätie zdroja  $U = 10$  V. Spínač S za zopne v čase *t* = 0 s a vráti späť do vypnutého stavu v čase *t* = 0,02 s.

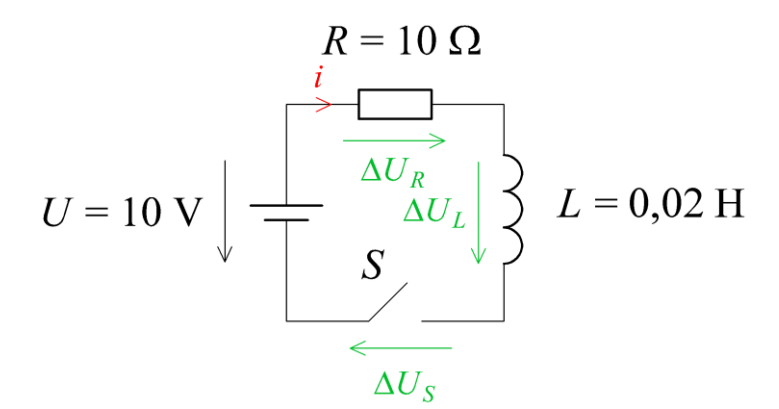

<span id="page-14-1"></span>**Obr. 2.16 Schéma zapojenia**

#### *Riešenie:*

V prostredí grafického preprocesora ATPDraw sa zostaví elektrická schéma podľa obr. [2.17.](#page-14-2) Je nutné dodržať smer toku danej veličiny (v našom prípade prúdu) a to otočením prvku v správnom smere (smer šípky na ampérmetri udáva smer odčítania danej veličiny). Tento smer prúdu sa zvolil v korešpondencii so schémou na obr. [2.16,](#page-14-1) v inom prípade toto otočenie nie je nevyhnutné.

Na napäťovom zdroji U1 sa nastaví v položke **Amp** hodnota 10 a v položke **Tsta** na hodnotu –1 a **Tsto** na hodnotu 1, čo má za následok stály napäťový zdroj. V položke **Type of source** sa ponechá voľba **Voltage**.

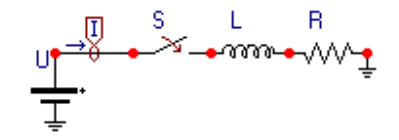

<span id="page-14-2"></span>**Obr. 2.17 Schéma zapojenia obvodu v ATPDraw**

Napätie 10 V sa zapíše v tabuľke zdroja do položky **Amp**.

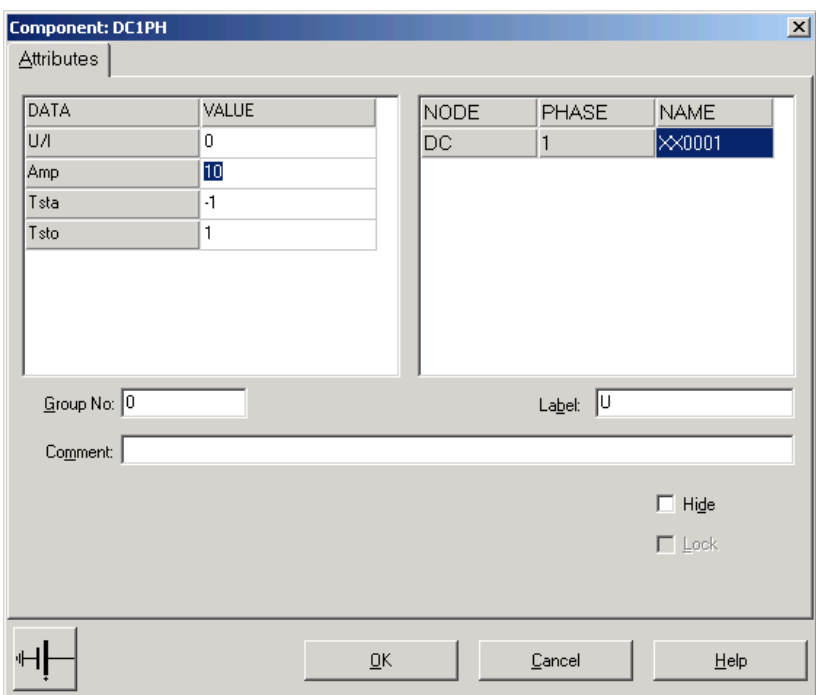

**Obr. 2.18 Nastavenie parametrov pre napäťový zdroj U**

Na prúdovej sonde (ampérmetri) sa potvrdí voľba jednej fázy.

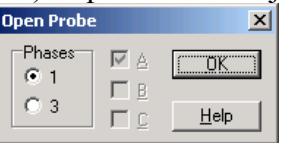

**Obr. 2.19 Nastavenie parametrov ampérmetra**

Na časovom spínači sa nastaví v **T-cl** hodnota –1 a v **T-op** hodnota 0.02 (ako oddeľovací znak je nutné používať bodku).

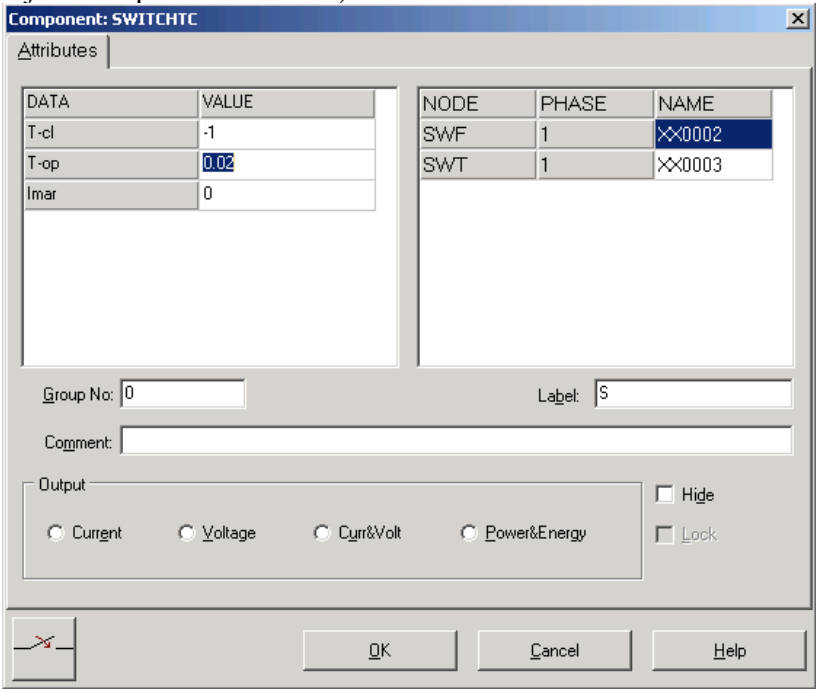

**Obr. 2.20 Nastavenie parametrov vypínača**

Pri induktore bude do **L** zadaná hodnota 20 (predvolené nastavenie je v mH (mili henry), nie v H).

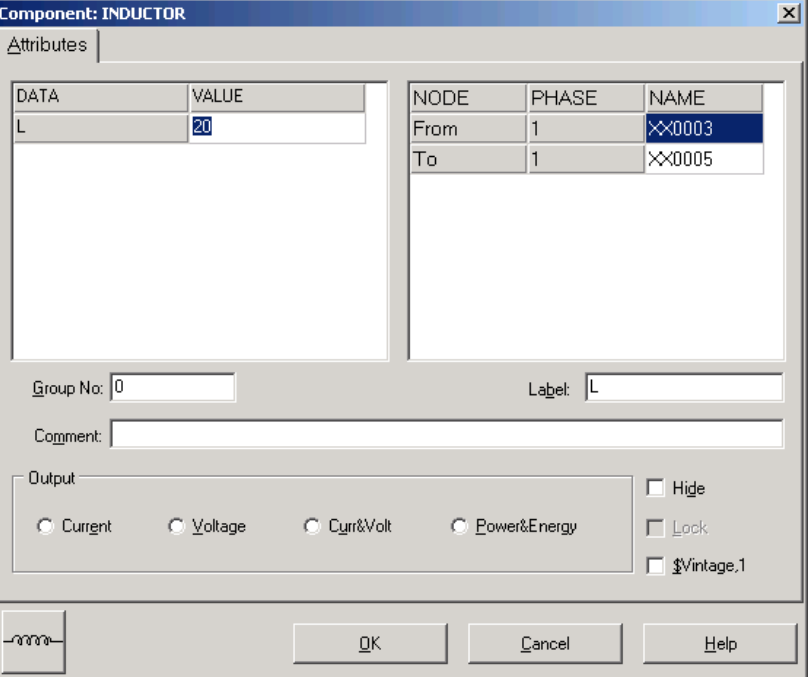

**Obr. 2.21 Nastavenie parametrov cievky**

#### Pri rezistore bude do **RES** zapísaná hodnota 10.

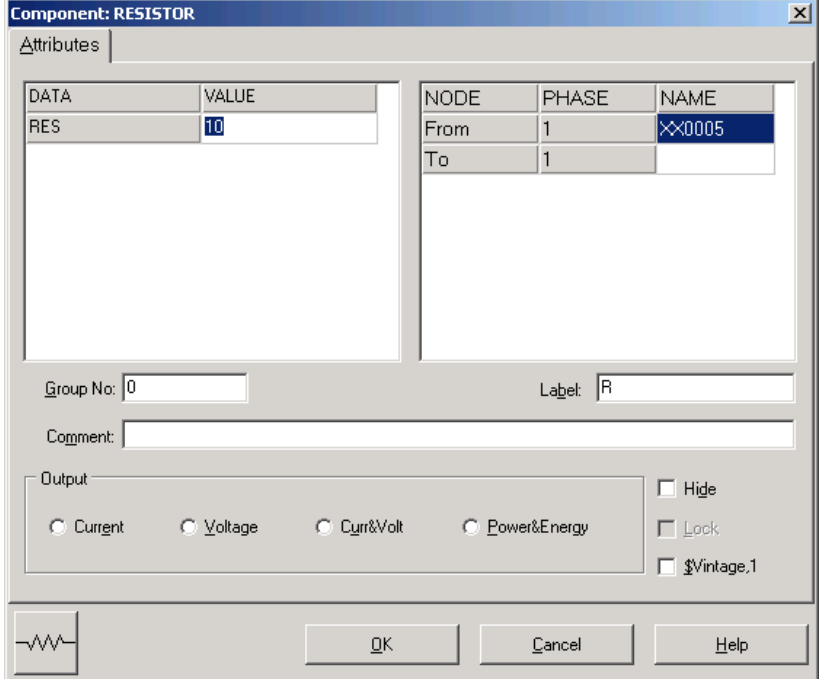

**Obr. 2.22 Nastavenie parametrov rezistora**

Ostatné hodnoty je možné ponechať nezmenené. Bližšie vysvetlenie ich významu sa zobrazí po stlačení tlačidla "help" v aktuálnom okne prvku. Podrobnejší návod obsahuje Rule Book k programu EMTP-ATP.

Pre simuláciu prechodného deja sa musia nastaviť podmienky simulácie voľbou **ATP Settings** a **Simulation**.

| Settings<br>Make File…<br>run ATP |                 |
|-----------------------------------|-----------------|
| Edit ATP-file<br>Edit LIS-file    |                 |
| Make Names                        |                 |
| Edit Commands                     |                 |
| run ATP                           | Ctrl+Alt+0      |
| run PCPlot                        | Ctrl+Alt+1      |
| run ATP (file)                    | Ctrl+Alt+2      |
| run PlotXY                        | $CrI + Alt + 3$ |
| Edit Text                         | $C$ trl+Alt+4   |

**Obr. 2.23 ATP – Settings**

Zadá sa krok výpočtu **delta T** 1E–6 s a doba výpočtu **T max** 1 s.

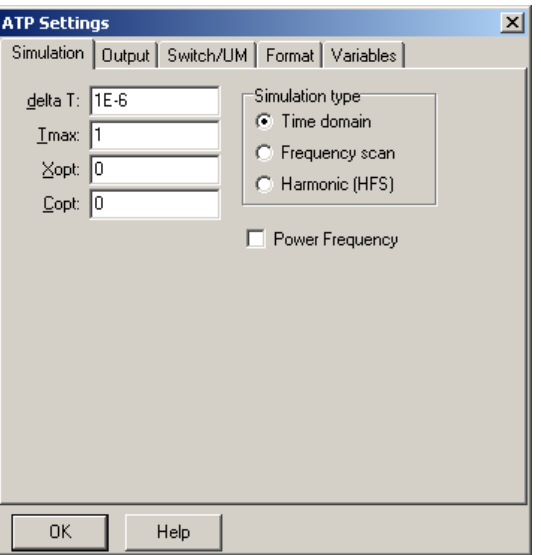

**Obr. 2.24 Dialógové okno Settings – Simulation**

Pričom pre hodnoty Xopt a Copt platí:

Pre Xopt:

- hodnota induktora bude charakterizovaná indukčnosťou (mH), pokiaľ bude Xopt = 0,
- hodnota induktora bude charakterizovaná reaktanciou (W), pokiaľ bude Xopt = nastavenej frekvencii.

Pre Copt:

- hodnota kapacitora bude charakterizovaná kapacitou (mF), pokiaľ bude Copt = 0,
- hodnota kapacitora bude charakterizovaná susceptanciou (mS), pokiaľ bude Copt = nastavenej frekvencii.

Takto vytvorená schéma sa uloží príkazom CTRL-S so zvoleným názvom, napr. zapRL. Vznikne súbor s príponou \*.adp, ktorý sa nachádza v podadresári Project preprocesora ATPDraw. Je nutné používať názvy súborov bez diakritiky, a nepoužívať v názve súboru medzery a je dobré obmedziť dĺžku názvu súboru na max. 8 znakov (pre nižšie verzie).

Príkazom **Make File ...** v hornom menu **ATP** sa vytvorí v podadresári ATP dátový súbor pre ATP s rovnakým názvom s príponou \*.atp (teda zapRL.atp).

| Settings       |                 |
|----------------|-----------------|
| Make File…     |                 |
| run ATP        |                 |
| Edit ATP-file  |                 |
| Edit LIS-file  |                 |
| Make Names     |                 |
|                |                 |
| Edit Commands  |                 |
| run ATP        | Ctrl+Alt+0      |
| run PCPlot     | Ctrl+Alt+1      |
| run ATP (file) | Ctrl+Alt+2      |
| run PlotXY     | $CrI + Alt + 3$ |

**Obr. 2.25 ATP – Make File...**

Príkazom **run ATP** v hornom menu **ATP** sa spustí výpočet v programe ATP, ktorého výsledkom sú súbory s príponou \*.lis a \*.pl4. Súbor \*.lis je výstupný dátový súbor a rovnako ako súbor \*.atp dajú sa prezerať z prostredia ATPDraw voľbou **ATP Edit**.

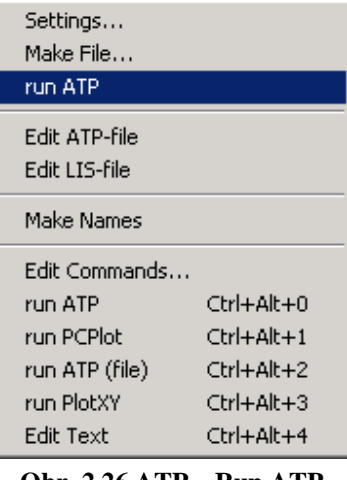

**Obr. 2.26 ATP – Run ATP**

Súbory s príponou \*.pl4 sú komprimované grafické dáta, ktoré je možné prezerať niektorým z grafických postprocesorov, ako napríklad PlotXY. Stále v prostredí ATPDraw sa voľbou z horného menu **ATP run PlotXY** spustí grafický postprocesor

| Settings<br>Make File<br>run ATP       |                                    |
|----------------------------------------|------------------------------------|
| Edit ATP-file<br>Edit LIS-file         |                                    |
| Make Names                             |                                    |
| Edit Commands<br>run ATP<br>run PCPlot | Ctrl+Alt+0<br>$C$ trl $+$ Alt $+1$ |
| run ATP (file)                         | Ctrl+Alt+2                         |
| run PlotXY                             | Ctrl+Alt+3                         |
| Edit Text                              | $C$ rrl $+$ Alt $+4$               |

**Obr. 2.27 ATP – run PlotXY**

A v ňom je s označením v: XX0001–XX0002 uvedený požadovaný priebeh úbytku napätia *UL*, v: XX0003–XX0001 priebeh úbytku napätia *U<sup>S</sup>* a v: XX0002– priebeh úbytku napätia *UR*. Stlačením ľavého tlačidla myši sa dané priebehy označia pre zobrazenie a stlačením tlačidla **Plot** sa následne zobrazia. *Poznámka:* čísla uzlov môžu byť odlišné, v závislosti od zapojenia obvodu a nemusia korešpondovať s týmto číslovaním!

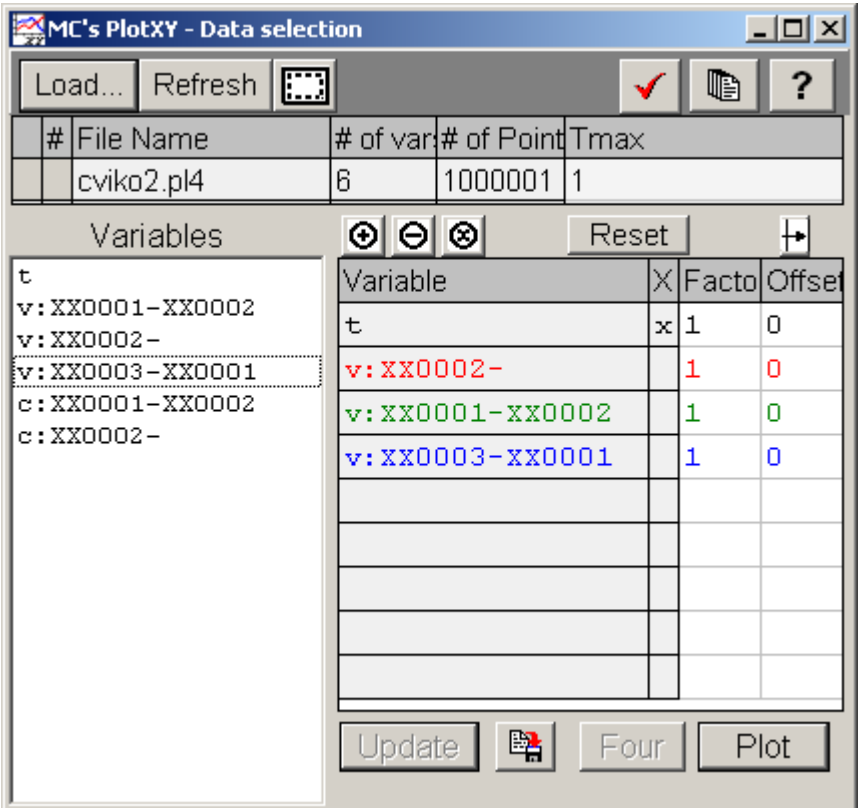

**Obr. 2.28 Dialógové okno programu PlotXY pre vykreslenie priebehov**

V okne PlotXY stlačíme tlačidlo Manual Scale v spodnom menu tlačidiel tohto okna (tretie zľava) (obr. [2.29\)](#page-20-0) a následne v okne Manual Scaling zadáme minimálne a maximálne hranice pre zobrazenie priebehov. Nám postačuje jedna perióda, teda v X-Axis **Max** nastavíme hodnotu 0,01 (obr. [2.30\)](#page-20-1) a potvrdíme tlačidlom **OK**. (*Poznámka:* desatinnú čiarku v okne Manual Scaling vkladáme ako čiarku, nie bodku).

<span id="page-20-0"></span>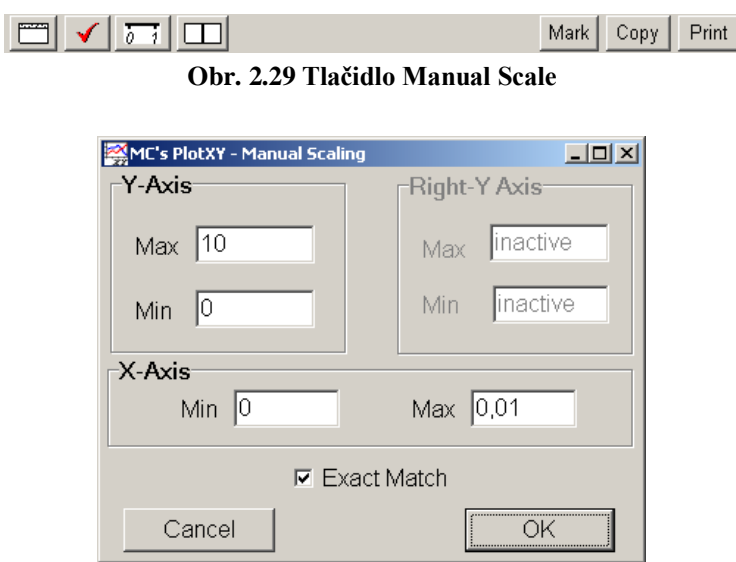

<span id="page-20-2"></span><span id="page-20-1"></span>**Obr. 2.30 Okno Manual Scaling**

V okne PlotXY stlačíme tlačidlo Show Cursor v spodnom menu tlačidiel tohto okna (štvrté zľava) (obr. [2.31\)](#page-20-2) a následne posúvame kurzorom (zvislou) čiarou pre zobrazenie hodnôt v požadovanom čase a amplitúde. Tu zistíme korešpondujúcu zhodu v amplitúde a fázovom natočení, t.j. čase prechodu veličiny nulou.

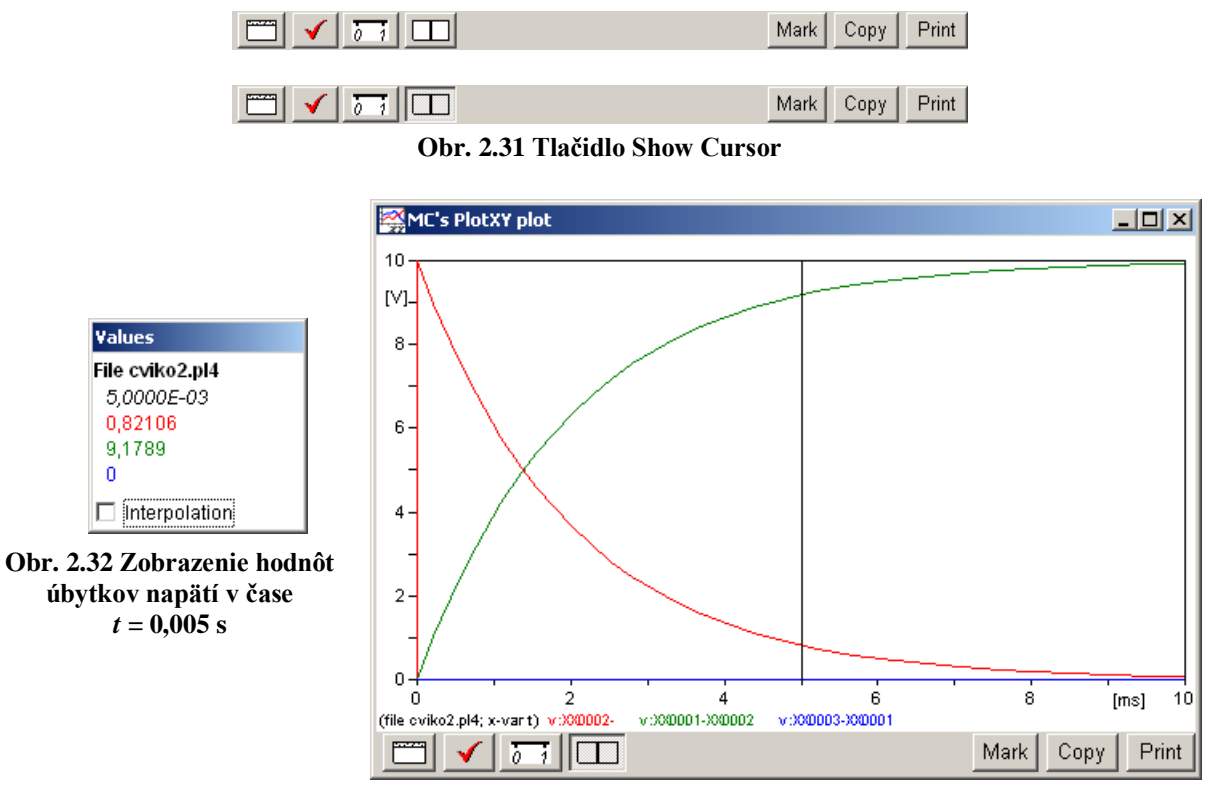

<span id="page-20-4"></span>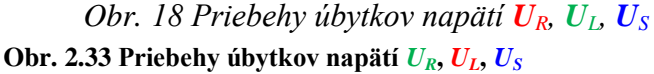

<span id="page-20-3"></span>Z daných priebehov odčítaných z obr. [2.32](#page-20-3) a obr. [2.33](#page-20-4) je vidieť, že v čase *t* = 0,005 platí:  $U_L$  (0,005) = 0,82106 V,  $U_R$  (0,005) = 9,1789 V,  $U_S$  (0,005) = 0 V.

Úbytok napätia na spínači môžeme získať aj sčítaním zvyšných úbytkov napätí na pasívnych prvkoch v obvode a porovnaním s napätím zdroja:

Stlačíme tlačidlo sčítania dvoch priebehov (obr. [2.34\)](#page-21-0) a následne vyberieme z okna premenných (Variables) dva priebehy (v tomto prípade sú to priebehy napätia na rezistore a cievke: v: XX0001–XX0002 a v: XX0002– ). Po stlačení tlačidla **Plot** sa zobrazí sčítaný priebeh (obr. [2.35\)](#page-21-1). Z tohto priebehu, po vhodnom priblížení, je vidieť, že spínač nie je spotrebiteľom elektrickej energie a teda nie je na ňom úbytok napätia. Podobne je z tohto grafu vidieť, že v čase  $t \in (0, 1 \mu s)$  priebeh napätia je lineárne rastúci a nenadobúda maximálnu hodnotu napäťového zdroja (10 V) hneď od času pripojenia, ale po určitom čase. Tento úsek je vymedzený časovým krokom (**deltaT**) , ktorý sme nastavili voľbou ATP – Settings – Simulation na 1 µs. Teda, hodnoty z 1. iterácie (deltaT; t.j.  $t \in (0, 1 \,\mu s)$ ) nie sú správne a musíme odčítavať z grafu až v čase  $t \geq \text{deltaT}$ .

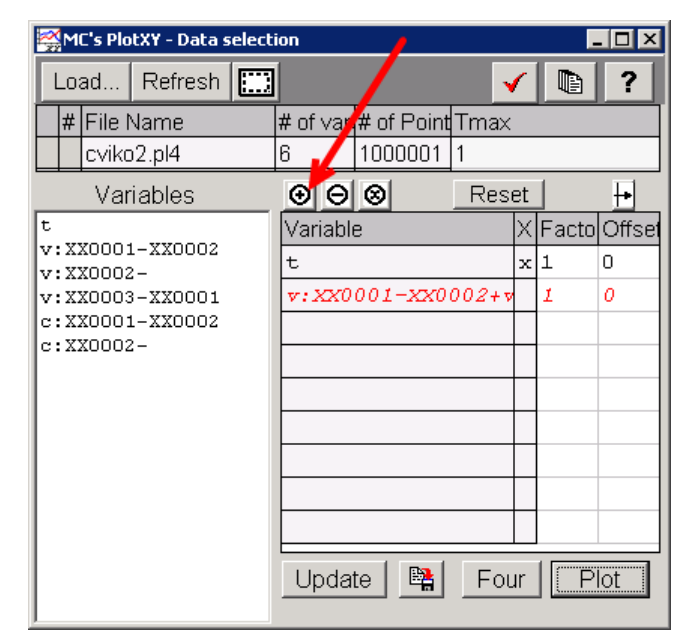

<span id="page-21-0"></span>**Obr. 2.34 Tlačidlo sčítania dvoch priebehov v okne PlotXY**

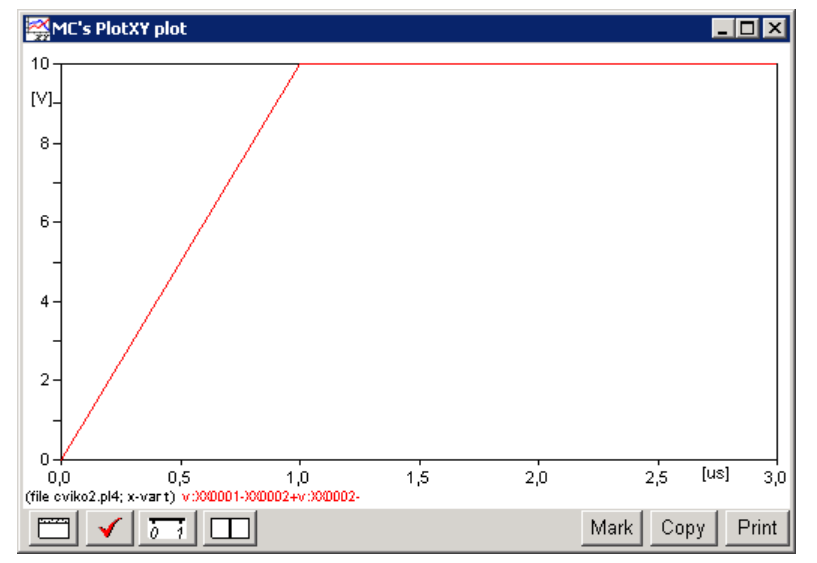

<span id="page-21-1"></span>**Obr. 2.35 Priebeh sčítaných úbytkov napätí**

#### <span id="page-22-0"></span>**2.3 Test nepresnosti odčítania hodnôt**

#### *Príklad*

Podľa schémy zapojenia na obr. [2.36](#page-22-1) určte prostredníctvom ATPDraw prúd prechádzajúci rezistorom a úbytok napätia na tomto rezistore v čase *t* =10 s, ak napätie jednosmerného zdroja je 10 V, odpor rezistora 2 $\Omega$ .

<span id="page-22-1"></span>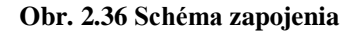

#### *Riešenie:*

V ATPDraw sa vytvorí schéma zapojenia podľa obr. [2.37.](#page-22-2) Na napäťovom zdroji nastavíme v položke **Amp** hodnotu 10 a v položke **Tsto** hodnotu 0, čo má za následok stály napäťový zdroj. V **Type of source** ponecháme voľbu **Voltage**.

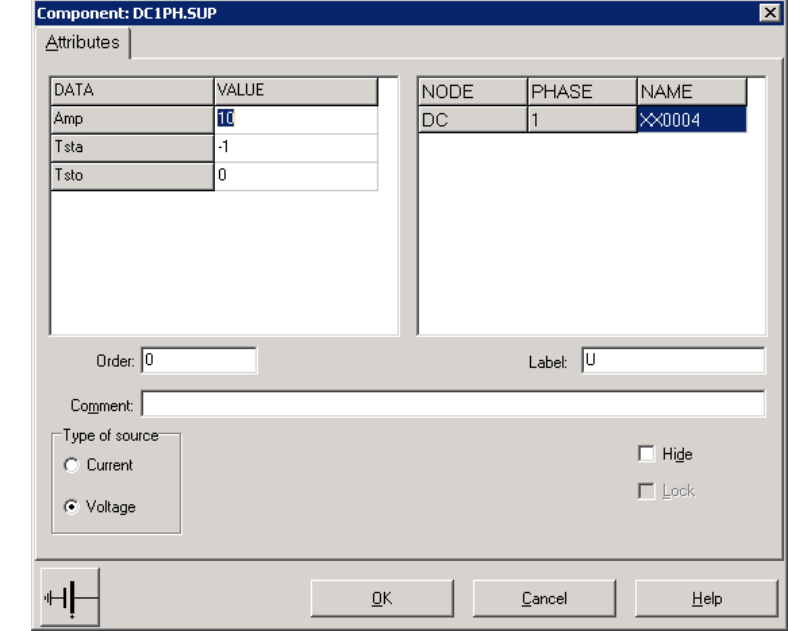

**Obr. 2.38 Nastavenie parametrov pre napäťový zdroj**

Vo vlastnostiach rezistora nastavíme v položke **RES** hodnotu 2. V **Output** nastavíme voľbu **Current & Voltage** (obr. [2.39\)](#page-22-3).

<span id="page-22-2"></span>**Obr. 2.37 Schéma zapojenia v ATPDraw**

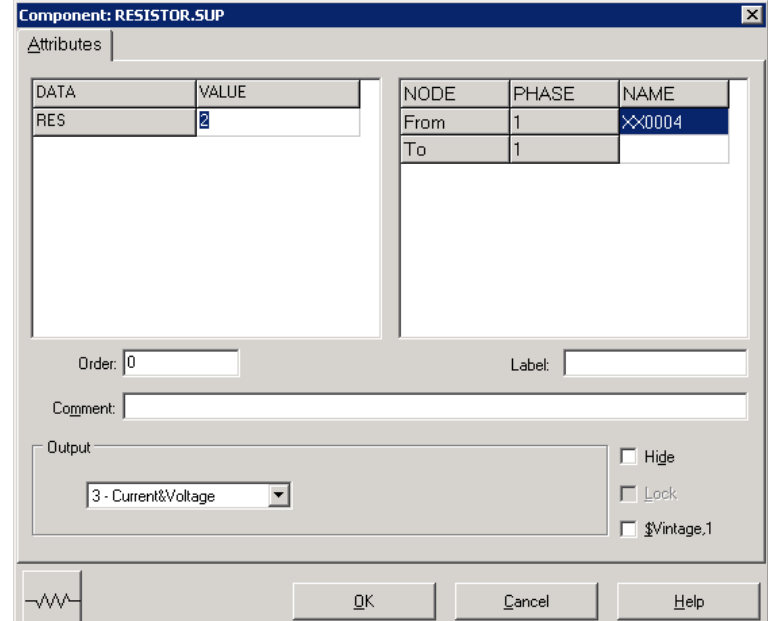

<span id="page-22-3"></span>**Obr. 2.39 Nastavenie parametrov rezistora**

 $R2$ 

Časové podmienky simulácie sa nastavia voľbou z horného menu **ATP Settings** a **Simulation** (obr. [2.40\)](#page-23-0). Keďže sa jedná o jednosmerný obvod a v tomto prípade nás nezaujímajú prechodné deje, postačuje, ak nastavíme krok výpočtu **delta T** 0,1 s a podobne aj doba výpočtu, minimálne však ako bolo dané v zadaní príkladu (10 s), napr. **Tmax** 10 s (obr. [2.41\)](#page-23-1).

| Settings       |            |
|----------------|------------|
| Make File      |            |
| run ATP        |            |
| Edit ATP-file  |            |
| Edit LIS-file  |            |
| Make Names     |            |
| Edit Commands  |            |
| run ATP        | Ctrl+Alt+0 |
| run PCPlot     | Ctrl+Alt+1 |
| run ATP (file) | Ctrl+Alt+2 |
| run PlotXY     | Ctrl+Alt+3 |
| Edit Text      | Ctrl+Alt+4 |

<span id="page-23-0"></span>

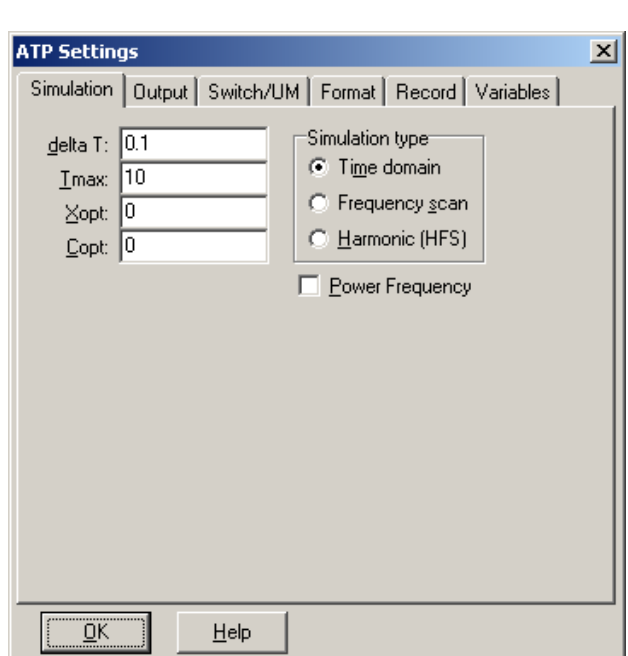

**Obr. 2.40 ATP – Settings Obr. 2.41 Dialógové okno Settings – Simulation**

 $\sim$   $\sigma$  - We set

Príkazom **Make File** v hornom menu **ATP** sa vytvorí v podadresári ATP dátový súbor pre ATP s rovnakým názvom s príponou \*.atp (obr. [2.42\)](#page-23-2). Príkazom **run ATP** v hornom menu **ATP** sa spustí výpočet v programe ATP, ktorého výsledkom sú súbory s príponou \*.lis a \*.pl4 (obr. [2.43\)](#page-23-3). V prostredí ATPDraw sa voľbou z horného menu **ATP run PlotXY** spustí grafický postprocesor (obr. [2.44\)](#page-23-4).

> <span id="page-23-1"></span>Settings... Make File

| Settings       |                  |
|----------------|------------------|
| Make File…     |                  |
| run ATP        |                  |
| Fdit ATP-file  |                  |
| Edit LIS-file  |                  |
| Make Names     |                  |
| Edit Commands  |                  |
| run ATP        | Ctrl+Alt+0       |
| run PCPlot     | $Ctrl + Alt + 1$ |
|                |                  |
| run ATP (file) | $CrI + Alt + 2$  |
| run PlotXY     | Ctrl+Alt+3       |

<span id="page-23-2"></span>**Obr. 2.42 ATP – Make File… Obr. 2.43 ATP – run ATP Obr. 2.44 ATP – run PlotXY**

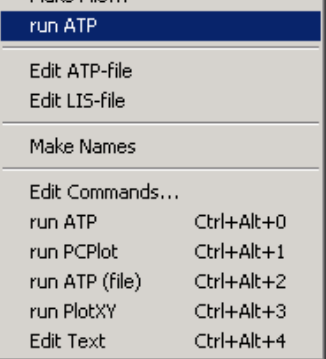

| bettings<br>Make File<br>run ATP |                  |
|----------------------------------|------------------|
| Edit ATP-file<br>Edit LIS-file   |                  |
| Make Names                       |                  |
| Edit Commands                    |                  |
| run ATP                          | Ctrl+Alt+0       |
| run PCPlot                       | $Ctrl + Alt + 1$ |
| run ATP (file)                   | Ctrl+Alt+2       |
| run PlotXY                       | Ctrl+Alt+3       |
| Edit Text                        | $C$ trl+Alt+4    |

<span id="page-23-3"></span>

<span id="page-23-4"></span>

A v ňom je s označením c: XX0004– uvedený požadovaný priebeh prúdu a v: XX0004– priebeh úbytku napätia na rezistore *R*. Stlačením ľavého tlačidla myši sa dané priebehy označia pre zobrazenie a stlačením tlačidla **Plot** sa následne zobrazia.

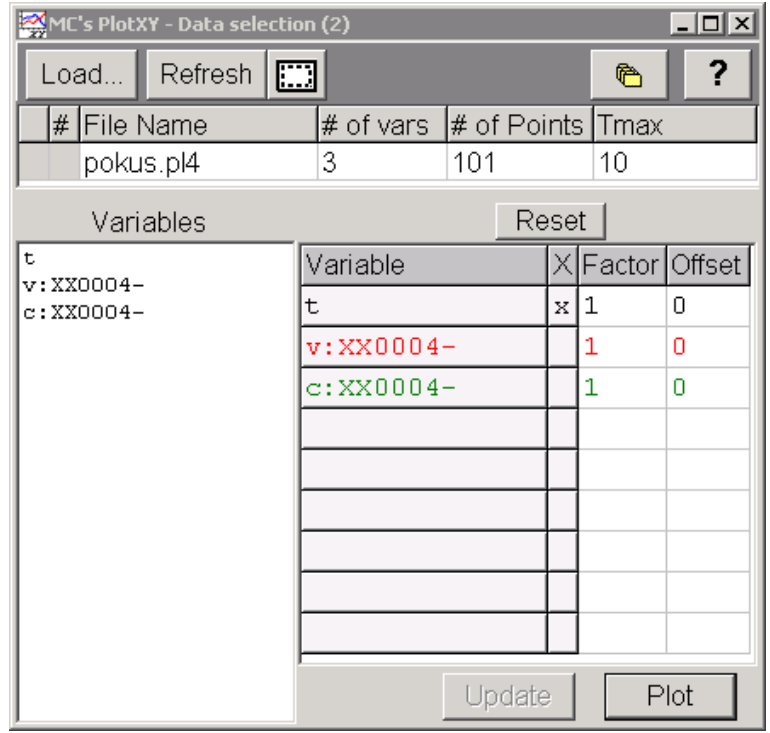

**Obr. 2.45 Dialógové okno programu PlotXY pre vykreslenie priebehov**

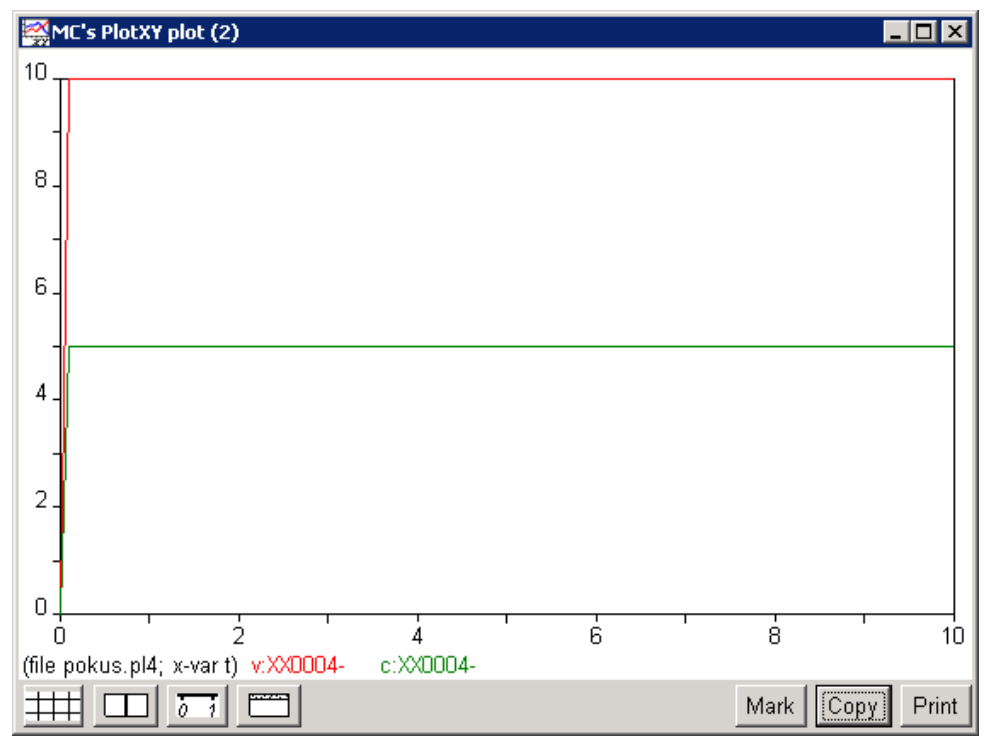

**Obr. 2.46 Priebeh prúdu a napätia vo vyššie uvedenom obvode**

Ako je vidieť z daných priebehov, v čase *t* = 10 s je hodnota prúdu vo vetve *I* = 5 A a veľkosť úbytku napätia  $\Delta U = 10$  V.

#### <span id="page-25-0"></span>**2.4 Jednosmerný obvod s rezistormi**

#### *Príklad*

Podľa schémy zapojenia na obr. [2.47](#page-25-1) určte prostredníctvom ATPDraw prúdy prechádzajúce rezistormi a úbytky napätia na týchto rezistoroch v čase  $t = 10$  s, ak prúdový zdroj má hodnotu 5 A,  $R_2 = 1/3 \Omega$ ,  $R_3 = 0.5 \Omega$ ,  $R_4 = 0.2 \Omega$ ,  $R_5 = 0.25 \Omega$ ,  $R_6 = 1 \Omega$ .

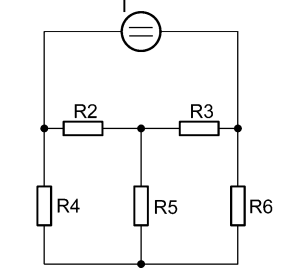

#### <span id="page-25-1"></span>**Obr. 2.47 Schéma zapojenia**

#### *Riešenie:*

V ATPDraw sa vytvorí schéma zapojenia podľa obr. [2.48.](#page-25-2) Na prúdovom zdroji nastavíme v položke **Amp** hodnotu 5 a v položke **Tsto** hodnotu 0, čo má za následok stály prúdový zdroj. V **Type of source** vyberieme voľbu **Current**.

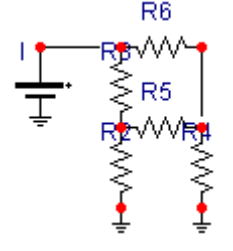

<span id="page-25-2"></span>**Obr. 2.48 Schéma zapojenia v ATPDraw**

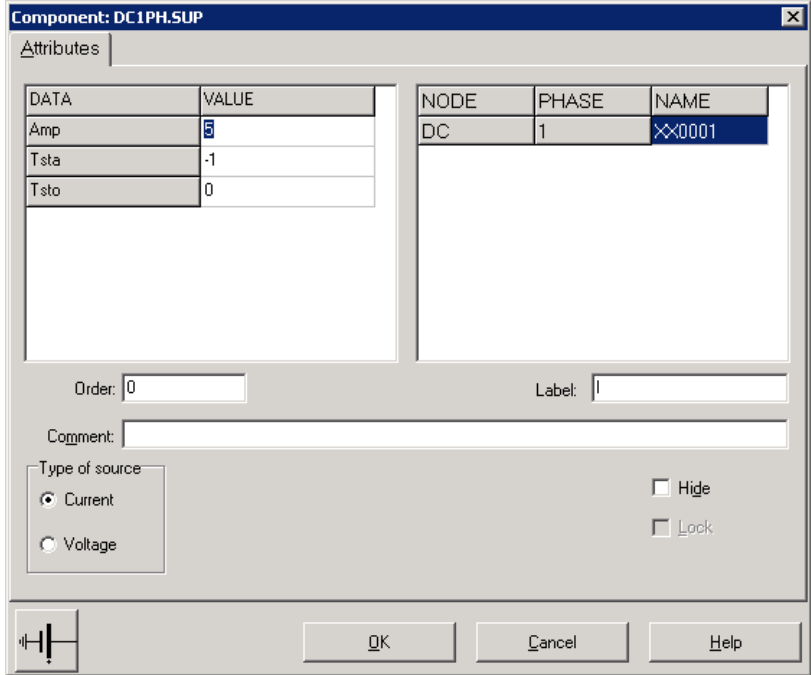

**Obr. 2.49 Nastavenie parametrov pre prúdový zdroj**

Vo vlastnostiach rezistora *R*<sup>2</sup> nastavíme v položke **RES** hodnotu 0.33333. V **Output** nastavíme voľbu **Current & Voltage** (obr. [2.50\)](#page-26-0). Podobne postupujeme aj pri nastavovaní príslušných parametrov rezistorov *R*3, *R*4, *R*5, *R*6.

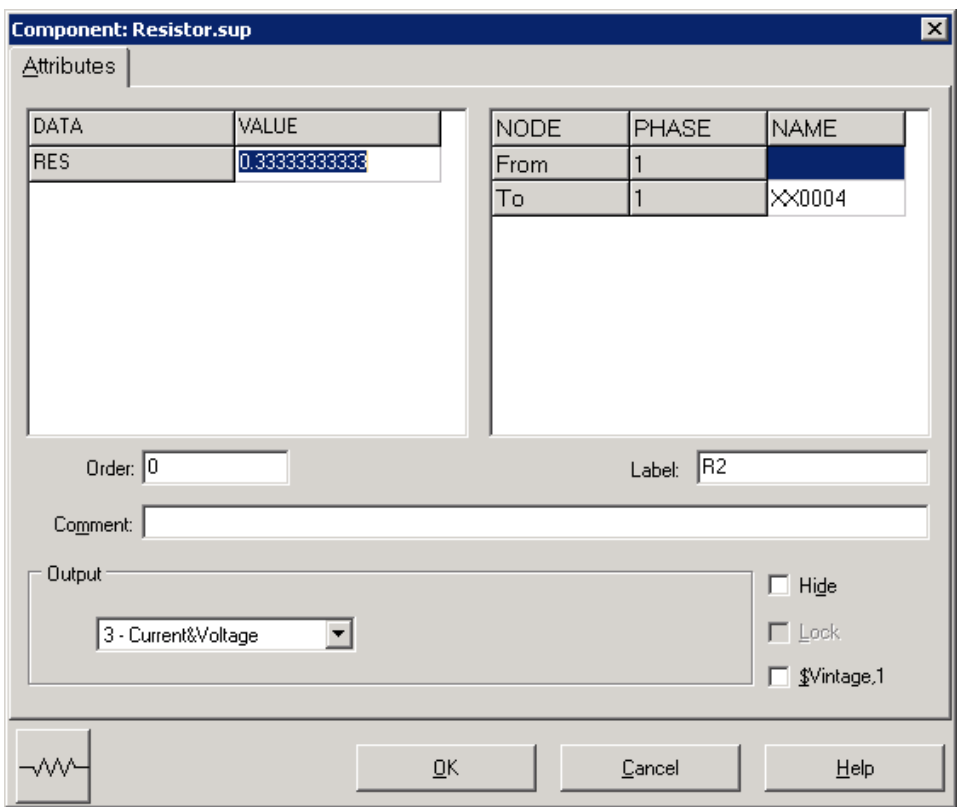

<span id="page-26-0"></span>**Obr. 2.50 Nastavenie parametrov rezistora** *R***<sup>2</sup>**

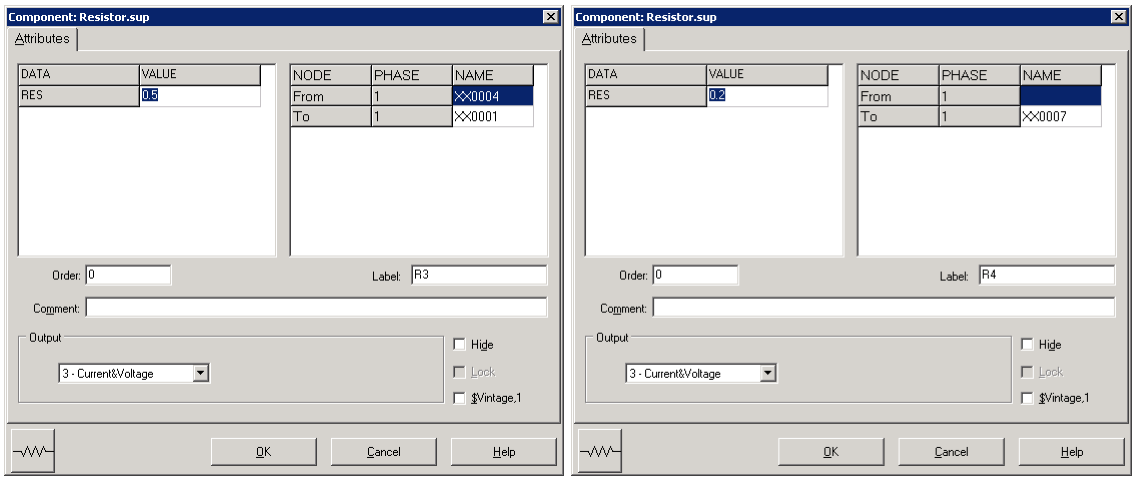

**Obr. 2.51 Nastavenie parametrov rezistorov** *R***<sup>3</sup> a** *R***<sup>4</sup>**

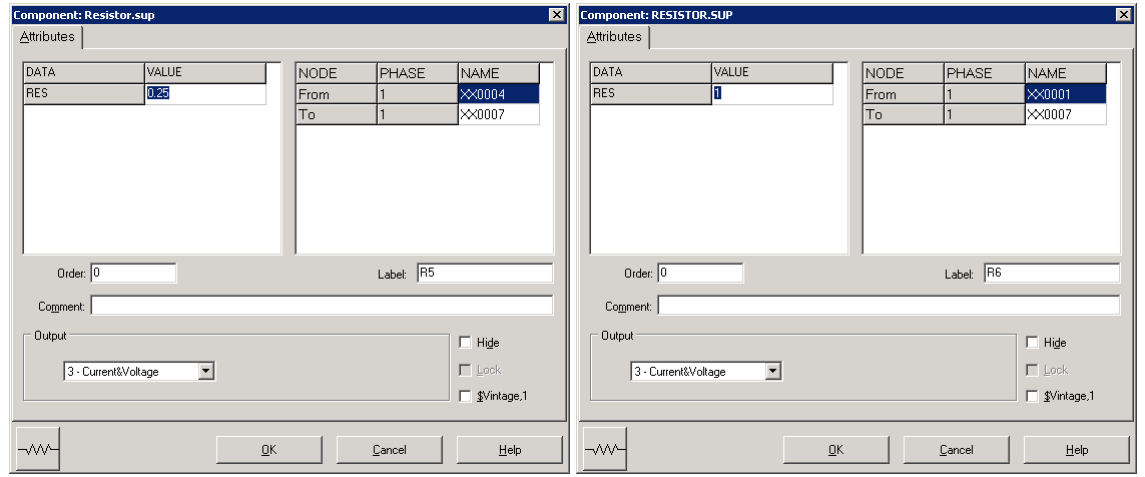

**Obr. 2.52 Nastavenie parametrov rezistorov** *R***<sup>5</sup> a** *R***<sup>6</sup>**

Časové podmienky simulácie sa nastavia voľbou z horného menu **ATP Settings** a **Simulation** (obr. [2.53\)](#page-27-0). Keďže sa jedná o jednosmerný obvod a v tomto prípade nás nezaujímajú prechodné deje, postačuje, ak nastavíme krok výpočtu **delta T** 0,1 s a podobne aj doba výpočtu, minimálne však ako bola zadaná v zadaní príkladu (10 s), **Tmax** 100 s (obr. [2.54\)](#page-27-1).

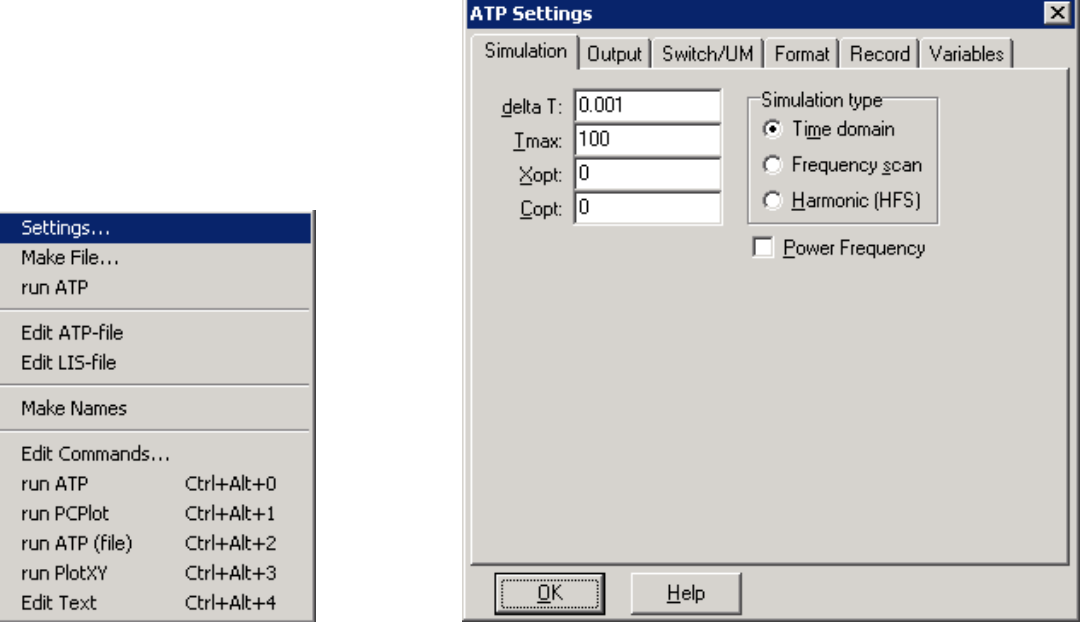

<span id="page-27-0"></span>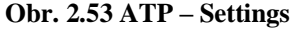

<span id="page-27-1"></span>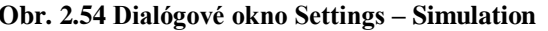

Príkazom **Make File...** v hornom menu **ATP** sa vytvorí v podadresári ATP dátový súbor pre ATP s rovnakým názvom s príponou \*.atp (obr. [2.55\)](#page-28-0). Príkazom **run ATP** v hornom menu **ATP** sa spustí výpočet v programe ATP, ktorého výsledkom sú súbory s príponou \*.lis a \*.pl4 (obr. [2.56\)](#page-28-1). V prostredí ATPDraw sa voľbou z horného menu **ATP run PlotXY** spustí grafický postprocesor (obr. [2.57\)](#page-28-2).

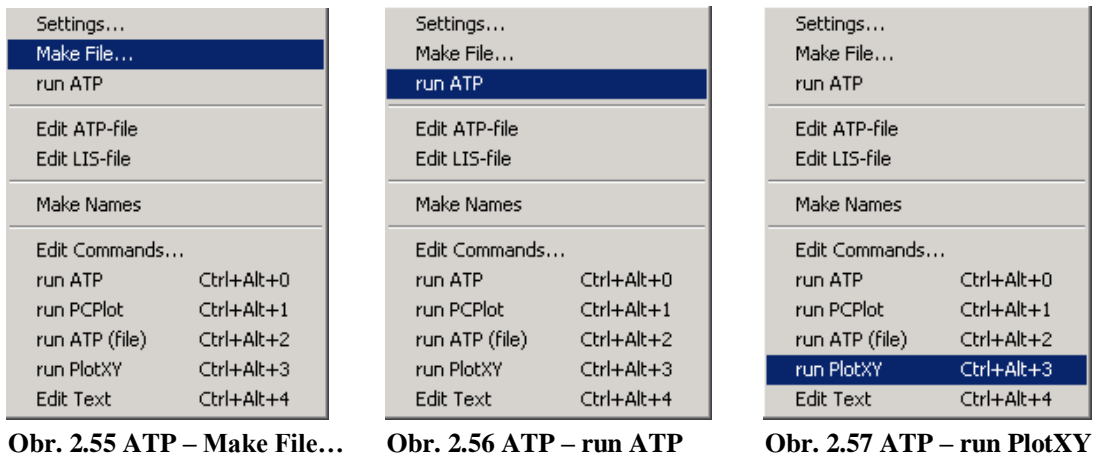

<span id="page-28-0"></span>A v ňom je s označením c: XX0001–XX0007 uvedený požadovaný priebeh prúdu tečúci rezistorom *R*6. Stlačením ľavého tlačidla myši sa dané priebehy označia pre zobrazenie a stlačením tlačidla **Plot** sa následne zobrazia. *Poznámka:* čísla uzlov môžu byť odlišné, v závislosti od zapojenia obvodu a nemusia korešpondovať s týmto číslovaním!

<span id="page-28-2"></span><span id="page-28-1"></span>

| $ \Box$ $\times$<br>MC's PlotXY - Data selection (2) |                   |                  |       |                 |      |  |
|------------------------------------------------------|-------------------|------------------|-------|-----------------|------|--|
| Refresh<br>▥<br>Load                                 |                   |                  |       | 噡               |      |  |
| # File Name                                          | # of vars         | # of Points Tmax |       |                 |      |  |
| pokus2.pl4                                           | 11                | 100001           |       | 100             |      |  |
| Variables                                            |                   |                  | Reset |                 |      |  |
| $\mathbf t$<br>v:XX0001-XX0007                       | Variable          |                  |       | X Factor Offset |      |  |
| $v:$ XX0004-XX0001                                   | t                 |                  | хI    | 1               | Ω    |  |
| v:XX0004-XX0007<br>$-XX0007$                         | $c:$ XX0001-XX000 |                  |       | 1               | ۵    |  |
| v:<br>$-XX0004$<br>v:                                | $c:$ XX0004-XX000 |                  |       | 1               | n    |  |
| $c:$ XX0001-XX0007                                   | $c:$ XX0004-XX000 |                  |       | 1               | ۵    |  |
| c:XX0004-XX0001<br>c:XX0004-XX0007                   | c:                | $-XX000$         |       | 1               | Ω    |  |
| $-XX0007$<br>c:                                      | c:                | $-XX000$         |       | 1               | ۵    |  |
| $-XX0004$<br>$\alpha$ :                              |                   |                  |       |                 |      |  |
|                                                      |                   |                  |       |                 |      |  |
|                                                      |                   |                  |       |                 |      |  |
|                                                      |                   | Update           |       |                 | Plot |  |

**Obr. 2.58 Dialógové okno programu PlotXY pre vykreslenie priebehov**

V okne PlotXY stlačíme tlačidlo Show Cursor v spodnom menu tlačidiel tohto okna (druhé zľava) (obr. [2.59\)](#page-28-3) a následne posúvame kurzorom (zvislou) čiarou pre zobrazenie hodnôt v požadovanom čase. V našom prípade v čase 10 s (obr. [2.60\)](#page-29-0).

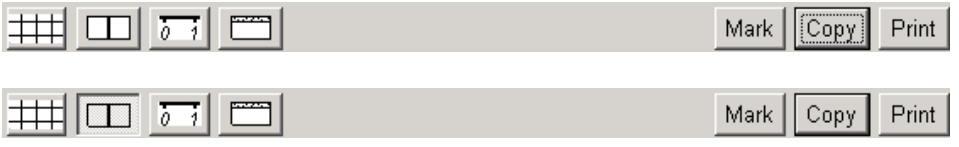

<span id="page-28-3"></span>**Obr. 2.59 Tlačidlo Show Cursor**

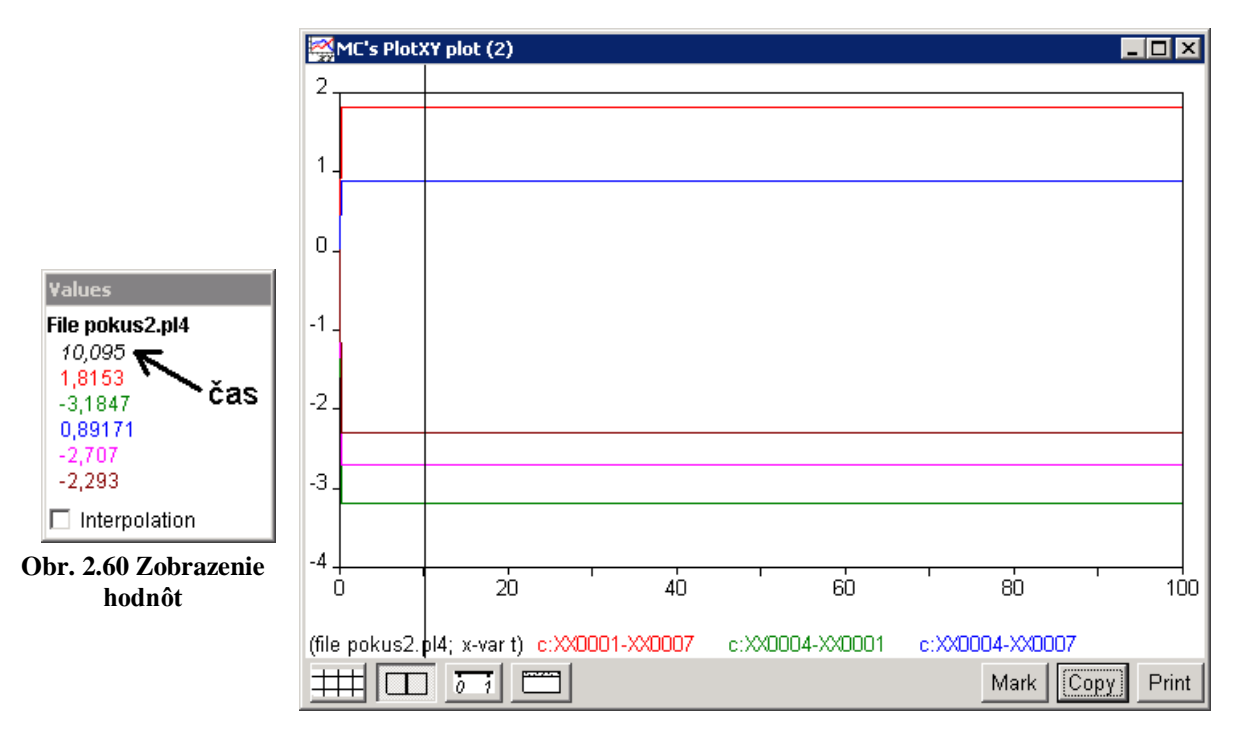

**Obr. 2.61 Priebeh prúdov vo vyššie uvedenom obvode**

<span id="page-29-0"></span>Podobne, s označením v: XX0004–XX0007 je uvedený priebeh úbytku napätia na rezistore *R*6. Stlačením ľavého tlačidla myši sa dané priebehy označia pre zobrazenie a stlačením tlačidla **Plot** sa následne zobrazia.

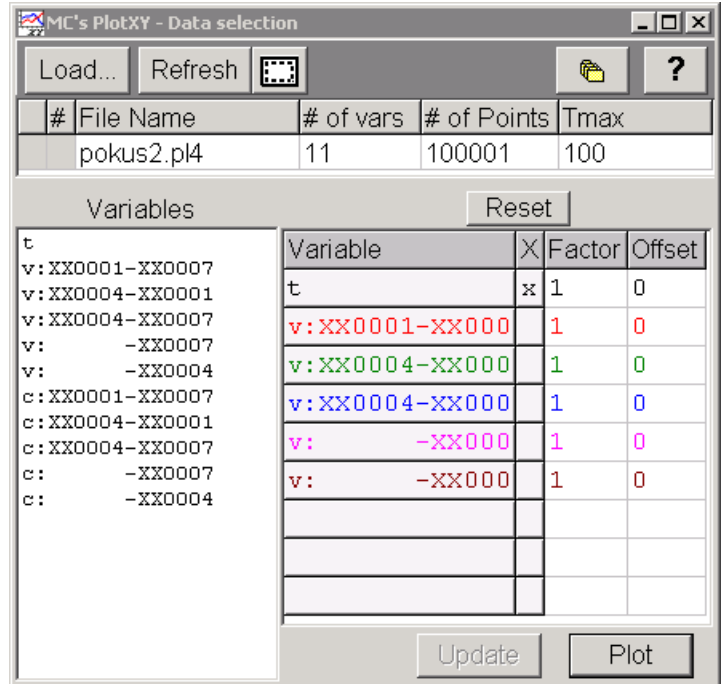

**Obr. 2.62 Dialógové okno programu PlotXY pre vykreslenie priebehov**

V okne PlotXY stlačíme tlačidlo Show Cursor v spodnom menu tlačidiel tohto okna (druhé zľava) (obr. [2.63\)](#page-30-0) a následne posúvame kurzorom (zvislou) čiarou pre zobrazenie hodnôt v požadovanom čase. V našom prípade v čase 10 s (obr. [2.64\)](#page-30-1).

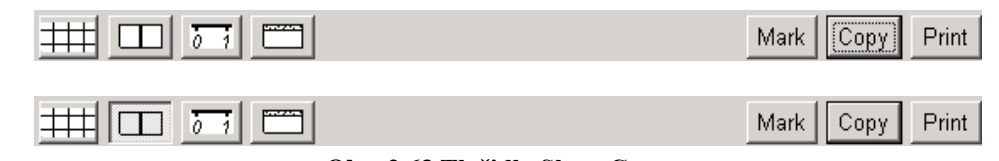

<span id="page-30-0"></span>**Obr. 2.63 Tlačidlo Show Cursor**

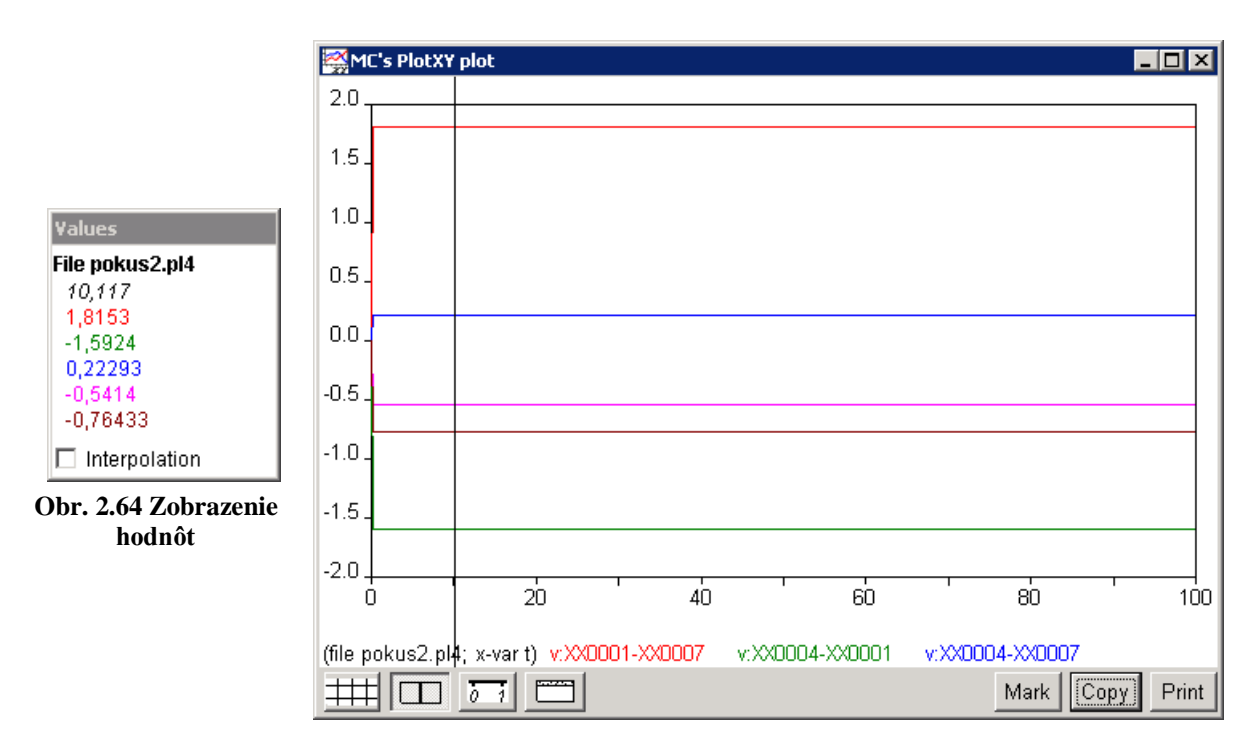

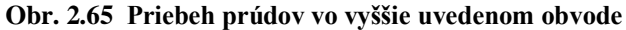

<span id="page-30-1"></span>Po odčítaní hodnôt z daných priebehov môžeme zistiť, že:

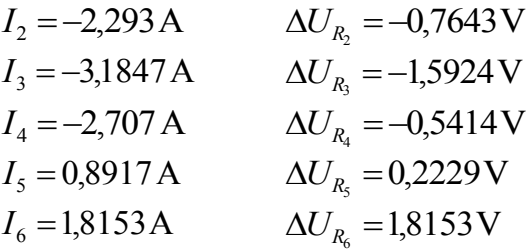

## <span id="page-31-0"></span>**3 JEDNOFÁZOVÉ OBVODY**

#### *Príklad 1*

Podľa schémy zapojenia na obr. [3.1a](#page-31-1) a obr. [3.1b](#page-31-1) určte prostredníctvom programu ATPDraw neznáme napätie  $u_x$  v tvare:  $u(t) = U_{\text{max}} \cdot \sin(j \cdot \omega \cdot t + \varphi)$  alebo  $u(t) = U_{\text{max}} \cdot e^{j \cdot \varphi}$ , ak viete, že:  $R_1 = 1 \text{ k}\Omega$ ,  $R_2 = 2 \text{ k}\Omega$ ,  $C = 0.124 \text{ mF}$ ,  $U_{\text{max}} = 100 \text{ V}$ ,  $f = 50 \text{ Hz}$ ,  $\varphi = 1/4 \cdot \pi$ .

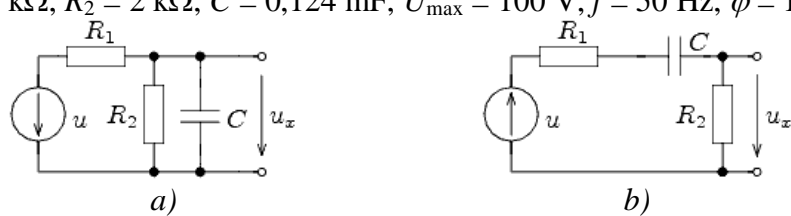

<span id="page-31-1"></span>**Obr. 3.1 Schémy zapojenia elektrických obvodov**

#### *Riešenie*

V ATPDraw sa vytvoria schémy zapojenia podľa obr. [3.2a](#page-31-2) a obr. [3.2b](#page-31-2).

Na napäťovom zdroji U sa nastaví maximálna hodnota napätia zdroja v položke **Amp** 100. V položke **Tsta** sa nastaví hodnota –1 a **Tsto** hodnota 1, čo má za následok stály napäťový zdroj počas doby 1 sekundy. V položke **Type of source** sa ponechá voľba **Voltage**. Fázové natočenie sa zadá v položke **Pha** –45 (pretože implicitné nastavenie napäťového zdroja predpokladá kosínusový zdroj, t.j.  $\varphi - 90^\circ = 1/4 \cdot \pi - 90^\circ = 45^\circ - 90^\circ = -45^\circ$ a frekvenciu v položke **f** 50.

Na modeli prvku kondenzátora bude do kolónky **C** zadaná hodnota 124 (predvolené nastavenie je v  $\mu$ F (mikro farad), nie vo faradoch) (obr. [3.3\)](#page-32-0). Pri rezistore bude do **RES** zapísaná hodnota 1000 (pri rezistore  $R_1$ ) a 2000 (pri rezistore  $R_2$ ) (obr. [3.4\)](#page-32-1).

Ostatné hodnoty je možné ponechať nezmenené. Bližšie vysvetlenie ich významu sa zobrazí po stlačení tlačidla "help" v aktuálnom okne prvku. Podrobnejší návod je obsiahnutý v literatúre Rule Book k programu EMTP-ATP.

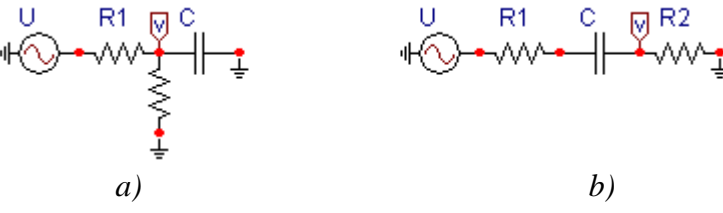

<span id="page-31-2"></span>**Obr. 3.2 Schémy zapojenia elektrického obvodu**

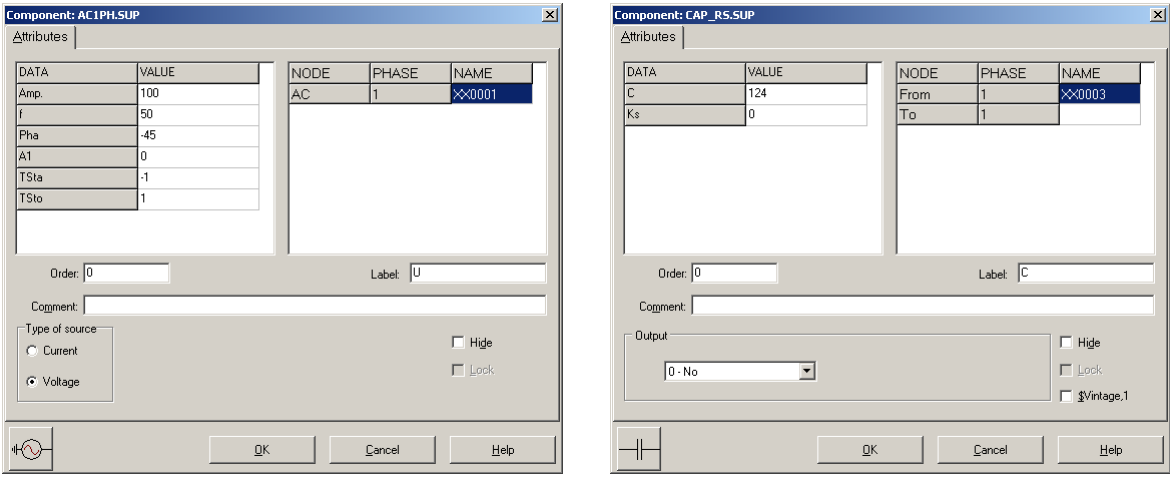

<span id="page-32-0"></span>**Obr. 3.3 Nastavenie parametrov pre napäťový zdroj** *U* **a kondenzátor** *C*

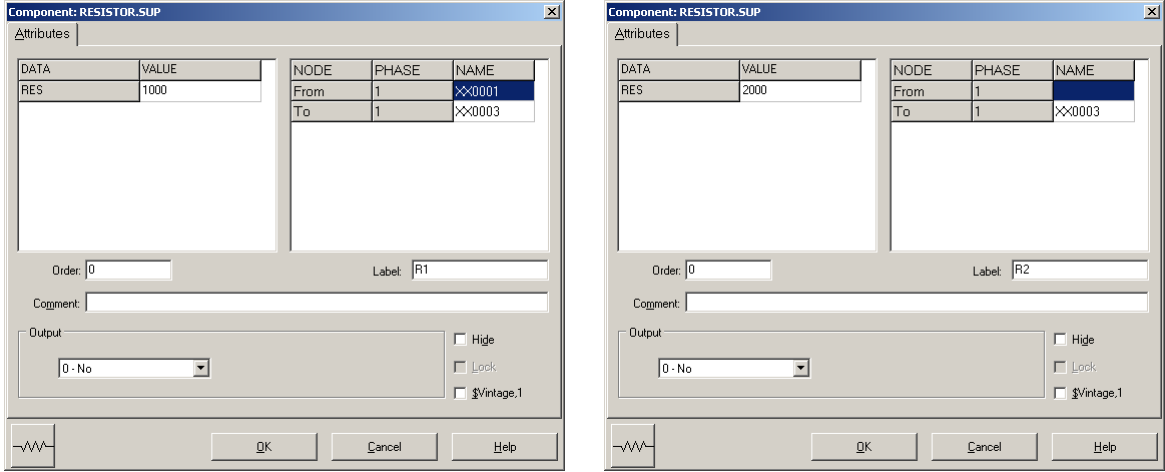

<span id="page-32-1"></span>**Obr. 3.4 Nastavenie parametrov rezistorov**  $R_1$  **<b>a**  $R_2$ 

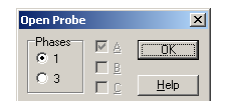

**Obr. 3.5 Nastavenie parametrov voltmetra**

Aby bolo možné ľahšie odčítať hodnoty z grafického postprocesora PlotXY, je potrebné pomenovať významné uzly v schéme. Stlačením pravého tlačidla myšky pri uzle sa zobrazí menu uzla, kde v kolónke **To:** sa zadá názov uzla, napr. UZOLA (obr. [3.6a](#page-32-2)). Podobne nastavíme názov uzla v prípade b) na UZOLB (obr. [3.6b](#page-32-2)). Po stlačení tlačidla **OK** bude farba pomenovaného uzla čierna.

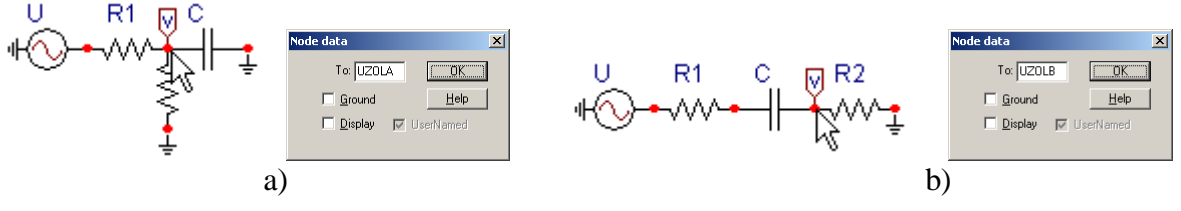

<span id="page-32-2"></span>**Obr. 3.6 Nastavenie parametrov uzlov**

Pre simuláciu prechodného deja sa musia nastaviť podmienky simulácie voľbou **ATP Settings** a záložka **Simulation** (obr. [3.7\)](#page-33-0). Maximálny počet krokov výpočtu je obmedzený na 1 milión, preto je potrebné prispôsobiť tomuto obmedzeniu aj čas výpočtu a najmenší krok výpočtu. Zadá sa krok výpočtu napr. **delta T** 1E–7 s a doba výpočtu **T max** 0.04 s (pre určenie fázového posunu napätia alebo prúdu postačuje aj 1 perióda, t.j. 20 ms) (obr[.3.8\)](#page-33-1).

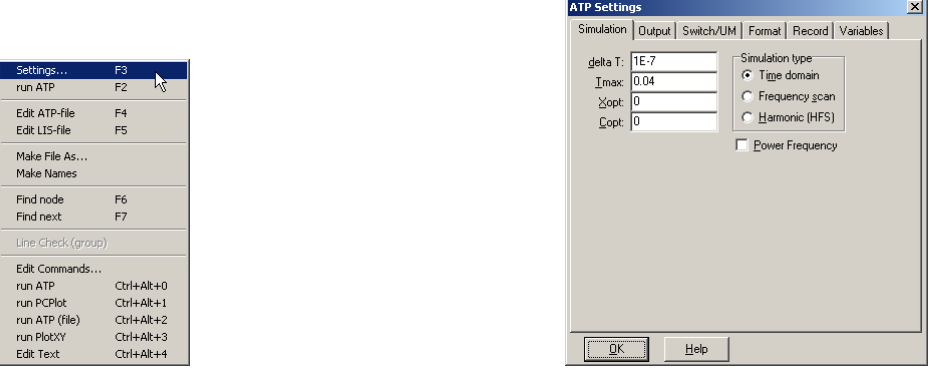

<span id="page-33-1"></span><span id="page-33-0"></span>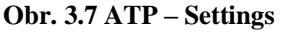

**Obr. 3.7 ATP – Settings Obr. 3.8 Dialógové okno Settings – Simulation**

Pričom pre voliteľné hodnoty *X*opt a *C*opt platí:

Pre *X*opt:

- hodnota induktora bude charakterizovaná indukčnosťou (mH), pokiaľ bude *X*opt = 0,
- hodnota induktora bude charakterizovaná reaktanciou  $(\Omega)$ , pokiaľ bude *X*opt = sieťovej frekvencii.

Pre *C*opt:

- hodnota kapacitora bude charakterizovaná kapacitou  $(\mu F)$ , pokiaľ bude *Copt* = 0,
- $\bullet$  hodnota kapacitora bude charakterizovaná susceptanciou (uS), pokiaľ bude *C*opt = sieťovej frekvencii.

Takto vytvorená schéma sa uloží príkazom CTRL-S so zvoleným názvom, napr. priklad1. Vznikne súbor s príponou \*.adp, ktorý sa nachádza v podadresári **Project** preprocesora ATPDraw. Je vhodné, používať názvy súborov bez diakritiky, zakázané je používať v názve súboru medzery a je dobré obmedziť dĺžku názvu súboru na max. 8 znakov.

Príkazom **Make File As...** v hornom menu **ATP** sa vytvorí v podadresári ATP dátový súbor pre ATP s rovnakým názvom s príponou \*.atp (t.j. priklad1.atp) (obr. [3.9\)](#page-33-2). Príkazom **run ATP** v hornom menu **ATP** sa spustí výpočet v programe ATP, ktorého výsledkom sú súbory s príponou \*.lis a \*.pl4 (obr. [3.10\)](#page-33-3). Súbor \*.lis je výstupný dátový súbor a rovnako ako súbor \*.atp dajú sa prezerať z prostredia ATPDraw voľbou **ATP Edit**. Súbory s príponou \*.pl4 sú komprimované grafické dáta, ktoré je možné prezerať niektorým z grafických postprocesorov, ako napríklad PlotXY. V prostredí ATPDraw sa voľbou **run PlotXY**

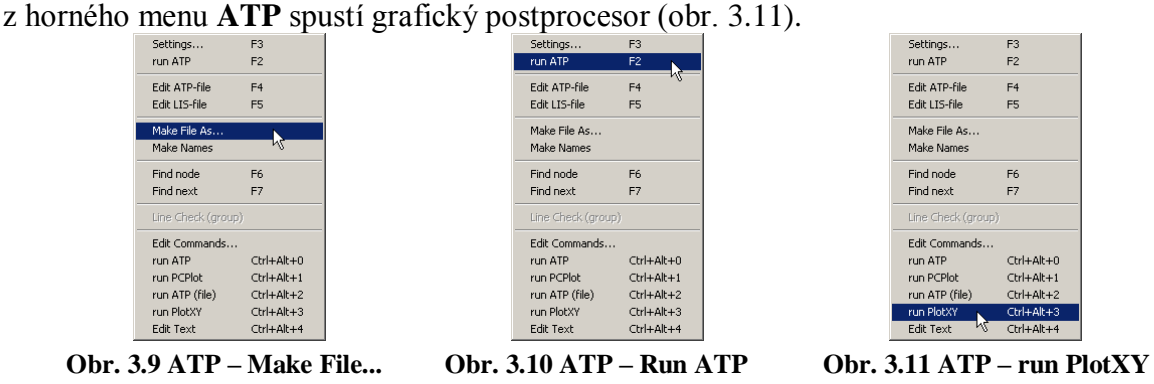

<span id="page-33-4"></span><span id="page-33-3"></span><span id="page-33-2"></span>V grafickom postprocesore je s označením v: UZOLA – uvedený požadovaný priebeh napätia *ux,*a) (t.j. napätie medzi uzlom UZOLA a zemou; zem nemá v ATPDraw značenie) v: UZOLB – priebeh úbytku napätia  $u_{x,b}$  (t.j. napätie medzi uzlom UZOLB a zemou).

Stlačením ľavého tlačidla myši sa dané priebehy označia pre zobrazenie a stlačením tlačidla **Plot** sa následne zobrazia. *Poznámka:* čísla uzlov môžu byť odlišné, v závislosti od zapojenia obvodu a nemusia korešpondovať s týmto číslovaním.

| $\Box$ D $\Box$<br>MC's PlotXY - Data selection |          |                          |       |              |              |              |
|-------------------------------------------------|----------|--------------------------|-------|--------------|--------------|--------------|
| ⊡<br>Refresh<br>Load                            |          |                          |       |              | ⊪            | ?            |
| # File Name                                     |          | # of var # of Point Tmax |       |              |              |              |
| priklad1.pl4                                    | 3        | 400001                   | 0.04  |              |              |              |
| Variables                                       | ⊛∣⊝∣⊗    |                          | Reset |              |              | ┾┥           |
| t                                               | Variable |                          |       |              |              | Facto Offset |
| v:UZOLA<br>v:UZOLB                              | t        |                          |       | $\mathbf{x}$ | $\mathbf{1}$ | 0            |
|                                                 | v: UZOLA |                          |       |              | 1            | ٥            |
|                                                 | v: UZOLB |                          |       |              | 1            | ٥            |
|                                                 |          |                          |       |              |              |              |
|                                                 |          |                          |       |              |              |              |
|                                                 |          |                          |       |              |              |              |
|                                                 |          |                          |       |              |              |              |
|                                                 |          |                          |       |              |              |              |
|                                                 |          |                          |       |              |              |              |
|                                                 | Update   | 曙                        | Four  |              |              | Plot         |

**Obr. 3.12 Dialógové okno podprogramu PlotXY pre vykreslenie priebehov**

Aby sa jednotlivé priebehy neprekrývali, najprv zobrazíme a odčítame hodnoty napätia medzi uzlom UZOLA a zemou (obr. [3.13\)](#page-34-0).

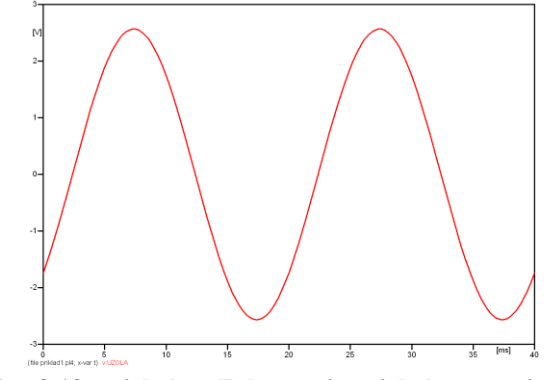

<span id="page-34-0"></span>**Obr. 3.13 priebehov Zobrazenie priebehu napätia uxa)**

Pre odčítanie maximálnej hodnoty napätia postačuje odčítať hodnotu vrcholovej hodnoty pri ľubovoľnom maxime (obr. [3.14\)](#page-34-1). Pre zvýšenie presnosti odčítania je potrebné vykonať dostatočný počet zväčšení danej oblasti.

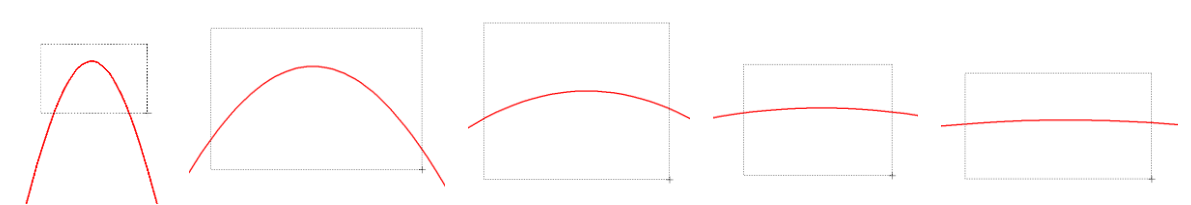

<span id="page-34-1"></span>**Obr. 3.14 Postupné vyznačenie oblastí kurzorom myšky pre zväčšenie**

Pre presné vymedzenie hraníc zobrazenia daného priebehu je možné využiť v spodnom menu tlačidiel okna PlotXY tlačidlo Manual Scale (tretie zľava) (obr. [3.15\)](#page-34-2) a následne v okne Manual Scaling zadať minimálne a maximálne hranice *x*-ovej a *y*-ovej osi pre zobrazenie priebehov.

$$
\boxed{\blacksquare | \blacktriangleleft | \overline{\delta \uparrow \zeta} | \square \square}
$$
   
   
 Mark  $\boxed{\text{Copy}} | \text{Print}$ 

<span id="page-34-2"></span>**Obr. 3.15 Tlačidlo Manual Scale**

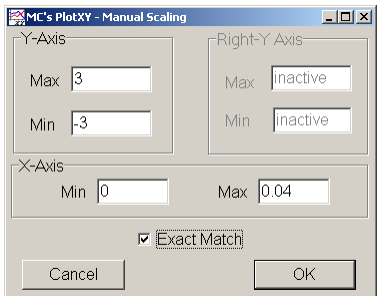

**Obr. 3.16 Okno Manual Scaling**

Nasledovným postupom vykonáme trasovanie po priebehu. V spodnom menu tlačidiel okna PlotXY stlačíme tlačidlo Show Cursor (štvrté zľava) (obr. [3.17\)](#page-35-0) a následne posúvame kurzorom (zvislou) čiarou pre zobrazenie hodnôt v požadovanom čase a amplitúde.

<span id="page-35-0"></span>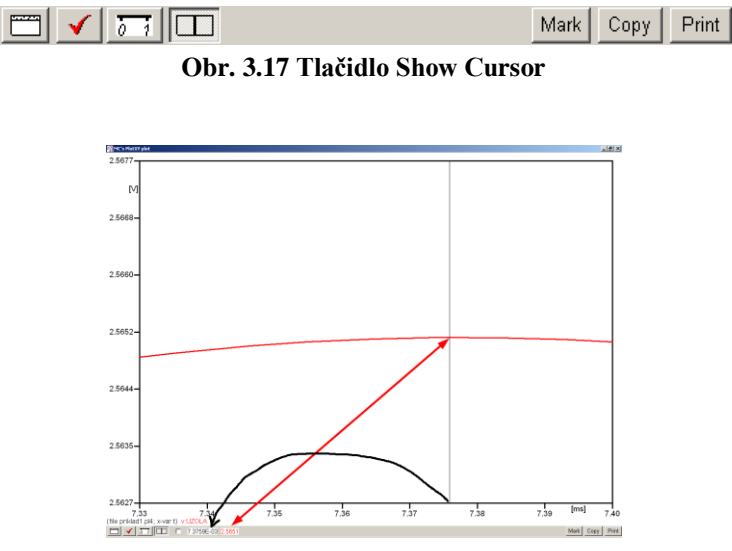

<span id="page-35-1"></span>**Obr. 3.18 Miesto odčítania maximálnej hodnoty**

Z tohto priebehu je vidieť, že maximálna hodnota napätia je 2,5651 V. Čo sa týka fázového natočenia  $\varphi$ , tak je možné ho vypočítať rôznymi spôsobmi.

Jednou z metód výpočtu fázového natočenia je z času dosiahnutia *prvého maxima sínusovky* daného priebehu. Odčítaním z obr. [3.18](#page-35-1) by tento výpočet mal nasledovný zápis:

$$
\varphi = 360^{\circ} \cdot n - \frac{t - \frac{T}{4}}{T} \cdot 360^{\circ} = 360^{\circ} \cdot 1 - \frac{7,3759 \cdot 10^{-3} - \frac{0,02}{4}}{0,02} \cdot 360^{\circ} \approx 317.2^{\circ}
$$

Kde  $\varphi$  je fázové natočenie, *n* je poradie periódy, *t* čas dosiahnutia prvého maxima sínusovky, *T* perióda  $T = \frac{1}{f}$ .

Ďalšou z metód určenia fázového natočenia  $\varphi$ , je z času priesečníka začiatku sínusovky s osou *x*. Predtým je ale vhodné, pre rýchlejšie odčítanie hodnôt, nastaviť raster nasledovne. V dolnom menu okna PlotXY sa po stlačení tlačidla **Customize plot** (druhé zľava na obr. [3.17\)](#page-35-0) vyvolá nové okno **Plot options**, kde sa odškrtne nastavenie mriežky v položke **Display Grid** a následne sa potvrdí tlačidlom **OK**.
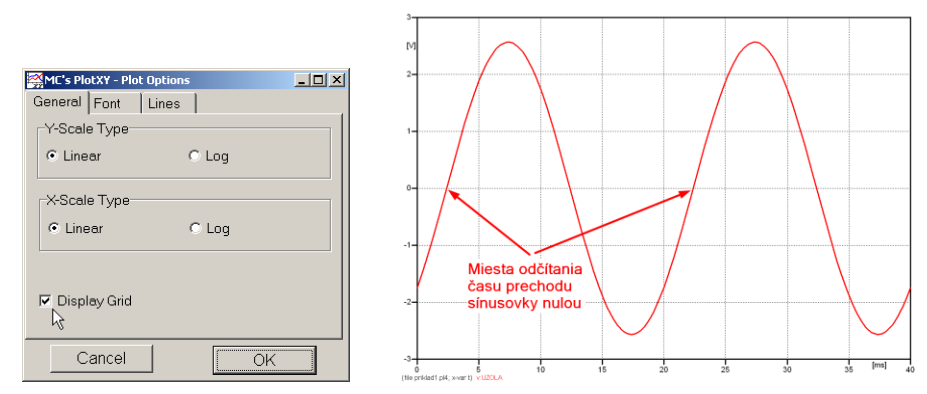

**Obr. 3.19 Nastavenie mriežky v okne Plot Options a Miesta odčítania času prechodu nulou**

Oblasť v okolí *prechodu počiatku sínusovky nulou* dostatočne zväčšíme podobne, ako to bolo v predchádzajúcom prípade (obr. [3.14\)](#page-34-0).

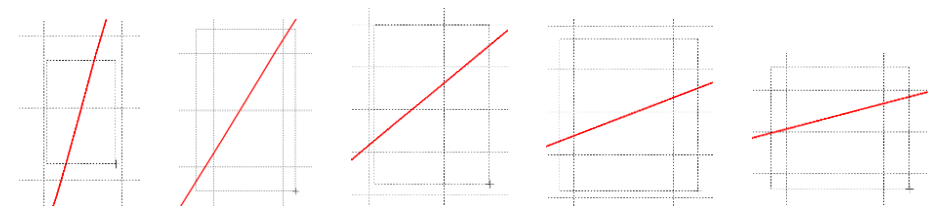

**Obr. 3.20 Postupné vyznačenie oblastí kurzorom myšky pre zväčšenie**

Nasledovným postupom vykonáme trasovanie po priebehu. V spodnom menu tlačidiel okna PlotXY stlačíme tlačidlo Show Cursor (štvrté zľava) (obr. [3.17\)](#page-35-0) a následne posúvame kurzorom (zvislou) čiarou pre zobrazenie hodnôt v požadovanom čase a amplitúde.

V dolnom menu okna PlotXY sú zobrazené hodnoty v mieste, kde sa nachádza trasovací kurzor (čas – čiernou farbou; *t* = 0,022378 s a amplitúda – červenou farbou;  $u_x = 4,3736.10^{-6}$  V).

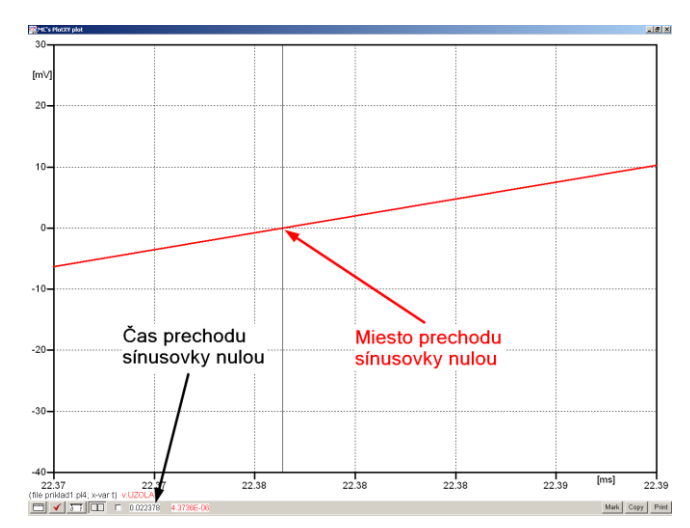

**Obr. 3.21 Odčítanie času prechodu sínusovky nulou**

Z času prechodu počiatku sínusovky nulou je možné vyčísliť fázové natočenie podľa vzťahu:

$$
\varphi = 360^{\circ} \cdot n - \frac{t}{T} \cdot 360^{\circ} = 360^{\circ} \cdot 1 - \frac{0,022378}{0,02} \cdot 360^{\circ} = 317,196^{\circ}
$$

Z obidvoch výrazov je vidieť dostatočnú zhodu  $\varphi$ .

Výsledný zápis napätia medzi uzlom UZOLA a zemou je:  $u_{x,a} = 2.565 \cdot e^{j317.2^{\circ}}$  V ,a)  $u_{x,a} = 2,565 \cdot e^{j317,2^{\circ}}$ 

Podobne sa postupuje v prípade b).

Zobrazenie a odčítanie hodnôt napätia medzi uzlom UZOLB a zemou sa uskutoční z obr. [3.22.](#page-37-0)

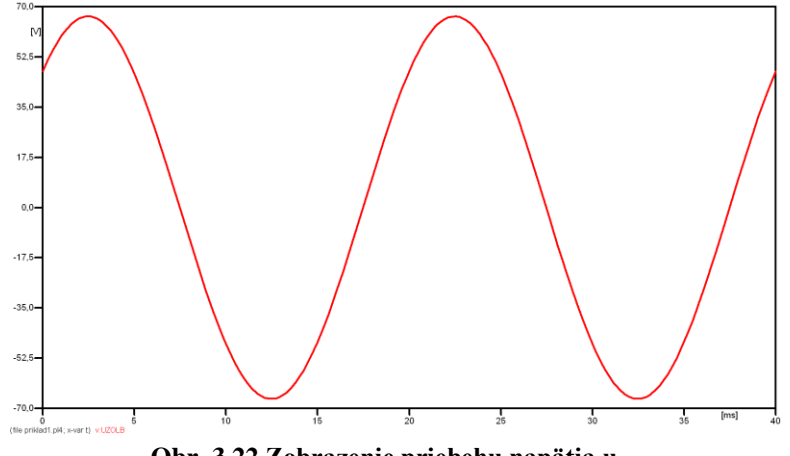

<span id="page-37-0"></span>**Obr. 3.22 Zobrazenie priebehu napätia uxb)**

Pre odčítanie maximálnej hodnoty napätia postačuje odčítať hodnotu vrcholovej hodnoty pri ľubovoľnom maxime. Pre zvýšenie presnosti odčítania je potrebné vykonať dostatočný počet zväčšení danej oblasti (obr. [3.23\)](#page-37-1).

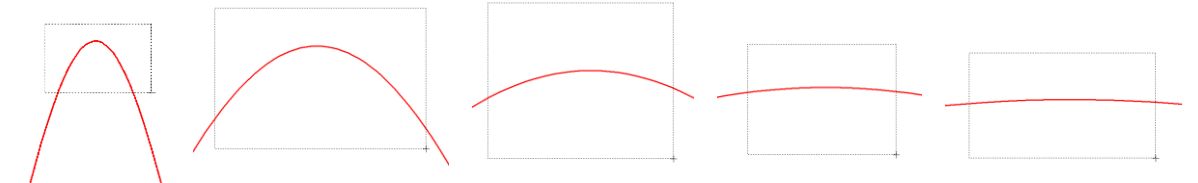

<span id="page-37-1"></span>**Obr. 3.23 Postupné vyznačenie oblastí kurzorom myšky pre zväčšenie**

Pre presné vymedzenie hraníc zobrazenia daného priebehu je možné využiť v spodnom menu tlačidiel okna PlotXY tlačidlo Manual Scale (tretie zľava) (obr. [3.24\)](#page-37-2) a následne v okne Manual Scaling zadať minimálne a maximálne hranice *x*-ovej a *y*-ovej osi pre zobrazenie priebehov.

<span id="page-37-2"></span>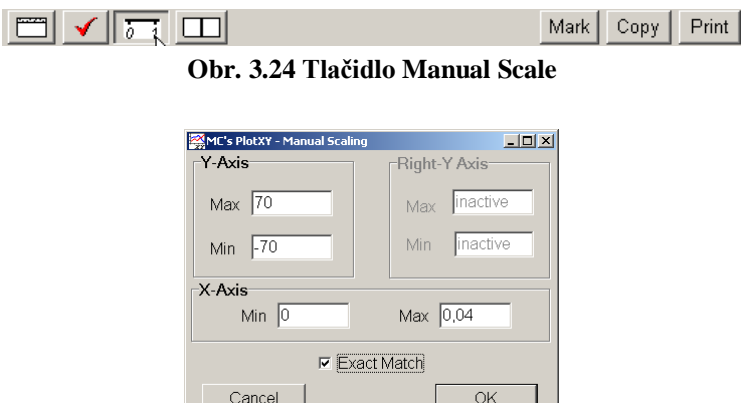

**Obr. 3.25 Okno Manual Scaling**

Nasledovným postupom vykonáme trasovanie po priebehu. V spodnom menu tlačidiel okna PlotXY stlačíme tlačidlo Show Cursor (štvrté zľava) (obr. [3.26\)](#page-38-0) a následne posúvame kurzorom (zvislou) čiarou pre zobrazenie hodnôt v požadovanom čase a amplitúde.

<span id="page-38-0"></span>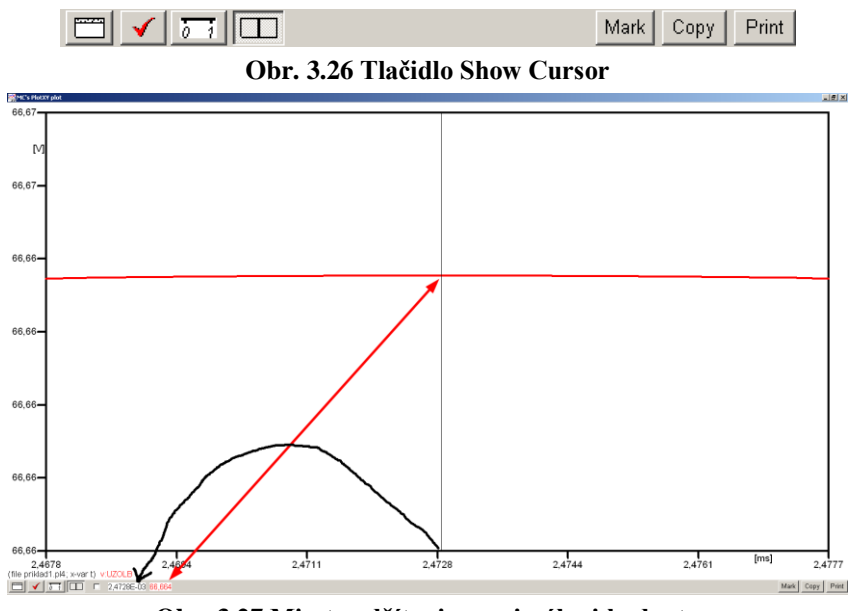

<span id="page-38-1"></span>**Obr. 3.27 Miesto odčítania maximálnej hodnoty**

Z tohto priebehu je vidieť, že maximálna hodnota napätia je 66,664 V. Čo sa týka fázového natočenia  $\varphi$ , tak je možné ho vypočítať podobne ako v prípade a).

Jednou z metód výpočtu fázového natočenia je *z času* dosiahnutia *prvého maxima sínusovky* daného priebehu. Odčítaním z obr. [3.27](#page-38-1) by tento výpočet mal nasledovný zápis:

$$
\varphi = 360^{\circ} \cdot n - \frac{t - \frac{T}{4}}{T} \cdot 360^{\circ} = 360^{\circ} \cdot 1 - \frac{2,4728 \cdot 10^{-3} - \frac{0,02}{4}}{0,02} \cdot 360^{\circ} \approx 405.5^{\circ} \approx 45.5^{\circ}
$$

Kde  $\varphi$  je fázové natočenie, *n* je poradie periódy, *t* čas dosiahnutia prvého maxima sínusovky, *T* perióda  $T = \frac{1}{f}$ . Fázové natočenie je zvykom uvádzať v rozmedzí  $\varphi \in (0^{\circ}; 360)$ , preto bolo potrebné od uhla 405,5° odčítať 360°.

Ďalšou z metód určenia fázového natočenia , je *z času priesečníka počiatku sínusovky s osou x*. Predtým je ale vhodné, pre rýchlejšie odčítanie hodnôt, nastaviť raster nasledovne. V dolnom menu okna PlotXY sa po stlačení tlačidla **Customize plot** (druhé zľava na obr. [3.26\)](#page-38-0) vyvolá nové okno **Plot options**, kde sa odškrtne nastavenie mriežky v položke **Display Grid** a následne sa potvrdí tlačidlom **OK**.

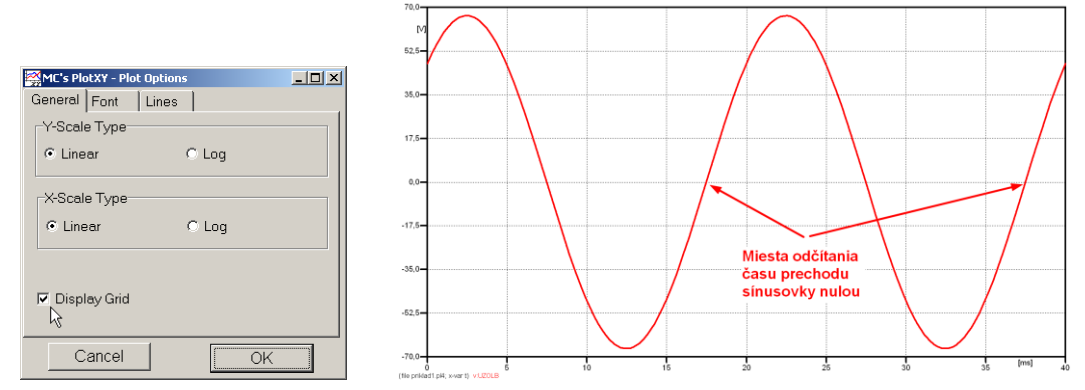

**Obr. 3.28 Nastavenie mriežky v okne Plot Options a Miesta odčítania času prechodu priebehu napätia nulou**

Oblasť v okolí *prechodu počiatku sínusovky nulou* dostatočne zväčšíme podobne, ako to bolo v predchádzajúcom prípade (obr. [3.23\)](#page-37-1).

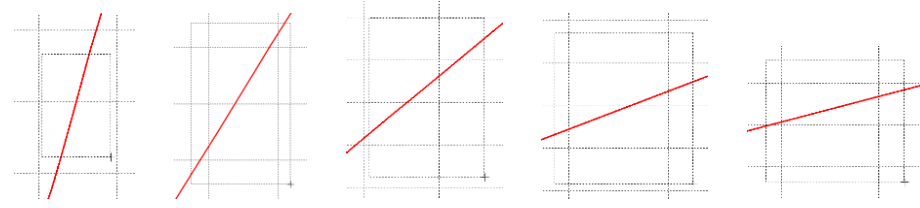

**Obr. 3.29 Postupné vyznačenie oblastí kurzorom myšky pre zväčšenie**

Nasledovným postupom vykonáme trasovanie po priebehu. V spodnom menu tlačidiel okna PlotXY stlačíme tlačidlo Show Cursor (štvrté zľava) (obr. [3.26\)](#page-38-0) a následne posúvame kurzorom (zvislou) čiarou pre zobrazenie hodnôt v požadovanom čase a amplitúde.

V dolnom menu okna PlotXY sú zobrazené hodnoty v mieste, kde sa nachádza trasovací kurzor (čas – čiernou farbou; *t* = 0,017473 s a amplitúda – červenou farbou;  $u_x = 7,5841.10^{-4}$  V).

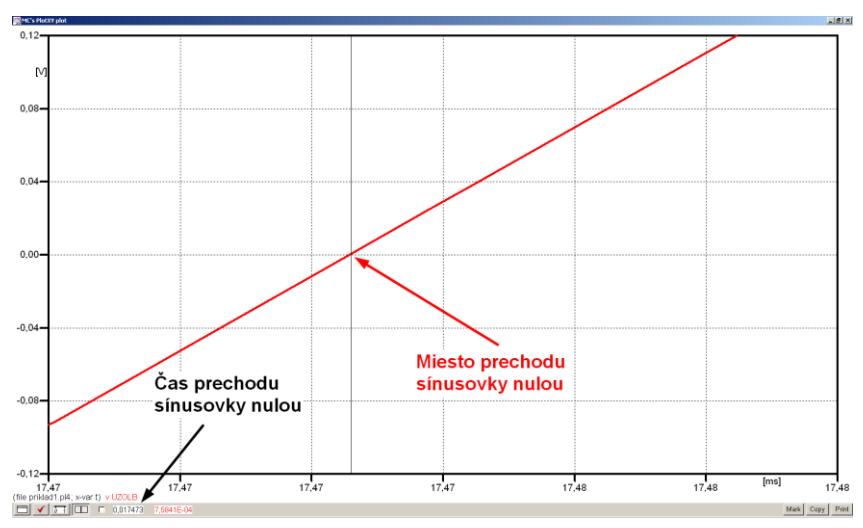

**Obr. 3.30 Odčítanie času prechodu sínusovky nulou**

Z času prechodu počiatku sínusovky nulou je možné vyčísliť fázové natočenie podľa vzťahu:

$$
\varphi = 360^{\circ} \cdot n - \frac{t}{T} \cdot 360^{\circ} = 360 \cdot 1 - \frac{0,017473}{0,02} \cdot 360^{\circ} \approx 45.5^{\circ}
$$

Z obidvoch výrazov je vidieť dostatočnú zhodu  $\varphi$ .

Výsledný zápis napätia medzi uzlom UZOLB a zemou je:  $u_{\text{rb}} = 66,664 \cdot e^{j45,5^{\circ}}$  V ,b)  $u_{x, b} = 66,664 \cdot e^{j45.5^{\circ}}$  V.

# *Výsledky:*

a) 
$$
u_{x,a} = 2,565 \cdot e^{j317.2^{\circ}} \text{ V}
$$

b) 66,664 $\cdot e^{j45.5^{\circ}}$  V ,b)  $u_{x, b} = 66,664 \cdot e^{j45.5^\circ}$ 

#### *Príklad 2*

Podľa schémy zapojenia na obr. 1a a obr. 1b určte prostredníctvom programu ATPDraw neznáme napätie  $u_x$  v tvare:  $u(t) = U_{\text{max}} \cdot \sin(j \cdot \omega \cdot t + \varphi)$  alebo  $u(t) = U_{\text{max}} \cdot e^{j \cdot \varphi}$ , ak viete, že:  $R_1 = 1 \text{ k}\Omega$ ,  $R_2 = 2 \text{ k}\Omega$ ,  $L = 1,041 \text{ H}$ ,  $U_{\text{max}} = 100 \text{ V}$ ,  $f = 50 \text{ Hz}$ ,  $\varphi = 1/3 \cdot \pi$ .

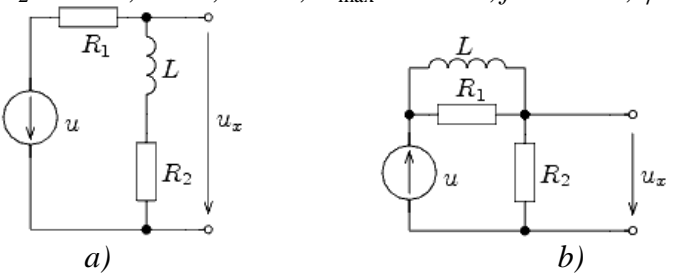

**Obr. 1 Schémy zapojenia elektrického obvodu**

#### *Riešenie*

V ATPDraw sa vytvoria schémy zapojenia podľa obr. 2a a obr. 2b.

Na napäťovom zdroji U sa nastaví maximálna hodnota napätia zdroja v položke **Amp** 100. V položke **Tsta** sa nastaví hodnota –1 a **Tsto** hodnota 1, čo má za následok stály napäťový zdroj počas doby 1 sekundy. V položke **Type of source** sa ponechá voľba **Voltage**. Fázové natočenie sa zadá v položke **Pha** –30 (pretože implicitné nastavenie napäťového zdroja predpokladá kosínusový zdroj, t.j.  $\varphi - 90^\circ = 1/3 \cdot \pi - 90^\circ = 60^\circ - 90^\circ = -30^\circ$ ) a frekvenciu v položke **f** 50.

Na modeli prvku cievky bude do kolónky **L** zadaná hodnota 1041 (predvolené nastavenie je v mH (mili henry), nie v henry) (obr.3). Pri rezistore bude do **RES** zapísaná hodnota 1000 (pri rezistore  $R_1$ ) a 2000 (pri rezistore  $R_2$ ) (obr. 4).

Ostatné hodnoty je možné ponechať nezmenené. Bližšie vysvetlenie ich významu sa zobrazí po stlačení tlačidla "help" v aktuálnom okne prvku. Podrobnejší návod je obsiahnutý v literatúre Rule Book k programu EMTP-ATP.

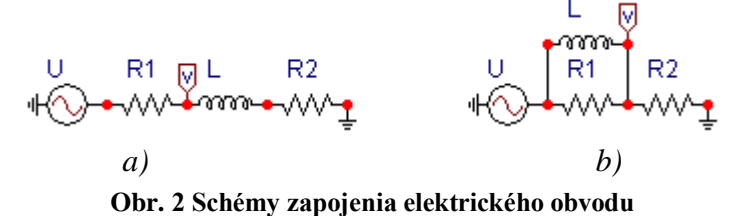

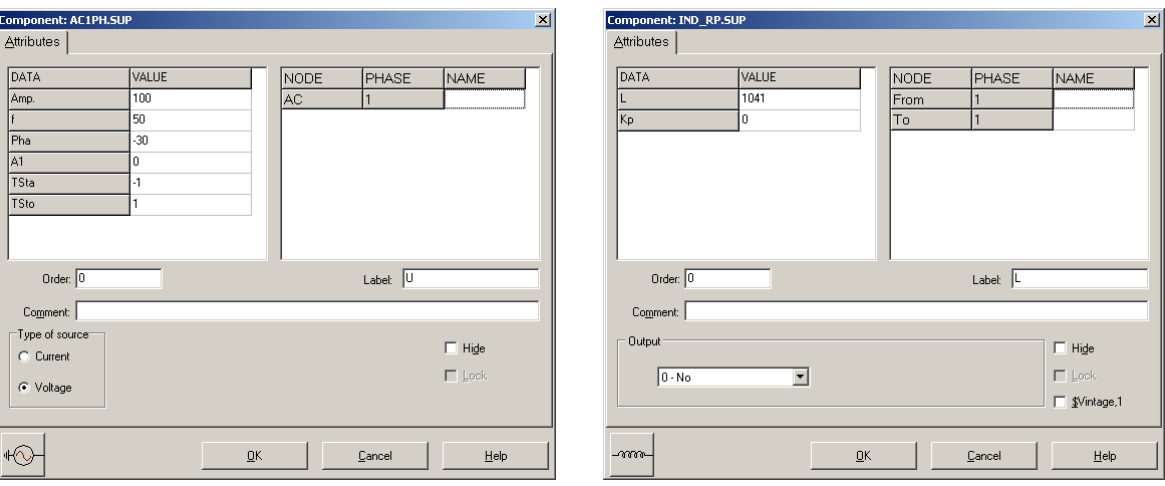

**Obr. 3 Nastavenie parametrov pre napäťový zdroj U a cievky L**

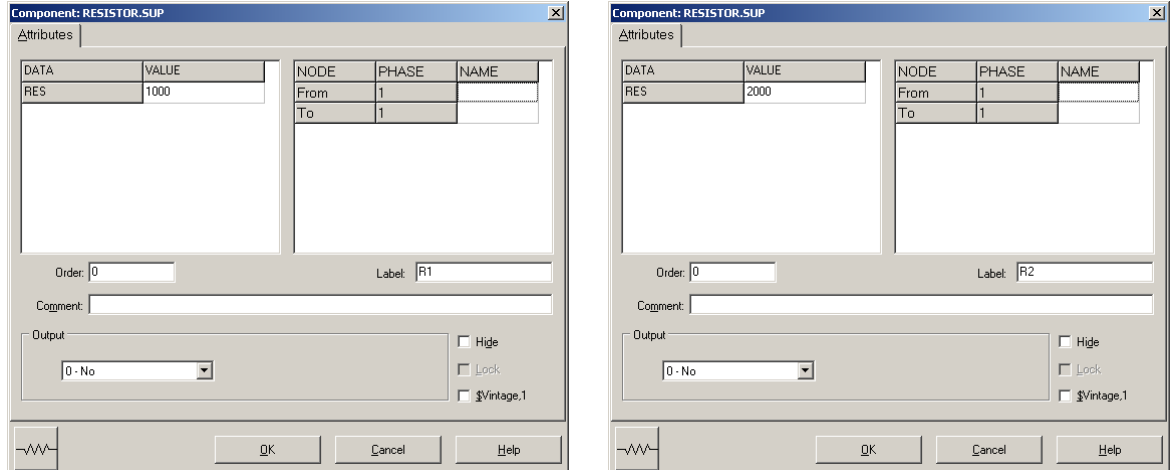

**Obr. 4 Nastavenie parametrov rezistorov R<sup>1</sup> a R<sup>2</sup>**

| <b>Open Probe</b> |      |
|-------------------|------|
| Phases            |      |
|                   | Help |

**Obr. 5 Nastavenie parametrov voltmetra**

Aby bolo možné ľahšie odčítať hodnoty z grafického postprocesora PlotXY, je potrebné pomenovať významné uzly v schéme. Stlačením pravého tlačidla myšky pri uzle sa zobrazí menu uzla, kde v kolónke **To:** sa zadá názov uzla veľkými písmenami, napr. UZOLA (obr. 6a). Podobne nastavíme názov uzla v prípade b) na UZOLB (obr. 6b). Po stlačení tlačidla **OK** bude farba pomenovaného uzla čierna.

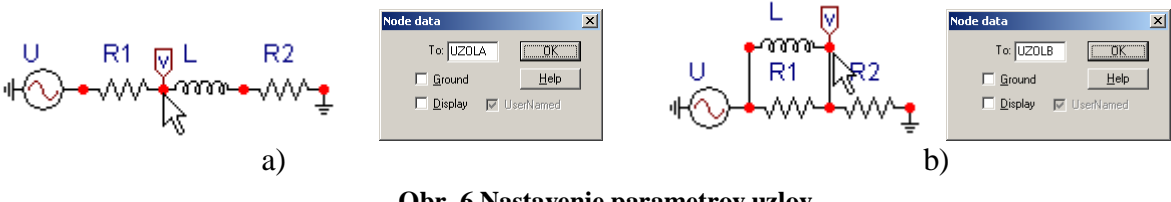

**Obr. 6 Nastavenie parametrov uzlov**

Pre simuláciu prechodného deja sa musia nastaviť podmienky simulácie voľbou **ATP Settings** a záložka **Simulation** (obr. 7). Maximálny počet krokov výpočtu je obmedzený na 1 milión, preto je potrebné prispôsobiť tomuto obmedzeniu aj čas výpočtu a najmenší krok výpočtu. Zadá sa krok výpočtu napr. **delta T** 1E–7 s a doba výpočtu **T max** 0.04 s (pre určenie fázového posunu napätia alebo prúdu postačuje aj 1 perióda, t.j. 20 ms) (obr.8).

| Settings                          | F3                               |
|-----------------------------------|----------------------------------|
| run ATP                           | F <sub>2</sub>                   |
| Fdit ATP-file                     | F <sub>4</sub>                   |
| Fdit I IS-file                    | F <sub>5</sub>                   |
| Make File As<br><b>Make Names</b> |                                  |
| Find node                         | F <sub>6</sub>                   |
| Find next                         | F7                               |
| Line Check (group)                |                                  |
| Edit Commands                     |                                  |
| run ATP                           | $Ctrl + Alt + 0$                 |
| run PCPlot                        | $Ctrl + Alt + 1$                 |
| run ATP (file)                    | $C$ <sub>tr</sub> $ +$ Alt $+$ 2 |
| run PlotXY                        | $C$ <sub>r</sub> $+Al+3$         |
| <b>Fdit Text</b>                  | $C$ <sub>r</sub> $+Al+4$         |

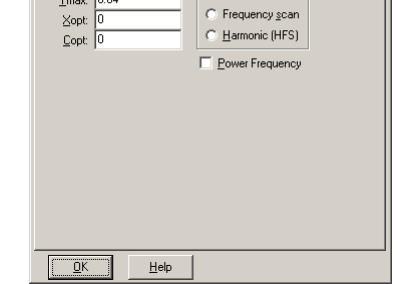

Simulation | Output | Switch/UM | Format | Record | Variables |

delta T: 1E-7 Tmax  $0.04$ 

−<br>Simulation type−<br>⊙ Time domain

**Obr. 7 ATP – Settings Obr. 8 Dialógové okno Settings – Simulation**

Pričom pre voliteľné hodnoty *X*opt a *C*opt platí:

Pre *X*opt:

- hodnota induktora bude charakterizovaná indukčnosťou (mH), pokiaľ bude *X*opt = 0,
- hodnota induktora bude charakterizovaná reaktanciou  $(\Omega)$ , pokiaľ bude *X*opt = sieťovej frekvencii.

Pre *C*opt:

- hodnota kapacitora bude charakterizovaná kapacitou  $(\mu F)$ , pokiaľ bude *Copt* = 0,
- hodnota kapacitora bude charakterizovaná susceptanciou  $(\mu S)$ , pokiaľ bude *C*opt = sieťovej frekvencii.

Takto vytvorená schéma sa uloží príkazom CTRL-S so zvoleným názvom, napr. priklad2. Vznikne súbor s príponou \*.adp, ktorý sa nachádza v podadresári **Project** preprocesora ATPDraw. Je vhodné, používať názvy súborov bez diakritiky, zakázané je používať v názve súboru medzery a je dobré obmedziť dĺžku názvu súboru na max. 8 znakov.

Príkazom **Make File As...** v hornom menu **ATP** sa vytvorí v podadresári ATP dátový súbor pre ATP s rovnakým názvom s príponou \*.atp (t.j. priklad2.atp) (obr. 9). Príkazom **run ATP** v hornom menu **ATP** sa spustí výpočet v programe ATP, ktorého výsledkom sú súbory s príponou \*.lis a \*.pl4 (obr. 10). Súbor \*.lis je výstupný dátový súbor a rovnako ako súbor \*.atp dajú sa prezerať z prostredia ATPDraw voľbou **ATP Edit**. Súbory s príponou \*.pl4 sú komprimované grafické dáta, ktoré je možné prezerať niektorým z grafických postprocesorov, ako napríklad PlotXY. V prostredí ATPDraw sa voľbou **run PlotXY** z horného menu **ATP** spustí grafický postprocesor (obr. 11).

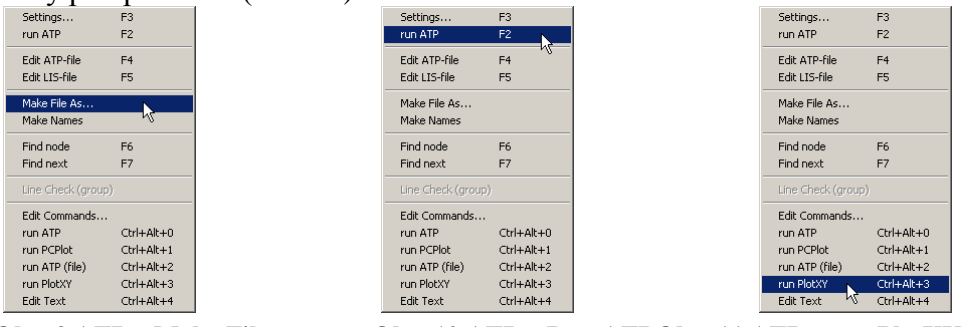

**Obr. 9 ATP – Make File... Obr. 10 ATP – Run ATPObr. 11 ATP – run PlotXY**

V grafickom postprocesore je s označením v: UZOLA – uvedený požadovaný priebeh napätia *ux,*a) (t.j. napätie medzi uzlom UZOLA a zemou; zem nemá v ATPDraw značenie) v: UZOLB – priebeh napätia  $u_{x,b}$  (t.j. napätie medzi uzlom UZOLB a zemou). Stlačením ľavého tlačidla myši sa dané priebehy označia pre zobrazenie a stlačením tlačidla **Plot** sa následne zobrazia. *Poznámka:* čísla uzlov môžu byť odlišné, v závislosti od zapojenia obvodu a nemusia korešpondovať s týmto číslovaním.

|   |                    | MC's PlotXY - Data selection |   |                          |        |       |   |        | $\Box$ D $\Box$ |
|---|--------------------|------------------------------|---|--------------------------|--------|-------|---|--------|-----------------|
|   | Load               | Refresh                      | П |                          |        |       |   | W₽     | 2               |
|   |                    | # File Name                  |   | # of var # of Point Tmax |        |       |   |        |                 |
|   |                    | priklad2.pl4                 |   | 3                        | 400001 | 0.04  |   |        |                 |
|   |                    | Variables                    |   | $\circ$ $\circ$          |        | Reset |   |        |                 |
| t |                    |                              |   | Variable                 |        |       |   | Factol | Offse           |
|   | v:UZOLA<br>v:UZOLB |                              |   | t                        |        |       | × |        | 0               |
|   |                    |                              |   | v: UZOLA                 |        |       |   |        | n               |
|   |                    |                              |   | v: UZOLB                 |        |       |   |        | n               |
|   |                    |                              |   |                          |        |       |   |        |                 |
|   |                    |                              |   |                          |        |       |   |        |                 |
|   |                    |                              |   |                          |        |       |   |        |                 |
|   |                    |                              |   |                          |        |       |   |        |                 |
|   |                    |                              |   |                          |        |       |   |        |                 |
|   |                    |                              |   |                          |        |       |   |        |                 |
|   |                    |                              |   | date                     | 鷗      | Four  |   |        | Plot            |

**Obr. 12 Dialógové okno podprogramu PlotXY pre vykreslenie priebehov**

Aby sa jednotlivé priebehy neprekrývali, najprv zobrazíme a odčítame hodnoty napätia medzi uzlom UZOLA a zemou (obr. 13).

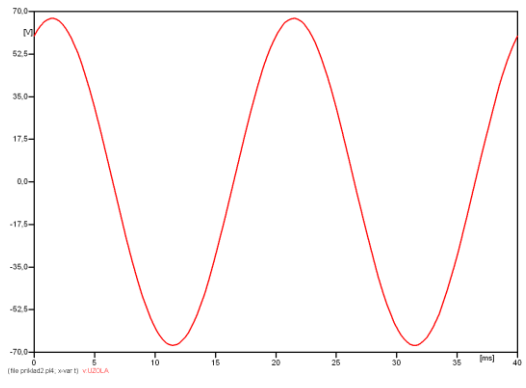

**Obr. 13 Zobrazenie priebehu napätia uxa)**

Pre odčítanie maximálnej hodnoty napätia postačuje odčítať hodnotu vrcholovej hodnoty pri ľubovoľnom maxime (obr. 14). Pre zvýšenie presnosti odčítania je potrebné vykonať dostatočný počet zväčšení danej oblasti.

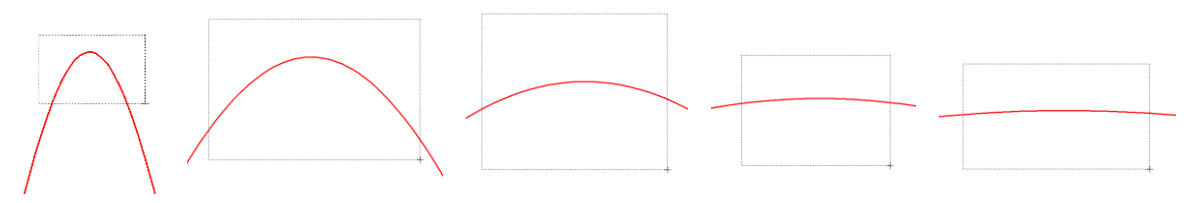

**Obr. 14 Postupné vyznačenie oblastí kurzorom myšky pre zväčšenie**

Pre presné vymedzenie hraníc zobrazenia daného priebehu je možné využiť v spodnom menu tlačidiel okna PlotXY tlačidlo Manual Scale (tretie zľava) (obr. 15) a následne v okne Manual Scaling zadať minimálne a maximálne hranice *x*-ovej a *y*-ovej osi pre zobrazenie priebehov.

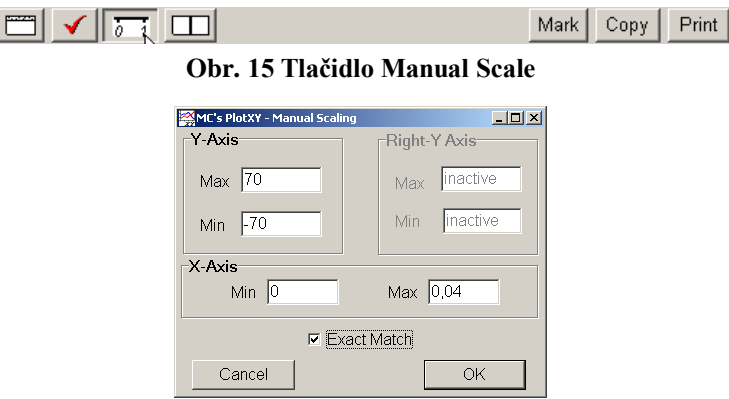

**Obr. 16 Okno Manual Scaling**

Nasledovným postupom vykonáme trasovanie po priebehu. V spodnom menu tlačidiel okna PlotXY stlačíme tlačidlo Show Cursor (štvrté zľava) (obr. 17) a následne posúvame kurzorom (zvislou) čiarou pre zobrazenie hodnôt v požadovanom čase a amplitúde.

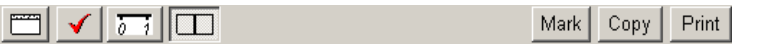

**Obr. 17 Tlačidlo Show Cursor**

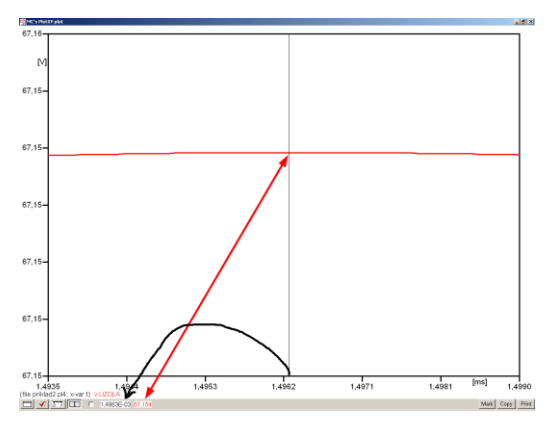

**Obr. 18 Miesto odčítania maximálnej hodnoty**

Z tohto priebehu je vidieť, že maximálna hodnota napätia je 67,154 V. Čo sa týka fázového natočenia  $\varphi$ , tak je možné ho vypočítať rôznymi spôsobmi.

Jednou z metód výpočtu fázového natočenia je z času dosiahnutia *prvého maxima sínusovky* daného priebehu. Odčítaním z obr. 18 by tento výpočet mal nasledovný zápis:

$$
\varphi = 360^\circ \cdot n - \frac{t - \frac{T}{4}}{T} \cdot 360^\circ = 360^\circ \cdot 1 - \frac{1,4963 \cdot 10^{-3} - \frac{0,02}{4}}{0,02} \cdot 360^\circ \approx 423,07^\circ \approx 63,07^\circ
$$

Kde  $\varphi$  je fázové natočenie, *n* je poradie periódy, *t* čas dosiahnutia prvého maxima sínusovky, *T* perióda  $T = \frac{1}{f}$ . Fázové natočenie je zvykom uvádzať v rozmedzí  $\varphi \in (0^{\circ}; 360)$ , preto bolo potrebné od uhla 423,07° odčítať 360°.

Ďalšou z metód určenia fázového natočenia  $\varphi$ , je z času priesečníka začiatku sínusovky s osou *x*. Predtým je ale vhodné, pre rýchlejšie odčítanie hodnôt, nastaviť raster nasledovne. V dolnom menu okna PlotXY sa po stlačení tlačidla **Customize plot** (druhé zľava na obr. 17) vyvolá nové okno **Plot options**, kde sa odškrtne nastavenie mriežky v položke **Display Grid** a následne sa potvrdí tlačidlom **OK**.

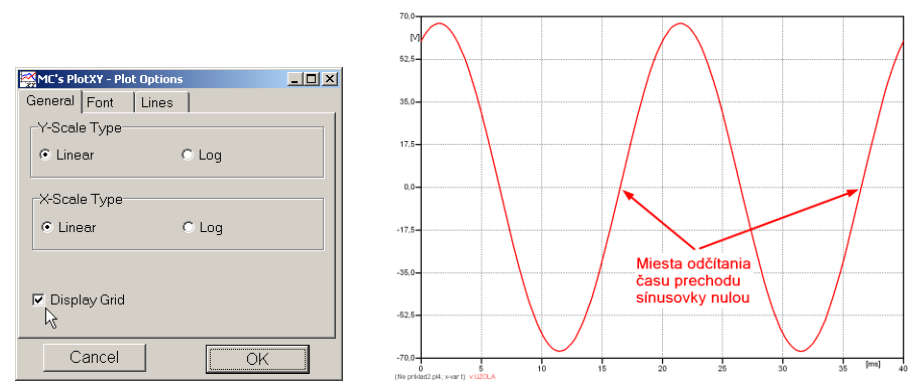

**Obr. 19 Nastavenie mriežky v okne Plot Options a Miesta odčítania času prechodu nulou**

Oblasť v okolí *prechodu počiatku sínusovky nulou* dostatočne zväčšíme podobne, ako to bolo v predchádzajúcom prípade (obr. 14).

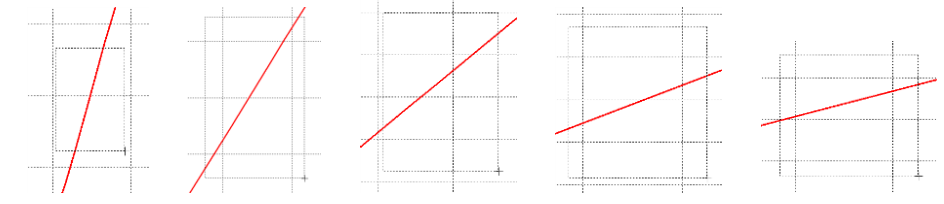

**Obr. 20 Postupné vyznačenie oblastí kurzorom myšky pre zväčšenie**

Nasledovným postupom vykonáme trasovanie po priebehu. V spodnom menu tlačidiel okna PlotXY stlačíme tlačidlo Show Cursor (štvrté zľava) (obr. 17) a následne posúvame kurzorom (zvislou) čiarou pre zobrazenie hodnôt v požadovanom čase a amplitúde.

V dolnom menu okna PlotXY sú zobrazené hodnoty v mieste, kde sa nachádza trasovací kurzor (čas – čiernou farbou; *t* = 0,016496 s a amplitúda – červenou farbou;  $u_x = -1,4336.10^{-3}$  V).

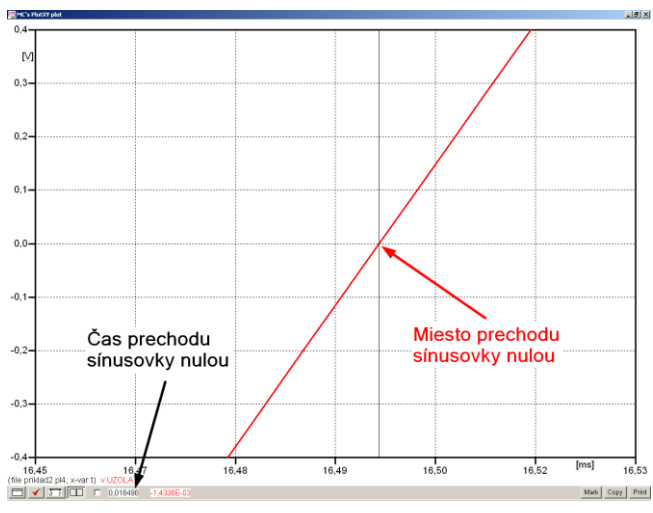

**Obr. 21 Odčítanie času prechodu sínusovky nulou**

Z času prechodu počiatku sínusovky nulou je možné vyčísliť fázové natočenie podľa vzťahu:

$$
\varphi = 360^\circ \cdot n - \frac{t}{T} \cdot 360^\circ = 360^\circ \cdot 1 - \frac{0,016496}{0,02} \cdot 360^\circ = 63,07^\circ
$$

Z obidvoch výrazov je vidieť dostatočnú zhodu  $\varphi$ .

Výsledný zápis napätia medzi uzlom UZOLA a zemou je:  $u_{\text{rad}} = 67,154 \cdot e^{j63}$  V ,a)  $u_{x,a}$  = 67,154 $\cdot e^{j63}$ 

Podobne sa postupuje v prípade b).

Zobrazenie a odčítanie hodnôt napätia medzi uzlom UZOLB a zemou sa uskutoční z obr. 22.

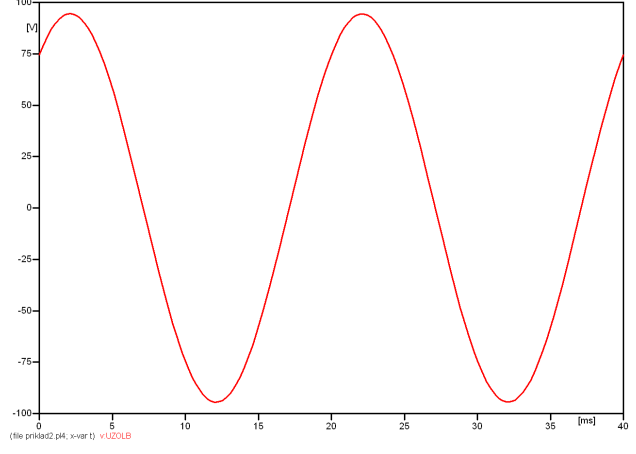

**Obr. 22 Zobrazenie priebehu napätia uxb)**

Pre odčítanie maximálnej hodnoty napätia postačuje odčítať hodnotu vrcholovej hodnoty pri ľubovoľnom maxime. Pre zvýšenie presnosti odčítania je potrebné vykonať dostatočný počet zväčšení danej oblasti (obr. 23).

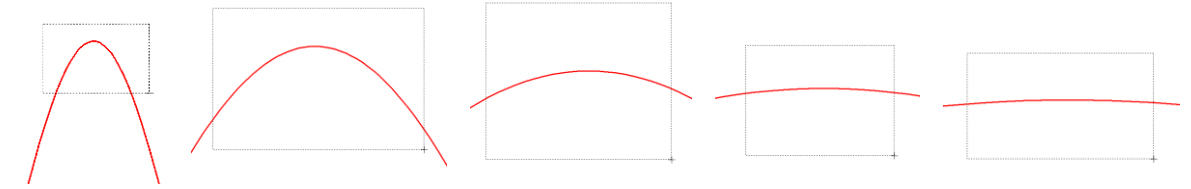

**Obr. 23 Postupné vyznačenie oblastí kurzorom myšky pre zväčšenie**

Pre presné vymedzenie hraníc zobrazenia daného priebehu je možné využiť v spodnom menu tlačidiel okna PlotXY tlačidlo Manual Scale (tretie zľava) (obr. 24) a následne v okne Manual Scaling zadať minimálne a maximálne hranice *x*-ovej a *y*-ovej osi pre zobrazenie priebehov.

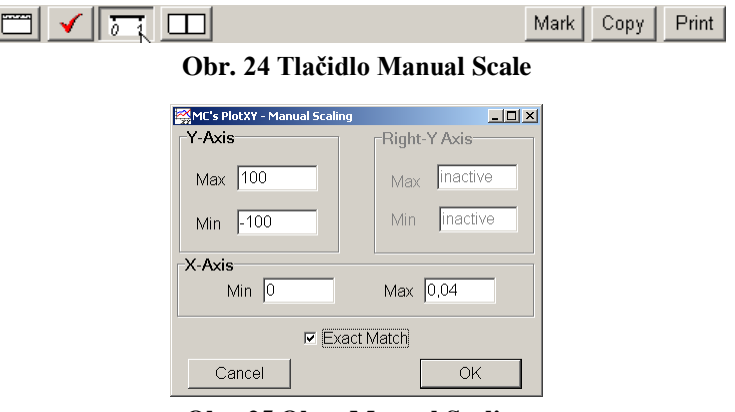

**Obr. 25 Okno Manual Scaling**

Nasledovným postupom vykonáme trasovanie po priebehu. V spodnom menu tlačidiel okna PlotXY stlačíme tlačidlo Show Cursor (štvrté zľava) (obr. 26) a následne posúvame kurzorom (zvislou) čiarou pre zobrazenie hodnôt v požadovanom čase a amplitúde.

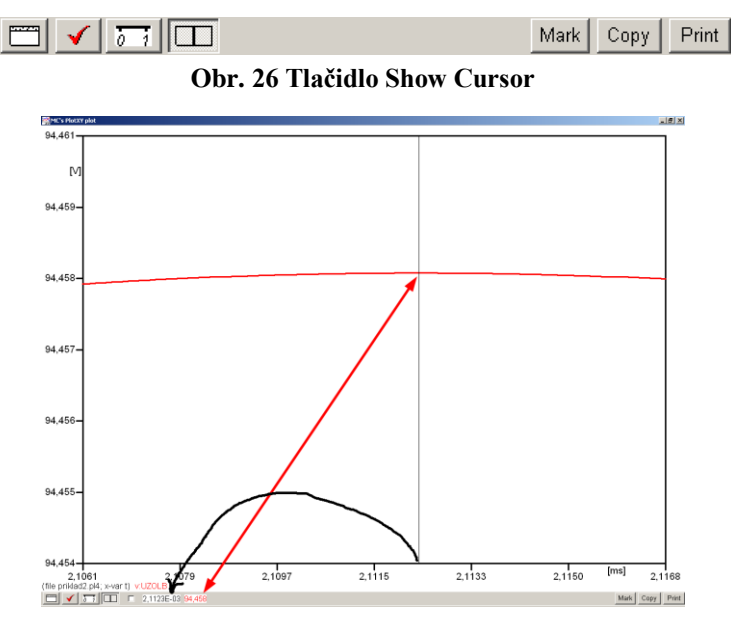

**Obr. 27 Miesto odčítania maximálnej hodnoty**

Z tohto priebehu je vidieť, že maximálna hodnota napätia je 94,458 V. Čo sa týka fázového natočenia  $\varphi$ , tak je možné ho vypočítať podobne ako v prípade a).

Jednou z metód výpočtu fázového natočenia je *z času* dosiahnutia *prvého maxima sínusovky* daného priebehu. Odčítaním z obr. 27 by tento výpočet mal nasledovný zápis:

$$
\varphi = 360^{\circ} \cdot n - \frac{t - \frac{T}{4}}{T} \cdot 360^{\circ} = 360^{\circ} \cdot 1 - \frac{2,1123 \cdot 10^{-3} - \frac{0,02}{4}}{0,02} \cdot 360^{\circ} \approx 411,98^{\circ} \approx 51,98^{\circ}
$$

Kde  $\varphi$  je fázové natočenie, *n* je poradie periódy, *t* čas dosiahnutia prvého maxima sínusovky, *T* perióda  $T = \frac{1}{f}$ . Fázové natočenie je zvykom uvádzať v rozmedzí  $\varphi \in (0^{\circ}; 360)$ , preto bolo potrebné od uhla 411,98° odčítať 360°.

Ďalšou z metód určenia fázového natočenia , je *z času priesečníka počiatku sínusovky s osou x*. Predtým je ale vhodné, pre rýchlejšie odčítanie hodnôt, nastaviť raster nasledovne. V dolnom menu okna PlotXY sa po stlačení tlačidla **Customize plot** (druhé zľava na obr. 26) vyvolá nové okno **Plot options**, kde sa odškrtne nastavenie mriežky v položke **Display Grid** a následne sa potvrdí tlačidlom **OK**.

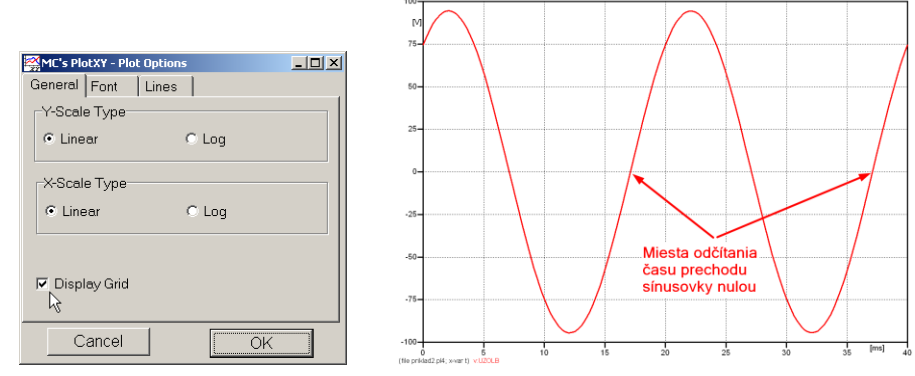

**Obr. 28 Nastavenie mriežky v okne Plot Options a Miesta odčítania času prechodu priebehu napätia nulou**

Oblasť v okolí *prechodu počiatku sínusovky nulou* dostatočne zväčšíme podobne, ako to bolo v predchádzajúcom prípade (obr. 23).

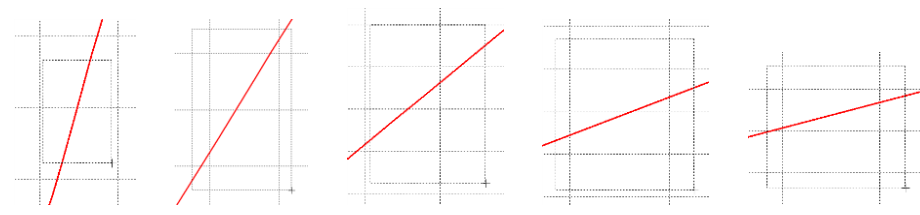

**Obr. 29 Postupné vyznačenie oblastí kurzorom myšky pre zväčšenie**

Nasledovným postupom vykonáme trasovanie po priebehu. V spodnom menu tlačidiel okna PlotXY stlačíme tlačidlo Show Cursor (štvrté zľava) (obr. 26) a následne posúvame kurzorom (zvislou) čiarou pre zobrazenie hodnôt v požadovanom čase a amplitúde.

V dolnom menu okna PlotXY sú zobrazené hodnoty v mieste, kde sa nachádza trasovací kurzor (čas – čiernou farbou; *t* = 0,017473 s a amplitúda – červenou farbou;  $u_x = 7,5841.10^{-4}$  V).

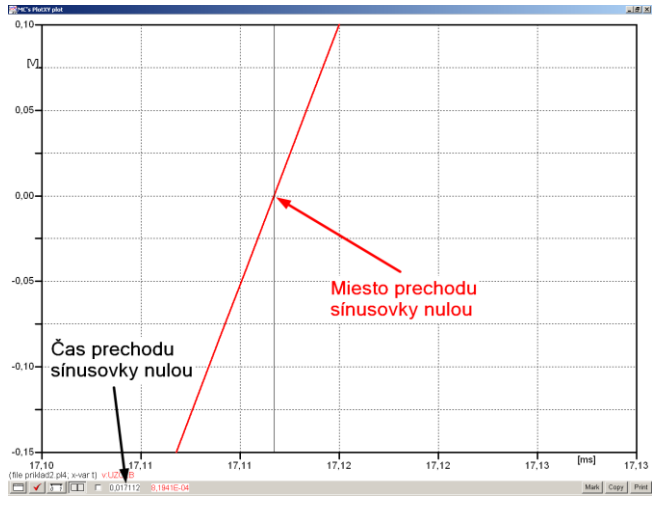

**Obr. 30 Odčítanie času prechodu sínusovky nulou**

Z času prechodu počiatku sínusovky nulou je možné vyčísliť fázové natočenie podľa vzťahu:

$$
\varphi = 360^\circ \cdot n - \frac{t}{T} \cdot 360^\circ = 360 \cdot 1 - \frac{0,017112}{0,02} \cdot 360^\circ \approx 51,98^\circ
$$

Z obidvoch výrazov je vidieť dostatočnú zhodu  $\varphi$ .

Výsledný zápis napätia medzi uzlom UZOLB a zemou je:  $u_{\text{rb}} = 94,458 \cdot e^{j51,98}$  V ,b)  $u_{x, b} = 94,458 \cdot e^{j51,98}$  V.

### *Výsledky:*

a) 
$$
u_{x,a} = 67,154 \cdot e^{j63} \text{ V}
$$

b) 
$$
u_{x,b} = 94,458 \cdot e^{j51,98}
$$
 V

# *Príklad 3*

Podľa schémy zapojenia na obr. 1a a obr. 1b určte prostredníctvom programu ATPDraw neznáme prúdy  $i_x$  v tvare:  $i(t) = I_{\text{max}} \cdot \sin(j \cdot \omega \cdot t + \varphi)$  alebo  $i(t) = I_{\text{max}} \cdot e^{j \cdot \varphi}$ , ak viete,  $\text{Ze}: R_1 = 1 \text{ k}\Omega, R_2 = 2 \text{ k}\Omega, L = 1,041 \text{ H}, C = 124 \text{ }\mu\text{F}, I_{\text{max}} = 1,12 \text{ A}, f = 50 \text{ Hz}, \varphi = 1/3 \cdot \pi.$ 

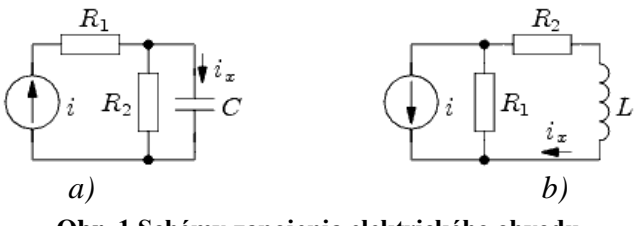

**Obr. 1 Schémy zapojenia elektrického obvodu**

## *Riešenie*

V ATPDraw sa vytvoria schémy zapojenia podľa obr. 2a a obr. 2b.

Na prúdovom zdroji I sa nastaví maximálna hodnota prúdu zdroja v položke **Amp** 1,12. V položke **Tsta** sa nastaví hodnota –1 a **Tsto** hodnota 1, čo má za následok stály prúdový zdroj počas doby 1 sekundy. V položke **Type of source** sa zvolí voľba **Current**. Fázové natočenie sa zadá v položke **Pha** –30 (pretože implicitné nastavenie prúdového zdroja predpokladá kosínusový zdroj, t.j.  $\varphi - 90^\circ = 1/3 \cdot \pi - 90^\circ = 60^\circ - 90^\circ = -30^\circ$ ) a frekvenciu v položke **f** 50.

Na modeli prvku cievky bude do kolónky **L** zadaná hodnota 1041 (predvolené nastavenie je v mH (mili henry), nie v henry). Na modeli prvku kondenzátora bude do kolónky **C** zadaná hodnota 124 (predvolené nastavenie je v  $\mu$ F (mikro farad), nie vo faradoch) (obr.3). Pri rezistore bude do **RES** zapísaná hodnota 1000 (pri rezistore *R*1) a 2000 (pri rezistore  $R_2$ ) (obr. 4).

Ostatné hodnoty je možné ponechať nezmenené. Bližšie vysvetlenie ich významu sa zobrazí po stlačení tlačidla "help" v aktuálnom okne prvku. Podrobnejší návod je obsiahnutý v literatúre Rule Book k programu EMTP-ATP.

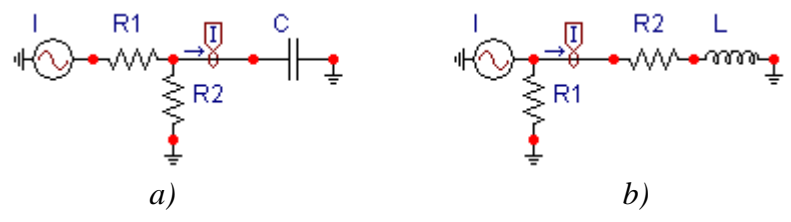

**Obr. 2 Schémy zapojenia elektrického obvodu**

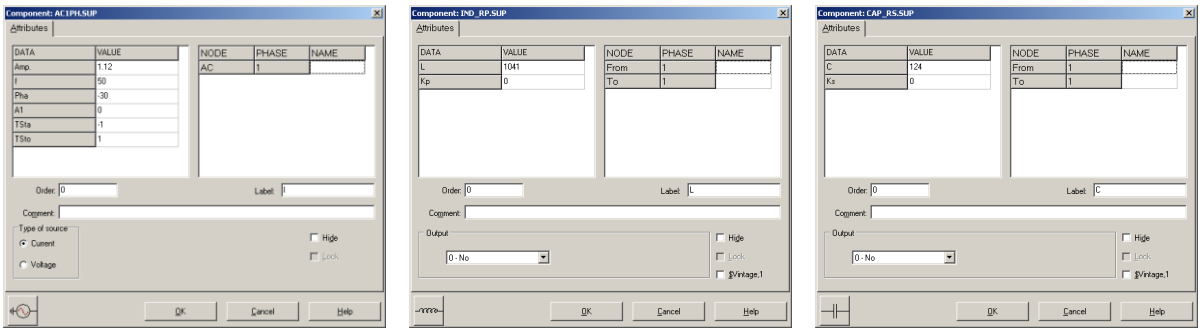

**Obr. 3 Nastavenie parametrov pre prúdový zdroj I, cievky L a kondenzátora C**

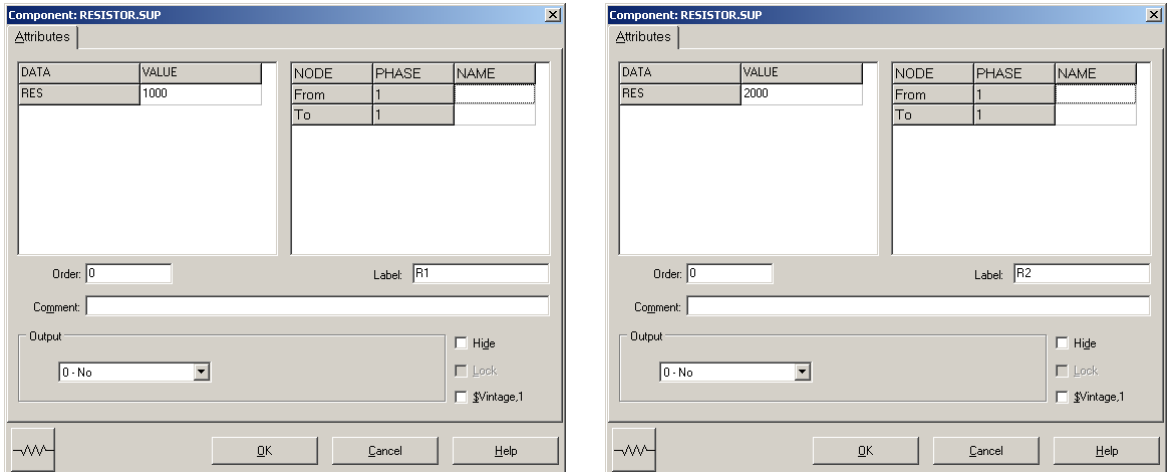

**Obr. 4 Nastavenie parametrov rezistorov R<sup>1</sup> a R<sup>2</sup>**

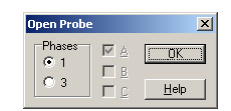

**Obr. 5 Nastavenie parametrov voltmetra**

Aby bolo možné ľahšie odčítať hodnoty z grafického postprocesora PlotXY, je potrebné pomenovať významné uzly v schéme. Stlačením pravého tlačidla myšky pri uzle sa zobrazí menu uzla, kde v kolónke **To:** sa zadá názov uzla veľkými písmenami, napr. UZOLA1 a UZOLA2 (obr. 6a). Podobne nastavíme názov uzla v prípade b) na UZOLB1 a UZOLB2 (obr. 6b). Po stlačení tlačidla **OK** bude farba pomenovaného uzla čierna.

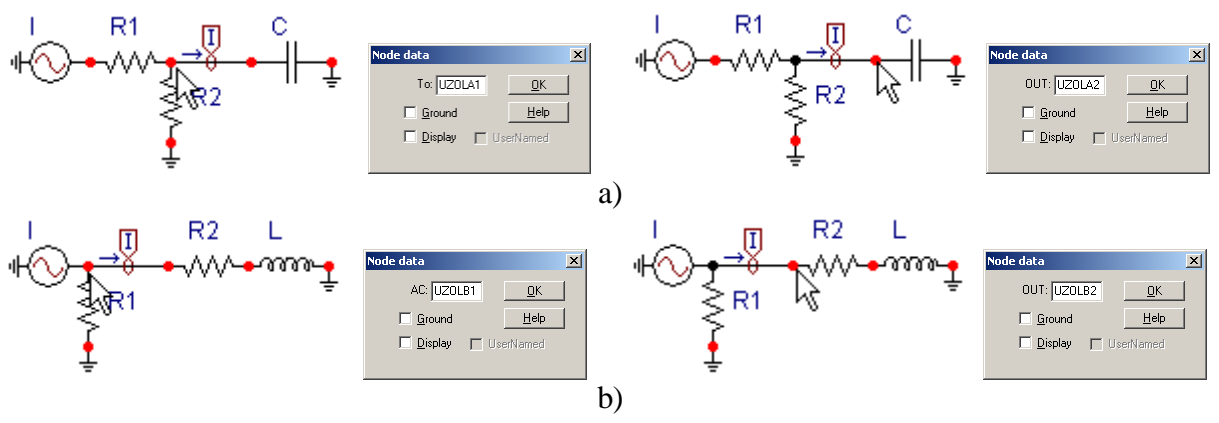

**Obr. 6 Nastavenie parametrov uzlov**

Pre simuláciu prechodného deja sa musia nastaviť podmienky simulácie voľbou **ATP Settings** a záložka **Simulation** (obr. 7). Maximálny počet krokov výpočtu je obmedzený na 1 milión, preto je potrebné prispôsobiť tomuto obmedzeniu aj čas výpočtu a najmenší krok výpočtu. Zadá sa krok výpočtu napr. **delta T** 1E–7 s a doba výpočtu **T max** 0.04 s (pre určenie fázového posunu napätia alebo prúdu postačuje aj 1 perióda, t.j. 20 ms) (obr.8).

| Simulation   Output   Switch/UM   Format   Record   Variables<br>Simulation type<br>delta T: 1E-7<br>$\sqrt{\bullet}$ Time domain<br>$I$ max: $0.04$<br>ιζ<br>C Frequency scan<br>Xopt: 0<br>C Harmonic (HFS)<br>Copt: 0<br>Power Frequency<br>$\overline{\mathsf{D}}$ K<br>Help<br> |  |
|----------------------------------------------------------------------------------------------------|--|
| 3<br>$\overline{c}$<br>4<br>5<br>6<br>$\overline{\phantom{a}}$<br>trl+Alt+0<br>trl+Alt+1<br>trl+Alt+2<br>trl+Alt+3<br>trl+Alt+4                                                                                                    |  |
|                                                                                                    |  |
|                                                                                                    |  |
|                                                                                                    |  |
|                                                                                                    |  |

Fdit ATP-file Edit LIS-file Make File As Make Names Find node Find next Edit Commands. run ATP run PCPlot<br>run ATP (file) run PlotXY Edit Text

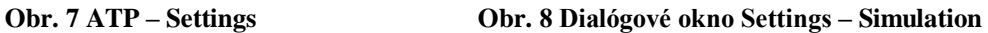

Pričom pre voliteľné hodnoty *X*opt a *C*opt platí:

Pre *X*opt:

- hodnota induktora bude charakterizovaná indukčnosťou (mH), pokiaľ bude *X*opt = 0,
- hodnota induktora bude charakterizovaná reaktanciou  $(\Omega)$ , pokiaľ bude *X*opt = sieťovej frekvencii.

Pre *C*opt:

- hodnota kapacitora bude charakterizovaná kapacitou  $(\mu F)$ , pokiaľ bude *Copt* = 0,
- hodnota kapacitora bude charakterizovaná susceptanciou  $(\mu S)$ , pokiaľ bude *C*opt = sieťovej frekvencii.

Takto vytvorená schéma sa uloží príkazom CTRL-S so zvoleným názvom, napr. priklad3. Vznikne súbor s príponou \*.adp, ktorý sa nachádza v podadresári **Project** preprocesora ATPDraw. Je vhodné, používať názvy súborov bez diakritiky, zakázané je používať v názve súboru medzery a je dobré obmedziť dĺžku názvu súboru na max. 8 znakov.

Príkazom **Make File As...** v hornom menu **ATP** sa vytvorí v podadresári ATP dátový súbor pre ATP s rovnakým názvom s príponou \*.atp (t.j. priklad3.atp) (obr. 9). Príkazom **run ATP** v hornom menu **ATP** sa spustí výpočet v programe ATP, ktorého výsledkom sú súbory s príponou \*.lis a \*.pl4 (obr. 10). Súbor \*.lis je výstupný dátový súbor a rovnako ako súbor \*.atp dajú sa prezerať z prostredia ATPDraw voľbou **ATP Edit**. Súbory s príponou \*.pl4 sú komprimované grafické dáta, ktoré je možné prezerať niektorým z grafických postprocesorov, ako napríklad PlotXY. V prostredí ATPDraw sa voľbou **run PlotXY** z horného menu **ATP** spustí grafický postprocesor (obr. 11).

E.

 $F6$ 

 $F$ 

Chleaben

 $Ctrl + Alt + 1$ 

Ctrl+Alt+2

 $C$ tri $+$ Alt $+$ 3

Setting

run AT

Fdit ATP-file

Edit LIS-file

Make File As.

Make Names

Find node

Find next

run ATP<br>run PCPlo

run PlotXV

**Edit Text** 

run ATP (file)

Edit Commands.

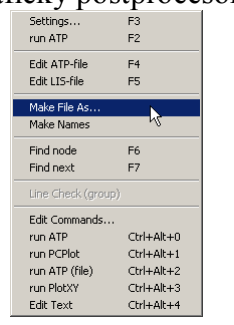

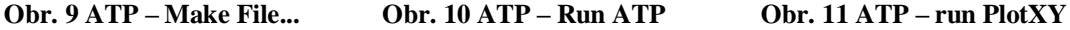

run ATP<br>run ATP<br>run PCPlot Ctrl+Alt+1 run ATP (fili  $ChrI+Alt+2$ 

 $F<sup>3</sup>$ 

 $F<sub>4</sub>$ 

 $F<sub>6</sub>$ 

 $F<sub>7</sub>$ 

 $C$ bda Alban

Settings<br>run ATP

Fdit ATP-file

Fdit | IS-file

Make File As

Make Names

Find node

Find next

Edit Commands.

V grafickom postprocesore je s označením c: UZOLA1 – UZOLA2 uvedený požadovaný priebeh prúdu *ix,*a) (t.j. prúd vo vetve s uzlami UZOLA1 a UZOLA2) c: UZOLB1 – UZOLB2 priebeh prúdu *ix*,b) (t.j. prúd vo vetve s uzlami UZOLB1 a UZOLB2). Stlačením ľavého tlačidla myši sa dané priebehy označia pre zobrazenie a stlačením tlačidla **Plot** sa následne zobrazia. *Poznámka:* čísla uzlov môžu byť odlišné, v závislosti od zapojenia obvodu a nemusia korešpondovať s týmto číslovaním.

| MC's PlotXY - Data selection       |                  |                          |       |   |   | $\Box$ D $\Box$ |
|------------------------------------|------------------|--------------------------|-------|---|---|-----------------|
| Refresh<br>□<br>Load               |                  |                          |       |   | œ | 7               |
| # File Name                        |                  | # of var!# of Point Tmax |       |   |   |                 |
| priklad3.pl4                       | 3                | 400001                   | 0.04  |   |   |                 |
| Variables                          | $\circ$ $\circ$  |                          | Reset |   |   |                 |
| t                                  | Variable         |                          |       |   |   | Facto Offset    |
| c:UZOLA1-UZOLA2<br>c:UZOLB1-UZOLB2 | t                |                          |       | × |   | ٥               |
|                                    |                  | c: UZOLA1-UZOLA2         |       |   |   | ٥               |
|                                    | c: UZOLB1-UZOLB2 |                          |       |   | 1 | n               |
|                                    |                  |                          |       |   |   |                 |
|                                    |                  |                          |       |   |   |                 |
|                                    |                  |                          |       |   |   |                 |
|                                    |                  |                          |       |   |   |                 |
|                                    |                  |                          |       |   |   |                 |
|                                    |                  |                          |       |   |   |                 |
|                                    | Jodate           | 曙                        | Four  |   |   | Plot            |

**Obr. 6 Dialógové okno podprogramu PlotXY pre vykreslenie priebehov**

Aby sa jednotlivé priebehy neprekrývali, najprv zobrazíme a odčítame hodnoty prúdu medzi uzlom UZOLA1 a UZOLA2 (obr. 13).

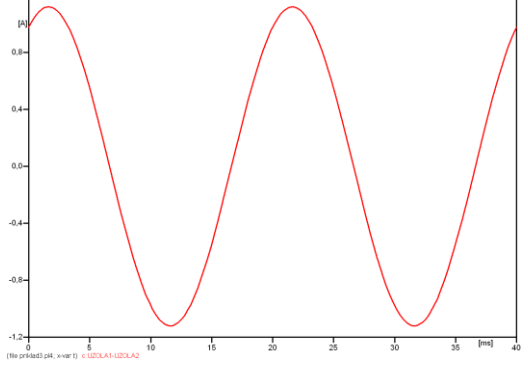

**Obr. 13 Zobrazenie priebehu prúdu ixa)**

Pre odčítanie maximálnej hodnoty prúdu postačuje odčítať hodnotu vrcholovej hodnoty pri ľubovoľnom maxime (obr. 14). Pre zvýšenie presnosti odčítania je potrebné vykonať dostatočný počet zväčšení danej oblasti.

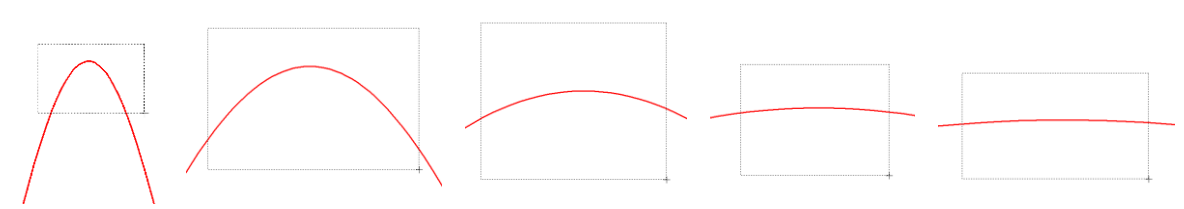

**Obr. 14 Postupné vyznačenie oblastí kurzorom myšky pre zväčšenie**

Pre presné vymedzenie hraníc zobrazenia daného priebehu je možné využiť v spodnom menu tlačidiel okna PlotXY tlačidlo Manual Scale (tretie zľava) (obr. 15) a následne v okne Manual Scaling zadať minimálne a maximálne hranice *x*-ovej a *y*-ovej osi pre zobrazenie priebehov.

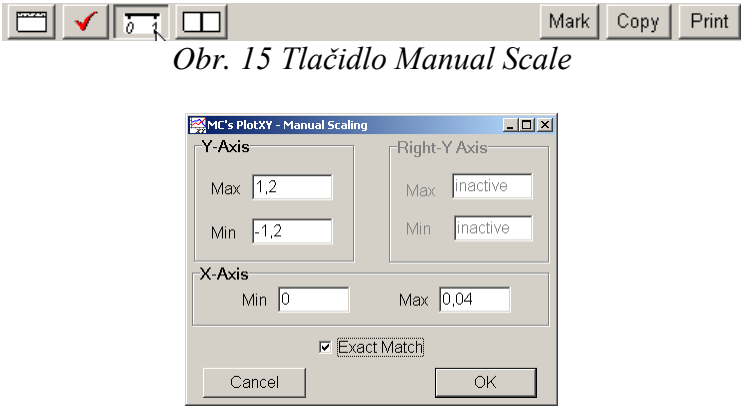

**Obr. 16 Okno Manual Scaling**

Nasledovným postupom vykonáme trasovanie po priebehu. V spodnom menu tlačidiel okna PlotXY stlačíme tlačidlo Show Cursor (štvrté zľava) (obr. 17) a následne posúvame kurzorom (zvislou) čiarou pre zobrazenie hodnôt v požadovanom čase a amplitúde.

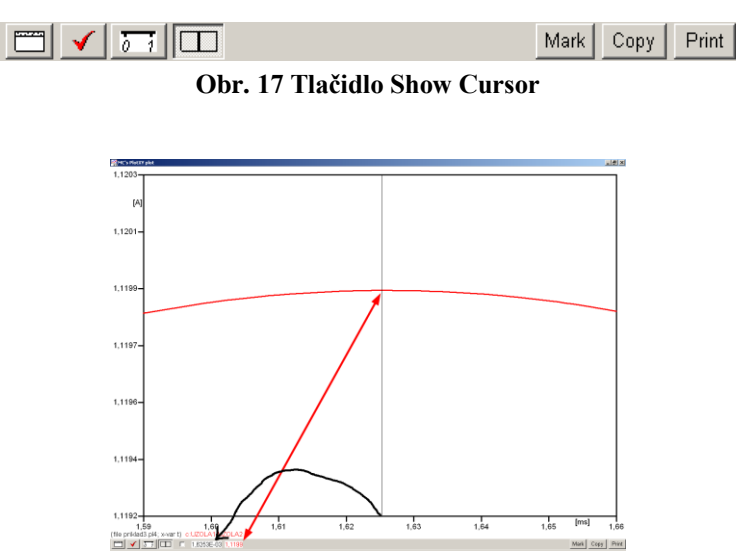

**Obr. 18 Miesto odčítania maximálnej hodnoty**

Z tohto priebehu je vidieť, že maximálna hodnota prúdu je 1,1199 A. Čo sa týka fázového natočenia  $\varphi$ , tak je možné ho vypočítať rôznymi spôsobmi.

Jednou z metód výpočtu fázového natočenia je z času dosiahnutia *prvého maxima sínusovky* daného priebehu. Odčítaním z obr. 18 by tento výpočet mal nasledovný zápis:

$$
\varphi = 360^{\circ} \cdot n - \frac{t - \frac{T}{4}}{T} \cdot 360^{\circ} = 360^{\circ} \cdot 1 - \frac{1,6253 \cdot 10^{-3} - \frac{0,02}{4}}{0,02} \cdot 360^{\circ} \approx 420,75^{\circ} \approx 60,75^{\circ}
$$

Kde  $\varphi$  je fázové natočenie, *n* je poradie periódy, *t* čas dosiahnutia prvého maxima sínusovky, *T* perióda  $T = \frac{1}{f}$ . Fázové natočenie je zvykom uvádzať v rozmedzí  $\varphi \in (0^{\circ}; 360)$ , preto bolo potrebné od uhla 420,75° odčítať 360°.

Ďalšou z metód určenia fázového natočenia  $\varphi$ , je z času priesečníka začiatku sínusovky s osou *x*. Predtým je ale vhodné, pre rýchlejšie odčítanie hodnôt, nastaviť raster nasledovne. V dolnom menu okna PlotXY sa po stlačení tlačidla **Customize plot** (druhé zľava na obr. 17) vyvolá nové okno **Plot options**, kde sa odškrtne nastavenie mriežky v položke **Display Grid** a následne sa potvrdí tlačidlom **OK**.

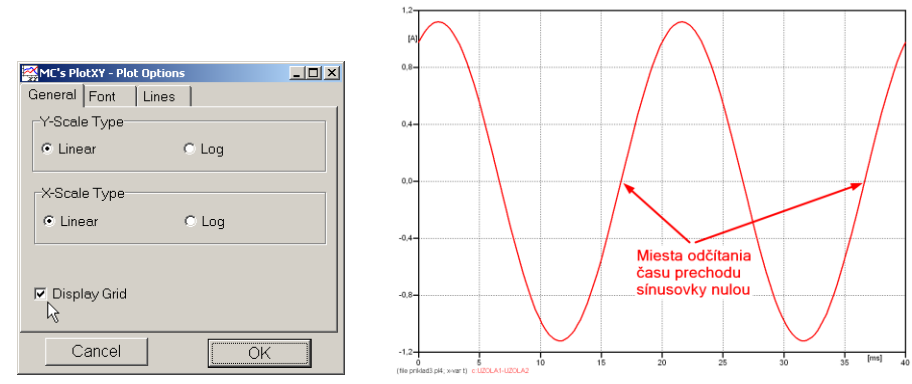

**Obr. 19 Nastavenie mriežky v okne Plot Options a Miesta odčítania času prechodu nulou**

Oblasť v okolí *prechodu počiatku sínusovky nulou* dostatočne zväčšíme podobne, ako to bolo v predchádzajúcom prípade (obr. 14).

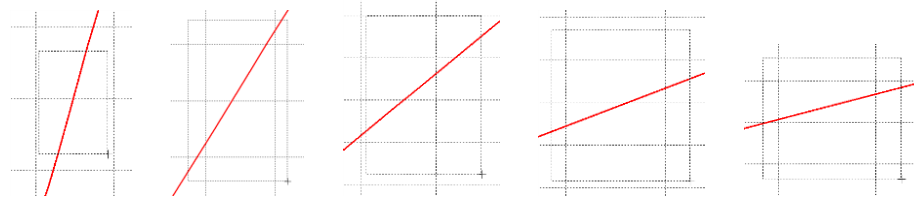

**Obr. 20 Postupné vyznačenie oblastí kurzorom myšky pre zväčšenie**

Nasledovným postupom vykonáme trasovanie po priebehu. V spodnom menu tlačidiel okna PlotXY stlačíme tlačidlo Show Cursor (štvrté zľava) (obr. 17) a následne posúvame kurzorom (zvislou) čiarou pre zobrazenie hodnôt v požadovanom čase a amplitúde.

V dolnom menu okna PlotXY sú zobrazené hodnoty v mieste, kde sa nachádza trasovací kurzor (čas – čiernou farbou; *t* = 0,016626 s a amplitúda – červenou farbou;  $i_x = -4,7828.10^{-6}$  A).

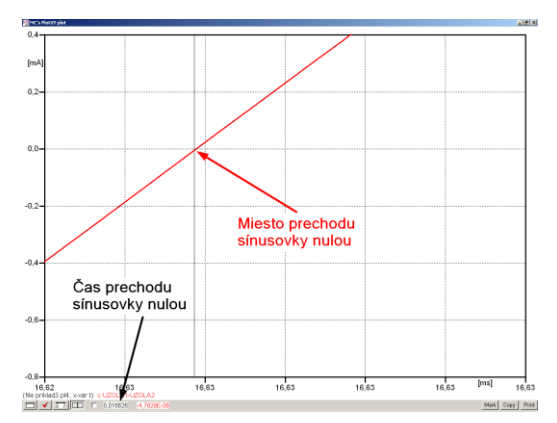

**Obr. 21 Odčítanie času prechodu sínusovky nulou**

Z času prechodu počiatku sínusovky nulou je možné vyčísliť fázové natočenie podľa vzťahu:

$$
\varphi = 360 \cdot n - \frac{t}{T} \cdot 360^\circ = 360^\circ \cdot 1 - \frac{0,016626}{0,02} \cdot 360^\circ = 60,73^\circ
$$

Z obidvoch výrazov je vidieť dostatočnú zhodu  $\varphi$ .

Výsledný zápis prúdu medzi uzlom UZOLA1 a UZOLA2 je:  $i_{x,a}$  = 1,1199 $e^{j60.7^{\circ}}$  A ,a)  $j60,7^{\circ}$  $i_{x,a} = 1,1199 \cdot e$ 

Podobne sa postupuje v prípade b).

Zobrazenie a odčítanie hodnôt prúdu medzi uzlom UZOLB1 a UZOLB2 sa uskutoční z obr. 22.

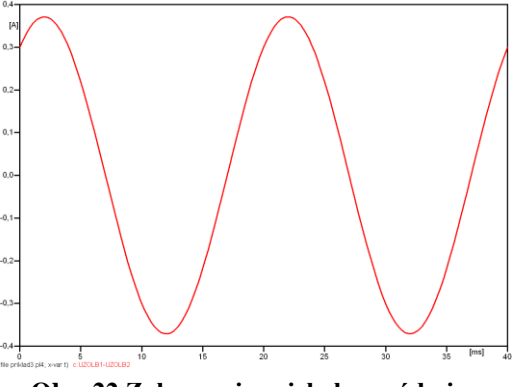

**Obr. 22 Zobrazenie priebehu prúdu ixb)**

Pre odčítanie maximálnej hodnoty prúdu postačuje odčítať hodnotu vrcholovej hodnoty pri ľubovoľnom maxime. Pre zvýšenie presnosti odčítania je potrebné vykonať dostatočný počet zväčšení danej oblasti (obr. 23).

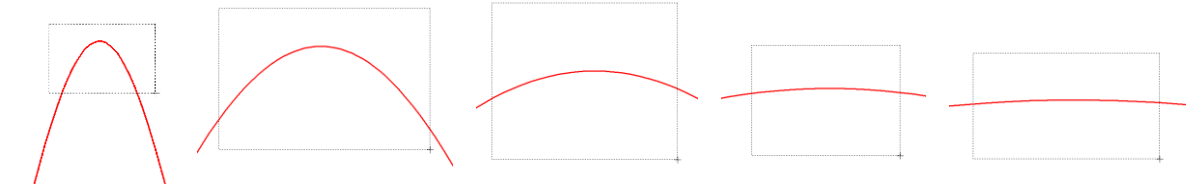

**Obr. 23 Postupné vyznačenie oblastí kurzorom myšky pre zväčšenie**

Pre presné vymedzenie hraníc zobrazenia daného priebehu je možné využiť v spodnom menu tlačidiel okna PlotXY tlačidlo Manual Scale (tretie zľava) (obr. 24) a následne v okne Manual Scaling zadať minimálne a maximálne hranice *x*-ovej a *y*-ovej osi pre zobrazenie priebehov.

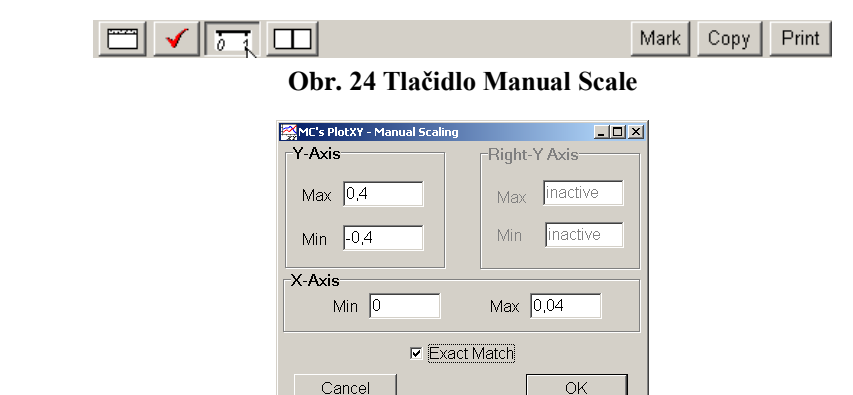

**Obr. 25 Okno Manual Scaling**

Nasledovným postupom vykonáme trasovanie po priebehu. V spodnom menu tlačidiel okna PlotXY stlačíme tlačidlo Show Cursor (štvrté zľava) (obr. 26) a následne posúvame kurzorom (zvislou) čiarou pre zobrazenie hodnôt v požadovanom čase a amplitúde.

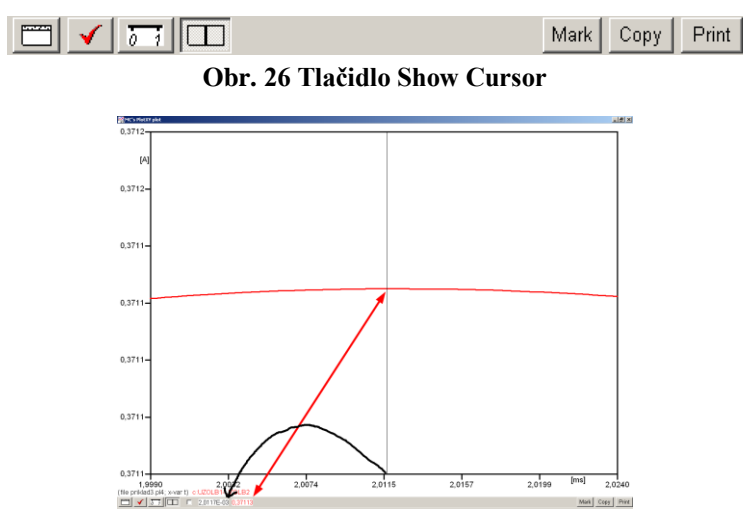

**Obr. 27 Miesto odčítania maximálnej hodnoty**

Z tohto priebehu je vidieť, že maximálna hodnota prúdu je 0,37113 A. Čo sa týka fázového natočenia  $\varphi$ , tak je možné ho vypočítať podobne ako v prípade a).

Jednou z metód výpočtu fázového natočenia je *z času* dosiahnutia *prvého maxima sínusovky* daného priebehu. Odčítaním z obr. 27 by tento výpočet mal nasledovný zápis:

$$
\varphi = 360^\circ \cdot n - \frac{t - \frac{T}{4}}{T} \cdot 360^\circ = 360^\circ \cdot 1 - \frac{2,0117 \cdot 10^{-3} - \frac{0,02}{4}}{0,02} \cdot 360^\circ \approx 413,79^\circ \approx 53,79^\circ
$$

Kde  $\varphi$  je fázové natočenie, *n* je poradie periódy, *t* čas dosiahnutia prvého maxima sínusovky, *T* perióda  $T = \frac{1}{f}$ . Fázové natočenie je zvykom uvádzať v rozmedzí  $\varphi \in (0^{\circ}; 360)$ , preto bolo potrebné od uhla 413,79° odčítať 360°.

Ďalšou z metód určenia fázového natočenia  $\varphi$ , je z času priesečníka počiatku *sínusovky s osou x*. Predtým je ale vhodné, pre rýchlejšie odčítanie hodnôt, nastaviť raster nasledovne. V dolnom menu okna PlotXY sa po stlačení tlačidla **Customize plot** (druhé zľava na obr. 26) vyvolá nové okno **Plot options**, kde sa odškrtne nastavenie mriežky v položke **Display Grid** a následne sa potvrdí tlačidlom **OK**.

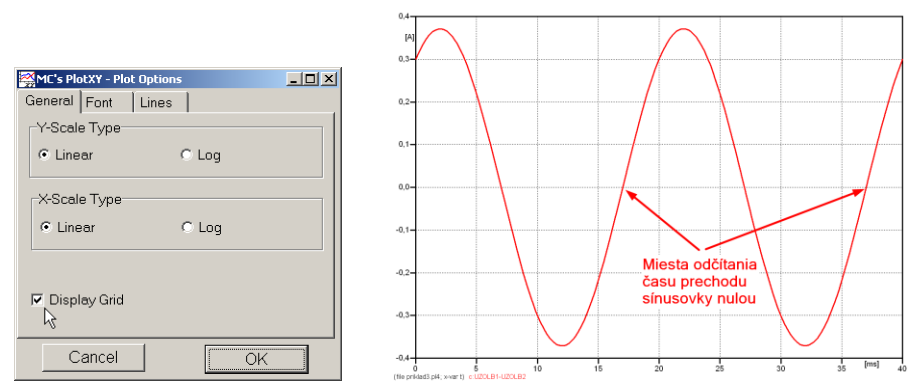

**Obr. 28 Nastavenie mriežky v okne Plot Options a Miesta odčítania času prechodu priebehu prúdu nulou**

Oblasť v okolí *prechodu počiatku sínusovky nulou* dostatočne zväčšíme podobne, ako to bolo v predchádzajúcom prípade (obr. 23).

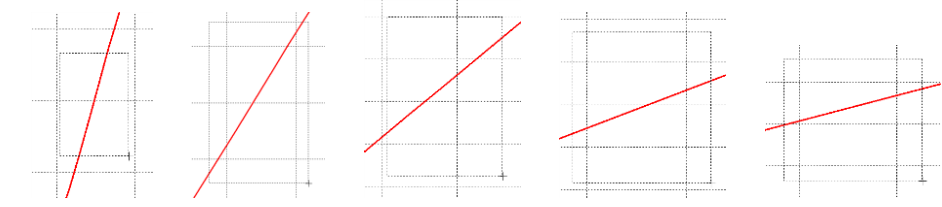

**Obr. 29 Postupné vyznačenie oblastí kurzorom myšky pre zväčšenie**

Nasledovným postupom vykonáme trasovanie po priebehu. V spodnom menu tlačidiel okna PlotXY stlačíme tlačidlo Show Cursor (štvrté zľava) (obr. 26) a následne posúvame kurzorom (zvislou) čiarou pre zobrazenie hodnôt v požadovanom čase a amplitúde.

V dolnom menu okna PlotXY sú zobrazené hodnoty v mieste, kde sa nachádza trasovací kurzor (čas – čiernou farbou; *t* = 0,017012 s a amplitúda – červenou farbou;  $i_{x} = -2,1165.10^{-7}$  A).

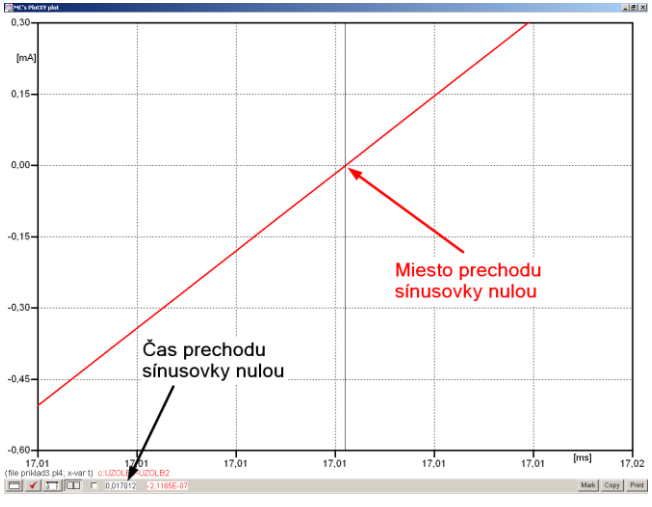

**Obr. 30 Odčítanie času prechodu sínusovky nulou**

Z času prechodu počiatku sínusovky nulou je možné vyčísliť fázové natočenie podľa vzťahu:

$$
\varphi = 360^\circ \cdot n - \frac{t}{T} \cdot 360^\circ = 360 \cdot 1 - \frac{0,017012}{0,02} \cdot 360^\circ \approx 53,78^\circ
$$

Z obidvoch výrazov je vidieť dostatočnú zhodu  $\varphi$ .

Výsledný zápis prúdu medzi uzlom UZOLB1 a UZOLB2 je:  $i_{x,b} = 0.37113$ · $e^{j538^\circ}$  A ,b) *j*  $i_{x,b} = 0,37113 \cdot e^{j538^\circ}$  A.

### *Výsledky:*

- a) 1,1199 $\cdot e^{j60.7^{\circ}}$  A ,a)  $j60,7^{\circ}$  $i_{x,a} = 1,1199 \cdot e$
- b)  $0,37113$   $e^{j538^\circ}$  A ,b)  $j53,8^\circ$  $i_{x,b} = 0,37113$ **·** *e*

# *Príklad 4*

Podľa schémy zapojenia na obr. 1a a obr. 1b určte prostredníctvom programu ATPDraw neznáme napätie  $u_x$  v tvare:  $u(t) = U_{\text{max}} \cdot \sin(j \cdot \omega \cdot t + \varphi)$  alebo  $u(t) = U_{\text{max}} \cdot e^{j \cdot \varphi}$ , ak viete, že:  $R_1 = 1$  k $\Omega$ ,  $R_2 = 2$  k $\Omega$ ,  $L = 1,041$  H,  $C = 124$   $\mu$ F,  $U_{\text{max}} = 100$  V,  $f = 50$  Hz,  $\varphi = 1/3 \cdot \pi$ .

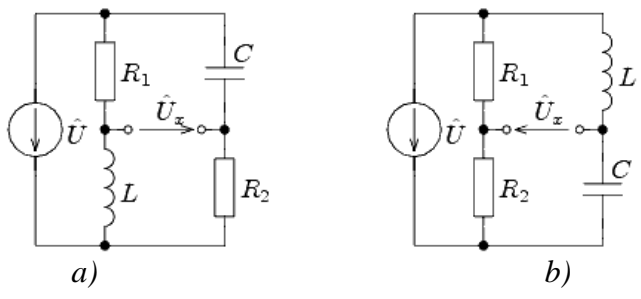

**Obr. 1 Schémy zapojenia elektrického obvodu**

### *Riešenie*

V ATPDraw sa vytvoria schémy zapojenia podľa obr. 2a a obr. 2b.

Na napäťovom zdroji U sa nastaví maximálna hodnota napätia zdroja v položke **Amp** 100. V položke **Tsta** sa nastaví hodnota –1 a **Tsto** hodnota 1, čo má za následok stály napäťový zdroj počas doby 1 sekundy. V položke **Type of source** sa ponechá voľba **Voltage**. Fázové natočenie sa zadá v položke **Pha** –30 (pretože implicitné nastavenie napäťového zdroja predpokladá kosínusový zdroj, t.j.  $\varphi - 90^\circ = 1/3 \cdot \pi - 90^\circ = 60^\circ - 90^\circ = -30^\circ$ ) a frekvenciu v položke **f** 50.

Na modeli prvku cievky bude do kolónky **L** zadaná hodnota 1041 (predvolené nastavenie je v mH (mili henry), nie v henry). Na modeli prvku kondenzátora bude do kolónky **C** zadaná hodnota 124 (predvolené nastavenie je v  $\mu$ F (mikro farad), nie vo faradoch) (obr.3). Pri rezistore bude do **RES** zapísaná hodnota 1000 (pri rezistore *R*1) a 2000 (pri rezistore  $R_2$ ) (obr. 4).

Ostatné hodnoty je možné ponechať nezmenené. Bližšie vysvetlenie ich významu sa zobrazí po stlačení tlačidla "help" v aktuálnom okne prvku. Podrobnejší návod je obsiahnutý v literatúre Rule Book k programu EMTP-ATP.

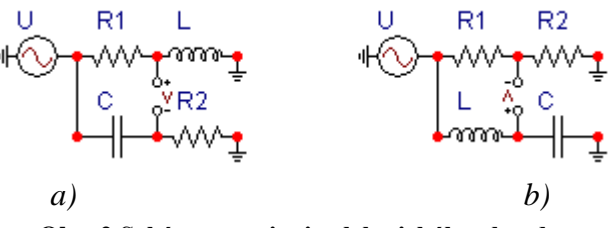

**Obr. 2 Schémy zapojenia elektrického obvodu**

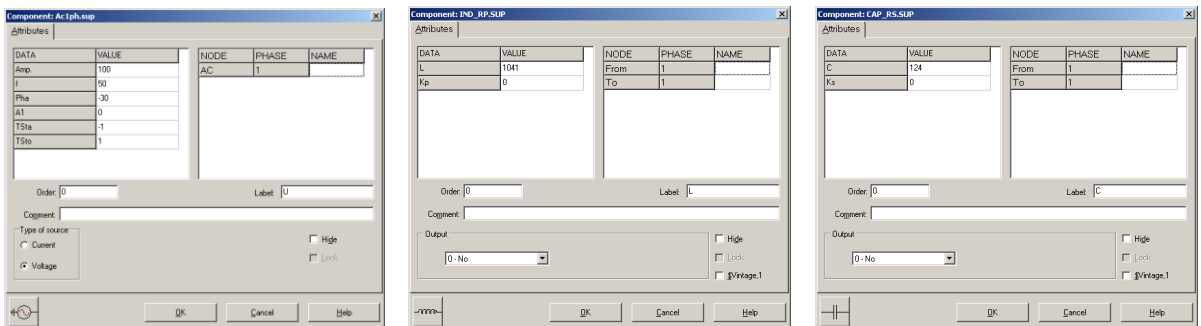

**Obr. 3 Nastavenie parametrov pre napäťový zdroj U, cievky L a kondenzátora C**

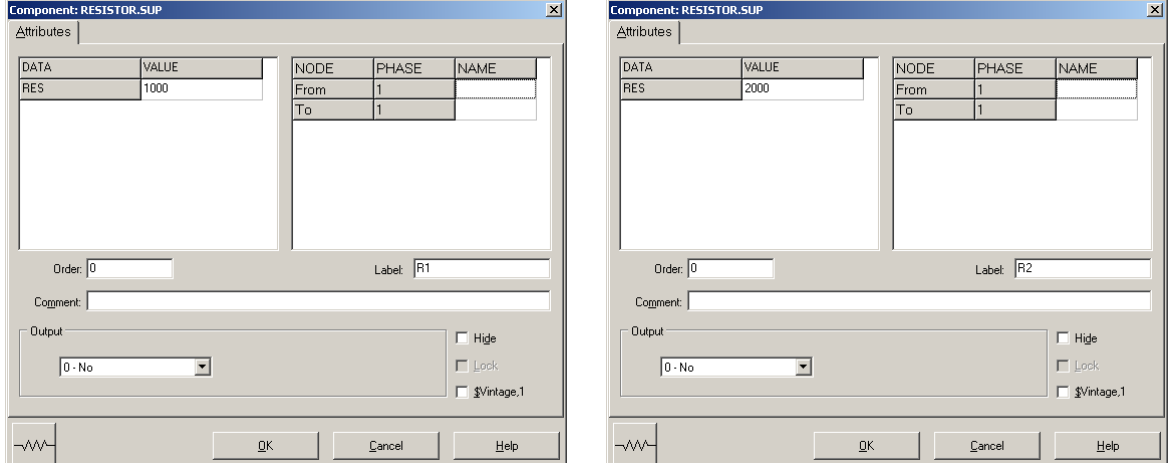

**Obr. 4 Nastavenie parametrov rezistorov R<sup>1</sup> a R<sup>2</sup>**

| <b>Open Probe</b> |      |
|-------------------|------|
| Phases            |      |
|                   | Help |

**Obr. 5 Nastavenie parametrov voltmetra (Probe Branch volt.)**

Aby bolo možné ľahšie odčítať hodnoty z grafického postprocesora PlotXY, je potrebné pomenovať významné uzly v schéme. Stlačením pravého tlačidla myšky pri uzle sa zobrazí menu uzla, kde v kolónke **To:** sa zadá názov uzla veľkými písmenami, napr. UZOLA1 a UZOLA2 (obr. 6a). Podobne nastavíme názov uzla v prípade b) na UZOLB1 a UZOLB2 (obr. 6b). Po stlačení tlačidla **OK** bude farba pomenovaného uzla čierna.

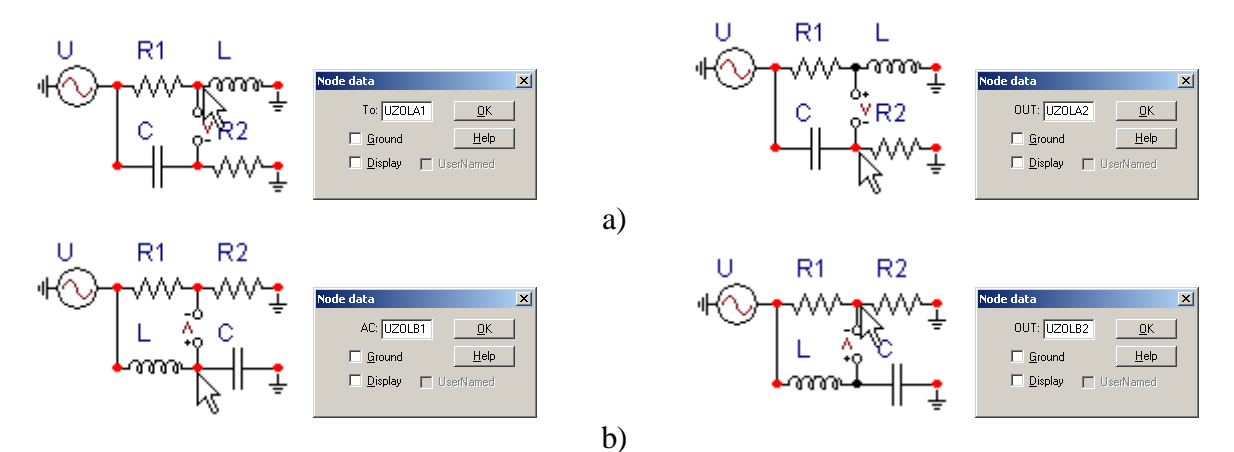

**Obr. 6 Nastavenie parametrov uzlov**

Pre simuláciu prechodného deja sa musia nastaviť podmienky simulácie voľbou **ATP Settings** a záložka **Simulation** (obr. 7). Maximálny počet krokov výpočtu je obmedzený na 1 milión, preto je potrebné prispôsobiť tomuto obmedzeniu aj čas výpočtu a najmenší krok výpočtu. Zadá sa krok výpočtu napr. **delta T** 1E–7 s a doba výpočtu **T max** 0.04 s (pre určenie fázového posunu napätia alebo prúdu postačuje aj 1 perióda, t.j. 20 ms) (obr.8).

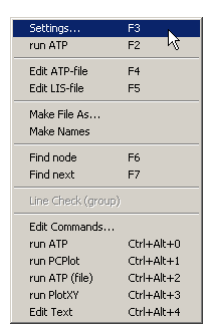

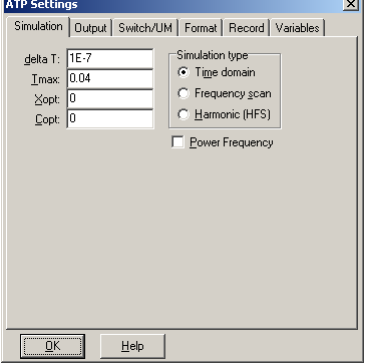

**Obr. 7 ATP – Settings Obr. 8 Dialógové okno Settings – Simulation**

Pričom pre voliteľné hodnoty *X*opt a *C*opt platí:

Pre *X*opt:

- hodnota induktora bude charakterizovaná indukčnosťou (mH), pokiaľ bude *X*opt = 0,
- hodnota induktora bude charakterizovaná reaktanciou  $(\Omega)$ , pokiaľ bude *X*opt = sieťovej frekvencii.

Pre *C*opt:

- hodnota kapacitora bude charakterizovaná kapacitou  $(\mu F)$ , pokiaľ bude *Copt* = 0,
- hodnota kapacitora bude charakterizovaná susceptanciou  $(\mu S)$ , pokiaľ bude *C*opt = sieťovej frekvencii.

Takto vytvorená schéma sa uloží príkazom CTRL-S so zvoleným názvom, napr. priklad4. Vznikne súbor s príponou \*.adp, ktorý sa nachádza v podadresári **Project** preprocesora ATPDraw. Je vhodné, používať názvy súborov bez diakritiky, zakázané je používať v názve súboru medzery a je dobré obmedziť dĺžku názvu súboru na max. 8 znakov.

Príkazom **Make File As...** v hornom menu **ATP** sa vytvorí v podadresári ATP dátový súbor pre ATP s rovnakým názvom s príponou \*.atp (t.j. priklad4.atp) (obr. 9). Príkazom **run ATP** v hornom menu **ATP** sa spustí výpočet v programe ATP, ktorého výsledkom sú súbory s príponou \*.lis a \*.pl4 (obr. 10). Súbor \*.lis je výstupný dátový súbor a rovnako ako súbor \*.atp dajú sa prezerať z prostredia ATPDraw voľbou **ATP Edit**. Súbory s príponou \*.pl4 sú komprimované grafické dáta, ktoré je možné prezerať niektorým z grafických postprocesorov, ako napríklad PlotXY. V prostredí ATPDraw sa voľbou **run PlotXY** z horného menu **ATP** spustí grafický postprocesor (obr. 11).

| Settings           | F3                       |
|--------------------|--------------------------|
| run ATP            | F <sub>2</sub>           |
| Fdit ATP-file      | F <sub>4</sub>           |
| Edit LIS-file      | F <sub>5</sub>           |
| Make File As       |                          |
| <b>Make Names</b>  |                          |
| Find node          | F6                       |
| Find next          | F7                       |
| Line Check (group) |                          |
| Edit Commands      |                          |
| run ATP            | $Ctrl + Alt + 0$         |
| run PCPlot         | $Ctrl + Alt + 1$         |
| run ATP (file)     | $C$ trl+Alt+2            |
| run PlotXY         | $C$ <sub>k</sub> $+Al+3$ |
|                    |                          |

| Settinas                          | F3                               |
|-----------------------------------|----------------------------------|
| run ATP                           | F <sub>2</sub>                   |
| Fdit ATP-file                     | F <sub>4</sub>                   |
| Fdit LTS-file                     | F <sub>5</sub>                   |
| Make File As<br><b>Make Names</b> |                                  |
| Find node                         | F <sub>6</sub>                   |
| Find next                         | F7                               |
| Line Check (group)                |                                  |
| Edit Commands                     |                                  |
| run ATP                           | $Ctrl + Alt + 0$                 |
| run PCPlot                        | $Ctrl + Alt + 1$                 |
| run ATP (file)                    | $C$ <sub>tr</sub> $ +$ Alt $+$ 2 |
| run PlotXY                        | $C$ <sub>k</sub> $+Al+3$         |
| <b>Edit Text</b>                  | $C$ <sub>r</sub> $ +$ All $+4$   |

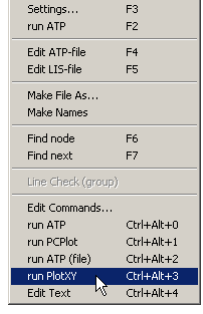

**Obr. 9 ATP – Make File... Obr. 10 ATP – Run ATP Obr. 11 ATP – run PlotXY**

V grafickom postprocesore je s označením v: UZOLA1 – UZOLA2 uvedený požadovaný priebeh napätia *ux,*a) (t.j. napätie medzi uzlom UZOLA1 a UZOLA2) v: UZOLB1 – UZOLB2 priebeh napätia  $u_{r,b}$  (t.j. napätie medzi uzlom UZOLB1 a UZOLB2). Stlačením ľavého tlačidla myši sa dané priebehy označia pre zobrazenie a stlačením tlačidla **Plot** sa následne zobrazia. *Poznámka:* čísla uzlov môžu byť odlišné, v závislosti od zapojenia obvodu a nemusia korešpondovať s týmto číslovaním.

| MC's PlotXY - Data selection       |          |                          |       |             |              | $\Box$ D $\Box$ |
|------------------------------------|----------|--------------------------|-------|-------------|--------------|-----------------|
| П<br>Refresh<br>Load.              |          |                          |       |             |              |                 |
| # File Name                        |          | # of vari# of Point Tmax |       |             |              |                 |
| priklad4.pl4                       | 3        | 400001                   | 0.04  |             |              |                 |
| Variables                          | ⊛∣⊝∣⊗    |                          | Reset |             |              |                 |
| t                                  | Variable |                          |       | X           | Facto Offset |                 |
| v:UZOLA1-UZOLA2<br>v:UZOLB1-UZOLB2 | t        |                          |       | $\times$  1 |              | 0               |
|                                    |          | v: UZOLA1-UZOLA2         |       |             | 1            | ٥               |
|                                    |          | v: UZOLB1-UZOLB2         |       |             | 1            | n               |
|                                    |          |                          |       |             |              |                 |
|                                    |          |                          |       |             |              |                 |
|                                    |          |                          |       |             |              |                 |
|                                    |          |                          |       |             |              |                 |
|                                    |          |                          |       |             |              |                 |
|                                    |          |                          |       |             |              |                 |
|                                    | Update   | 曙                        | Four  |             |              | Plot            |

**Obr. 12 Dialógové okno podprogramu PlotXY pre vykreslenie priebehov**

Aby sa jednotlivé priebehy neprekrývali, najprv zobrazíme a odčítame hodnoty napätia medzi uzlom UZOLA1 a UZOLA2 (obr. 13).

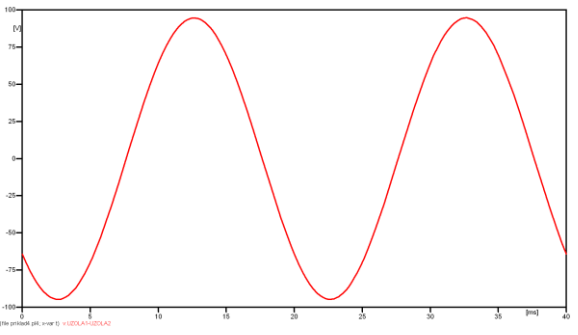

**Obr. 13 Zobrazenie priebehu napätia uxa)**

Pre odčítanie maximálnej hodnoty napätia postačuje odčítať hodnotu vrcholovej hodnoty pri ľubovoľnom maxime (obr. 14). Pre zvýšenie presnosti odčítania je potrebné vykonať dostatočný počet zväčšení danej oblasti.

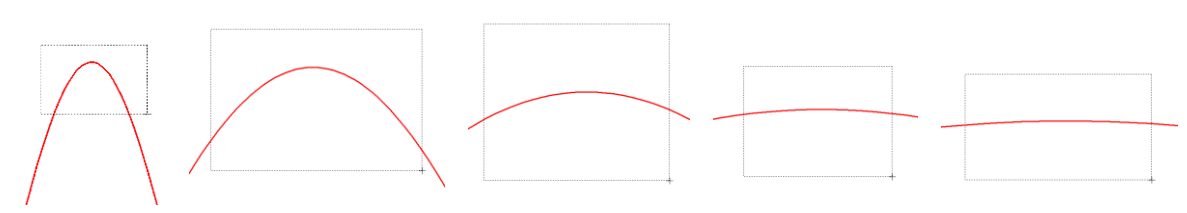

**Obr. 14 Postupné vyznačenie oblastí kurzorom myšky pre zväčšenie**

Pre presné vymedzenie hraníc zobrazenia daného priebehu je možné využiť v spodnom menu tlačidiel okna PlotXY tlačidlo Manual Scale (tretie zľava) (obr. 15) a následne v okne Manual Scaling zadať minimálne a maximálne hranice *x*-ovej a *y*-ovej osi pre zobrazenie priebehov.

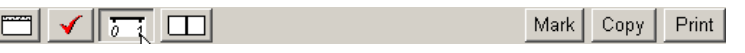

**Obr. 15 Tlačidlo Manual Scale**

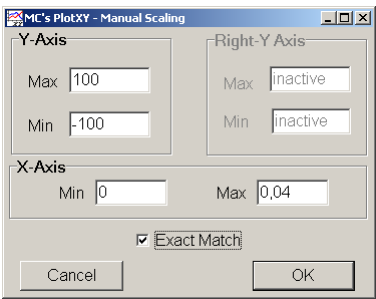

**Obr. 16 Okno Manual Scaling**

Nasledovným postupom vykonáme trasovanie po priebehu. V spodnom menu tlačidiel okna PlotXY stlačíme tlačidlo Show Cursor (štvrté zľava) (obr. 17) a následne posúvame kurzorom (zvislou) čiarou pre zobrazenie hodnôt v požadovanom čase a amplitúde.

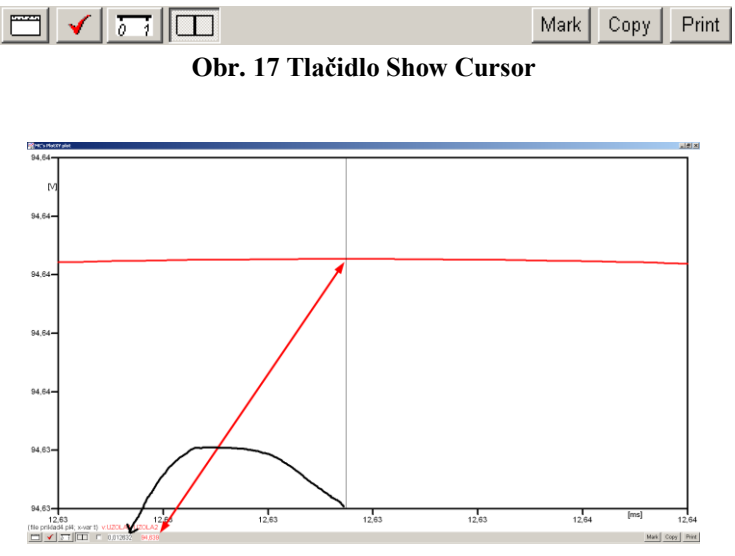

**Obr. 18 Miesto odčítania maximálnej hodnoty**

Z tohto priebehu je vidieť, že maximálna hodnota napätia je 94,639 V. Čo sa týka fázového natočenia  $\varphi$ , tak je možné ho vypočítať rôznymi spôsobmi.

Jednou z metód výpočtu fázového natočenia je z času dosiahnutia *prvého maxima sínusovky* daného priebehu. Odčítaním z obr. 18 by tento výpočet mal nasledovný zápis:

$$
\varphi = 360^\circ \cdot n - \frac{t - \frac{T}{4}}{T} \cdot 360^\circ = 360^\circ \cdot 1 - \frac{0.012632 - \frac{0.02}{4}}{0.02} \cdot 360^\circ \approx 222{,}624^\circ
$$

Kde  $\varphi$  je fázové natočenie, *n* je poradie periódy, *t* čas dosiahnutia prvého maxima sínusovky, *T* perióda  $T = \frac{1}{f}$ .

Ďalšou z metód určenia fázového natočenia  $\varphi$ , je z času priesečníka začiatku sínusovky s osou *x*. Predtým je ale vhodné, pre rýchlejšie odčítanie hodnôt, nastaviť raster nasledovne. V dolnom menu okna PlotXY sa po stlačení tlačidla **Customize plot** (druhé zľava na obr. 17) vyvolá nové okno **Plot options**, kde sa odškrtne nastavenie mriežky v položke **Display Grid** a následne sa potvrdí tlačidlom **OK**.

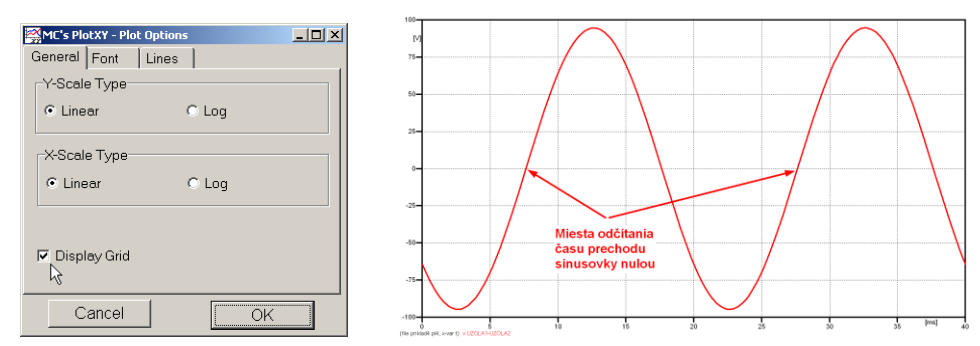

**Obr. 19 Nastavenie mriežky v okne Plot Options a Miesta odčítania času prechodu nulou**

Oblasť v okolí *prechodu počiatku sínusovky nulou* dostatočne zväčšíme podobne, ako to bolo v predchádzajúcom prípade (obr. 14).

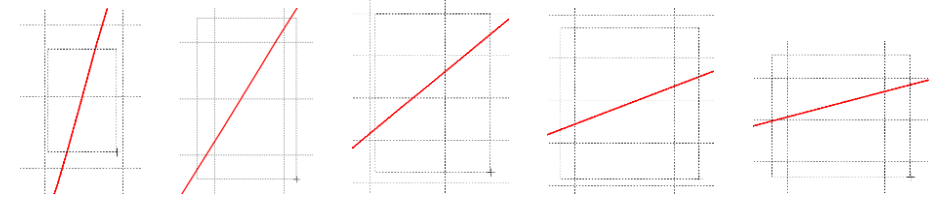

**Obr. 20 Postupné vyznačenie oblastí kurzorom myšky pre zväčšenie**

Nasledovným postupom vykonáme trasovanie po priebehu. V spodnom menu tlačidiel okna PlotXY stlačíme tlačidlo Show Cursor (štvrté zľava) (obr. 17) a následne posúvame kurzorom (zvislou) čiarou pre zobrazenie hodnôt v požadovanom čase a amplitúde.

V dolnom menu okna PlotXY sú zobrazené hodnoty v mieste, kde sa nachádza trasovací kurzor (čas – čiernou farbou;  $t = 7{,}6319.10^{-3}$  s a amplitúda – červenou farbou;  $u_x = -4,3724.10^{-4}$  V).

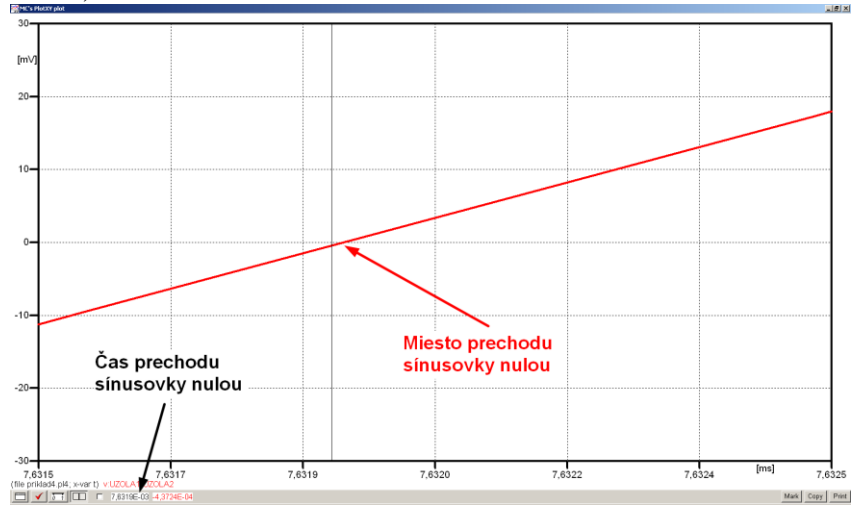

**Obr. 21 Odčítanie času prechodu sínusovky nulou**

Z času prechodu počiatku sínusovky nulou je možné vyčísliť fázové natočenie podľa vzťahu:

$$
\varphi = 360^\circ \cdot n - \frac{t}{T} \cdot 360^\circ = 360^\circ \cdot 1 - \frac{7,6319 \cdot 10^{-3}}{0,02} \cdot 360^\circ = 222.5^\circ
$$

Z obidvoch metód určenia fázového natočenia je vidieť dostatočnú zhodu  $\varphi$ .

Výsledný zápis napätia medzi uzlom UZOLA1 a UZOLA2 je:  $u_{\text{rad}} = 94,639 \cdot e^{j2225^\circ}$  V ,a)  $u_{x,a} = 94,639 \cdot e^{j2225^\circ}$ Podobne sa postupuje v prípade b).

Zobrazenie a odčítanie hodnôt napätia medzi uzlom UZOLB1 a UZOLB2 sa uskutoční z obr. 22.

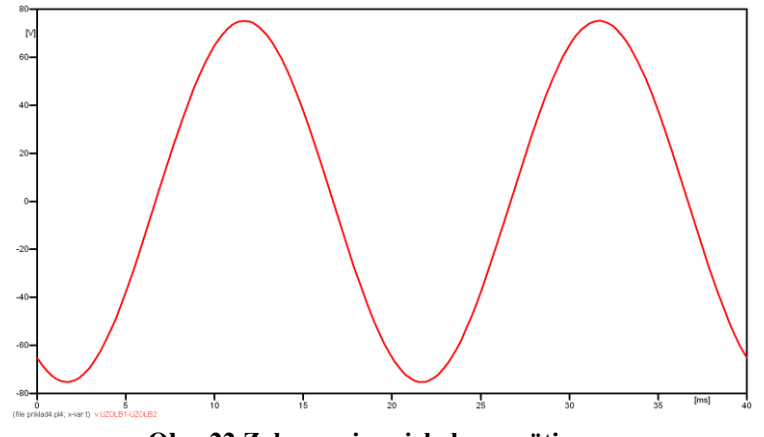

**Obr. 22 Zobrazenie priebehu napätia uxb)**

Pre odčítanie maximálnej hodnoty napätia postačuje odčítať hodnotu vrcholovej hodnoty pri ľubovoľnom maxime. Pre zvýšenie presnosti odčítania je potrebné vykonať dostatočný počet zväčšení danej oblasti (obr. 23).

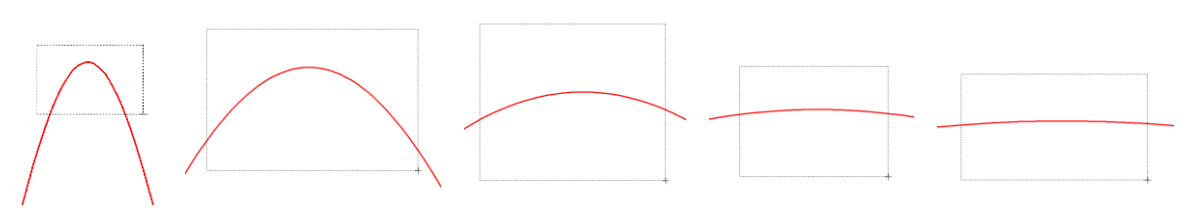

**Obr. 23 Postupné vyznačenie oblastí kurzorom myšky pre zväčšenie**

Pre presné vymedzenie hraníc zobrazenia daného priebehu je možné využiť v spodnom menu tlačidiel okna PlotXY tlačidlo Manual Scale (tretie zľava) (obr. 24) a následne v okne Manual Scaling zadať minimálne a maximálne hranice *x*-ovej a *y*-ovej osi pre zobrazenie priebehov.

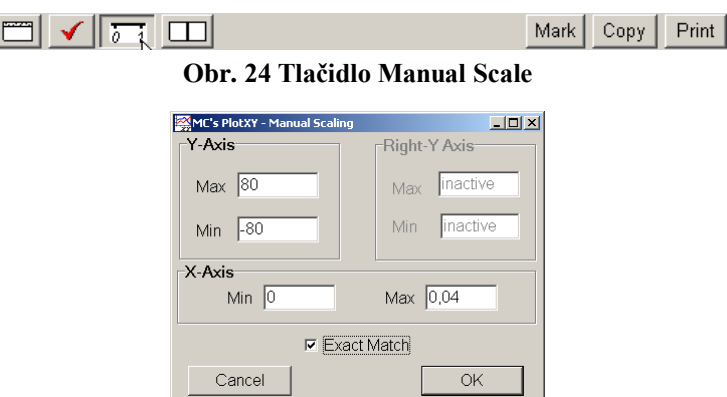

**Obr. 25 Okno Manual Scaling**

Nasledovným postupom vykonáme trasovanie po priebehu. V spodnom menu tlačidiel okna PlotXY stlačíme tlačidlo Show Cursor (štvrté zľava) (obr. 26) a následne posúvame kurzorom (zvislou) čiarou pre zobrazenie hodnôt v požadovanom čase a amplitúde.

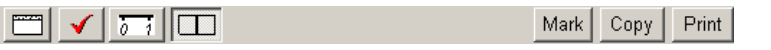

**Obr. 26 Tlačidlo Show Cursor**

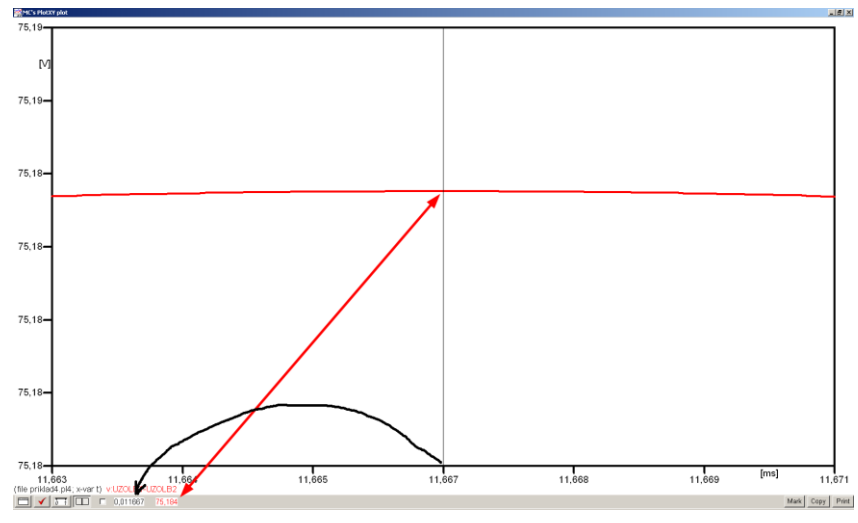

**Obr. 27 Miesto odčítania maximálnej hodnoty**

Z tohto priebehu je vidieť, že maximálna hodnota napätia je 75,184 V. Čo sa týka fázového natočenia  $\varphi$ , tak je možné ho vypočítať podobne ako v prípade a).

Jednou z metód výpočtu fázového natočenia je *z času* dosiahnutia *prvého maxima sínusovky* daného priebehu. Odčítaním z obr. 27 by tento výpočet mal nasledovný zápis:

$$
\varphi = 360^{\circ} \cdot n - \frac{t - \frac{T}{4}}{T} \cdot 360^{\circ} = 360^{\circ} \cdot 1 - \frac{0.011667 - \frac{0.02}{4}}{0.02} \cdot 360^{\circ} \approx 239.99^{\circ}
$$

Kde  $\varphi$  je fázové natočenie, *n* je poradie periódy, *t* čas dosiahnutia prvého maxima sínusovky, *T* perióda  $T = \frac{1}{f}$ .

Ďalšou z metód určenia fázového natočenia , je *z času priesečníka počiatku sínusovky s osou x*. Predtým je ale vhodné, pre rýchlejšie odčítanie hodnôt, nastaviť raster nasledovne. V dolnom menu okna PlotXY sa po stlačení tlačidla **Customize plot** (druhé zľava na obr. 26) vyvolá nové okno **Plot options**, kde sa odškrtne nastavenie mriežky v položke **Display Grid** a následne sa potvrdí tlačidlom **OK**.

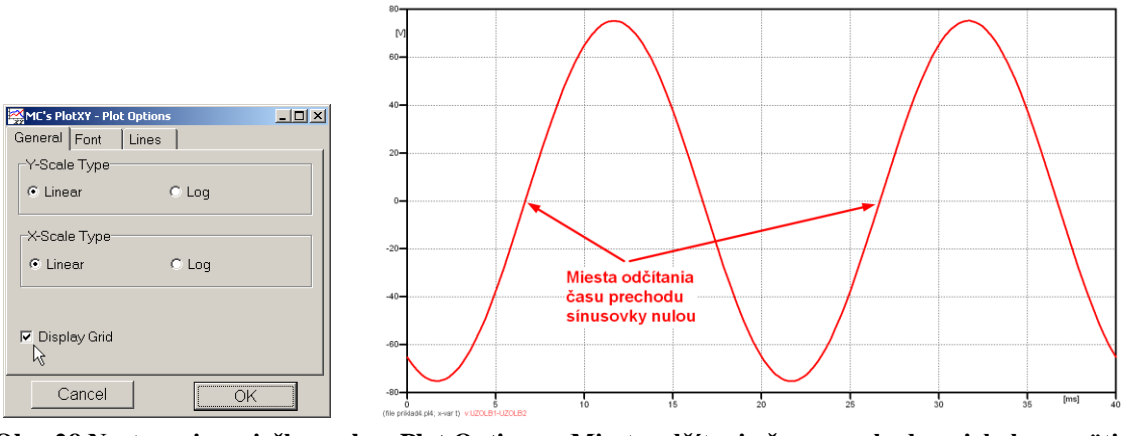

**Obr. 28 Nastavenie mriežky v okne Plot Options a Miesta odčítania času prechodu priebehu napätia nulou**

Oblasť v okolí *prechodu počiatku sínusovky nulou* dostatočne zväčšíme podobne, ako to bolo v predchádzajúcom prípade (obr. 23).

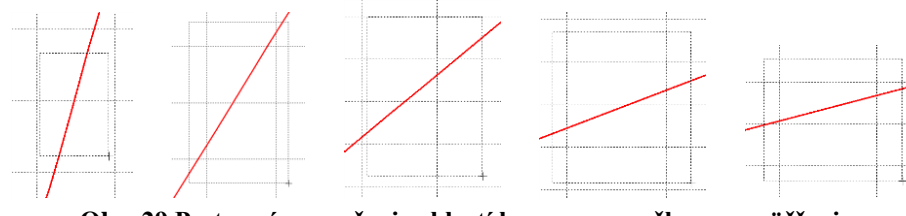

**Obr. 29 Postupné vyznačenie oblastí kurzorom myšky pre zväčšenie**

Nasledovným postupom vykonáme trasovanie po priebehu. V spodnom menu tlačidiel okna PlotXY stlačíme tlačidlo Show Cursor (štvrté zľava) (obr. 26) a následne posúvame kurzorom (zvislou) čiarou pre zobrazenie hodnôt v požadovanom čase a amplitúde.

V dolnom menu okna PlotXY sú zobrazené hodnoty v mieste, kde sa nachádza trasovací kurzor (čas – čiernou farbou;  $t = 6,6664.10^{-3}$  s a amplitúda – červenou farbou;  $u_x = 7,8942.10^{-4}$  V).

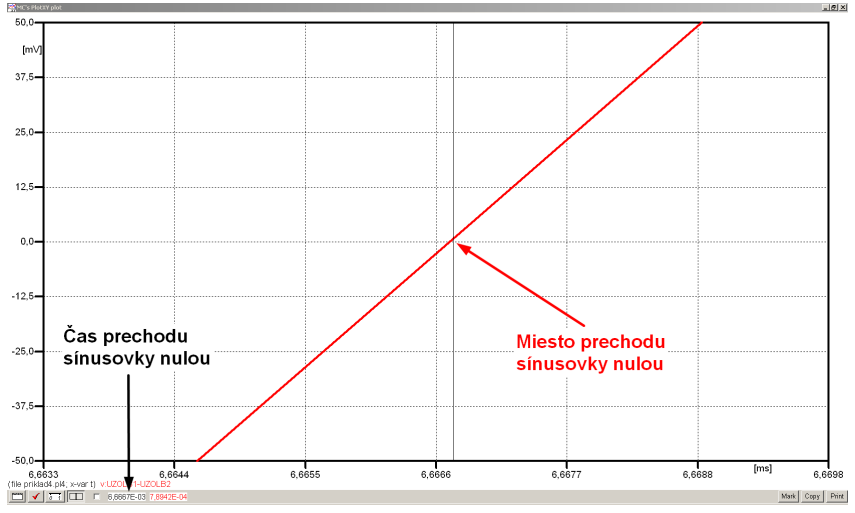

**Obr. 30 Odčítanie času prechodu sínusovky nulou**

Z času prechodu počiatku sínusovky nulou je možné vyčísliť fázové natočenie podľa vzťahu:

$$
\varphi = 360^{\circ} \cdot n - \frac{t}{T} \cdot 360^{\circ} = 360 \cdot 1 - \frac{6,6667 \cdot 10^{-3}}{0,02} \cdot 360^{\circ} \approx 240^{\circ}
$$

Z obidvoch výrazov je vidieť dostatočnú zhodu  $\varphi$ .

Výsledný zápis napätia medzi uzlom UZOLB1 a UZOLB2 je:  $u_{\text{rb}} = 75,184 \cdot e^{j240}$  V ,b)  $u_{x, b} = 75,184 \cdot e^{j240}$  V.

#### *Výsledky:*

a) 94,639 $\cdot e^{j2225^{\circ}}$  V ,a)  $u_{x,a} = 94,639 \cdot e^{j2225^\circ}$ 

b) 75,184 $\cdot e^{j240}$  V ,b)  $u_{x, b} = 75,184 \cdot e^{j240}$ 

### *Príklad 5*

Podľa schémy zapojenia na obr. 1a a obr. 1b určte prostredníctvom programu ATPDraw neznáme napätie  $u_2$  v tvare:  $u_2(t) = U_{2\text{max}} \cdot \sin(j \cdot \omega \cdot t + \varphi)$  alebo  $u_2(t) = U_{2\text{max}} \cdot e^{j \cdot \varphi}$ , ak viete, že:  $R = 1 \text{ k}\Omega$ ,  $L = 1,041 \text{ H}$ ,  $C = 124 \mu\text{F}$ ,  $U_{\text{max}} = 100 \text{ V}$ ,  $f = 50 \text{ Hz}$ ,  $\varphi = 1/4 \cdot \pi$ .

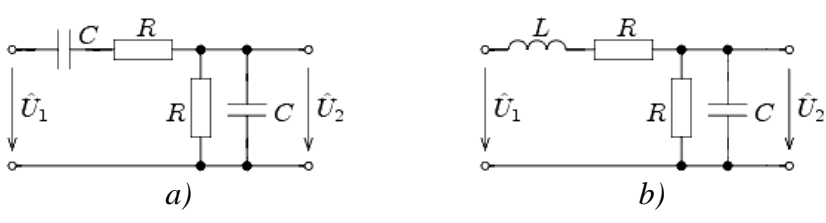

**Obr. 1 Schémy zapojenia elektrického obvodu**

## *Riešenie*

V ATPDraw sa vytvoria schémy zapojenia podľa obr. 2a a obr. 2b.

Na napäťovom zdroji U sa nastaví maximálna hodnota napätia zdroja v položke **Amp** 100. V položke **Tsta** sa nastaví hodnota –1 a **Tsto** hodnota 1, čo má za následok stály napäťový zdroj počas doby 1 sekundy. V položke **Type of source** sa ponechá voľba **Voltage**. Fázové natočenie sa zadá v položke **Pha** –45 (pretože implicitné nastavenie napäťového zdroja predpokladá kosínusový zdroj, t.j.  $\varphi - 90^\circ = 1/4 \cdot \pi - 90^\circ = 45^\circ - 90^\circ = -45^\circ$ a frekvenciu v položke **f** 50. Pri rezistore bude do **RES** zapísaná hodnota 1000 (obr. 3).

Na modeli prvku cievky bude do kolónky **L** zadaná hodnota 1041 (predvolené nastavenie je v mH (mili henry), nie v henry). Na modeli prvku kondenzátora bude do kolónky **C** zadaná hodnota 124 (predvolené nastavenie je v µF (mikro farad), nie vo faradoch)  $(obr.4)$ .

Ostatné hodnoty je možné ponechať nezmenené. Bližšie vysvetlenie ich významu sa zobrazí po stlačení tlačidla "**help**" v aktuálnom okne prvku. Podrobnejší návod je obsiahnutý v literatúre Rule Book k programu EMTP-ATP.

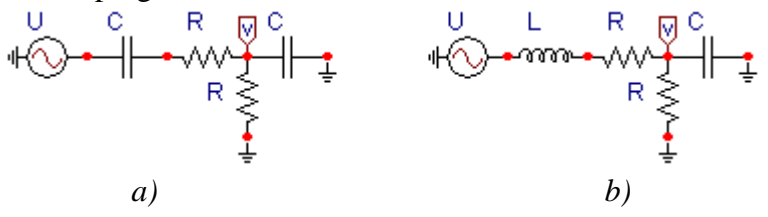

**Obr. 2 Schémy zapojenia elektrického obvodu**

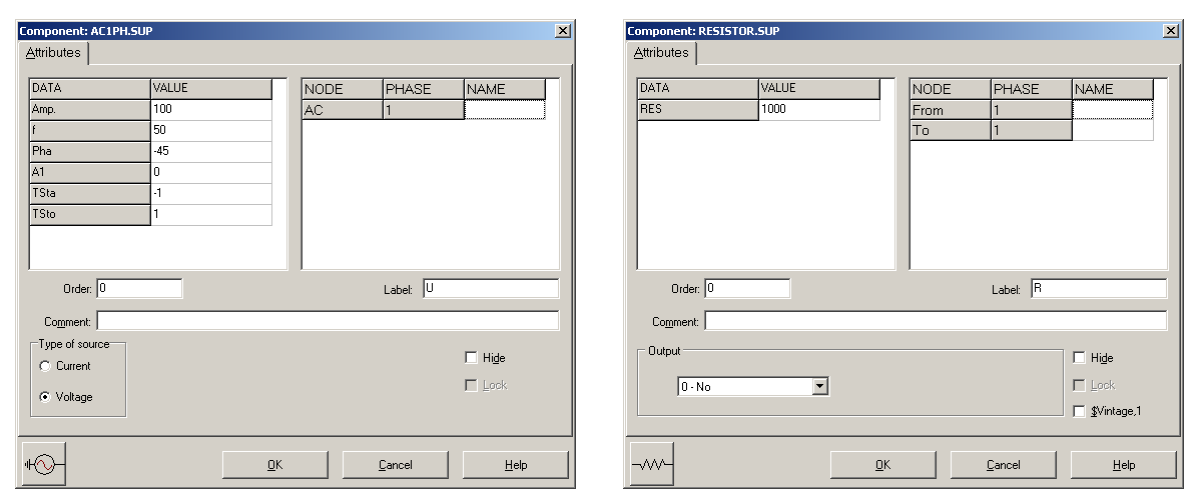

**Obr. 3 Nastavenie parametrov pre napäťový zdroj U a rezistora R**

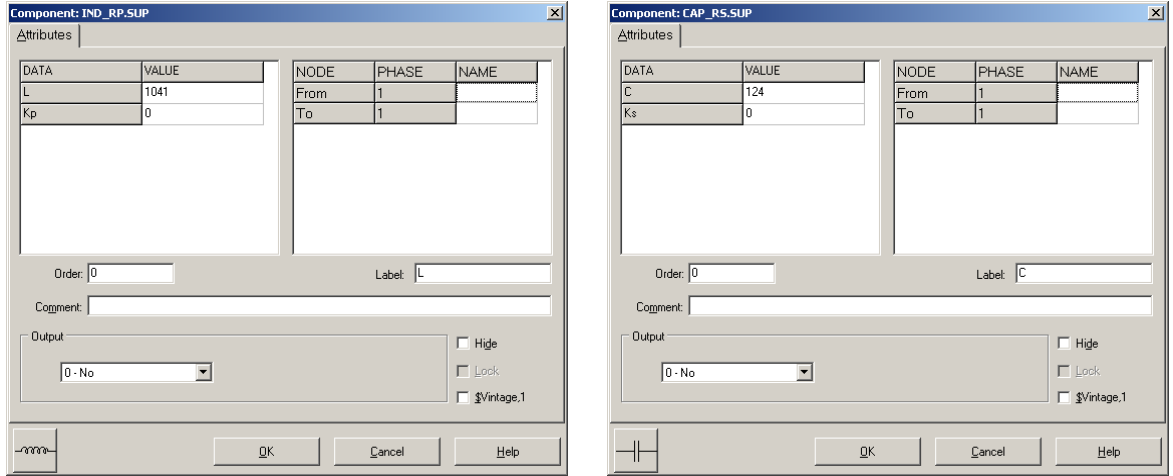

**Obr. 4 Nastavenie parametrov cievky L a kondenzátora C**

| <b>Open Probe</b> |      |
|-------------------|------|
| Phases            |      |
|                   | Help |

**Obr. 5 Nastavenie parametrov voltmetra**

Aby bolo možné ľahšie odčítať hodnoty z grafického postprocesora PlotXY, je potrebné pomenovať významné uzly v schéme. Stlačením pravého tlačidla myšky pri uzle sa zobrazí menu uzla, kde v kolónke **To:** sa zadá názov uzla veľkými písmenami, napr. UZOLA (obr. 6a). Podobne nastavíme názov uzla v prípade b) na UZOLB (obr. 6b). Po stlačení tlačidla **OK** bude farba pomenovaného uzla čierna.

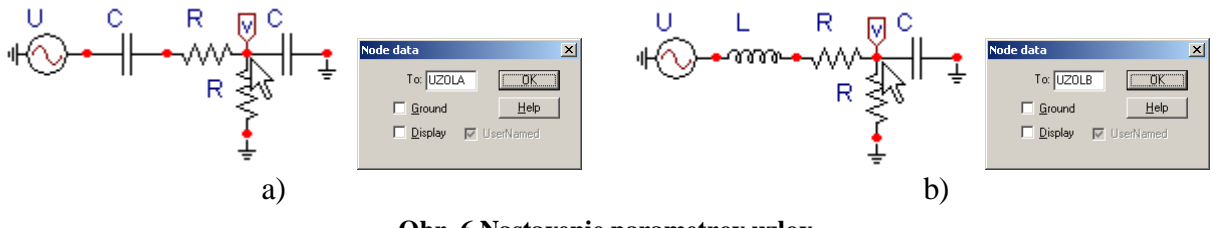

**Obr. 6 Nastavenie parametrov uzlov**

Pre simuláciu prechodného deja sa musia nastaviť podmienky simulácie voľbou **ATP Settings** a záložka **Simulation** (obr. 7). Maximálny počet krokov výpočtu je obmedzený na 1 milión, preto je potrebné prispôsobiť tomuto obmedzeniu aj čas výpočtu a najmenší krok výpočtu. Zadá sa krok výpočtu napr. **delta T** 1E–7 s a doba výpočtu **T max** 0.04 s (pre určenie fázového posunu napätia alebo prúdu postačuje aj 1 perióda, t.j. 20 ms) (obr.8).

| Settings           | F3                             |
|--------------------|--------------------------------|
| run ATP            | F <sub>2</sub>                 |
| Fdit ATP-file      | F <sub>4</sub>                 |
| Fdit LTS-file      | F <sub>5</sub>                 |
| Make File As       |                                |
| <b>Make Names</b>  |                                |
| Find node          | F <sub>6</sub>                 |
| Find next          | F7                             |
| Line Check (group) |                                |
| Edit Commands      |                                |
| run ATP            | $Ctrl + Alt + 0$               |
| run PCPlot         | $Ctrl + Alt + 1$               |
| run ATP (file)     | $C$ trl+Alt+2                  |
| run PlotXY         | $C$ <sub>k</sub> $+Al+3$       |
| <b>Edit Text</b>   | $C$ <sub>r</sub> $ +$ Alr $+4$ |

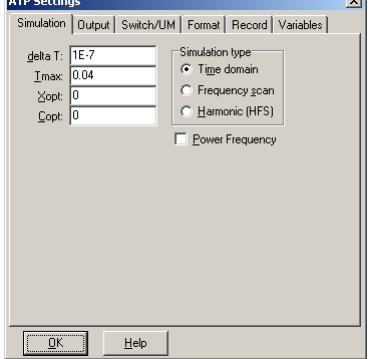

**Obr. 7 ATP – Settings Obr. 8 Dialógové okno Settings – Simulation**

Pričom pre voliteľné hodnoty *X*opt a *C*opt platí:

Pre *X*opt:

- hodnota induktora bude charakterizovaná indukčnosťou (mH), pokiaľ bude *X*opt = 0,
- hodnota induktora bude charakterizovaná reaktanciou  $(\Omega)$ , pokiaľ bude *X*opt = sieťovej frekvencii.

Pre *C*opt:

- hodnota kapacitora bude charakterizovaná kapacitou  $(\mu F)$ , pokiaľ bude *Copt* = 0,
- hodnota kapacitora bude charakterizovaná susceptanciou  $(\mu S)$ , pokiaľ bude *C*opt = sieťovej frekvencii.

Takto vytvorená schéma sa uloží príkazom CTRL-S so zvoleným názvom, napr. priklad5. Vznikne súbor s príponou \*.adp, ktorý sa nachádza v podadresári **Project** preprocesora ATPDraw. Je vhodné, používať názvy súborov bez diakritiky, zakázané je používať v názve súboru medzery a je dobré obmedziť dĺžku názvu súboru na max. 8 znakov.

Príkazom **Make File As...** v hornom menu **ATP** sa vytvorí v podadresári ATP dátový súbor pre ATP s rovnakým názvom s príponou \*.atp (t.j. priklad5.atp) (obr. 9). Príkazom **run ATP** v hornom menu **ATP** sa spustí výpočet v programe ATP, ktorého výsledkom sú súbory s príponou \*.lis a \*.pl4 (obr. 10). Súbor \*.lis je výstupný dátový súbor a rovnako ako súbor \*.atp dajú sa prezerať z prostredia ATPDraw voľbou **ATP Edit**. Súbory s príponou \*.pl4 sú komprimované grafické dáta, ktoré je možné prezerať niektorým z grafických postprocesorov, ako napríklad PlotXY. V prostredí ATPDraw sa voľbou **run PlotXY** z horného menu **ATP** spustí grafický postprocesor (obr. 11).

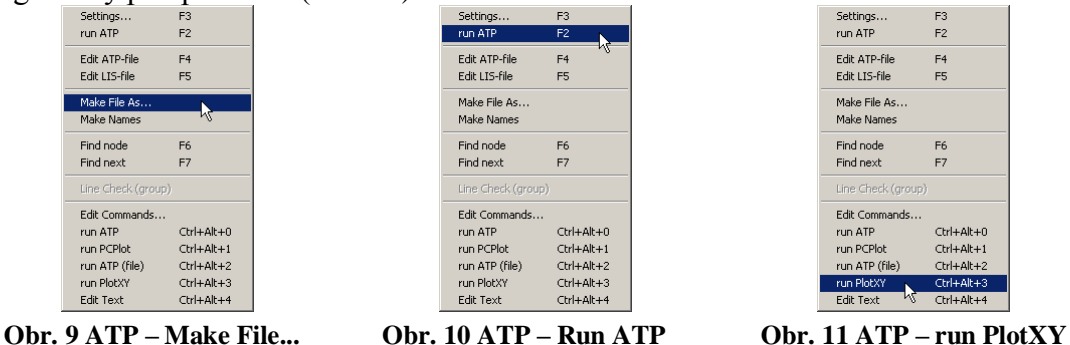

V grafickom postprocesore je s označením v: UZOLA – uvedený požadovaný priebeh napätia *u*2*,*a) (t.j. napätie medzi uzlom UZOLA a zemou; zem nemá v ATPDraw značenie) v: UZOLB – priebeh napätia *u*2,b) (t.j. napätie medzi uzlom UZOLB a zemou). Stlačením ľavého tlačidla myši sa dané priebehy označia pre zobrazenie a stlačením tlačidla **Plot** sa následne zobrazia. *Poznámka:* čísla uzlov môžu byť odlišné, v závislosti od zapojenia obvodu a nemusia korešpondovať s týmto číslovaním.

| MC's PlotXY - Data selection |                 |                          |       |   |       | $ \Box$ $\times$ |
|------------------------------|-----------------|--------------------------|-------|---|-------|------------------|
| Refresh<br>⊏<br>Load         |                 |                          |       |   | ⊪     |                  |
| # File Name                  |                 | # of var # of Point Tmax |       |   |       |                  |
| priklad5.pl4                 | 3               | 400001                   | 0.04  |   |       |                  |
| Variables                    | $\circ$ $\circ$ |                          | Reset |   |       |                  |
| t                            | Variable        |                          |       | X | Facto | Offse            |
| v:UZOLA<br>v:UZOLB           | t               |                          |       | × | 1     | 0                |
|                              | v: UZOLA        |                          |       |   |       | n                |
|                              | v: UZOLB        |                          |       |   | 1     | ٥                |
|                              |                 |                          |       |   |       |                  |
|                              |                 |                          |       |   |       |                  |
|                              |                 |                          |       |   |       |                  |
|                              |                 |                          |       |   |       |                  |
|                              |                 |                          |       |   |       |                  |
|                              |                 |                          |       |   |       |                  |
|                              | Update          | 曙                        | Four- |   |       | Plot             |

**Obr. 12 Dialógové okno podprogramu PlotXY pre vykreslenie priebehov**

Aby sa jednotlivé priebehy neprekrývali, najprv zobrazíme a odčítame hodnoty napätia medzi uzlom UZOLA a zemou (obr. 13).

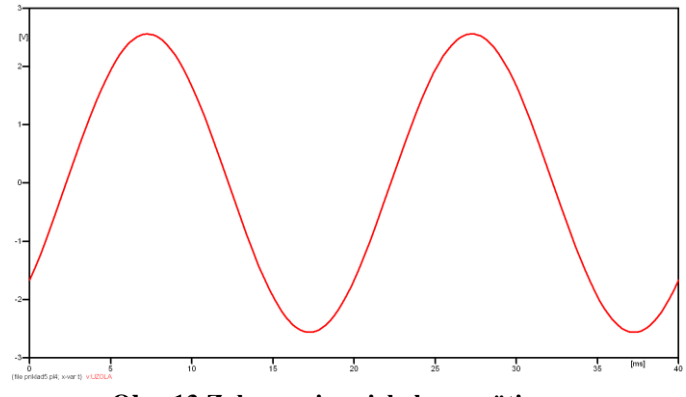

**Obr. 13 Zobrazenie priebehu napätia u2,a)**

Pre odčítanie maximálnej hodnoty napätia postačuje odčítať hodnotu vrcholovej hodnoty pri ľubovoľnom maxime (obr. 14). Pre zvýšenie presnosti odčítania je potrebné vykonať dostatočný počet zväčšení danej oblasti.

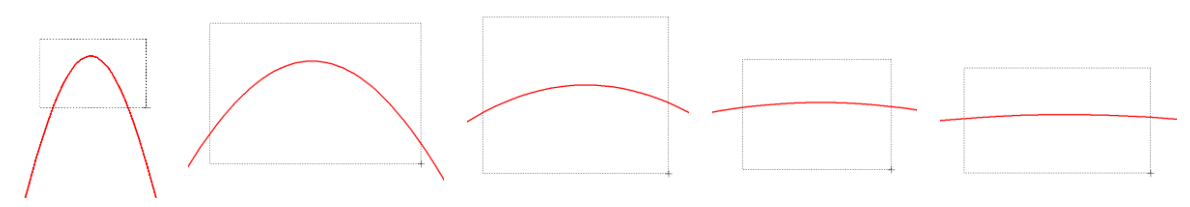

**Obr. 14 Postupné vyznačenie oblastí kurzorom myšky pre zväčšenie**

Pre presné vymedzenie hraníc zobrazenia daného priebehu je možné využiť v spodnom menu tlačidiel okna PlotXY tlačidlo Manual Scale (tretie zľava) (obr. 15) a následne v okne Manual Scaling zadať minimálne a maximálne hranice *x*-ovej a *y*-ovej osi pre zobrazenie priebehov.

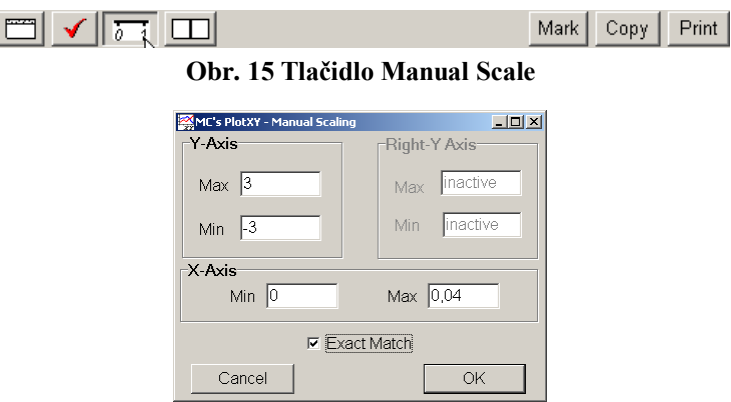

**Obr. 16 Okno Manual Scaling**

Nasledovným postupom vykonáme trasovanie po priebehu. V spodnom menu tlačidiel okna PlotXY stlačíme tlačidlo Show Cursor (štvrté zľava) (obr. 17) a následne posúvame kurzorom (zvislou) čiarou pre zobrazenie hodnôt v požadovanom čase a amplitúde.

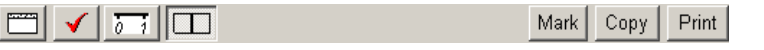

**Obr. 17 Tlačidlo Show Cursor**

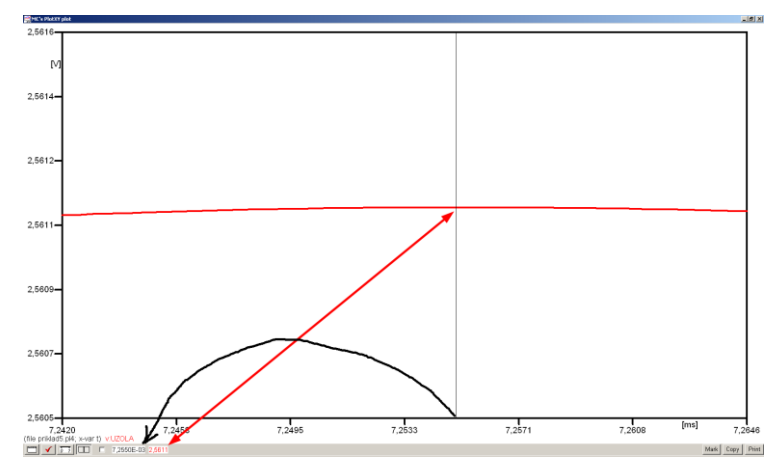

**Obr. 18 Miesto odčítania maximálnej hodnoty**

Z tohto priebehu je vidieť, že maximálna hodnota napätia je 2,5611 V. Čo sa týka fázového natočenia  $\varphi$ , tak je možné ho vypočítať rôznymi spôsobmi.

Jednou z metód výpočtu fázového natočenia je z času dosiahnutia *prvého maxima sínusovky* daného priebehu. Odčítaním z obr. 18 by tento výpočet mal nasledovný zápis:

$$
\varphi = 360^\circ \cdot n - \frac{t - \frac{T}{4}}{T} \cdot 360^\circ = 360^\circ \cdot 1 - \frac{7,255 \cdot 10^{-3} - \frac{0,02}{4}}{0,02} \cdot 360^\circ \approx 319,41^\circ
$$

Kde  $\varphi$  je fázové natočenie, *n* je poradie periódy, *t* čas dosiahnutia prvého maxima sínusovky, *T* perióda  $T = \frac{1}{f}$ .

Ďalšou z metód určenia fázového natočenia  $\varphi$ , je z času priesečníka začiatku sínusovky s osou *x*. Predtým je ale vhodné, pre rýchlejšie odčítanie hodnôt, nastaviť raster nasledovne. V dolnom menu okna PlotXY sa po stlačení tlačidla **Customize plot** (druhé zľava na obr. 17) vyvolá nové okno **Plot options**, kde sa odškrtne nastavenie mriežky v položke **Display Grid** a následne sa potvrdí tlačidlom **OK**.

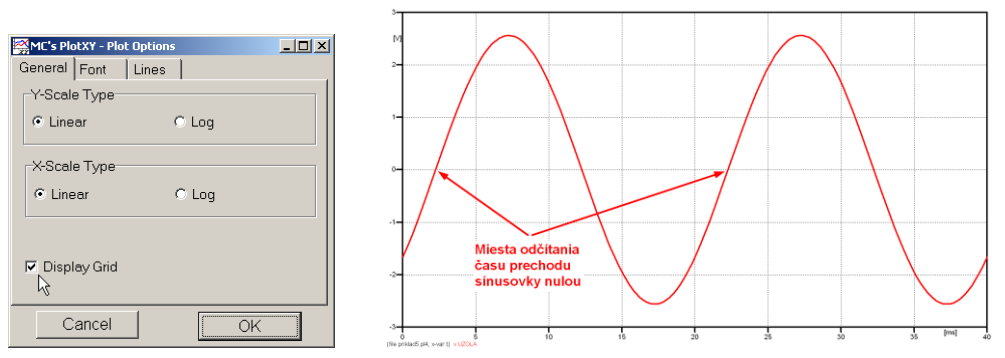

**Obr. 19 Nastavenie mriežky v okne Plot Options a Miesta odčítania času prechodu nulou**

Oblasť v okolí *prechodu počiatku sínusovky nulou* dostatočne zväčšíme podobne, ako to bolo v predchádzajúcom prípade (obr. 14).

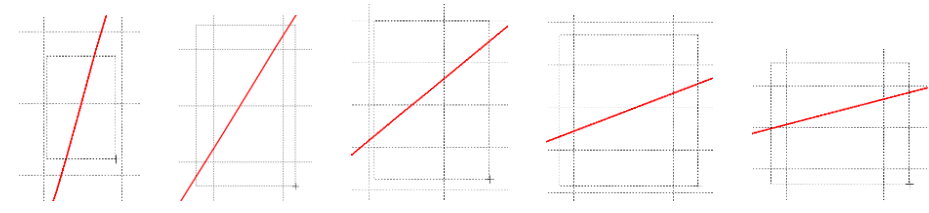

**Obr. 20 Postupné vyznačenie oblastí kurzorom myšky pre zväčšenie**

Nasledovným postupom vykonáme trasovanie po priebehu. V spodnom menu tlačidiel okna PlotXY stlačíme tlačidlo Show Cursor (štvrté zľava) (obr. 17) a následne posúvame kurzorom (zvislou) čiarou pre zobrazenie hodnôt v požadovanom čase a amplitúde.

V dolnom menu okna PlotXY sú zobrazené hodnoty v mieste, kde sa nachádza trasovací kurzor (čas – čiernou farbou;  $t = 2,2552.10^{-3}$  s a amplitúda – červenou farbou;  $u_2 = 7,8071.10^{-6}$  V).

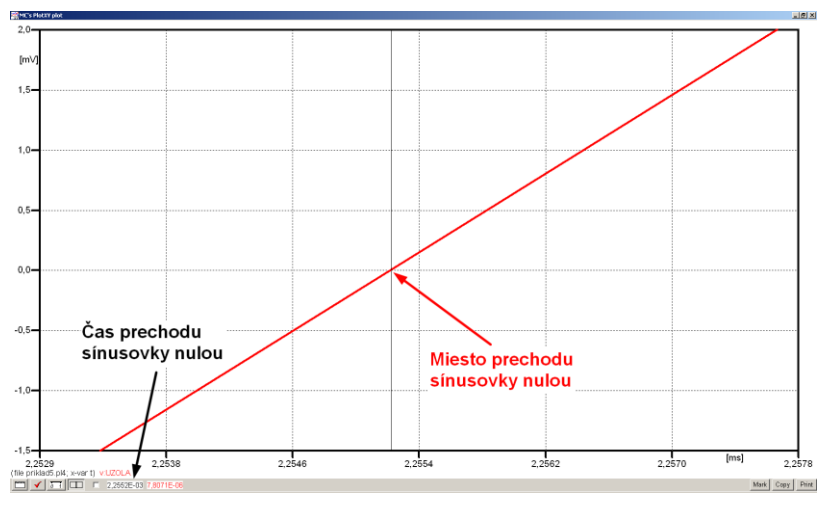

**Obr. 21 Odčítanie času prechodu sínusovky nulou**

Z času prechodu počiatku sínusovky nulou je možné vyčísliť fázové natočenie podľa vzťahu:

$$
\varphi = 360^\circ \cdot n - \frac{t}{T} \cdot 360^\circ = 360^\circ \cdot 1 - \frac{2,2552 \cdot 10^{-3}}{0,02} \cdot 360^\circ = 319,41^\circ
$$

Z obidvoch metód určenia fázového natočenia je vidieť dostatočnú zhodu  $\varphi$ . Výsledný zápis napätia medzi uzlom UZOLA a zemou je:  $u_{2a} = 2,5611 \cdot e^{j3194^{\circ}}$  V  $u_{2a} = 2,5611 \cdot e^{j3194^{\circ}}$ 

2,a)

Podobne sa postupuje v prípade b).

Zobrazenie a odčítanie hodnôt napätia medzi uzlom UZOLB a zemou sa uskutoční z obr. 22.

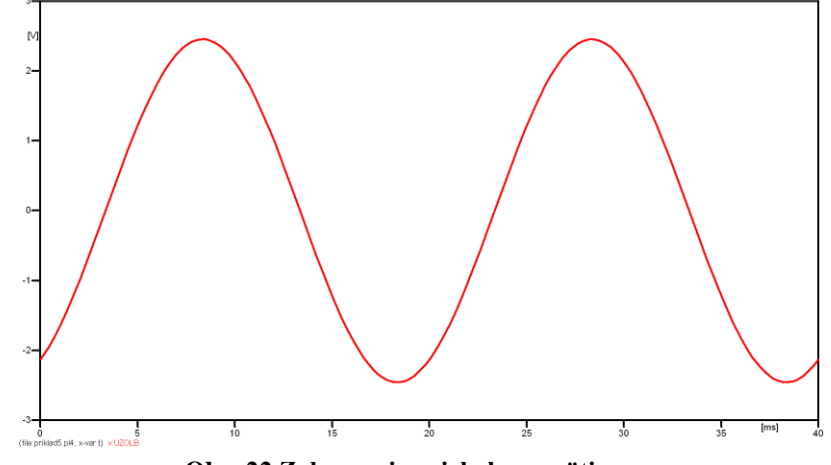

**Obr. 22 Zobrazenie priebehu napätia u2,b)**
Pre odčítanie maximálnej hodnoty napätia postačuje odčítať hodnotu vrcholovej hodnoty pri ľubovoľnom maxime. Pre zvýšenie presnosti odčítania je potrebné vykonať dostatočný počet zväčšení danej oblasti (obr. 23).

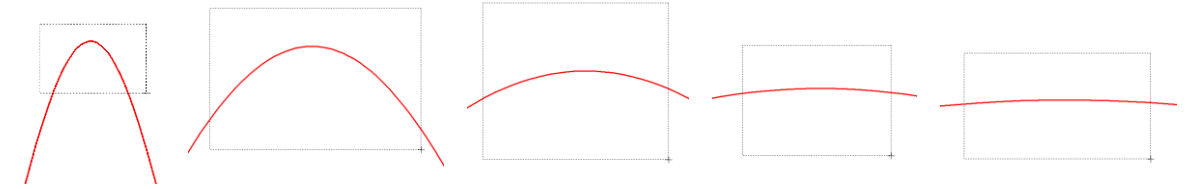

**Obr. 23 Postupné vyznačenie oblastí kurzorom myšky pre zväčšenie**

Pre presné vymedzenie hraníc zobrazenia daného priebehu je možné využiť v spodnom menu tlačidiel okna PlotXY tlačidlo Manual Scale (tretie zľava) (obr. 24) a následne v okne Manual Scaling zadať minimálne a maximálne hranice *x*-ovej a *y*-ovej osi pre zobrazenie priebehov.

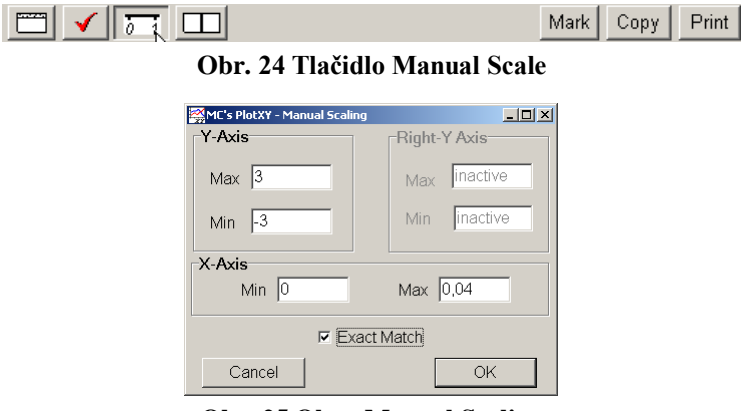

**Obr. 25 Okno Manual Scaling**

Nasledovným postupom vykonáme trasovanie po priebehu. V spodnom menu tlačidiel okna PlotXY stlačíme tlačidlo Show Cursor (štvrté zľava) (obr. 26) a následne posúvame kurzorom (zvislou) čiarou pre zobrazenie hodnôt v požadovanom čase a amplitúde.

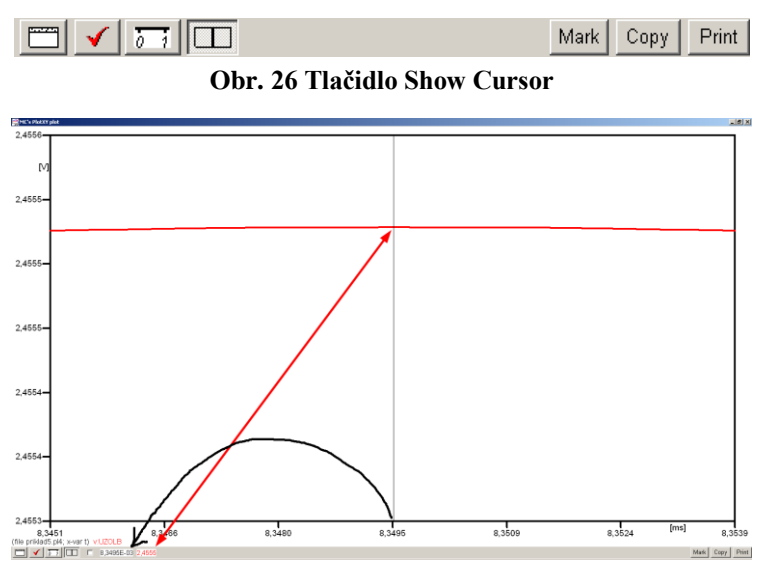

**Obr. 27 Miesto odčítania maximálnej hodnoty**

Z tohto priebehu je vidieť, že maximálna hodnota napätia je 2,4555 V. Čo sa týka fázového natočenia  $\varphi$ , tak je možné ho vypočítať podobne ako v prípade a).

Jednou z metód výpočtu fázového natočenia je *z času* dosiahnutia *prvého maxima sínusovky* daného priebehu. Odčítaním z obr. 27 by tento výpočet mal nasledovný zápis:

$$
\varphi = 360 \cdot n - \frac{t - \frac{T}{4}}{T} \cdot 360^{\circ} = 360^{\circ} \cdot 1 - \frac{8,3495 \cdot 10^{-3} - \frac{0,02}{4}}{0,02} \cdot 360^{\circ} \approx 299,71^{\circ}
$$

Kde  $\varphi$  je fázové natočenie, *n* je poradie periódy, *t* čas dosiahnutia prvého maxima sínusovky, *T* perióda  $T = \frac{1}{f}$ .

Ďalšou z metód určenia fázového natočenia , je *z času priesečníka počiatku sínusovky s osou x*. Predtým je ale vhodné, pre rýchlejšie odčítanie hodnôt, nastaviť raster nasledovne. V dolnom menu okna PlotXY sa po stlačení tlačidla **Customize plot** (druhé zľava na obr. 26) vyvolá nové okno **Plot options**, kde sa odškrtne nastavenie mriežky v položke **Display Grid** a následne sa potvrdí tlačidlom **OK**.

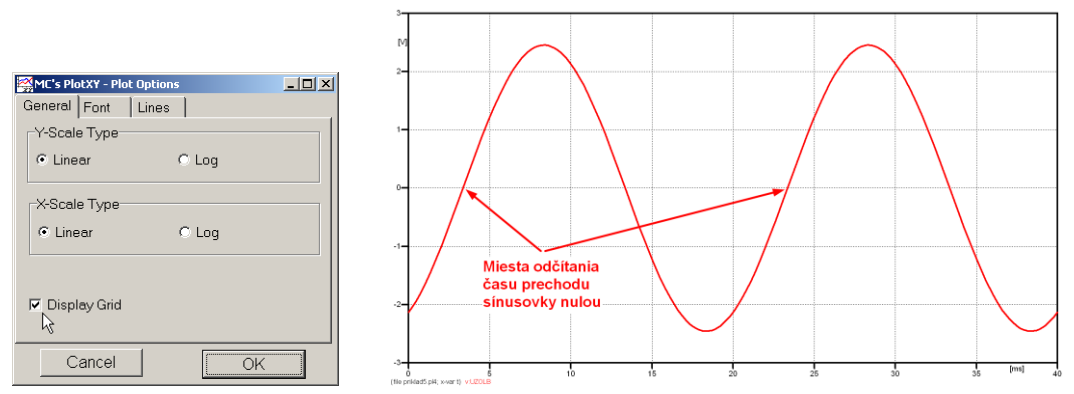

**Obr. 28 Nastavenie mriežky v okne Plot Options a Miesta odčítania času prechodu priebehu napätia nulou**

Oblasť v okolí *prechodu počiatku sínusovky nulou* dostatočne zväčšíme podobne, ako to bolo v predchádzajúcom prípade (obr. 23).

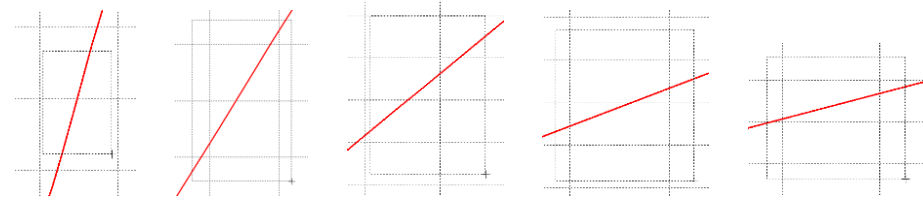

**Obr. 29 Postupné vyznačenie oblastí kurzorom myšky pre zväčšenie**

Nasledovným postupom vykonáme trasovanie po priebehu. V spodnom menu tlačidiel okna PlotXY stlačíme tlačidlo Show Cursor (štvrté zľava) (obr. 26) a následne posúvame kurzorom (zvislou) čiarou pre zobrazenie hodnôt v požadovanom čase a amplitúde.

V dolnom menu okna PlotXY sú zobrazené hodnoty v mieste, kde sa nachádza trasovací kurzor (čas – čiernou farbou;  $t = 3,3495.10^{-3}$  s a amplitúda – červenou farbou;  $u_2 = -9,1475.10^{-6}$  V).

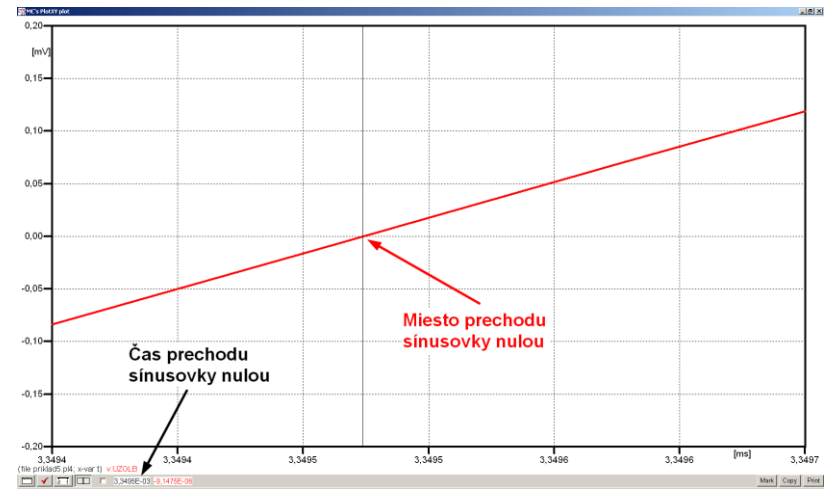

**Obr. 30 Odčítanie času prechodu sínusovky nulou**

Z času prechodu počiatku sínusovky nulou je možné vyčísliť fázové natočenie podľa vzťahu:

$$
\varphi = 360^\circ \cdot n - \frac{t}{T} \cdot 360^\circ = 360 \cdot 1 - \frac{3,3495 \cdot 10^{-3}}{0,02} \cdot 360^\circ \approx 299.71^\circ
$$

Z obidvoch výrazov je vidieť dostatočnú zhodu  $\varphi$ .

Výsledný zápis napätia medzi uzlom UZOLB a zemou je:  $u_{2,b} = 2.4555 \cdot e^{j2997^{\circ}}$  V 2,b)  $u_{2,\text{b}} = 2,4555 \cdot e^{j2997^{\circ}}$  V.

### *Výsledky:*

a) 
$$
u_{2,a} = 2,5611 \cdot e^{j3194^{\circ}} \text{ V}
$$

b) 
$$
u_{2,b} = 2,4555 \cdot e^{j2997^{\circ}} \text{ V}
$$

### *Príklad 6*

Podľa schémy zapojenia na obr. 1a a obr. 1b určte prostredníctvom programu ATPDraw neznáme napätie  $u_2$  v tvare:  $u_2(t) = U_{2\max} \cdot \sin(j \cdot \omega \cdot t + \varphi)$  alebo  $u_2(t) = U_{2\max} \cdot e^{j \cdot \varphi}$ , ak viete, že:  $R = 1$  k $\Omega$ ,  $L = 1,041$  H,  $C = 124$   $\mu$ F,  $U_{\text{max}} = 100$  V,  $f = 50$  Hz,  $\varphi = 1/4 \cdot \pi$ .

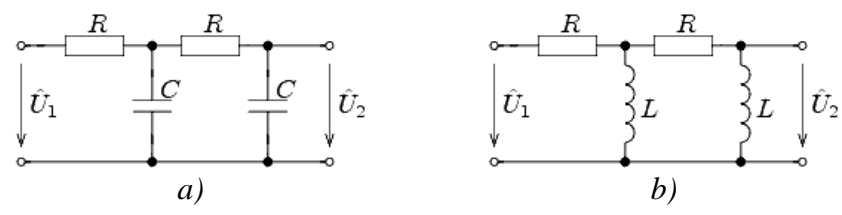

**Obr. 1 Schémy zapojenia elektrického obvodu**

# *Riešenie*

V ATPDraw sa vytvoria schémy zapojenia podľa obr. 2a a obr. 2b.

Na napäťovom zdroji U sa nastaví maximálna hodnota napätia zdroja v položke **Amp** 100. V položke **Tsta** sa nastaví hodnota –1 a **Tsto** hodnota 1, čo má za následok stály napäťový zdroj počas doby 1 sekundy. V položke **Type of source** sa ponechá voľba **Voltage**. Fázové natočenie sa zadá v položke **Pha** –45 (pretože implicitné nastavenie napäťového zdroja predpokladá kosínusový zdroj, t.j.  $\varphi - 90^{\circ} = 1/4 \cdot \pi - 90^{\circ} = 45^{\circ} - 90^{\circ} = -45^{\circ}$ a frekvenciu v položke **f** 50. Pri rezistore bude do **RES** zapísaná hodnota 1000 (obr. 3).

Na modeli prvku cievky bude do kolónky **L** zadaná hodnota 1041 (predvolené nastavenie je v mH (mili henry), nie v henry). Na modeli prvku kondenzátora bude do kolónky **C** zadaná hodnota 124 (predvolené nastavenie je v  $\mu$ F (mikro farad), nie vo faradoch) (obr.4).

Ostatné hodnoty je možné ponechať nezmenené. Bližšie vysvetlenie ich významu sa zobrazí po stlačení tlačidla "help" v aktuálnom okne prvku. Podrobnejší návod je obsiahnutý v literatúre Rule Book k programu EMTP-ATP.

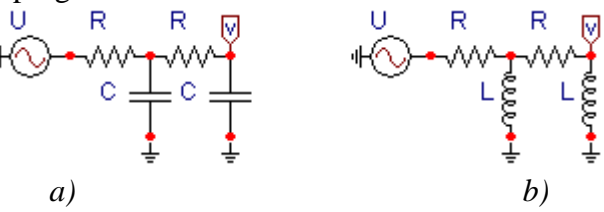

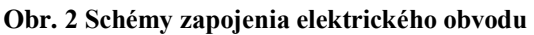

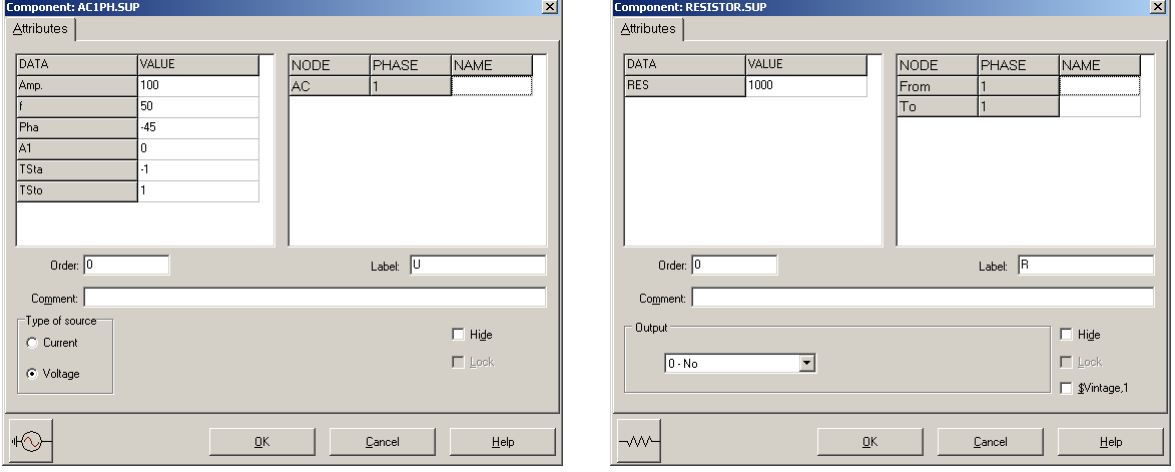

**Obr. 3 Nastavenie parametrov pre napäťový zdroj U a rezistora R**

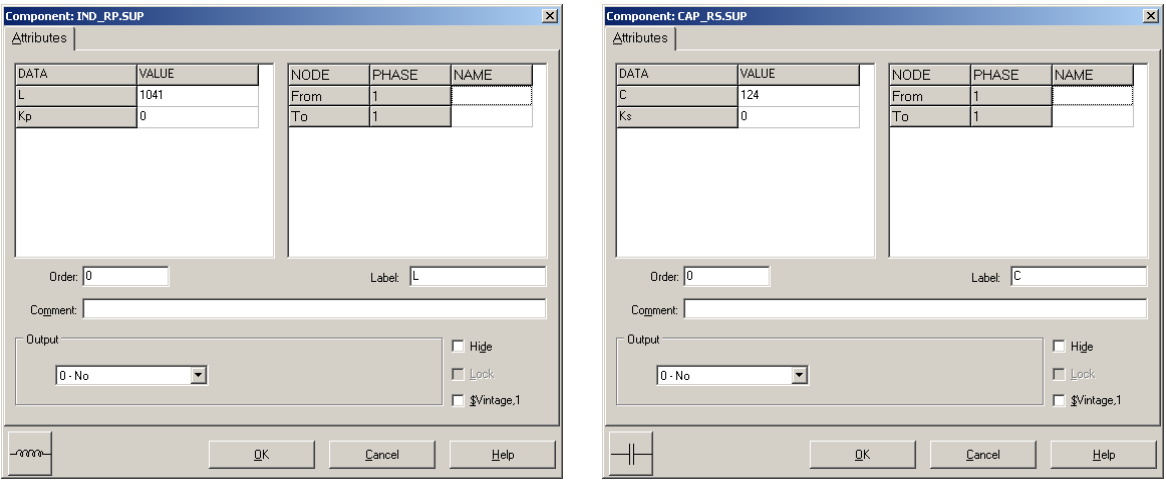

**Obr. 4 Nastavenie parametrov cievky L a kondenzátora C**

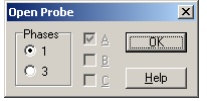

**Obr. 5 Nastavenie parametrov voltmetra**

Aby bolo možné ľahšie odčítať hodnoty z grafického postprocesora PlotXY, je potrebné pomenovať významné uzly v schéme. Stlačením pravého tlačidla myšky pri uzle sa zobrazí menu uzla, kde v kolónke **To:** sa zadá názov uzla veľkými písmenami, napr. UZOLA

(obr. 6a). Podobne nastavíme názov uzla v prípade b) na UZOLB (obr. 6b). Po stlačení tlačidla **OK** bude farba pomenovaného uzla čierna.

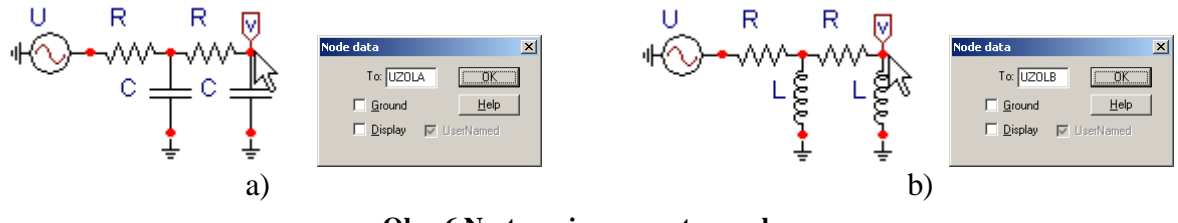

**Obr. 6 Nastavenie parametrov uzlov**

Pre simuláciu prechodného deja sa musia nastaviť podmienky simulácie voľbou **ATP Settings** a záložka **Simulation** (obr. 7). Maximálny počet krokov výpočtu je obmedzený na 1 milión, preto je potrebné prispôsobiť tomuto obmedzeniu aj čas výpočtu a najmenší krok výpočtu. Zadá sa krok výpočtu napr. **delta T** 1E–7 s a doba výpočtu **T max** 0.04 s (pre určenie fázového posunu napätia alebo prúdu postačuje aj 1 perióda, t.j. 20 ms) (obr.8).

**ATP Settings** 

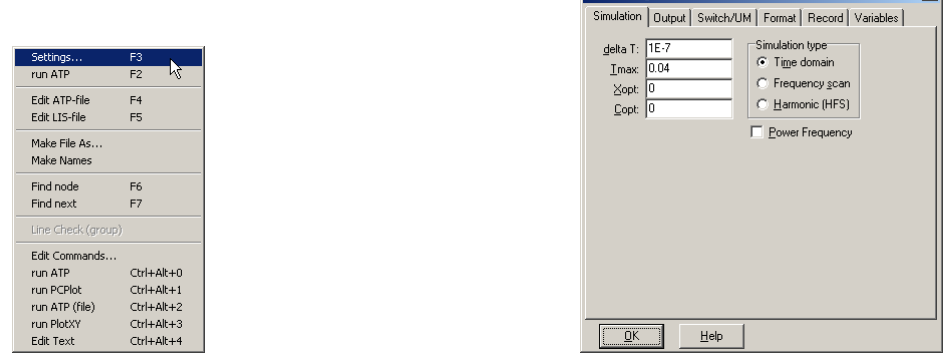

**Obr. 7 ATP – Settings Obr. 8 Dialógové okno Settings – Simulation**

Pričom pre voliteľné hodnoty *X*opt a *C*opt platí:

Pre *X*opt:

- hodnota induktora bude charakterizovaná indukčnosťou (mH), pokiaľ bude *X*opt = 0,
- hodnota induktora bude charakterizovaná reaktanciou  $(\Omega)$ , pokiaľ bude *X*opt = sieťovej frekvencii.

Pre *C*opt:

- hodnota kapacitora bude charakterizovaná kapacitou  $(\mu F)$ , pokiaľ bude *Copt* = 0,
- hodnota kapacitora bude charakterizovaná susceptanciou  $(\mu S)$ , pokiaľ bude *C*opt = sieťovej frekvencii.

Takto vytvorená schéma sa uloží príkazom CTRL-S so zvoleným názvom, napr. priklad6. Vznikne súbor s príponou \*.adp, ktorý sa nachádza v podadresári **Project** preprocesora ATPDraw. Je vhodné, používať názvy súborov bez diakritiky, zakázané je používať v názve súboru medzery a je dobré obmedziť dĺžku názvu súboru na max. 8 znakov.

Príkazom **Make File As...** v hornom menu **ATP** sa vytvorí v podadresári ATP dátový súbor pre ATP s rovnakým názvom s príponou \*.atp (t.j. priklad6.atp) (obr. 9). Príkazom **run ATP** v hornom menu **ATP** sa spustí výpočet v programe ATP, ktorého výsledkom sú súbory s príponou \*.lis a \*.pl4 (obr. 10). Súbor \*.lis je výstupný dátový súbor a rovnako ako súbor \*.atp dajú sa prezerať z prostredia ATPDraw voľbou **ATP Edit**. Súbory s príponou \*.pl4 sú komprimované grafické dáta, ktoré je možné prezerať niektorým z grafických postprocesorov,

ako napríklad PlotXY. V prostredí ATPDraw sa voľbou **run PlotXY** z horného menu **ATP** spustí grafický postprocesor (obr. 11).

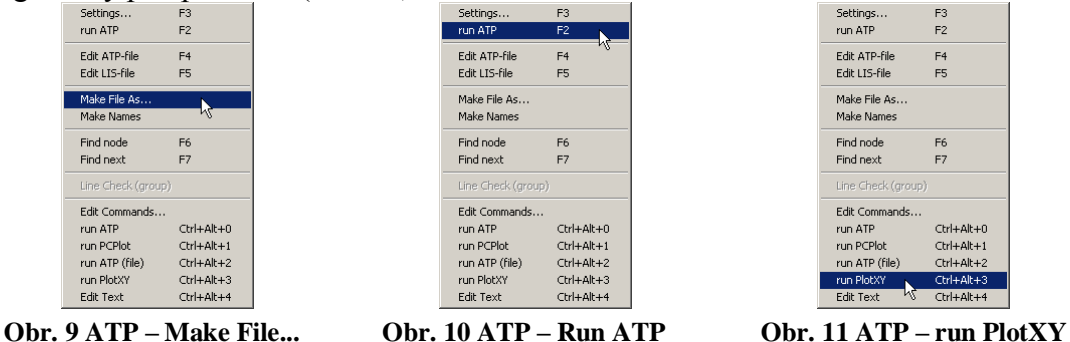

V grafickom postprocesore je s označením v: UZOLA – uvedený požadovaný priebeh napätia *u*2*,*a) (t.j. napätie medzi uzlom UZOLA a zemou; zem nemá v ATPDraw značenie) v: UZOLB – priebeh napätia *u*2,b) (t.j. napätie medzi uzlom UZOLB a zemou). Stlačením ľavého tlačidla myši sa dané priebehy označia pre zobrazenie a stlačením tlačidla **Plot** sa následne zobrazia. *Poznámka:* čísla uzlov môžu byť odlišné, v závislosti od zapojenia obvodu a nemusia korešpondovať s týmto číslovaním.

| $\Box$ d $\times$<br>MC's PlotXY - Data selection |                          |   |       |   |       |          |  |
|---------------------------------------------------|--------------------------|---|-------|---|-------|----------|--|
| □<br>Refresh<br>Load                              |                          |   |       |   | œ     | 2        |  |
| # File Name                                       | # of var # of Point Tmax |   |       |   |       |          |  |
| priklad6.pl4                                      | 400001<br>0.04<br>3      |   |       |   |       |          |  |
| Variables                                         | $\circ$ $\circ$          |   | Reset |   |       |          |  |
| t                                                 | Variable                 |   |       | Χ | Facto | Offset   |  |
| v:UZOLA<br>v:UZOLB                                | t                        |   |       | x | 1     | 0        |  |
|                                                   | v: UZOLA                 |   |       |   | 1     | 0        |  |
|                                                   | v: UZOLB                 |   |       |   | 1     | $\Omega$ |  |
|                                                   |                          |   |       |   |       |          |  |
|                                                   |                          |   |       |   |       |          |  |
|                                                   |                          |   |       |   |       |          |  |
|                                                   |                          |   |       |   |       |          |  |
|                                                   |                          |   |       |   |       |          |  |
|                                                   |                          |   |       |   |       |          |  |
|                                                   | Update                   | 曙 | Four- |   |       | Plot     |  |

**Obr. 12 Dialógové okno podprogramu PlotXY pre vykreslenie priebehov**

Aby sa jednotlivé priebehy neprekrývali, najprv zobrazíme a odčítame hodnoty napätia medzi uzlom UZOLA a zemou (obr. 13).

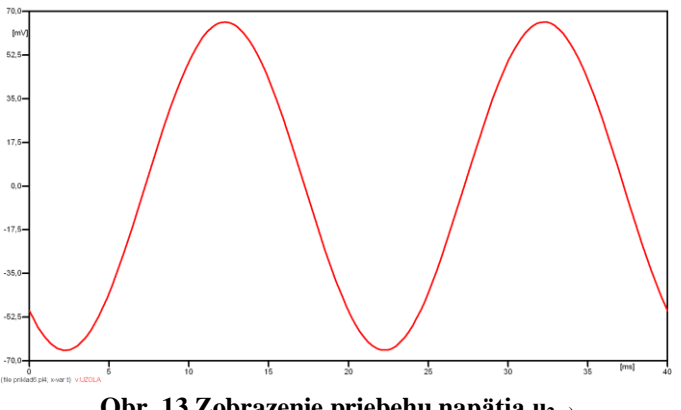

**Obr. 13 Zobrazenie priebehu napätia u2,a)**

Pre odčítanie maximálnej hodnoty napätia postačuje odčítať hodnotu vrcholovej hodnoty pri ľubovoľnom maxime (obr. 14). Pre zvýšenie presnosti odčítania je potrebné vykonať dostatočný počet zväčšení danej oblasti.

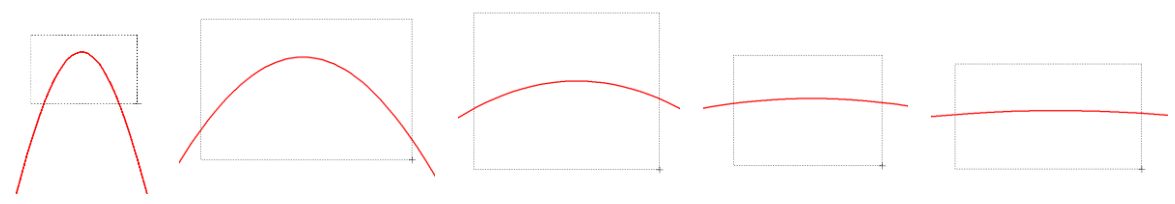

**Obr. 14 Postupné vyznačenie oblastí kurzorom myšky pre zväčšenie**

Pre presné vymedzenie hraníc zobrazenia daného priebehu je možné využiť v spodnom menu tlačidiel okna PlotXY tlačidlo Manual Scale (tretie zľava) (obr. 15) a následne v okne Manual Scaling zadať minimálne a maximálne hranice *x*-ovej a *y*-ovej osi pre zobrazenie priebehov.

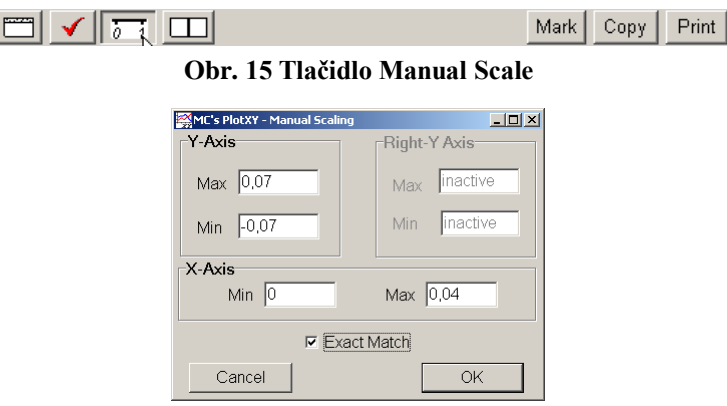

**Obr. 16 Okno Manual Scaling**

Nasledovným postupom vykonáme trasovanie po priebehu. V spodnom menu tlačidiel okna PlotXY stlačíme tlačidlo Show Cursor (štvrté zľava) (obr. 17) a následne posúvame kurzorom (zvislou) čiarou pre zobrazenie hodnôt v požadovanom čase a amplitúde.

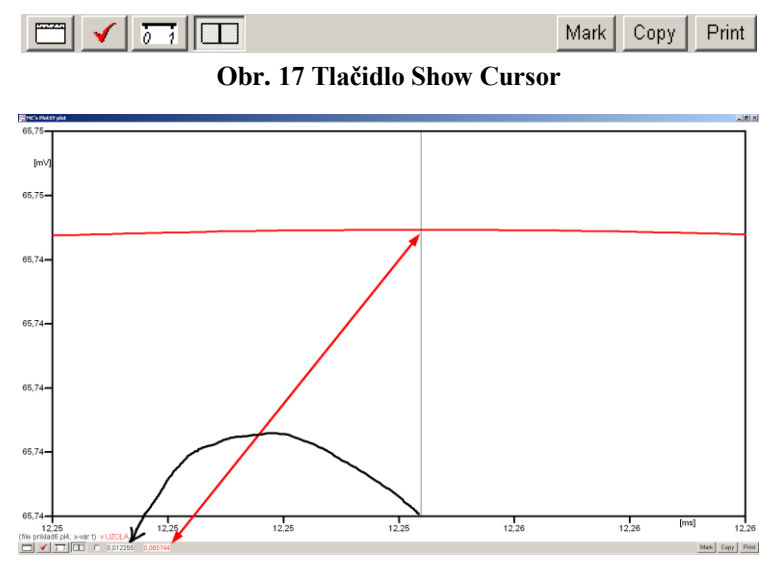

**Obr. 18 Miesto odčítania maximálnej hodnoty**

Z tohto priebehu je vidieť, že maximálna hodnota napätia je 0,065744 V. Čo sa týka fázového natočenia  $\varphi$ , tak je možné ho vypočítať rôznymi spôsobmi.

Jednou z metód výpočtu fázového natočenia je z času dosiahnutia *prvého maxima sínusovky* daného priebehu. Odčítaním z obr. 18 by tento výpočet mal nasledovný zápis:

$$
\varphi = 360^\circ \cdot n - \frac{t - \frac{T}{4}}{T} \cdot 360^\circ = 360^\circ \cdot 1 - \frac{0.012255 - \frac{0.02}{4}}{0.02} \cdot 360^\circ \approx 229.41^\circ
$$

Kde  $\varphi$  je fázové natočenie, *n* je poradie periódy, *t* čas dosiahnutia prvého maxima sínusovky, *T* perióda  $T = \frac{1}{f}$ .

Ďalšou z metód určenia fázového natočenia  $\varphi$ , je z času priesečníka začiatku sínusovky s osou *x*. Predtým je ale vhodné, pre rýchlejšie odčítanie hodnôt, nastaviť raster nasledovne. V dolnom menu okna PlotXY sa po stlačení tlačidla **Customize plot** (druhé zľava na obr. 17) vyvolá nové okno **Plot options**, kde sa odškrtne nastavenie mriežky v položke **Display Grid** a následne sa potvrdí tlačidlom **OK**.

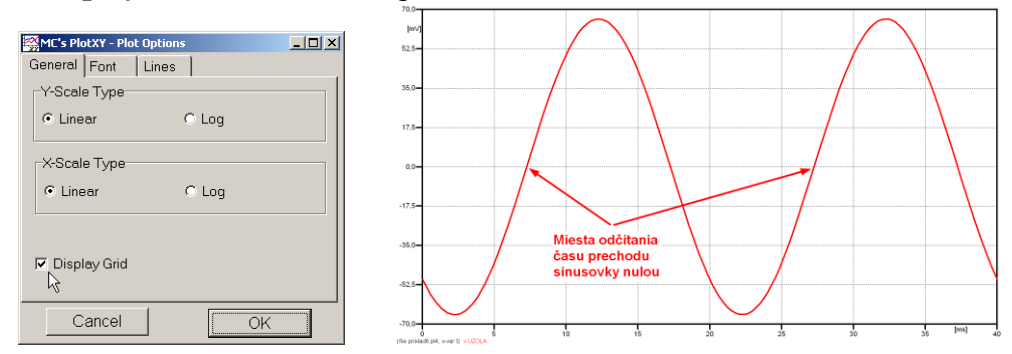

**Obr. 19 Nastavenie mriežky v okne Plot Options a Miesta odčítania času prechodu nulou**

Oblasť v okolí *prechodu počiatku sínusovky nulou* dostatočne zväčšíme podobne, ako to bolo v predchádzajúcom prípade (obr. 14).

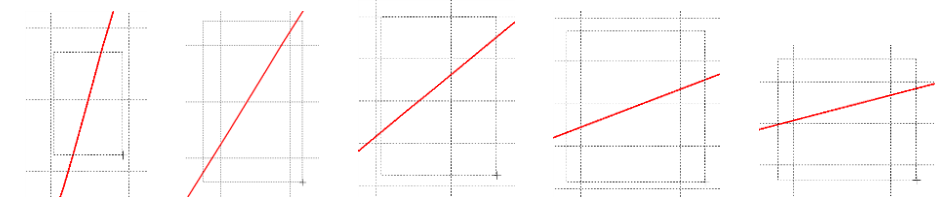

**Obr. 20 Postupné vyznačenie oblastí kurzorom myšky pre zväčšenie**

Nasledovným postupom vykonáme trasovanie po priebehu. V spodnom menu tlačidiel okna PlotXY stlačíme tlačidlo Show Cursor (štvrté zľava) (obr. 17) a následne posúvame kurzorom (zvislou) čiarou pre zobrazenie hodnôt v požadovanom čase a amplitúde.

V dolnom menu okna PlotXY sú zobrazené hodnoty v mieste, kde sa nachádza trasovací kurzor (čas – čiernou farbou;  $t = 7,2552.10^{-3}$  s a amplitúda – červenou farbou;  $u_2 = 2,004.10^{-7}$  V).

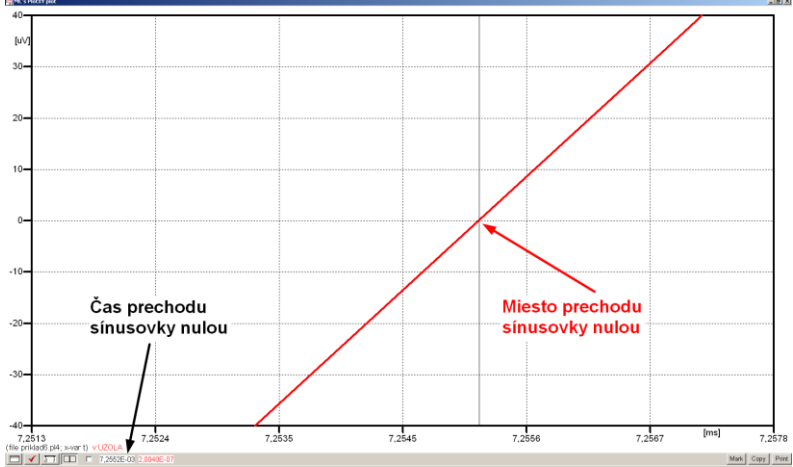

**Obr. 21 Odčítanie času prechodu sínusovky nulou**

Z času prechodu počiatku sínusovky nulou je možné vyčísliť fázové natočenie podľa vzťahu:

$$
\varphi = 360^\circ \cdot n - \frac{t}{T} \cdot 360^\circ = 360^\circ \cdot 1 - \frac{7,2552 \cdot 10^{-3}}{0,02} \cdot 360^\circ = 229,41^\circ
$$

Z obidvoch metód určenia fázového natočenia je vidieť dostatočnú zhodu  $\varphi$ .

Výsledný zápis napätia medzi uzlom UZOLA a zemou je:  $u_{2a} = 0.06574 \cdot e^{j2294}$  V 2,a)  $u_{2,a} = 0.06574 \cdot e^{j229.415}$ 

Podobne sa postupuje v prípade b).

Zobrazenie a odčítanie hodnôt napätia medzi uzlom UZOLB a zemou sa uskutoční z obr. 22.

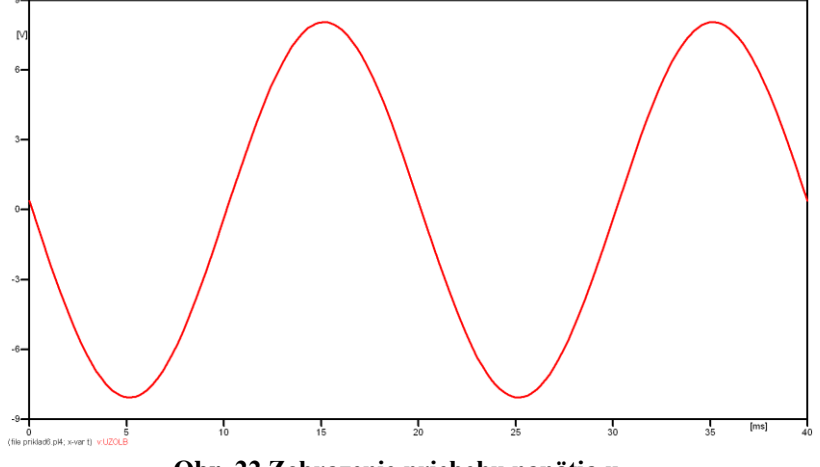

**Obr. 22 Zobrazenie priebehu napätia u2,b)**

Pre odčítanie maximálnej hodnoty napätia postačuje odčítať hodnotu vrcholovej hodnoty pri ľubovoľnom maxime. Pre zvýšenie presnosti odčítania je potrebné vykonať dostatočný počet zväčšení danej oblasti (obr. 23).

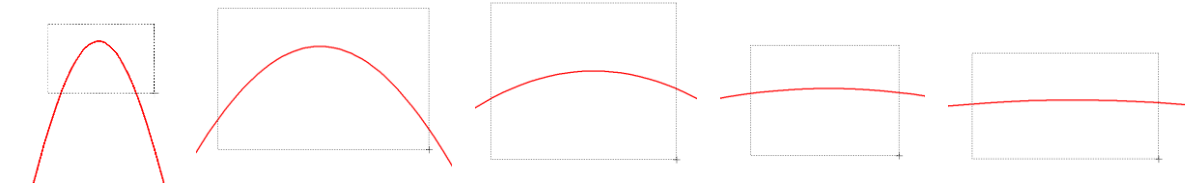

**Obr. 23 Postupné vyznačenie oblastí kurzorom myšky pre zväčšenie**

Pre presné vymedzenie hraníc zobrazenia daného priebehu je možné využiť v spodnom menu tlačidiel okna PlotXY tlačidlo Manual Scale (tretie zľava) (obr. 24) a následne v okne Manual Scaling zadať minimálne a maximálne hranice *x*-ovej a *y*-ovej osi pre zobrazenie priebehov.

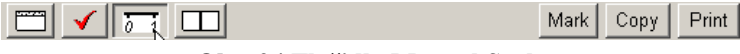

**Obr. 24 Tlačidlo Manual Scale**

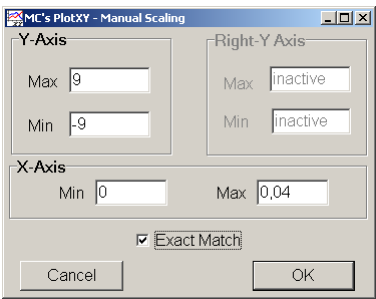

**Obr. 25 Okno Manual Scaling**

Nasledovným postupom vykonáme trasovanie po priebehu. V spodnom menu tlačidiel okna PlotXY stlačíme tlačidlo Show Cursor (štvrté zľava) (obr. 26) a následne posúvame kurzorom (zvislou) čiarou pre zobrazenie hodnôt v požadovanom čase a amplitúde.

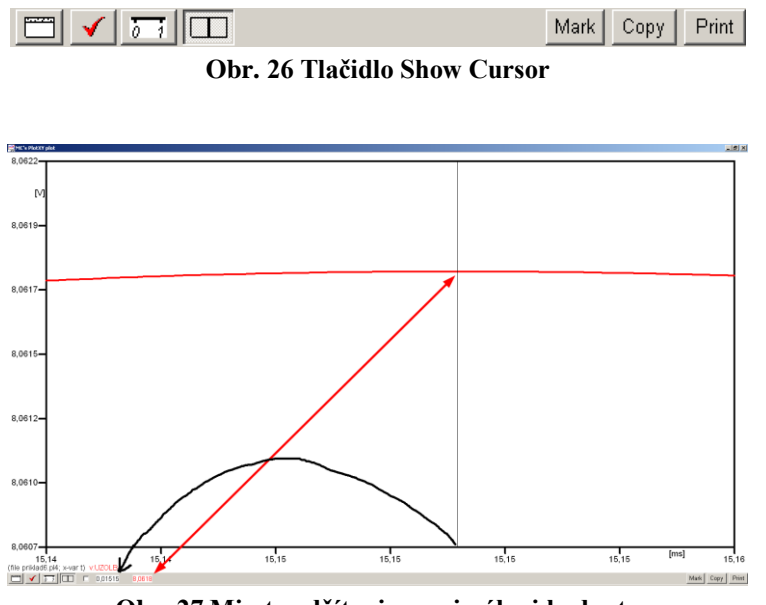

**Obr. 27 Miesto odčítania maximálnej hodnoty**

Z tohto priebehu je vidieť, že maximálna hodnota napätia je 8,0618 V. Čo sa týka fázového natočenia  $\varphi$ , tak je možné ho vypočítať podobne ako v prípade a).

Jednou z metód výpočtu fázového natočenia je *z času* dosiahnutia *prvého maxima sínusovky* daného priebehu. Odčítaním z obr. 27 by tento výpočet mal nasledovný zápis:

$$
\varphi = 360^\circ \cdot n - \frac{t - \frac{T}{4}}{T} \cdot 360^\circ = 360^\circ \cdot 1 - \frac{0.01515 - \frac{0.02}{4}}{0.02} \cdot 360^\circ \approx 177.3^\circ
$$

Kde  $\varphi$  je fázové natočenie, *n* je poradie periódy, *t* čas dosiahnutia prvého maxima sínusovky, *T* perióda  $T = \frac{1}{f}$ .

Ďalšou z metód určenia fázového natočenia , je *z času priesečníka počiatku sínusovky s osou x*. Predtým je ale vhodné, pre rýchlejšie odčítanie hodnôt, nastaviť raster nasledovne. V dolnom menu okna PlotXY sa po stlačení tlačidla **Customize plot** (druhé zľava na obr. 26) vyvolá nové okno **Plot options**, kde sa odškrtne nastavenie mriežky v položke **Display Grid** a následne sa potvrdí tlačidlom **OK**.

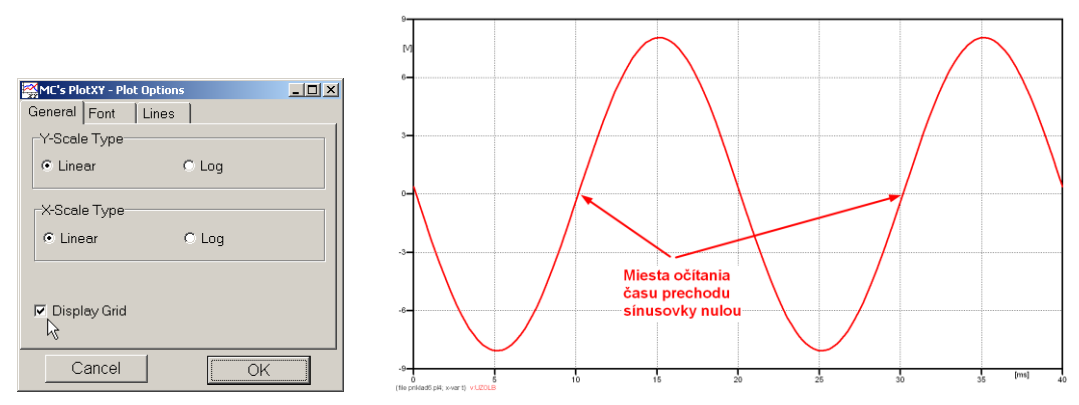

**Obr. 28 Nastavenie mriežky v okne Plot Options a Miesta odčítania času prechodu priebehu napätia nulou**

Oblasť v okolí *prechodu počiatku sínusovky nulou* dostatočne zväčšíme podobne, ako to bolo v predchádzajúcom prípade (obr. 23).

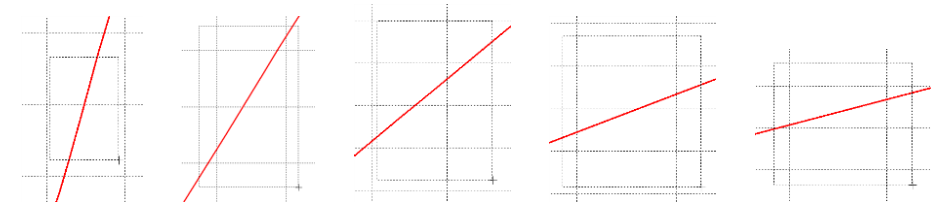

**Obr. 29 Postupné vyznačenie oblastí kurzorom myšky pre zväčšenie**

Nasledovným postupom vykonáme trasovanie po priebehu. V spodnom menu tlačidiel okna PlotXY stlačíme tlačidlo Show Cursor (štvrté zľava) (obr. 26) a následne posúvame kurzorom (zvislou) čiarou pre zobrazenie hodnôt v požadovanom čase a amplitúde.

V dolnom menu okna PlotXY sú zobrazené hodnoty v mieste, kde sa nachádza trasovací kurzor (čas – čiernou farbou; *t* = 0,01015 s a amplitúda – červenou farbou;  $u_2 = 5,961.10^{-5}$  V).

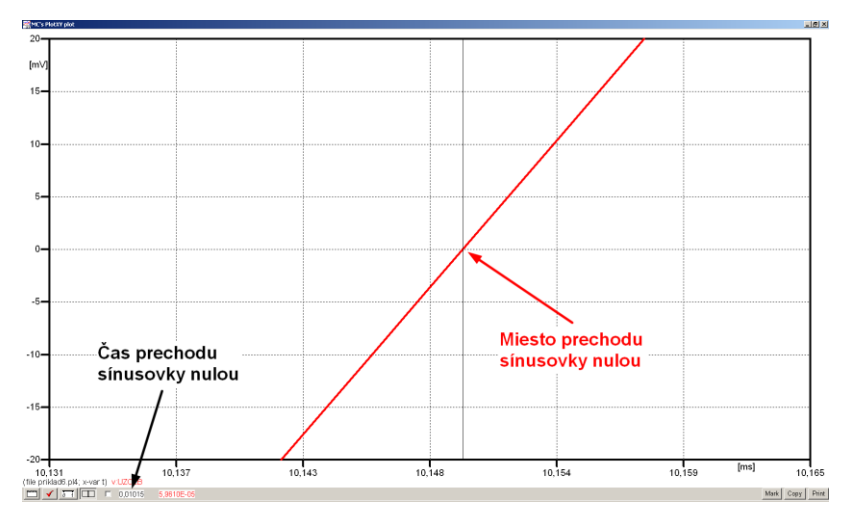

**Obr. 30 Odčítanie času prechodu sínusovky nulou**

Z času prechodu počiatku sínusovky nulou je možné vyčísliť fázové natočenie podľa vzťahu:

$$
\varphi = 360^\circ \cdot n - \frac{t}{T} \cdot 360^\circ = 360 \cdot 1 - \frac{0,01015}{0,02} \cdot 360^\circ \approx 177.3^\circ
$$

Z obidvoch výrazov je vidieť dostatočnú zhodu  $\varphi$ .

Výsledný zápis napätia medzi uzlom UZOLB a zemou je:  $u_{2,b} = 8.0618 \cdot e^{j1773^\circ}$  V 2,b)  $u_{2,\text{b}} = 8,0618 \cdot e^{j177,3^{\circ}}$  V.

### *Výsledky:*

- a)  $0,06574 \cdot e^{j22941}$  V 2,a)  $u_{2a} = 0.06574 \cdot e^{j22941}$
- b) 8,0618 $\cdot e^{j177,3^{\circ}}$  V 2,b)  $u_{2\text{ b}} = 8,0618 \cdot e^{j177,3^{\circ}}$

### *Príklad 7*

Podľa schémy zapojenia na obr. 1a a obr. 1b určte prostredníctvom programu ATPDraw neznáme napätie  $u_2$  v tvare:  $u_2(t) = U_{2\text{max}} \cdot \sin(j \cdot \omega \cdot t + \varphi)$  alebo  $u_2(t) = U_{2\text{max}} \cdot e^{j \cdot \varphi}$ , ak viete, že:  $R = 1$  k $\Omega$ ,  $L = 1,041$  H,  $C = 124$   $\mu$ F,  $U_{\text{max}} = 100$  V,  $f = 50$  Hz,  $\varphi = 1/6 \cdot \pi$ .

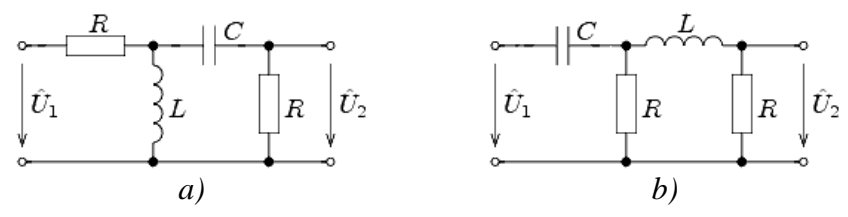

**Obr. 1 Schémy zapojenia elektrického obvodu**

## *Riešenie*

V ATPDraw sa vytvoria schémy zapojenia podľa obr. 2a a obr. 2b.

Na napäťovom zdroji U sa nastaví maximálna hodnota napätia zdroja v položke **Amp** 100. V položke **Tsta** sa nastaví hodnota –1 a **Tsto** hodnota 1, čo má za následok stály napäťový zdroj počas doby 1 sekundy. V položke **Type of source** sa ponechá voľba **Voltage**. Fázové natočenie sa zadá v položke **Pha** –60 (pretože implicitné nastavenie napäťového zdroja predpokladá kosínusový zdroj, t.j.  $\varphi - 90^{\circ} = 1/6 \cdot \pi - 90^{\circ} = 30^{\circ} - 90^{\circ} = -60^{\circ}$ a frekvenciu v položke **f** 50. Pri rezistore bude do **RES** zapísaná hodnota 1000 (obr. 3).

Na modeli prvku cievky bude do kolónky **L** zadaná hodnota 1041 (predvolené nastavenie je v mH (mili henry), nie v henry). Na modeli prvku kondenzátora bude do kolónky **C** zadaná hodnota 124 (predvolené nastavenie je v  $\mu$ F (mikro farad), nie vo faradoch) (obr.4).

Ostatné hodnoty je možné ponechať nezmenené. Bližšie vysvetlenie ich významu sa zobrazí po stlačení tlačidla "help" v aktuálnom okne prvku. Podrobnejší návod je obsiahnutý v literatúre Rule Book k programu EMTP-ATP.

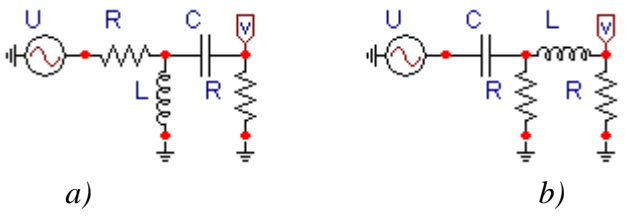

**Obr. 2 Schémy zapojenia elektrického obvodu**

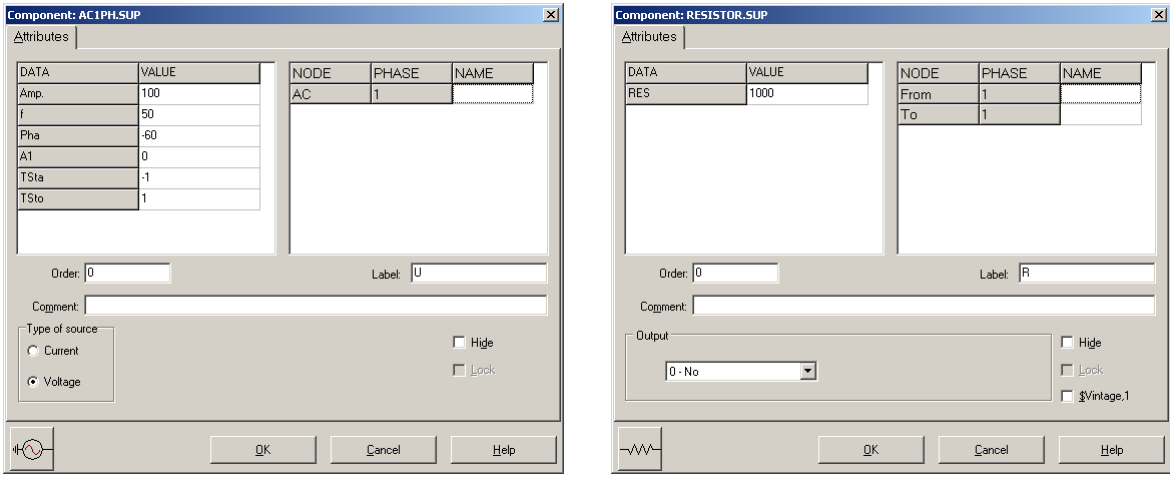

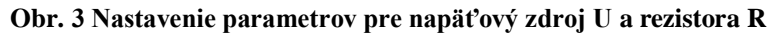

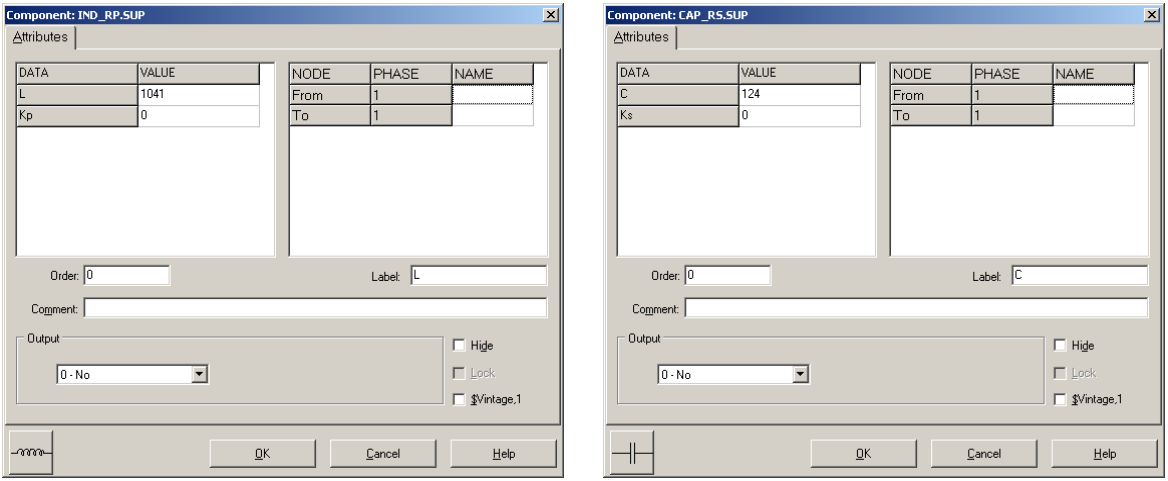

**Obr. 4 Nastavenie parametrov cievky L a kondenzátora C**

| <b>Open Probe</b> |      |
|-------------------|------|
| Phases            |      |
|                   | Help |

**Obr. 5 Nastavenie parametrov voltmetra**

Aby bolo možné ľahšie odčítať hodnoty z grafického postprocesora PlotXY, je potrebné pomenovať významné uzly v schéme. Stlačením pravého tlačidla myšky pri uzle sa zobrazí menu uzla, kde v kolónke **To:** sa zadá názov uzla veľkými písmenami, napr. UZOLA (obr. 6a). Podobne nastavíme názov uzla v prípade b) na UZOLB (obr. 6b). Po stlačení tlačidla **OK** bude farba pomenovaného uzla čierna.

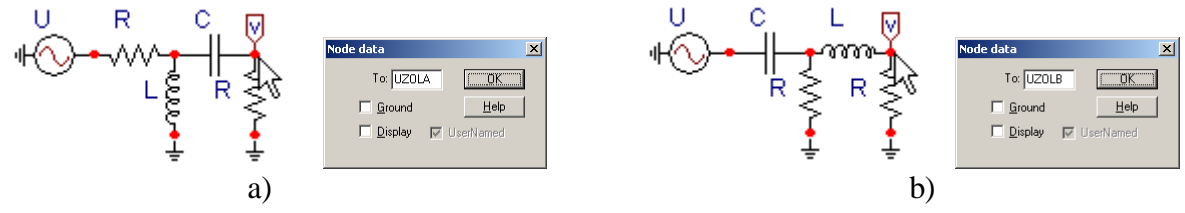

**Obr. 6 Nastavenie parametrov uzlov**

Pre simuláciu prechodného deja sa musia nastaviť podmienky simulácie voľbou **ATP Settings** a záložka **Simulation** (obr. 7). Maximálny počet krokov výpočtu je obmedzený na 1 milión, preto je potrebné prispôsobiť tomuto obmedzeniu aj čas výpočtu a najmenší krok výpočtu. Zadá sa krok výpočtu napr. **delta T** 1E–7 s a doba výpočtu **T max** 0.04 s (pre určenie fázového posunu napätia alebo prúdu postačuje aj 1 perióda, t.j. 20 ms) (obr.8).

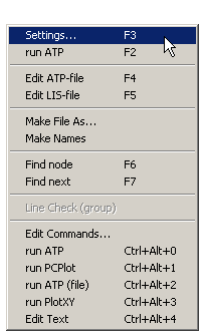

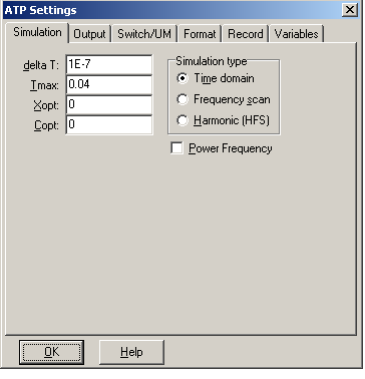

**Obr. 7 ATP – Settings Obr. 8 Dialógové okno Settings – Simulation**

Pričom pre voliteľné hodnoty *X*opt a *C*opt platí:

Pre *X*opt:

- hodnota induktora bude charakterizovaná indukčnosťou (mH), pokiaľ bude  $\underline{X}$ opt = 0,
- hodnota induktora bude charakterizovaná reaktanciou  $(\Omega)$ , pokiaľ bude *X*opt = sieťovej frekvencii.

Pre *C*opt:

- hodnota kapacitora bude charakterizovaná kapacitou  $(\mu F)$ , pokiaľ bude *Copt* = 0,
- hodnota kapacitora bude charakterizovaná susceptanciou  $(\mu S)$ , pokiaľ bude *C*opt = sieťovej frekvencii.

Takto vytvorená schéma sa uloží príkazom CTRL-S so zvoleným názvom, napr. priklad7. Vznikne súbor s príponou \*.adp, ktorý sa nachádza v podadresári **Project** preprocesora ATPDraw. Je vhodné, používať názvy súborov bez diakritiky, zakázané je používať v názve súboru medzery a je dobré obmedziť dĺžku názvu súboru na max. 8 znakov.

Príkazom **Make File As...** v hornom menu **ATP** sa vytvorí v podadresári ATP dátový súbor pre ATP s rovnakým názvom s príponou \*.atp (t.j. priklad7.atp) (obr. 9). Príkazom **run ATP** v hornom menu **ATP** sa spustí výpočet v programe ATP, ktorého výsledkom sú súbory s príponou \*.lis a \*.pl4 (obr. 10). Súbor \*.lis je výstupný dátový súbor a rovnako ako súbor \*.atp dajú sa prezerať z prostredia ATPDraw voľbou **ATP Edit**. Súbory s príponou \*.pl4 sú komprimované grafické dáta, ktoré je možné prezerať niektorým z grafických postprocesorov, ako napríklad PlotXY. V prostredí ATPDraw sa voľbou **run PlotXY** z horného menu **ATP** spustí grafický postprocesor (obr. 11).

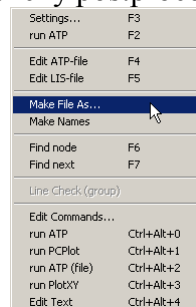

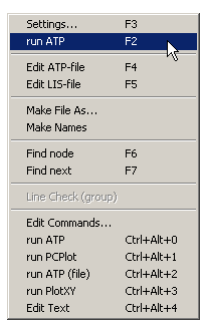

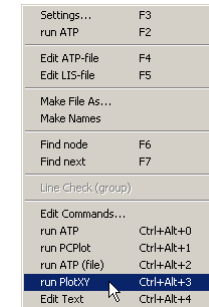

**Obr. 9 ATP – Make File... Obr. 10 ATP – Run ATP Obr. 11 ATP – run PlotXY**

V grafickom postprocesore je s označením v: UZOLA – uvedený požadovaný priebeh napätia *u*2*,*a) (t.j. napätie medzi uzlom UZOLA a zemou; zem nemá v ATPDraw značenie) v: UZOLB – priebeh napätia *u*2,b) (t.j. napätie medzi uzlom UZOLB a zemou). Stlačením ľavého tlačidla myši sa dané priebehy označia pre zobrazenie a stlačením tlačidla **Plot** sa následne zobrazia. *Poznámka:* čísla uzlov môžu byť odlišné, v závislosti od zapojenia obvodu a nemusia korešpondovať s týmto číslovaním.

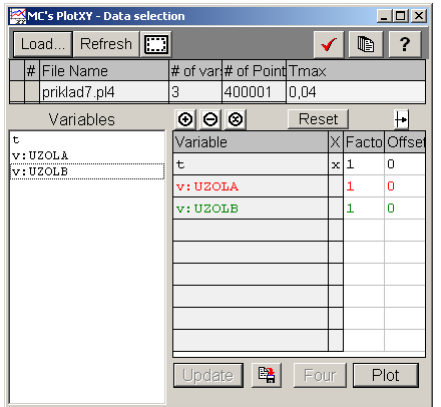

**Obr. 12 Dialógové okno podprogramu PlotXY pre vykreslenie priebehov**

Aby sa jednotlivé priebehy neprekrývali, najprv zobrazíme a odčítame hodnoty napätia medzi uzlom UZOLA a zemou (obr. 13).

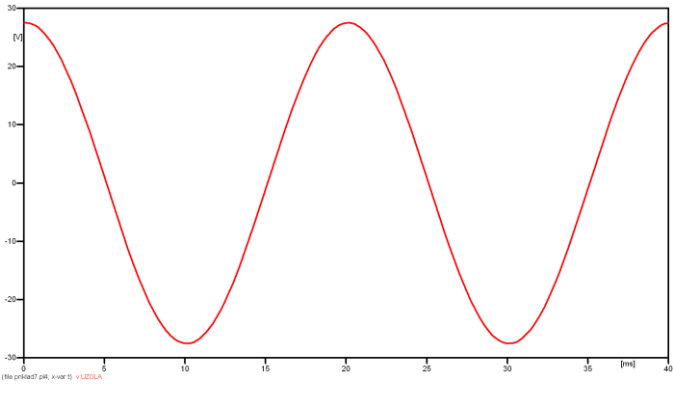

**Obr. 13 Zobrazenie priebehu napätia u2,a)**

Pre odčítanie maximálnej hodnoty napätia postačuje odčítať hodnotu vrcholovej hodnoty pri ľubovoľnom maxime (obr. 14). Pre zvýšenie presnosti odčítania je potrebné vykonať dostatočný počet zväčšení danej oblasti.

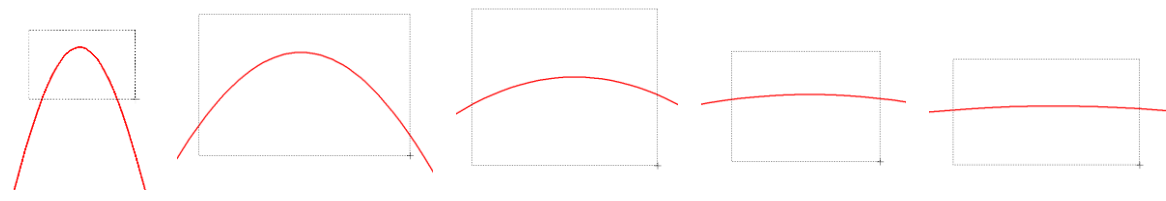

**Obr. 14 Postupné vyznačenie oblastí kurzorom myšky pre zväčšenie**

Pre presné vymedzenie hraníc zobrazenia daného priebehu je možné využiť v spodnom menu tlačidiel okna PlotXY tlačidlo Manual Scale (tretie zľava) (obr. 15) a následne v okne Manual Scaling zadať minimálne a maximálne hranice *x*-ovej a *y*-ovej osi pre zobrazenie priebehov.

| ∣✔<br>严<br>$\parallel$ हा प | Obr. 15 Tlačidlo Manual Scale                                                                                     |                                                                                        | Copy<br>Print<br>Mark |
|-----------------------------|----------------------------------------------------------------------------------------------------|----------------------------------------------------------------------------------------|-----------------------|
|                             | MC's PlotXY - Manual Scaling<br>⊤Y-Axis<br>$Max$ 30<br>$-30$<br>Min<br>X-Axis<br>Min $ 0$<br>$\nabla$ Exact Match | $\Box$ D $\Box$<br>-Right-Y Axis-<br>inactive<br>Max<br>inactive<br>Min<br>Max $ 0,04$ |                       |

**Obr. 16 Okno Manual Scaling**

OK

Cancel

Nasledovným postupom vykonáme trasovanie po priebehu. V spodnom menu tlačidiel okna PlotXY stlačíme tlačidlo Show Cursor (štvrté zľava) (obr. 17) a následne posúvame kurzorom (zvislou) čiarou pre zobrazenie hodnôt v požadovanom čase a amplitúde.

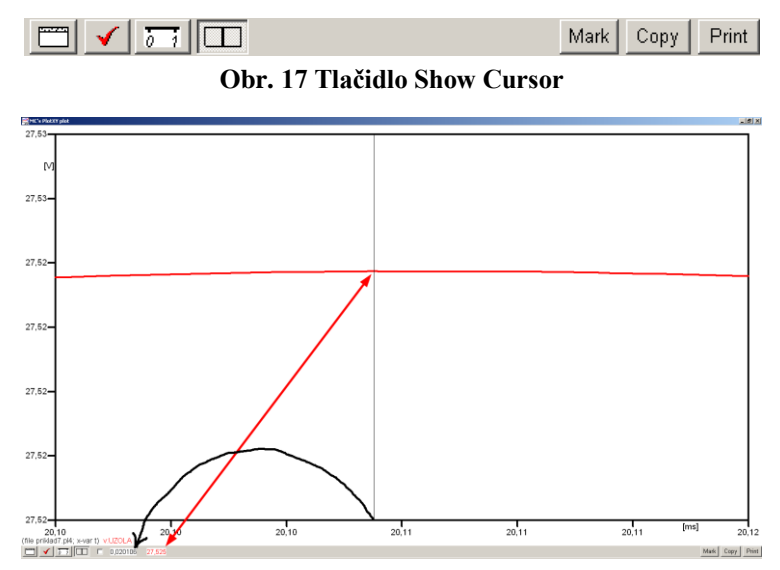

**Obr. 18 Miesto odčítania maximálnej hodnoty**

Z tohto priebehu je vidieť, že maximálna hodnota napätia je 27,525 V. Čo sa týka fázového natočenia  $\varphi$ , tak je možné ho vypočítať rôznymi spôsobmi.

Jednou z metód výpočtu fázového natočenia je z času dosiahnutia *prvého maxima sínusovky* daného priebehu. Odčítaním z obr. 18 by tento výpočet mal nasledovný zápis:

$$
\varphi = 360^\circ \cdot n - \frac{t - \frac{T}{4}}{T} \cdot 360^\circ = 360^\circ \cdot 1 - \frac{0,020106 - \frac{0,02}{4}}{0,02} \cdot 360^\circ \approx 88,09^\circ
$$

Kde  $\varphi$  je fázové natočenie, *n* je poradie periódy, *t* čas dosiahnutia prvého maxima sínusovky, *T* perióda  $T = \frac{1}{f}$ .

Ďalšou z metód určenia fázového natočenia  $\varphi$ , je z času priesečníka začiatku sínusovky s osou *x*. Predtým je ale vhodné, pre rýchlejšie odčítanie hodnôt, nastaviť raster nasledovne. V dolnom menu okna PlotXY sa po stlačení tlačidla **Customize plot** (druhé zľava na obr. 17) vyvolá nové okno **Plot options**, kde sa odškrtne nastavenie mriežky v položke **Display Grid** a následne sa potvrdí tlačidlom **OK**.

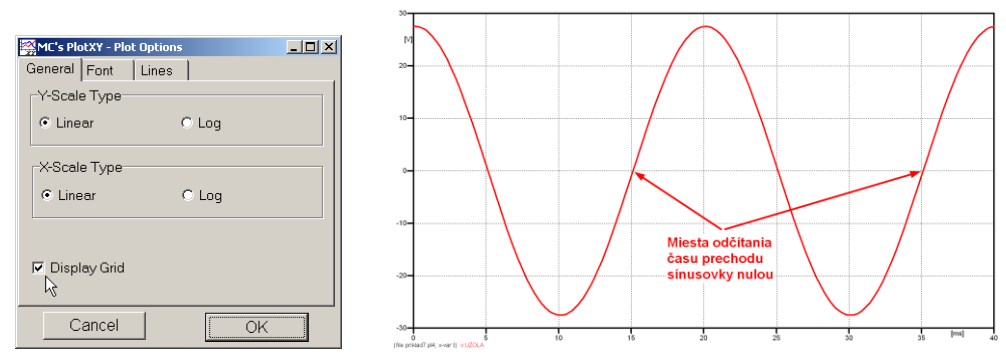

**Obr. 19 Nastavenie mriežky v okne Plot Options a Miesta odčítania času prechodu nulou**

Oblasť v okolí *prechodu počiatku sínusovky nulou* dostatočne zväčšíme podobne, ako to bolo v predchádzajúcom prípade (obr. 14).

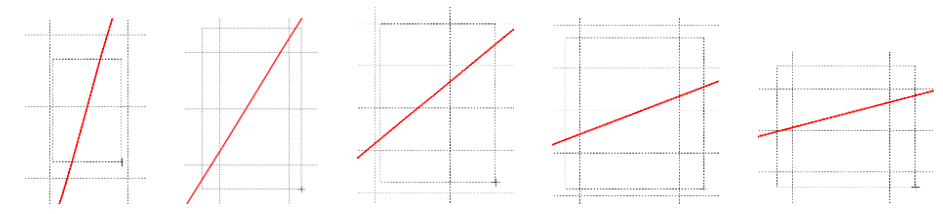

**Obr. 20 Postupné vyznačenie oblastí kurzorom myšky pre zväčšenie**

Nasledovným postupom vykonáme trasovanie po priebehu. V spodnom menu tlačidiel okna PlotXY stlačíme tlačidlo Show Cursor (štvrté zľava) (obr. 17) a následne posúvame kurzorom (zvislou) čiarou pre zobrazenie hodnôt v požadovanom čase a amplitúde.

V dolnom menu okna PlotXY sú zobrazené hodnoty v mieste, kde sa nachádza trasovací kurzor (čas – čiernou farbou; *t* = 0,015107 s a amplitúda – červenou farbou;  $u_2 = -3.088.10^{-4}$  V).

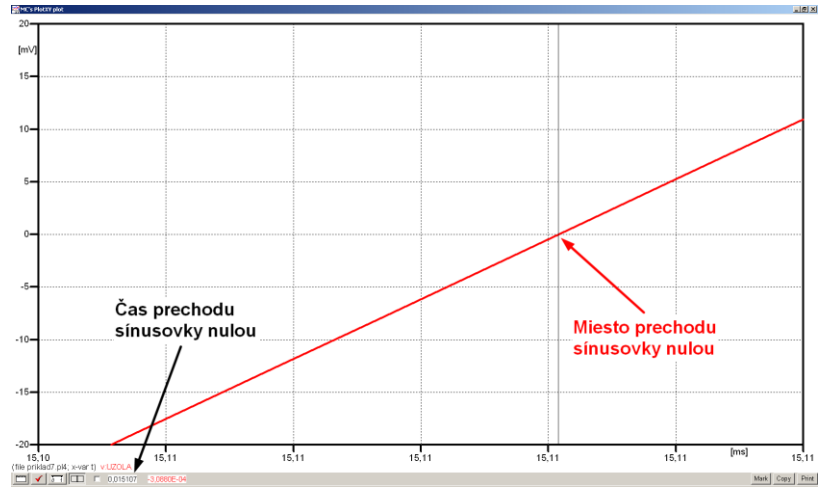

**Obr. 21 Odčítanie času prechodu sínusovky nulou**

Z času prechodu počiatku sínusovky nulou je možné vyčísliť fázové natočenie podľa vzťahu:

$$
\varphi = 360 \cdot n - \frac{t}{T} \cdot 360^{\circ} = 360 \cdot 1 - \frac{0,015107}{0,02} \cdot 360^{\circ} = 88,07^{\circ}
$$

Z obidvoch metód určenia fázového natočenia je vidieť dostatočnú zhodu  $\varphi$ .

Výsledný zápis napätia medzi uzlom UZOLA a zemou je:  $u_{2a} = 27,525 \cdot e^{j881^\circ}$  V 2,a)  $u_{2a} = 27,525 \cdot e^{j88}$ <sup>2</sup>

Podobne sa postupuje v prípade b).

Zobrazenie a odčítanie hodnôt napätia medzi uzlom UZOLB a zemou sa uskutoční z obr. 22.

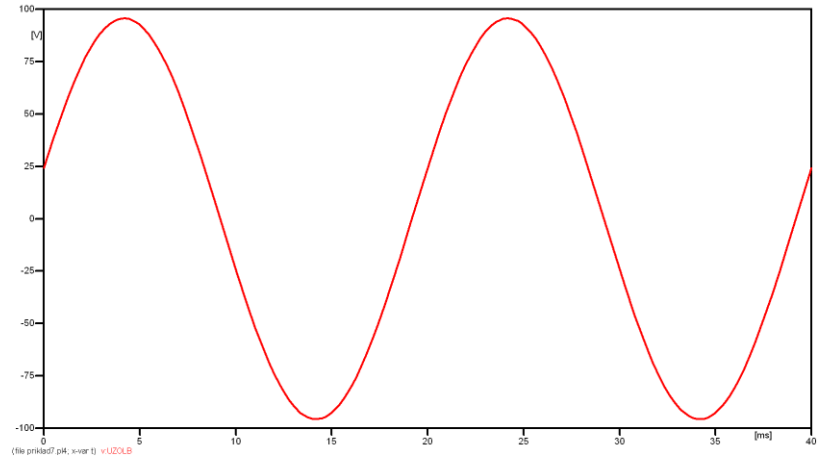

**Obr. 22 Zobrazenie priebehu napätia u2,b)**

Pre odčítanie maximálnej hodnoty napätia postačuje odčítať hodnotu vrcholovej hodnoty pri ľubovoľnom maxime. Pre zvýšenie presnosti odčítania je potrebné vykonať dostatočný počet zväčšení danej oblasti (obr. 23).

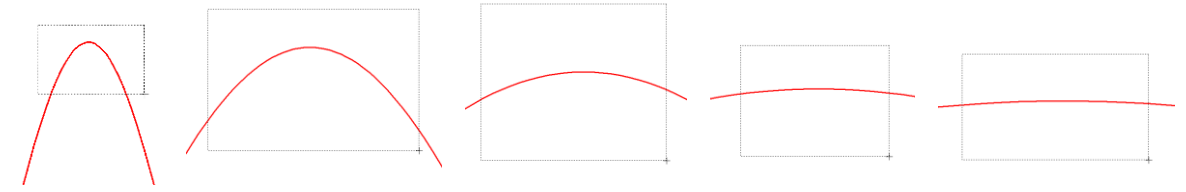

**Obr. 23 Postupné vyznačenie oblastí kurzorom myšky pre zväčšenie**

Pre presné vymedzenie hraníc zobrazenia daného priebehu je možné využiť v spodnom menu tlačidiel okna PlotXY tlačidlo Manual Scale (tretie zľava) (obr. 24) a následne v okne Manual Scaling zadať minimálne a maximálne hranice *x*-ovej a *y*-ovej osi pre zobrazenie priebehov.

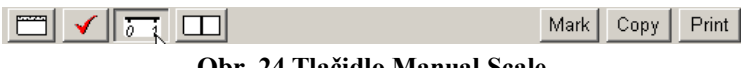

**Obr. 24 Tlačidlo Manual Scale**

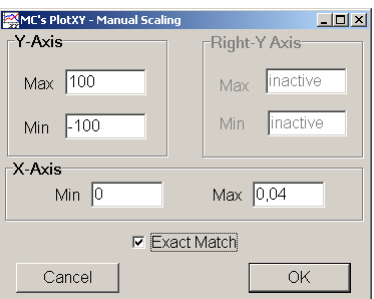

**Obr. 25 Okno Manual Scaling**

Nasledovným postupom vykonáme trasovanie po priebehu. V spodnom menu tlačidiel okna PlotXY stlačíme tlačidlo Show Cursor (štvrté zľava) (obr. 26) a následne posúvame kurzorom (zvislou) čiarou pre zobrazenie hodnôt v požadovanom čase a amplitúde.

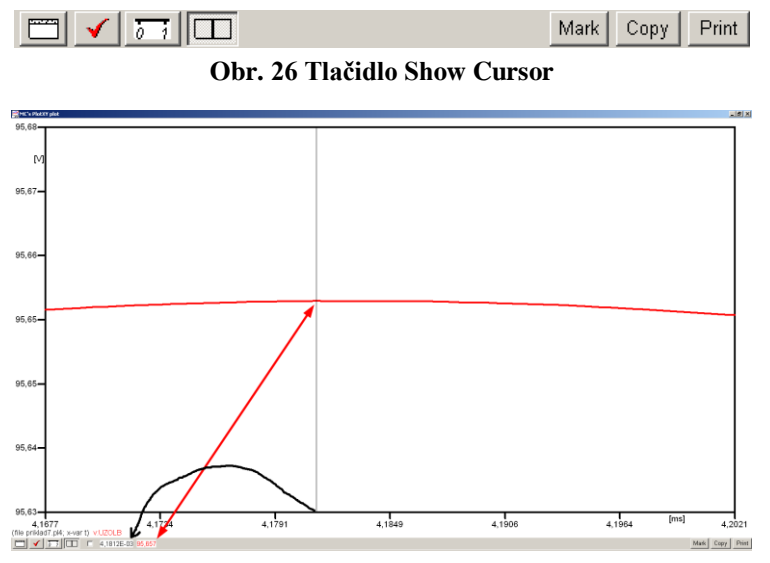

**Obr. 27 Miesto odčítania maximálnej hodnoty**

Z tohto priebehu je vidieť, že maximálna hodnota napätia je 95,657 V. Čo sa týka fázového natočenia  $\varphi$ , tak je možné ho vypočítať podobne ako v prípade a).

Jednou z metód výpočtu fázového natočenia je *z času* dosiahnutia *prvého maxima sínusovky* daného priebehu. Odčítaním z obr. 27 by tento výpočet mal nasledovný zápis:

$$
\varphi = 360 \cdot n - \frac{t - \frac{T}{4}}{T} \cdot 360^{\circ} = 360^{\circ} \cdot 1 - \frac{4,1812 \cdot 10^{-3} - \frac{0,02}{4}}{0,02} \cdot 360^{\circ} \approx 374,74^{\circ} \approx 14,74^{\circ}
$$

Kde  $\varphi$  je fázové natočenie, *n* je poradie periódy, *t* čas dosiahnutia prvého maxima sínusovky, *T* perióda  $T = \frac{1}{f}$ . Fázové natočenie je zvykom uvádzať v rozmedzí  $\varphi \in (0^{\circ}; 360^{\circ})$ , preto bolo potrebné od uhla 374,74° odčítať 360°.

Ďalšou z metód určenia fázového natočenia , je *z času priesečníka počiatku sínusovky s osou x*. Predtým je ale vhodné, pre rýchlejšie odčítanie hodnôt, nastaviť raster nasledovne. V dolnom menu okna PlotXY sa po stlačení tlačidla **Customize plot** (druhé zľava na obr. 26) vyvolá nové okno **Plot options**, kde sa odškrtne nastavenie mriežky v položke **Display Grid** a následne sa potvrdí tlačidlom **OK**.

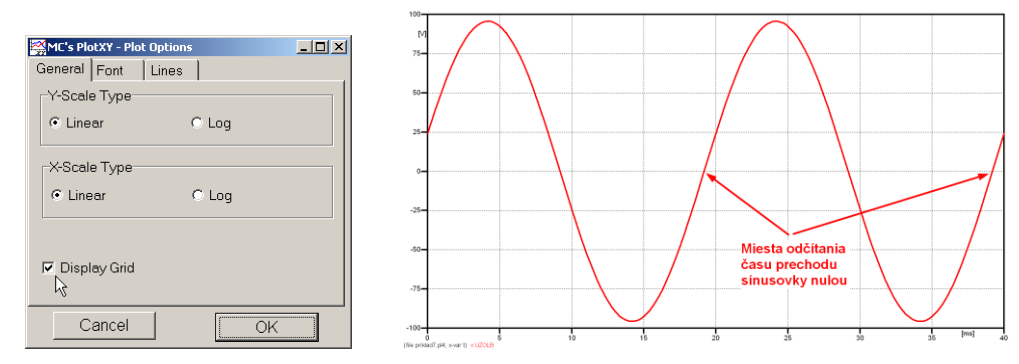

**Obr. 28 Nastavenie mriežky v okne Plot Options a Miesta odčítania času prechodu priebehu napätia** 

Oblasť v okolí *prechodu počiatku sínusovky nulou* dostatočne zväčšíme podobne, ako to bolo v predchádzajúcom prípade (obr. 23).

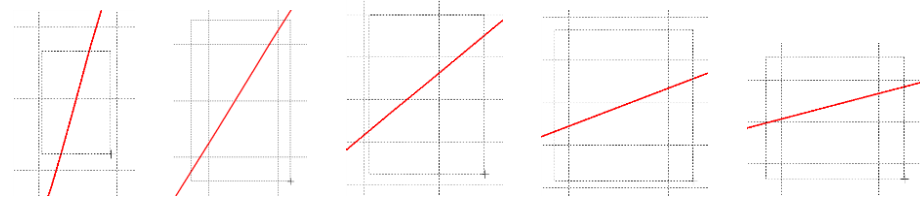

**Obr. 29 Postupné vyznačenie oblastí kurzorom myšky pre zväčšenie**

Nasledovným postupom vykonáme trasovanie po priebehu. V spodnom menu tlačidiel okna PlotXY stlačíme tlačidlo Show Cursor (štvrté zľava) (obr. 26) a následne posúvame kurzorom (zvislou) čiarou pre zobrazenie hodnôt v požadovanom čase a amplitúde.

V dolnom menu okna PlotXY sú zobrazené hodnoty v mieste, kde sa nachádza trasovací kurzor (čas – čiernou farbou; *t* = 0,019183 s a amplitúda – červenou farbou;  $u_2 = 1,6471.10^{-3}$  V).

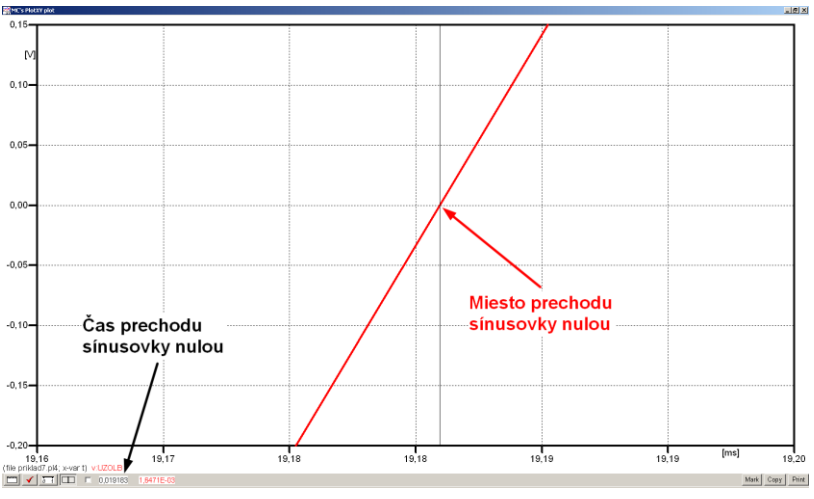

**Obr. 30 Odčítanie času prechodu sínusovky nulou**

Z času prechodu počiatku sínusovky nulou je možné vyčísliť fázové natočenie podľa vzťahu:

$$
\varphi = 360^\circ \cdot n - \frac{t}{T} \cdot 360^\circ = 360 \cdot 1 - \frac{0,019183}{0,02} \cdot 360^\circ \approx 14,71^\circ
$$

Z obidvoch výrazov je vidieť dostatočnú zhodu  $\varphi$ .

Výsledný zápis napätia medzi uzlom UZOLB a zemou je:  $u_{2h} = 95,657 \cdot e^{j14,7^\circ}$  V 2,b)  $u_{2\text{h}} = 95,657 \cdot e^{j14,7^{\circ}}$  V.

# *Výsledky:*

a) 
$$
u_{2,a} = 27,525 \cdot e^{j88,1^{\circ}} \text{ V}
$$

b) 
$$
u_{2,b} = 95,657 \cdot e^{j14,7^{\circ}} \text{ V}
$$

### *Príklad 8*

Podľa schémy zapojenia na obr. 1a a obr. 1b určte prostredníctvom programu ATPDraw neznáme napätie  $u_2$  v tvare:  $u_2(t) = U_{2\text{max}} \cdot \sin(j \cdot \omega \cdot t + \varphi)$  alebo  $u_2(t) = U_{2\text{max}} \cdot e^{j \cdot \varphi}$ , ak viete, že:  $R_1 = 1 \text{ k}\Omega$ ,  $R_2 = 2 \text{ k}\Omega$ ,  $R_3 = 3 \text{ k}\Omega$ ,  $R_4 = 4 \text{ k}\Omega$ ,  $L = 1,041 \text{ H}$ ,  $C = C_1 = C_2 = 124 \text{ }\mu\text{F}$ ,  $U_{\text{max}} = 100 \text{ V}, f = 50 \text{ Hz}, \ \varphi = 1/3 \cdot \pi.$ 

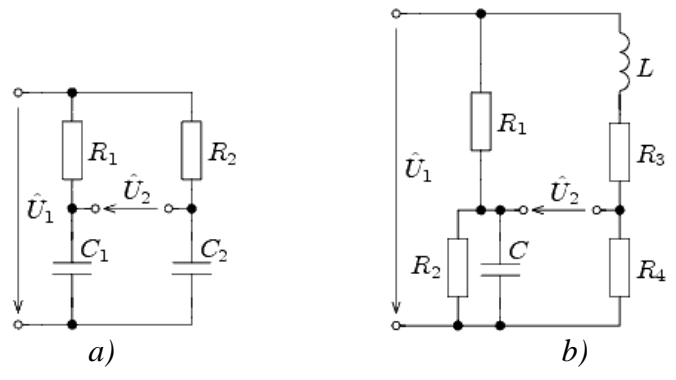

**Obr. 1 Schémy zapojenia elektrického obvodu**

# *Riešenie*

V ATPDraw sa vytvoria schémy zapojenia podľa obr. 2a a obr. 2b.

Na napäťovom zdroji U sa nastaví maximálna hodnota napätia zdroja v položke **Amp** 100. V položke **Tsta** sa nastaví hodnota –1 a **Tsto** hodnota 1, čo má za následok stály napäťový zdroj počas doby 1 sekundy. V položke **Type of source** sa ponechá voľba **Voltage**. Fázové natočenie sa zadá v položke **Pha** –30 (pretože implicitné nastavenie napäťového zdroja predpokladá kosínusový zdroj, t.j.  $\varphi - 90^\circ = 1/3 \cdot \pi - 90^\circ = 60^\circ - 90^\circ = -30^\circ$ a frekvenciu v položke **f** 50. Pri rezistore bude do **RES** zapísaná hodnota 1000 (pri rezistore  $R_1$ ), 2000 (pri rezistore  $R_2$ ), 3000 (pri rezistore  $R_3$ ) a 4000 (pri rezistore  $R_4$ ) (obr. 3).

Na modeli prvku cievky bude do kolónky **L** zadaná hodnota 1041 (predvolené nastavenie je v mH (mili henry), nie v henry). Na modeli prvku kondenzátora bude do kolónky **C** zadaná hodnota 124 (predvolené nastavenie je v  $\mu$ F (mikro farad), nie vo faradoch) (obr.4).

Ostatné hodnoty je možné ponechať nezmenené. Bližšie vysvetlenie ich významu sa zobrazí po stlačení tlačidla "help" v aktuálnom okne prvku. Podrobnejší návod je obsiahnutý v literatúre Rule Book k programu EMTP-ATP.

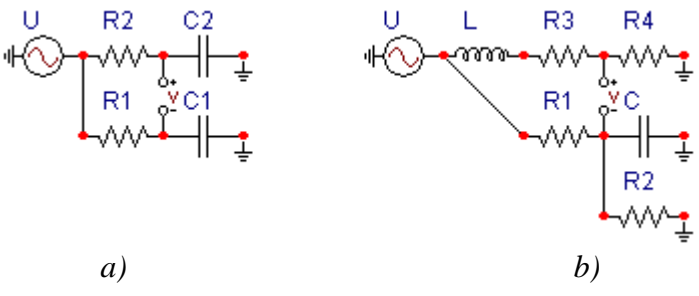

**Obr. 2 Schémy zapojenia elektrického obvodu**

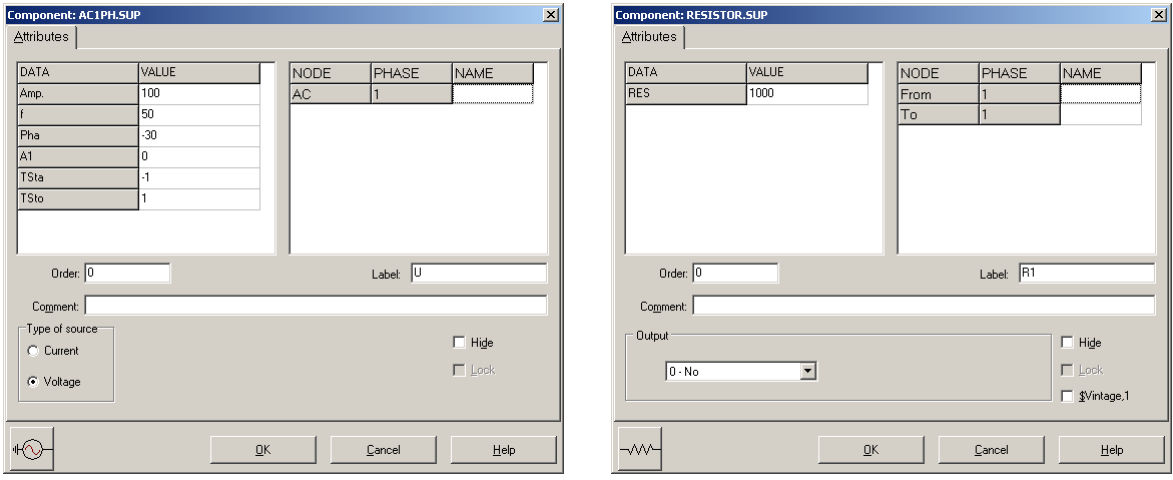

**Obr. 3 Nastavenie parametrov pre napäťový zdroj U a rezistora R<sup>1</sup>**

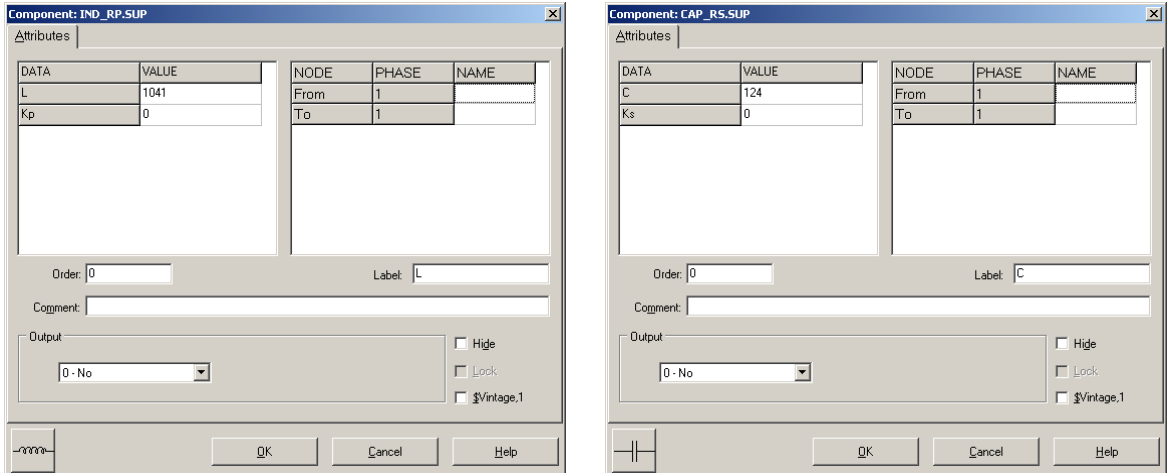

**Obr. 4 Nastavenie parametrov cievky L a kondenzátora C**

| <b>Open Probe</b> |      |
|-------------------|------|
| -Phases           |      |
|                   | Help |

**Obr. 5 Nastavenie parametrov voltmetra**

Aby bolo možné ľahšie odčítať hodnoty z grafického postprocesora PlotXY, je potrebné pomenovať významné uzly v schéme. Stlačením pravého tlačidla myšky pri uzle sa zobrazí menu uzla, kde v kolónke **To:** sa zadá názov uzla veľkými písmenami, napr. UZOLA1 a UZOLA2 (obr. 6a). Podobne nastavíme názov uzla v prípade b) na UZOLB1 a UZOLB2 (obr. 6b). Po stlačení tlačidla **OK** bude farba pomenovaného uzla čierna.

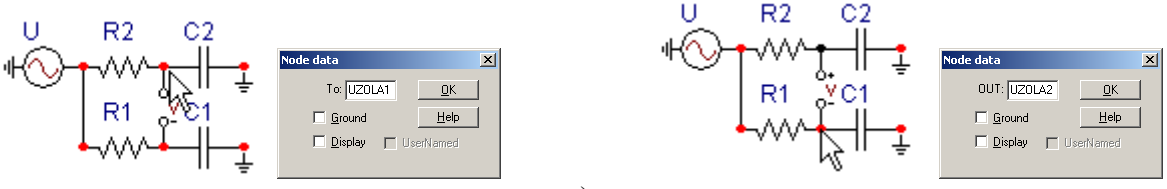

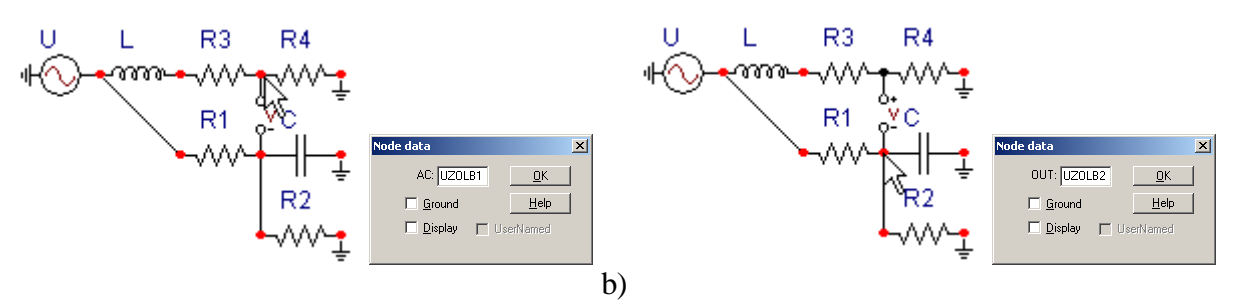

**Obr. 6 Nastavenie parametrov uzlov**

Pre simuláciu prechodného deja sa musia nastaviť podmienky simulácie voľbou **ATP Settings** a záložka **Simulation** (obr. 7). Maximálny počet krokov výpočtu je obmedzený na 1 milión, preto je potrebné prispôsobiť tomuto obmedzeniu aj čas výpočtu a najmenší krok výpočtu. Zadá sa krok výpočtu napr. **delta T** 1E–7 s a doba výpočtu **T max** 0.04 s (pre určenie fázového posunu napätia alebo prúdu postačuje aj 1 perióda, t.j. 20 ms) (obr.8).

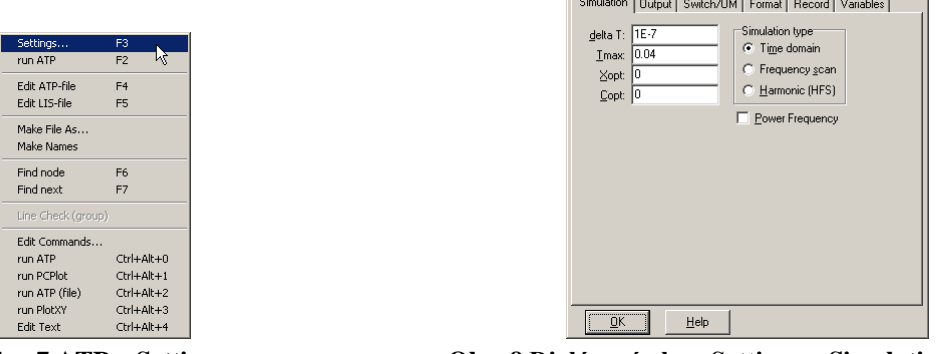

**Obr. 7 ATP – Settings Obr. 8 Dialógové okno Settings – Simulation**

Pričom pre voliteľné hodnoty *X*opt a *C*opt platí:

Pre *X*opt:

- hodnota induktora bude charakterizovaná indukčnosťou (mH), pokiaľ bude *X*opt = 0,
- hodnota induktora bude charakterizovaná reaktanciou  $(\Omega)$ , pokiaľ bude *X*opt = sieťovej frekvencii.

Pre *C*opt:

- hodnota kapacitora bude charakterizovaná kapacitou  $(\mu F)$ , pokiaľ bude *Copt* = 0,
- hodnota kapacitora bude charakterizovaná susceptanciou  $(\mu S)$ , pokiaľ bude *C*opt = sieťovej frekvencii.

Takto vytvorená schéma sa uloží príkazom CTRL-S so zvoleným názvom, napr. priklad8. Vznikne súbor s príponou \*.adp, ktorý sa nachádza v podadresári **Project** preprocesora ATPDraw. Je vhodné, používať názvy súborov bez diakritiky, zakázané je používať v názve súboru medzery a je dobré obmedziť dĺžku názvu súboru na max. 8 znakov.

Príkazom **Make File As...** v hornom menu **ATP** sa vytvorí v podadresári ATP dátový súbor pre ATP s rovnakým názvom s príponou \*.atp (t.j. priklad8.atp) (obr. 9). Príkazom **run ATP** v hornom menu **ATP** sa spustí výpočet v programe ATP, ktorého výsledkom sú súbory s príponou \*.lis a \*.pl4 (obr. 10). Súbor \*.lis je výstupný dátový súbor a rovnako ako súbor \*.atp dajú sa prezerať z prostredia ATPDraw voľbou **ATP Edit**. Súbory s príponou \*.pl4 sú komprimované grafické dáta, ktoré je možné prezerať niektorým z grafických postprocesorov, ako napríklad PlotXY. V prostredí ATPDraw sa voľbou **run PlotXY** z horného menu **ATP** spustí grafický postprocesor (obr. 11).

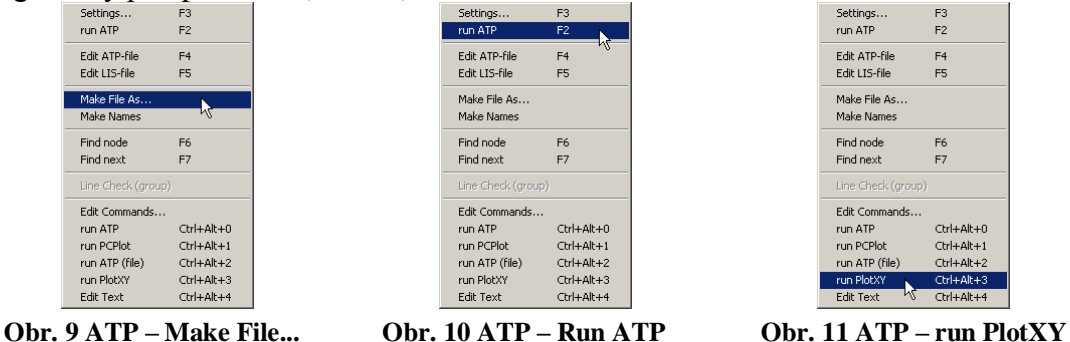

V grafickom postprocesore je s označením v: UZOLA1 – UZOLA2 uvedený požadovaný priebeh napätia *u*2*,*a) (t.j. napätie medzi uzlom UZOLA1 a UZOLA2) v: UZOLB1 – UZOLB2 priebeh napätia *u*2,b) (t.j. napätie medzi uzlom UZOLB1 a UZOLB2). Stlačením ľavého tlačidla myši sa dané priebehy označia pre zobrazenie a stlačením tlačidla **Plot** sa následne zobrazia. *Poznámka:* čísla uzlov môžu byť odlišné, v závislosti od zapojenia obvodu a nemusia korešpondovať s týmto číslovaním.

| MC's PlotXY - Data selection<br>$\Box$ d $\times$ |             |              |   |          |                  |                          |      |   |    |              |
|---------------------------------------------------|-------------|--------------|---|----------|------------------|--------------------------|------|---|----|--------------|
|                                                   | Load        | Refresh      | □ |          |                  |                          |      |   | ₩₽ |              |
|                                                   | # File Name |              |   |          |                  | # of var!# of Point Tmax |      |   |    |              |
|                                                   |             | priklad8.pl4 |   | 3        |                  | 400001                   | 0.04 |   |    |              |
| Variables                                         |             |              |   | ⊛∣⊝∣⊗    |                  | Reset                    |      |   |    |              |
| t                                                 |             |              |   | Variable |                  |                          |      |   |    | Facto Offset |
| v:UZOLA1-UZOLA2<br>t<br>v:UZOLB1-UZOLB2           |             |              |   |          |                  |                          | ×    | 1 | 0  |              |
|                                                   |             |              |   |          | v: UZOLA1-UZOLA2 |                          |      |   |    | n            |
|                                                   |             |              |   |          | v: UZOLB1-UZOLB2 |                          |      |   | 1  | n            |
|                                                   |             |              |   |          |                  |                          |      |   |    |              |
|                                                   |             |              |   |          |                  |                          |      |   |    |              |
|                                                   |             |              |   |          |                  |                          |      |   |    |              |
|                                                   |             |              |   |          |                  |                          |      |   |    |              |
|                                                   |             |              |   |          |                  |                          |      |   |    |              |
|                                                   |             |              |   |          |                  |                          |      |   |    |              |
|                                                   |             |              |   |          | Update           | 曙                        | Four |   |    | Plot         |

**Obr. 12 Dialógové okno podprogramu PlotXY pre vykreslenie priebehov**

Aby sa jednotlivé priebehy neprekrývali, najprv zobrazíme a odčítame hodnoty napätia medzi uzlom UZOLA1 a UZOLA2 (obr. 13).

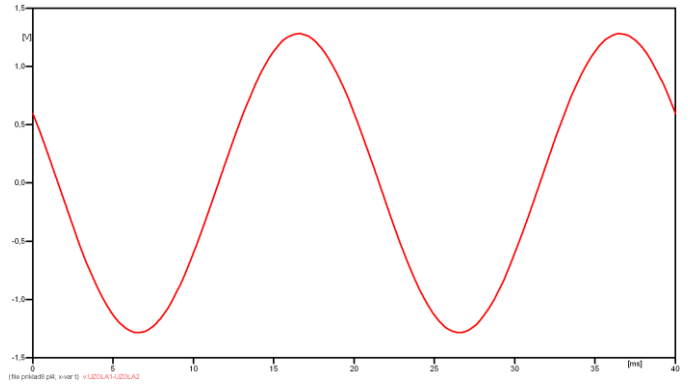

**Obr. 13 Zobrazenie priebehu napätia u2,a)**

Pre odčítanie maximálnej hodnoty napätia postačuje odčítať hodnotu vrcholovej hodnoty pri ľubovoľnom maxime (obr. 14). Pre zvýšenie presnosti odčítania je potrebné vykonať dostatočný počet zväčšení danej oblasti.

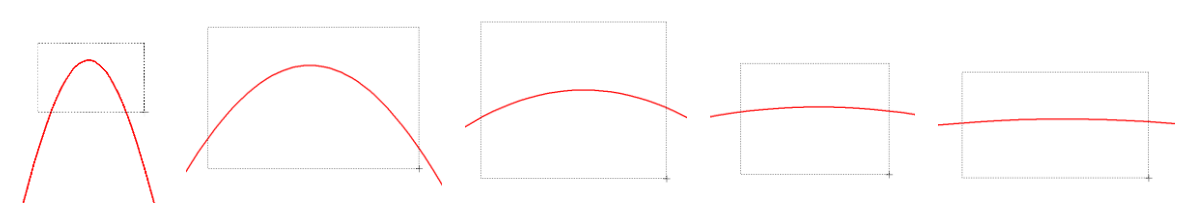

**Obr. 14 Postupné vyznačenie oblastí kurzorom myšky pre zväčšenie**

Pre presné vymedzenie hraníc zobrazenia daného priebehu je možné využiť v spodnom menu tlačidiel okna PlotXY tlačidlo Manual Scale (tretie zľava) (obr. 15) a následne v okne Manual Scaling zadať minimálne a maximálne hranice *x*-ovej a *y*-ovej osi pre zobrazenie priebehov.

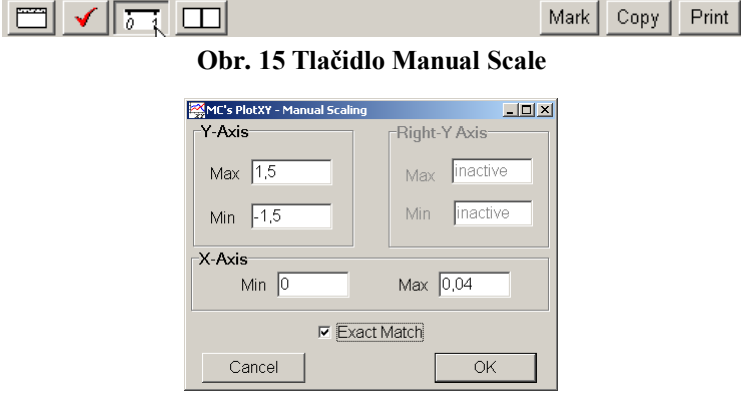

**Obr. 16 Okno Manual Scaling**

Nasledovným postupom vykonáme trasovanie po priebehu. V spodnom menu tlačidiel okna PlotXY stlačíme tlačidlo Show Cursor (štvrté zľava) (obr. 17) a následne posúvame kurzorom (zvislou) čiarou pre zobrazenie hodnôt v požadovanom čase a amplitúde.

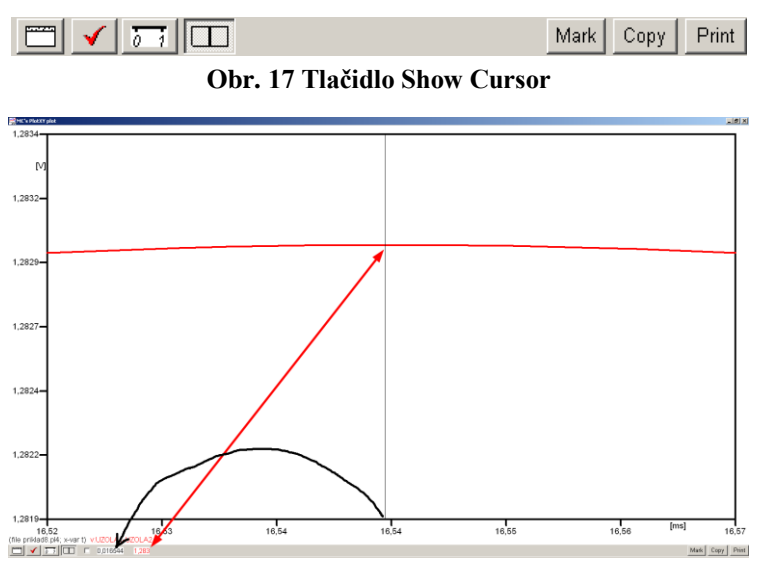

**Obr. 18 Miesto odčítania maximálnej hodnoty**

Z tohto priebehu je vidieť, že maximálna hodnota napätia je 1,283 V. Čo sa týka fázového natočenia  $\varphi$ , tak je možné ho vypočítať rôznymi spôsobmi.

Jednou z metód výpočtu fázového natočenia je z času dosiahnutia *prvého maxima sínusovky* daného priebehu. Odčítaním z obr. 18 by tento výpočet mal nasledovný zápis:

$$
\varphi = 360^\circ \cdot n - \frac{t - \frac{T}{4}}{T} \cdot 360^\circ = 360^\circ \cdot 1 - \frac{0,016544 - \frac{0,02}{4}}{0,02} \cdot 360^\circ \approx 152.21^\circ
$$

Kde  $\varphi$  je fázové natočenie, *n* je poradie periódy, *t* čas dosiahnutia prvého maxima sínusovky, *T* perióda  $T = \frac{1}{f}$ .

Ďalšou z metód určenia fázového natočenia  $\varphi$ , je z času priesečníka začiatku sínusovky s osou *x*. Predtým je ale vhodné, pre rýchlejšie odčítanie hodnôt, nastaviť raster nasledovne. V dolnom menu okna PlotXY sa po stlačení tlačidla **Customize plot** (druhé zľava na obr. 17) vyvolá nové okno **Plot options**, kde sa odškrtne nastavenie mriežky v položke **Display Grid** a následne sa potvrdí tlačidlom **OK**.

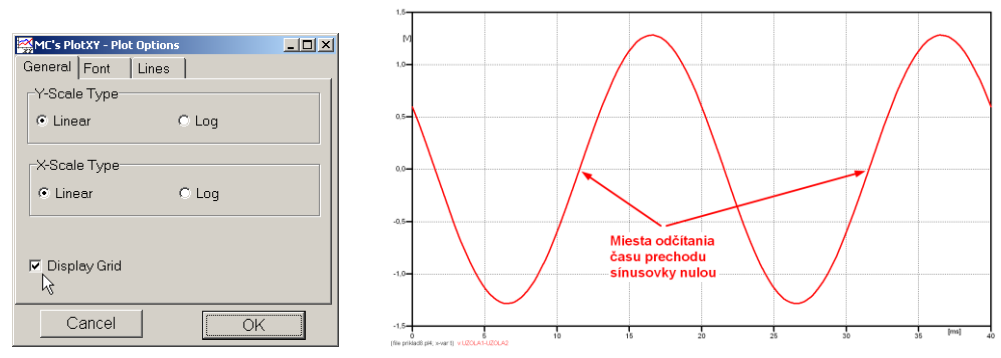

**Obr. 19 Nastavenie mriežky v okne Plot Options a Miesta odčítania času prechodu nulou**

Oblasť v okolí *prechodu počiatku sínusovky nulou* dostatočne zväčšíme podobne, ako to bolo v predchádzajúcom prípade (obr. 14).

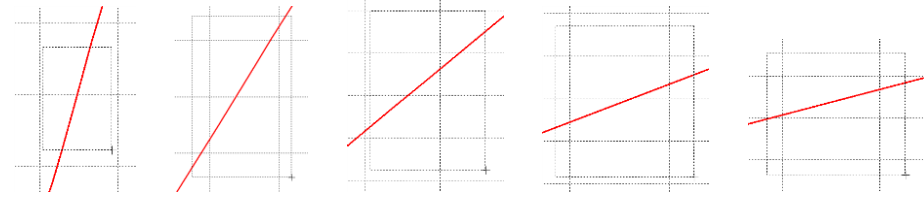

**Obr. 20 Postupné vyznačenie oblastí kurzorom myšky pre zväčšenie**

Nasledovným postupom vykonáme trasovanie po priebehu. V spodnom menu tlačidiel okna PlotXY stlačíme tlačidlo Show Cursor (štvrté zľava) (obr. 17) a následne posúvame kurzorom (zvislou) čiarou pre zobrazenie hodnôt v požadovanom čase a amplitúde.

V dolnom menu okna PlotXY sú zobrazené hodnoty v mieste, kde sa nachádza trasovací kurzor (čas – čiernou farbou; *t* = 0,011544 s a amplitúda – červenou farbou;  $u_2 = -8,3592.10^{-6}$  V).

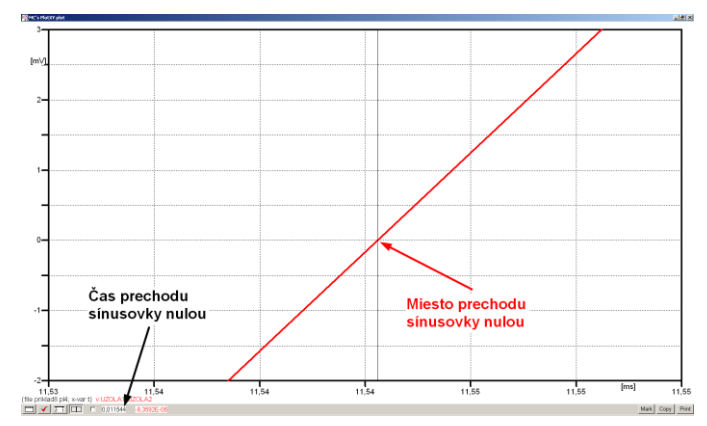

**Obr. 21 Odčítanie času prechodu sínusovky nulou**

Z času prechodu počiatku sínusovky nulou je možné vyčísliť fázové natočenie podľa vzťahu:

$$
\varphi = 360^\circ \cdot n - \frac{t}{T} \cdot 360^\circ = 360^\circ \cdot 1 - \frac{0.011544}{0.02} \cdot 360^\circ = 152.21^\circ
$$

Z obidvoch metód určenia fázového natočenia je vidieť dostatočnú zhodu  $\varphi$ .

Výsledný zápis napätia medzi uzlom UZOLA1 a UZOLA2 je:  $u_{2a} = 1,283 \cdot e^{j1522^{\circ}}$  V 2,a)  $u_{2,a} = 1,283 \cdot e^{j1522^{\circ}}$ 

Podobne sa postupuje v prípade b).

Zobrazenie a odčítanie hodnôt napätia medzi uzlom UZOLB a zemou sa uskutoční z obr. 22.

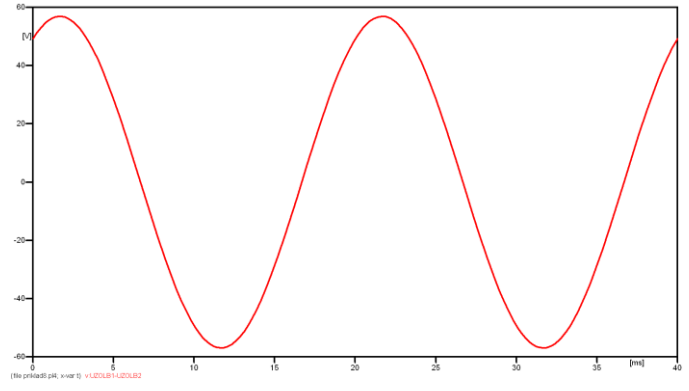

**Obr. 22 Zobrazenie priebehu napätia u2,b)**

Pre odčítanie maximálnej hodnoty napätia postačuje odčítať hodnotu vrcholovej hodnoty pri ľubovoľnom maxime. Pre zvýšenie presnosti odčítania je potrebné vykonať dostatočný počet zväčšení danej oblasti (obr. 23).

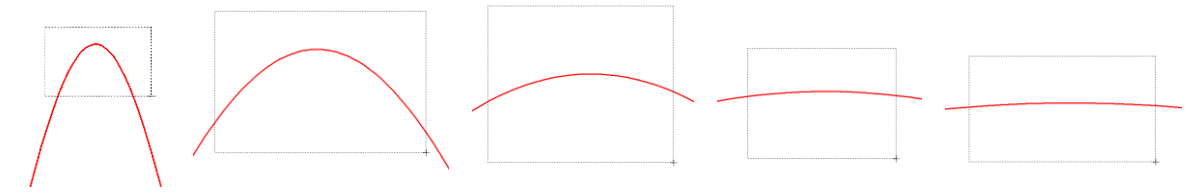

**Obr. 23 Postupné vyznačenie oblastí kurzorom myšky pre zväčšenie**

Pre presné vymedzenie hraníc zobrazenia daného priebehu je možné využiť v spodnom menu tlačidiel okna PlotXY tlačidlo Manual Scale (tretie zľava) (obr. 24) a následne v okne Manual Scaling zadať minimálne a maximálne hranice *x*-ovej a *y*-ovej osi pre zobrazenie priebehov.

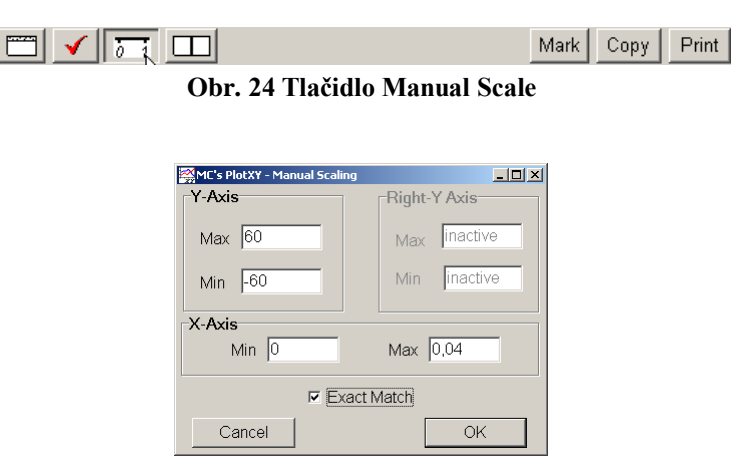

**Obr. 25 Okno Manual Scaling**

Nasledovným postupom vykonáme trasovanie po priebehu. V spodnom menu tlačidiel okna PlotXY stlačíme tlačidlo Show Cursor (štvrté zľava) (obr. 26) a následne posúvame kurzorom (zvislou) čiarou pre zobrazenie hodnôt v požadovanom čase a amplitúde.

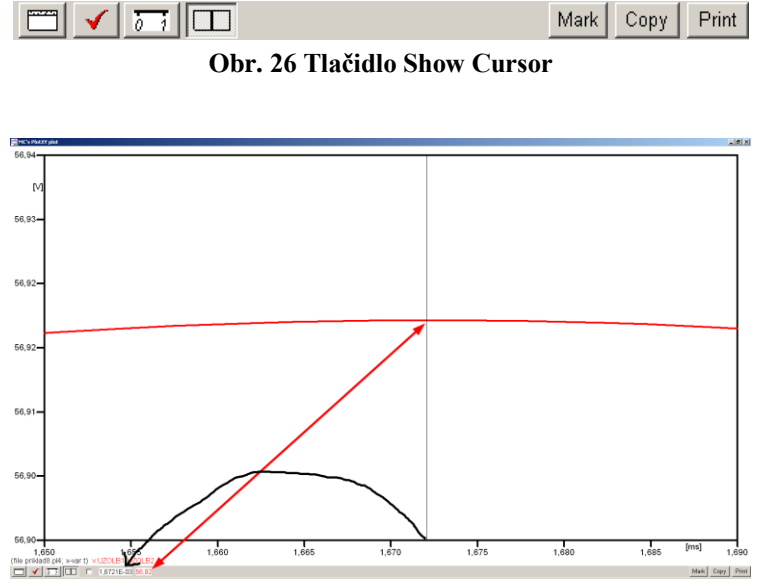

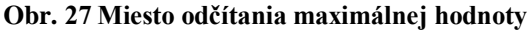

Z tohto priebehu je vidieť, že maximálna hodnota napätia je 56,92 V. Čo sa týka fázového natočenia  $\varphi$ , tak je možné ho vypočítať podobne ako v prípade a).

Jednou z metód výpočtu fázového natočenia je *z času* dosiahnutia *prvého maxima sínusovky* daného priebehu. Odčítaním z obr. 27 by tento výpočet mal nasledovný zápis:

$$
\varphi = 360^\circ \cdot n - \frac{t - \frac{T}{4}}{T} \cdot 360^\circ = 360^\circ \cdot 1 - \frac{1,6721 \cdot 10^{-3} - \frac{0,02}{4}}{0,02} \cdot 360^\circ \approx 419.9^\circ \approx 59.9^\circ
$$

Kde  $\varphi$  je fázové natočenie, *n* je poradie periódy, *t* čas dosiahnutia prvého maxima sínusovky, *T* perióda  $T = \frac{1}{f}$ . Fázové natočenie je zvykom uvádzať v rozmedzí  $\varphi \in (0^{\circ}; 360^{\circ})$ , preto bolo potrebné od uhla 419,9° odčítať 360°.

Ďalšou z metód určenia fázového natočenia , je *z času priesečníka počiatku sínusovky s osou x*. Predtým je ale vhodné, pre rýchlejšie odčítanie hodnôt, nastaviť raster nasledovne. V dolnom menu okna PlotXY sa po stlačení tlačidla **Customize plot** (druhé zľava na obr. 26) vyvolá nové okno **Plot options**, kde sa odškrtne nastavenie mriežky v položke **Display Grid** a následne sa potvrdí tlačidlom **OK**.

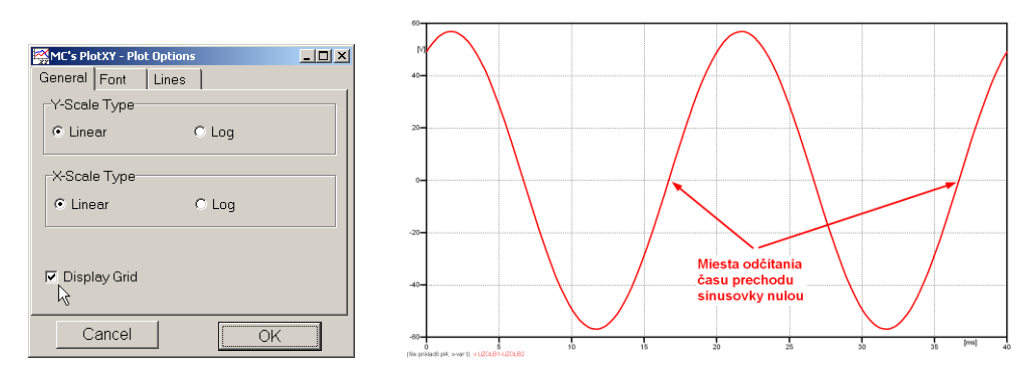

**Obr. 28 Nastavenie mriežky v okne Plot Options a Miesta odčítania času prechodu priebehu napätia** 

**nulou**

Oblasť v okolí *prechodu počiatku sínusovky nulou* dostatočne zväčšíme podobne, ako to bolo v predchádzajúcom prípade (obr. 23).

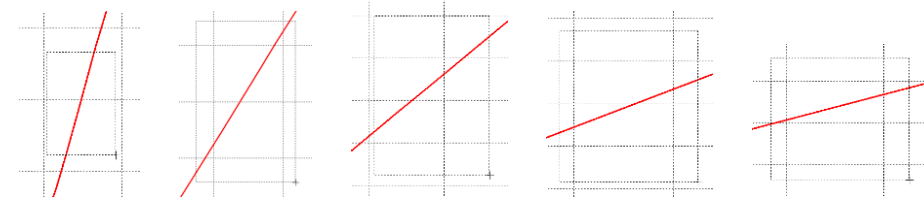

**Obr. 29 Postupné vyznačenie oblastí kurzorom myšky pre zväčšenie**

Nasledovným postupom vykonáme trasovanie po priebehu. V spodnom menu tlačidiel okna PlotXY stlačíme tlačidlo Show Cursor (štvrté zľava) (obr. 26) a následne posúvame kurzorom (zvislou) čiarou pre zobrazenie hodnôt v požadovanom čase a amplitúde.

V dolnom menu okna PlotXY sú zobrazené hodnoty v mieste, kde sa nachádza trasovací kurzor (čas – čiernou farbou; *t* = 0,016672 s a amplitúda – červenou farbou;  $u_2 = 4,6809.10^{-5}$  V).

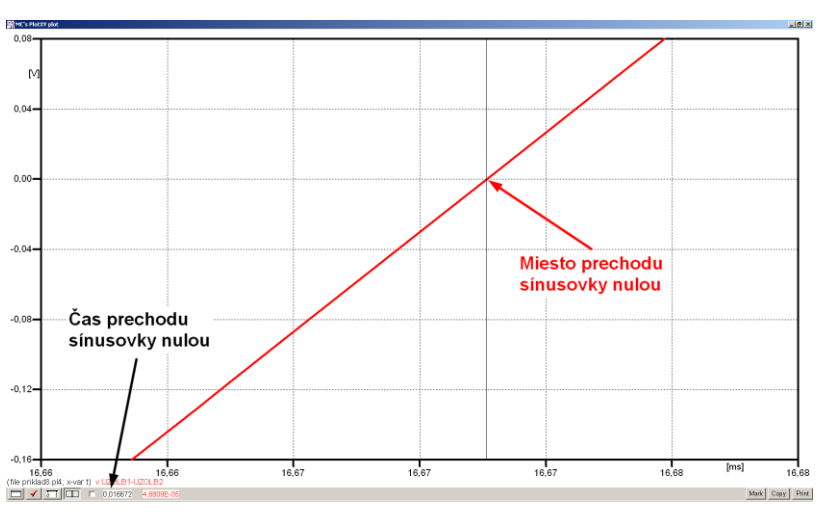

**Obr. 30 Odčítanie času prechodu sínusovky nulou**

Z času prechodu počiatku sínusovky nulou je možné vyčísliť fázové natočenie podľa vzťahu:

$$
\varphi = 360^\circ \cdot n - \frac{t}{T} \cdot 360^\circ = 360 \cdot 1 - \frac{0,016672}{0,02} \cdot 360^\circ \approx 59.9^\circ
$$

Z obidvoch výrazov je vidieť dostatočnú zhodu  $\varphi$ .

Výsledný zápis napätia medzi uzlom UZOLB1 a UZOLB2 je:  $u_{2,b} = 56.92 \cdot e^{j59.9^{\circ}}$  V 2,b)  $u_{2,\text{b}} = 56,92 \cdot e^{j59,9^{\circ}}$  V.

### *Výsledky:*

- a)  $1,283 \cdot e^{j1522^{\circ}}$  V 2,a)  $u_{2,a} = 1,283 \cdot e^{j1522^{\circ}}$
- b) 56,92 $\cdot e^{j59,9^{\circ}}$  V 2,b)  $u_{2\text{ b}} = 56,92 \cdot e^{j59,9^{\circ}}$

# *Príklad 9*

Podľa schémy zapojenia na obr. 1a a obr. 1b určte prostredníctvom programu ATPDraw neznáme napätie  $u_2$  v tvare:  $u_2(t) = U_{2\text{max}} \cdot \sin(j \cdot \omega \cdot t + \varphi)$  alebo  $u_2(t) = U_{2\text{max}} \cdot e^{j \cdot \varphi}$ , ak viete, že:  $R_1 = 1 \text{ k}\Omega$ ,  $R_2 = 2 \text{ k}\Omega$ ,  $R_3 = 3 \text{ k}\Omega$ ,  $R_4 = 4 \text{ k}\Omega$ ,  $L = 1,041 \text{ H}$ ,  $C = C_1 = C_2 = 124 \text{ }\mu\text{F}$ ,  $U_{\text{max}} = 100 \text{ V}, f = 50 \text{ Hz}, \varphi = 1/3 \cdot \pi.$ 

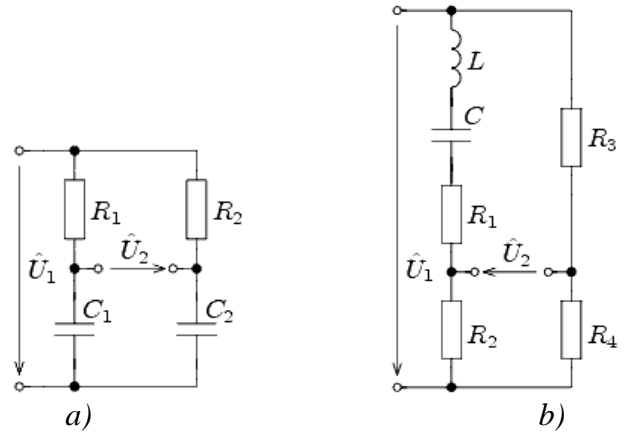

**Obr. 1 Schémy zapojenia elektrického obvodu**

# *Riešenie*

V ATPDraw sa vytvoria schémy zapojenia podľa obr. 2a a obr. 2b.

Na napäťovom zdroji U sa nastaví maximálna hodnota napätia zdroja v položke **Amp** 100. V položke **Tsta** sa nastaví hodnota –1 a **Tsto** hodnota 1, čo má za následok stály napäťový zdroj počas doby 1 sekundy. V položke **Type of source** sa ponechá voľba **Voltage**. Fázové natočenie sa zadá v položke **Pha** –30 (pretože implicitné nastavenie napäťového zdroja predpokladá kosínusový zdroj, t.j.  $\varphi - 90^\circ = 1/3 \cdot \pi - 90^\circ = 60^\circ - 90^\circ = -30^\circ$ ) a frekvenciu v položke **f** 50. Pri rezistore bude do **RES** zapísaná hodnota 1000 (pri rezistore  $R_1$ ), 2000 (pri rezistore  $R_2$ ), 3000 (pri rezistore  $R_3$ ) a 4000 (pri rezistore  $R_4$ ) (obr. 3).

Na modeli prvku cievky bude do kolónky **L** zadaná hodnota 1041 (predvolené nastavenie je v mH (mili henry), nie v henry). Na modeli prvku kondenzátora bude do kolónky **C** zadaná hodnota 124 (predvolené nastavenie je v uF (mikro farad), nie vo faradoch) (obr.4).

Ostatné hodnoty je možné ponechať nezmenené. Bližšie vysvetlenie ich významu sa zobrazí po stlačení tlačidla "help" v aktuálnom okne prvku. Podrobnejší návod je obsiahnutý v literatúre Rule Book k programu EMTP-ATP.

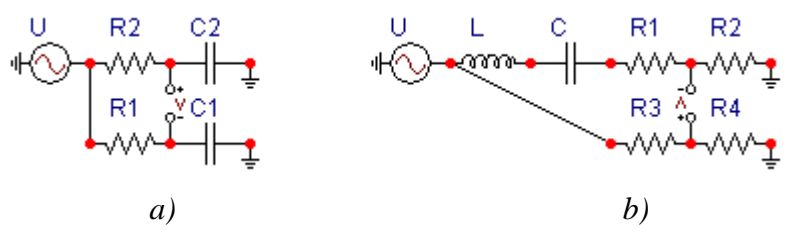

**Obr. 2 Schémy zapojenia elektrického obvodu**

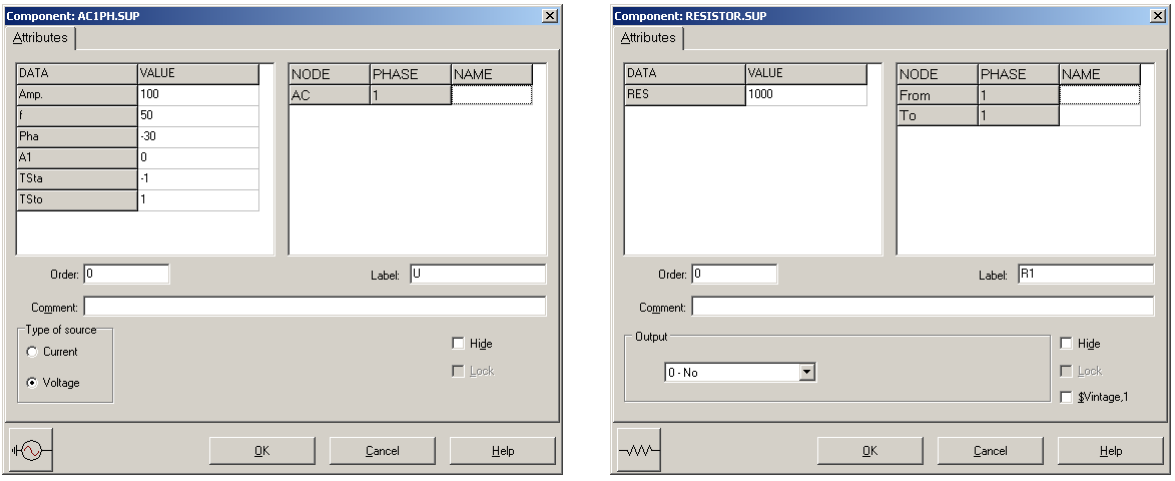

**Obr. 3 Nastavenie parametrov pre napäťový zdroj U a rezistora R<sup>1</sup>**

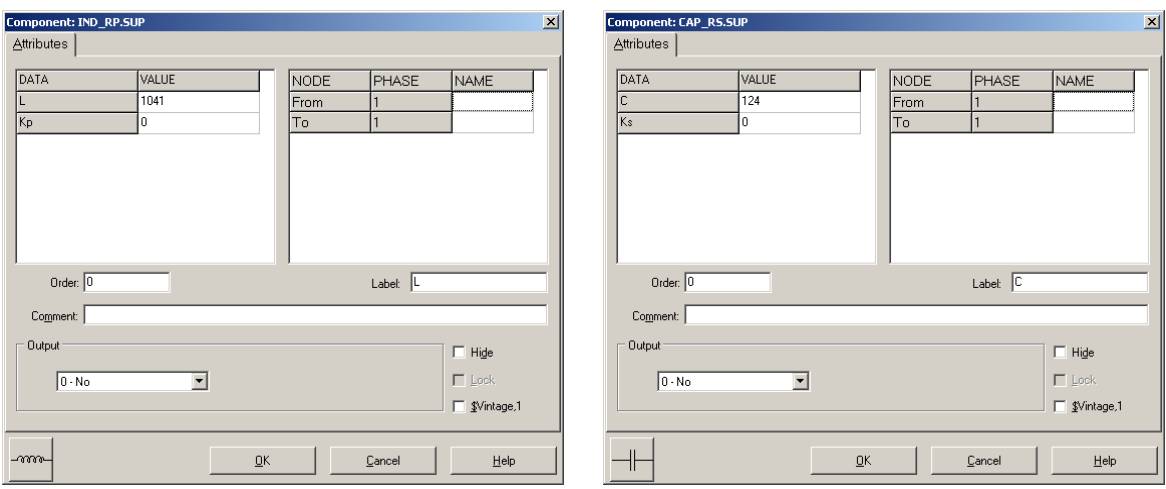

**Obr. 4 Nastavenie parametrov cievky L a kondenzátora C**

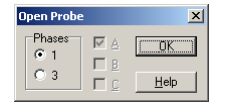

**Obr. 5 Nastavenie parametrov voltmetra**

Aby bolo možné ľahšie odčítať hodnoty z grafického postprocesora PlotXY, je potrebné pomenovať významné uzly v schéme. Stlačením pravého tlačidla myšky pri uzle sa zobrazí menu uzla, kde v kolónke **To:** sa zadá názov uzla veľkými písmenami, napr. UZOLA1 a UZOLA2 (obr. 6a). Podobne nastavíme názov uzla v prípade b) na UZOLB1 a UZOLB2 (obr. 6b). Po stlačení tlačidla **OK** bude farba pomenovaného uzla čierna.

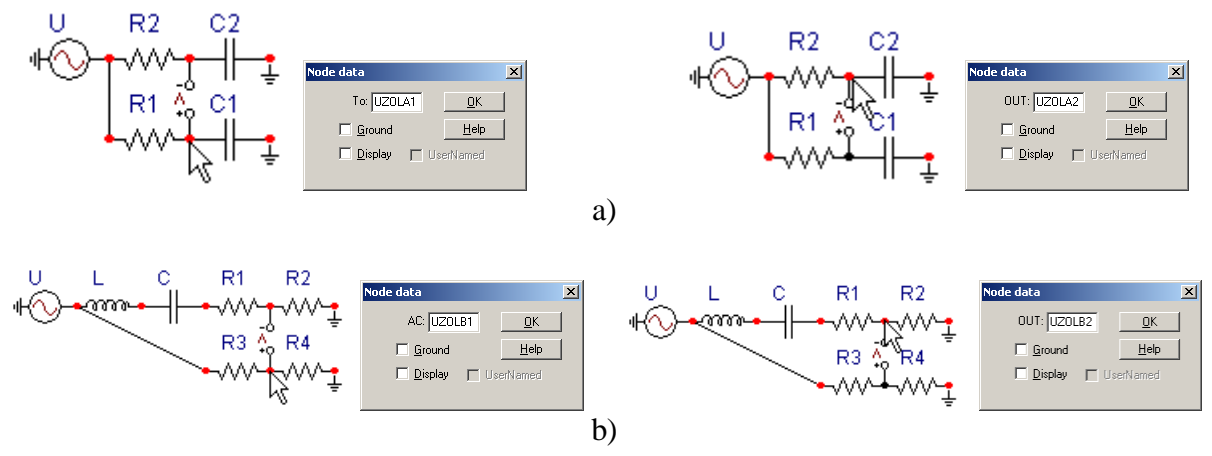

**Obr. 6 Nastavenie parametrov uzlov**

Pre simuláciu prechodného deja sa musia nastaviť podmienky simulácie voľbou **ATP Settings** a záložka **Simulation** (obr. 7). Maximálny počet krokov výpočtu je obmedzený na 1 milión, preto je potrebné prispôsobiť tomuto obmedzeniu aj čas výpočtu a najmenší krok výpočtu. Zadá sa krok výpočtu napr. **delta T** 1E–7 s a doba výpočtu **T max** 0.04 s (pre určenie fázového posunu napätia alebo prúdu postačuje aj 1 perióda, t.j. 20 ms) (obr.8).

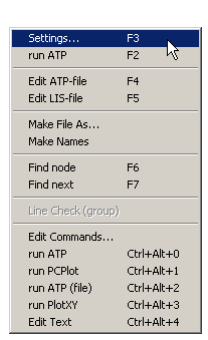

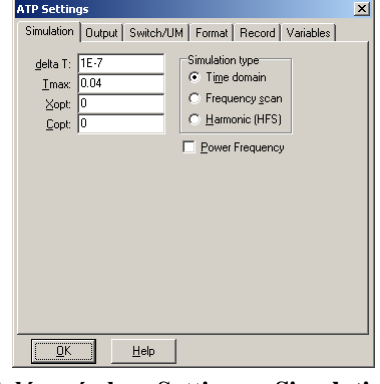

**Obr. 7 ATP – Settings Obr. 8 Dialógové okno Settings – Simulation**

Pričom pre voliteľné hodnoty *X*opt a *C*opt platí:

Pre *X*opt:

- hodnota induktora bude charakterizovaná indukčnosťou (mH), pokiaľ bude *X*opt = 0,
- hodnota induktora bude charakterizovaná reaktanciou  $(\Omega)$ , pokiaľ bude *X*opt = sieťovej frekvencii.

Pre *C*opt:

- hodnota kapacitora bude charakterizovaná kapacitou  $(\mu F)$ , pokiaľ bude *Copt* = 0,
- hodnota kapacitora bude charakterizovaná susceptanciou  $(\mu S)$ , pokiaľ bude *C*opt = sieťovej frekvencii.

Takto vytvorená schéma sa uloží príkazom CTRL-S so zvoleným názvom, napr. priklad9. Vznikne súbor s príponou \*.adp, ktorý sa nachádza v podadresári **Project** preprocesora ATPDraw. Je vhodné, používať názvy súborov bez diakritiky, zakázané je používať v názve súboru medzery a je dobré obmedziť dĺžku názvu súboru na max. 8 znakov.

Príkazom **Make File As...** v hornom menu **ATP** sa vytvorí v podadresári ATP dátový súbor pre ATP s rovnakým názvom s príponou \*.atp (t.j. priklad9.atp) (obr. 9). Príkazom **run ATP** v hornom menu **ATP** sa spustí výpočet v programe ATP, ktorého výsledkom sú súbory s príponou \*.lis a \*.pl4 (obr. 10). Súbor \*.lis je výstupný dátový súbor a rovnako ako súbor \*.atp dajú sa prezerať z prostredia ATPDraw voľbou **ATP Edit**. Súbory s príponou \*.pl4 sú komprimované grafické dáta, ktoré je možné prezerať niektorým z grafických postprocesorov, ako napríklad PlotXY. V prostredí ATPDraw sa voľbou **run PlotXY** z horného menu **ATP** spustí grafický postprocesor (obr. 11).

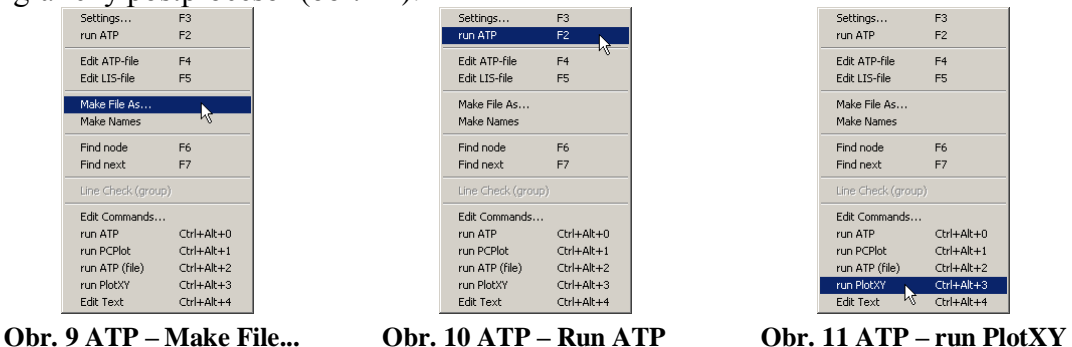

V grafickom postprocesore je s označením v: UZOLA1 – UZOLA2 uvedený požadovaný priebeh napätia *u*2*,*a) (t.j. napätie medzi uzlom UZOLA1 a UZOLA2) v: UZOLB1 – UZOLB2 priebeh napätia *u*2,b) (t.j. napätie medzi uzlom UZOLB1 a UZOLB2). Stlačením ľavého tlačidla myši sa dané priebehy označia pre zobrazenie a stlačením tlačidla **Plot** sa následne zobrazia. *Poznámka:* čísla uzlov môžu byť odlišné, v závislosti od zapojenia obvodu a nemusia korešpondovať s týmto číslovaním.

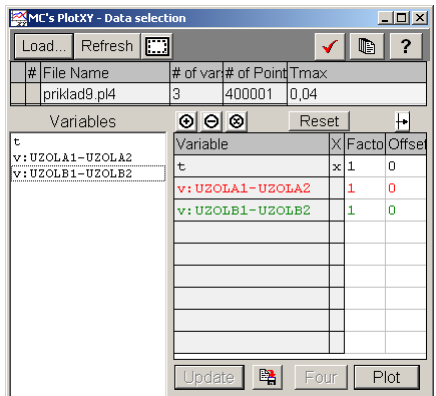

**Obr. 12 Dialógové okno podprogramu PlotXY pre vykreslenie priebehov**

Aby sa jednotlivé priebehy neprekrývali, najprv zobrazíme a odčítame hodnoty napätia medzi uzlom UZOLA1 a UZOLA2 (obr. 13).

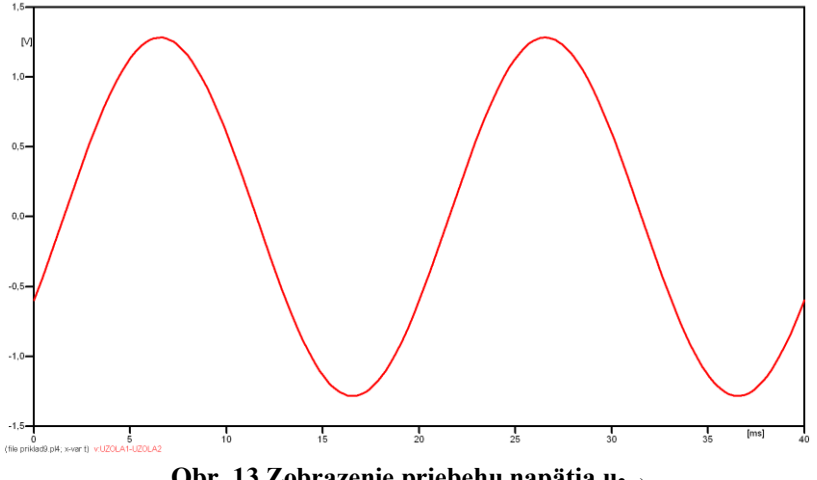

**Obr. 13 Zobrazenie priebehu napätia u2,a)**

Pre odčítanie maximálnej hodnoty napätia postačuje odčítať hodnotu vrcholovej hodnoty pri ľubovoľnom maxime (obr. 14). Pre zvýšenie presnosti odčítania je potrebné vykonať dostatočný počet zväčšení danej oblasti.

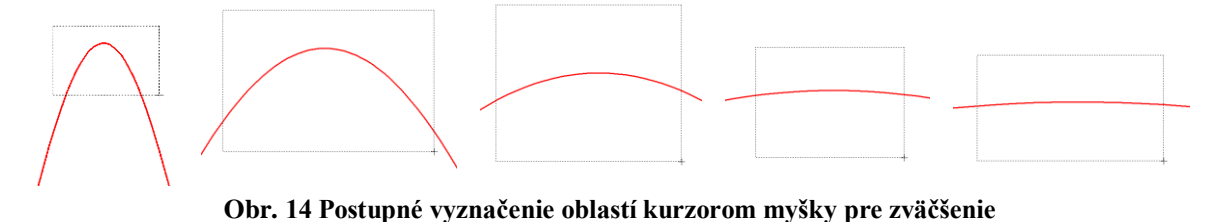

Pre presné vymedzenie hraníc zobrazenia daného priebehu je možné využiť v spodnom menu tlačidiel okna PlotXY tlačidlo Manual Scale (tretie zľava) (obr. 15) a následne v okne Manual Scaling zadať minimálne a maximálne hranice *x*-ovej a *y*-ovej osi pre zobrazenie priebehov.

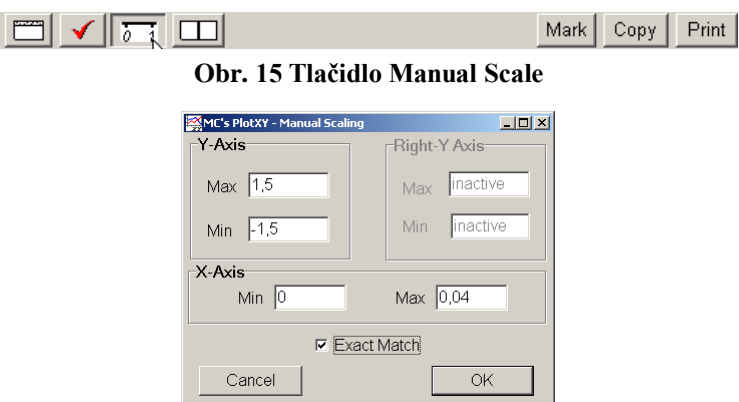

**Obr. 16 Okno Manual Scaling**

Nasledovným postupom vykonáme trasovanie po priebehu. V spodnom menu tlačidiel okna PlotXY stlačíme tlačidlo Show Cursor (štvrté zľava) (obr. 17) a následne posúvame kurzorom (zvislou) čiarou pre zobrazenie hodnôt v požadovanom čase a amplitúde.

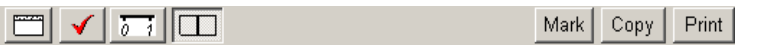

**Obr. 17 Tlačidlo Show Cursor**

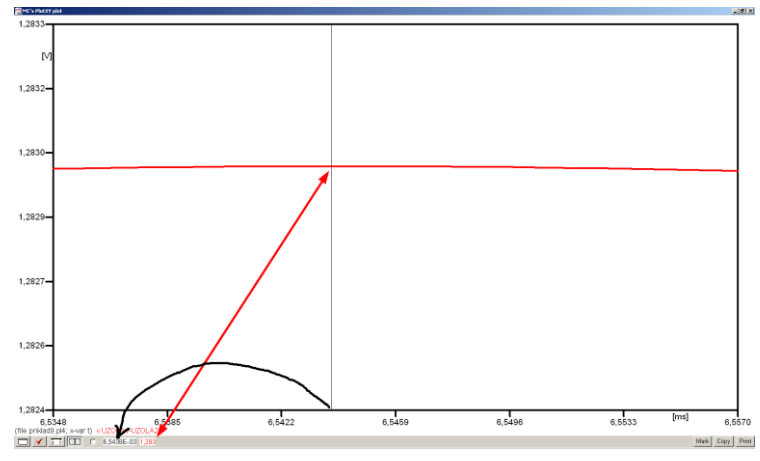

**Obr. 18 Miesto odčítania maximálnej hodnoty**

Z tohto priebehu je vidieť, že maximálna hodnota napätia je 1,283 V. Čo sa týka fázového natočenia  $\varphi$  tak je možné ho vypočítať rôznymi spôsobmi.

Jednou z metód výpočtu fázového natočenia je z času dosiahnutia *prvého maxima sínusovky* daného priebehu. Odčítaním z obr. 18 by tento výpočet mal nasledovný zápis:

$$
\varphi = 360 \cdot n - \frac{t - \frac{T}{4}}{T} \cdot 360^{\circ} = 360 \cdot 1 - \frac{6,5438 \cdot 10^{-3} - \frac{0,02}{4}}{0,02} \cdot 360^{\circ} \approx 332.21^{\circ}
$$

Kde  $\varphi$  je fázové natočenie, *n* je poradie periódy, *t* čas dosiahnutia prvého maxima sínusovky, *T* perióda  $T = \frac{1}{f}$ .

Ďalšou z metód určenia fázového natočenia  $\varphi$ , je z času priesečníka začiatku sínusovky s osou *x*. Predtým je ale vhodné, pre rýchlejšie odčítanie hodnôt, nastaviť raster nasledovne. V dolnom menu okna PlotXY sa po stlačení tlačidla **Customize plot** (druhé zľava na obr. 17) vyvolá nové okno **Plot options**, kde sa odškrtne nastavenie mriežky v položke **Display Grid** a následne sa potvrdí tlačidlom **OK**.

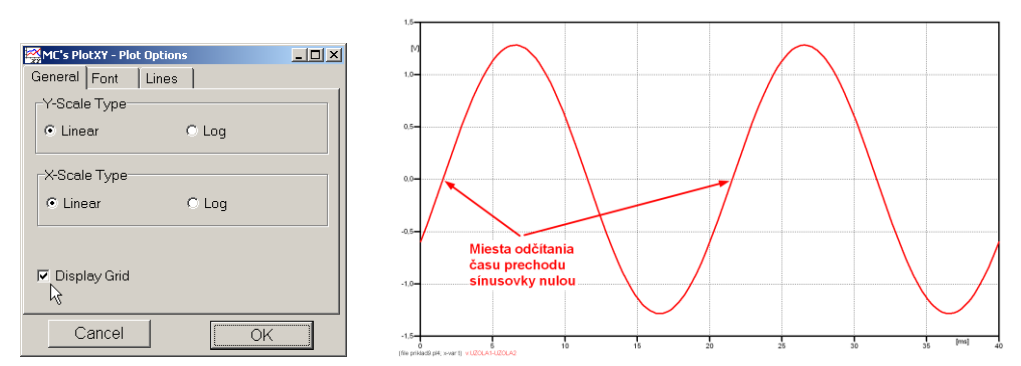

**Obr. 19 Nastavenie mriežky v okne Plot Options a Miesta odčítania času prechodu nulou**

Oblasť v okolí *prechodu počiatku sínusovky nulou* dostatočne zväčšíme podobne, ako to bolo v predchádzajúcom prípade (obr. 14).

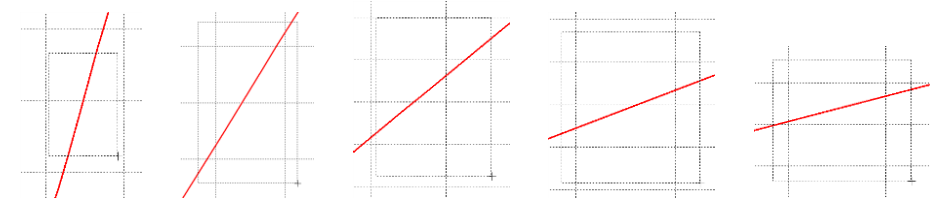

**Obr. 20 Postupné vyznačenie oblastí kurzorom myšky pre zväčšenie**

Nasledovným postupom vykonáme trasovanie po priebehu. V spodnom menu tlačidiel okna PlotXY stlačíme tlačidlo Show Cursor (štvrté zľava) (obr. 17) a následne posúvame kurzorom (zvislou) čiarou pre zobrazenie hodnôt v požadovanom čase a amplitúde.

V dolnom menu okna PlotXY sú zobrazené hodnoty v mieste, kde sa nachádza trasovací kurzor (čas – čiernou farbou;  $t = 1,5441.10^{-3}$  s a amplitúda – červenou farbou;  $u_2 = -8,3593.10^{-6}$  V).

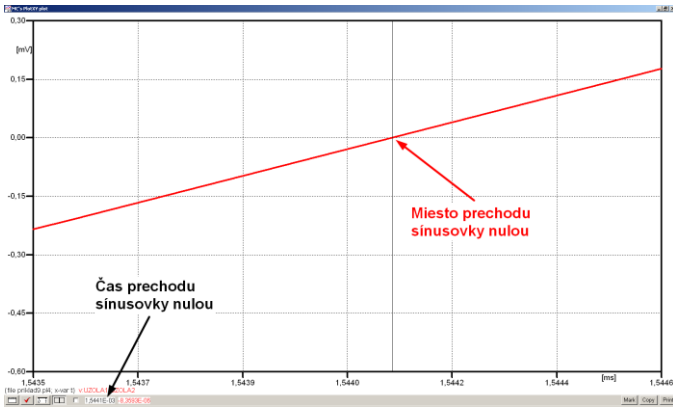

**Obr. 21 Odčítanie času prechodu sínusovky nulou**

Z času prechodu počiatku sínusovky nulou je možné vyčísliť fázové natočenie podľa vzťahu:

$$
\varphi = 360^\circ \cdot n - \frac{t}{T} \cdot 360^\circ = 360^\circ \cdot 1 - \frac{1,5441 \cdot 10^{-3}}{0,02} \cdot 360^\circ = 332.21^\circ
$$

Z obidvoch metód určenia fázového natočenia je vidieť dostatočnú zhodu  $\varphi$ .

Výsledný zápis napätia medzi uzlom UZOLA1 a UZOLA2 je:  $u_{2,a} = 1,283 \cdot e^{j3322^{\circ}}$  V 2,a)  $u_{2,a} = 1,283 \cdot e^{j3322^{\circ}}$ 

Podobne sa postupuje v prípade b).

Zobrazenie a odčítanie hodnôt napätia medzi uzlom UZOLB a zemou sa uskutoční z obr. 22.

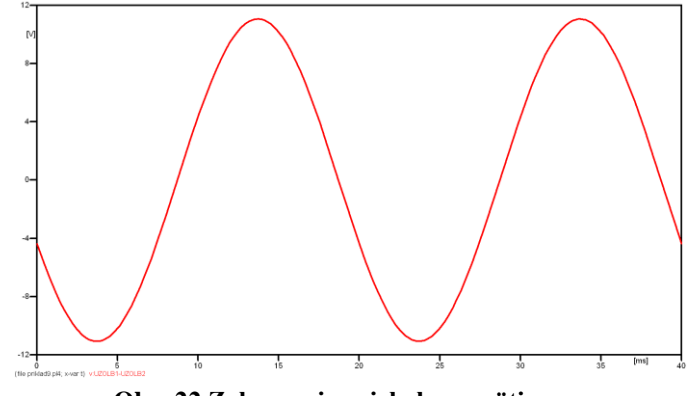

**Obr. 22 Zobrazenie priebehu napätia u2,b)**

Pre odčítanie maximálnej hodnoty napätia postačuje odčítať hodnotu vrcholovej hodnoty pri ľubovoľnom maxime. Pre zvýšenie presnosti odčítania je potrebné vykonať dostatočný počet zväčšení danej oblasti (obr. 23).
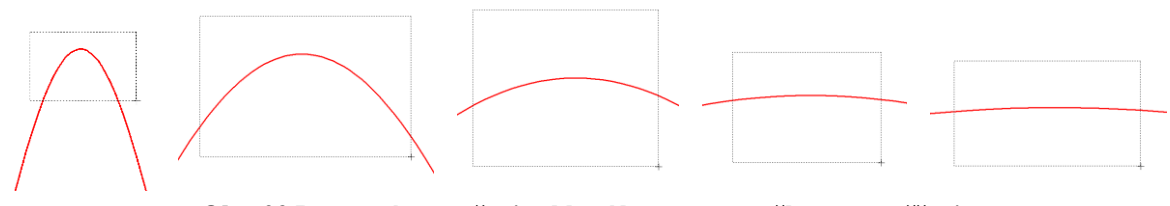

**Obr. 23 Postupné vyznačenie oblastí kurzorom myšky pre zväčšenie**

Pre presné vymedzenie hraníc zobrazenia daného priebehu je možné využiť v spodnom menu tlačidiel okna PlotXY tlačidlo Manual Scale (tretie zľava) (obr. 24) a následne v okne Manual Scaling zadať minimálne a maximálne hranice *x*-ovej a *y*-ovej osi pre zobrazenie priebehov.

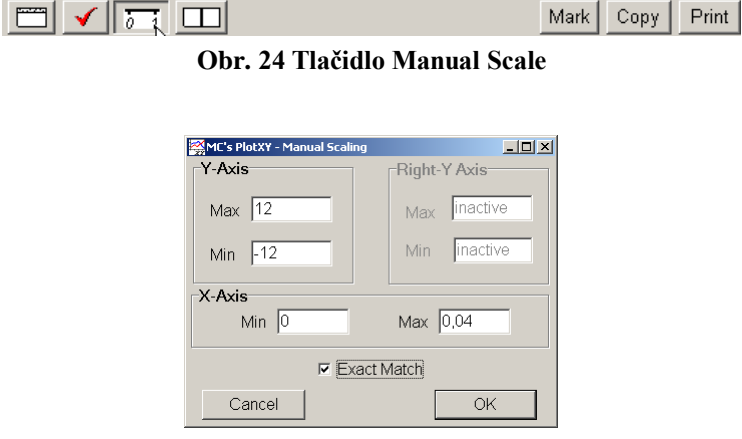

**Obr. 25 Okno Manual Scaling**

Nasledovným postupom vykonáme trasovanie po priebehu. V spodnom menu tlačidiel okna PlotXY stlačíme tlačidlo Show Cursor (štvrté zľava) (obr. 26) a následne posúvame kurzorom (zvislou) čiarou pre zobrazenie hodnôt v požadovanom čase a amplitúde.

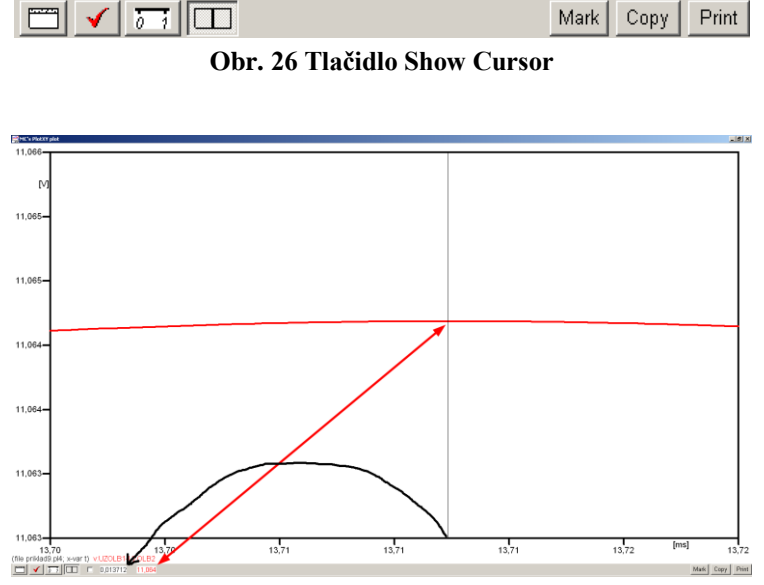

**Obr. 27 Miesto odčítania maximálnej hodnoty**

Z tohto priebehu je vidieť, že maximálna hodnota napätia je 11,064 V. Čo sa týka fázového natočenia  $\varphi$ , tak je možné ho vypočítať podobne ako v prípade a).

Jednou z metód výpočtu fázového natočenia je *z času* dosiahnutia *prvého maxima sínusovky* daného priebehu. Odčítaním z obr. 27 by tento výpočet mal nasledovný zápis:

$$
\varphi = 360^{\circ} \cdot n - \frac{t - \frac{T}{4}}{T} \cdot 360^{\circ} = 360^{\circ} \cdot 1 - \frac{0.013712 - \frac{0.02}{4}}{0.02} \cdot 360^{\circ} \approx 203.18^{\circ}
$$

Kde  $\varphi$  je fázové natočenie, *n* je poradie periódy, *t* čas dosiahnutia prvého maxima sínusovky, *T* perióda  $T = \frac{1}{f}$ .

Ďalšou z metód určenia fázového natočenia , je *z času priesečníka počiatku sínusovky s osou x*. Predtým je ale vhodné, pre rýchlejšie odčítanie hodnôt, nastaviť raster nasledovne. V dolnom menu okna PlotXY sa po stlačení tlačidla **Customize plot** (druhé zľava na obr. 26) vyvolá nové okno **Plot options**, kde sa odškrtne nastavenie mriežky v položke **Display Grid** a následne sa potvrdí tlačidlom **OK**.

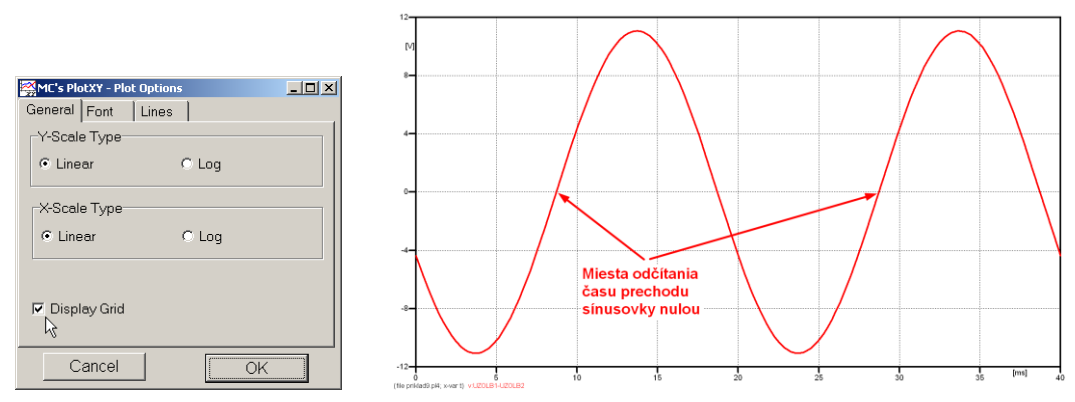

**Obr. 28 Nastavenie mriežky v okne Plot Options a Miesta odčítania času prechodu priebehu napätia** 

#### **nulou**

Oblasť v okolí *prechodu počiatku sínusovky nulou* dostatočne zväčšíme podobne, ako to bolo v predchádzajúcom prípade (obr. 23).

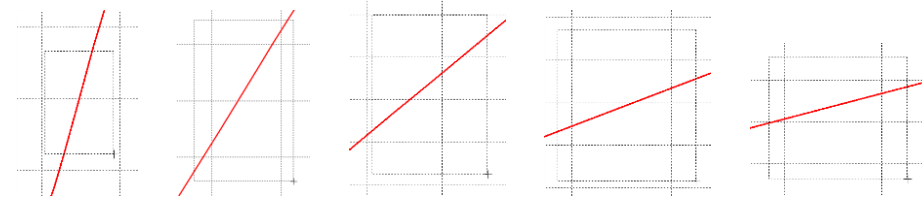

**Obr. 29 Postupné vyznačenie oblastí kurzorom myšky pre zväčšenie**

Nasledovným postupom vykonáme trasovanie po priebehu. V spodnom menu tlačidiel okna PlotXY stlačíme tlačidlo Show Cursor (štvrté zľava) (obr. 26) a následne posúvame kurzorom (zvislou) čiarou pre zobrazenie hodnôt v požadovanom čase a amplitúde.

V dolnom menu okna PlotXY sú zobrazené hodnoty v mieste, kde sa nachádza trasovací kurzor (čas – čiernou farbou;  $t = 8,712.10^{-3}$  s a amplitúda – červenou farbou;  $u_2 = 9,2684.10^{-5}$  V).

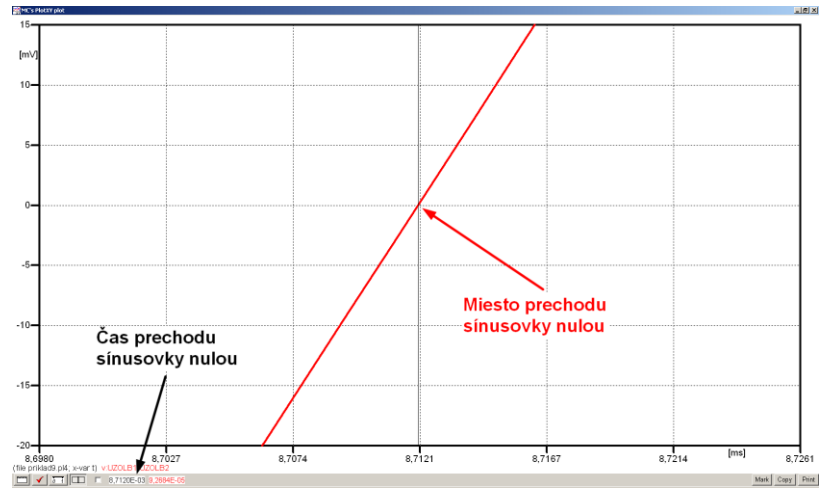

**Obr. 30 Odčítanie času prechodu sínusovky nulou**

Z času prechodu počiatku sínusovky nulou je možné vyčísliť fázové natočenie podľa vzťahu:

$$
\varphi = 360^\circ \cdot n - \frac{t}{T} \cdot 360^\circ = 360 \cdot 1 - \frac{8,712 \cdot 10^{-3}}{0,02} \cdot 360^\circ \approx 203.18^\circ
$$

Z obidvoch výrazov je vidieť dostatočnú zhodu  $\varphi$ .

Výsledný zápis napätia medzi uzlom UZOLB1 a UZOLB2 je:  $u_{2\text{ b}} = 11,064 \cdot e^{j2032^{\circ}}$  V 2,b)  $u_{2\text{ b}} = 11,064 \cdot e^{j2032^{\circ}}$  V.

## *Výsledky:*

a) 
$$
u_{2,a} = 1,283 \cdot e^{j3322^{\circ}} \text{ V}
$$

b) 
$$
u_{2,b} = 11,064 \cdot e^{j2032^{\circ}} \text{ V}
$$

#### *Príklad 10*

Podľa schémy zapojenia na obr. 1 určte prostredníctvom ATPDraw prúdy prechádzajúce jednotlivými vetvami, ak  $R_1 = 1 \Omega$ ,  $L_1 = 0.001$  H,  $R_2 = 1.5 \Omega$ ,  $L_2 = 0.002$  H,  $R_3 = 2 \Omega$ ,  $L_3 = 0,001 \text{ H}, f = 50 \text{ Hz}, U_1 = 125 \cdot e^{j90^\circ} \text{ V}, U_2 = 125 \text{ V}.$ 

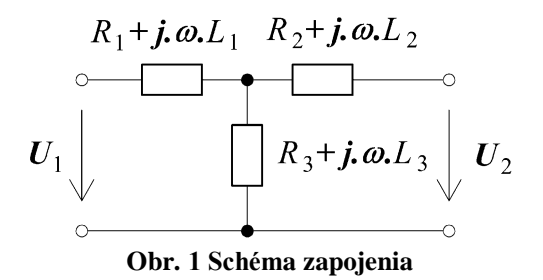

#### *Riešenie:*

Daný obvod najprv vyriešime pomocou teórie obvodov (*Riešenie I*) a následne uskutočníme kontrolu pomocou ATPDraw (*Riešenie II*).

#### *Riešenie I:*

V náhradnej schéme obvodu zvolíme smer prúdov v jednotlivých vetvách (*I*1, *I*2, *I*3). Zvolíme smer slučiek a podľa tejto schémy napíšeme príslušné napäťové rovnice a jednu podľa 1. Kirchhoffového zákona.

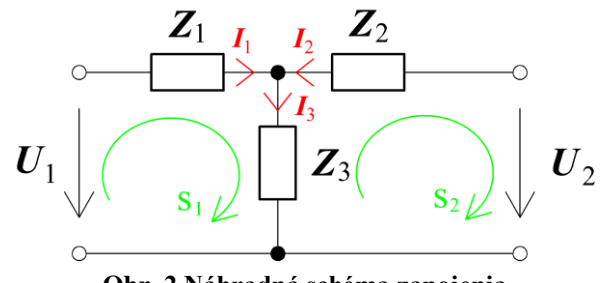

**Obr. 2 Náhradná schéma zapojenia**

 $s_1$ :  $- U_1 + I_1 \cdot (R_1 + j \cdot \omega \cdot L_1) + I_3 \cdot (R_3 + j \cdot \omega \cdot L_3) = 0$  $S<sub>2</sub>$ :  $U_2 - I_3 \cdot (R_3 + j \cdot \omega \cdot L_3) - I_2 \cdot (R_2 + j \cdot \omega \cdot L_2) = 0$ 

1.kz:  $I_1 + I_2 - I_3 = 0$ 

Zavedieme substitúciu:

 $Z_1 = R_1 + j \cdot \omega \cdot L_1$  $Z_2 = R_2 + j \cdot \omega \cdot L_2$  $Z_3 = R_3 + j \cdot \omega \cdot L_3$ 

Po úprave:

$$
I_1 = \frac{U_1 - I_2 \cdot Z_3}{Z_1 + Z_3}
$$
  
\n
$$
I_2 = \frac{U_2 \cdot (Z_1 + Z_3) - U_1 \cdot Z_3}{Z_1 \cdot (Z_2 + Z_3) + Z_2 \cdot Z_3}
$$
  
\n
$$
I_3 = I_1 + I_2
$$

a dosadení hodnôt získavame:

$$
I_1 = -14,0775 + j \cdot 75,1352 = 76,44 \cdot e^{j \cdot 1006^{\circ}} \text{ A}
$$
  
\n
$$
I_2 = 36,6258 - j \cdot 51,5334 = 63,23 \cdot e^{-j \cdot 54,6^{\circ}} \text{ A}
$$
  
\n
$$
I_3 = 22,5483 + j \cdot 23,6018 = 32,64 \cdot e^{j \cdot 46,3^{\circ}} \text{ A}
$$

Z čoho vyplýva, že jednotlivé priebehy prúdov dosiahnu svoje maximá v čase:

$$
t = \left(T - \frac{T}{360^\circ} \cdot \varphi\right) + n \cdot T = \left(\frac{1}{f} - \frac{\varphi}{360^\circ} \cdot f\right) + \frac{n}{f} \qquad \text{[s]}
$$

kde  $n = 0, 1, \ldots$  je počet periód

Pre *n* = 0 dostávame:

$$
t_1 = \left(\frac{1}{f} - \frac{\varphi_1}{360^\circ \cdot f}\right) + \frac{n}{f} = \left(\frac{1}{50} - \frac{100,6^\circ}{360^\circ \cdot 50}\right) + \frac{0}{50} \approx 0.0144 \,\mathrm{s}
$$

$$
t_2 = \left(\frac{1}{f} - \frac{\varphi_2}{360^\circ} \cdot f\right) + \frac{n}{f} = \left(\frac{1}{50} - \frac{-54.6^\circ}{360^\circ \cdot 50}\right) + \frac{0}{50} \approx 0.023 \text{ s}
$$
  

$$
t_3 = \left(\frac{1}{f} - \frac{\varphi_3}{360^\circ \cdot f}\right) + \frac{n}{f} = \left(\frac{1}{50} - \frac{46.3^\circ}{360^\circ \cdot 50}\right) + \frac{0}{50} \approx 0.0174 \text{ s}
$$

#### *Riešenie II:*

V ATPDraw sa vytvorí schéma zapojenia podľa obr. 3. Je nutné dodržať smer toku danej veličiny (v našom prípade prúdu) a to otočením prvku v smere čítania textu na tomto prvku (viď. RLC2, ktorý je otočený tak, že smer toku prúdu je v smere čítania textu RLC na tomto prvku). Tento smer prúdu sme zvolili v korešpondencii so schémou na obr. 2, v inom prípade toto otočenie nie je nevyhnutné.

Na napäťovom zdroji U1 nastavíme v položke **Amp** hodnotu 125 a v položke **Tsto** hodnotu 0, čo má za následok stály napäťový zdroj. V **Type of source** ponecháme voľbu **Voltage**. Fázové natočenie zvolíme v položke **Pha** 0 (pretože implicitné nastavenie napäťového zdroja predpokladá kosínusový zdroj) a frekvenciu v položke **f** 50.

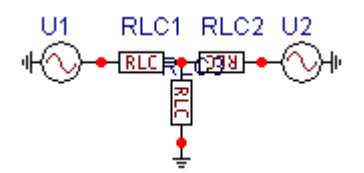

**Obr. 3 Schéma zapojenia v ATPDraw**

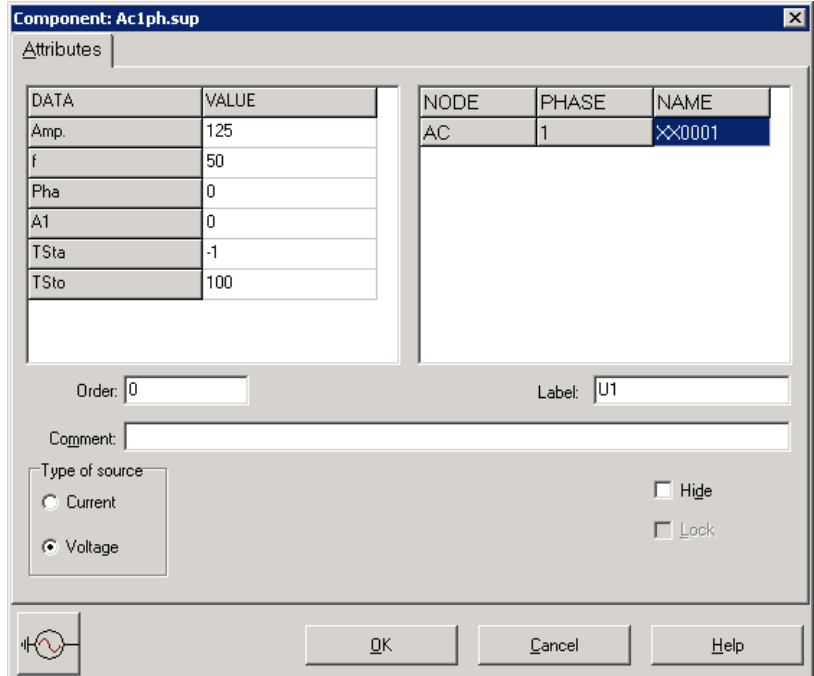

**Obr. 4 Nastavenie parametrov pre napäťový zdroj U1**

Podobne postupujeme aj pri napäťovom zdroji U2.

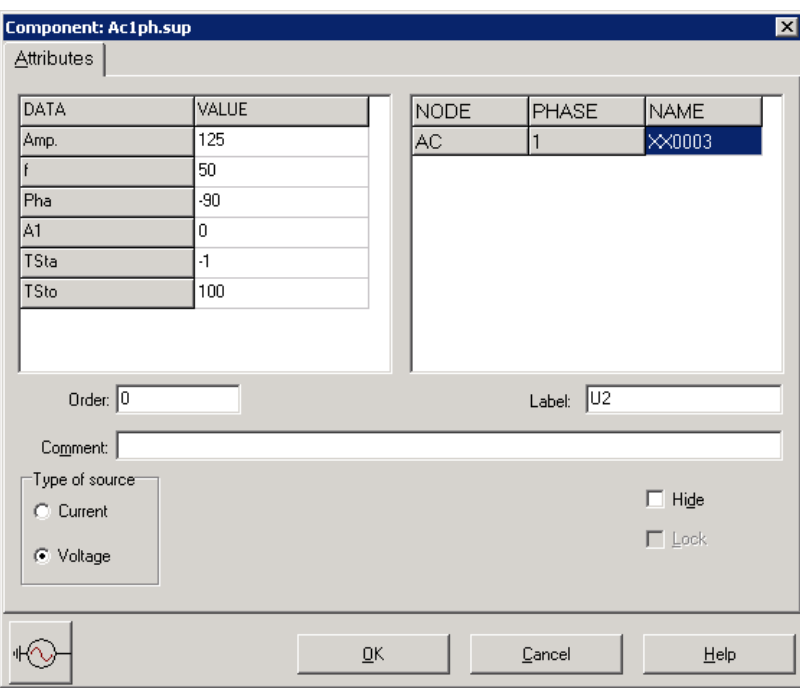

**Obr. 5 Nastavenie parametrov pre napäťový zdroj U2**

Vo vlastnostiach prvku RLC1 nastavíme v položke **R** hodnotu 1, **L** hodnotu 1 (predvolené je zadávanie hodnôt v mH). V **Output** nastavíme voľbu **Current** (obr. 6).

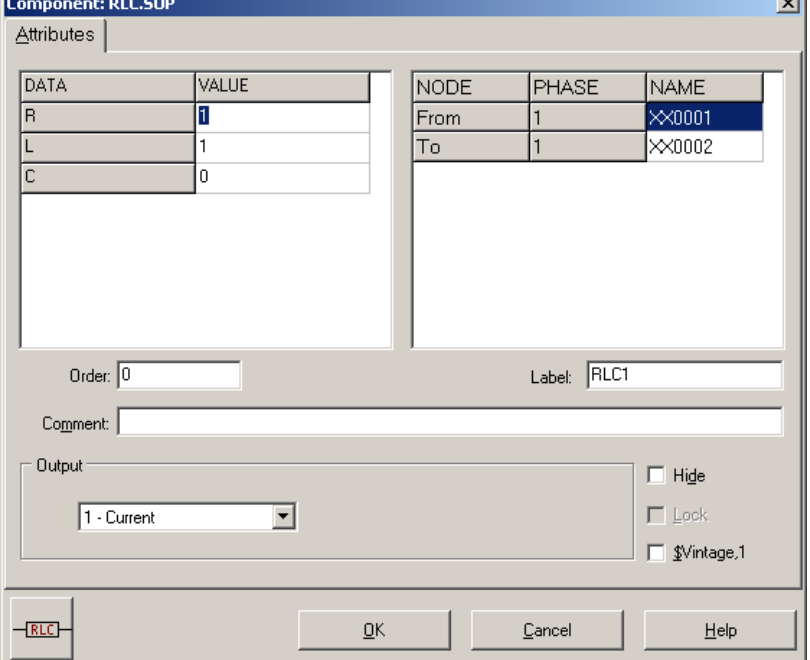

**Obr. 6 Nastavenie parametrov prvku RLC1**

Podobne postupujeme aj pri prvkoch RLC2 a RLC3.

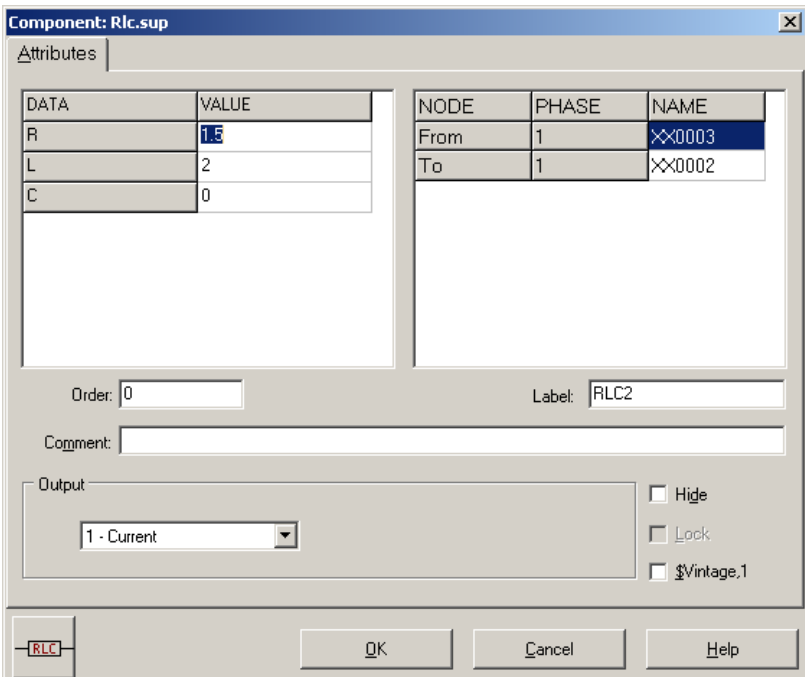

**Obr. 7 Nastavenie parametrov prvku RLC2**

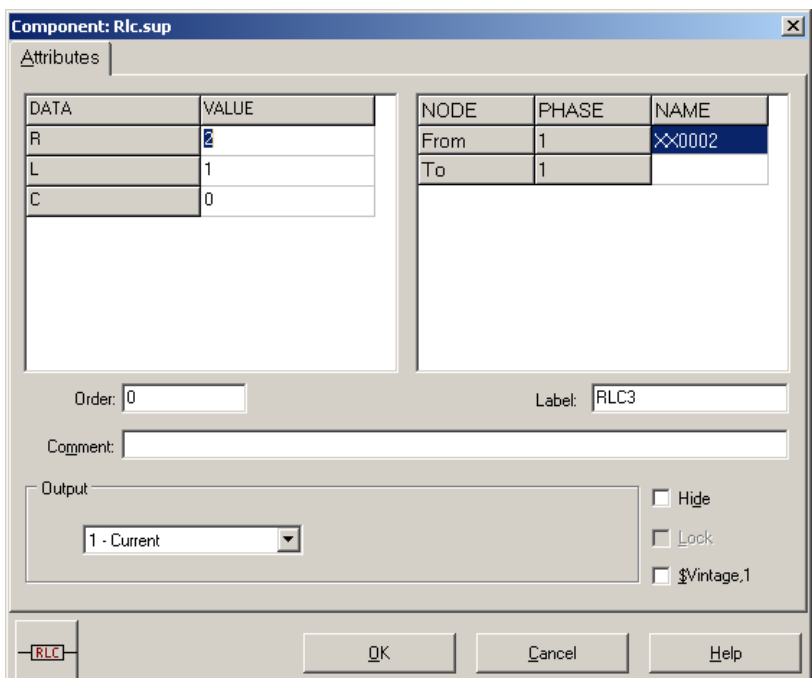

**Obr. 8 Nastavenie parametrov prvku RLC3**

Časové podmienky simulácie sa nastavia voľbou z horného menu **ATP Settings** a **Simulation** (obr. 9). Keďže sa jedná o striedavý obvod a zaujímajú nás prechodné deje, nastavíme krok výpočtu **delta T** 1E–7 s a dobu výpočtu, minimálne však aspoň dve periódy (0,04 s), napr. **Tmax** 0,1 s (obr. 10).

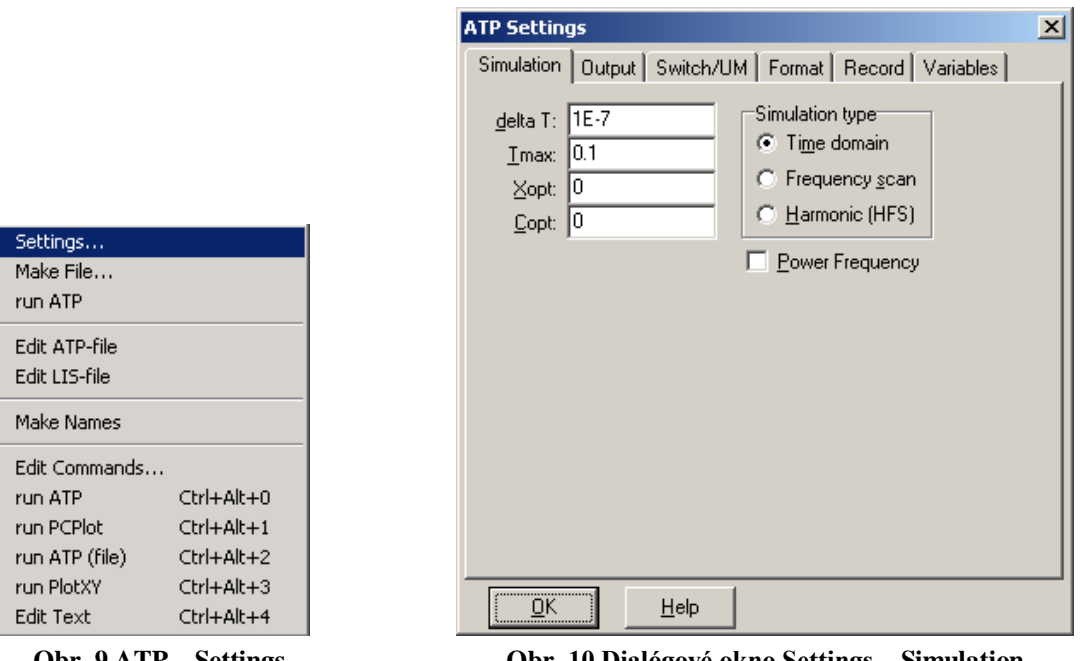

**Obr. 9 ATP – Settings Obr. 10 Dialógové okno Settings – Simulation**

Príkazom **Make File** v hornom menu **ATP** sa vytvorí v podadresári ATP dátový súbor pre ATP s rovnakým názvom s príponou \*.atp (obr. 11). Príkazom **run ATP** v hornom menu **ATP** sa spustí výpočet v programe ATP, ktorého výsledkom sú súbory s príponou \*.lis a \*.pl4 (obr. 12). V prostredí ATPDraw sa voľbou z horného menu **ATP run PlotXY** spustí grafický postprocesor (obr. 13).

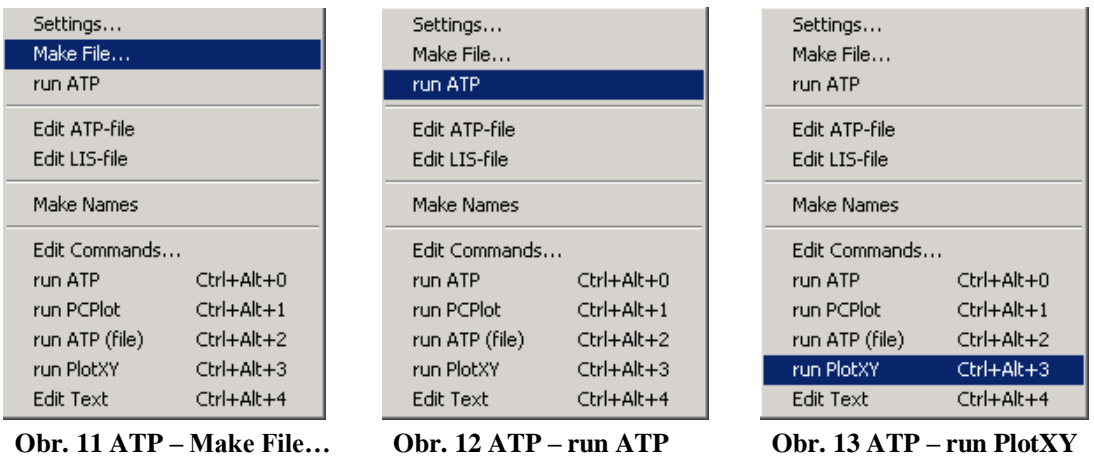

A v ňom je s označením c: XX0001–XX0002 uvedený požadovaný priebeh prúdu *I*1, c: XX0003–XX0002 priebeh prúdu *I*<sup>2</sup> a c: XX0002– priebeh prúdu *I*3. Stlačením ľavého tlačidla myši sa dané priebehy označia pre zobrazenie a stlačením tlačidla **Plot** sa následne zobrazia. *Poznámka:* čísla uzlov môžu byť odlišné, v závislosti od zapojenia obvodu a nemusia korešpondovať s týmto číslovaním!

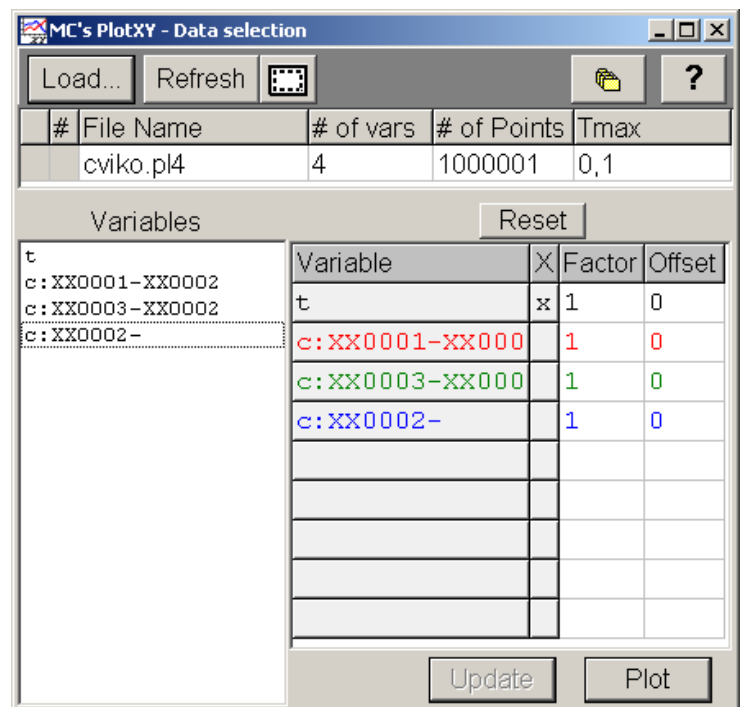

**Obr. 14 Dialógové okno programu PlotXY pre vykreslenie priebehov**

V okne PlotXY stlačíme tlačidlo Manual Scale v spodnom menu tlačidiel tohto okna (tretie zľava) (obr. 15) a následne v okne Manual Scaling zadáme minimálne a maximálne hranice pre zobrazenie priebehov. Nám postačuje jedna perióda, teda v X-Axis **Max** nastavíme hodnotu 0,02 (obr. 16) a potvrdíme tlačidlom **OK**.

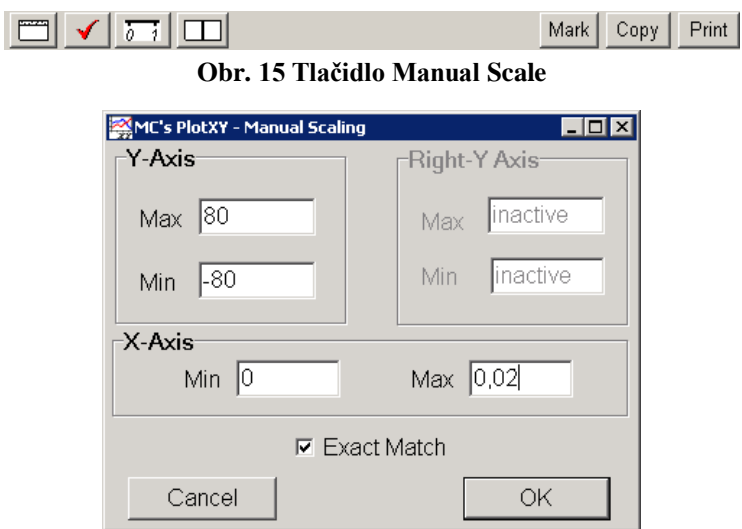

**Obr. 16 Okno Manual Scaling**

V okne PlotXY stlačíme tlačidlo Show Cursor v spodnom menu tlačidiel tohto okna (štvrté zľava) (obr. 17) a následne posúvame kurzorom (zvislou) čiarou pre zobrazenie hodnôt v požadovanom čase a amplitúde. Tu zistíme korešpondujúcu zhodu v amplitúde a fázovom natočení, t.j. čase prechodu veličiny nulou (porov. *Riešenie I*)*.*

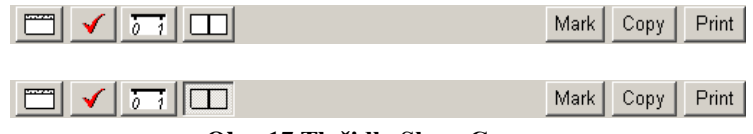

**Obr. 17 Tlačidlo Show Cursor**

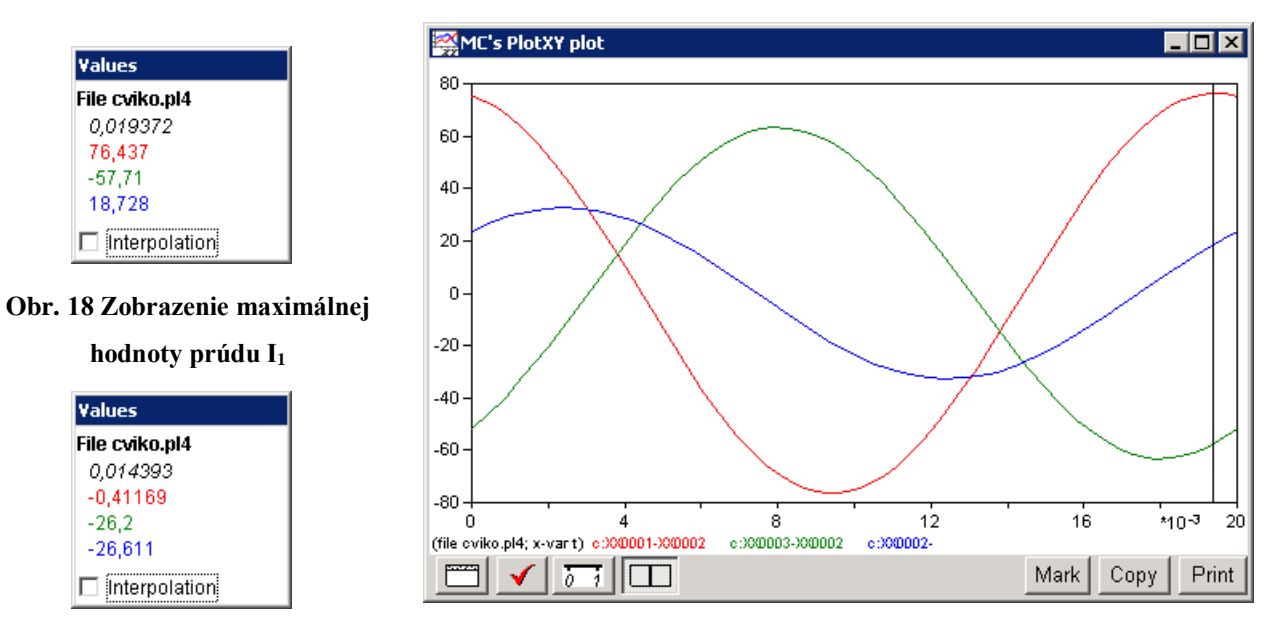

**Obr. 19 Zobrazenie času prechodu prúdu I<sup>1</sup> nulou Obr. 20 Priebeh prúdu I<sup>1</sup> vo vyššie uvedenom obvode**

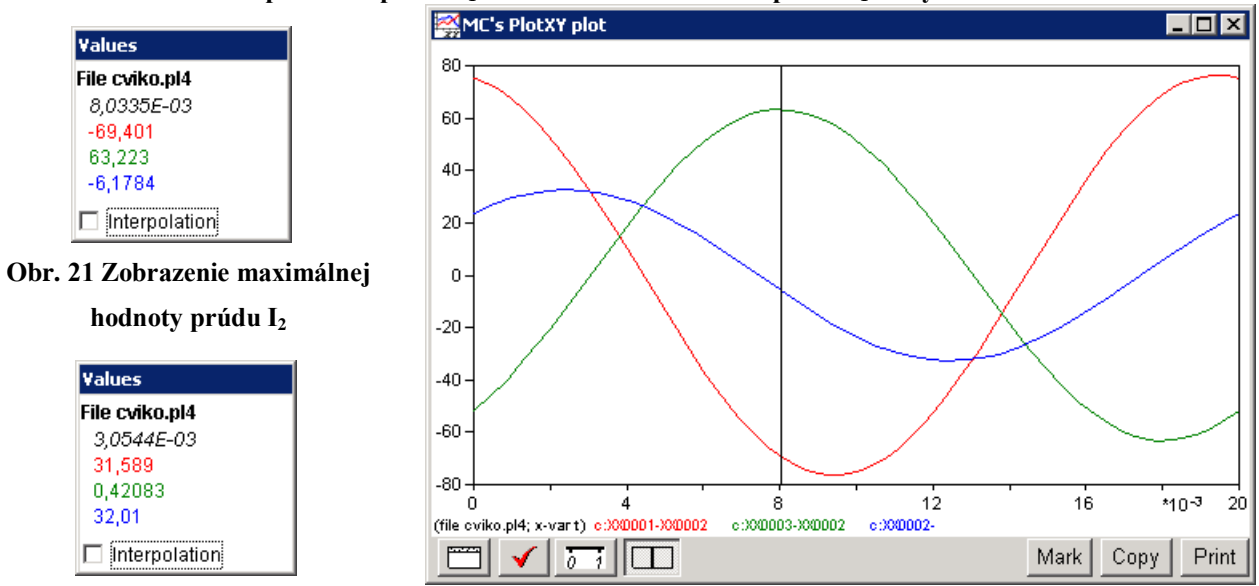

**Obr. 22 Zobrazenie času prechodu prúdu I<sup>2</sup> nulou Obr. 23 Priebeh prúdu I<sup>2</sup> vo vyššie uvedenom obvode**

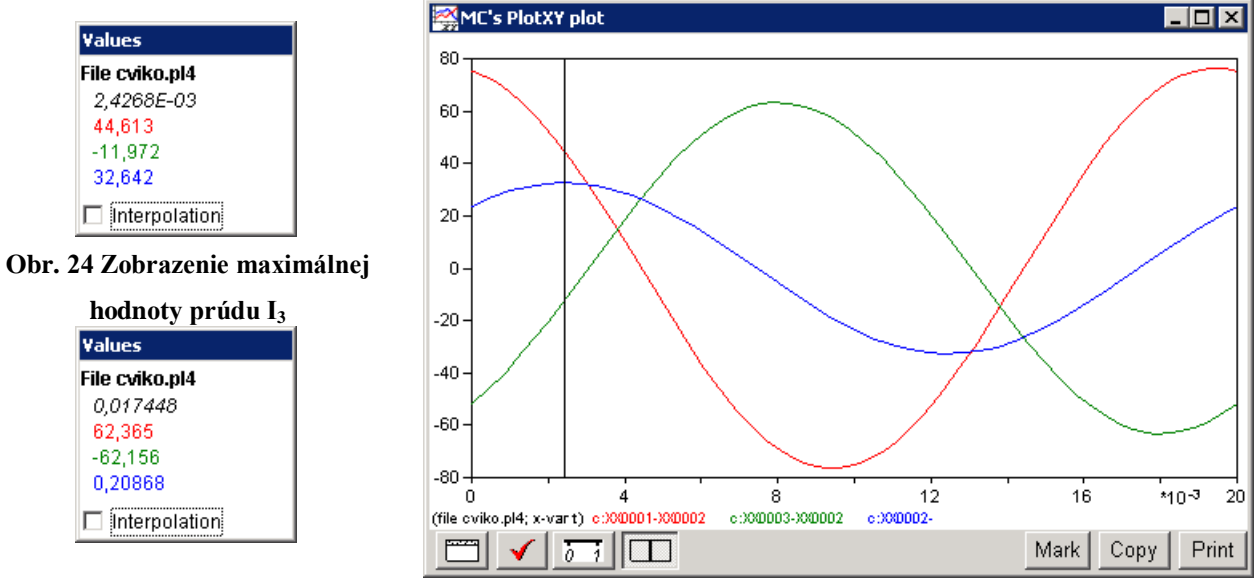

**Obr. 25 Zobrazenie času prechodu prúdu I<sup>3</sup> nulou Obr. 26 Priebeh prúdu I<sup>3</sup> vo vyššie uvedenom obvode**

Z daných priebehov odčítaných v 1. perióde PlotXY je vidieť, že prúdy prechádzajú nulou v časoch, ktorým zodpovedajú fázové natočenia podľa vzťahu  $\varphi = 360^\circ - \frac{1}{T} \cdot 360^\circ$ (pretože boli odčítané v 1. perióde):

We will occur  
\n
$$
t_1 = 0.01439s \Rightarrow \varphi_1 = 360^\circ - \frac{t_1}{T} \cdot 360^\circ = 360^\circ - \frac{0.01439}{0.02} \cdot 360^\circ = 100.98^\circ \approx -259.02^\circ
$$
  
\n $t_2 = 0.00305s \Rightarrow \varphi_2 = 360^\circ - \frac{t_2}{T} \cdot 360^\circ = 360^\circ - \frac{0.00305}{0.02} \cdot 360^\circ = 305.1^\circ \approx -54.9^\circ$   
\n $t_3 = 0.01745s \Rightarrow \varphi_3 = 360^\circ - \frac{t_3}{T} \cdot 360^\circ = 360^\circ - \frac{0.01745}{0.02} \cdot 360^\circ = 45.9^\circ \approx -314.4^\circ$ 

Pri danom rozlíšení (Scaling) je zhoda postačujúca (viď skutočné hodnoty): 76,44 $\cdot e^{j1006}$  A 1  $I_1 = 76,44 \cdot e^{j \cdot 1006}$  A,  $I_2 = 63,23 \cdot e^{-j \cdot 54,6}$  A  $I_2 = 63,23 \cdot e^{-j54,6^\circ}$  A,  $I_3 = 32,64 \cdot e^{j46,3^\circ}$  A 3  $I_3 = 32,64 \cdot e^{j \cdot 46,3^\circ}$ 

#### *Príklad 11*

Podľa schémy zapojenia na obr. 1 určte prostredníctvom ATPDraw prúdy prechádzajúce jednotlivými vetvami, pričom viete, že kapacita kondenzátora je rovná hodnote, pri ktorej vznikne v obvode rezonancia.

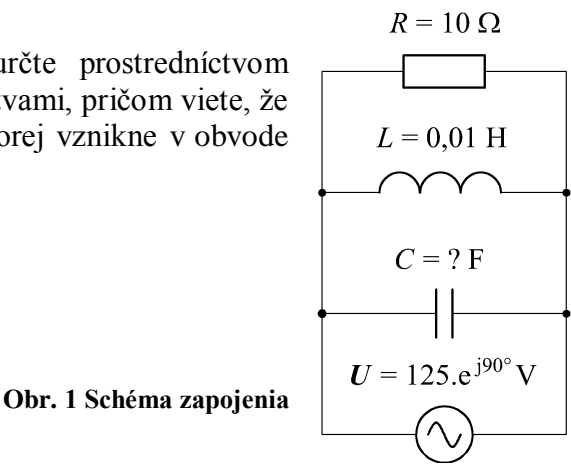

#### *Riešenie:*

Pre daný elektrický obvod platí, že rezonancia paralelne zapojených elektrických prvkov vznikne, ak bude mať výsledná komplexná impedancia obvodu len reálnu časť , teda ohmický charakter. V tomto prípade postačuje, aby sa vzájomné paralelné zapojenie prvkov *L* a *C* rovnalo nule, t.j.

$$
\frac{1}{Z} = \frac{1}{j \cdot X_L} + \frac{1}{-j \cdot X_C}
$$
\n
$$
\frac{1}{Z} = \frac{1}{j \cdot \omega \cdot L} + \frac{1}{-j \cdot \frac{1}{\omega \cdot C}}
$$
\n
$$
0 = \frac{1}{j \cdot \omega \cdot L} + j \cdot \omega \cdot C
$$
\n
$$
-j \cdot \omega \cdot C = \frac{1}{j \cdot \omega \cdot L}
$$
\n
$$
C = \frac{1}{\omega^2 \cdot L}
$$
\n
$$
C = \frac{1}{(2 \cdot \pi \cdot f)^2 \cdot L} = \frac{1}{(2 \cdot \pi \cdot 50)^2 \cdot 0.01} = 1,0132 \cdot 10^{-3} \text{ F}
$$

V ATPDraw sa vytvorí schéma zapojenia podľa obr. 2. Na napäťovom zdroji U nastavíme v položke **Amp** hodnotu 125 a v položke **Tsta** –1 a v **Tsto** hodnotu 0, čo má za následok stály napäťový zdroj. V **Type of source** ponecháme voľbu **Voltage**. Fázové natočenie zvolíme v položke **Pha** 0 (pretože implicitné nastavenie napäťového zdroja predpokladá kosínusový zdroj) a frekvenciu v položke **f** 50.

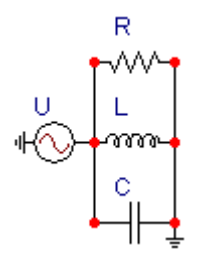

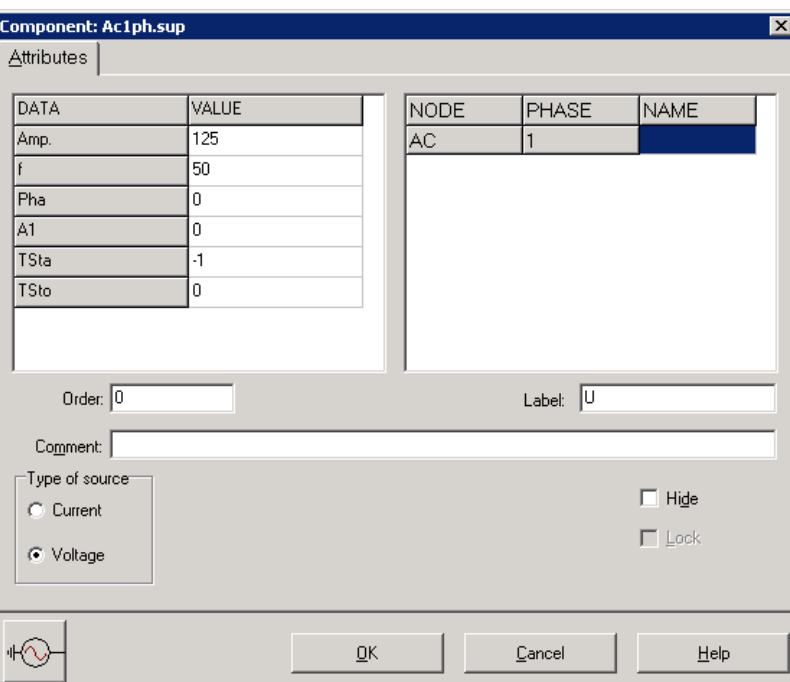

**Obr. 2 Schéma zapojenia v ATPDraw**

**Obr. 3 Nastavenie parametrov pre napäťový zdroj U**

Vo vlastnostiach rezistora nastavíme v položke **RES** hodnotu 10. V **Output** nastavíme voľbu **Current & Voltage** (obr. 4).

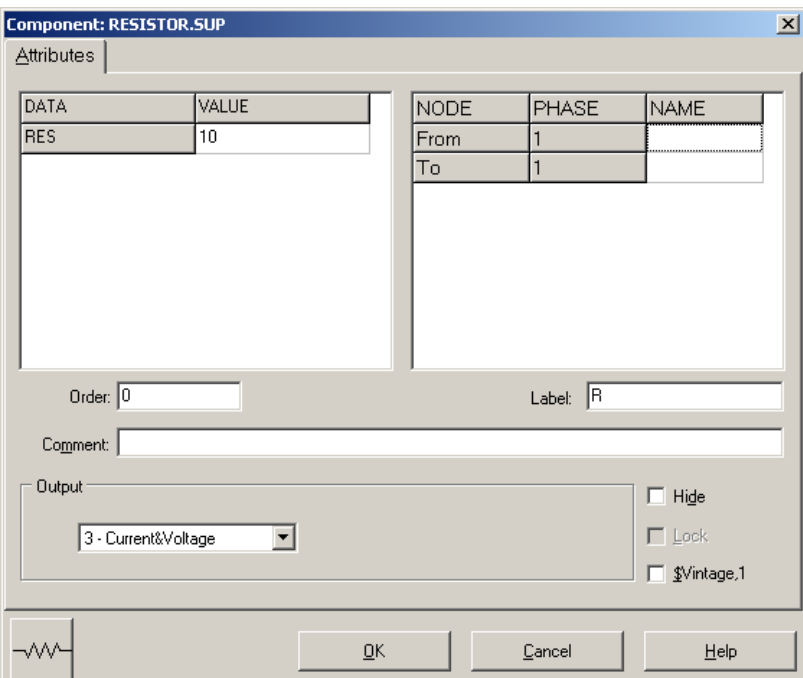

**Obr. 4 Nastavenie parametrov rezistora**

Vo vlastnostiach cievky nastavíme v položke **L** hodnotu 10 (predvolené je zadávanie hodnôt v mH). V **Output** nastavíme voľbu **Current & Voltage** (obr. 5).

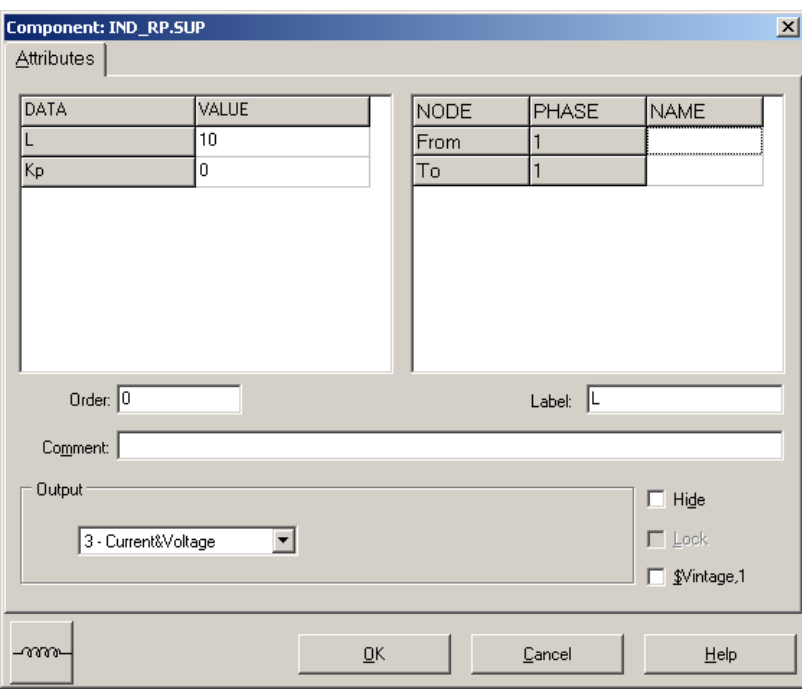

**Obr. 5 Nastavenie parametrov cievky**

Vo vlastnostiach kondenzátora nastavíme v položke **C** hodnotu 1013.2 (predvolené je zadávanie hodnôt v  $\mu$ F). V **Output** nastavíme voľbu **Current & Voltage** (obr. 6).

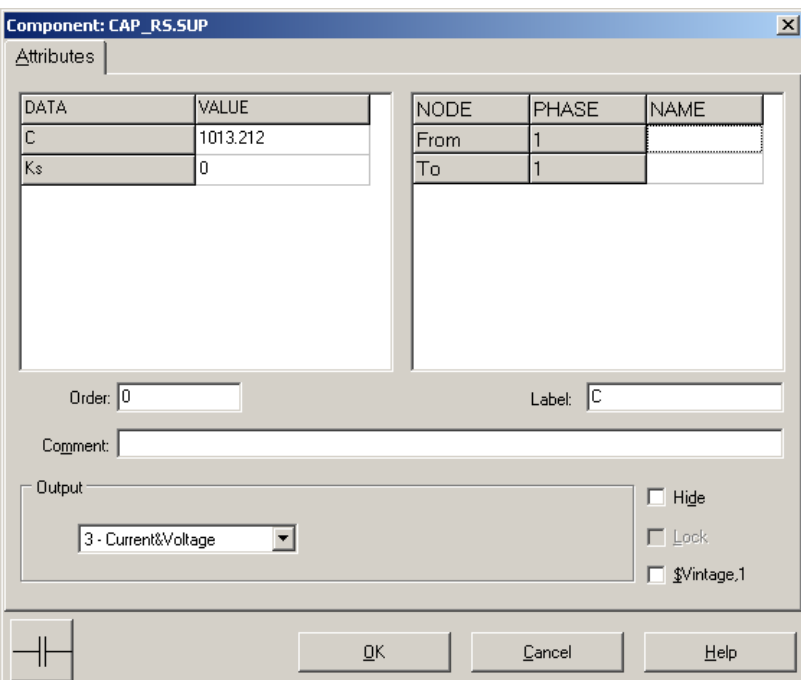

**Obr. 6 Nastavenie parametrov kondenzátora**

Časové podmienky simulácie sa nastavia voľbou z horného menu **ATP Settings** a **Simulation** (obr. 7). Keďže sa jedná striedavý obvod s frekvenciou 50 Hz, zaujíma nás prechodný dej, nastavíme krok výpočtu **delta T** 1E–7 s a dobu výpočtu, minimálne však aspoň dve periódy (0,04 s), napr. **Tmax** 0,1 s (obr. 8).

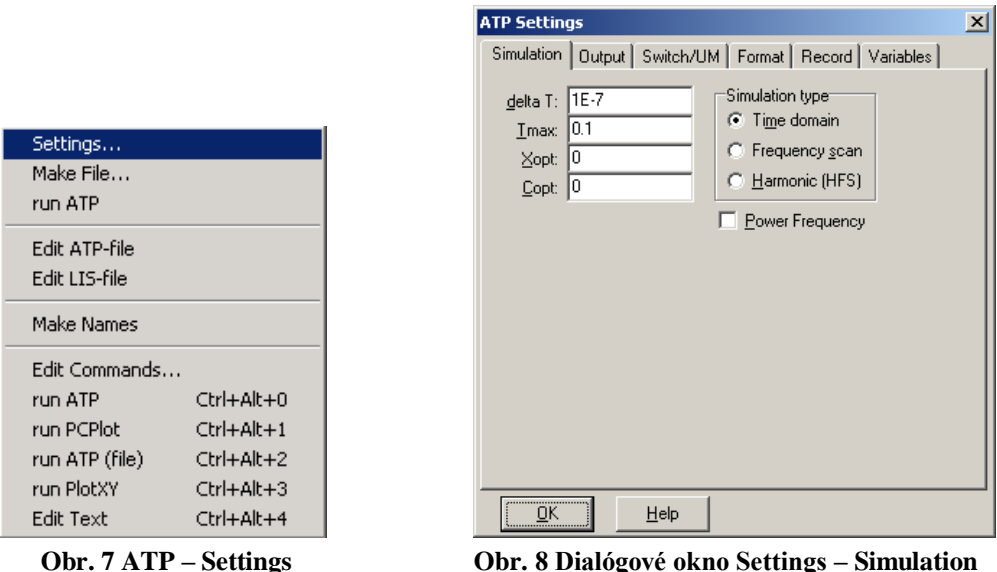

Príkazom **Make File** v hornom menu **ATP** sa vytvorí v podadresári ATP dátový súbor pre ATP s rovnakým názvom s príponou \*.atp (obr. 9). Príkazom **run ATP** v hornom menu **ATP** sa spustí výpočet v programe ATP, ktorého výsledkom sú súbory s príponou \*.lis a \*.pl4 (obr. 10). V prostredí ATPDraw sa voľbou z horného menu **ATP run PlotXY** spustí grafický postprocesor (obr. 11).

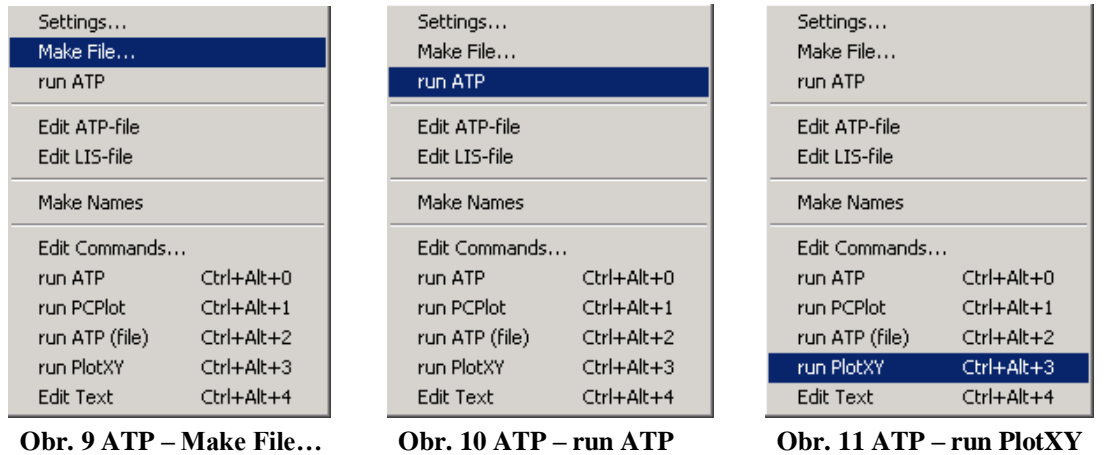

A v ňom je s označením v: XX0005– uvedený priebeh napätia v jednotlivých vetvách (pri paralelnej rezonancii v danom obvode sú napätia rovnaké). Stlačením ľavého tlačidla myši sa dané priebehy označia pre zobrazenie a stlačením tlačidla **Plot** sa následne zobrazia.

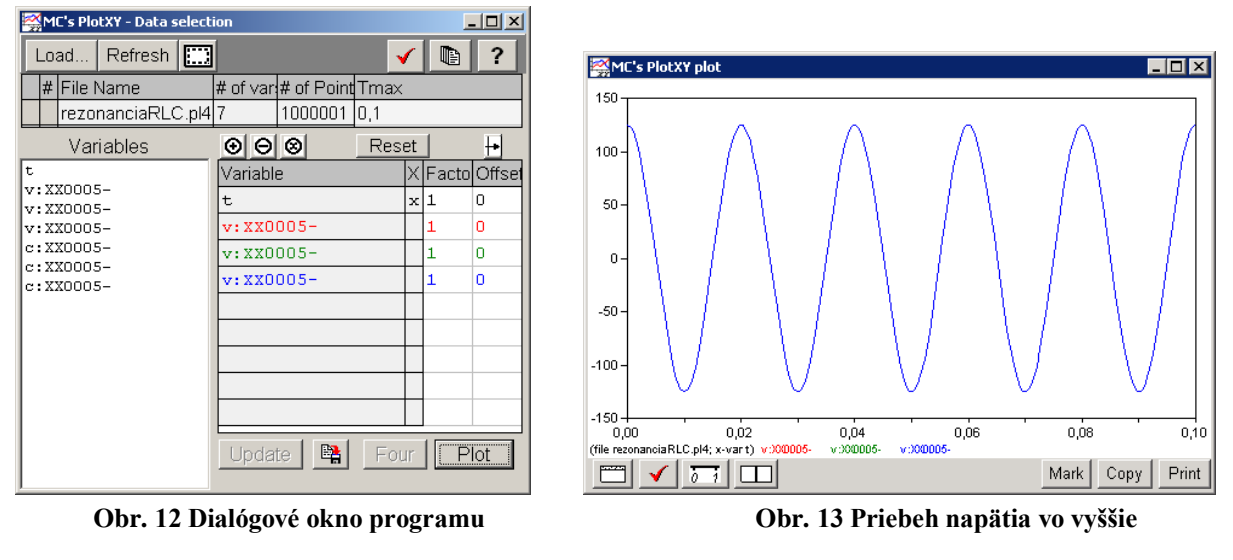

**PlotXY pre vykreslenie priebehov uvedenom obvode**

Podobne, s označením c: XX0005– je uvedený priebeh prúdu v jednotlivých vetvách. Stlačením ľavého tlačidla myši sa dané priebehy označia pre zobrazenie a stlačením tlačidla **Plot** sa následne zobrazia.

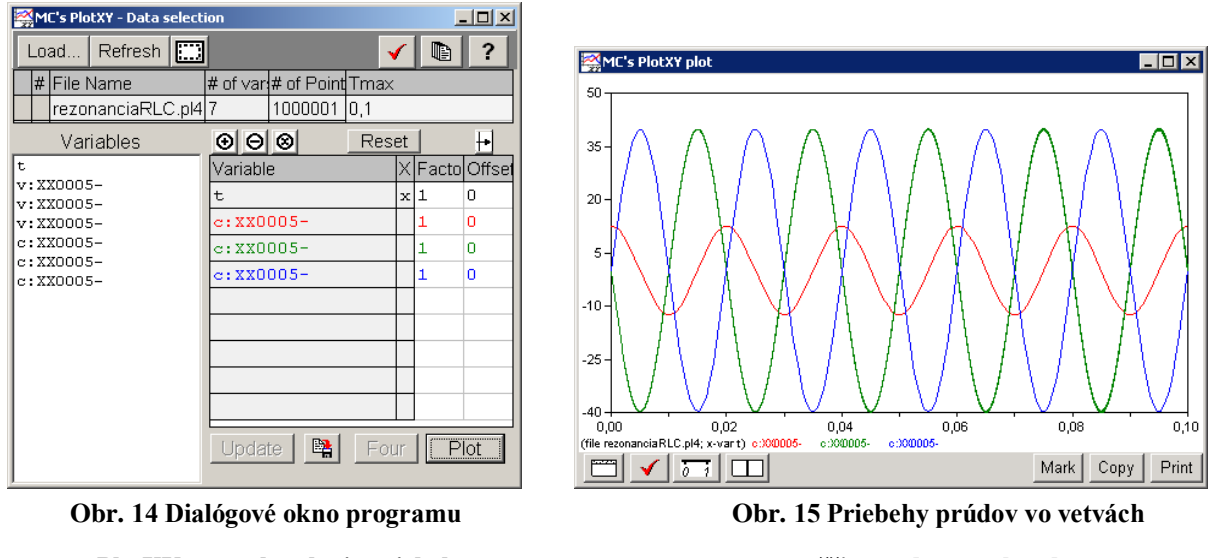

**PlotXY pre vykreslenie priebehov vo vyššie uvedenom obvode**

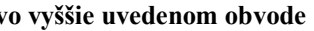

V okne PlotXY stlačíme tlačidlo Manual Scale v spodnom menu tlačidiel tohto okna (tretie zľava) (obr. 16) a následne v okne Manual Scaling zadáme minimálne a maximálne hranice pre zobrazenie priebehov. Nám postačuje jedna perióda, teda v X-Axis **Max** nastavíme hodnotu 0,02 (obr. 17) a potvrdíme tlačidlom **OK**.

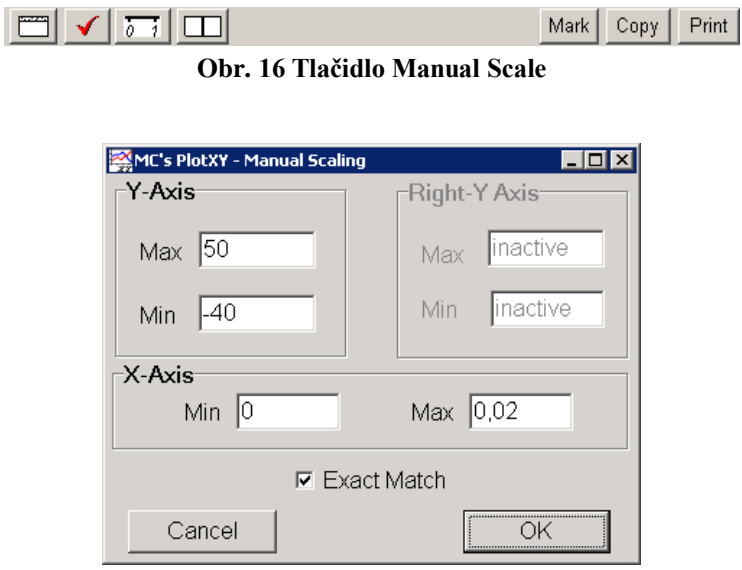

**Obr. 17 Okno Manual Scaling**

V okne PlotXY stlačíme tlačidlo Show Cursor v spodnom menu tlačidiel tohto okna (štvrté zľava) (obr. 18) a následne posúvame kurzorom (zvislou) čiarou pre zobrazenie hodnôt v požadovanom čase a amplitúde.

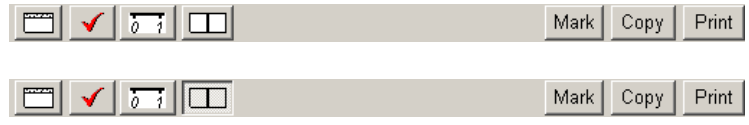

**Obr. 18 Tlačidlo Show Cursor**

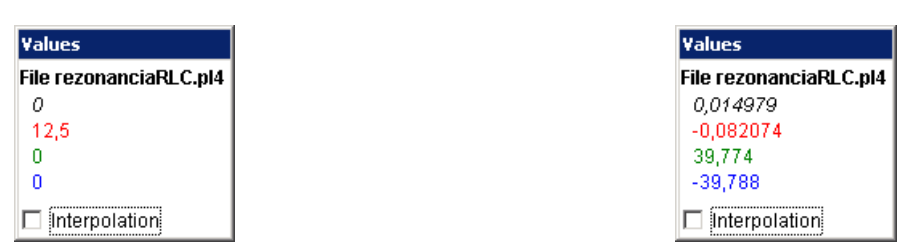

**Obr. 19 Zobrazenie maximálnej hodnoty prúdu IR Obr. 20 Zobrazenie času prechodu prúdu I<sup>R</sup> nulou**

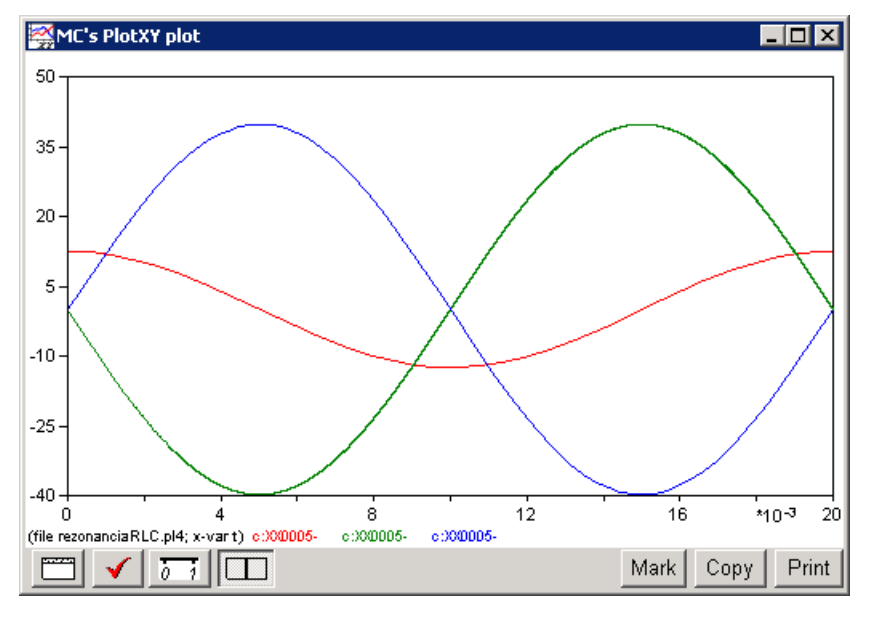

**Obr. 21 Priebeh prúdu I<sup>R</sup> vo vyššie uvedenom obvode**

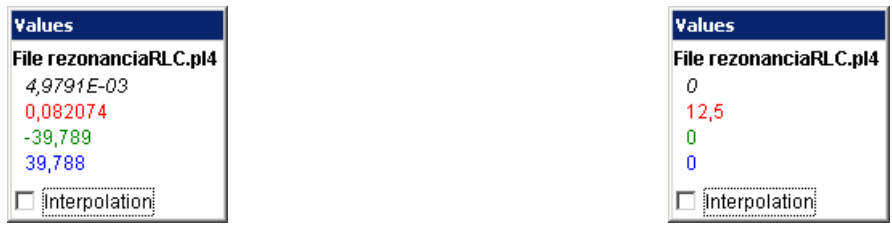

**Obr. 22 Zobrazenie maximálnej hodnoty prúdu IL Obr. 23 Zobrazenie času prechodu prúdu I<sup>L</sup> nulou**

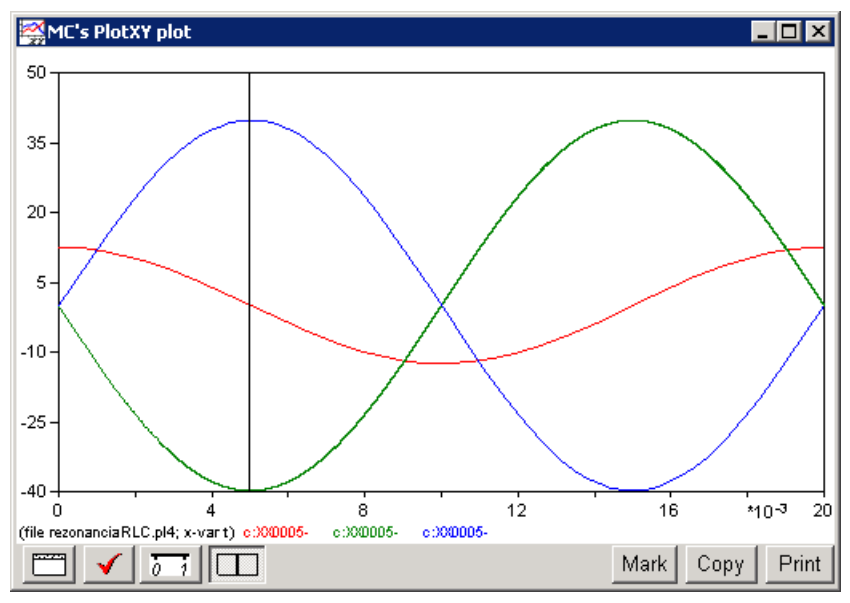

**Obr. 24 Priebeh prúdu I<sup>L</sup> vo vyššie uvedenom obvode**

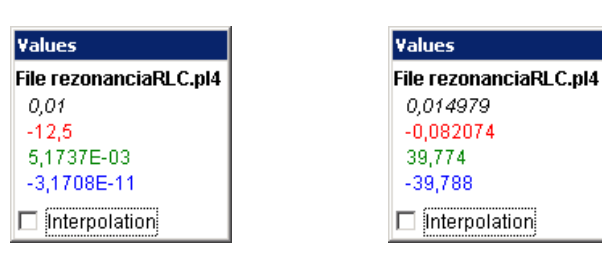

**Obr. 25 Zobrazenie maximálnej hodnoty prúdu IC Obr. 26 Zobrazenie času prechodu prúdu I<sup>C</sup> nulou**

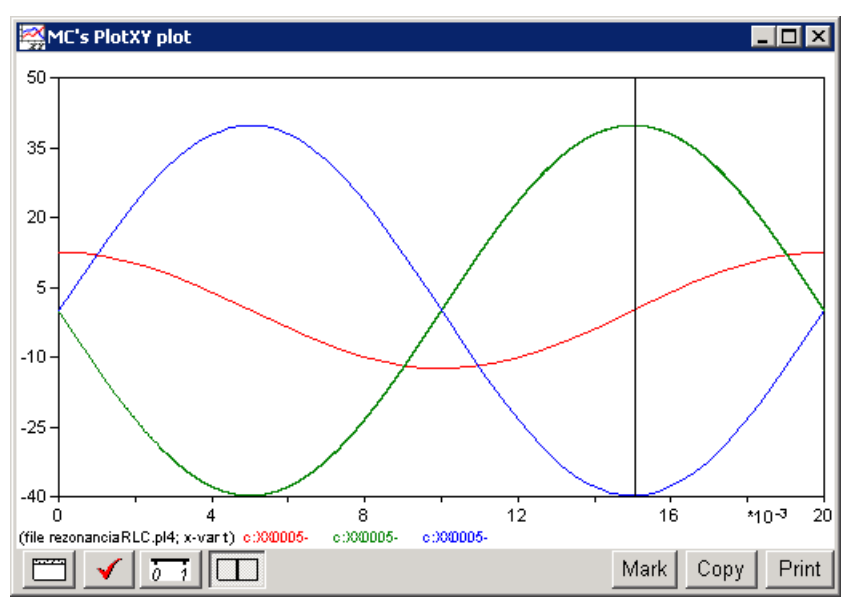

**Obr. 27 Priebeh prúdu I<sup>C</sup> vo vyššie uvedenom obvode**

Z daných priebehov odčítaných v 1. perióde PlotXY je vidieť, že prúdy prechádzajú nulou v časoch, ktorým zodpovedajú fázové natočenia podľa vzťahu  $\varphi = 360^\circ - \frac{1}{T} \cdot 360^\circ$ (pretože boli odčítané v 1. perióde):

$$
t_1 = 0.01498 \text{ s} \implies \varphi_1 = 360^\circ - \frac{t_1}{T} \cdot 360^\circ = 360^\circ - \frac{0.014979}{0.02} \cdot 360^\circ = 90.4^\circ \approx -269.6^\circ
$$
  
\n
$$
t_2 = 0 \text{ s} \implies \varphi_2 = 360^\circ - \frac{t_2}{T} \cdot 360^\circ = 360^\circ - \frac{0}{0.02} \cdot 360^\circ = 360^\circ \approx 0^\circ
$$
  
\n
$$
t_3 = 0.01 \text{ s} \implies \varphi_3 = 360^\circ - \frac{t_3}{T} \cdot 360^\circ = 360^\circ - \frac{0.01}{0.02} \cdot 360^\circ = 180^\circ \approx -180^\circ
$$

$$
I = I_{\text{max}} \cdot e^{j\frac{t}{T} \cdot 360} A
$$
  
\n
$$
I_R = 12.5 \cdot e^{j\cdot 90} A
$$
  
\n
$$
I_L = 39.788 \cdot e^{j\cdot 360} = 39.788 \cdot e^{j\cdot 0^{\circ}} A
$$
  
\n
$$
I_C = 39.774 \cdot e^{j\cdot 180} = 39.774 \cdot e^{-j\cdot 180} A
$$
  
\n
$$
U_R = U_L = U_C = U = 125 \cdot e^{j\cdot 90} V
$$

# **4 VYPÍNANIE A PRERUŠENIE OBVODU**

## *Vypínanie*

Ide o priebeh prerušovania kontaktov vypínača, kedy pri oddelení kontaktov vzniká a zháša sa oblúk, prerušuje sa prúd a obnovuje napätie na kontaktoch vypínača.

## *Prerušenie prúdu*

Je dočasný zánik prúdu (vypnutie) a hodnota striedavého prúdu je nulová.

## *Zotavené napätie*

Transient Recovery Voltage (TRV) je zotavené napätie, ktoré sa objaví na kontaktoch vypínača po prerušení prúdu.

# **4.1 Parametre charakterizujúce vypínanie skratového prúdu**

Vypínanie nastáva pri prechode prúdu nulou po rozpojení kontaktov vypínača v striedavom obvode. Úspešnosť alebo neúspešnosť vypnutia závisí od týchto parametrov:

- maximálna hodnota prúdu v danom obvode
- časová zmena prúdu pred prechodom prúdu nulou (d*i*/d*t*)
- nárast zotaveného napätia medzi kontaktmi (d*u*/d*t*)
- maximálna hodnota zotaveného napätia (TRV)
- energia zhášaného oblúka (tlak plynu medzi kontaktmi, tvar kontaktov, počet sériových prerušovacích dráh, atď.)

Pri vypínaní prevláda prúdová strmosť (d*i*/d*t*), nárast TRV (d*u*/d*t*) a tlak plynu medzi kontaktmi (*p*). Autor stanovil experimentálne nasledujúcu rovnicu:

$$
\frac{\mathrm{d}v}{\mathrm{d}t} = K \cdot p^{\alpha} \left(\frac{\mathrm{d}i}{\mathrm{d}t}\right)^{\beta} \tag{4.1}
$$

Experimentálne získané hodnoty pre vypínače s  $SF<sub>6</sub>$  od dvoch výrobcov sú:

GCB  $\alpha = 2{,}68, \beta = -2{,}24$ ABB  $\alpha = 1,60,$   $\beta = -1,30$ 

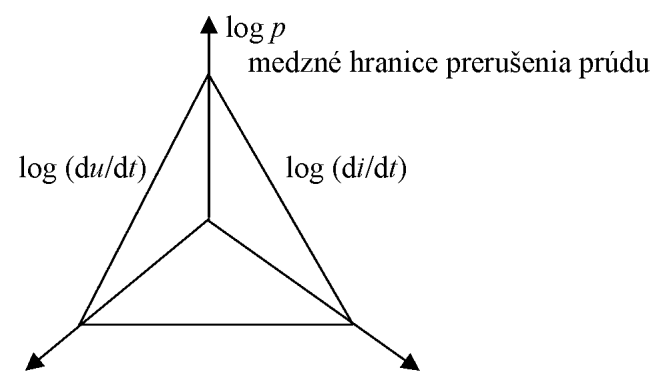

**Obr. 4.1 Medzná hranica prerušenia prúdu**

## **4.2 Metóda injekcie prúdu pre riešenie zotaveného napätia pri vypínaní obvodu**

Ako ukazuje obr. [4.2,](#page-127-0) môže byť vypínací obvod nahradený podľa Theveninovej vety obvodom skratu a obvodom prúdového zdroja, ktorý do obvodu injektuje z prúdového zdroja opačný prúd. Pri zopnutí prúdového zdroja v okamihu odpojenia vypínača v pôvodnom obvode a pre nulový počiatočný prúd zdroja sú veličiny pôvodného obvodu dané superpozíciou veličín obvodu skratu a obvodu prúdového zdroja. Zotavené napätie (TRV) je tu priamo napätím na prúdovom zdroji (viď. *Preklad textov prof. Eiichi Haginomoriho pre prácu s EMTP-ATP*, kapitola 2).

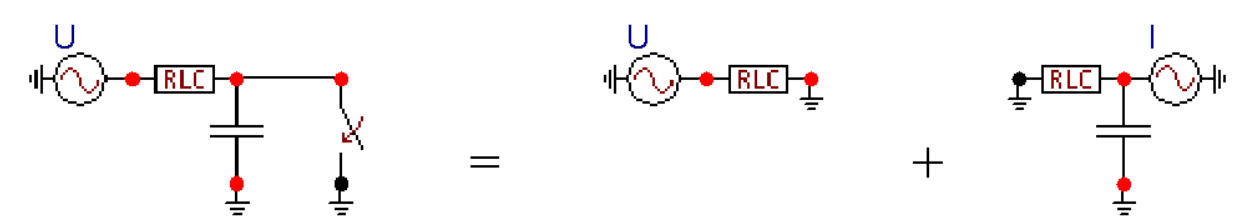

<span id="page-127-0"></span>**Obr. 4.2 Náhrada obvodu pre demonštráciu vzniku zotaveného napätia pomocou Theveninovej vety**

V príklade je zdroj s frekvenciou 50 Hz, s amplitúdou napätia 10 V pripojený k sériovému rezistoru 1  $\Omega$  a indukčnosti 1 mH. Kapacita má veľkosť 1 uF. Ustálený skratový prúd má amplitúdu:

$$
\frac{U}{\sqrt{R^2 + X_L^2}} = \frac{10}{\sqrt{1 + 0.314^2}} = 9.54 \,\text{A}
$$
\n(4.2)

Prúd je pritom oneskorený za napätím o arctan 0,314 = 17,43° a nulou prejde v čase  $(90^{\circ} + 17,43^{\circ})/18 = 5.97$  ms. Vo výpočte bol zanedbaný malý prúd kondenzátorom. Takto definovaný prúdový zdroj potom umožňuje vypočítať zotavené napätie podľa obr. [4.2](#page-127-0) vpravo. Týmto spôsobom sa dajú analyzovať priebehy zotavených napätí v rôznych konfiguráciách elektrických sietí.

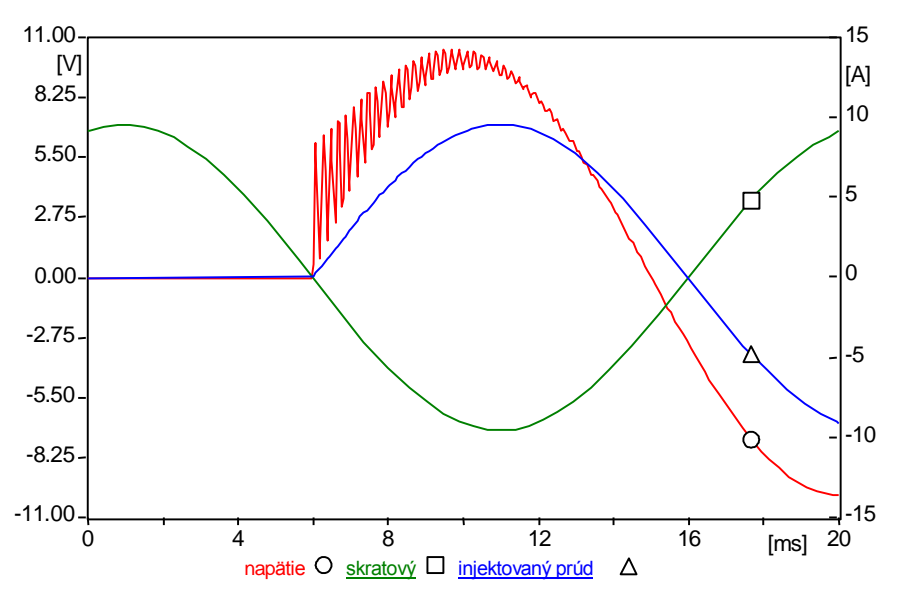

**Obr. 4.3 Priebeh zotaveného napätia, skratového a injektovaného prúdu pre schému na obr. [4.2](#page-127-0)**

# **4.2.1 Postupnosť krokov pri zadávaní údajov v programe ATP**

V ATPDraw sa vytvorí schéma zapojenia podľa obr. [4.4.](#page-128-0) Na napäťovom zdroji nastavíme v položke **Amp** hodnotu 10 a v položke **Tsta** –1 a **Tsto** hodnotu 1, čo má za následok napäťový zdroj po dobu 1 sekundy. V **Type of source** ponecháme voľbu **Voltage**. Frekvenciu zvolíme v položke **f** 50.

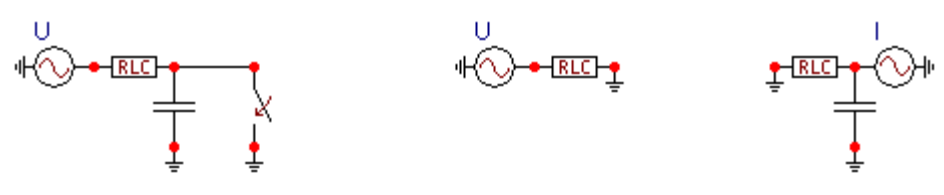

<span id="page-128-0"></span>**Obr. 4.4 Schéma zapojenia v ATPDraw**

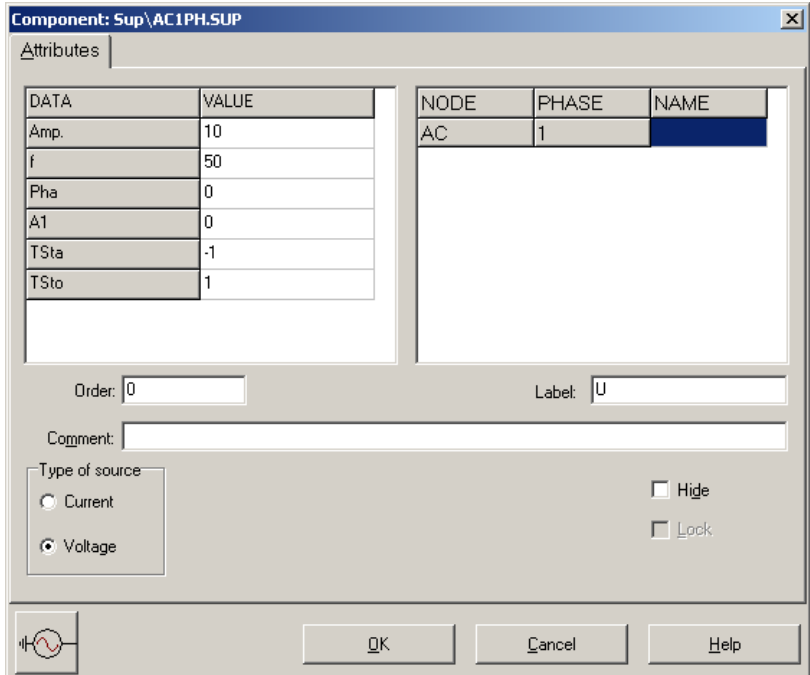

**Obr. 4.5 Nastavenie parametrov pre napäťový zdroj** *U*

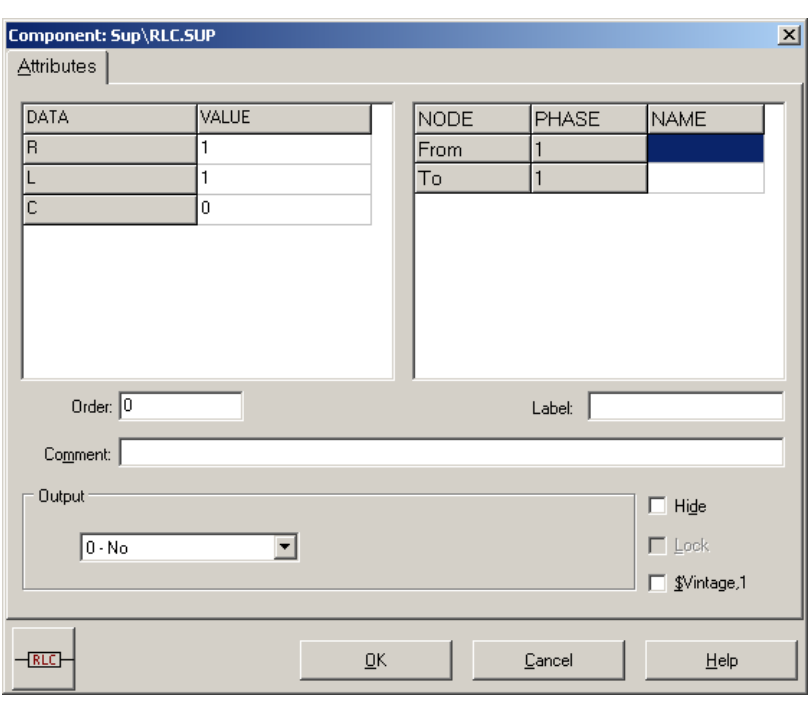

V RLC prvku zadáme do položky **R** hodnotu 1, do **L** hodnotu 1 a do **C** hodnotu 0.

<span id="page-129-0"></span>**Obr. 4.6 Nastavenie parametrov RLC prvku**

V položke kondenzátora C zadáme hodnotu 1 (µF). Keďže chceme zistiť veľkosť napätia na tomto prvku, v položke **Output** nastavíme voľbu **Voltage**.

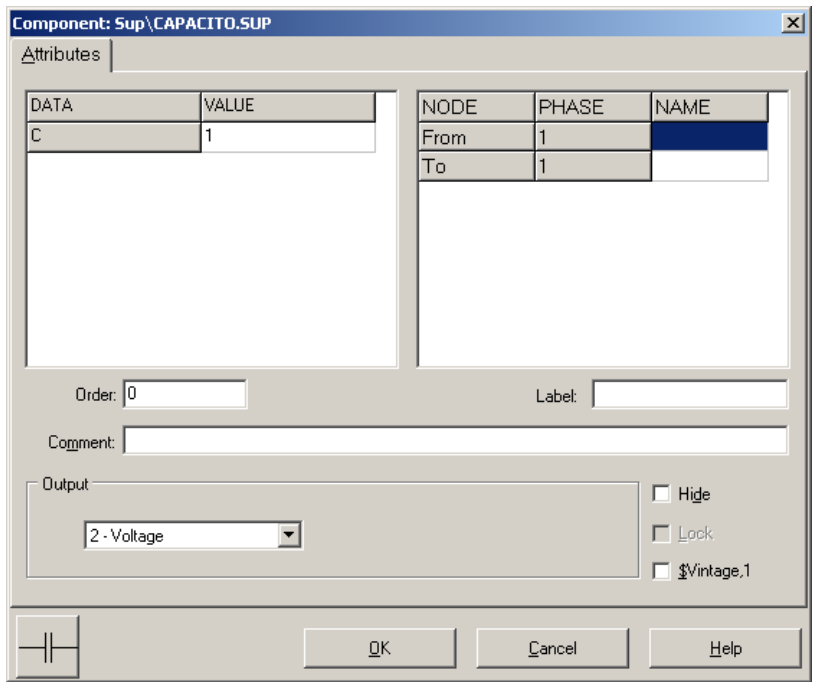

<span id="page-129-1"></span>**Obr. 4.7 Nastavenie parametrov kondenzátora**

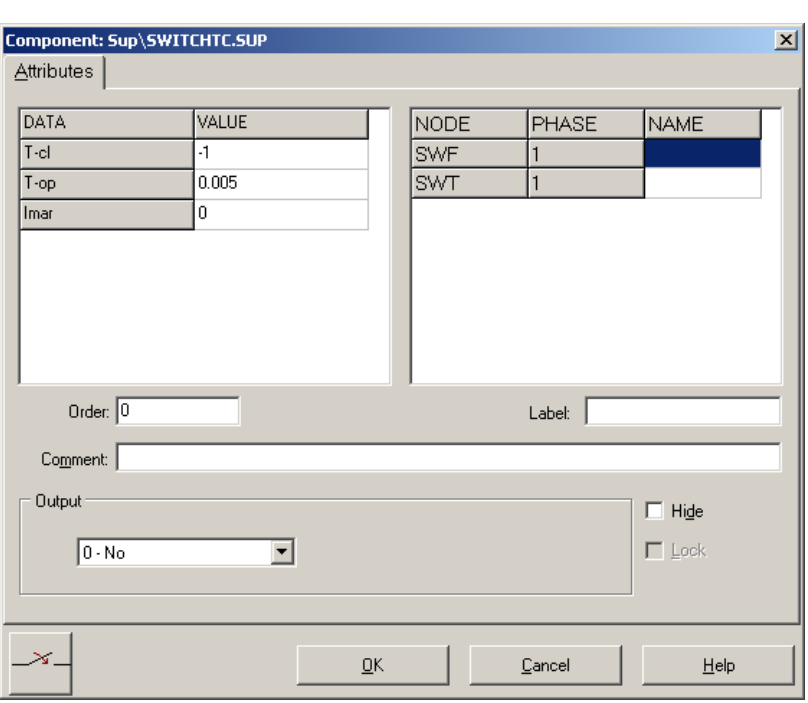

Na vypínači zadáme v položke **T-cl** hodnotu –1, v **T-op** hodnotu 0.005.

**Obr. 4.8 Nastavenie parametrov vypínača**

V náhradnom obvode sa hodnoty napäťového zdroja nastavia rovnako ako na obr. [4.4](#page-128-0) a parametre RLC prvku podobne ako na obr. [4.6,](#page-129-0) pričom v položke **Output** nastavíme voľbu **Current**. Hodnoty kondenzátora sú rovnaké ako na obr. [4.7.](#page-129-1)

Na prúdovom zdroji nastavíme v položke **Amp** vypočítanú hodnotu ustáleného skratového prúdu 9.54 a v položke **Tsta** 0.00597 a **Tsto** hodnotu 1. V **Type of source** zvolíme voľbu **Current**. Fázové natočenie nastavíme v položke **Pha** 90 a frekvenciu v položke **f** 50.

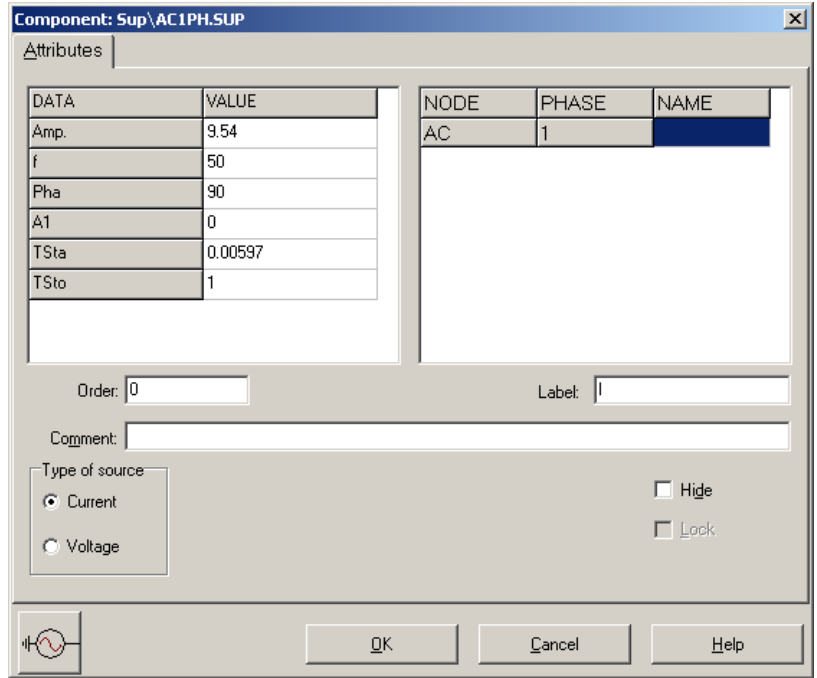

**Obr. 4.9 Nastavenie parametrov pre napäťový zdroj** *U*

Časové podmienky simulácie sa nastavia voľbou z horného menu **ATP Settings** a **Simulation** (obr. [4.10\)](#page-131-0). Keďže sa jedná prechodný dej, krok výpočtu musíme tomu prispôsobiť **delta T** 1E–5 s a podobne aj doba výpočtu, napr. **Tmax** 0.02 s (obr. [4.11\)](#page-131-1).

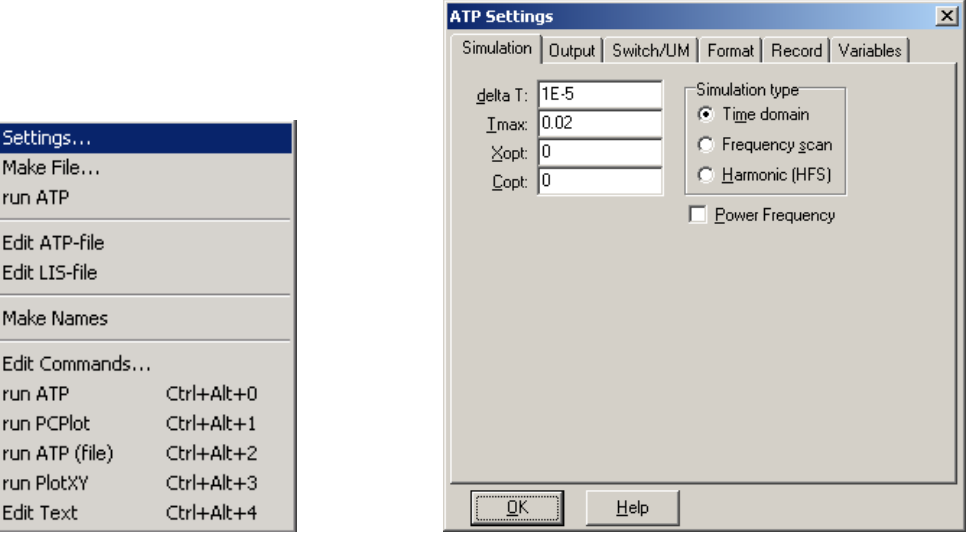

<span id="page-131-0"></span> **Obr. 4.10 ATP** – **Settings** 

<span id="page-131-1"></span>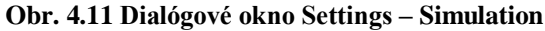

Príkazom **Make File** v hornom menu **ATP** sa vytvorí v podadresári ATP dátový súbor pre ATP s rovnakým názvom s príponou \*.atp (obr. [4.12\)](#page-131-2). Príkazom **run ATP** v hornom menu **ATP** sa spustí výpočet v programe ATP, ktorého výsledkom sú súbory s príponou \*.lis a \*.pl4 (obr. [4.13\)](#page-131-3). V prostredí ATPDraw sa voľbou z horného menu **ATP run PlotXY** spustí grafický postprocesor (obr. [4.14\)](#page-131-4).

| Settings<br>Make File<br>run ATP                                                    |                                                                                    | Settings<br>Make File<br>run ATP                                                    |                                                                                    | Settings<br>Make File<br>run ATP                                                    |                                                                                |
|-------------------------------------------------------------------------------------|------------------------------------------------------------------------------------|-------------------------------------------------------------------------------------|------------------------------------------------------------------------------------|-------------------------------------------------------------------------------------|--------------------------------------------------------------------------------|
| Edit ATP-file<br>Edit LIS-file                                                      |                                                                                    | Edit ATP-file<br>Edit LIS-file                                                      |                                                                                    | Edit ATP-file<br>Edit LIS-file                                                      |                                                                                |
| Make Names                                                                          |                                                                                    | <b>Make Names</b>                                                                   |                                                                                    | <b>Make Names</b>                                                                   |                                                                                |
| Edit Commands<br>run ATP<br>run PCPlot<br>run ATP (file)<br>run PlotXY<br>Edit Text | $Ctrl + Alt + 0$<br>$Ctrl + Alt + 1$<br>$Ctrl+Alt+2$<br>$Ctrl+Alt+3$<br>Ctrl+Alt+4 | Edit Commands<br>run ATP<br>run PCPlot<br>run ATP (file)<br>run PlotXY<br>Edit Text | $Ctrl + Alt + 0$<br>$Ctrl + Alt + 1$<br>$Ctrl+Alt+2$<br>$Ctrl+Alt+3$<br>Ctrl+Alt+4 | Edit Commands<br>run ATP<br>run PCPlot<br>run ATP (file)<br>run PlotXY<br>Edit Text | $Ctrl + Alt + 0$<br>$Ctrl + Alt + 1$<br>Ctrl+Alt+2<br>Ctrl+Alt+3<br>Ctrl+Alt+4 |

<span id="page-131-2"></span>

<span id="page-131-4"></span><span id="page-131-3"></span>

**Obr. 4.12 ATP – Make File… Obr. 4.13 ATP – run ATP Obr. 4.14 ATP – run PlotXY**

A v ňom je s označením v: –XX0003 uvedený požadovaný priebeh zotaveného napätia a c: XX0006– priebeh skratového a c: –XX0012 priebeh injektovaného prúdu. Stlačením ľavého tlačidla myši (pravého pre prúdy) sa dané priebehy označia pre zobrazenie a stlačením tlačidla **Plot** sa následne zobrazia.

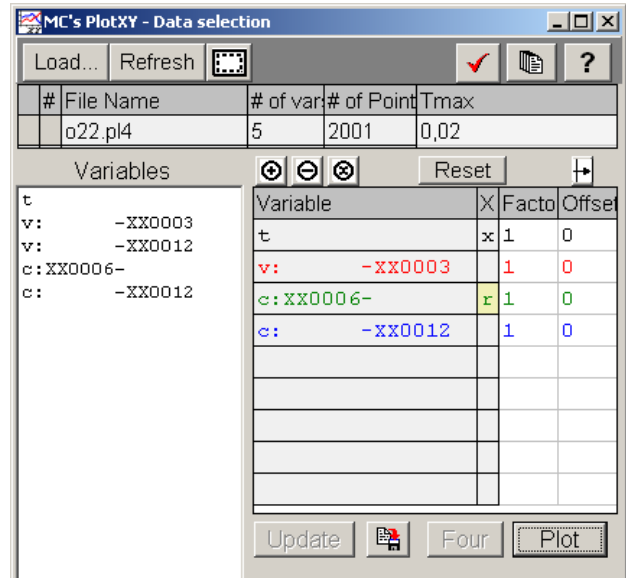

**Obr. 4.15 Dialógové okno programu PlotXY pre vykreslenie priebehov**

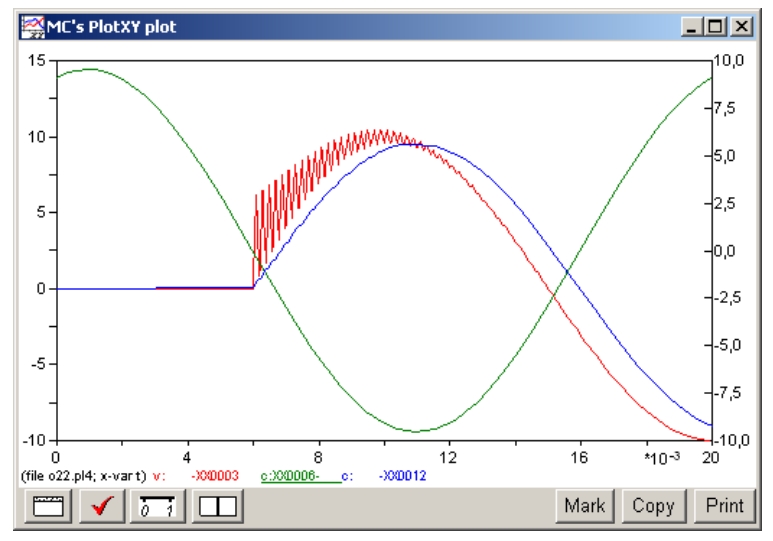

**Obr. 4.16 Priebeh zotaveného napätia, skratového a injektovaného prúdu**

#### *Príklad 1*

Riešme prechodný dej pripojenia sériového *R*-*L* obvodu k striedavému 1-f zdroju. Sú dané hodnoty  $R = 1 \Omega$ ,  $L = 25$  mH a napätie zdroja  $U = 10000$  V. Schéma zapojenia je na obr. [4.17.](#page-133-0)

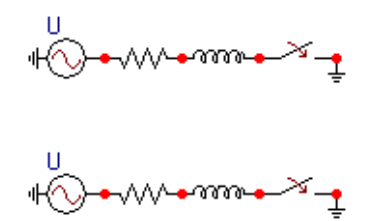

<span id="page-133-0"></span>**Obr. 4.17 Schéma zapojenia obvodu v ATPDraw**

Pre simuláciu prechodného deja sa musia nastaviť podmienky simulácie voľbou **ATP Settings** a **Simulation**.

| Settings       |               |
|----------------|---------------|
| Make File…     |               |
| run ATP        |               |
| Edit ATP-file  |               |
| Edit LIS-file  |               |
| Make Names     |               |
|                |               |
| Edit Commands  |               |
| run ATP        | Ctrl+Alt+0    |
| run PCPlot     | $C$ trl+Alt+1 |
| run ATP (file) | Ctrl+Alt+2    |
| run PlotXY     | Ctrl+Alt+3    |

Zadá sa krok výpočtu **delta T** 0.0001 s a doba výpočtu **T max** 0.1 s.

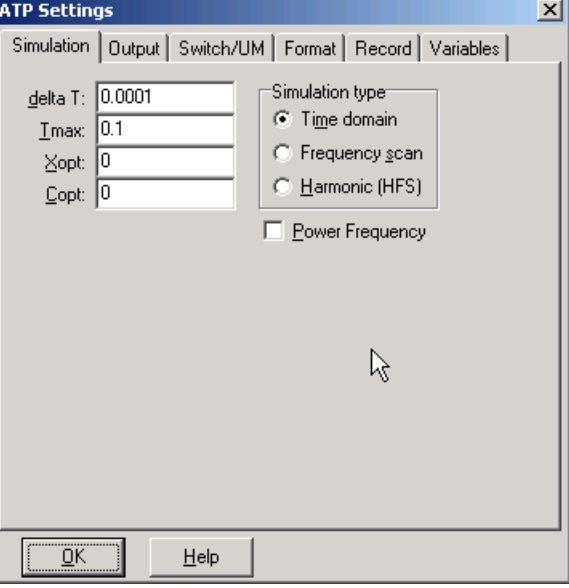

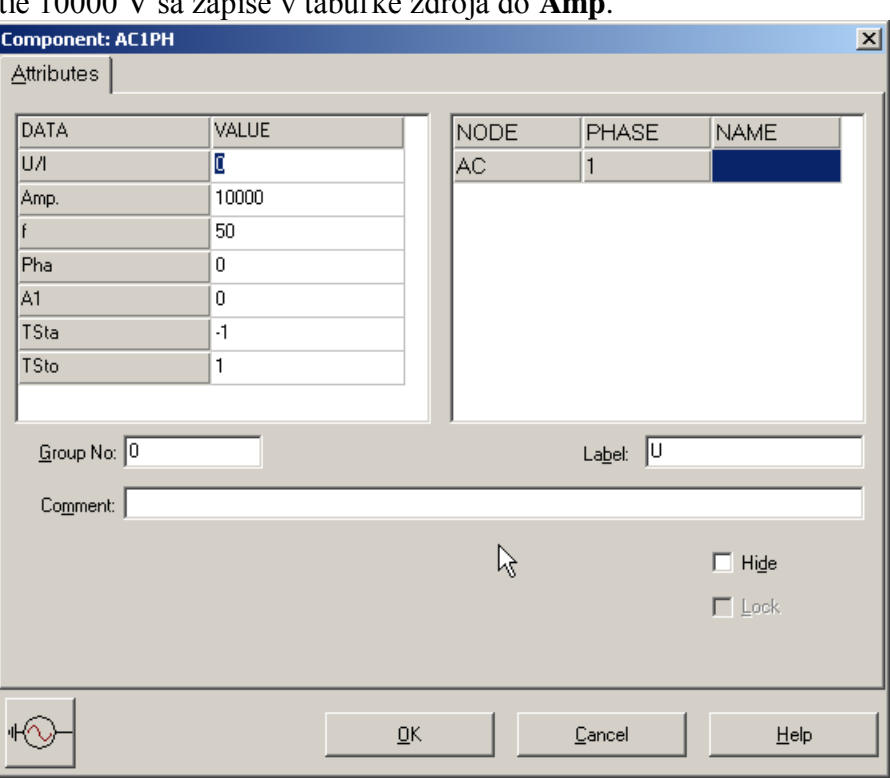

Napätie 10000 V sa zapíše v tabuľke zdroja do **Amp**.

Pri rezistore bude do **RES** zadaná hodnota 1. V tejto tabuľke sa rovnako zvolí na výstupe (Output) voľba **Current** (teda budeme snímať prúd na tomto prvku).L.

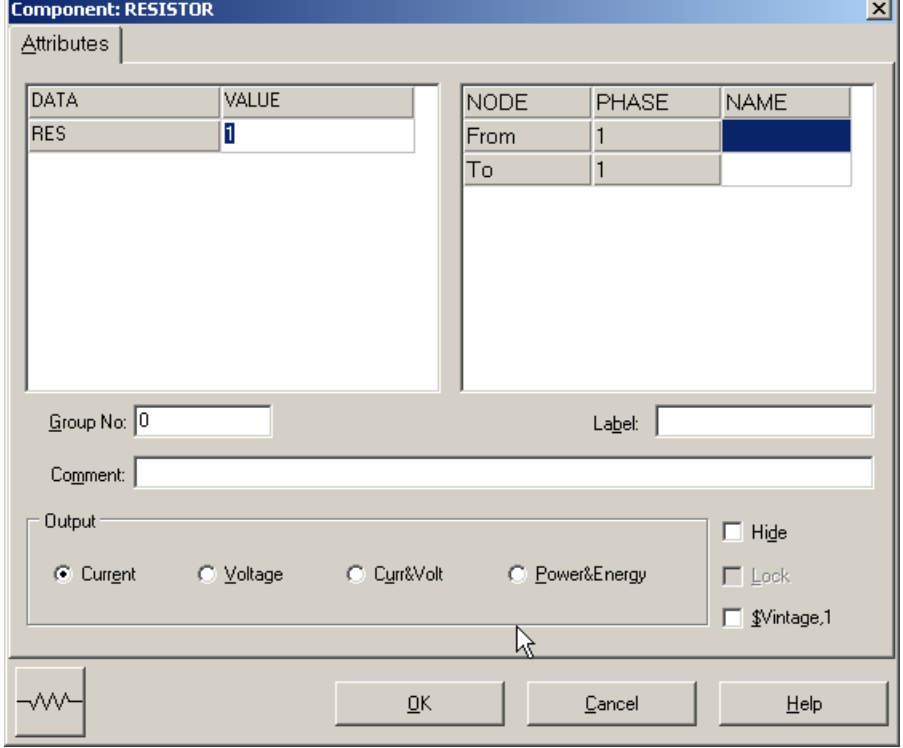

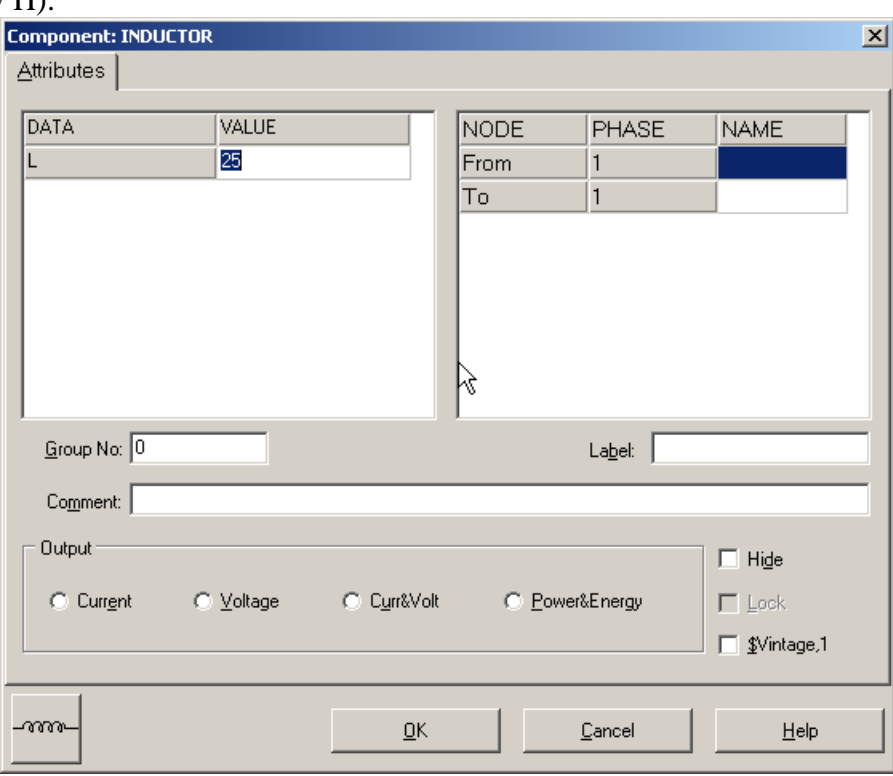

Pri induktore bude do **L** zadaná hodnota 25 (predvolené nastavenie je v mH (mili henry), nie v H).

Na časovom spínači sa nastaví v **T-op** hodnota 0.1 (ako oddeľovací znak je nutné používať bodku).

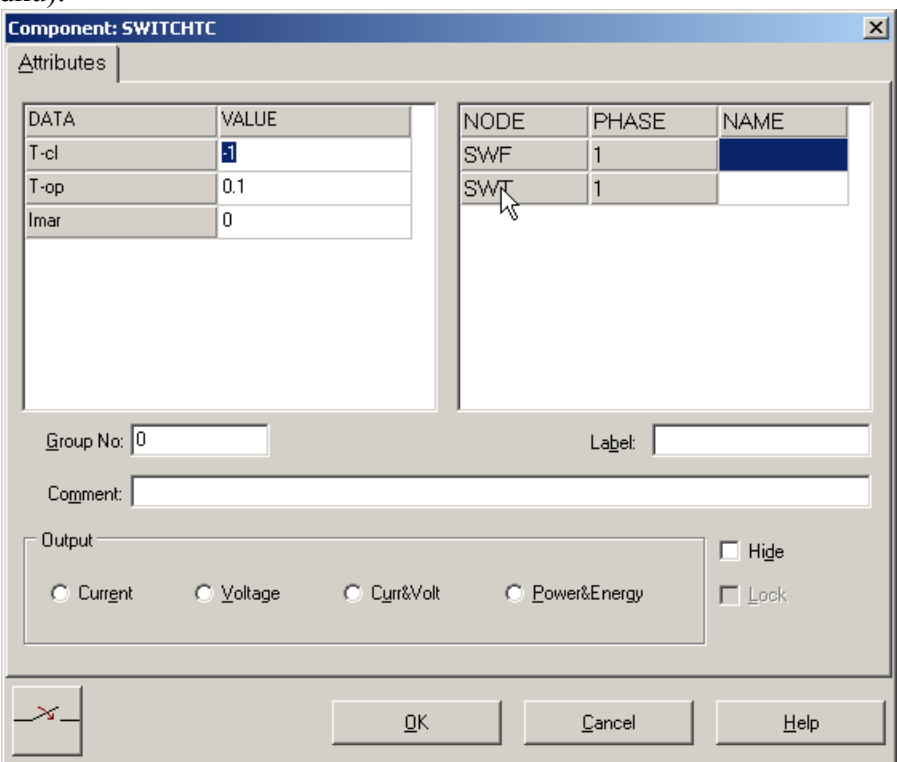

180.

Na druhej schéme sa zapíše do tabuľky zdroja do **Amp.** 10000 V a fázový posun **Pha**

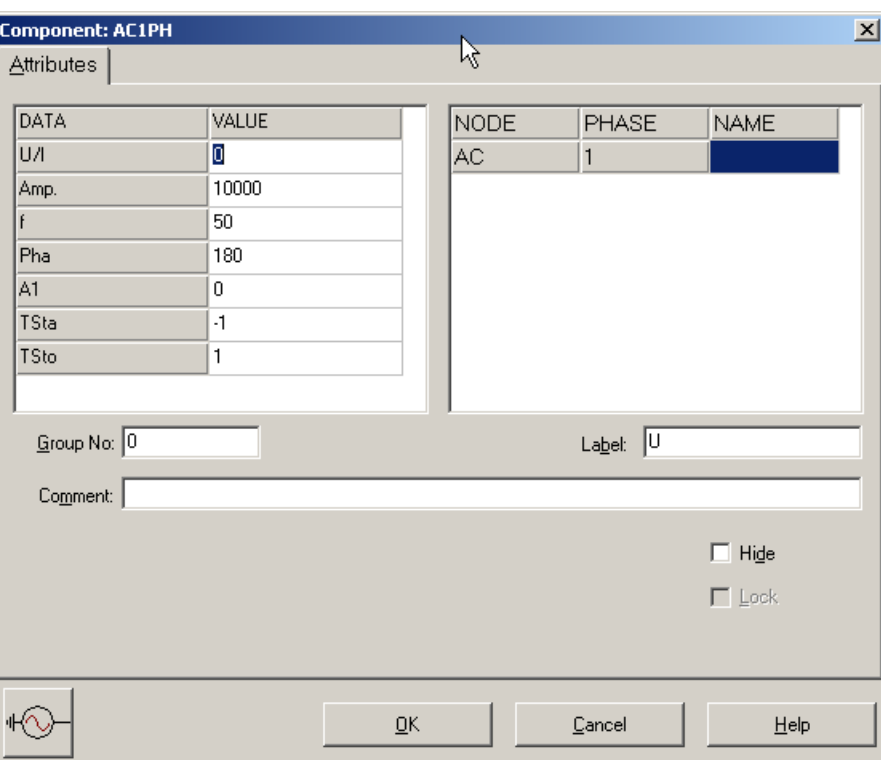

Pri rezistore bude do **RES** zadaná hodnota 1. V tejto tabuľke sa rovnako ako v predchádzajúcom prípade zvolí na výstupe (Output) voľba **Current** (teda budeme snímať prúd prechádzajúci rezistorom).

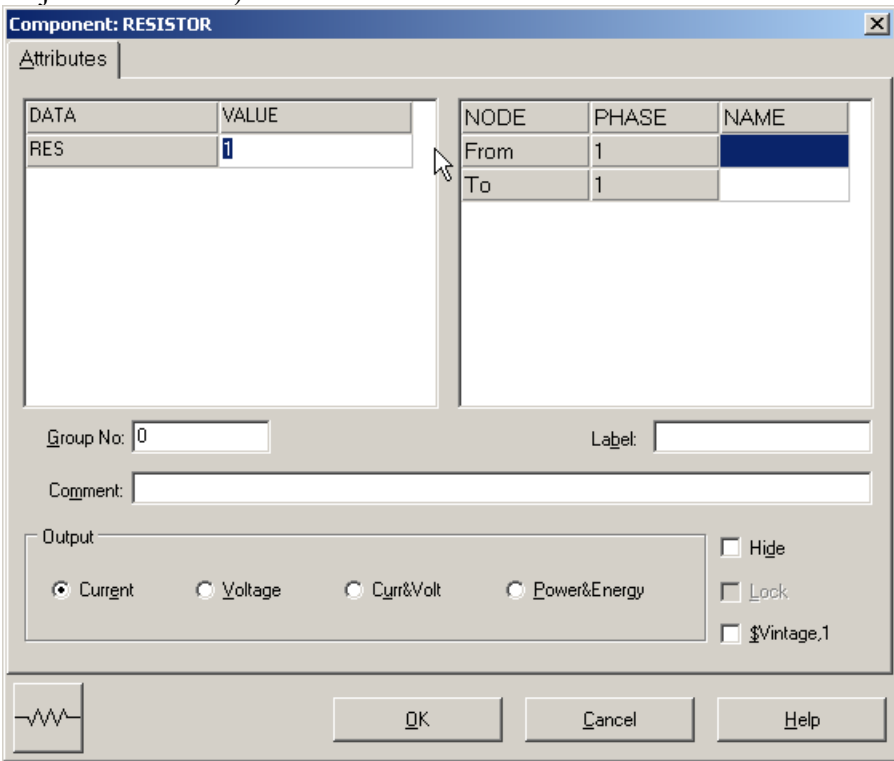

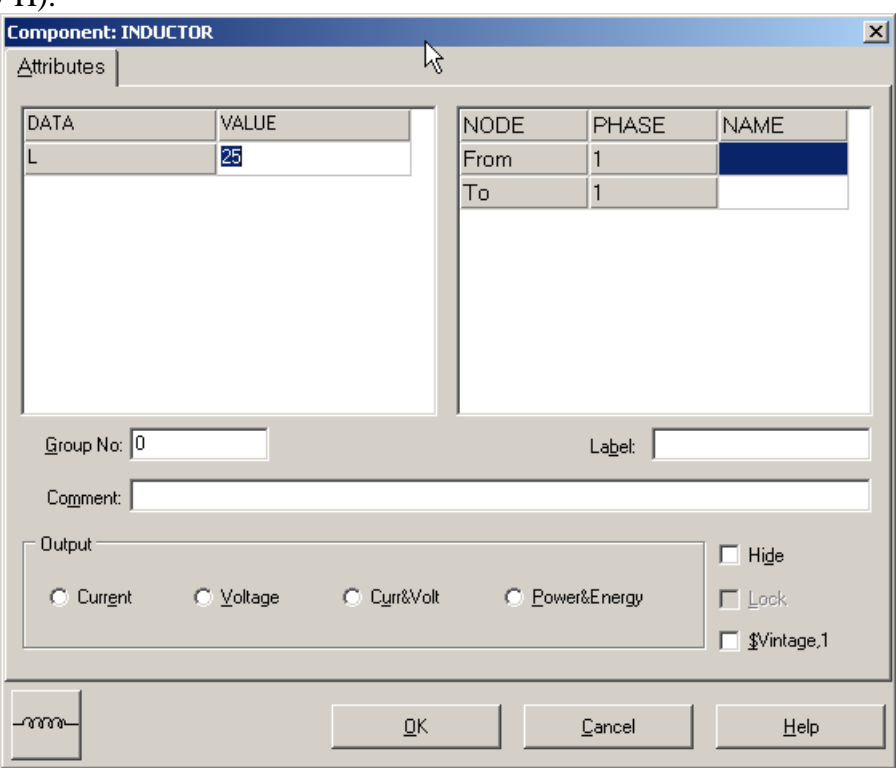

Pri induktore bude do **L** zadaná hodnota 25 (predvolené nastavenie je v mH (mili henry), nie v H).

# Na časovom spínači sa nastaví v **T-op** hodnota 0.1 a **T-cl** hodnota 0.005.

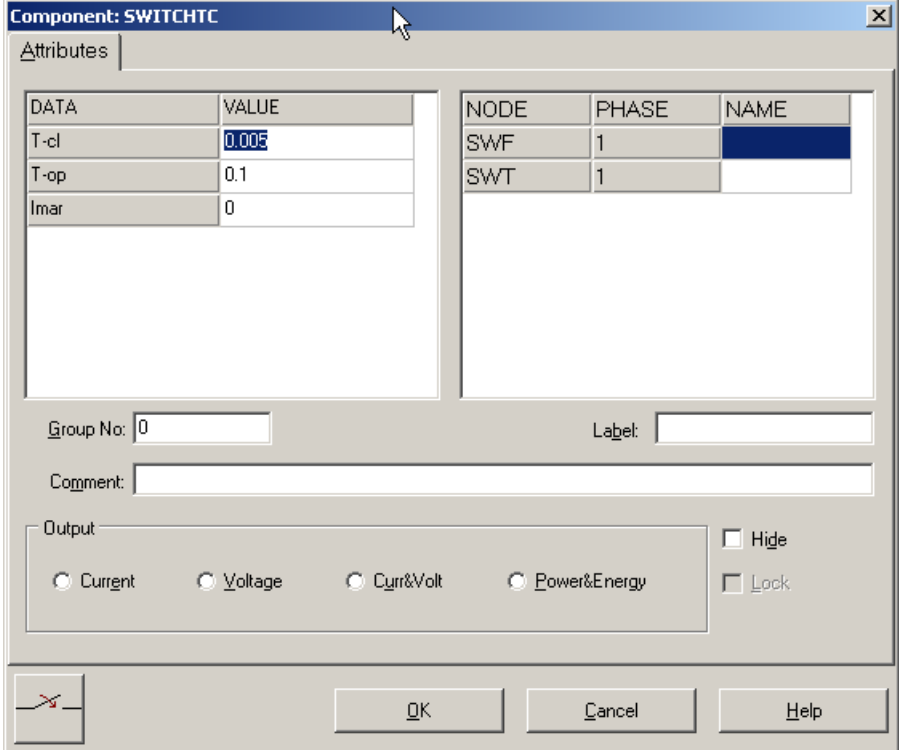

Príkazom **Make File** v hornom menu **ATP** sa vytvorí dátový ATP súbor s príponou \*.atp.

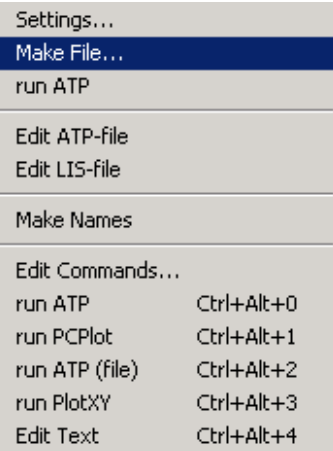

Príkazom **run ATP** v hornom menu **ATP** sa spustí výpočet v programe ATP, ktorého výsledkom sú súbory s príponou \*.lis a \*.pl4. Súbor \*.lis je výstupný dátový súbor a rovnako ako súbor \*.atp dajú as prezerať z prostredia ATPDraw voľbou **ATP Edit**.

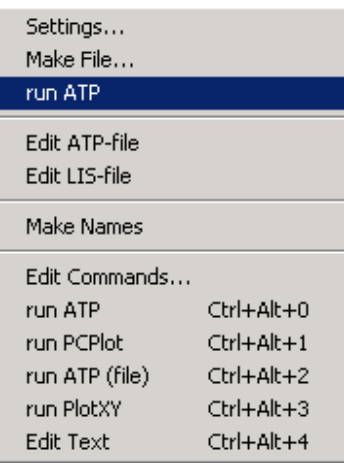

Súbory s príponou \*.pl4 sú komprimované grafické dáta, ktoré je možné prezerať niektorým z grafických postprocesorov, ako napríklad PlotXY. Stále v prostredí ATPDraw sa voľbou z horného menu **ATP run PlotXY** spustí grafický postprocesor

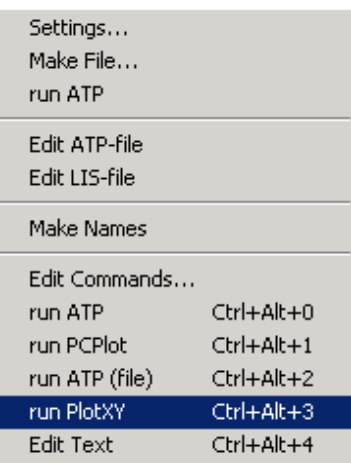

a v ňom je s označením c: XX0001-XX0002 uvedený požadovaný priebeh prúdu. Stlačením ľavého tlačidla myši sa priebeh prenesie do zvolených hodnôt k zobrazeniu a stlačením tlačidla **Plot** sa zobrazí.

| $ \Box$ $\times$<br>MC's PlotXY - Data selection |                               |        |   |                |      |  |  |  |  |  |  |
|--------------------------------------------------|-------------------------------|--------|---|----------------|------|--|--|--|--|--|--|
| Refresh<br>Load…<br>▥                            |                               | 哈      | 7 |                |      |  |  |  |  |  |  |
| # File Name                                      | # of Points Tmax<br># of vars |        |   |                |      |  |  |  |  |  |  |
| o11.pl4                                          | 3                             | 1001   |   | 0,1            |      |  |  |  |  |  |  |
| Variables                                        |                               | Reset  |   |                |      |  |  |  |  |  |  |
| t<br>c:XX0001-XX0003                             | Variable                      |        |   | XFactor Offset |      |  |  |  |  |  |  |
| c:XX0008-XX0010                                  | t                             |        |   | 1              | 0    |  |  |  |  |  |  |
|                                                  | c:XX0001-XX000                |        |   | 1              | ۵    |  |  |  |  |  |  |
|                                                  | $c:$ XX0008-XX001             |        |   | 1              | Ω    |  |  |  |  |  |  |
|                                                  |                               |        |   |                |      |  |  |  |  |  |  |
|                                                  |                               |        |   |                |      |  |  |  |  |  |  |
|                                                  |                               |        |   |                |      |  |  |  |  |  |  |
|                                                  |                               |        |   |                |      |  |  |  |  |  |  |
|                                                  |                               |        |   |                |      |  |  |  |  |  |  |
|                                                  |                               |        |   |                |      |  |  |  |  |  |  |
|                                                  |                               |        |   |                |      |  |  |  |  |  |  |
|                                                  |                               | Update |   |                | Plot |  |  |  |  |  |  |

**Obr. 4.18 Dialógové okno programu PlotXY pre vykreslenie priebehov**

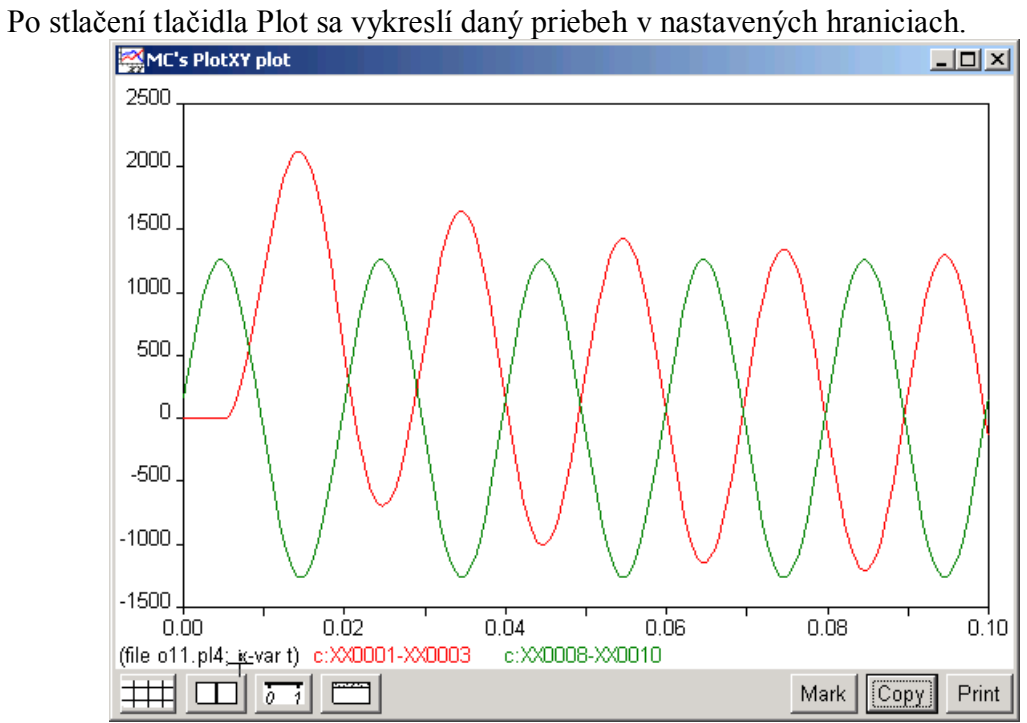

**Obr. 4.19 Priebehy prúdov vo vyššie uvedených obvodoch**

### **4.3 Prerušenie indukčného prúdu**

Relatívne malý indukčný prúd je prúd budičov, transformátora naprázdno, rozbehový prúd motora apod. Takýto prúd s amplitúdou niekoľkých jednotiek až stoviek ampérov je často prerušovaný ešte pred prechodom nulou. Akumulovaná energia magnetického poľa vytvorí na kapacitách obvodu prepätie. Typický jednofázový obvod na obr. [4.20](#page-140-0) znázorňuje vypnutie paralelného reaktora (viď. *Preklad textov prof. Eiichi Haginomoriho pre prácu s EMTP-ATP*, kapitola 4).

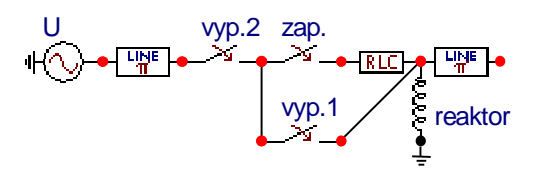

<span id="page-140-0"></span>**Obr. 4.20 Vypínanie jednofázového reaktora**

Pri vzdialení kontaktov vypínača v okamihu, kedy sa prúd blíži nule, dôjde k vzájomnému pôsobeniu prvkov obvodu a oblúka, ktorý horí medzi kontaktmi vypínača. Prúd začne oscilovať a môže byť ľahko prerušený aj pred prechodom nulou. Frekvencia oscilácií je veľmi vysoká, až niekoľko stoviek kHz a prerušenie prúdu sa preto javí ako okamžité. Obr. [4.21](#page-140-1) ukazuje priebeh napätia na reaktore. Po vypnutí prvým vypínačom zostáva na reaktore záporné napätie. Po novom pripojení reaktora (v čase 0,72 ms) začne napätie oscilovať. To zodpovedá opakovanému prierazu vo vypínači. Amplitúda oscilácií pritom dosiahne v danom prípade 560 kV pri amplitúde napätia zdroja 245 kV. Po nasledovnom vypnutí druhým vypínačom (v čase 0,8 ms) vykazuje napätie na reaktore tlmené oscilácie nízkej frekvencie danej indukčnosťou reaktora a kapacitou vedenia ( $\pi$ článok na obr. [4.20\)](#page-140-0).

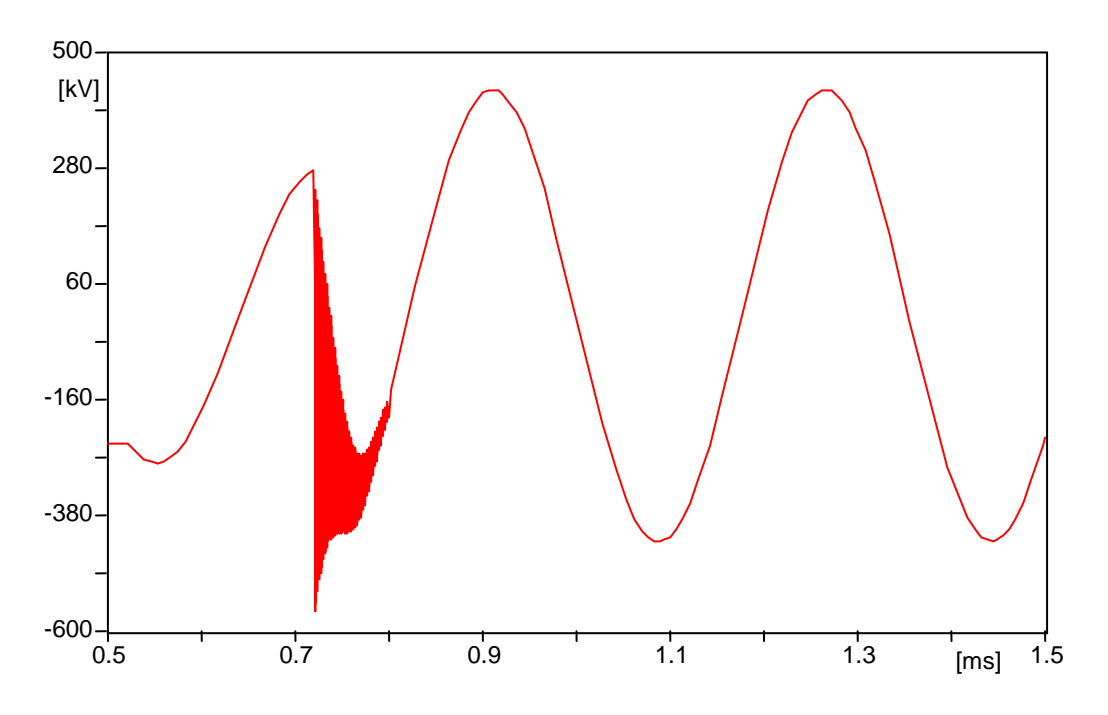

<span id="page-140-1"></span>**Obr. 4.21 Napätie na reaktore pri vypínaní**

Zhasnutie oblúka vo vypínači nastane pri prúde 5 až 50 A pri vzduchových a SF<sub>6</sub> vypínačoch. Experimentálne a tiež analýzou bolo určené, že veľkosť prúdu prerušenia závisí od druhej mocniny kapacitancie pripojenej k vypínaču. Prepätie bude vyššie v prípade malej kapacity, väčšej indukčnosti a frekvencie oscilácií. V závislosti od veľkosti kapacity a indukčnosti začína pri hodnotách rádovo kHz. Škodlivé účinky prepätí sa preto dajú eliminovať použitím prepäťových ochrán. Veľkosť prepätia je možné vyjadriť zo zákona zachovania energie:

$$
\frac{1}{2} \cdot C \cdot U^2 = \frac{1}{2} \cdot L \cdot i_c^2 + \frac{1}{2} \cdot C \cdot U_0^2 \tag{4.3}
$$

kde *U* je veľkosť prepätia, *i*<sup>c</sup> hodnota prúdu prerušenia a *U*<sup>0</sup> amplitúda napätia zdroja.

Keďže kontakty vypínača sú v okamihu prerušenia prúdu ešte blízko, môže nastať vplyvom prepätia opakovaný prieraz. Vyvolané oscilácie s frekvenciou stoviek kHz majú značne vyššie hodnoty napätia. Pri vysokej frekvencii nie je namáhanie izolácie vinutia cievky rovnomerné a hrozí nebezpečenstvo prierazu na vstupných závitoch. Problémy vysokej frekvencie neodstránia prepäťové ochrany a používa sa preto časová synchronizácia počas vzďaľovania kontaktov.

## *Postupnosť krokov pri zadávaní údajov v programe ATP:*

V ATPDraw sa vytvorí schéma zapojenia podľa obr. [4.22.](#page-141-0) Na napäťovom zdroji nastavíme v položke **Amp** hodnotu 245000 a v položke **Tsta** –1 a **Tsto** hodnotu 1, čo má za následok napäťový zdroj po dobu 1 sekundy. V **Type of source** ponecháme voľbu **Voltage**. Fázové natočenie zvolíme v položke **Pha** –10 a frekvenciu v položke **f** 50.

<span id="page-141-0"></span>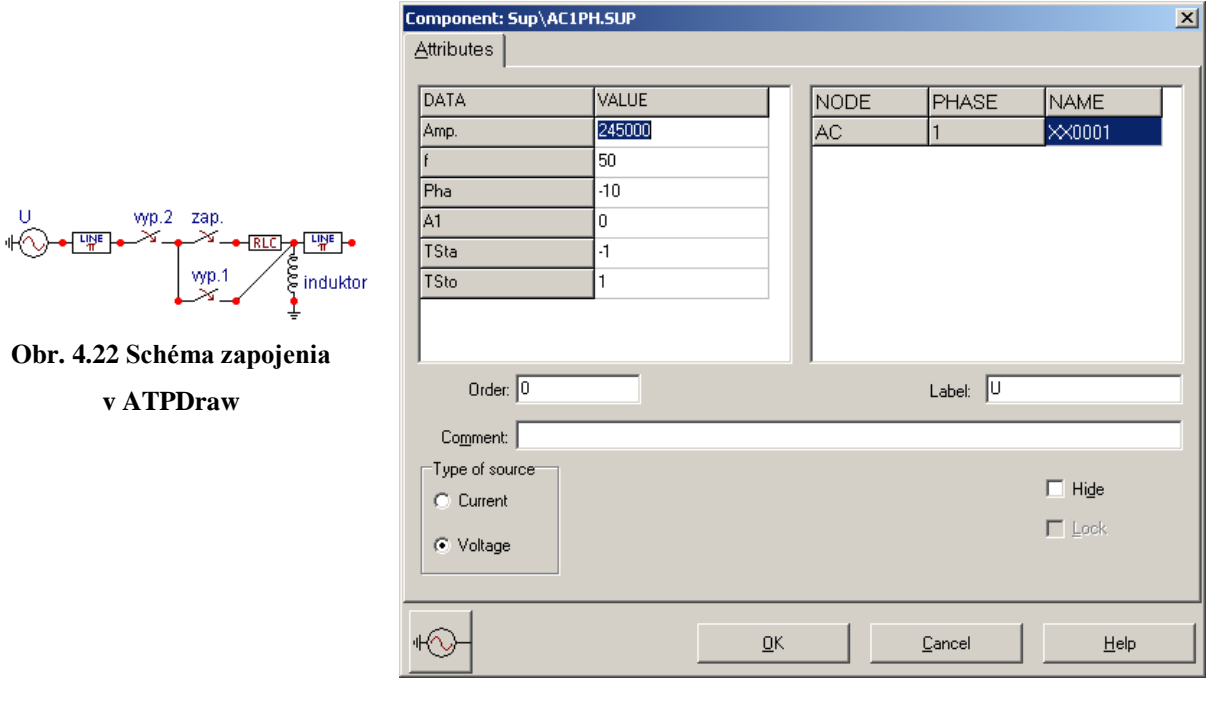

**Obr. 4.23 Nastavenie parametrov pre napäťový zdroj U**

Nasledovným postupom (obr. [4.24](#page-142-0)) vyberieme  $\pi$ -článok (Lines/Cables  $\rightarrow$  Lumped  $\rightarrow$ RLC Pi-equv. 1 1 phase). Do položky **R** zadáme hodnotu 0.22, do **L** hodnotu 17.5 a do **C** hodnotu 0.02.

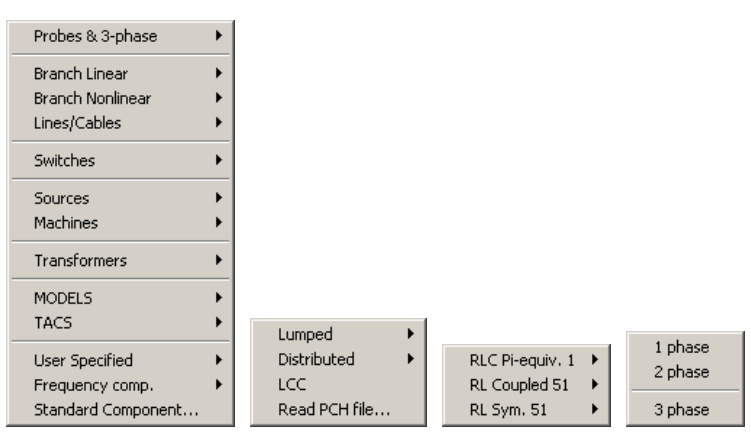

<span id="page-142-0"></span>**Obr. 4.24 Vloženie -článku**

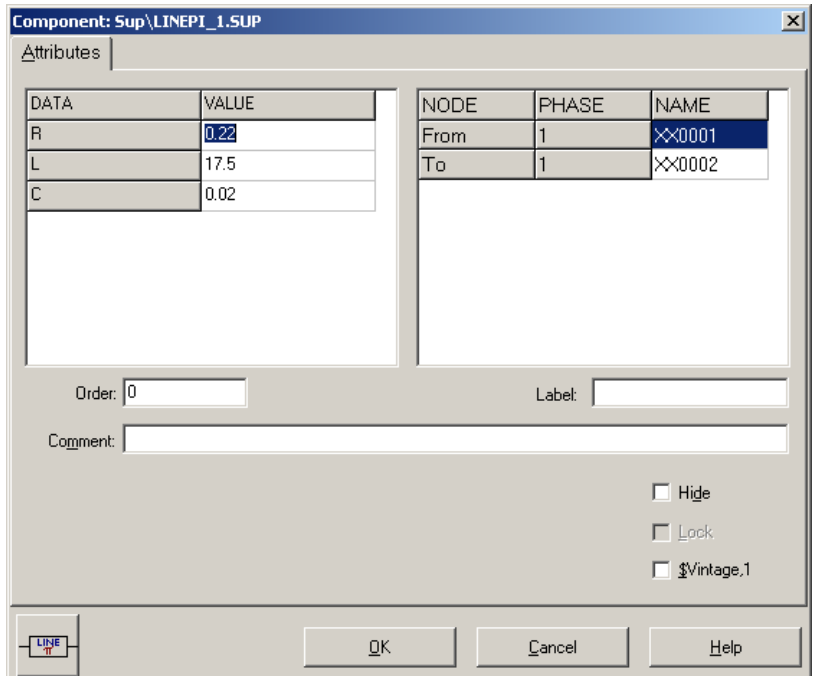

**Obr. 4.25 Nastavenie parametrov -článku**

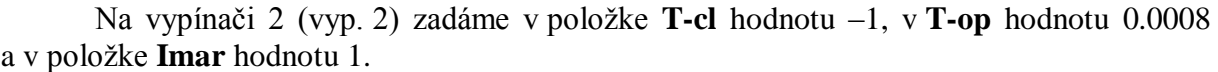

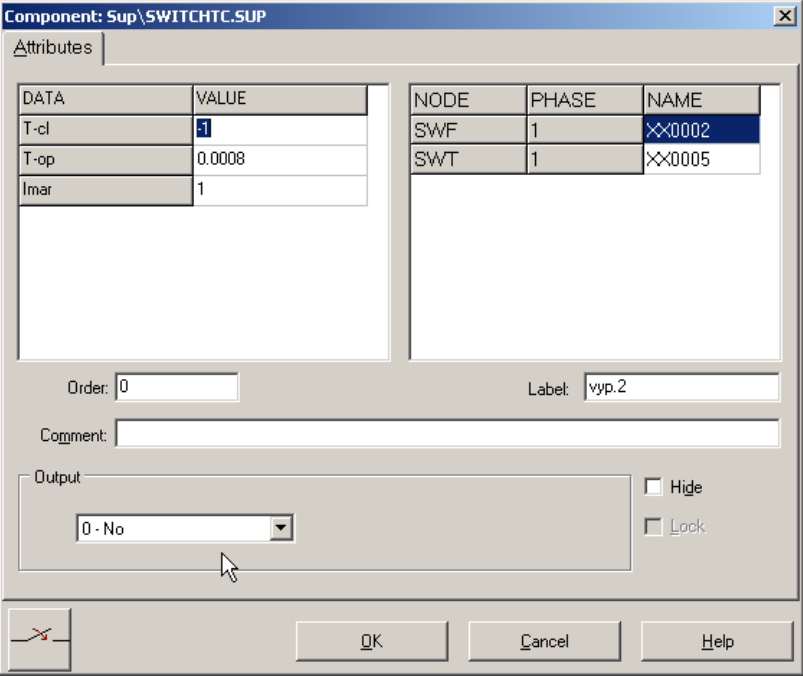

**Obr. 4.26 Nastavenie parametrov vypínača 2**

Na vypínači (zap.) zadáme v položke **T-cl** hodnotu 0.00072, v **T-op** hodnotu 1 a v položke **Imar** hodnotu 0.

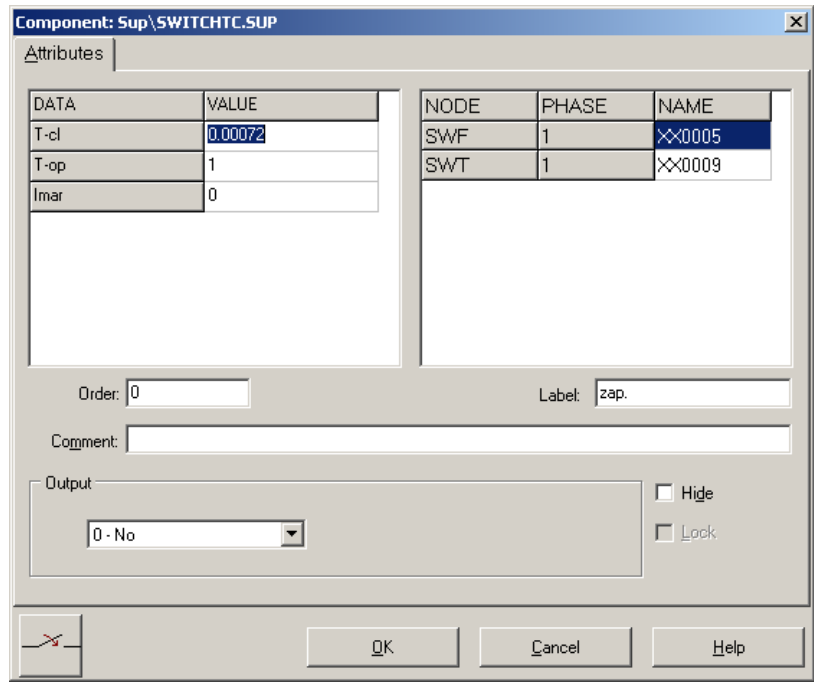

**Obr. 4.27 Nastavenie parametrov vypínača**
0.

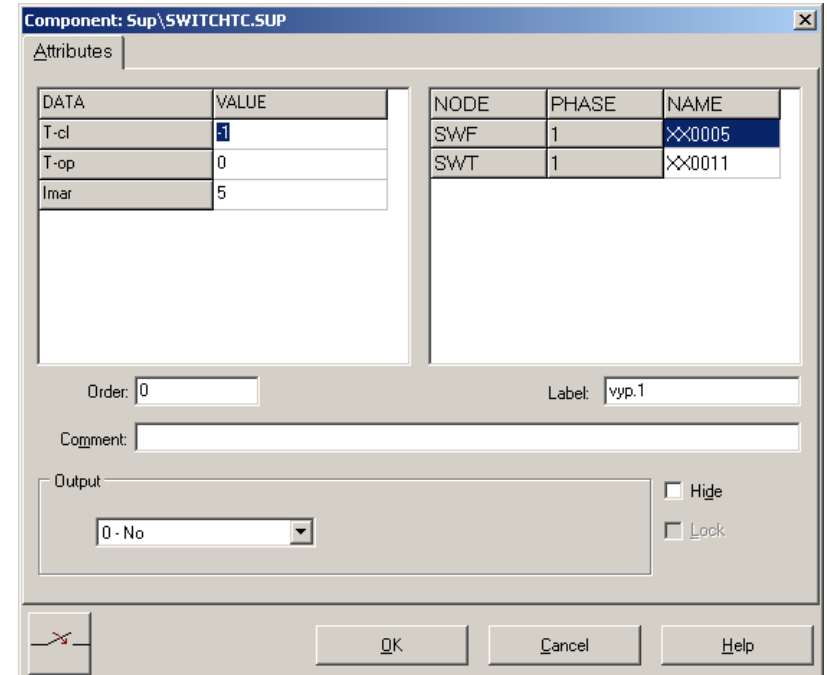

Na vypínači 1 (vyp. 1) zadáme v položke **T-cl** hodnotu –1, v **T-op** hodnotu 0 a v položke **Imar** hodnotu 5.

**Obr. 4.28 Nastavenie parametrov vypínača 1**

V RLC prvku zadáme do položky **R** hodnotu 0.03, do **L** hodnotu 0.03 a do **C** hodnotu

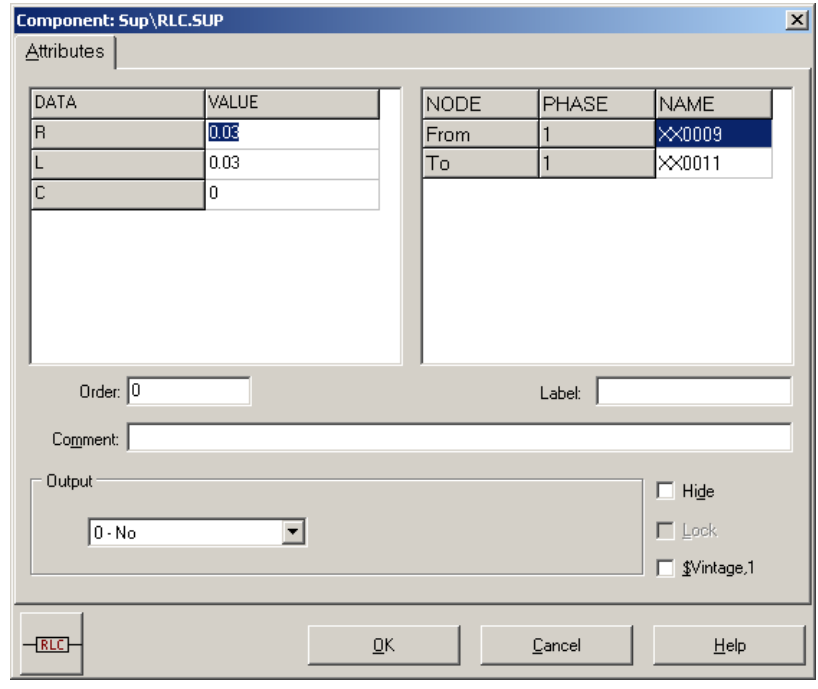

**Obr. 4.29 Nastavenie parametrov RLC prvku**

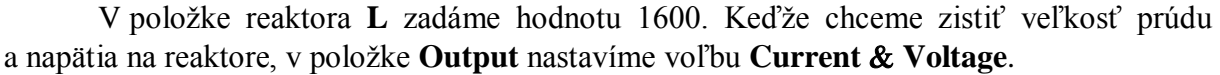

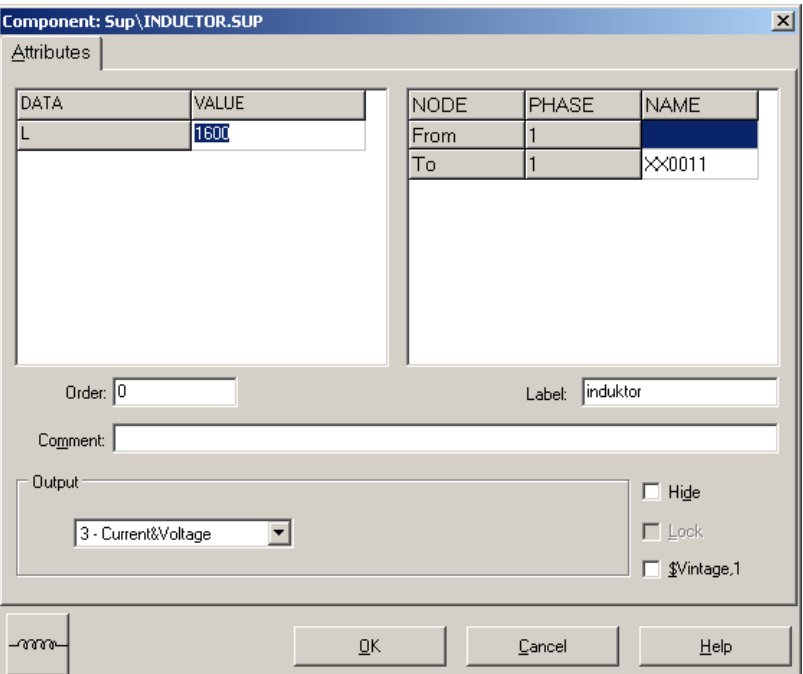

**Obr. 4.30 Nastavenie parametrov reaktora**

Do jednotlivých položiek π-článku postupne zadáme hodnoty: do položky **R** zadáme hodnotu 10, do **L** hodnotu 10 a do **C** hodnotu 0.002.

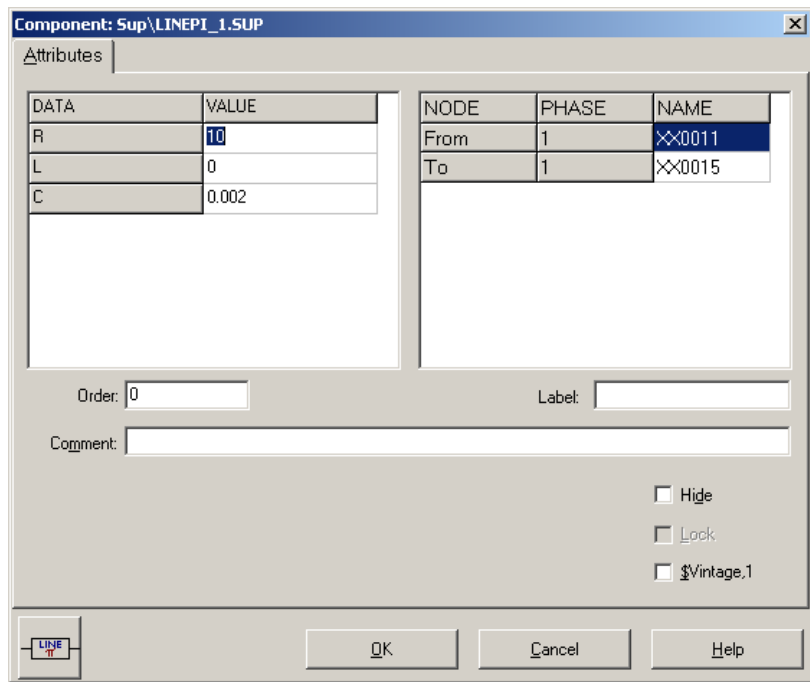

**Obr. 4.31 Nastavenie parametrov -článku**

Časové podmienky simulácie sa nastavia voľbou z horného menu **ATP Settings** a **Simulation** (obr. [4.32\)](#page-146-0). Keďže sa jedná krátky prechodný dej, krok výpočtu musíme tomu prispôsobiť **delta T** 1E–7 s a podobne aj doba výpočtu, napr. **Tmax** 0.0015 s (obr. [4.33\)](#page-146-1).

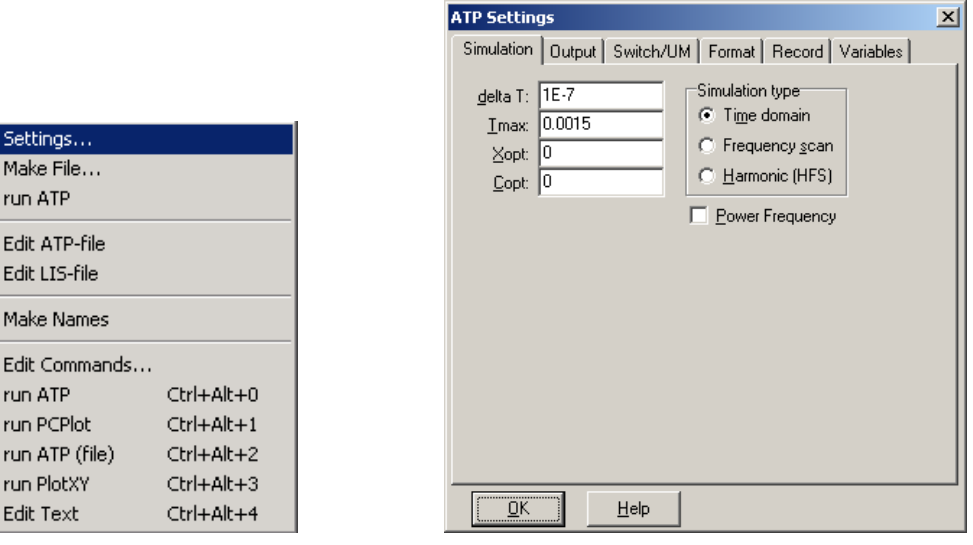

<span id="page-146-1"></span>

<span id="page-146-0"></span> **Obr. 4.32 ATP – Settings Obr. 4.33 Dialógové okno Settings – Simulation**

Príkazom **Make File** v hornom menu **ATP** sa vytvorí v podadresári ATP dátový súbor pre ATP s rovnakým názvom s príponou \*.atp (obr. [4.34\)](#page-146-2). Príkazom **run ATP** v hornom menu **ATP** sa spustí výpočet v programe ATP, ktorého výsledkom sú súbory s príponou \*.lis a \*.pl4 (obr. [4.35\)](#page-146-3). V prostredí ATPDraw sa voľbou z horného menu **ATP run PlotXY** spustí grafický postprocesor (obr. [4.36\)](#page-146-4).

| Settings<br>Make File<br>run ATP                                                    |                                                                          |  | Settings<br>Make File<br>run ATP                                                    |                                                                          | Settings<br>Make File<br>run ATP                                                    |                                                                    |  |  |
|-------------------------------------------------------------------------------------|--------------------------------------------------------------------------|--|-------------------------------------------------------------------------------------|--------------------------------------------------------------------------|-------------------------------------------------------------------------------------|--------------------------------------------------------------------|--|--|
| Edit ATP-file<br>Edit LIS-file                                                      |                                                                          |  | Edit ATP-file<br>Edit LIS-file                                                      |                                                                          | Edit ATP-file<br>Edit LIS-file                                                      |                                                                    |  |  |
| Make Names                                                                          |                                                                          |  |                                                                                     |                                                                          | <b>Make Names</b>                                                                   |                                                                    |  |  |
| Edit Commands<br>run ATP<br>run PCPlot<br>run ATP (file)<br>run PlotXY<br>Edit Text | Ctrl+Alt+0<br>$Ctrl + Alt + 1$<br>Ctrl+Alt+2<br>Ctrl+Alt+3<br>Ctrl+Alt+4 |  | Edit Commands<br>run ATP<br>run PCPlot<br>run ATP (file)<br>run PlotXY<br>Edit Text | Ctrl+Alt+0<br>$Ctrl + Alt + 1$<br>Ctrl+Alt+2<br>Ctrl+Alt+3<br>Ctrl+Alt+4 | Edit Commands<br>run ATP<br>run PCPlot<br>run ATP (file)<br>run PlotXY<br>Edit Text | Ctrl+Alt+0<br>Ctrl+Alt+1<br>Ctrl+Alt+2<br>Ctrl+Alt+3<br>Ctrl+Alt+4 |  |  |
| Obr. 4.34 ATP – Make File                                                           |                                                                          |  | Obr. $4.35$ ATP – run ATP                                                           |                                                                          | Obr. 4.36 ATP – run PlotXY                                                          |                                                                    |  |  |

<span id="page-146-2"></span>

<span id="page-146-3"></span>

<span id="page-146-4"></span>

A v ňom je s označením c: XX0011 uvedený požadovaný priebeh prúdu a v: XX0011 priebeh napätia na reaktore. Stlačením ľavého tlačidla myši sa dané priebehy označia pre zobrazenie a stlačením tlačidla **Plot** sa následne zobrazia.

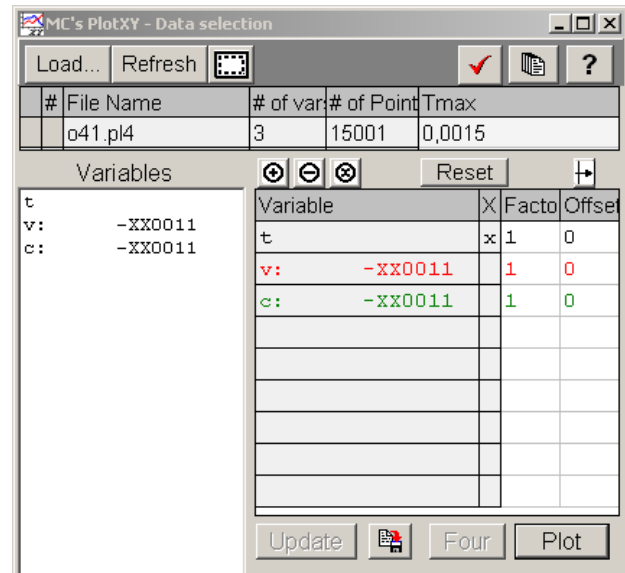

**Obr. 4.37 Dialógové okno programu PlotXY pre vykreslenie priebehov**

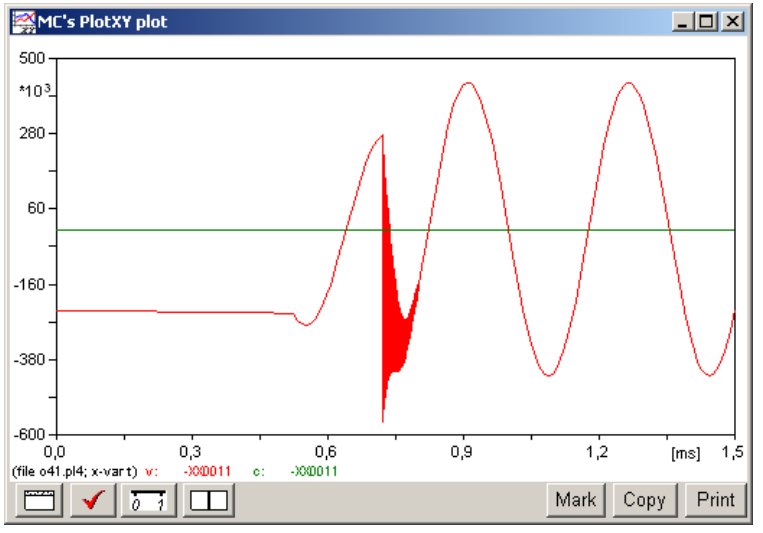

**Obr. 4.38 Priebeh prúdu vo vyššie uvedenom obvode**

## **5 3-FÁZOVÉ OBVODY**

#### *Príklad 1*

Podľa schémy zapojenia na obr. [5.1](#page-148-0) určte prostredníctvom ATPDraw napätia a prúdy v jednotlivých vetvách záťaže, ak v čase *t* = 0,1 s nastal skrat medzi fázami L2 a L3 so zemou. Parametre prvkov prepočítané na dĺžku vedenia 11,5 km:  $U_{12} = 22 \cdot e^{j \cdot 0^{\circ}}$  kV,  $U_{23} = 22 \cdot e^{-j \cdot 120^\circ}$  kV,  $U_{13} = 22 \cdot e^{j \cdot 120^\circ}$  kV,  $R_{v1} = R_{v2} = R_{v3} = 15,985 \Omega$ ,  $X_{v1} = X_{v2} = X_{v3} = 4,416 \Omega$ ,  $C_0 = 1,108.10^{-7}$  F,  $R_1 = R_2 = R_3 = 0,011 \Omega$ ,  $X_{L1} = X_{L2} = X_{L3} = 0,005 \Omega$ ,  $f = 50$  Hz. Určte dané priebehy napätí a prúdov na záťaži pred a po skrate.

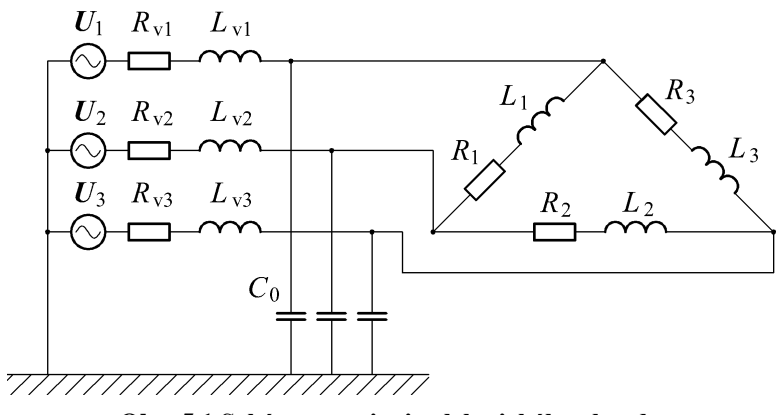

<span id="page-148-0"></span>**Obr. 5.1 Schéma zapojenia elektrického obvodu**

#### *Riešenie*

V ATPDraw sa vytvorí schéma zapojenia podľa obr. [5.2.](#page-149-0)

Na 3-f napäťovom zdroji U, podobne ako pri 1-f zdroji, sa nastaví maximálna hodnota napätia zdroja v položke **Amp** 17962,9 (nakoľko v zadaní bola uvedená hodnota združeného napätia,  $U_{\text{max}} = U_{\text{zdr}} \cdot \frac{\sqrt{2}}{\sqrt{3}} = 22000 \cdot \frac{\sqrt{2}}{\sqrt{3}} \approx 179629$ 2  $U_{\text{max}} = U_{\text{zdr}} \cdot \frac{\sqrt{2}}{\sqrt{3}} = 22000 \cdot \frac{\sqrt{2}}{\sqrt{3}} \approx 179629$ . V položke **Tsta** sa nastaví hodnota –1 a **Tsto** hodnota 10, čo má za následok stály napäťový zdroj počas doby 10 sekúnd. V položke **Type of source** sa ponechá voľba **Voltage**. Fázové natočenie napätia *U*<sup>1</sup> sa zadá v položke **Pha** –90 (pretože implicitné nastavenie napäťového zdroja predpokladá kosínusový zdroj, t.j.  $\varphi$  – 90° = 0° – 90° = –90°) a frekvenciu v položke **f** 50. Fázové natočenia a amplitúdy ostatných fáz sa pri *symetrickom 3-f* napäťovom *zdroji* nezadávajú.

Na modeli prvku vedenia sa postupne zadávajú hodnoty impedancií jednotlivých fáz v poradí L1, L2, L3. Do kolónok **R\_1**, **R\_2**, **R\_3** sa zadá hodnota rezistancie vedenia 15.985 a do kolónok **L\_1**, **L\_2**, **L\_3** sa zadá hodnota reaktancie vedenia 4.416 (obr. [5.3\)](#page-149-1).

Na modeli prvku záťaže sa zadávajú obdobne ako pri vedení hodnoty impedancií jednotlivých vetiev. Do kolónok **R\_1**, **R\_2**, **R\_3** sa zadá hodnota rezistancie záťaže 0.011 a do kolónok **L\_1**, **L\_2**, **L\_3** sa zadá hodnota reaktancie záťaže 0.005. V záložke **Output** sa vyberie možnosť **Current&Voltage**.

Pri modeli prvku kondenzátora bude do kolónky **C** zadaná hodnota 0.1108 (predvolené nastavenie je v  $\mu$ F (mikro farad), nie vo faradoch) (obr. [5.4\)](#page-149-2).

Skrat je možné modelovať vypínačom medzi príslušnými fázami zopnutým v určitom čase. Do kolónky **T-cl** sa zadá hodnota zopnutia, t.j. čas skratu 0.1 a do kolónky **T-op** sa zadá čas vypnutia vypínača, t.j. čas vypnutia skratu. Nakoľko čas vypnutia skratu nie je zadaný, zadáme vyššiu hodnotu, napr. 10.

Ostatné hodnoty je možné ponechať nezmenené. Bližšie vysvetlenie ich významu sa zobrazí po stlačení tlačidla "help" v aktuálnom okne prvku. Podrobnejší návod je obsiahnutý v literatúre Rule Book k programu EMTP-ATP.<br>U vedenie

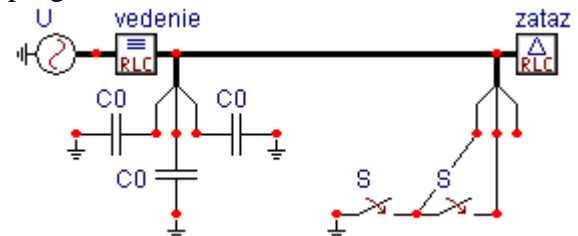

<span id="page-149-0"></span>**Obr. 5.2 Schéma zapojenia elektrického obvodu v ATPDraw**

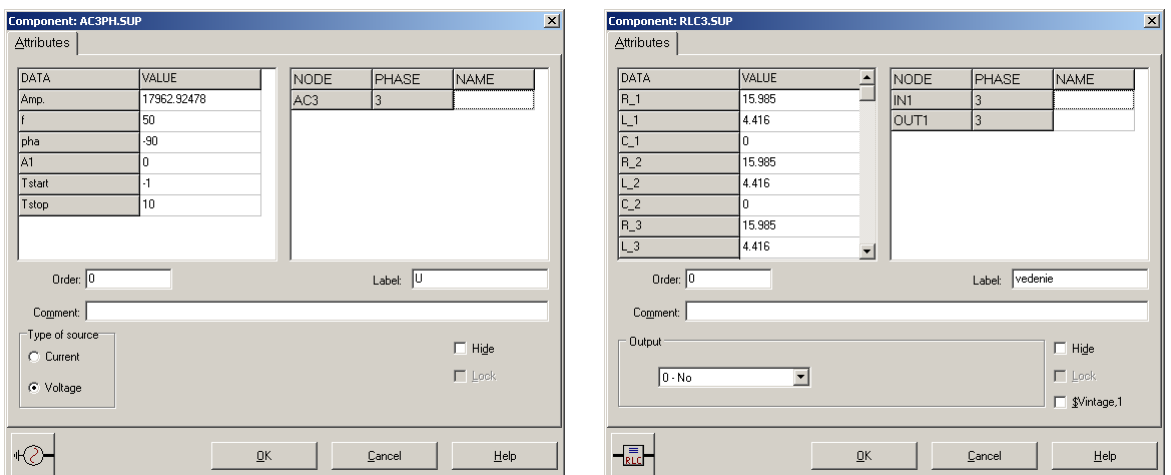

<span id="page-149-1"></span>**Obr. 5.3 Nastavenie parametrov pre napäťový zdroj** *U* **a vedenie**

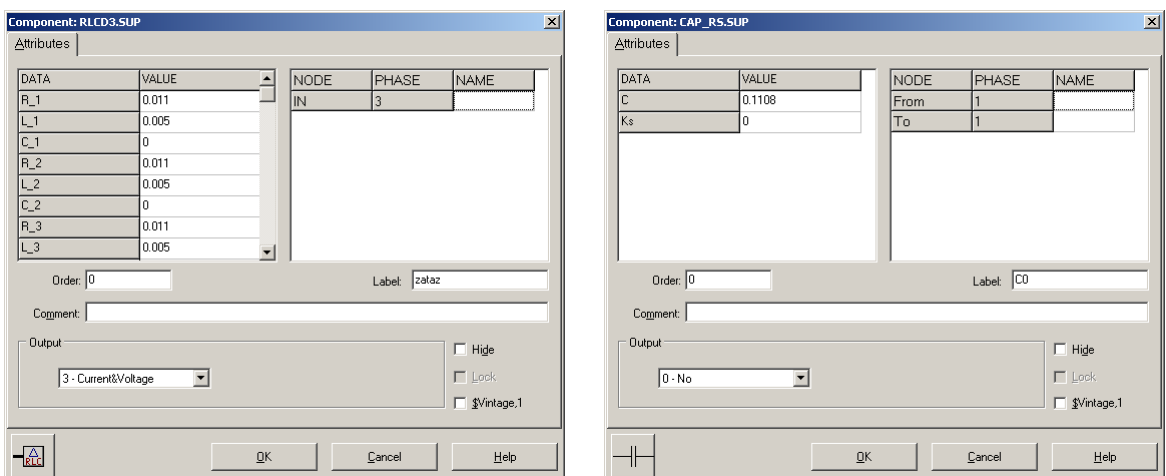

<span id="page-149-2"></span>**Obr. 5.4 Nastavenie parametrov záťaže a kapacity voči zemi** *C***<sup>0</sup>**

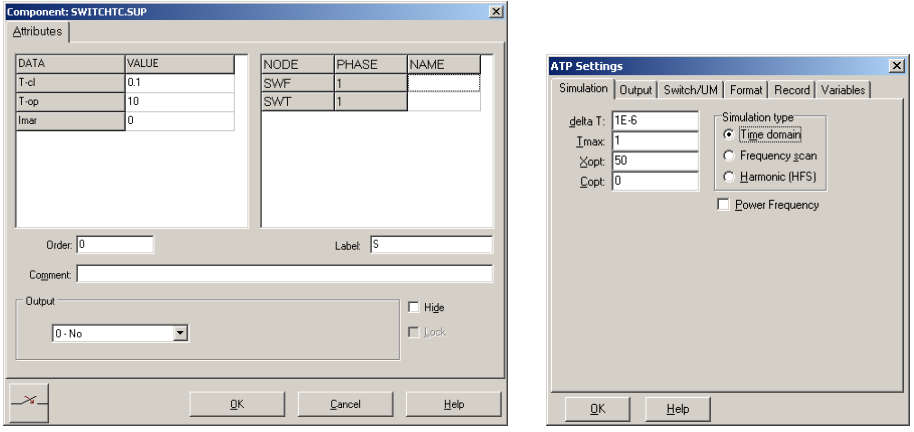

<span id="page-150-0"></span>**Obr. 5.5 Nastavenie parametrov vypínačov a Dialógové okno Settings – Simulation**

Pre simuláciu prechodného deja sa musia nastaviť podmienky simulácie voľbou **ATP Settings** a záložka **Simulation**. Maximálny počet krokov výpočtu je obmedzený na 1 milión, preto je potrebné prispôsobiť tomuto obmedzeniu aj čas výpočtu a najmenší krok výpočtu. Zadá sa krok výpočtu, napr. **delta T** 1E–6 s a doba výpočtu **T max** 1 s (skrat nastane v čase *t* = 0,1 s, a pre odčítanie ustálených hodnôt je potrebné nastaviť dostatočný čas, kedy je možné dej po skrate považovať za ustálený, t.j. 1 s). V kolónke **Xopt** sa nastaví hodnota frekvencie 50, nakoľko je v zadaní viac hodnôt zadaných ako reaktancie (obr. [5.5\)](#page-150-0).

Pričom pre voliteľné hodnoty *X*opt a *C*opt platí:

Pre *X*opt:

- hodnota induktora bude charakterizovaná indukčnosťou (mH), pokiaľ bude *X*opt = 0,
- hodnota induktora bude charakterizovaná reaktanciou  $(\Omega)$ , pokiaľ bude *X*opt = sieťovej frekvencii.

Pre *C*opt:

- hodnota kapacitora bude charakterizovaná kapacitou  $(\mu F)$ , pokiaľ bude *Copt* = 0,
- hodnota kapacitora bude charakterizovaná susceptanciou  $(\mu S)$ , pokiaľ bude *C*opt = sieťovej frekvencii.

Takto vytvorená schéma sa uloží príkazom CTRL-S so zvoleným názvom, napr. priklad1a. Vznikne súbor s príponou \*.adp, ktorý sa nachádza v podadresári **Project** preprocesora ATPDraw. Je vhodné, používať názvy súborov bez diakritiky, zakázané je používať v názve súboru medzery a je dobré obmedziť dĺžku názvu súboru na max. 8 znakov.

Príkazom **Make File As...** v hornom menu **ATP** sa vytvorí v podadresári ATP dátový súbor pre ATP s rovnakým názvom s príponou \*.atp (t.j. priklad1a.atp) (obr. [5.6\)](#page-151-0). Príkazom **run ATP** v hornom menu **ATP** sa spustí výpočet v programe ATP, ktorého výsledkom sú súbory s príponou \*.lis a \*.pl4 (obr. [5.7\)](#page-151-1). Súbor \*.lis je výstupný dátový súbor a rovnako ako súbor \*.atp dajú sa prezerať z prostredia ATPDraw voľbou **ATP Edit**. Súbory s príponou \*.pl4 sú komprimované grafické dáta, ktoré je možné prezerať niektorým z grafických postprocesorov, ako napríklad PlotXY. V prostredí ATPDraw sa voľbou **run PlotXY** z horného menu **ATP** aktivizuje grafický postprocesor (obr. [5.8\)](#page-151-2).

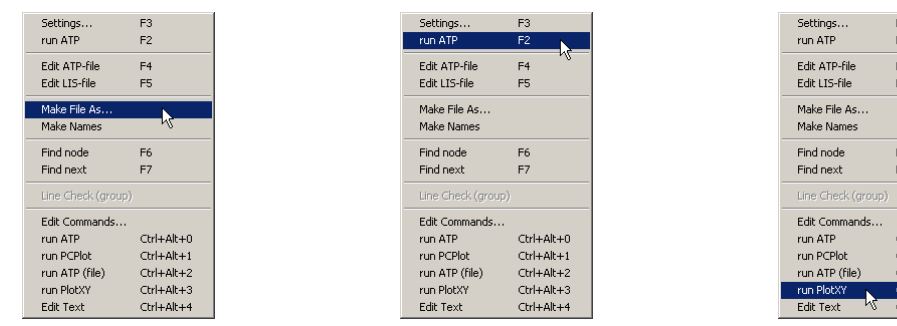

<span id="page-151-0"></span>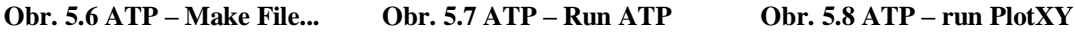

<span id="page-151-1"></span>

<span id="page-151-2"></span>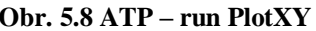

V grafickom postprocesore je s označením v: XX0001A – XX0001B uvedený požadovaný priebeh napätia na záťaži medzi fázami L1 a L2, (t.j. napätie medzi uzlom A a uzlom B), v: XX0001B – XX0001C priebeh napätia na záťaži medzi fázami L2 a L3 (t.j. napätie medzi uzlom B a uzlom C), v: XX0001C – XX0001A priebeh napätia na záťaži medzi fázami L3 a L1 (t.j. napätie medzi uzlom C a uzlom A). Stlačením ľavého tlačidla myši sa dané priebehy označia pre zobrazenie s napäťovou osou na ľavej strane a stlačením tlačidla **Plot** sa následne zobrazia. Podobne sú zobrazené prúdy, pričom prúdy je vhodné označovať pravým tlačidlom myši, aby ich prúdová os bola na pravej strane. *Poznámka:* čísla uzlov môžu byť odlišné, v závislosti od zapojenia obvodu a nemusia korešpondovať s týmto číslovaním.

| MC's PlotXY - Data selection                 |               |                          |       |             |              | $\Box$ DIXI |
|----------------------------------------------|---------------|--------------------------|-------|-------------|--------------|-------------|
| Refresh<br>Load<br>m                         |               |                          |       |             | UĐ           | Z           |
| File Name<br>#                               |               | # of var!# of Point Tmax |       |             |              |             |
| priklad1a.pl4                                |               | 1000001                  | 1     |             |              |             |
| Variables                                    | ⊛∣⊝∣⊗         |                          | Reset |             |              | ╄           |
| t                                            | Variable      |                          |       |             | Factol       | Offse       |
| $v: X0001A - X0001B$<br>$v: X0001B - X0001C$ | ŧ             |                          |       | $\mathbf x$ | $\mathbf{1}$ | n           |
| v:X0001C-X0001A                              |               | v:X0001A-X0001B          |       |             | 1            | n           |
| $c: X0001A - X0001B$<br>$c: X0001B - X0001C$ |               | $v: X0001B - X0001C$     |       |             | 1            | n           |
| c:X0001C-X0001A                              |               | v:X0001C-X0001A          |       |             | 1            | n           |
|                                              |               | с:Х0001А-Х0001В          |       |             |              | n           |
|                                              |               | $c: X0001B - X0001C$     |       |             | 1            | n           |
|                                              |               | c:X0001C-X0001A          |       |             | 1            | $\Box$      |
|                                              |               |                          |       |             |              |             |
|                                              |               |                          |       |             |              |             |
|                                              | <b>Jpdate</b> | 曙                        | Four  |             |              | Plot        |

**Obr. 5.9 Dialógové okno podprogramu PlotXY pre vykreslenie priebehov**

Aby sa jednotlivé priebehy neprekrývali, najprv zobrazíme a odčítame hodnoty napätí pred a po skrate (obr. [5.10\)](#page-151-3).

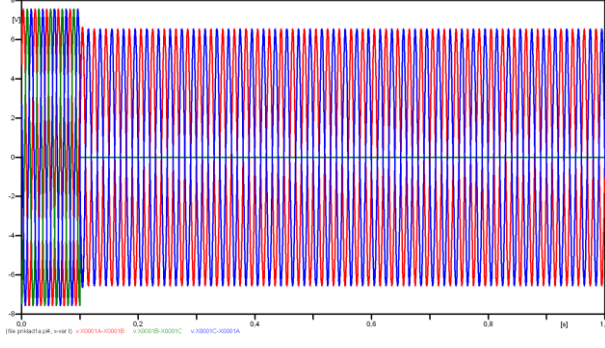

<span id="page-151-3"></span>**Obr. 5.10 Zobrazenie priebehov napätí na záťaži**

Pre presné vymedzenie hraníc zobrazenia daného priebehu je možné využiť v spodnom menu tlačidiel okna PlotXY tlačidlo Manual Scale (tretie zľava) (obr. [5.11\)](#page-152-0) a následne v okne Manual Scaling zadať minimálne a maximálne hranice *x*-ovej a *y*-ovej osi pre zobrazenie priebehov.

<span id="page-152-0"></span>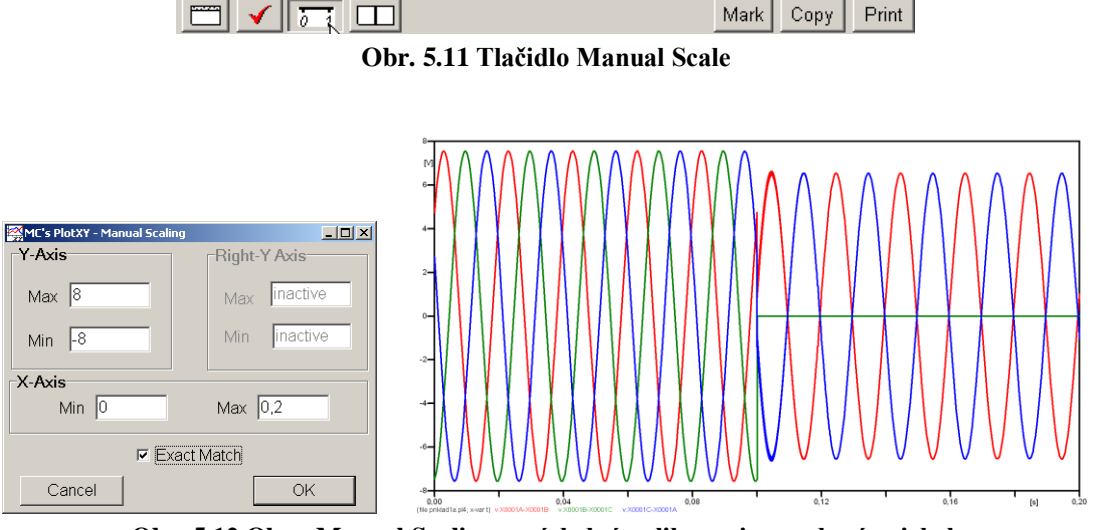

**Obr. 5.12 Okno Manual Scaling a následné aplikovanie pre daný priebeh**

Hodnoty pred skratom je možné určiť obdobným postupom, ako bolo uvedené v príkladoch na 2. cvičení (1-f obvody) v rozmedzí  $t \in (0,0,1)$ s. Ustálené hodnoty po skrate by bolo vhodné odčítať v čase ∞, ale v záložke ATP–Settings...–Simulation bola v kolónke zadaná hodnota v Tmax 1 s, preto postačuje, ak sa ustálené hodnoty po skrate odčítajú v blízkostí Tmax, t.j. čo najneskôr od vzniku skratu.

Obdobne sa postupuje pri zobrazení a odčítaní hodnôt prúdov pred a po skrate (obr. [5.13\)](#page-152-1).

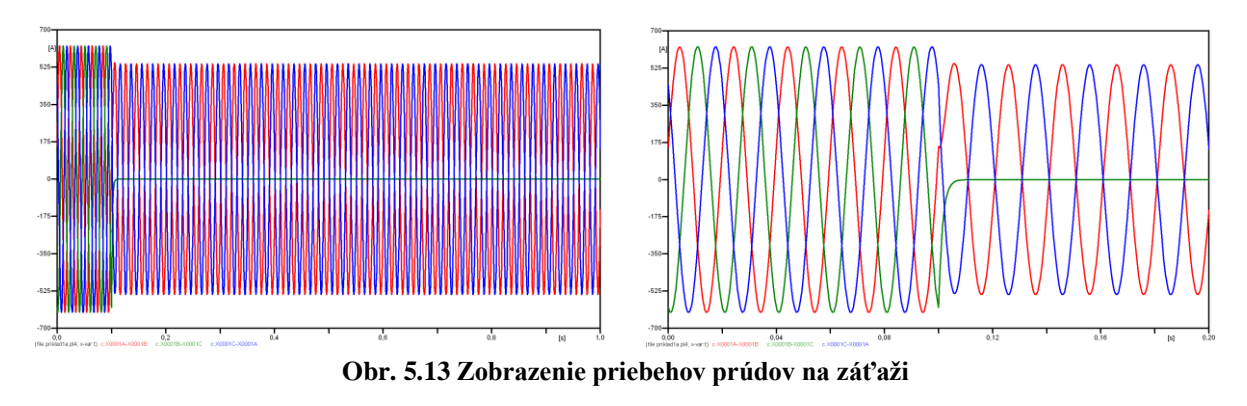

<span id="page-152-1"></span>Výsledné hodnoty ustálených prúdov a napätí pred a po skrate:

#### *pred skratom:*

360<sup>c</sup> ·  $n-\frac{t_{AB}}{T}$  · 360<sup>c</sup> = 360<sup>c</sup> · 1 -  $\frac{0.017833}{0.02}$  · 360<sup>c</sup> = 39<sup>c</sup> *v preasfratom.*<br> $\varphi_{UAB} = 360^\circ \cdot n - \frac{t_{AB}}{T} \cdot 360^\circ = 360^\circ \cdot 1 - \frac{0.017833}{0.02} \cdot 360^\circ = 39^\circ$ ;  $U_{Z,AB} = 7,5545 \cdot e^{j \cdot 39^\circ}$  V Z,AB  $U_{ZAB} = 7,5545 \cdot e^{j \cdot 39}$  $360^\circ \cdot n - \frac{t_{\text{BC}}}{T} \cdot 360^\circ = 360^\circ \cdot 1 - \frac{0.0045}{0.02} \cdot 360^\circ = 279^\circ$  $\varphi_{\text{LBC}} = 360 \cdot n - \frac{t_{BC}}{T} \cdot 360^\circ = 360 \cdot 1 - \frac{0.0045}{0.02} \cdot 360^\circ = 279^\circ; \ U_{Z,BC} = 7.5545 \cdot e^{j \cdot 279} \ V$ Z,BC  $U_{ZBC} = 7,5545 \cdot e^{j \cdot 279}$  $r_{\rm cm}$   $t_{\rm CA}$ ,  $360^\circ$   $-360^\circ$ ,  $1$   $0.011167$ ,  $360^\circ$   $-150^\circ$  $360^\circ \cdot n - \frac{t_{\text{CA}}}{T} \cdot 360^\circ = 360^\circ \cdot 1 - \frac{0.011167}{0.02} \cdot 360^\circ = 159$ 0,011167  $\varphi_{\text{LCA}} = 360 \cdot n - \frac{t_{\text{CA}}}{T} \cdot 360^\circ = 360 \cdot 1 - \frac{0.011167}{0.02} \cdot 360^\circ = 159^\circ; \ U_{\text{Z,CA}} = 7,5545 \cdot e^{j \cdot 159} \ \text{V}$ Z,CA  $U_{ZCA} = 7,5545 \cdot e^{j \cdot 159}$ 

 $\epsilon$  n  $t_{AB}$  260° - 260° 1  $^{0,019191}$  260° - 1456°  $360^\circ \cdot n - \frac{t_{AB}}{T} \cdot 360^\circ = 360^\circ \cdot 1 - \frac{0.019191}{0.02} \cdot 360^\circ = 14,56$ 0,019191  $\varphi_{IAB} = 360^\circ \cdot n - \frac{t_{AB}}{T} \cdot 360^\circ = 360^\circ \cdot 1 - \frac{0.019191}{0.02} \cdot 360^\circ = 14{,}56^\circ; \mathbf{I}_{Z,AB} = 625{,}21 \cdot e^{j \cdot 14{,}56^\circ}$  A Z,AB  $I_{ZAB} = 625,21 \cdot e^{j \cdot 14,56}$  $\frac{1}{2}$   $\frac{1}{2}$   $\frac{1}{2}$   $\frac{1}{2}$   $\frac{1}{2}$   $\frac{1}{2}$   $\frac{0.0058581}{2}$   $\frac{1}{2}$   $\frac{1}{2}$   $\frac{1}{2}$   $\frac{1}{2}$   $\frac{1}{2}$   $\frac{1}{2}$   $\frac{1}{2}$   $\frac{1}{2}$   $\frac{1}{2}$   $\frac{1}{2}$   $\frac{1}{2}$   $\frac{1}{2}$   $\frac{1}{2}$   $\frac{1}{2}$   $\frac$  $360^\circ \cdot n - \frac{t_{BC}}{T} \cdot 360^\circ = 360^\circ \cdot 1 - \frac{0.0058581}{0.02} \cdot 360^\circ = 254,55$ 0,0058581  $\varphi_{\text{BIC}} = 360^\circ \cdot n - \frac{t_{\text{BC}}}{T} \cdot 360^\circ = 360^\circ \cdot 1 - \frac{0.0058581}{0.02} \cdot 360^\circ = 254.55^\circ$ ;  $I_{\text{Z,BC}} = 625.21 \cdot e^{j \cdot 25455^\circ}$  A Z,BC  $I_{ZBC} = 625,21 \cdot e^{j \cdot 25455}$  $f_{\rm cm}$   $t_{\rm Ca}$  360°  $-360^{\circ}$  1  $0.012525$  360°  $-13455^{\circ}$  $360^\circ \cdot n - \frac{t_{\text{CA}}}{T} \cdot 360^\circ = 360^\circ \cdot 1 - \frac{0.012525}{0.02} \cdot 360^\circ = 134,55$ 0,012525  $\varphi_{\text{ICA}} = 360^\circ \cdot n - \frac{t_{\text{CA}}}{T} \cdot 360^\circ = 360^\circ \cdot 1 - \frac{0.012525}{0.02} \cdot 360^\circ = 134.55^\circ; \mathbf{I}_{\text{Z,CA}} = 625.21 \cdot e^{j \cdot 13455^\circ}$  A Z,CA  $I_{ZCA} = 625,21 \cdot e^{j \cdot 13455}$ 

#### *po skrate:*

$$
\varphi_{UAB} = 360^\circ \cdot n - \frac{t_{AB}}{T} \cdot 360^\circ = 360^\circ \cdot 50 - \frac{0.9995}{0.02} \cdot 360^\circ = 9^\circ; U_{Z,AB} = 6,5416 \cdot e^{j.9^\circ} \text{ V}
$$
\n
$$
\varphi_{UBC} = 360^\circ \cdot n - \frac{t_{BC}}{T} \cdot 360^\circ = 360^\circ \cdot n - \frac{0.2}{0.02} \cdot 360^\circ = 0^\circ; U_{Z,BC} = 0 \cdot e^{j.0^\circ} \text{ V}
$$
\n
$$
\varphi_{UCA} = 360^\circ \cdot n - \frac{t_{CA}}{T} \cdot 360^\circ = 360^\circ \cdot 50 - \frac{0.9895}{0.02} \cdot 360^\circ = 189^\circ; U_{Z,CA} = 6,5416 \cdot e^{j.189} \text{ V}
$$
\n
$$
\varphi_{IAB} = 360^\circ \cdot n - \frac{t_{AB}}{T} \cdot 360^\circ = 360^\circ \cdot 50 - \frac{0.98086}{0.02} \cdot 360^\circ = 344,34^\circ; I_{Z,AB} = 541,39 \cdot e^{j.34434^\circ} \text{ A}
$$
\n
$$
\varphi_{BAC} = 360^\circ \cdot n - \frac{t_{BC}}{T} \cdot 360^\circ = 360^\circ \cdot n - \frac{0.2}{0.02} \cdot 360^\circ = 0^\circ; I_{Z,BC} = 0 \cdot e^{j.0^\circ} \text{ A}
$$
\n
$$
\varphi_{ICA} = 360^\circ \cdot n - \frac{t_{CA}}{T} \cdot 360^\circ = 360^\circ \cdot 50 - \frac{0.99086}{0.02} \cdot 360^\circ = 164,52^\circ; I_{Z,CA} = 541,39 \cdot e^{j.16452^\circ} \text{ A}
$$

#### *Príklad 2*

Podľa schémy zapojenia na obr. [5.14](#page-153-0) určte prostredníctvom ATPDraw napätia a prúdy v jednotlivých vetvách záťaže, ak v čase *t* = 0,1 s nastal skrat medzi fázami L2 a L3 so zemou. Parametre prvkov prepočítané na dĺžku vedenia 11,5 km:  $U_{12} = 22 \cdot e^{j \cdot 0^{\circ}}$  kV,  $U_{23} = 22 \cdot e^{-j \cdot 120^\circ}$  kV,  $U_{13} = 22 \cdot e^{j \cdot 120^\circ}$  kV,  $R_{v1} = R_{v2} = R_{v3} = 15,985 \Omega$ ,  $X_{v1} = X_{v2} = X_{v3} = 4,416 \Omega$ ,  $C_0 = 1,108.10^{-7}$  F,  $R_1 = R_2 = R_3 = 0,011 \Omega$ ,  $X_{L1} = X_{L2} = X_{L3} = 0,005 \Omega$ ,  $f = 50$  Hz. Určte dané priebehy napätí a prúdov na záťaži pred a po skrate.

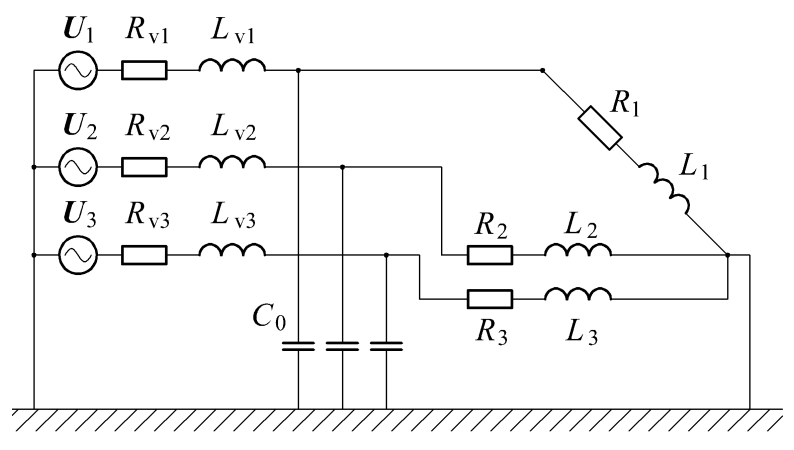

<span id="page-153-0"></span>**Obr. 5.14 Schéma zapojenia elektrického obvodu**

#### *Riešenie*

V ATPDraw sa vytvorí schéma zapojenia podľa obr. [5.15.](#page-154-0)

Na 3-f napäťovom zdroji U, podobne ako pri 1-f zdroji, sa nastaví maximálna hodnota napätia zdroja v položke **Amp** 17962,9 (nakoľko v zadaní bola uvedená hodnota združeného napätia,  $U_{\text{max}} = U_{\text{zdr}} \cdot \frac{\sqrt{2}}{\sqrt{3}} = 22000 \cdot \frac{\sqrt{2}}{\sqrt{3}} \approx 179629$ 2  $U_{\text{max}} = U_{\text{zdr}} \cdot \frac{\sqrt{2}}{\sqrt{3}} = 22000 \cdot \frac{\sqrt{2}}{\sqrt{3}} \approx 179629$ . V položke **Tsta** sa nastaví hodnota –1 a **Tsto** hodnota 10, čo má za následok stály napäťový zdroj počas doby 10 sekúnd. V položke **Type of source** sa ponechá voľba **Voltage**. Fázové natočenie napätia *U*<sup>1</sup> sa zadá v položke **Pha** –90 (pretože implicitné nastavenie napäťového zdroja predpokladá kosínusový zdroj, t.j.  $\varphi$  – 90° = 0° – 90° = –90°) a frekvenciu v položke **f** 50. Fázové natočenia a amplitúdy ostatných fáz sa pri *symetrickom 3-f* napäťovom *zdroji* nezadávajú.

Na modeli prvku vedenia sa postupne zadávajú hodnoty impedancií jednotlivých fáz v poradí L1, L2, L3. Do kolónok **R\_1**, **R\_2**, **R\_3** sa zadá hodnota rezistancie vedenia 15.985 a do kolónok **L\_1**, **L\_2**, **L\_3** sa zadá hodnota reaktancie vedenia 4.416 (obr. [5.16\)](#page-154-1).

Na modeli prvku záťaže sa zadávajú obdobne ako pri vedení hodnoty impedancií jednotlivých vetiev. Do kolónok **R\_1**, **R\_2**, **R\_3** sa zadá hodnota rezistancie záťaže 0.011 a do kolónok **L\_1**, **L\_2**, **L\_3** sa zadá hodnota reaktancie záťaže 0.005. V záložke **Output** sa vyberie možnosť **Current&Voltage**.

Pri modeli prvku kondenzátora bude do kolónky **C** zadaná hodnota 0.1108 (predvolené nastavenie je v  $\mu$ F (mikro farad), nie vo faradoch) (obr. [5.17\)](#page-155-0).

Skrat je možné modelovať vypínačom medzi príslušnými fázami zopnutým v určitom čase. Do kolónky **T-cl** sa zadá hodnota zopnutia, t.j. čas skratu 0.1 a do kolónky **T-op** sa zadá čas vypnutia vypínača, t.j. čas vypnutia skratu. Nakoľko čas vypnutia skratu nie je zadaný, zadáme vyššiu hodnotu, napr. 10.

Ostatné hodnoty je možné ponechať nezmenené. Bližšie vysvetlenie ich významu sa zobrazí po stlačení tlačidla "help" v aktuálnom okne prvku. Podrobnejší návod je obsiahnutý v literatúre Rule Book k programu EMTP-ATP.

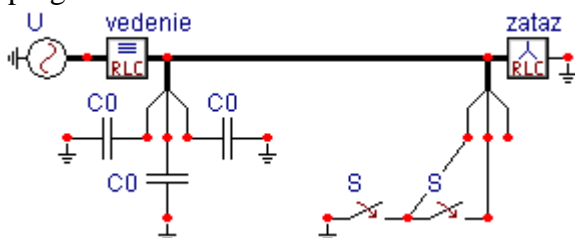

<span id="page-154-0"></span>**Obr. 5.15 Schéma zapojenia elektrického obvodu v ATPDraw**

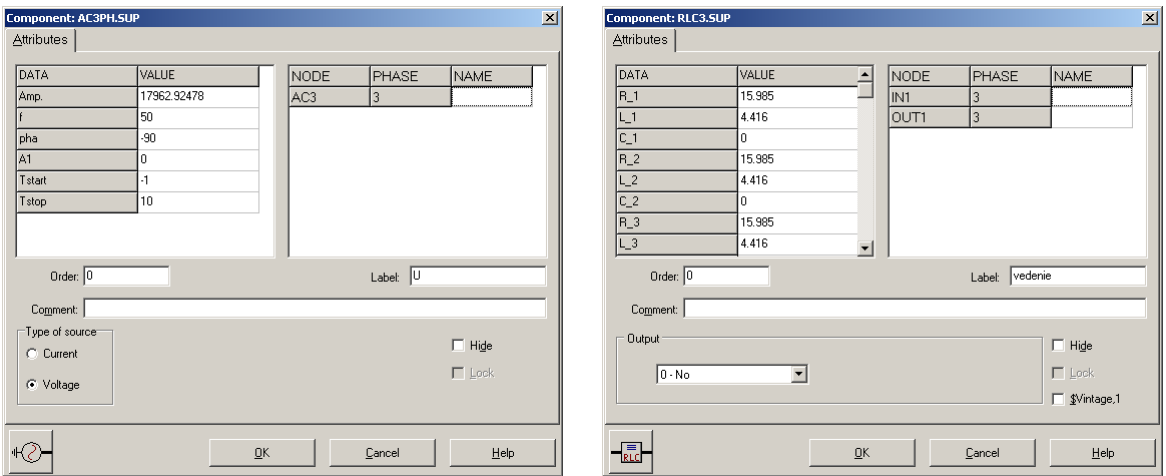

<span id="page-154-1"></span>**Obr. 5.16 Nastavenie parametrov pre napäťový zdroj** *U* **a vedenie**

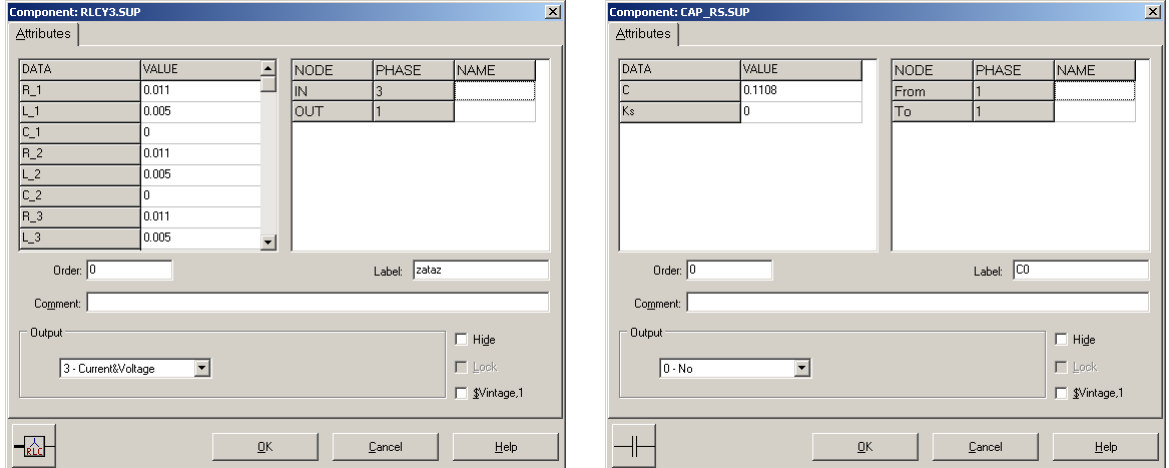

<span id="page-155-0"></span>**Obr. 5.17 Nastavenie parametrov záťaže a kapacity voči zemi** *C***<sup>0</sup>**

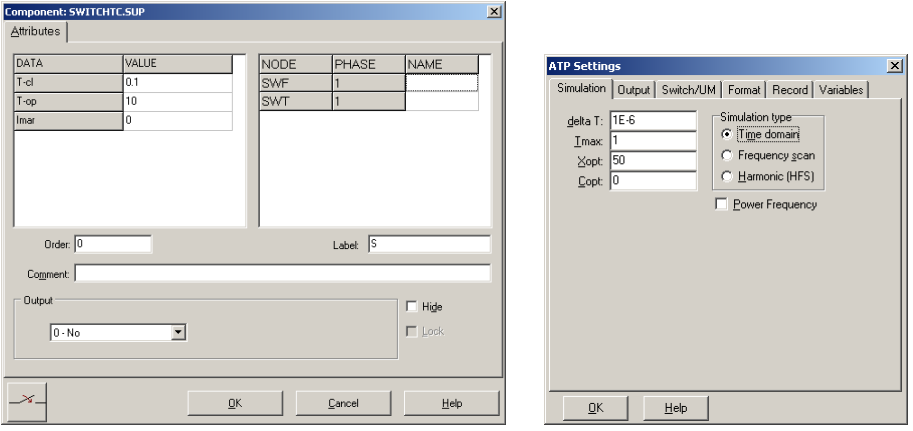

<span id="page-155-1"></span>**Obr. 5.18 Nastavenie parametrov vypínačov a Dialógové okno Settings – Simulation**

Pre simuláciu prechodného deja sa musia nastaviť podmienky simulácie voľbou **ATP Settings** a záložka **Simulation**. Maximálny počet krokov výpočtu je obmedzený na 1 milión, preto je potrebné prispôsobiť tomuto obmedzeniu aj čas výpočtu a najmenší krok výpočtu. Zadá sa krok výpočtu, napr. **delta T** 1E–6 s a doba výpočtu **T max** 1 s (skrat nastane v čase *t* = 0,1 s, a pre odčítanie ustálených hodnôt je potrebné nastaviť dostatočný čas, kedy je možné dej po skrate považovať za ustálený, t.j. 1 s). V kolónke **Xopt** sa nastaví hodnota frekvencie 50, nakoľko je v zadaní viac hodnôt zadaných ako reaktancie (obr. [5.18\)](#page-155-1).

Pričom pre voliteľné hodnoty *X*opt a *C*opt platí:

Pre *X*opt:

- hodnota induktora bude charakterizovaná indukčnosťou (mH), pokiaľ bude *X*opt = 0,
- hodnota induktora bude charakterizovaná reaktanciou  $(\Omega)$ , pokiaľ bude *X*opt = sieťovej frekvencii.

Pre *C*opt:

- hodnota kapacitora bude charakterizovaná kapacitou  $(\mu F)$ , pokiaľ bude *Copt* = 0,
- $\bullet$  hodnota kapacitora bude charakterizovaná susceptanciou ( $\mu$ S), pokiaľ bude *C*opt = sieťovej frekvencii.

Takto vytvorená schéma sa uloží príkazom CTRL-S so zvoleným názvom, napr. priklad1b. Vznikne súbor s príponou \*.adp, ktorý sa nachádza v podadresári **Project** preprocesora ATPDraw. Je vhodné, používať názvy súborov bez diakritiky, zakázané je používať v názve súboru medzery a je dobré obmedziť dĺžku názvu súboru na max. 8 znakov.

Príkazom **Make File As...** v hornom menu **ATP** sa vytvorí v podadresári ATP dátový súbor pre ATP s rovnakým názvom s príponou \*.atp (t.j. priklad1b.atp) (obr. [5.19\)](#page-156-0). Príkazom **run ATP** v hornom menu **ATP** sa spustí výpočet v programe ATP, ktorého výsledkom sú súbory s príponou \*.lis a \*.pl4 (obr. [5.20\)](#page-156-1). Súbor \*.lis je výstupný dátový súbor a rovnako ako súbor \*.atp dajú sa prezerať z prostredia ATPDraw voľbou **ATP Edit**. Súbory s príponou \*.pl4 sú komprimované grafické dáta, ktoré je možné prezerať niektorým z grafických postprocesorov, ako napríklad PlotXY. V prostredí ATPDraw sa voľbou **run PlotXY** z horného menu **ATP** spustí grafický postprocesor (obr. [5.21\)](#page-156-2).

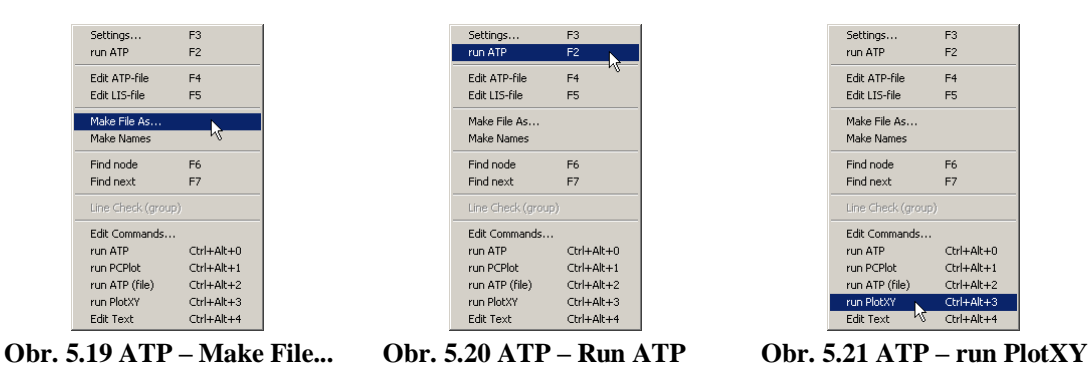

<span id="page-156-0"></span>V grafickom postprocesore je s označením v: XX0001A – uvedený požadovaný priebeh napätia na záťaži, t.j. napätie medzi uzlom A a zemou, v: XX0001B – priebeh napätia na záťaži, t.j. napätie medzi uzlom B a zemou, v: XX0001C – priebeh napätia na záťaži, t.j. napätie medzi uzlom C a zemou. Stlačením ľavého tlačidla myši sa dané priebehy označia pre zobrazenie s napäťovou osou na ľavej strane a stlačením tlačidla **Plot** sa následne zobrazia. Podobne sú zobrazené prúdy, pričom prúdy je vhodné označovať pravým tlačidlom myši, aby ich prúdová os bola na pravej strane. *Poznámka:* čísla uzlov môžu byť odlišné, v závislosti od zapojenia obvodu a nemusia korešpondovať s týmto číslovaním.

<span id="page-156-2"></span><span id="page-156-1"></span>

| Refresh<br>П<br>Load           |                                |  |                          |       |    | W₽           | ? |
|--------------------------------|--------------------------------|--|--------------------------|-------|----|--------------|---|
| #   File Name                  |                                |  | # of var # of Point Tmax |       |    |              |   |
| priklad1b.pl4                  |                                |  | 1000001                  |       |    |              |   |
| Variables                      | $\circ$ $\circ$ $\circ$        |  |                          | Reset |    |              | ╄ |
| t.                             | Variable                       |  |                          |       | ΧI | Facto Offset |   |
| $v: X0001A -$<br>$v: X0001B -$ | t                              |  |                          |       |    | $\mathbf{1}$ | Ω |
| $v:$ XOOO1C-                   |                                |  | v:X0001A-                |       |    | 1            | n |
| $c:$ XOOO1 A –                 |                                |  | v:X0001B-                |       |    | 1            | n |
| $c: X0001B -$<br>$c:$ X0001C-  | $v: X0001C -$<br>$c: X0001A -$ |  |                          |       |    | 1            | n |
|                                |                                |  |                          |       |    | 1            | n |
|                                |                                |  | $c: X0001B -$            |       |    | 1            | n |
|                                |                                |  | $c: X0001C -$            |       |    | 1            | n |
|                                |                                |  |                          |       |    |              |   |
|                                |                                |  |                          |       |    |              |   |

**Obr. 5.22 Dialógové okno podprogramu PlotXY pre vykreslenie priebehov**

Aby sa jednotlivé priebehy neprekrývali, najprv zobrazíme a odčítame hodnoty napätí pred a po skrate (obr. [5.23\)](#page-157-0).

<span id="page-157-0"></span>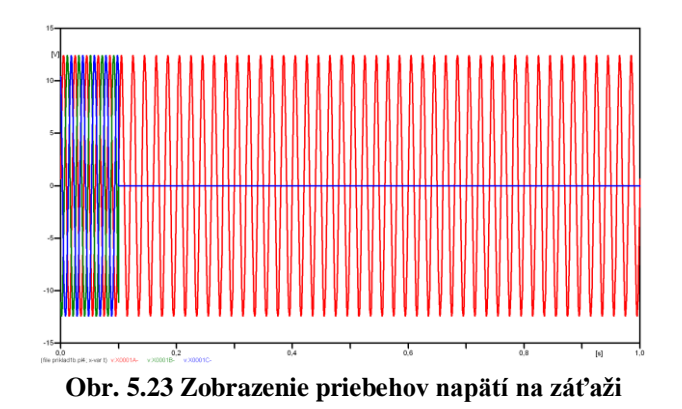

Pre presné vymedzenie hraníc zobrazenia daného priebehu je možné využiť v spodnom menu tlačidiel okna PlotXY tlačidlo Manual Scale (tretie zľava) (obr. [5.24\)](#page-157-1) a následne v okne Manual Scaling zadať minimálne a maximálne hranice *x*-ovej a *y*-ovej osi pre zobrazenie priebehov.

<span id="page-157-1"></span>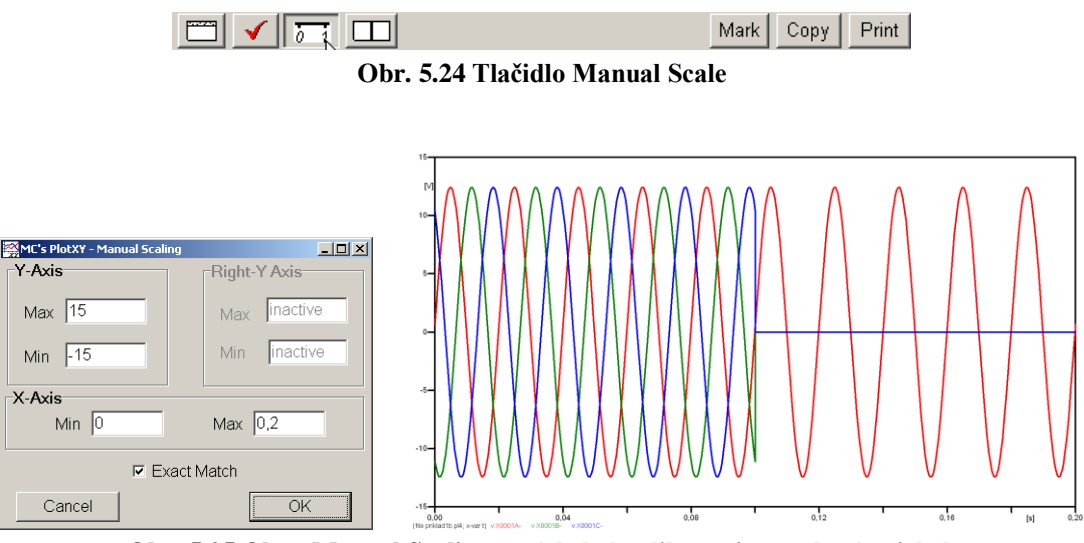

**Obr. 5.25 Okno Manual Scaling a následné aplikovanie pre daný priebeh**

Hodnoty pred skratom je možné určiť obdobným postupom, ako bolo uvedené v príkladoch na 2. cvičení (1-f obvody) v rozmedzí  $t \in (0,0,1)$ s. Ustálené hodnoty po skrate by bolo vhodné odčítať v čase  $\infty$ , ale v záložke ATP–Settings...–Simulation bola v kolónke zadaná hodnota v Tmax 1 s, preto postačuje, ak sa ustálené hodnoty po skrate odčítajú v blízkostí Tmax, t.j. čo najneskôr od vzniku skratu.

Obdobne sa postupuje pri zobrazení a odčítaní hodnôt prúdov pred a po skrate (obr. [5.26\)](#page-158-0).

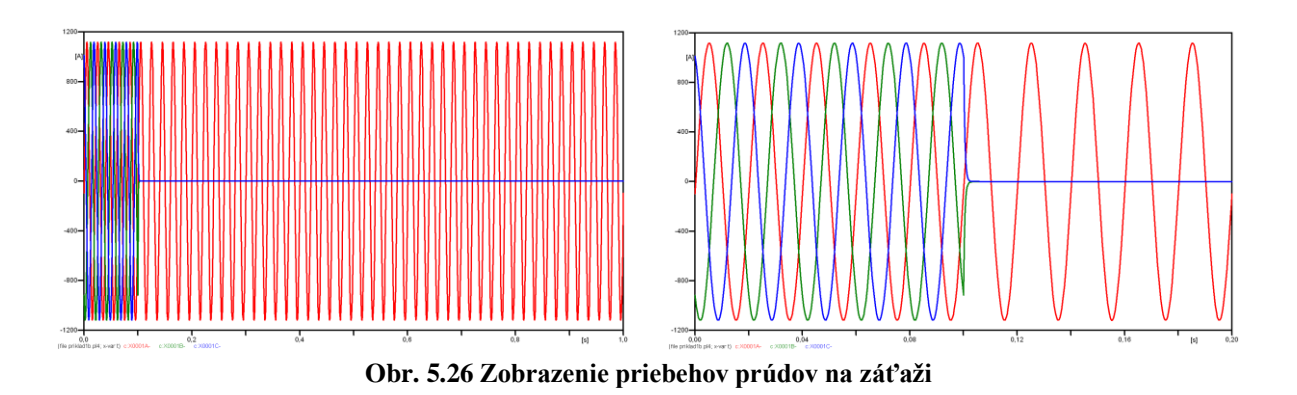

<span id="page-158-0"></span>Výsledné hodnoty ustálených prúdov a napätí pred a po skrate:

*pred skratom:*

$$
\varphi_{U\text{A}} = 360^\circ \cdot n - \frac{t_{\text{A}}}{T} \cdot 360^\circ = 360^\circ \cdot 1 - \frac{0.0195}{0.02} \cdot 360^\circ = 9^\circ; \ U_{Z,\text{A}} = 13,079 \cdot e^{j.9^\circ} \ V
$$
\n
$$
\varphi_{U\text{B}} = 360^\circ \cdot n - \frac{t_{\text{B}}}{T} \cdot 360^\circ = 360^\circ \cdot 1 - \frac{0.006167}{0.02} \cdot 360^\circ = 249^\circ; \ U_{Z,\text{B}} = 13,079 \cdot e^{j.249} \ V
$$
\n
$$
\varphi_{U\text{C}} = 360^\circ \cdot n - \frac{t_{\text{C}}}{T} \cdot 360^\circ = 360^\circ \cdot 1 - \frac{0.012834}{0.02} \cdot 360^\circ = 129^\circ; \ U_{Z,\text{C}} = 13,079 \cdot e^{j.129} \ V
$$
\n
$$
\varphi_{I\text{A}} = 360^\circ \cdot n - \frac{t_{\text{A}}}{T} \cdot 360^\circ = 360^\circ \cdot 1 - \frac{0.00085832}{0.02} \cdot 360^\circ = 344,55^\circ; \ I_{Z,\text{A}} = 1082,4 \cdot e^{j.34455^\circ} \ A
$$
\n
$$
\varphi_{I\text{B}} = 360^\circ \cdot n - \frac{t_{\text{B}}}{T} \cdot 360^\circ = 360^\circ \cdot 1 - \frac{0.007525}{0.02} \cdot 360^\circ = 224,55^\circ; \ I_{Z,\text{B}} = 1082,4 \cdot e^{j.22455^\circ} \ A
$$
\n
$$
\varphi_{I\text{C}} = 360^\circ \cdot n - \frac{t_{\text{C}}}{T} \cdot 360^\circ = 360^\circ \cdot 1 - \frac{0.014192}{0.02} \cdot 360^\circ = 104,55^\circ; \ I_{Z,\text{C}} = 1082,4 \cdot e^{j.10455^\circ} \ A
$$

*po skrate:*

$$
\varphi_{U\text{A}} = 360^\circ \cdot n - \frac{t_{\text{A}}}{T} \cdot 360^\circ = 360^\circ \cdot 50 - \frac{0.9995}{0.02} \cdot 360^\circ = 9^\circ; \ U_{\text{Z,A}} = 13,079 \cdot e^{j.9^\circ} \ V
$$
\n
$$
\varphi_{U\text{B}} = 360^\circ \cdot n - \frac{t_{\text{B}}}{T} \cdot 360^\circ = 360^\circ \cdot n - \frac{1}{0.02} \cdot 360^\circ = 0^\circ; \ U_{\text{Z,B}} = 0 \cdot e^{j.0^\circ} \ V
$$
\n
$$
\varphi_{U\text{C}} = 360^\circ \cdot n - \frac{t_{\text{C}}}{T} \cdot 360^\circ = 360^\circ \cdot n - \frac{1}{0.02} \cdot 360^\circ = 0^\circ; \ U_{\text{Z,C}} = 0 \cdot e^{j.0^\circ} \ V
$$
\n
$$
\varphi_{I\text{A}} = 360^\circ \cdot n - \frac{t_{\text{A}}}{T} \cdot 360^\circ = 360^\circ \cdot 50 - \frac{0.98086}{0.02} \cdot 360^\circ = 344,34^\circ; \ I_{\text{Z,A}} = 1082,4 \cdot e^{j.344,34^\circ} \ A
$$
\n
$$
\varphi_{I\text{B}} = 360^\circ \cdot n - \frac{t_{\text{B}}}{T} \cdot 360^\circ = 360^\circ \cdot n - \frac{1}{0.02} \cdot 360^\circ = 0^\circ; \ I_{\text{Z,B}} = 0 \cdot e^{j.0^\circ} \ A
$$
\n
$$
\varphi_{I\text{C}} = 360^\circ \cdot n - \frac{t_{\text{C}}}{T} \cdot 360^\circ = 360^\circ \cdot n - \frac{1}{0.02} \cdot 360^\circ = 0^\circ; \ I_{\text{Z,C}} = 0 \cdot e^{j.0^\circ} \ A
$$

# **6 ANALÝZA PORUCHOVÝCH STAVOV S VYUŽITÍM RÔZNYCH MODELOV TRANSFORMÁTOROV V PROGRAME EMTP-ATP**

V tejto časti budú skúmané rôzne modely transformátorov a ich vplyv na priebeh poruchových prúdov pri rôznych typoch skratov.

## **6.1 Analýza poruchových stavov pri skrate na sekundárnej strane transformátora**

Cieľom tejto kapitoly bude analyzovať poruchové prúdy na sekundárnej strane transformátora pri použití rôznych modelov transformátorov v EMTP-ATP. Na obr. [6.1](#page-159-0) je zjednodušená schéma elektrického obvodu pre prípad poruchy na sekundárnej strane transformátora. Sústava pred poruchou je v stave naprázdno.

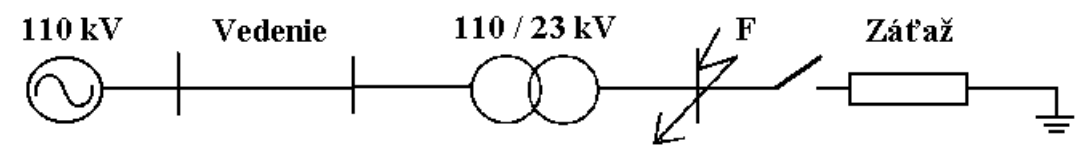

<span id="page-159-0"></span>**Obr. 6.1 Schéma elektrického obvodu**

#### *Výpočet prvkov elektrickej siete:*

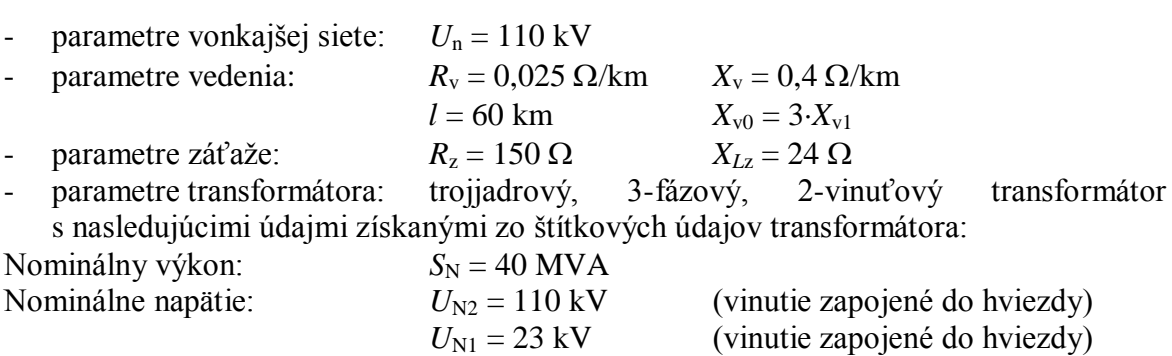

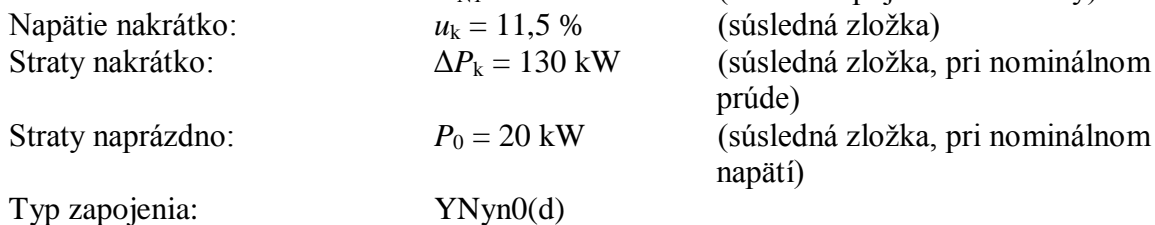

Neutrálny bod sekundárneho vinutia transformátora je uzemnený cez odpor  $R_F = 10 \Omega$ .

Keďže neboli k dispozícii merané dáta pre netočivú zložku transformátora, predpokladá sa, že netočivá zložka reaktancie nakrátko *X*0k je okolo 85 % súslednej zložky reaktancie nakrátko *X*1k (keďže transformátor je jadrového typu).

Pre modelovanie STC, vinutie zapojené do hviezdy na strane s nižším napätím bude označená ako vinutie 1, kde je pripojená magnetizačná vetva a vetva netočivej zložky

magnetizačnej indukčnosti. V ideálnom prípade, nelineárna magnetizačná indukčnosť by mala byť pripojená na taký bod v ekvivalentnom obvode, kde integrované napätie je rovné toku v železnom jadre. Pre valcové cievky môžeme predpokladať, že tok vo vinutí bude tiecť prevažne cez jadro, keďže tam má byť veľmi malý rozptyl.

### **6.1.1 Výpočet parametrov prvkov elektrickej siete**

*Vedenie:*

$$
R_{v1} = R_{v} \cdot l \cdot \frac{U_{\text{NI}}^2}{U_{\text{N2}}^2} = 0,025 \cdot 60 \cdot \frac{23^2}{110^2} = 0,06558 \Omega
$$
  
\n
$$
R_{v0} = R_{v1} = 0,06558 \Omega
$$
  
\n
$$
X_{v1} = X_{v} \cdot l \cdot \frac{U_{\text{NI}}^2}{U_{\text{N2}}^2} = 0,4 \cdot 60 \cdot \frac{23^2}{110^2} = 1,0492 \Omega
$$
  
\n
$$
X_{v0} = 3 \cdot X_{v1} = 3,1472 \Omega
$$

*Transformátor :*

$$
R_{\text{T1}} = \frac{\frac{\Delta P_{\text{k}}}{S_{\text{N}}}}{100} \cdot \frac{U_{\text{N1}}^2}{S_{\text{N}}} = \frac{0,325}{100} \cdot \frac{23^2}{40} = 0,043 \,\Omega
$$
  
\n
$$
R_{\text{T0}} = R_{\text{T1}} = 0,043 \,\Omega
$$
  
\n
$$
R_{\text{T1}} = \frac{u_{\text{k}}}{100} \cdot \frac{U_{\text{N1}}^2}{S_{\text{N}}}} = \frac{11,5}{100} \cdot \frac{23^2}{40} = 1,521 \,\Omega
$$
  
\n
$$
X_{\text{T0}} = 0,85 \cdot X_{\text{T1}} = 1,293 \,\Omega
$$

$$
Celková skratová impedancia obvodu:\nR1 = Rv1 + RT1 = 10,108Ω\nX1 = Xv1 + XT1 = 2,5702Ω\nR0 = Rv0 + RT0 = 10,108Ω\nX0 = Xv0 + XT0 = 4,4402Ω\nZ1 = R1 + j ⋅ X1 = 0,108 + j ⋅ 2,5702 = 2,572 ⋅ ej87,59 Ω\nZ0 = R0 + j ⋅ X0 = 0,108 + j ⋅ 4,4402 = 4,442 ⋅ ej88,61 Ω
$$

### **6.1.2 Výpočty skratových prúdov**

*Amplitúda fázového napätia na strane poruchy:*

$$
U_{\rm m} = \frac{\sqrt{2} \cdot U_{\rm NI}}{\sqrt{3}} = \frac{\sqrt{2} \cdot 23}{\sqrt{3}} = 18,78 \text{ kV}
$$

*Maximálna ustálená hodnota skratového prúdu:*

$$
I_{\text{mu}} = \frac{U_{\text{m}}}{Z_1} = \frac{18,78}{2,572} = 7,302 \text{ kA}
$$

*Časová konštanta obvodu:*

$$
t_a = \frac{L_1}{R_1} = \frac{X_1}{\omega \cdot R_1} = \frac{2,5702}{2 \cdot \pi \cdot 50 \cdot 0,108} = 0,0758 \text{s}
$$

*Efektívna hodnota fázového napätia na strane poruchy:*

$$
E_1 = \frac{c \cdot U_{\rm V}}{\sqrt{3}} = \frac{1 \cdot 23}{\sqrt{3}} = 13,279 \,\text{kV}
$$

*Okamžitá hodnota skratového prúdu:*

$$
i_{k}(t) = I_{\text{mu}} \cdot \sin(\omega \cdot t + \alpha - \varphi_{k}) + [I_{\text{m[u]}} \cdot \sin(\alpha - \varphi) - I_{\text{mu}} \cdot \sin(\alpha - \varphi_{k})] \cdot e^{-\frac{t}{t_{a}}}
$$

*Špičkový prúd pri trojfázovom skrate:*

$$
I_{\rm p} = i_{\rm k}(0.01) = 7,302 \cdot \left[ \sin \left( 2 \cdot 180^{\circ} \cdot 50 \cdot 0.01 + 0^{\circ} - 87,59^{\circ} \right) - \sin \left( 0^{\circ} - 87,59^{\circ} \right) \right] \cdot e^{-\frac{0.01}{0.0758}}
$$
  
\n
$$
I_{\rm p} = 13,689 \text{ kA}
$$

*Počiatočný rázový skratový prúd pri trojfázovom skrate:*

$$
I''_{k3} = \left| \frac{U_{\rm V}}{\sqrt{3} \cdot Z_1} \right| = \left| \frac{23}{\sqrt{3} \cdot 2{,}572} \right| = 5{,}163 \,\text{kA}
$$

*Počiatočný rázový skratový prúd pri dvojfázovom skrate:*

$$
I''_{k2} = \left| \frac{U_{\rm V}}{2 \cdot Z_1} \right| = \left| \frac{23}{2 \cdot 2{,}572} \right| = 4{,}471 \,\text{kA}
$$

*Počiatočný rázový skratový prúd pri dvojfázovom zemnom skrate:*

$$
I''_{k2,1} = \frac{U_{\sqrt{2} + 2 \cdot Z_0}}{\frac{Z_1 + 2 \cdot Z_0}{2} + j \cdot \left(\frac{1}{2} + \frac{Z_0}{Z_1}\right)} = 4,798 \text{ kA}
$$

*Počiatočný rázový skratový prúd tečúci zemou pri dvojfázovom zemnom skrate:*

$$
I''_{k2,1E} = 2 \cdot \sqrt{3} \cdot U_{\rm V} \cdot \left| \frac{2 \cdot Z_{\rm 1}}{4 \cdot Z_{\rm 1} \cdot (Z_{\rm 1} + Z_{\rm 0} + 3 \cdot R_{\rm F}) + 2 \cdot Z_{\rm 1} \cdot (2 \cdot Z_{\rm 0} + 6 \cdot R_{\rm F})} \right| = 649 \,\rm A
$$

Počiatočný rázový skratový prúd pri jednofázovom skrate:

$$
I''_{k1} = \left| \frac{3 \cdot E_1}{2 \cdot Z_1 + Z_0 + 3 \cdot Z_F} \right| = \left| \frac{39,837}{31,8} \right| = 1,253 \text{ kA}
$$

#### **6.2 Nastavenie parametrov prvkov elektrického obvodu v EMTP-ATP**

Pre prvky elektrického obvodu je potrebné zadať požadované vstupné hodnoty. Nastavenie parametrov transformátorov je uvedené v nasledujúcej časti.

*Vstupné hodnoty pre vedenie:*

 $R_1 = R_2 = R_3$ :  $R_v = R_1 \cdot l = 0.025 \cdot 60 = 1.5 \Omega$  $L_1 = L_2 = L_3$ :  $X_v = X_1 \cdot l = 0,4.60 = 24 \Omega$ 

*Vstupné hodnoty pre zdroj:*

Amp: 
$$
U_m = \frac{\sqrt{2} \cdot 110}{\sqrt{3}} = 89.815 \text{ kV}
$$
  $f = 50 \text{ Hz}$ 

*Vstupné hodnoty pre záťaž:*

 $R_1 = R_2 = R_3$ :  $R_z = 150 \Omega$  $L_1 = L_2 = L_3$ :  $X_z = 24\Omega$ 

### **6.3 Ideálny trojfázový transformátor**

Na obr. [6.2](#page-162-0) je uvedené zapojenie elektrického obvodu pre prípad trojfázového skratu. Pre iný typ poruchy sa obvod modifikuje len v mieste poruchy. Keďže sa pri tomto type transformátora neuvažuje s jeho impedanciou, je potrebné k modelu sériovo pripojiť impedanciu, v ktorej zadáme parametre transformátora podľa obr. [6.4.](#page-163-0) Ako už bolo skôr uvedené, sekundárna strana transformátora je uzemnená cez odpor s veľkosťou  $10 \Omega$ .

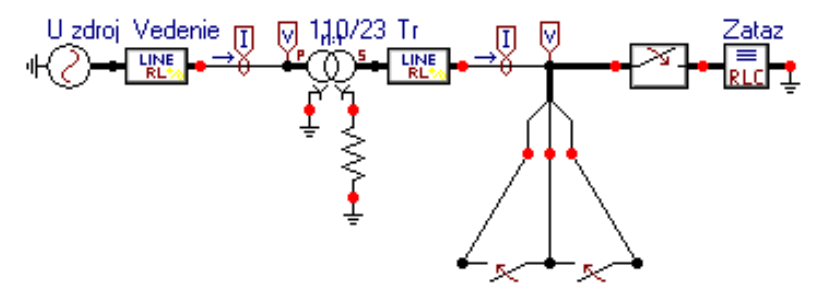

<span id="page-162-0"></span>**Obr. 6.2 Zapojenie elektrického obvodu v ATP**

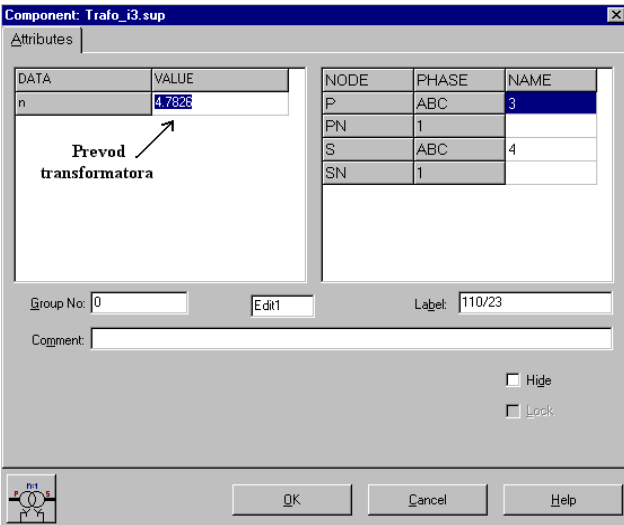

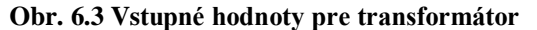

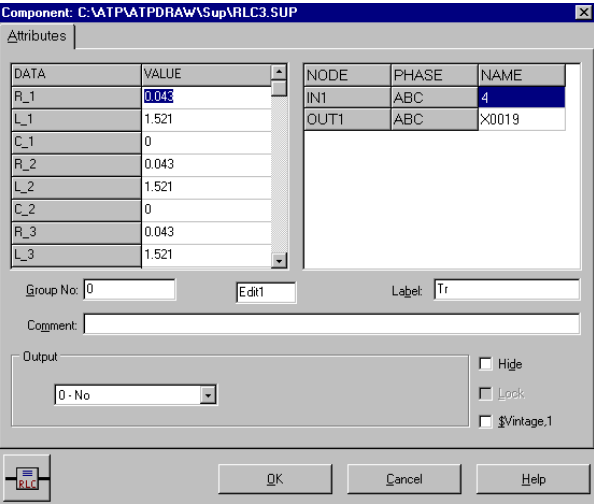

<span id="page-163-0"></span>**Obr. 6.4 Vstupné hodnoty impedancie transformátora**

## **6.4 Použitie všeobecného dvojvinuťového 3-fázového saturačného transformátora (bez saturácie)**

Na obr. [6.5](#page-163-1) je uvedený obvod pre prípad trojfázového skratu. Parametre pre transformátor vypočítame podľa ďalej uvedených vzťahov.

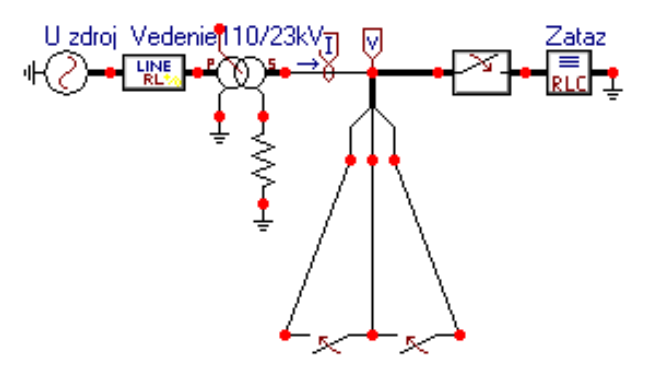

<span id="page-163-1"></span>**Obr. 6.5 Zapojenie elektrického obvodu v ATP**

*Nominálny prúd (vztiahnutý na stranu s vyšším napätím):*

$$
I_{N2} = \frac{S_{NT}}{\sqrt{3} \cdot U_{N2}} = 209.95 \,\mathrm{A}
$$

*Celková skratová rezistancia (vztiahnutá na stranu s vyšším napätím):*

$$
R_{k2} = \frac{\Delta P_k}{3 \cdot I_{N2}^2} = 0.9831 \Omega
$$

*Celková skratová impedancia:*

$$
Z_{k2} = \frac{u_k \cdot U_{N2}^2}{S_N} = 34,7875 \Omega
$$

*Celková skratová reaktancia:*

$$
X_{k2} = \sqrt{Z_{k2}^2 - R_{k2}^2} = 34,7736 \,\Omega
$$

*Rezistancia zo strát naprázdno (strana s nižším napätím):*

$$
R_{\text{mag}} = 3 \cdot \frac{U_{\text{N1}}^2}{P_0} = 79,35 \text{ k}\Omega
$$

Rezistancia zo strát naprázdno *R*mag je určená pre vinutie zapojené do hviezdy (vinutie 1) pomocou  $U_1$  (napätie na vinutí 1) a  $\frac{P_0}{3}$  (straty pri prevádzke jednej fázy) (viď obr. [6.4\)](#page-163-0).

V skutočnosti, celková skratová impedancia je rozdelená nerovnomerne medzi primárne a sekundárne vinutia. Tu je zvolený pomer  $\frac{1}{4}$  pre  $\frac{Z_{kl}}{Z_{k2}}$  $\frac{Z_{k1}}{Z_{k2}}$ *Z* . Požadované údaje pre model STC (viď obr. [6.4\)](#page-163-0) môžu byť určené z vyššie uvedených hodnôt:

Vinutie 1: zapojené do hviezdy (s napätím  $\frac{23}{\sqrt{3}}$ kV) Vinutie 2: zapojené do hviezdy (s napätím  $\frac{110}{\sqrt{3}}$ kV)  $2<sup>2</sup>$ 

$$
R_1 = 0.2 \cdot \frac{23^2}{110^2} \cdot R_{k2} = 0.008596 \Omega
$$
  

$$
X_1 = 0.2 \cdot \frac{23^2}{110^2} \cdot X_{k2} = 0.304 \Omega
$$
  

$$
R_2 = 0.8 \cdot R_{k2} = 0.78648 \Omega
$$
  

$$
X_2 = 0.8 \cdot X_{k2} = 27.8189 \Omega
$$

Transformátor je trojjadrový, teda homopolárny magnetizačný odpor je vysoký a  $\frac{X_{0k}}{X_{1k}} = 0.85 \le 1$ . Netočivá zložka magnetizačnej indukčnosti  $L_{0\text{mag}}$  (na strane s nižším napätím) potrebná pre model STC, má byť určená spätne.

Ekvivalentný obvod pre netočivú zložku transformátora, vztiahnutý na vinutie s vyšším napätím, je daný na obr. [6.6.](#page-165-0)

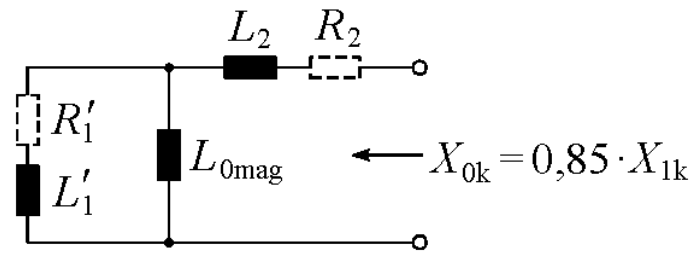

<span id="page-165-0"></span>**Obr. 6.6 Ekvivalentný obvod pre výpočet** *L***0mag**

Na obr. [6.5](#page-163-1)  $R'_1$  a  $L'_1$  sú impedancie vinutia na strane s nižším napätím vztiahnuté na vinutie s vyšším napätím. Pri učení  $L_{0\text{mag}}$  sa zanedbajú rezistancie  $R'_1$  a  $R_2$ , lebo  $R'_1 \ll X'_1$ a  $R_2 \ll X_2$ .

$$
X'_1 = 0, 2 \cdot X_{k2} = 6,95472\Omega
$$
  
\n
$$
\frac{1}{X'_{0\text{mag}}} = \frac{1}{X_{0k} - X_2} + \frac{1}{X'_1} \implies X'_{0\text{mag}} = 1,391\Omega
$$
  
\n
$$
L_{0\text{mag}} = \frac{U_{\text{NI}}^2}{U_{\text{N2}}^2} \cdot \frac{X'_{0\text{mag}}}{\omega} = \frac{23^2}{110^2} \cdot \frac{1,391}{2 \cdot \pi \cdot 50} = 0,19367\text{mH}
$$

(vztiahnuté na vinutie na strane nižšieho napätia)

EMTP očakáva tiež ako vstupný údaj hodnotu magnetického odporu  $R_0$  s jednotkou  $\frac{kV^2}{H}$ :

$$
R_0 = \frac{U_{\text{Ni}}^2}{3 \cdot L_{\text{0mag}}} = 910483 \frac{\text{kV}^2}{\text{H}}
$$

Nakoniec, lineárna magnetizačná indukčnosť pre SATURA vetvu môže byť definovaná použitím prvej dvojice dát (0,412 A, 18584 V) z merania súslednej zložky zadaním prúdu *I* a toku (ustálený stav):

$$
i = \sqrt{2} \cdot 0,412 \text{ A} = 0,5827 \text{ A}
$$
  

$$
\psi = \frac{\sqrt{2} \cdot U}{\omega} = 83,7 \text{ V} \cdot \text{s} \qquad \text{(pozn. [V \cdot s] = [Wb])}
$$

Tieto hodnoty môžeme zadať do modelu transformátora podľa obr. [6.7.](#page-166-0)

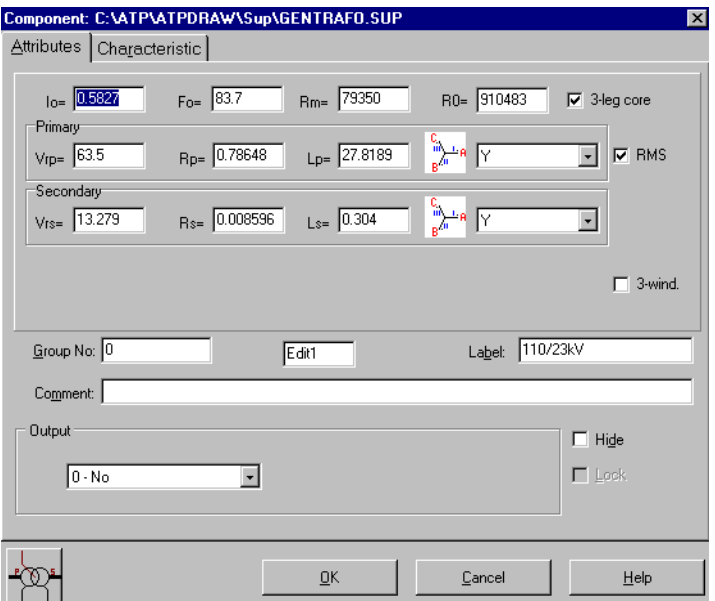

<span id="page-166-0"></span>**Obr. 6.7 Vstupné hodnoty pre transformátor**

## **6.5 Použitie všeobecného dvojvinuťového 3-fázového saturačného transformátora (so saturáciou)**

Zapojenie v ATP a vstupné hodnoty pri tomto type sú tie isté ako u predchádzajúceho typu (obr. [6.6](#page-165-0) a obr. [6.7\)](#page-166-0). Pri tomto type navyše zadávame saturačnú krivku (obr. [6.8\)](#page-167-0) podľa tabuľky 1.

| I[A]              | $U$ [V]           |
|-------------------|-------------------|
| efektívne hodnoty | efektívne hodnoty |
| 0,412             | 18584             |
| 0,492             | 20677             |
| 0,723             | 23046             |
| 1,084             | 24262             |
| 2,269             | 25691             |

**Tab. 1 Vstupné hodnoty pre saturačnú krivku**

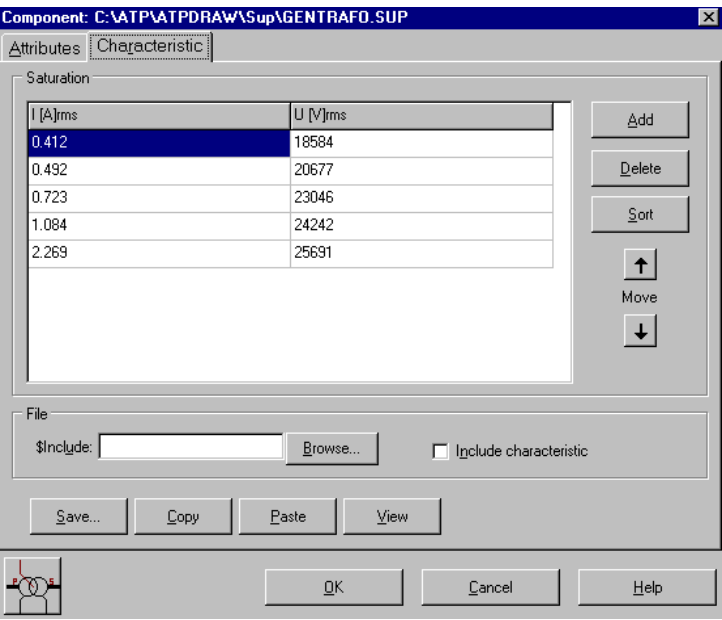

<span id="page-167-0"></span>**Obr. 6.8 Vstupné hodnoty saturačnej krivky**

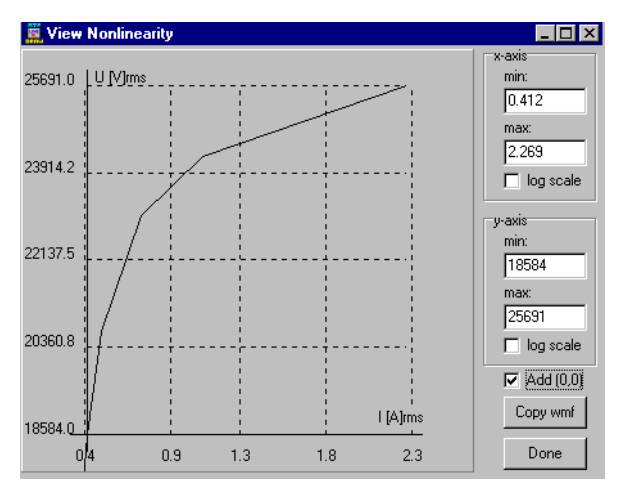

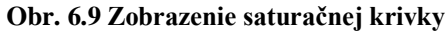

## **6.6 Použitie transformátora typu BCTRAN**

Zapojenie elektrického obvodu pre trojfázový skrat je uvedené na obr. [6.10.](#page-167-1) Pri tomto type navyše zadávame hodnoty z meraní podľa obr. [6.11.](#page-168-0)

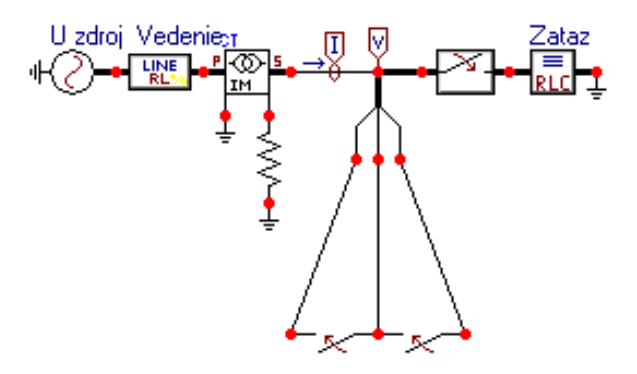

<span id="page-167-1"></span>**Obr. 6.10 Zapojenie elektrického obvodu v ATP**

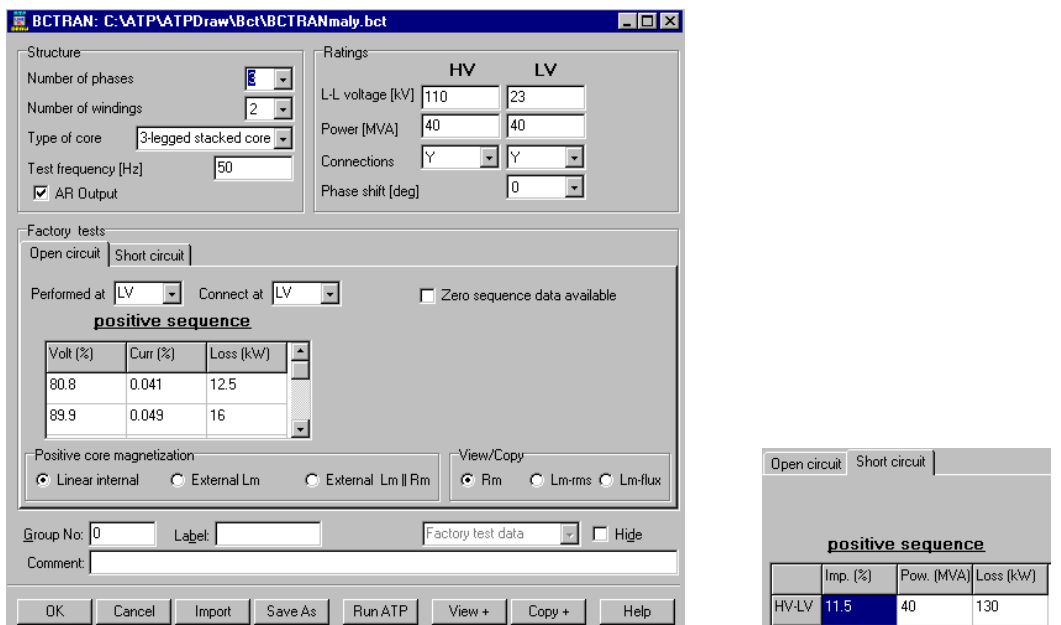

<span id="page-168-0"></span>**Obr. 6.11 Vstupné hodnoty pre transformátor**

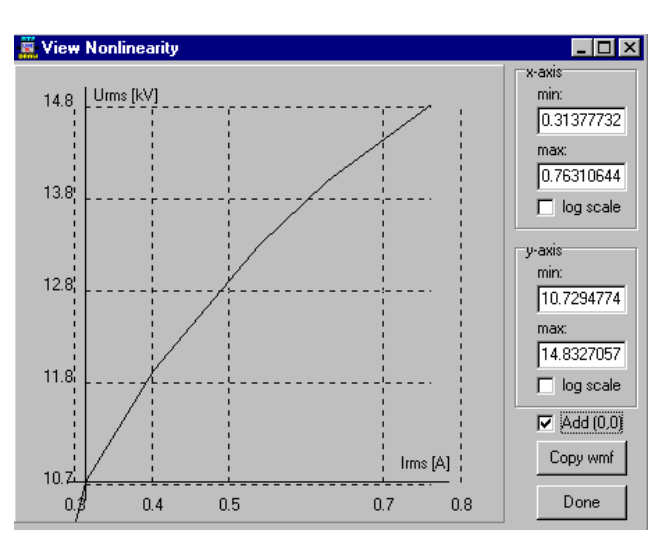

**Obr. 6.12 Zobrazenie magnetizačnej krivky**

Výsledné hodnoty získané zo simulácií a výpočtom sú uvedené v nasledovnej tabuľke 2. Z týchto priebehov je možné určiť hodnoty špičkového prúdu a maximálne hodnoty skratových prúdov pre rôzne typy skratov. Pri simuláciách sa uvažuje, že skrat nastal v čase 0,1 s. Špičkový prúd bol teda odčítavaný v čase 0,11 s. Odčítané maximálne hodnoty ustálených skratových prúdov sú v tabuľke prepočítané na efektívne hodnoty.

#### **6.7 Porovnanie výsledných hodnôt skratových prúdov**

Výsledné hodnoty získané výpočtom a pri simuláciách sú uvedené v tabuľke 2. Z týchto priebehov je možné určiť hodnoty špičkového prúdu a maximálne hodnoty skratových prúdov pre rôzne typy skratov. Pri simuláciách sa uvažuje, že skrat nastal v čase 0,1 s. Špičkový prúd bol teda odčítavaný v čase 0,11 s. Odčítané maximálne hodnoty ustálených skratových prúdov sú v tabuľke prepočítané na efektívne hodnoty.

| <b>Typ skratu</b>              | 3F-skrat<br>3F-skrat<br>$A-B-C$<br>$A-B-C$ |                | 2F-skrat<br>$B-C$ | 2F-skrat<br>$B-C-N$ | 2F-skrat<br>$B-C-N$ | 1F-skrat<br>$A-N$ |
|--------------------------------|--------------------------------------------|----------------|-------------------|---------------------|---------------------|-------------------|
| Typ<br>transformátora          | $I_{\rm p}$ [A]                            | $I''_{k3}$ [A] | $I''_{k2}$ [A]    | $I''_{k2,1}[A]$     | $I''_{k2,1E}$ [A]   | $I''_{k1}$ [A]    |
| Vypočítané<br>hodnoty          | 13689                                      | 5163           | 4471              | 4798                | 649                 | 1253              |
| Ideálny<br>(TRAFO I3)          | 13638                                      | 5164           | 4470              | 4785                | 649                 | 1252              |
| <b>GENTRAFO</b>                | 13705                                      | 5165           | 4469              | 4786                | 648                 | 1247              |
| <b>GENTRAFO</b><br>(saturácia) | 13609                                      | 5280           | 4470              | 4785                | 646                 | 1256              |
| <b>BCTRAN</b>                  | 13706                                      | 5166           | 4472              | 4787                | 647                 | 1250              |

**Tab. 2 Výsledné hodnoty skratových prúdov**

## **7 ANALÝZA PREPÄTÍ V ELEKTRICKEJ SIETI**

#### *Príklad 1*

Podľa schémy zapojenia na obr. [7.1](#page-170-0) určte prostredníctvom ATPDraw veľkosť prepätia a ustáleného napätia (tej istej fázy) v bode A, ak sa záťaž *Z*<sup>1</sup> pripojí do elektrizačnej sústavy v čase 0,1 s. *Parametre prvkov* sústavy sú nasledovné: *U* = 220*e* j127,18° kV; záťaž (3 alternativy): a)  $R_1 = 118 \Omega$ , b)  $L_1 = 0.5$  H, c)  $C_1 = 20$  mF,  $f = 50$  Hz. *Parametre transformátora:* počet fáz: 3, počet vinutí: 2, typ jadra: 3-stĺpcový typ, zdanlivý výkon: 250 MVA, zapojenie YNyn0, údaje z merania nakrátko zo strany vyššieho napätia: straty nakrátko: 835 kW, napätie nakrátko: 11,5 %, údaje z merania naprázdno zo strany vyššieho napätia: straty naprázdno: 135 kW, napätie naprázdno: 100 %, prúd naprázdno: 0,161 %, (ďalšie parametre viď údaje uvedené nižšie).

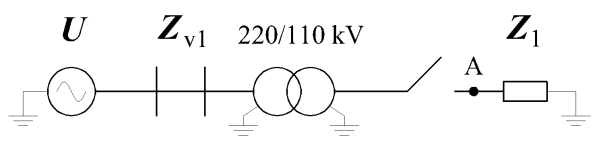

<span id="page-170-0"></span>**Obr. 7.1 Schéma zapojenia**

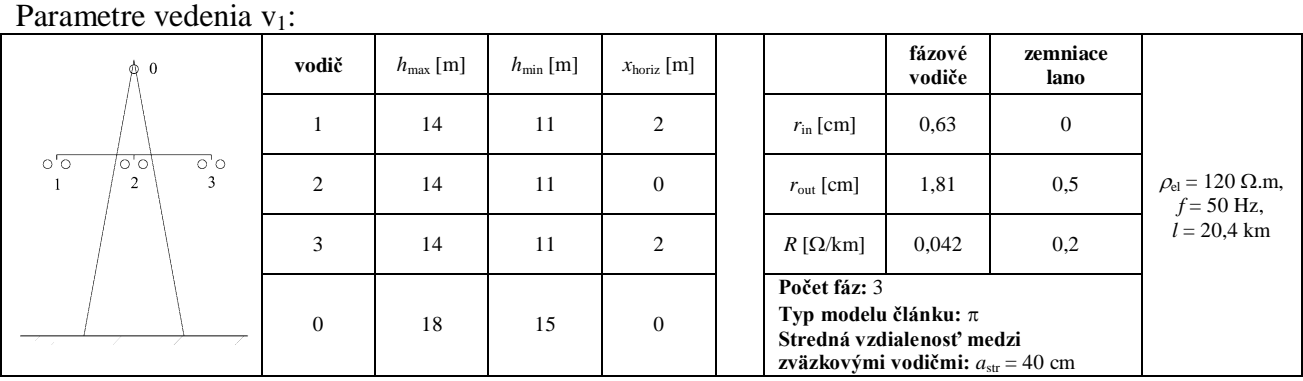

*kde:*

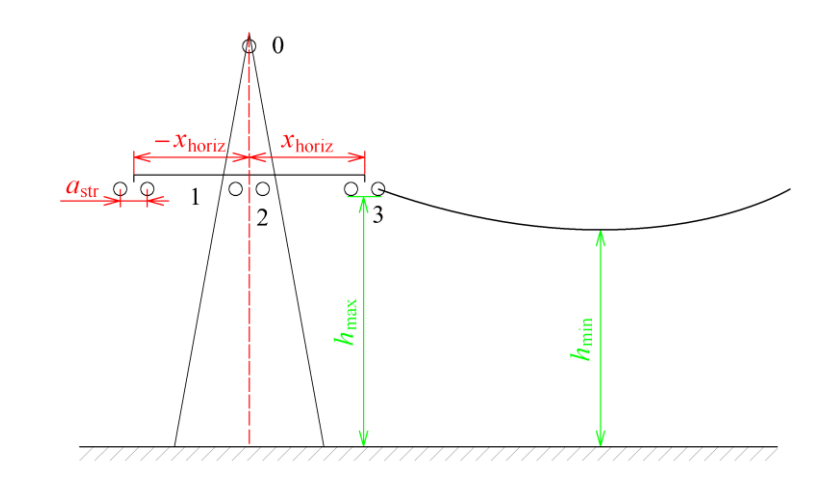

#### *Riešenie*

V ATPDraw sa vytvorí schéma zapojenia podľa obr. [7.2.](#page-171-0)

Na 3-f napäťovom zdroji U, sa nastaví maximálna hodnota napätia zdroja v položke **Amp** 179629,25 (nakoľko v zadaní bola uvedená hodnota združeného napätia,

 $220000 \frac{\sqrt{2}}{\sqrt{3}} \approx 1796292478$ 2  $U_{\text{max}} = U_{\text{zdr}} \cdot \frac{\sqrt{2}}{\sqrt{3}} = 220000 \cdot \frac{\sqrt{2}}{\sqrt{3}} \approx 1796292478$ . V položke **Tsta** sa nastaví hodnota –1 a **Tsto** hodnota 10, čo má za následok stály napäťový zdroj počas doby 10 sekúnd. V položke **Type of source** sa ponechá voľba **Voltage**. Fázové natočenie napätia *U*<sup>1</sup> sa zadá v položke **Pha** 37.18 (pretože implicitné nastavenie napäťového zdroja predpokladá kosínusový zdroj, t.j.  $\varphi$  – 90° = 127,18° – 90° = 37,18°) a frekvenciu v položke **f** 50. Fázové natočenia a amplitúdy ostatných fáz sa pri *symetrickom 3-f* napäťovom *zdroji* nezadávajú (obr. [7.3\)](#page-171-1).

Na modeli prvku záťaže sa postupne zadávajú hodnoty impedancií jednotlivých fáz v poradí L1, L2, L3. Podľa zadania sa v prípade a) zadá do kolónok **R\_1**, **R\_2**, **R\_3** hodnota 118, a ostatné hodnoty ostanú nulové. V prípade b) sa do kolónok **L\_1**, **L\_2**, **L\_3** zadá hodnota indukčnej záťaže 500 a ostatné hodnoty ostanú nulové. Podobne sa postupuje v prípade c) kde sa zadá do kolónok **C\_1**, **C\_2**, **C\_3** hodnota kapacity 20000 (predvolené nastavenie je v  $\mu$ F (mikro farad)) a ostatné hodnoty ostanú nulové (obr. [7.6\)](#page-172-0).

Do miesta A bude vložený 3-fázový voltmeter, ktorý bude snímať veľkosti prepätí na záťaži alebo bude v modeli prvku záťaže v položke **Output** zvolená možnosť **Voltage** (obr. [7.6\)](#page-172-0).

Pripojenie záťaže k elektrizačnej sústave bude realizované 3-fázovým vypínačom, ktorého čas zopnutia bude nastavený podľa zadania. Do kolónky **T-cl** sa zadá hodnota zopnutia, t.j. čas pripojenia záťaže 0.1 a do kolónky **T-op** sa zadá čas vypnutia vypínača, t.j. čas odpojenia záťaže. Nakoľko čas odpojenia záťaže nie je zadaný, zadáme dostatočne veľkú hodnotu, napr. 10 (obr. [7.3\)](#page-171-1).

Nastavenia transformátora a vedenia sú uvedené nižšie.

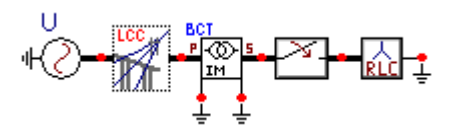

<span id="page-171-0"></span>**Obr. 7.2 Schéma zapojenia v ATPDraw**

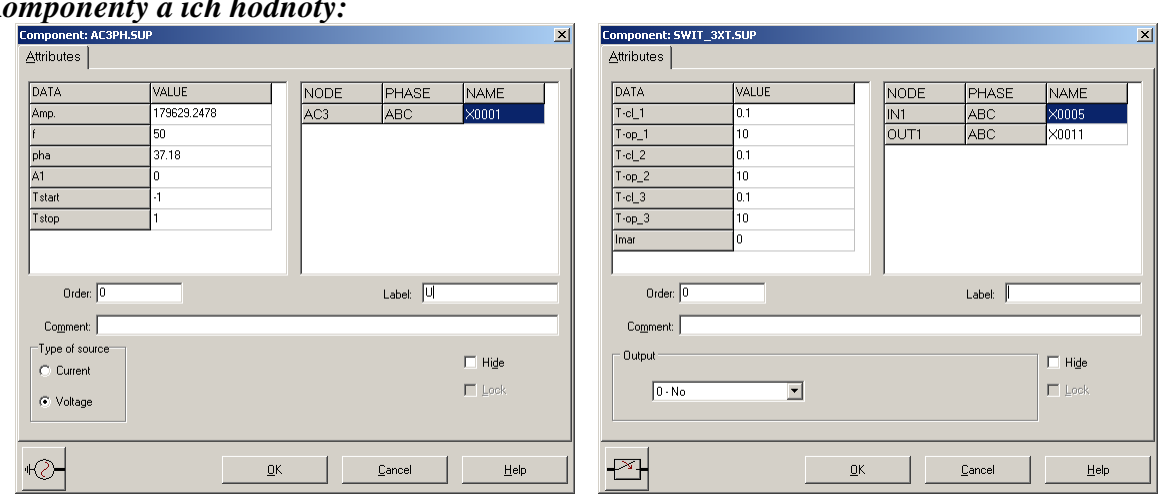

*Komponenty a ich hodnoty:*

<span id="page-171-1"></span>**Obr. 7.3 Nastavenie parametrov napäťového zdroja a nastavenie parametrov 3-f vypínača**

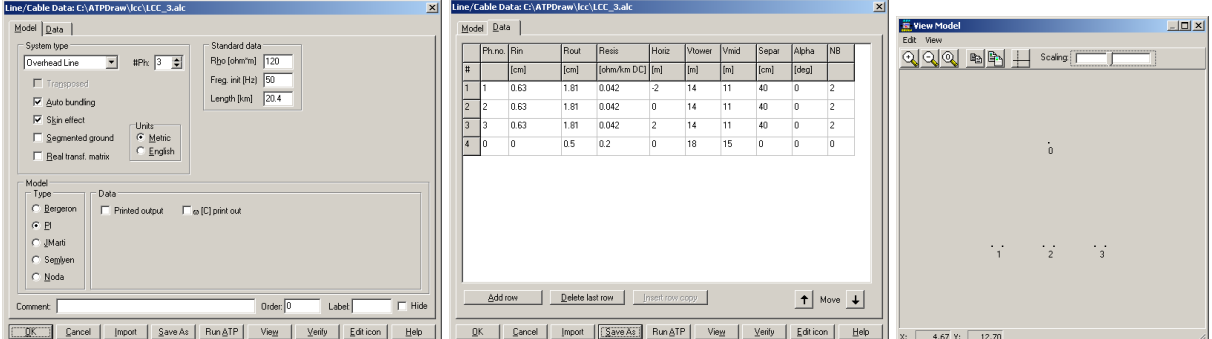

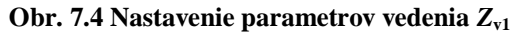

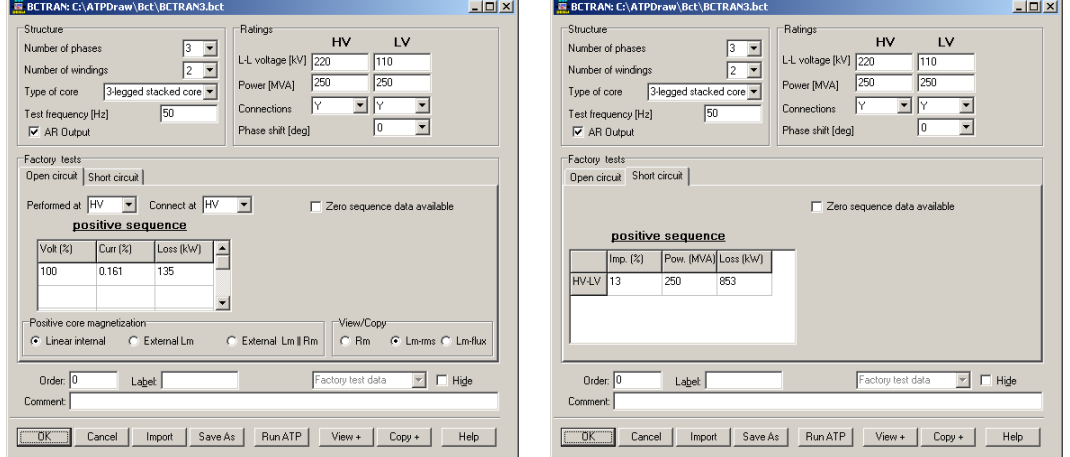

**Obr. 7.5 Nastavenie parametrov transformátora**

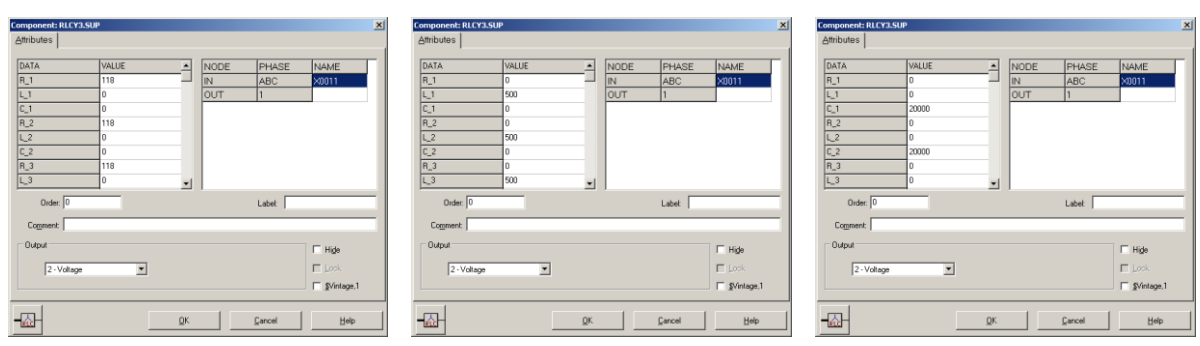

<span id="page-172-0"></span>**Obr. 7.6 Nastavenie parametrov záťaže a)**  $R = 118 \Omega$ , b)  $L = 0.5$  H, c)  $C = 20$  mF

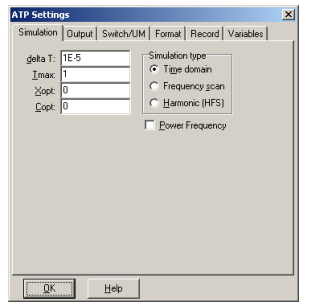

**Obr. 7.7 Dialógové okno Settings – Simulation**

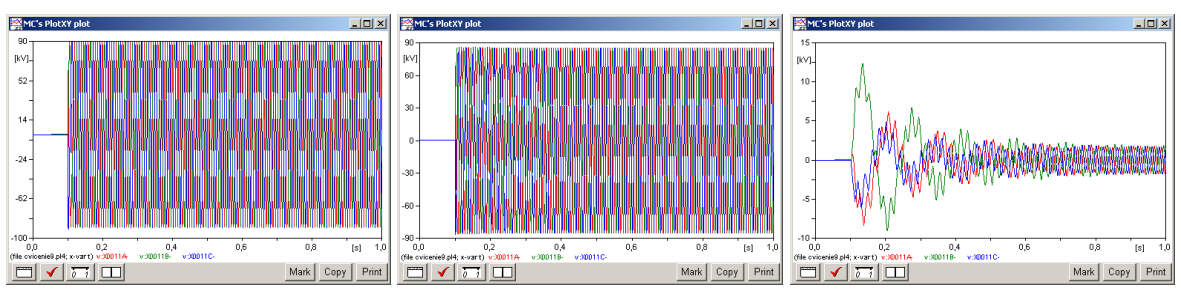

**Obr. 7.8 Zobrazenie priebehov napätí pri jednotlivých typoch záťaží a), b), c)**

|                        | $U_{\text{max,prep}}$ [V] | $U_{\text{max}, \text{ust}}$   $\prime$ |
|------------------------|---------------------------|-----------------------------------------|
| $\mathcal{U}_{I\!\!R}$ | 91446                     | 89290                                   |
|                        | 86205                     | 85353                                   |
|                        | 12352                     | 1 X X')                                 |

**Obr. 7.9 Tabuľka odčítaných hodnôt napätí pri jednotlivých typoch záťaží**

Ak by sa daná elektrická sieť rozšírila o ďalšie vedenie/vedenia, došlo by k poklesu napätia vplyvom úbytku napätia na samotnom vedení a bolo by potrebné zmeniť odbočku na transformátore.

#### *Príklad 2*

Podľa schémy zapojenia na obr. [7.10](#page-173-0) určte prostredníctvom ATPDraw veľkosť prepätia a ustáleného napätia na záťaži, ak daná vetva vedenia spolu so záťažou sa pripojí do elektrizačnej sústavy v čase 0,1 s a parametre prvkov sústavy sú ako v predchádzajúcom *Príklade 1* (ďalšie parametre viď údaje uvedené nižšie).

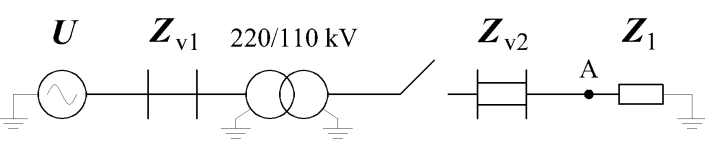

<span id="page-173-0"></span>**Obr. 7.10 Schéma zapojenia**

#### Parametre vedenia  $v_2$ :

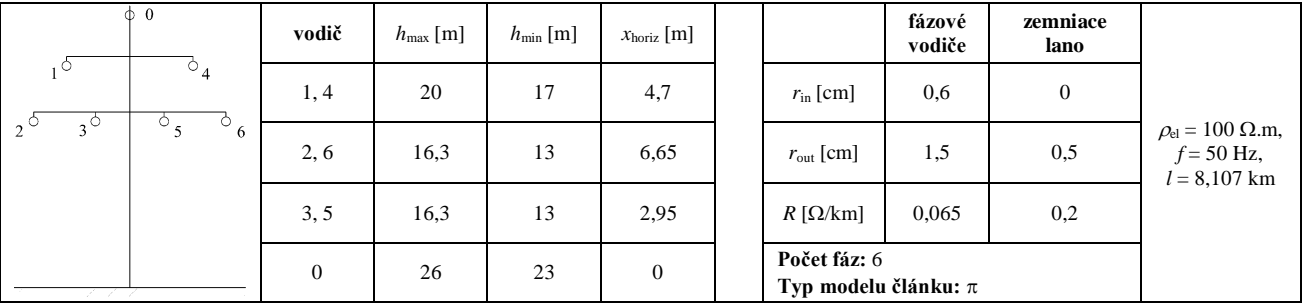

*Riešenie*

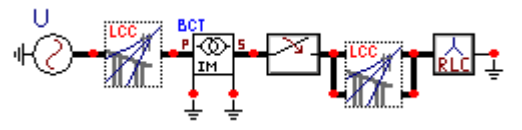

**Obr. 7.11 Schéma zapojenia v ATPDraw**

#### *Parametre vedenia a ich hodnoty:*

| Line/Cable Data: C:\ATPDraw\lcc\LCC_32.alc<br>$\vert x \vert$                                               |                |            |        |        | Line/Cable Data: C:\ATPDraw\lcc\LCC_32.alc |                 |                  |              |                              | $\vert x \vert$ |                                                                                                    |
|----------------------------------------------------------------------------------------------------|----------------|------------|--------|--------|--------------------------------------------|-----------------|------------------|--------------|------------------------------|-----------------|----------------------------------------------------------------------------------------------------|
| Model Data                                                                                                  |                | Model Data |        |        |                                            |                 |                  |              |                              |                 | $-101 \times$<br>Wew Model                                                                                                    |
| Standard data<br>System type<br>Rho [ohm'm] 100<br>$HPK$ 6 $\frac{1}{2}$<br>Overhead Line<br>$\blacksquare$ |                | Fh.no. Rin |        | Rout   | Resis                                      | Horiz           | Vtower           | Vmid         |                              |                 | Edit View<br>$\begin{picture}(150,10) \put(0,0){\line(1,0){10}} \put(15,0){\line(1,0){10}} \put(15,0){\line(1,0){10}} \put(15,0){\line(1,0){10}} \put(15,0){\line(1,0){10}} \put(15,0){\line(1,0){10}} \put(15,0){\line(1,0){10}} \put(15,0){\line(1,0){10}} \put(15,0){\line(1,0){10}} \put(15,0){\line(1,0){10}} \put(15,0){\line(1,0){10}} \put(15,0){\line($<br>Scaling |
| Freg. init [Hz] 50<br>Trapsposed                                                                            |                |            | [cm]   | [cm]   | [ohm/km DC] [m]                            |                 | [ <sub>m</sub> ] | $\lceil$ [m] |                              |                 |                                                                                                    |
| Length [km] 8.107<br>E Auto bunding                                                                         |                | 0.6        |        | 1.5    | 0.065                                      | $-4.7$          | 20               | 17           |                              |                 |                                                                                                    |
| $\nabla$ Skin effect                                                                                        | $\overline{2}$ | 0.6        |        | 1.5    | 0.065                                      | -6.65           | 16.3             | 13           |                              |                 |                                                                                                    |
| Units<br>← Metric<br>Segmented ground                                                                       | $\sqrt{3}$     | 0.6        |        | 1.5    | 0.065                                      | $-2.95$         | 16.3             | 13           |                              |                 |                                                                                                    |
| C English<br>E Real transf. matrix                                                                          | $\sqrt{4}$     | 0.6        |        | 1.5    | 0.065                                      | 4.7             | 20               | 17           |                              |                 | $\theta$                                                                                                    |
|                                                                                                    | 5              | 0.6        |        | 1.5    | 0.065                                      | 2.95            | 16.3             | 13           |                              |                 |                                                                                                    |
| Model                                                                                                    | 同              | 0.6        |        | 1.5    | 0.065                                      | 6.65            | 16.3             | 13           |                              |                 |                                                                                                    |
| $\sqsubset$ Type:<br>Data:<br>C: Bergeron<br>F Printed output<br>$\Box$ to [C] print out                    | <b>PR</b>      |            |        | 0.5    | 0.2                                        | $\overline{0}$  | 26               | 23           |                              |                 |                                                                                                    |
| $G$ El                                                                                                    |                |            |        |        |                                            |                 |                  |              |                              |                 |                                                                                                    |
| C JMarti                                                                                                    |                |            |        |        |                                            |                 |                  |              |                              |                 |                                                                                                    |
| C Semiyen                                                                                                   |                |            |        |        |                                            |                 |                  |              |                              |                 | $\ddot{6}$<br>$\frac{1}{2}$<br>$\overline{5}$<br>$\mathbf{a}$                                                                                                    |
| C Noda                                                                                                    |                |            |        |        |                                            |                 |                  |              |                              |                 |                                                                                                    |
| $\Box$ Hide<br>Order: 0<br>Labet<br>Comment                                                                 |                | Add row    |        |        | Delete last row                            | Insert row copy |                  |              | $\uparrow$ Move $\downarrow$ |                 |                                                                                                    |
| Run &TP   View<br>Help<br>Edition<br>Verify<br>QK<br>Cancel<br>$S$ ave As<br>Import                         | QK             |            | Cancel | Import | Save As                                    | Run &TP         |                  | View         | Verify<br>Editicon           | Help            | 13.99 Y:<br>10.28<br>X:                                                                                                    |

**Obr. 7.12 Nastavenie parametrov vedenia**  $Z_{v2}$ 

Model LCC je na vstupe aj výstupe prepojený, teda využívajú sa obidva poťahy sústavy vedenia.

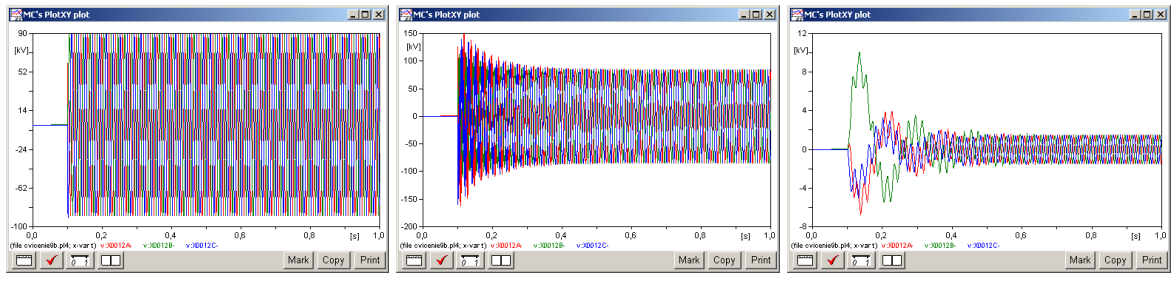

**Obr. 7.13 Zobrazenie priebehov napätí pri jednotlivých typoch záťaží a), b), c)**

|       | $U_{\text{max,prep}}$ [V] | $U_{\text{max}, \text{ust}}$ [V] |
|-------|---------------------------|----------------------------------|
| $I_R$ | 91184                     | 89406                            |
|       | 162100                    | 84623                            |
|       | 10082                     | 149.4                            |

**Obr. 7.14 Tabuľka odčítaných hodnôt napätí pri jednotlivých typoch záťaží**

#### *Príklad 3*

Podľa schémy zapojenia na obr. [7.15](#page-174-0) určte prostredníctvom ATPDraw veľkosť prepätia a ustáleného napätia na záťaži, ak daná vetva vedenia spolu so záťažou sa pripojí do elektrizačnej sústavy v čase 0,1 s a parametre prvkov sústavy sú ako v predchádzajúcom *Príklade 1* a v *Príklade 2* (ďalšie parametre viď údaje uvedené nižšie).

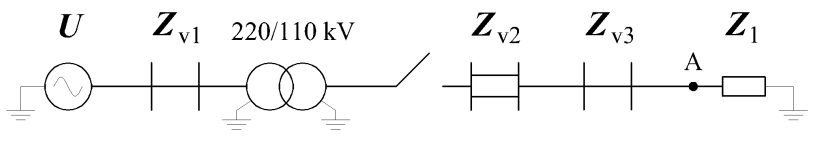

<span id="page-174-0"></span>**Obr. 7.15 Schéma zapojenia**

#### Parametre vedenia v<sub>3</sub>:

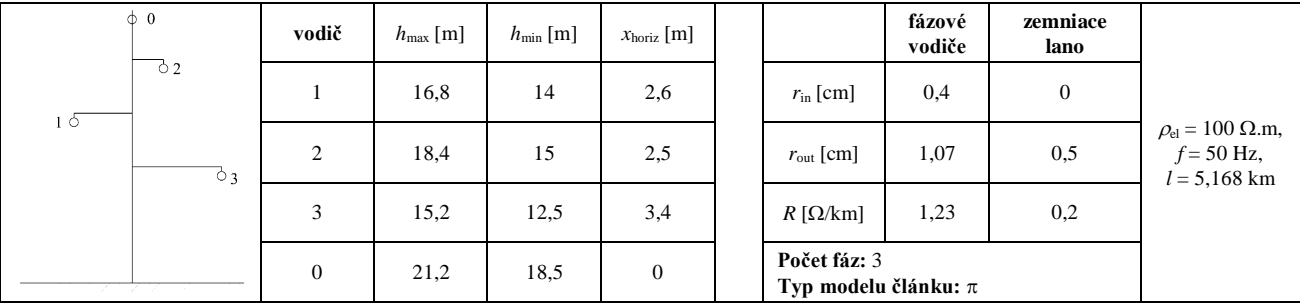

*Riešenie*

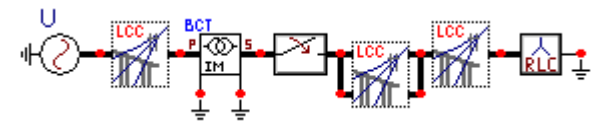

**Obr. 7.16 Schéma zapojenia v ATPDraw**

#### *Parametre vedenia a ich hodnoty:*

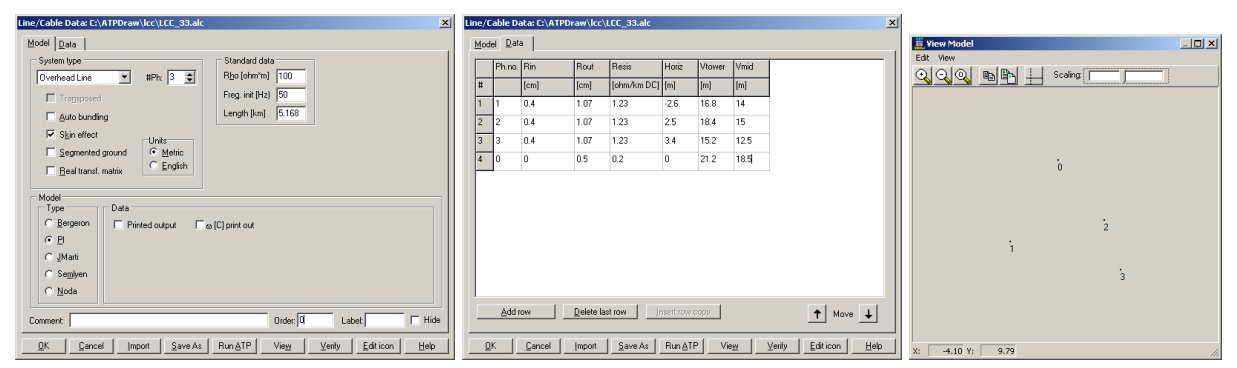

**Obr. 7.17 Nastavenie parametrov vedenia Zv3**

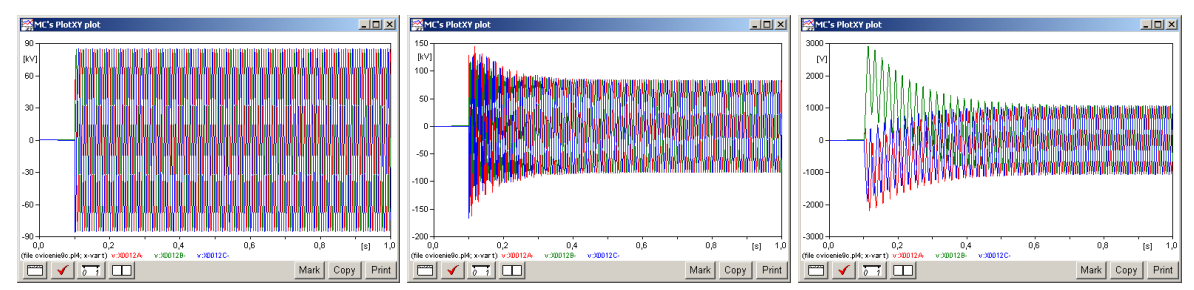

**Obr. 7.18 Zobrazenie priebehov napätí pri jednotlivých typoch záťaží a), b), c)**

|         | $U_{\text{max,prep}}$ | $U_{\text{max,ust}}$ $\lfloor \text{V} \rfloor$ |
|---------|-----------------------|-------------------------------------------------|
| $U_{R}$ | 85951                 | 84879                                           |
|         | 166270                | 83493                                           |
|         | 2919                  | 1063                                            |

**Obr. 7.19 Tabuľka odčítaných hodnôt napätí pri jednotlivých typoch záťaží**

## **8 TRANSPOZÍCIA VEDENIA**

#### *Príklad 1*

Štandardným problémom pri dlhých vedeniach je nesymetria pozdĺžnej a priečnej impedancie vedenia. Táto nesymetria sa rieši transpozíciou vedenia. Jedná sa prakticky o výmenu uloženia vodičov jednotlivých fáz. Podľa dĺžky vedenia je možné uskutočniť jednu alebo aj viac transpozícií. V modeli sú rovnaké vedenia, jedno z nich je po tretinách transponované. Je možné jednoduchým spôsobom zmeniť parametre zdroja a aj záťaže. Pri vedeniach je možné meniť dĺžku úsekov medzi miestom transpozície a taktiež parametre vedenia ako pri ostatných modeloch.

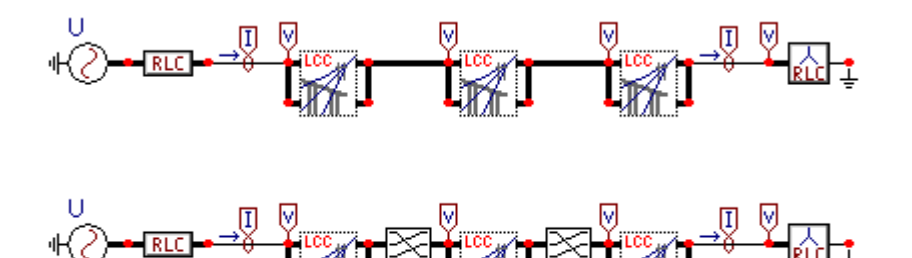

**Obr. 8.1 Schéma zapojenia**

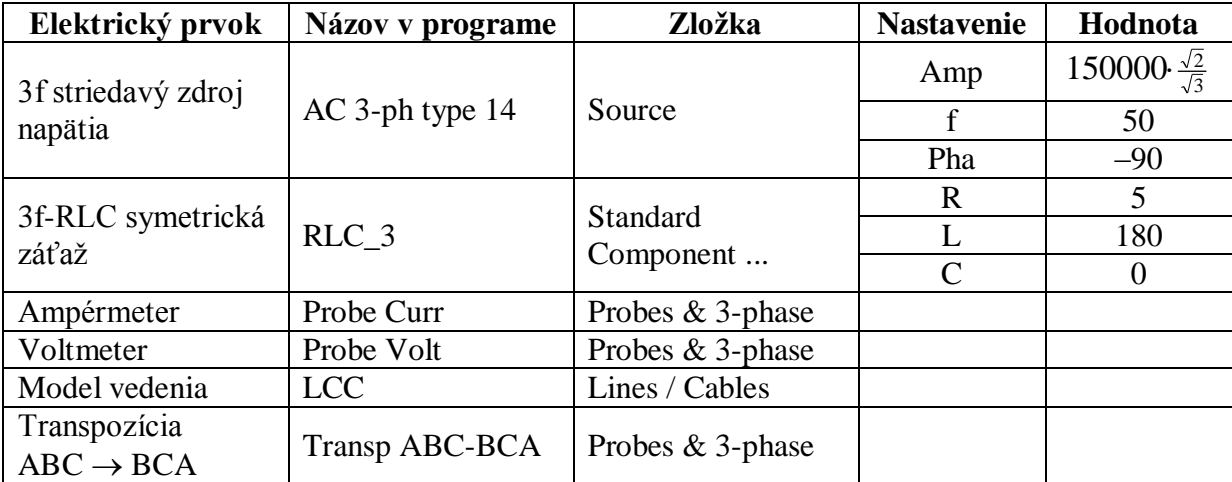

#### *Komponenty a ich hodnoty:*

| $\checkmark$<br>$\boxed{\mathbf{x}}$<br>Line/Cable Data: C:\ATPDraw\lcc\LCC_3.alc      |                 |            |            | Line/Cable Data: C:\ATPDraw\lcc\LCC_3.alc |                  |                 |        |               |                              | $\mathbf{x}$ |
|----------------------------------------------------------------------------------------|-----------------|------------|------------|-------------------------------------------|------------------|-----------------|--------|---------------|------------------------------|--------------|
| $Model$ $Data$                                                                         |                 | Model Data |            |                                           |                  |                 |        |               |                              |              |
| Standard data<br>⊤ System type:                                                        |                 |            | Ph.no. Rin | Rout                                      | Resis            | Horiz           | Vtower | Vmid          |                              |              |
| Rho [ohm*m] 20<br>#Ph: $6 \div$<br>$\mathbf{r}$<br>Overhead Line<br>Freg. init [Hz] 50 | l#              |            | [cm]       | [cm]                                      | [ohm/km DC] [[m] |                 | [m]    | $\lfloor$ [m] |                              |              |
| □ Transposed<br>Length [km] 50                                                         | $\mathbf{1}$    |            | 0.35       | 1.06                                      | 0.122            | 2.92            | 10.35  | 7.35          |                              |              |
| E Auto bundling                                                                        | 2               | 2          | 0.35       | 1.06                                      | 0.122            | 3.5             | 16.45  | 13.45         |                              |              |
| $\nabla$ Skin effect<br>Units <sup>-</sup><br>⊙ Metric<br>□ Segmented ground           | 3               | Iз         | 0.35       | 1.06                                      | 0.122            | 2.67            | 19.85  | 16.85         |                              |              |
| $C$ English<br>E Real transf. matrix                                                   | 14 <sup>7</sup> |            | 0.35       | 1.06                                      | 0.122            | $-2.92$         | 10.35  | 7.35          |                              |              |
|                                                                                        | 5               | 15         | 0.35       | 1.06                                      | 0.122            | $-3.5$          | 16.45  | 13.45         |                              |              |
| Model<br>Type                                                                          | 6               | l6         | 0.35       | 1.06                                      | 0.122            | $-2.67$         | 19.85  | 16.85         |                              |              |
| $\sqrt{\bullet}$ Bergeron                                                              | $\overline{7}$  | l0         | 0          | 0.54                                      |                  | 0               | 23.85  | 20.85         |                              |              |
| $O$ $P$                                                                                |                 |            |            |                                           |                  |                 |        |               |                              |              |
| C JMarti                                                                               |                 |            |            |                                           |                  |                 |        |               |                              |              |
| $\subset$ Semlyen                                                                      |                 |            |            |                                           |                  |                 |        |               |                              |              |
| ○ Noda                                                                                 |                 |            |            |                                           |                  |                 |        |               |                              |              |
| $Order$ <sup>[<math>d</math></sup> ]<br>$\Box$ Hide<br>Comment:<br>Label:              |                 |            | Add row    | Delete last row                           |                  | Insert row copy |        |               | $\uparrow$ Move $\downarrow$ |              |
| Verify<br>Editicon<br>Help<br>QK<br>Run ATP<br>View<br>Save As<br>Cancel<br>Import     |                 | QK         | Cancel     | Import                                    | Save As          | <b>Run ATP</b>  | View   | Verify        | Editicon                     | Help         |

*Komponenty vedenia a ich hodnoty:*

**Obr. 8.2 Komponenty vedenia a ich parametre**

Model LCC je na vstupe aj výstupe prepojený, teda využívajú sa obidva poťahy sústavy vedenia. Pri modeli záťaže je úmyselne zvolená nízka hodnota odporu kvôli väčším úbytkom napätia na modeli vedenia.

Na nasledujúcom obrázku sú znázornené vrcholové hodnoty napätia na záťaži pre transponované a aj pre netransponované vedenie. Netransponované vedenie je charakterizované krivkami červená, zelená, modrá (v poradí fáz A, B, C, pri zdroji), transponované vedenie sériou kriviek ružová, hnedá a sivá (podľa napätia zdroja fázy A, B, C). Z obrázku je zrejmé, že každou transpozíciou sa posunie fáza zdroja A na fázu B záťaže  $(B \to C, C \to A)$ . V našom prípade je teda posun "o dve fázy." Je zrejmý tiež rozdiel hodnôt napätia, ktorý je v danom prípade na úrovni 100 až 200 V.

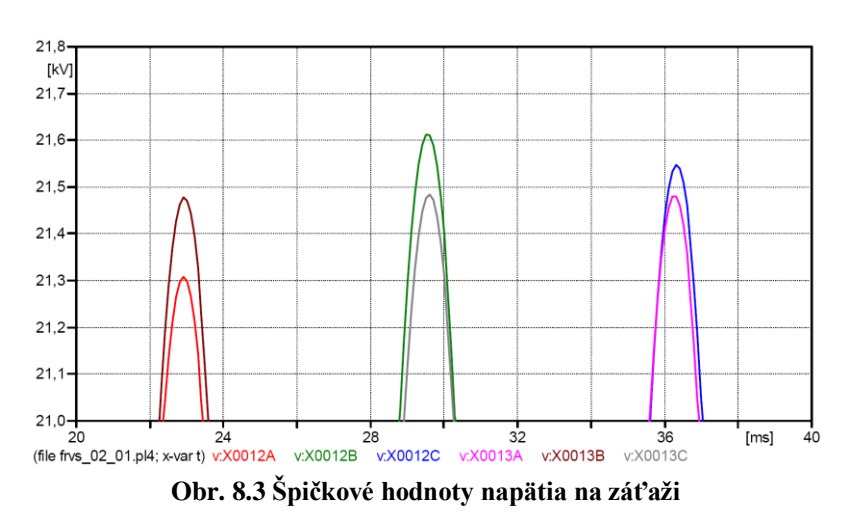

#### *Príklad 2*

Ďalším z bežných problémov v elektrizačnej sústave je kompenzácia induktívnej záťaže. V našich podmienkach sa používa paralelná kompenzácia kondenzátorovou batériou. Pre jednoduchú ukážku je vytvorený model podľa nasledujúcej schémy zapojenia. Daný model je použitý dvakrát, s tým rozdielom, že je pomocou vypínača odpojená kondenzátorová batéria (tým sa získa možnosť porovnať priebehy v jednom grafe).

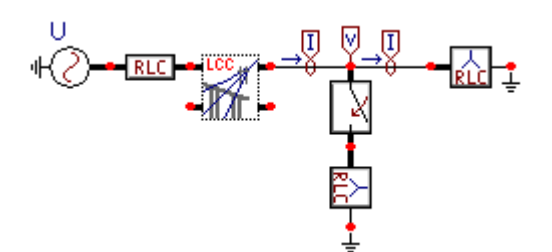

**Obr. 8.4 Schéma zapojenia**

#### *Komponenty a ich hodnoty:*

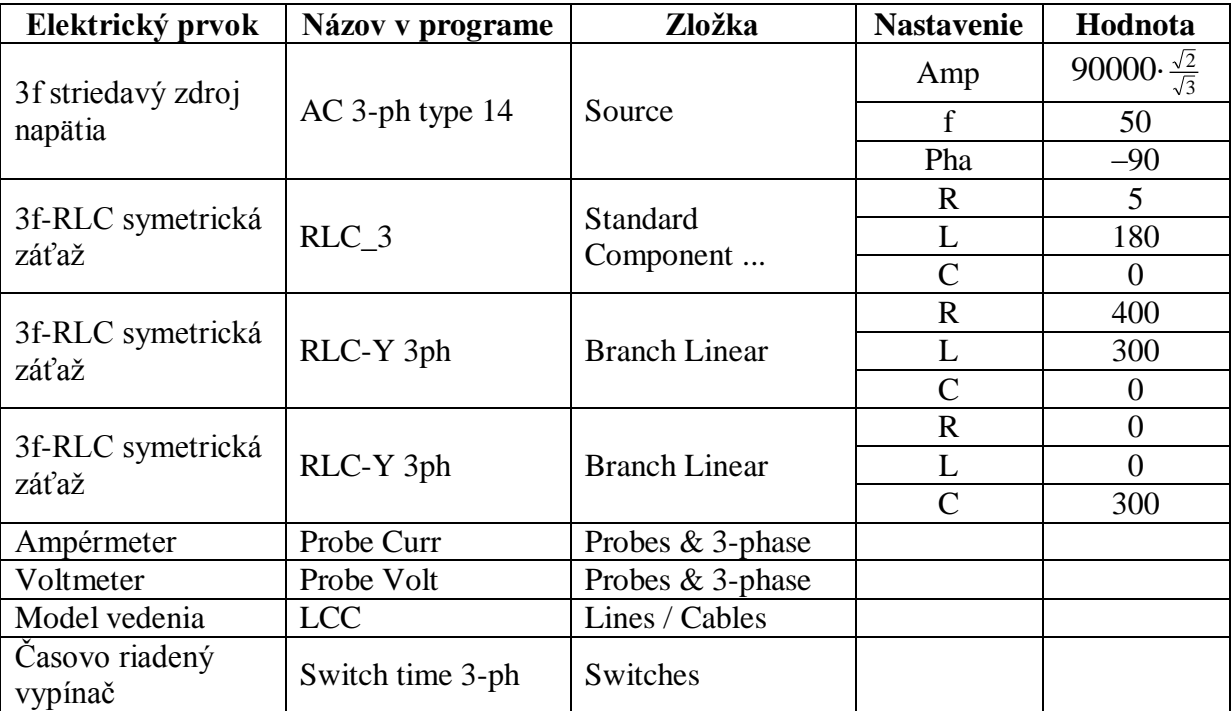

#### *Komponenty vedenia a ich hodnoty:*

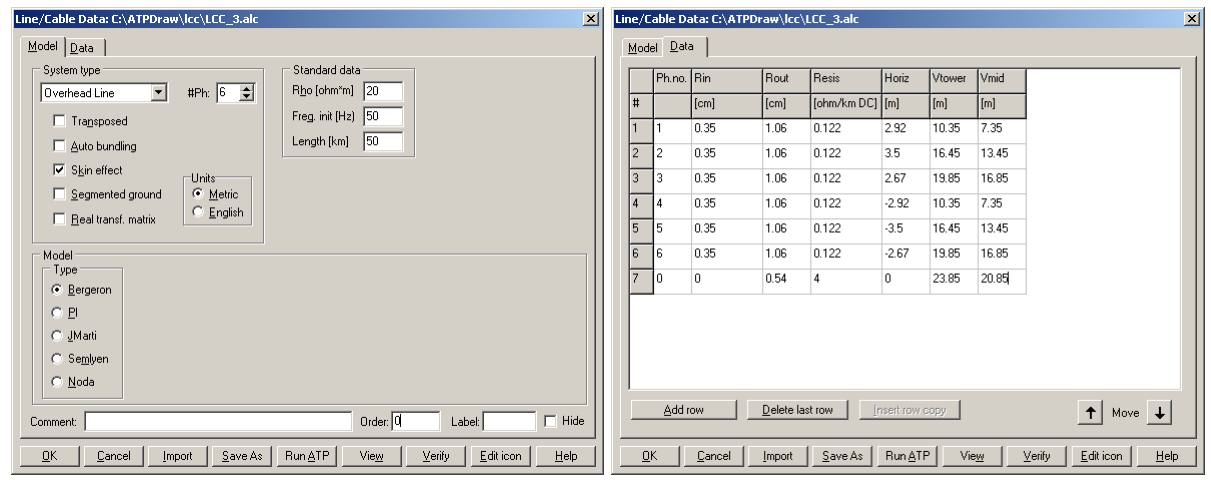

**Obr. 8.5 Komponenty vedenia a ich parametre**

V modeli LCC sú na vstupe aj výstupe dva poťahy, pričom sa využíva len jeden z nich.

Na priebehu rôznych veličín si ukážeme účinok kompenzácie.

#### Porovnaním *prúdov*:

Na nasledujúcom obrázku je znázornený priebeh napätia v mieste kompenzácie a prúdy pred miestom kompenzácie (zelená krivka) a za miestom kompenzácie (modrá krivka). Je zrejmé, že prúd pred miestom kompenzácie má menšiu amplitúdu a tiež fázový posun voči napätiu. (*Pozn.*: pre potrebu zobrazenia bola amplitúda prúdu znásobená 200×).

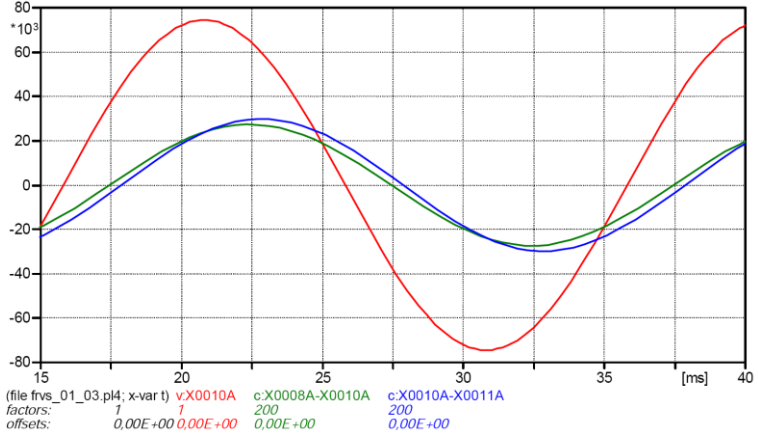

**Obr. 8.6 Priebeh napätia a prúdov v mieste kompenzácie**

#### Porovnaním *výkonov*:

Činný výkon je definovaný ako stredná hodnota priebehu okamžitého výkonu  $p(t) = u(t) \cdot i(t)$ . Porovnaním nasledovných kriviek vidíme vplyv kompenzácie:

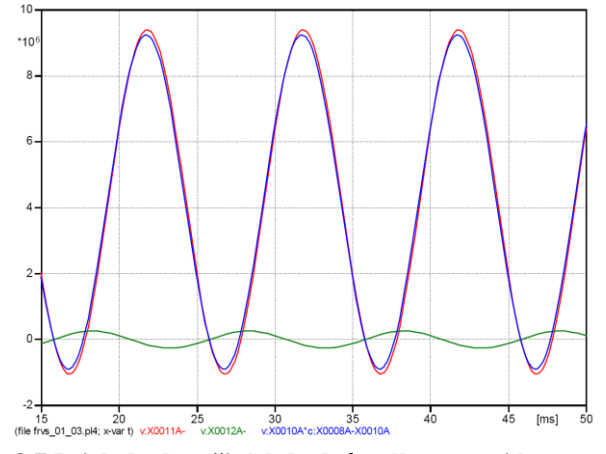

**Obr. 8.7 Priebeh okamžitých hodnôt výkonov pri kompenzácii**

#### *kde:*

**Červená krivka** je okamžitý výkon meraný na záťaži fázy A. Je zrejmé, že integrovaním v intervale jednej periódy a podelením dobou jednej periódy získame nenulovú hodnotu, ktorá odpovedá činnému výkonu spotrebovanému na odporovej časti záťaže. Pokles výkonu do zápornej hodnoty znamená jalovú časť výkonu, ktorá sa akumulovaním a vybíjaním indukčnosti vzájomne pri integrácii odčíta.

**Zelená krivka** je okamžitý výkon meraný na kondenzátorovej batérii. Je zrejmé, že integráciou po dobu periódy dostaneme nulovú hodnotu (pri čisto indukčnej záťaži(. To znamená, že sa jedná o čisto jalovú spotrebu výkonu.
**Modrá krivka** je okamžitý výkon v mieste kompenzácie  $p(t)=u(t) \cdot i(t)$ . Vzhľadom k tomu, že kondenzátorová batéria nie je pripojená paralelne k čistej indukčnosti, ale k sériovej kombinácii rezistor a indukčnosť, nie je možné potlačiť jalovú zložku úplne (alebo priamym odčítaním výkonu kondenzátorov). Je však viditeľný úbytok v kladnej a aj v zápornej časti výkonovej charakteristiky, čo znamená, že časť jalovej energie pre záťaž je odoberaná z kondenzátora a nie zo zdroja.

## **9 TROJFÁZOVÉ VÝKONOVÉ MENIČE**

Analýza obvodov výkonových meničov prináša v dôsledku opakovaného spínania a v dôsledku javov spojených so spínaním množstvo rôznych komplikácií, ktoré obmedzujú použitie matematických analýz. Našťastie v dnešnej dobe existujú výpočtové programy ako EMTP a PSPICE, ktoré umožňujú úspešne realizovať presné výpočty pri riešení problému. V tejto kapitole je popísaný princíp analýzy takého obvodu, a to na jednoduchom príklade trojfázového usmerňovača (viď. *Preklad textov prof. Eiichi Haginomoriho pre prácu s EMTP-ATP*, kapitola 8).

#### **9.1 Popis zapojenia**

Obr. [9.1](#page-181-0) ukazuje schému, v ktorej sú k zdroju pripojené prídavné filtračné obvody (5., 7., 11. a 13. harmonickej) a k jednotlivým diódam sú pripojené prepäťové ochrany. K transformátoru je pripojený striedavý trojfázový zdroj s vnútornou impedanciou a s napätím 287,5 kV. Na jednosmernú stranu zdroja je cez jednosmerné reaktory pripojené prenosové 100 km vedenie. Na koniec vedenia je pripojená záťaž.

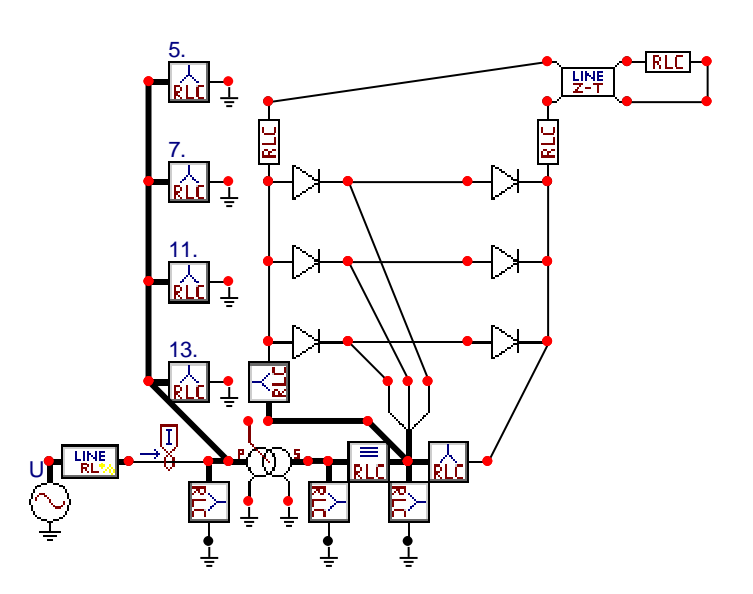

<span id="page-181-0"></span>**Obr. 9.1 Schéma trojfázového neriadeného usmerňovača s filtráciou vyšších harmonických sieťového** 

**prúdu**

Pri použití tyristorov v riadenom usmerňovači by sa privedenie impulzu na riadiacu elektródu tyristora realizovalo riadiacim systémom TACS. Na sekundárnej strane transformátora je napätie 120 kV. Obr. [9.2](#page-182-0) ukazuje jednosmerné napätie na záťaži a priebeh napätia fázy A na vstupe do usmerňovača. Na obr. [9.3](#page-182-1) je primárny prúd a prúd tečúci z fázy A do usmerňovača. Bez použitia filtra má sieťový prúd prakticky rovnaký priebeh ako prúd do usmerňovača. Vplyv filtra vyšších harmonických sa dá posúdiť z obsahu vyšších harmonických. S použitým filtrom je najvyššia úroveň pri 5. harmonickej 5 % vzhľadom k prvej harmonickej, zatiaľ čo bez filtra bola pri 5. harmonickej hodnota 16 % a pri 7. harmonickej 8 %. Na eliminovanie vplyvu vyšších harmonických sa okrem filtrácie používajú tiež viacfázové zapojenia usmerňovačov.

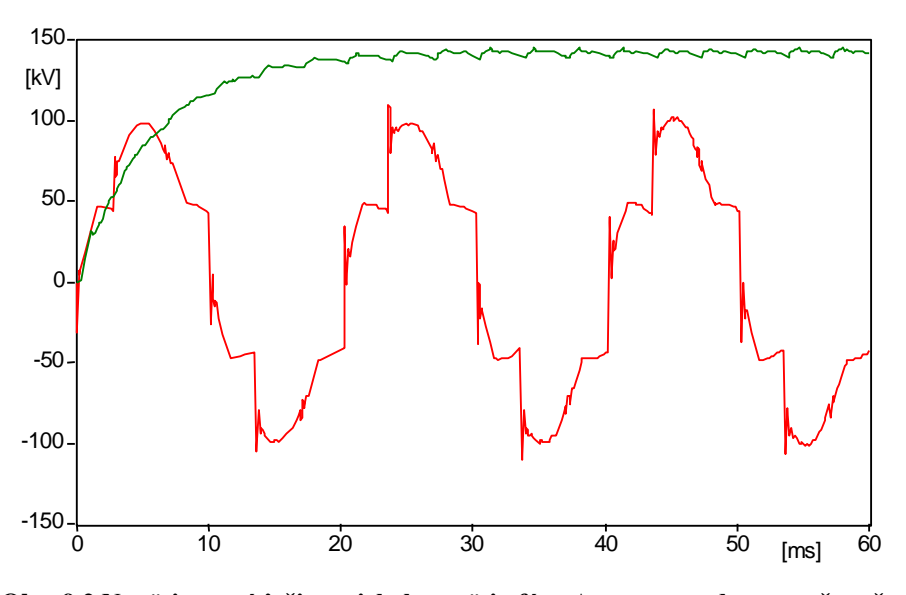

<span id="page-182-0"></span>**Obr. 9.2 Napätie na záťaži a priebeh napätia fázy A na vstupe do usmerňovača**

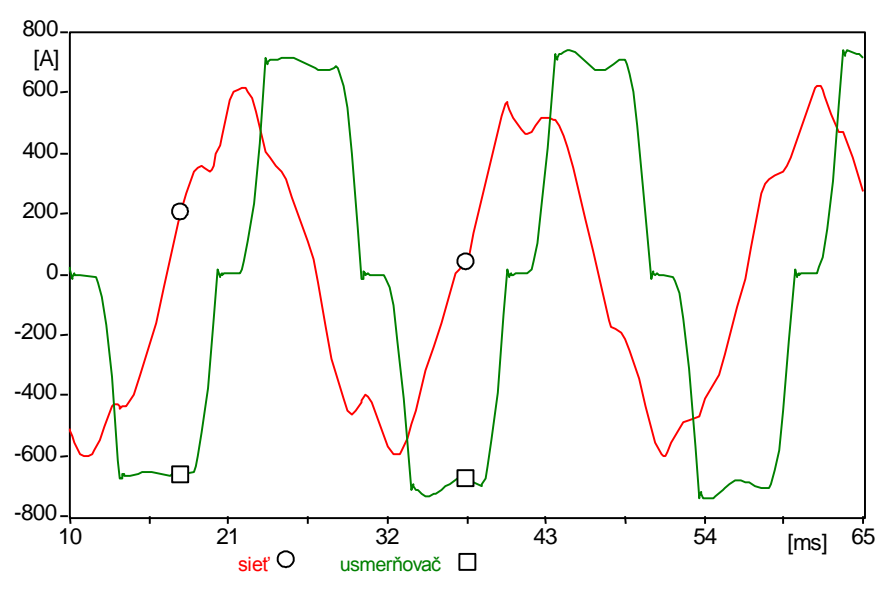

<span id="page-182-1"></span>**Obr. 9.3 Priebeh prúdov fázy A – prúd siete a prúd do usmerňovača**

#### *Postupnosť krokov pri zadávaní údajov v programe ATP:*

V ATPDraw sa vytvorí schéma zapojenia podľa obr. [9.4.](#page-183-0) Na napäťovom zdroji nastavíme v položke **Amp** hodnotu 234743 (t.j.  $\frac{28750}{\sqrt{3}}$  $\frac{287500}{\sqrt{2}}$ ), v položke **Tstart** hodnotu –1 a v položke **Tstop** hodnotu 0, čo má za následok nekonečný napäťový zdroj. V **Type of source** ponecháme voľbu **Voltage**. Fázové natočenie zvolíme v položke **Pha** –90 a frekvenciu v položke **f** 50. (obr. [9.5\)](#page-183-1).

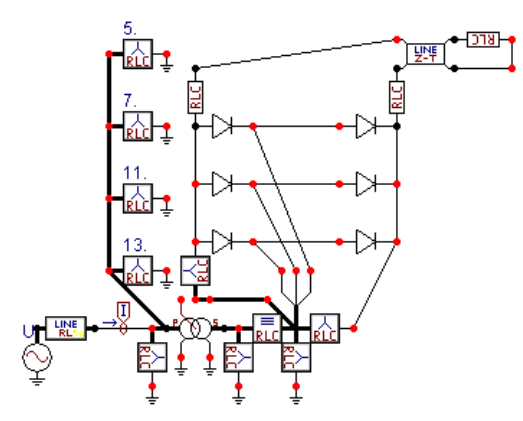

<span id="page-183-0"></span>**Obr. 9.4 Schéma zapojenia v ATPDraw**

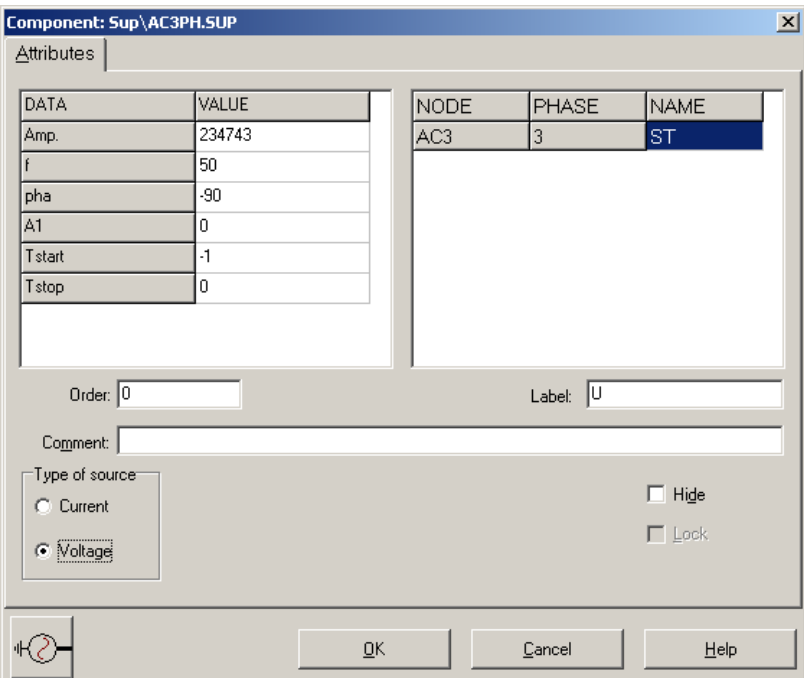

<span id="page-183-1"></span>**Obr. 9.5 Nastavenie parametrov pre napäťový zdroj** *U*

Nasledovným postupom (obr. [9.6\)](#page-183-2) vyberieme vnútornú impedanciu transformátora, charakterizované vedením RL (Lines/Cables  $\rightarrow$  Lumped  $\rightarrow$  RLC Pi-equv. 1  $\rightarrow$  3 phase).

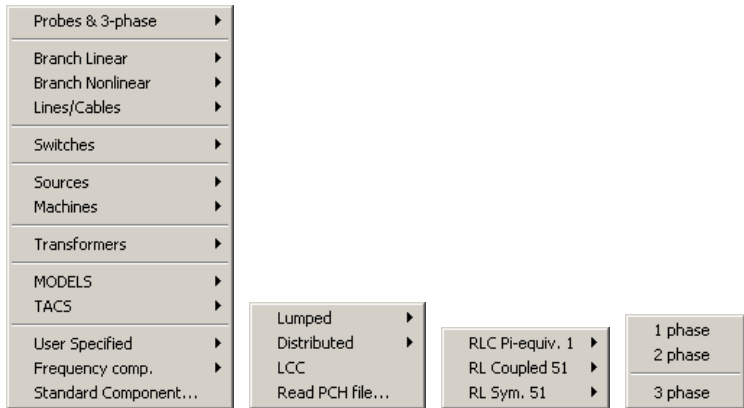

<span id="page-183-2"></span>**Obr. 9.6 Vloženie prvku – vedenie** *RL* **– do schémy**

V tomto prvku zadáme do položky **Ro** hodnotu 1, do **Lo** hodnotu 40, do **R+** hodnotu 0.3 a do **L+** hodnotu 20.

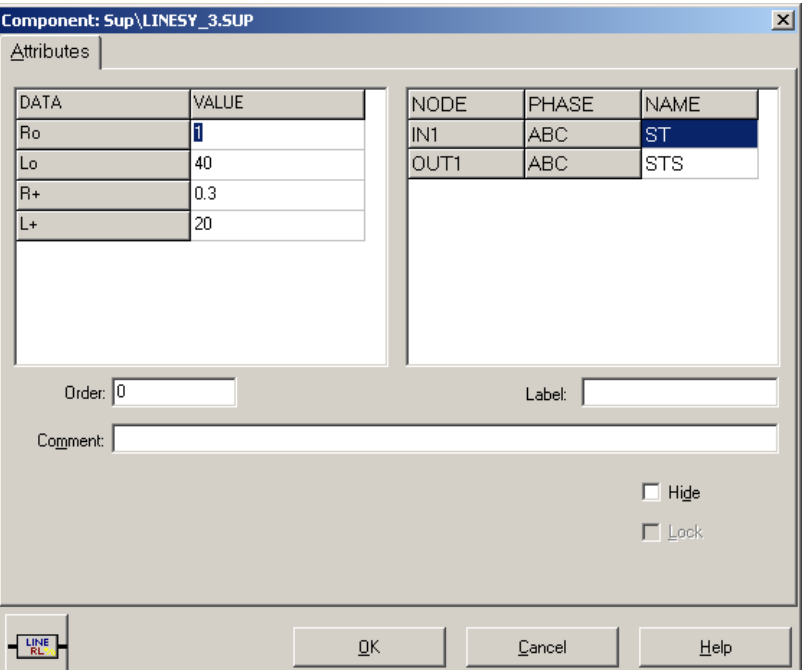

**Obr. 9.7 Nastavenie parametrov pre vnútornú impedanciu transformátora**

Prúd budeme snímať vo všetkých fázach, preto nastavíme počet fáz 3 (obr. [9.8\)](#page-184-0).

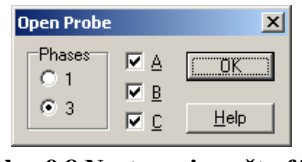

<span id="page-184-0"></span>**Obr. 9.8 Nastavenie počtu fáz**

V prvom filtračnom prvku zadáme hodnoty podľa nasledujúcej tabuľky.

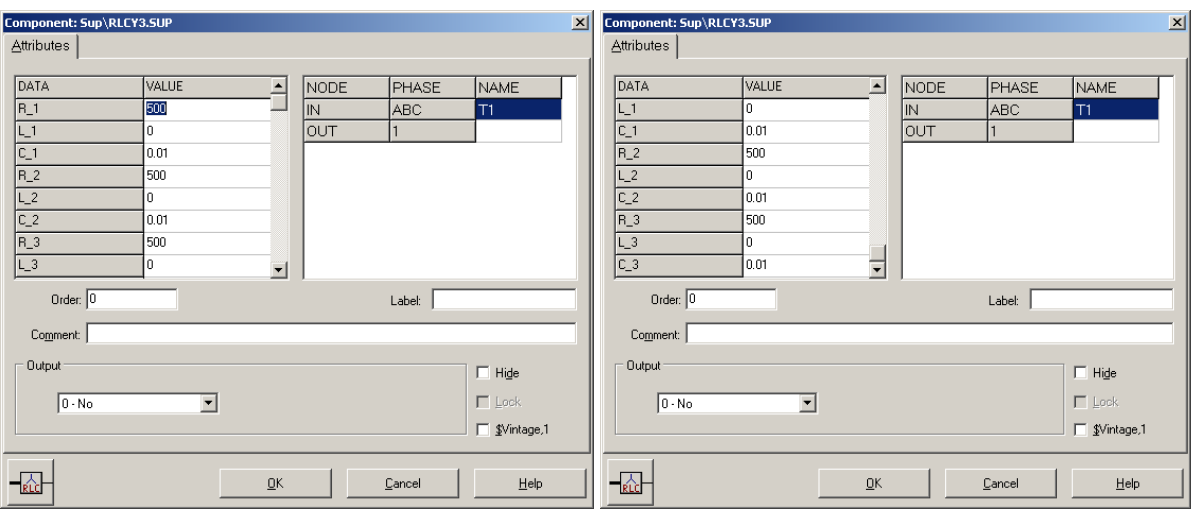

**Obr. 9.9 Nastavenie parametrov filtračného člena**

Podobne zadáme hodnoty pre filtre 5., 7., 11. a 13. harmonickej zložky napätia podľa nasledujúcich tabuliek.

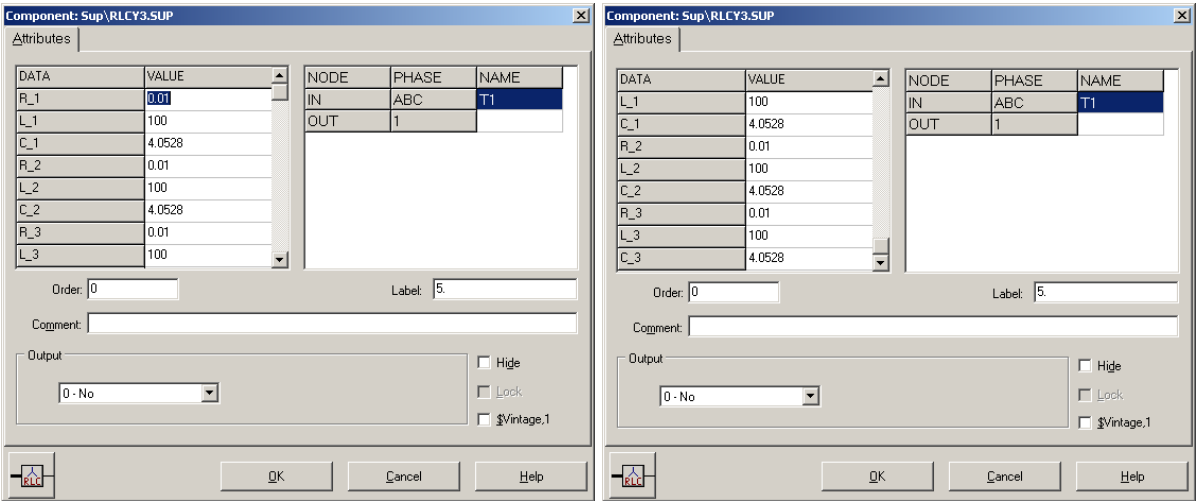

**Obr. 9.10 Nastavenie parametrov filtračného člena 5. harmonickej**

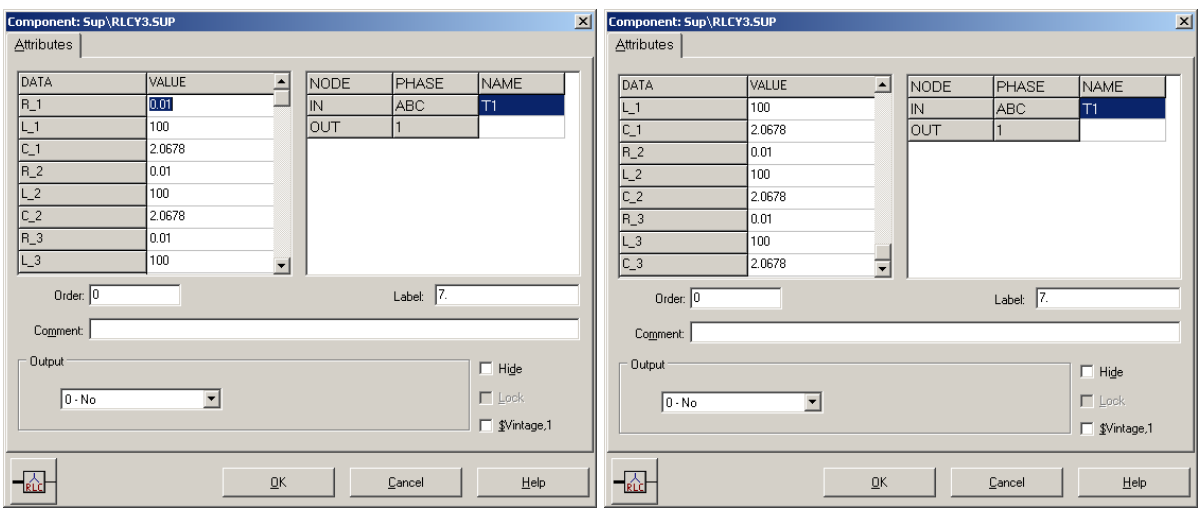

**Obr. 9.11 Nastavenie parametrov filtračného člena 7. harmonickej**

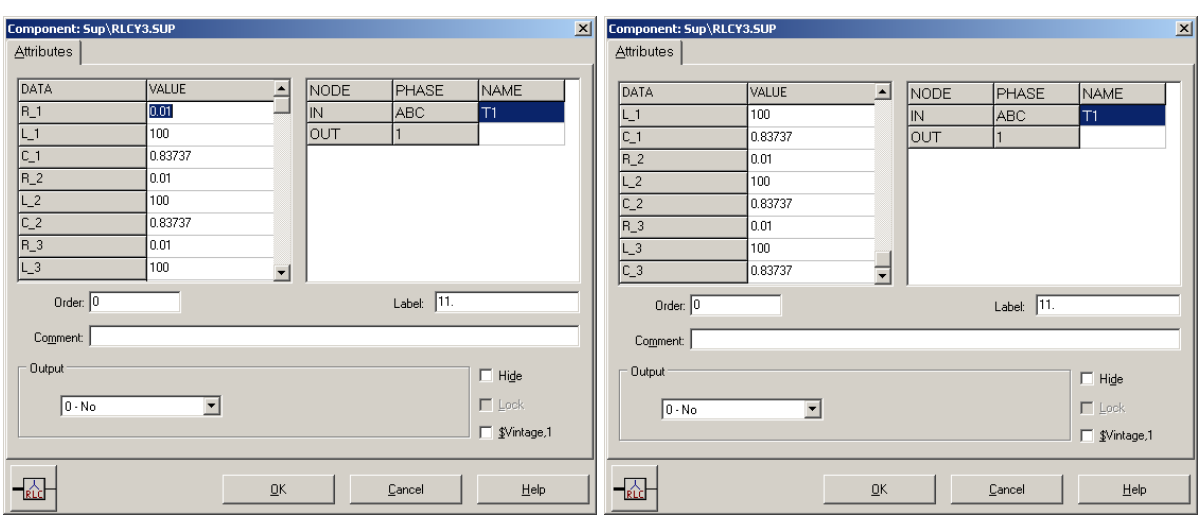

**Obr. 9.12 Nastavenie parametrov filtračného člena 11. harmonickej**

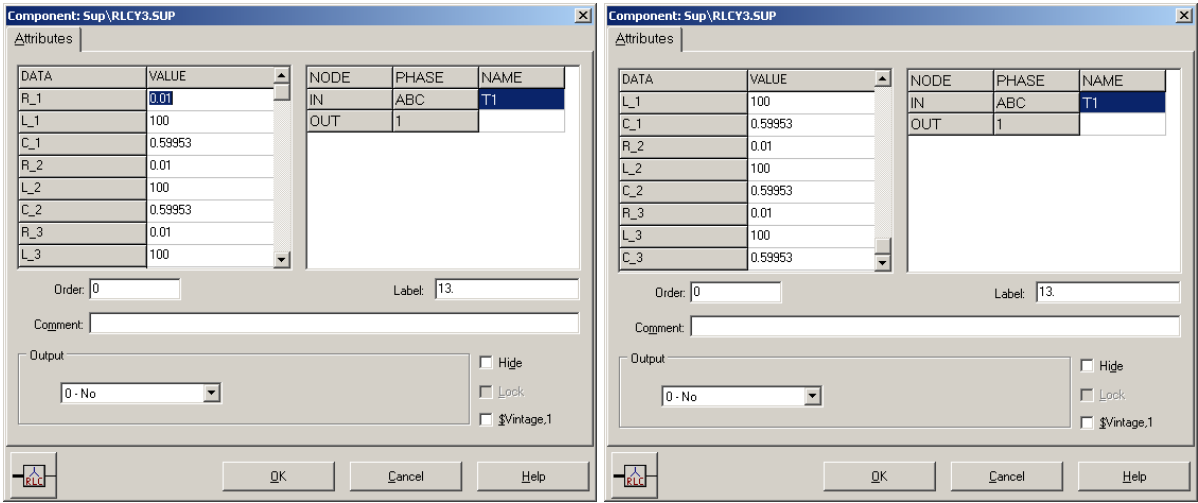

**Obr. 9.13 Nastavenie parametrov filtračného člena 13. harmonickej**

Vo vlastnostiach saturačného 2-vinuťového transformátora zadáme hodnoty primárneho ( $\frac{2875}{\sqrt{3}}$ =166kV) a sekundárneho napätia ( $\frac{120}{\sqrt{3}}$ =69,3 kV) a hodnoty rezistancie **R** a induktancie **L** primárneho a sekundárneho vinutia a ďalšie údaje podľa nasledovnej tabuľky.

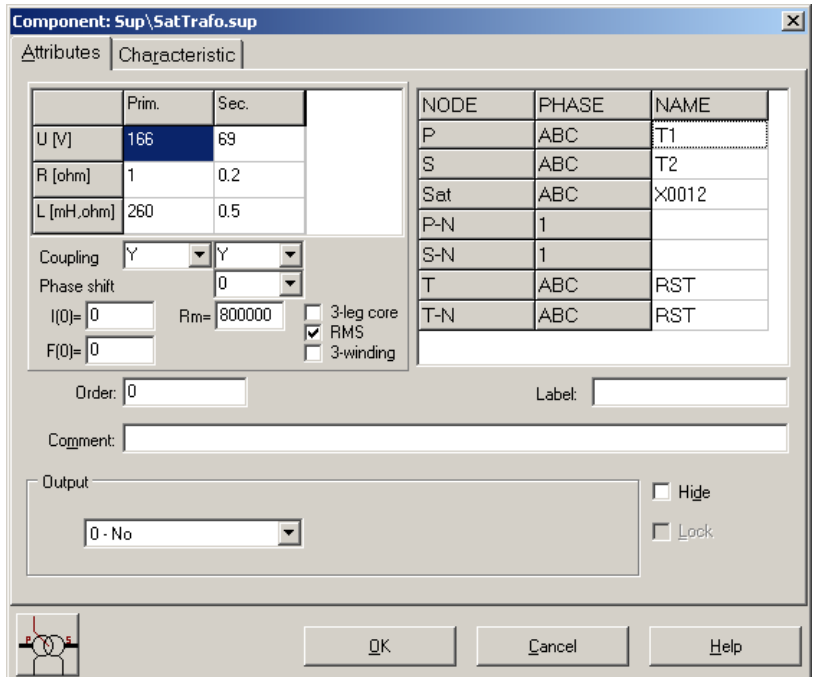

**Obr. 9.14 Nastavenie parametrov transformátora**

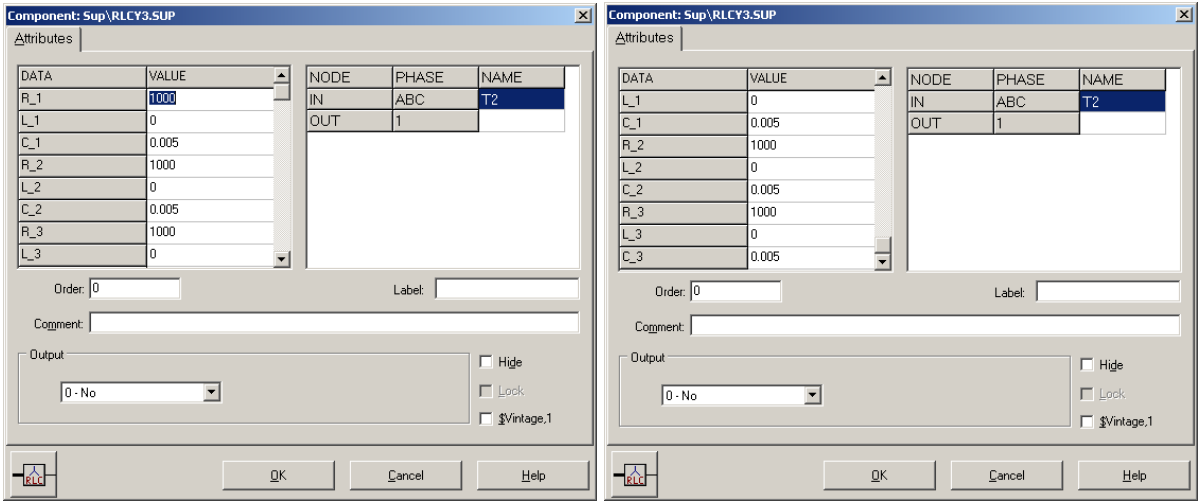

**Obr. 9.15 Nastavenie parametrov paralelnej vetvy náhradného článku**

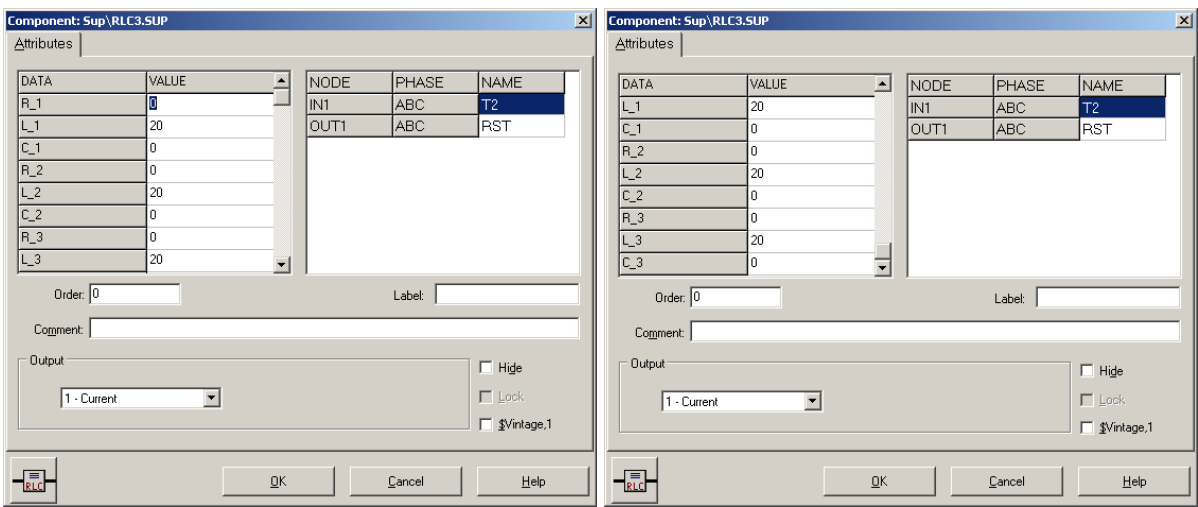

**Obr. 9.16 Nastavenie parametrov sériovej vetvy náhradného článku**

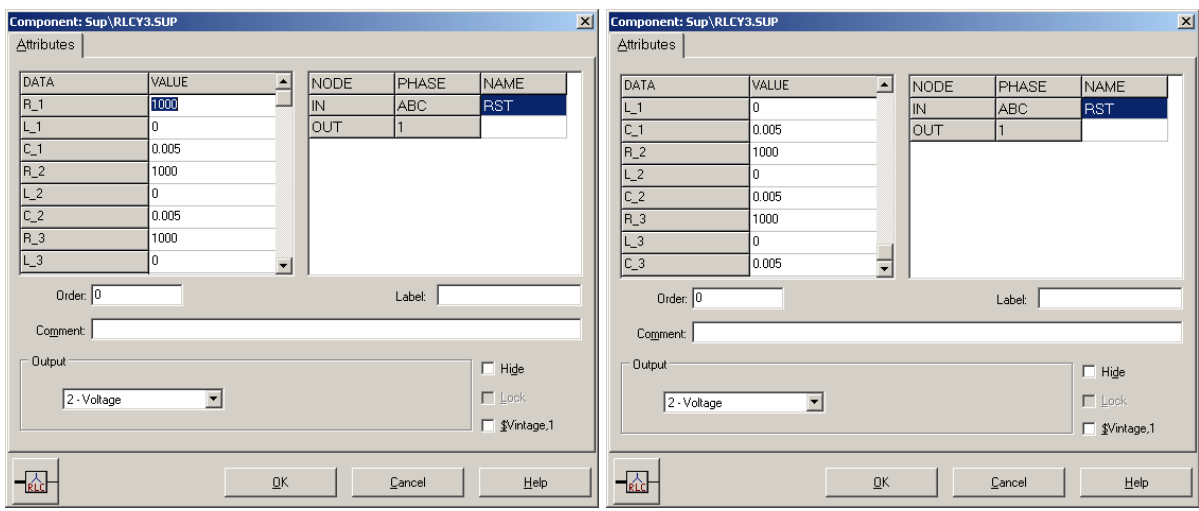

**Obr. 9.17 Nastavenie parametrov paralelnej vetvy náhradného článku**

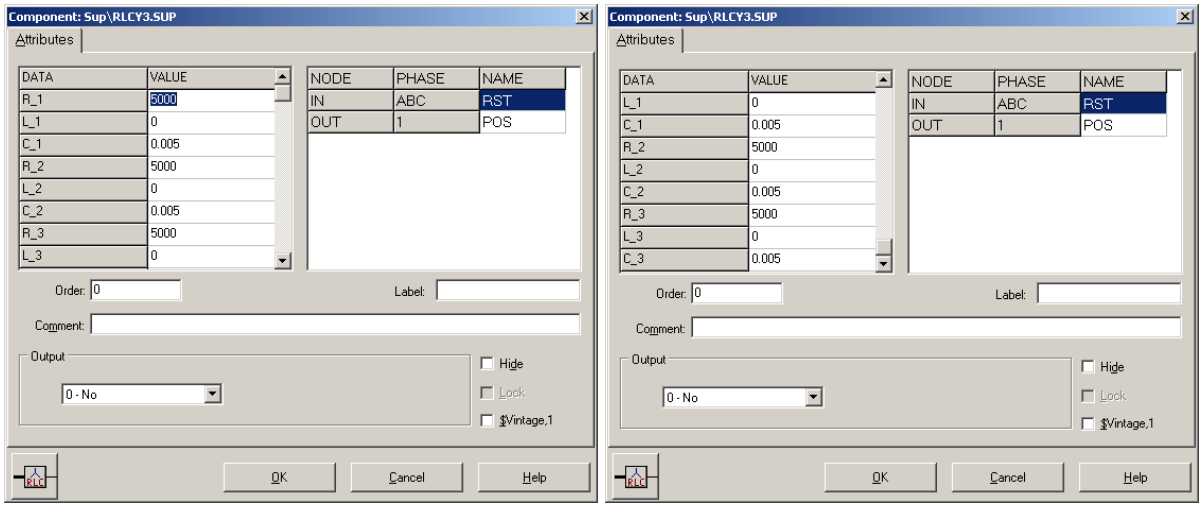

**Obr. 9.18 Nastavenie parametrov prepäťovej ochrany**

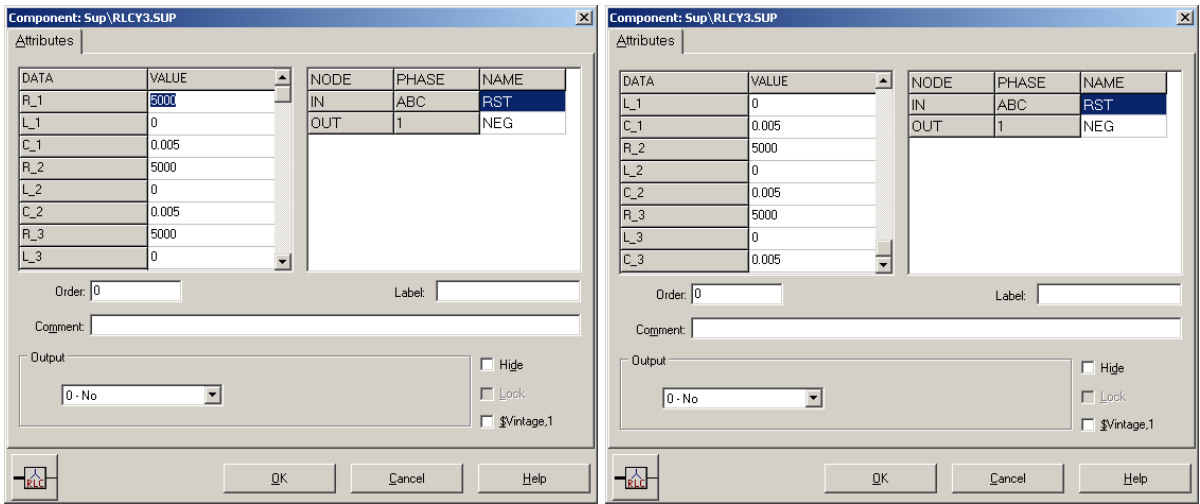

**Obr. 9.19 Nastavenie parametrov prepäťovej ochrany**

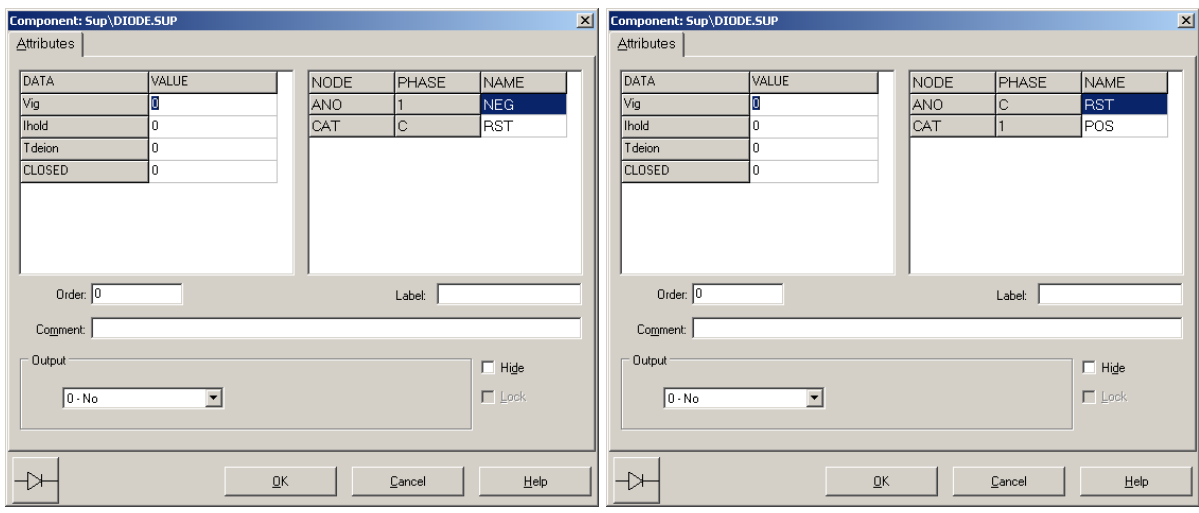

**Obr. 9.20 Nastavenie parametrov usmerňovacích diód**

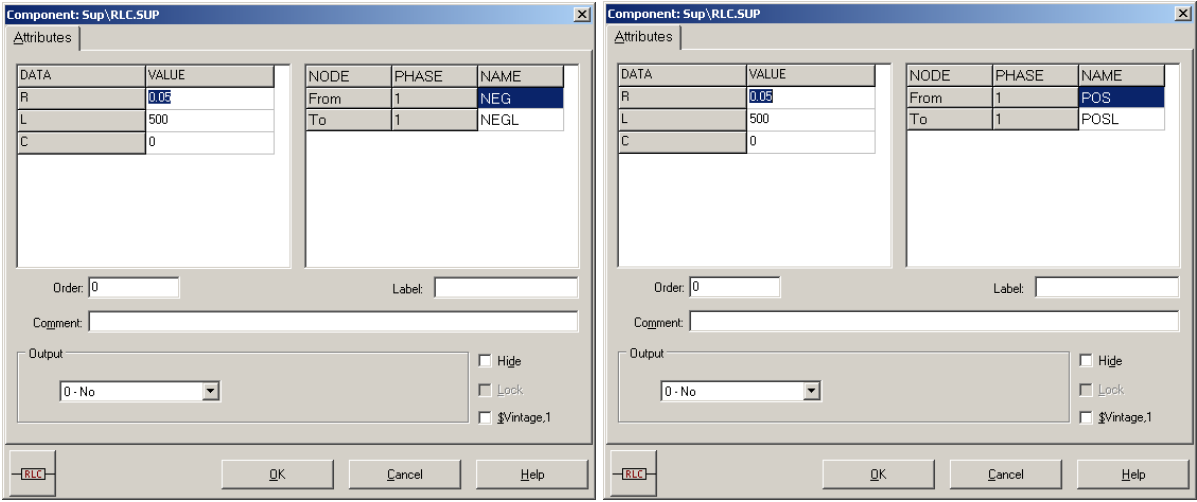

**Obr. 9.21 Nastavenie parametrov pre jednosmerné reaktory na vyhladenie napätia**

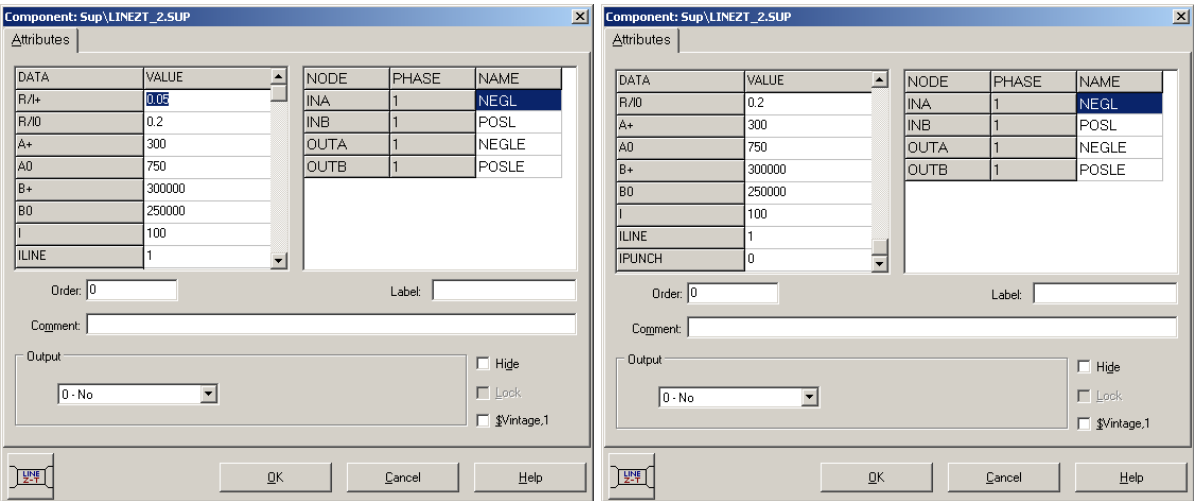

**Obr. 9.22 Nastavenie parametrov prenosového 100 km vedenia**

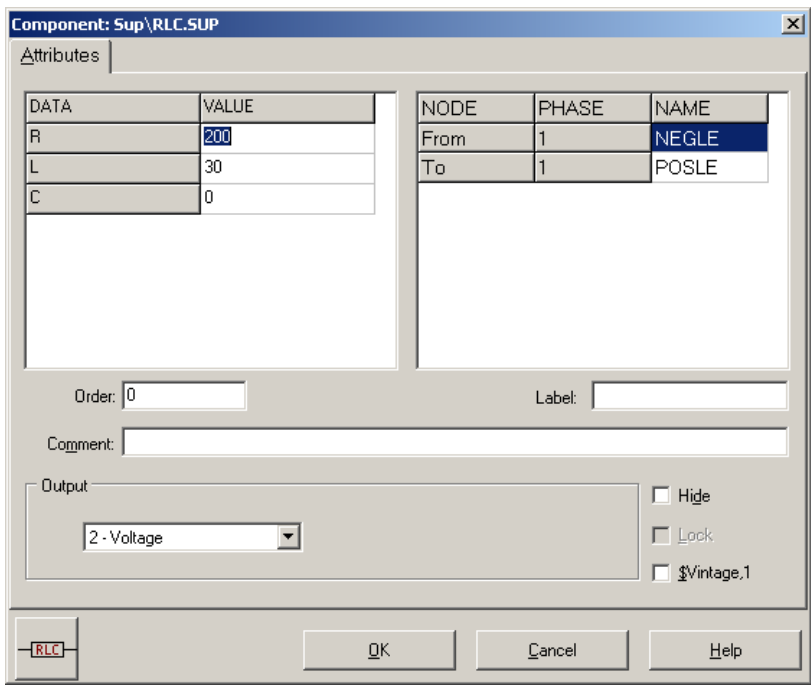

**Obr. 9.23 Nastavenie parametrov záťaže**

Settin Make run A' Edit A Edit L Make

run A'

<span id="page-190-1"></span>run A'

Časové podmienky simulácie sa nastavia voľbou z horného menu **ATP Settings** a **Simulation** (obr. [9.24\)](#page-190-0). Keďže sa jedná krátky prechodný dej, krok výpočtu musíme tomu prispôsobiť **delta T** 2.5E–6 s a podobne aj doba výpočtu, napr. **Tmax** 0.1 s (obr. [9.25\)](#page-190-1).

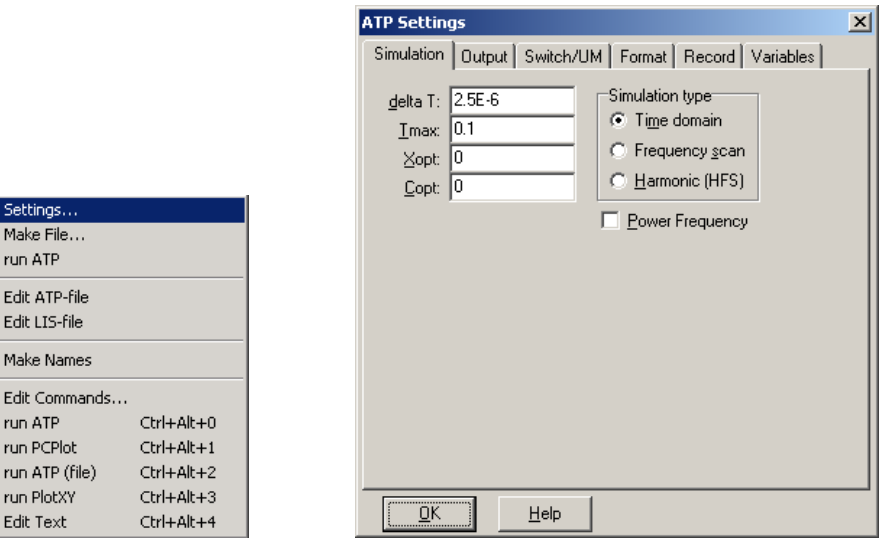

<span id="page-190-0"></span> **Obr. 9.24 ATP – Settings Obr. 9.25 Dialógové okno Settings – Simulation**

Príkazom **Make File** v hornom menu **ATP** sa vytvorí v podadresári ATP dátový súbor pre ATP s rovnakým názvom s príponou \*.atp (obr. [9.26\)](#page-190-2). Príkazom **run ATP** v hornom menu **ATP** sa spustí výpočet v programe ATP, ktorého výsledkom sú súbory s príponou \*.lis a \*.pl4 (obr. [9.27\)](#page-190-3). V prostredí ATPDraw sa voľbou z horného menu **ATP run PlotXY** spustí grafický postprocesor (obr. [9.28\)](#page-190-4).

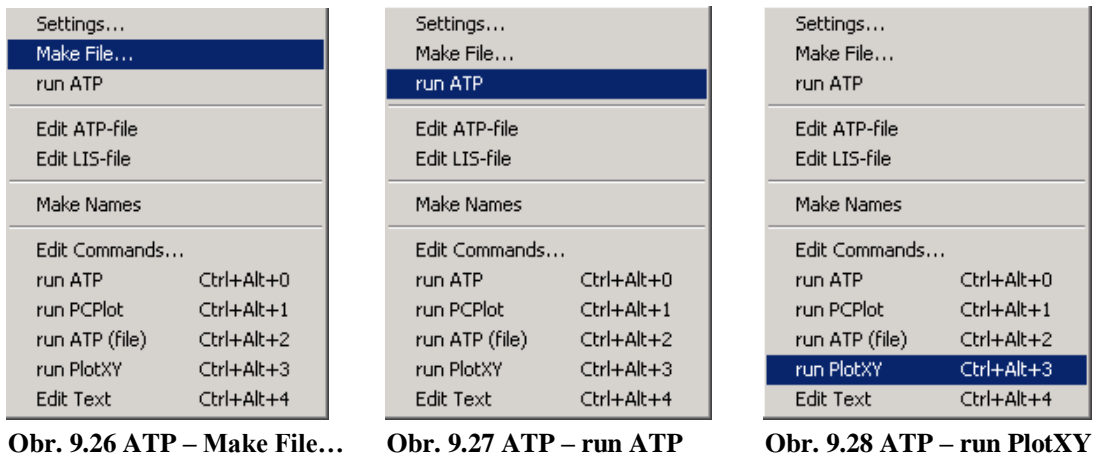

<span id="page-190-2"></span>

<span id="page-190-4"></span><span id="page-190-3"></span>

A v ňom je s označením c: STSA–T1A uvedený prúd siete a c: T2A–RSTA priebeh prúdu do usmerňovača fázy A. Stlačením ľavého tlačidla myši sa dané priebehy označia pre zobrazenie a stlačením tlačidla **Plot** sa následne zobrazia.

| MC's PlotXY - Data selection         | $-121 \times$                         |                                                         |      |
|--------------------------------------|---------------------------------------|---------------------------------------------------------|------|
| Refresh [<br>Load                    | $\mathbb{R} \mid  ? \mid$<br>✓∥       | $\Box$<br>MC's PlotXY plot                              |      |
| #File Name                           | # of var!# of Point Tmax              |                                                         |      |
| O81.pl4                              | 40001<br>0.1<br>11                    | 800<br>[A]                                              |      |
| Variables                            | $\circ$ $\circ$ $\circ$<br>Reset<br>₩ | $600 -$                                                 |      |
| ١t                                   | XFacto Offset<br><b>Variable</b>      | $400 -$                                                 |      |
| lv:RSTA<br>lv:RSTB                   | 0<br>$\mathbf{x}$ l<br>t              |                                                         |      |
| lv:RSTC                              | ۱o<br>$-T1A$<br>c:STSA                | $200 -$                                                 |      |
| V:NEGLE -POSLE                       | ۱o<br>c: T2A<br>$-RSTA$               | $0 +$                                                   |      |
| c:STSA<br>$-T1A$<br>$-T1B$<br>c:STSB |                                       |                                                         |      |
| $-T1C$<br>c:STSC                     |                                       | $-200 -$                                                |      |
| c:TA<br>$-RSTA$                      |                                       |                                                         |      |
| c:TA<br>$-RSTB$                      |                                       | $-400-$                                                 |      |
| $-$ RSTC<br>le:T2C                   |                                       | $-600-$                                                 |      |
|                                      |                                       |                                                         |      |
|                                      |                                       | $-800 -$<br>0.06<br>0.08<br>0.00<br>0.02<br>0.04<br>[s] | 0,10 |
|                                      | 粵<br>Four<br>Plot.<br>Update          | (file 081.pl4; x-varit) o:STSA -T1A o:T2A -RSTA         |      |
|                                      |                                       | Print<br>हा।<br>Mark  <br>Copy                          |      |
|                                      | Obr. 9.29 Dialógové okno programu     | Obr. 9.30 Priebeh prúdov fázy A – prúd siete            |      |

**PlotXY pre vykreslenie priebehov a prúd do usmerňovača**

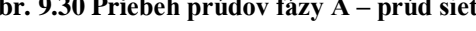

Podobne, s označením v: RSTA– je uvedené napätie na záťaži a v: NEGLE–POSLE priebeh napätia fázy A na vstupe do usmerňovača. Stlačením ľavého tlačidla myši sa dané priebehy označia pre zobrazenie a stlačením tlačidla **Plot** sa následne zobrazia.

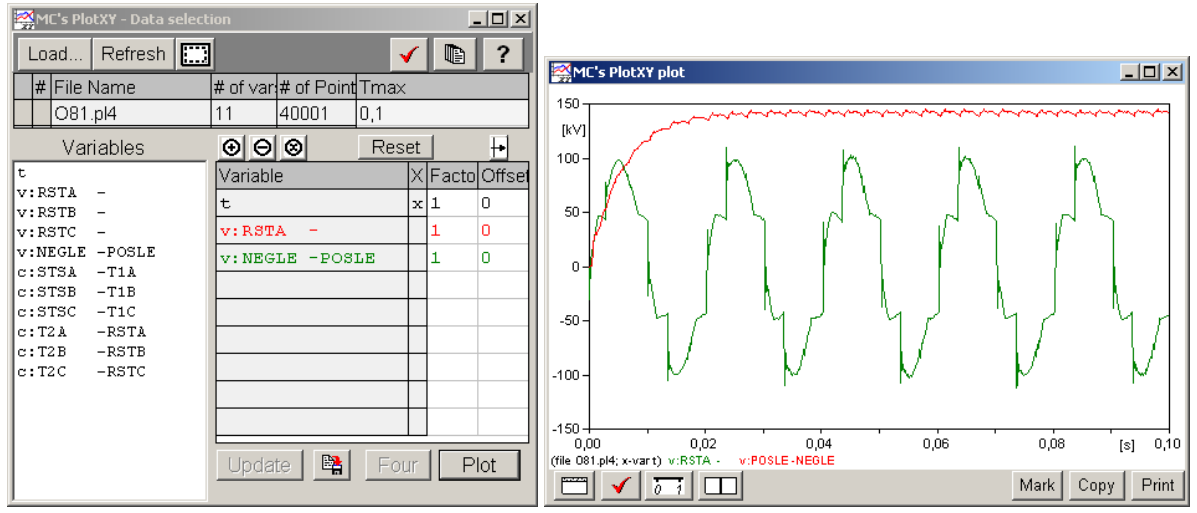

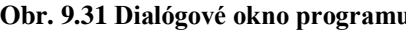

**Obr. 9.31 Dialógové okno programu Obr. 9.32 Usmernené napätie na záťaži a priebeh**

**PlotXY pre vykreslenie priebehov napätia fázy A na vstupe do usmerňovača**

# **10 KÁBLE**

Elektromagnetické vlny sa šíria rôzne vo vnútri kábla (medzi jadrom a plášťom) a vonkajškom kábla, v dôsledku rozdielnych permitivít (vo vnútri 150 m/ $\mu$ s, vonku 250 až  $300 \text{ m}$ / $\mu$ s). Preto hlavne pre výpočet vysokofrekvenčných prechodných javov je potrebné správne zadať permitivitu aj vo vnútri kábla, aj vonku. Najjednoduchší model kábla je možné vytvoriť všeobecným prvkom s rozloženými parametrami, ten ale modeluje iba vnútro kábla. To sa dá použiť v prípade, že napätie plášťa je zanedbateľné (dokonale uzemnený kábel). Inak sa môže použiť kombinácia vonkajších a vnútorných väzieb, ako je tomu pri ideálnom transformátore. Pre modelovanie káblov sa v EMTP používa predovšetkým procedúra CABLE CONSTANTS a CABLE PARAMETERS. Ide o nasledujúce typy káblov: (viď. *Preklad textov prof. Eiichi Haginomoriho pre prácu s EMTP-ATP*, kapitola 5).

### *Multifázový otvorený káblový systém*

Vlastnosti:

- Vhodné pre káble umiestnené vo vzduchu a v zemi
- Nákres kábla je na Obr. 1
- Je možné vynechať druhý izolant, pancier a tretí izolant
- Používa sa predovšetkým pre jednofázové káble v zemi

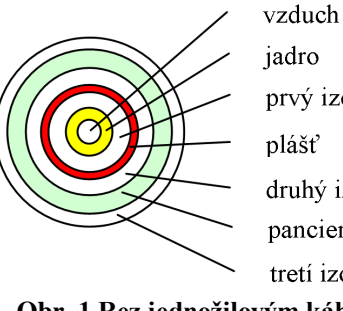

jadro prvý izolant plášť druhý izolant pancier tretí izolant

**Obr. 1 Rez jednožilovým káblom**

### *Multifázový káblový systém uzatvorený v trubici*

Vlastnosti:

- Trubica môže byť i z materiálu s veľmi nízkou vodivosťou ako je napríklad betón
- Nákres kábla je na Obr. 2
- Používa sa pre viacfázové káble

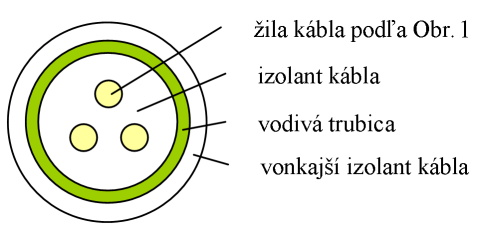

**Obr. 2 Rez trojžilovým káblom**

Pre oba typy káblov sa používajú rovnaké modely ako pre vonkajšie vedenia. Pri kábloch je vyššia kapacita na svorkách. Plášte a pancier sa môžu rôzne uzemniť, je možné aj krížové prepojenie plášťov.

Ako príklad je uvedený nadzemný koaxiálny kábel s polomerom jadra 2,5 mm, plášť má polomery 10 a 11 mm a obal 12,5 mm. Relatívna permitivita izolantu je 4, dĺžka kábla 10 m a kábel je 0,1 m nad zemou. Kábel je na konci zaťažený odporom 50  $\Omega$  (to zodpovedá takmer impedančnému prispôsobeniu) a na jeho začiatok sa privádza jednotkový skok napätia, viď. Obr. 3.

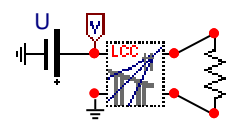

**Obr. 3 Porovnanie modelov koaxiálneho kábla**

Na Obr. 4 sú znázornené priebehy napätia na zdroji a napätia na konci kábla s použitím modelu  $\pi$  článku a frekvenčne nezávislého modelu vedenia.

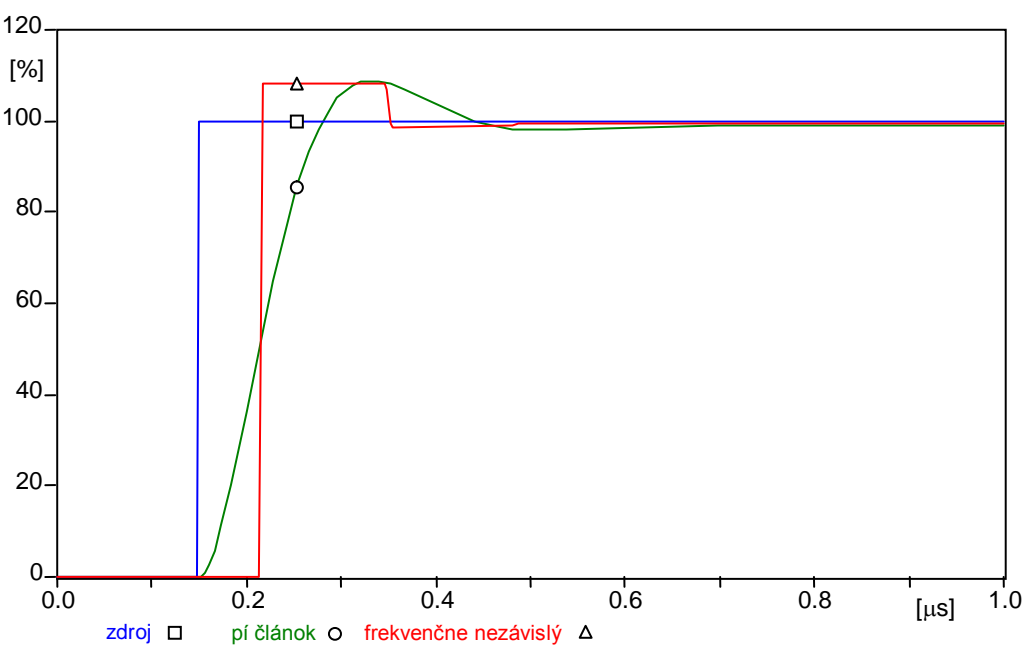

**Obr. 4 Odozva na skok napätia v rôznych modeloch koaxiálneho kábla**

Pre model  $\pi$  článku je nutné brať do úvahy, že v pozdĺžnych parametroch je udávaná reaktancia, a preto je potrebné kontrolovať nastavenie parametra *X*<sub>opt</sub>. Pre zlepšenie prehľadnosti nie je na Obr. 4 uvedený priebeh pri frekvenčne závislých modeloch, ale aj tak sa príliš nelíši od priebehu nezávislého modelu, lebo preň bola volená vysoká frekvencia 5 MHz. Pre jednotlivé typy káblov a ich umiestnenie: **pozemný**, **nadzemný** a kábel umiestnený **v zemi** ponúka dialóg ATPDraw niekoľko modelov a je vecou praktických skúseností, ktorý z adekvátnych modelov (frekvenčne závislých) je vhodné v danom prípade použiť.

### **10.1 Postupnosť krokov pri zadávaní údajov v programe ATP**

V ATPDraw sa vytvorí schéma zapojenia podľa obr. 5. Na napäťovom zdroji nastavíme v položke **Amp** hodnotu 100, v položke **Tsta** hodnotu 1.5E-7 a v položke **Tsto** hodnotu 1, čo má za následok napäťový zdroj po dobu 1 sekundy. V **Type of source** ponecháme voľbu **Voltage** (obr. 6). Budeme snímať 1-fázový prúd, preto nastavíme počet fáz

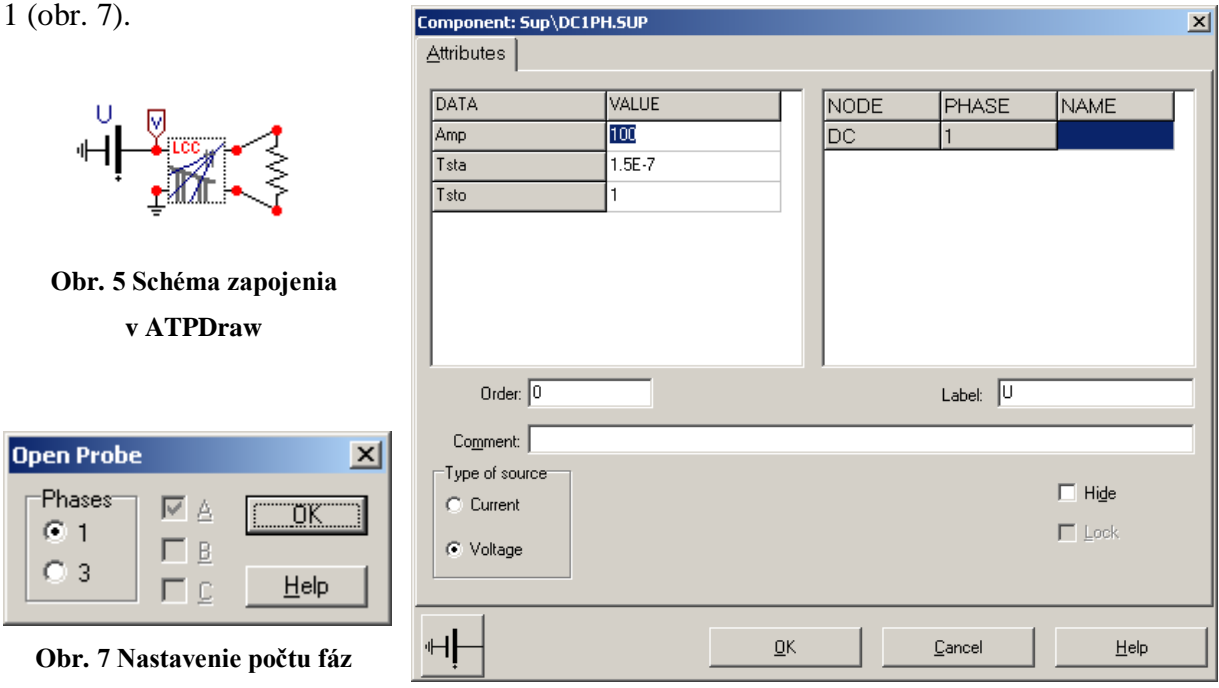

**Obr. 6 Nastavenie parametrov pre napäťový zdroj U**

Nasledovným postupom (obr. 8) vyberieme typ kábla (Lines/Cables  $\rightarrow$  LCC).

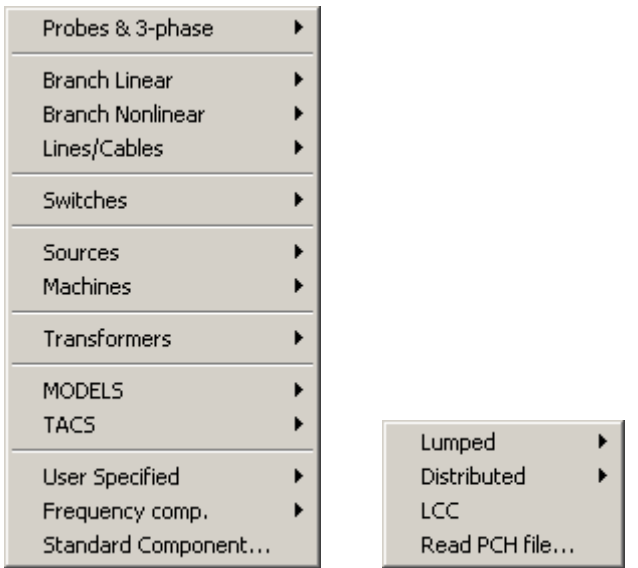

**Obr. 8 Vloženie prvku – kábla – do schémy**

V nastaveniach kábla zmeníme v záložke **Model** v bloku **System type** voľbu na **Single Core Cable**, počet fáz #Ph na 2, počet káblov v **Number of cables** na 1, v položke **Cables in** nastavíme vo vzduchu (**Air**), V bloku **Model** a v položke **Type** zvolíme typ **Bergeron** (konštantné parametre) a v bloku **Standard data** postupne zadáme zemnú rezistivitu **Rho** 100, frekvenciu **Freg. init** 50000 a dĺžku vonkajšieho vedenia **Length** 10.

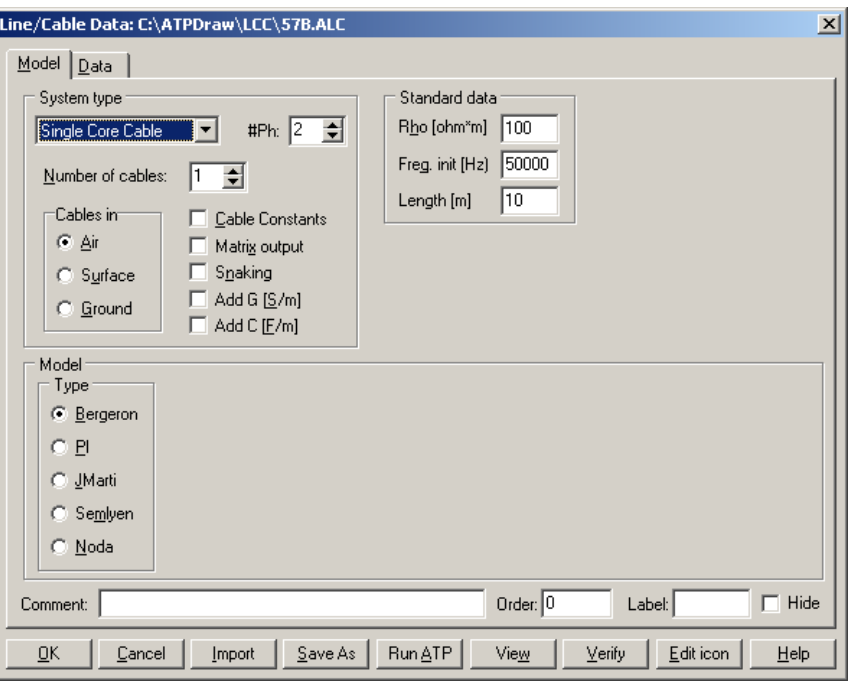

**Obr. 9 Nastavenie parametrov kábla**

V nastaveniach kábla zmeníme v záložke **Data** hodnotu celkového polomeru kábla **Total radius** 0.0125, nastavíme plášť odškrtnutím voľby **Sheath**, a v bloku **Position** zmeníme vertikálnu hodnotu **Vertical** na 0.1 a horizontálnu **Horizontal** ponecháme rovnú 0. Postupne zadáme hodnoty pre jadro a plášť podľa obr. 10.

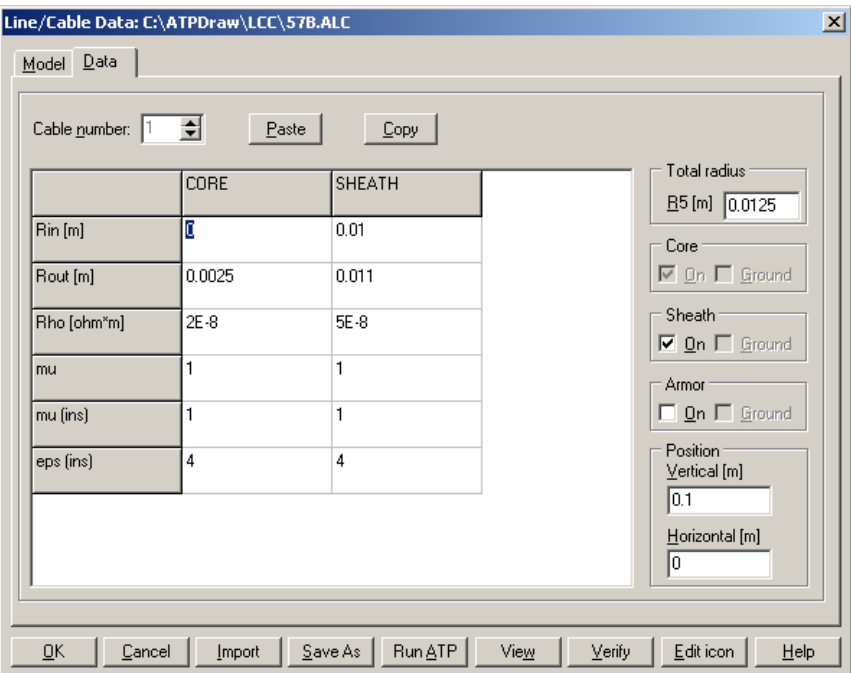

**Obr. 10 Nastavenie parametrov kábla**

Hodnotu záťaže nastavíme v položke **RES** na 50. Keďže chceme zistiť veľkosť napätia na záťaži, v položke **Output** nastavíme voľbu **Voltage**.

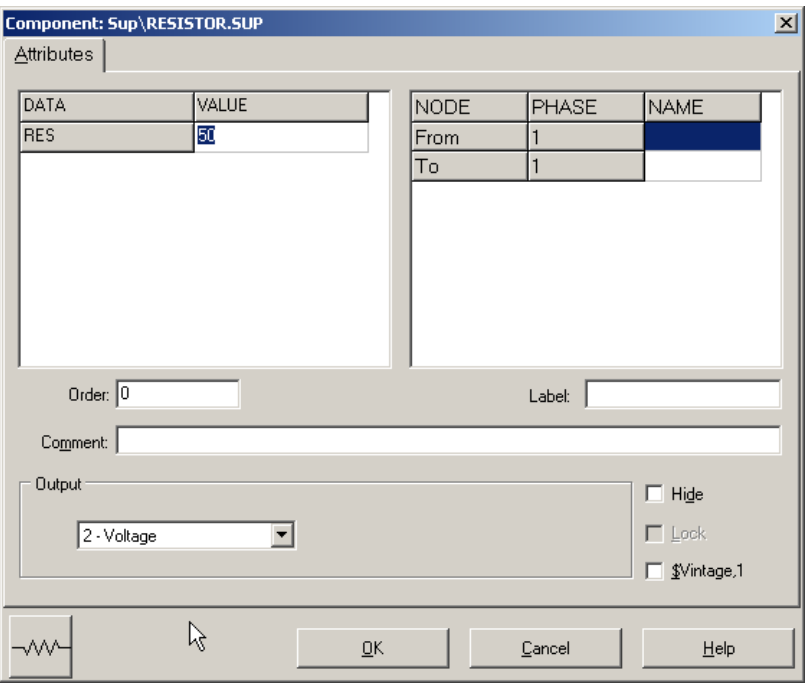

**Obr. 11 Nastavenie parametrov záťaže**

Časové podmienky simulácie sa nastavia voľbou z horného menu **ATP Settings** a **Simulation** (obr. 12). Keďže sa jedná krátky prechodný dej, krok výpočtu musíme tomu prispôsobiť **delta T** 1E–6 s a podobne aj doba výpočtu, napr. **Tmax** 1E-6 s. V položke **Xopt** zmeníme hodnotu na 5000000 (t.j. 5 MHz) (obr. 13).

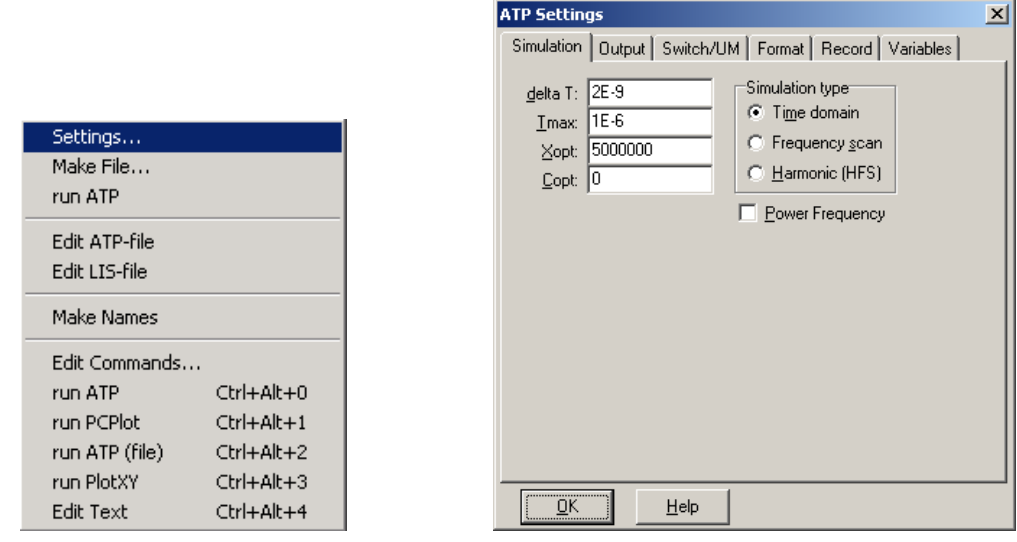

 **Obr. 12 ATP – Settings Obr. 13 Dialógové okno Settings – Simulation**

Príkazom **Make File** v hornom menu **ATP** sa vytvorí v podadresári ATP dátový súbor pre ATP s rovnakým názvom s príponou \*.atp (obr. 14). Príkazom **run ATP** v hornom menu **ATP** sa spustí výpočet v programe ATP, ktorého výsledkom sú súbory s príponou \*.lis a \*.pl4 (obr. 15). V prostredí ATPDraw sa voľbou z horného menu **ATP run PlotXY** spustí grafický postprocesor (obr. 16).

| Settings<br>Make File<br>run ATP                                                    |                                                                                              | Settings<br>Make File<br>run ATP                                                    |                                                                                              | Settings<br>Make File<br>run ATP                                                    |                                                                                  |
|-------------------------------------------------------------------------------------|----------------------------------------------------------------------------------------------|-------------------------------------------------------------------------------------|----------------------------------------------------------------------------------------------|-------------------------------------------------------------------------------------|----------------------------------------------------------------------------------|
| Edit ATP-file<br>Edit LIS-file                                                      |                                                                                              | Edit ATP-file<br>Edit LIS-file                                                      |                                                                                              | Edit ATP-file<br>Edit LIS-file                                                      |                                                                                  |
| Make Names                                                                          |                                                                                              | Make Names                                                                          |                                                                                              | Make Names                                                                          |                                                                                  |
| Edit Commands<br>run ATP<br>run PCPlot<br>run ATP (file)<br>run PlotXY<br>Edit Text | $Ctrl + Alt + 0$<br>$Ctrl + Alt + 1$<br>$Ctrl + Alt + 2$<br>$Ctrl+Alt+3$<br>$Ctrl + Alt + 4$ | Edit Commands<br>run ATP<br>run PCPlot<br>run ATP (file)<br>run PlotXY<br>Edit Text | $Ctrl + Alt + 0$<br>$Ctrl + Alt + 1$<br>$Ctrl + Alt + 2$<br>$Ctrl+Alt+3$<br>$Ctrl + Alt + 4$ | Edit Commands<br>run ATP<br>run PCPlot<br>run ATP (file)<br>run PlotXY<br>Edit Text | $Ctrl + Alt + 0$<br>$Ctrl + Alt + 1$<br>Ctrl+Alt+2<br>$Ctrl+Alt+3$<br>Ctrl+Alt+4 |

**Obr. 14 ATP – Make File… Obr. 15 ATP – run ATP Obr. 16 ATP – run PlotXY**

A v ňom je s označením v: XX0001 uvedený priebeh napätia zo zdroja a v: XX0011 – XX0009 priebeh napätia na záťaži. Stlačením ľavého tlačidla myši sa dané priebehy označia pre zobrazenie a stlačením tlačidla **Plot** sa následne zobrazia.

| $\Box$<br>$\frac{2}{3}$ MC's PlotXY - Data selection (2) |                    |                          |       |  |   |                |  |  |
|----------------------------------------------------------|--------------------|--------------------------|-------|--|---|----------------|--|--|
| Refresh<br>lo<br>Load                                    |                    |                          |       |  | œ | ?              |  |  |
| # File Name                                              |                    | # of var!# of Point Tmax |       |  |   |                |  |  |
| o57.pl4                                                  | 3<br>501<br>$1E-6$ |                          |       |  |   |                |  |  |
| Variables                                                | ⊛∣⊝∣⊗              |                          | Reset |  |   | ┾              |  |  |
| t                                                        | Variable           |                          |       |  |   | X Facto Offset |  |  |
| v:XX0011-XX0009<br>v:XX0001                              | t                  |                          |       |  | 1 | 0              |  |  |
|                                                          | v:XX0011-XX0009    |                          |       |  | 1 | ٥              |  |  |
|                                                          | v:XX0001           |                          |       |  | 1 | ٥              |  |  |
|                                                          |                    |                          |       |  |   |                |  |  |
|                                                          |                    |                          |       |  |   |                |  |  |
|                                                          |                    |                          |       |  |   |                |  |  |
|                                                          |                    |                          |       |  |   |                |  |  |
|                                                          |                    |                          |       |  |   |                |  |  |
|                                                          |                    |                          |       |  |   |                |  |  |
|                                                          | Update             | 曙                        | Four- |  |   | Plot           |  |  |

**Obr. 17 Dialógové okno programu PlotXY pre vykreslenie priebehov**

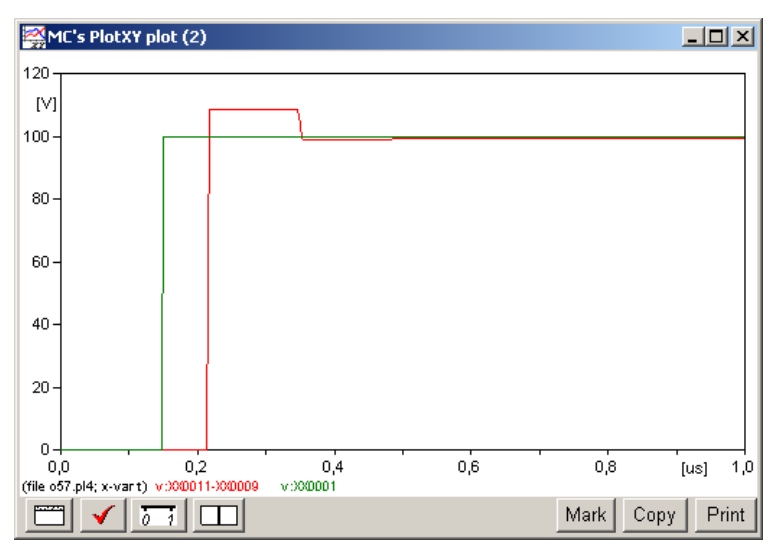

**Obr. 18 Priebeh napätia vo vyššie uvedenom obvode**

### **11 TRANSFORMÁTORY**

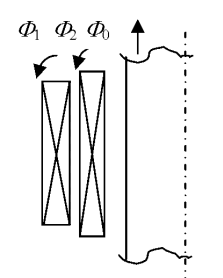

**Obr. 1 Dvojvinuťový transformátor**

Na Obr. 1 je naznačený rez dvojvinuťovým transformátorom, pre ktorý platia rovnice:

$$
u_1 = \frac{d}{dt}(\Phi_0 + \Phi_1) \cdot N_1 + i_1 \cdot R_1 \qquad u_2 = \frac{d}{dt}(\Phi_0 + \Phi_2) \cdot N_2 + i_2 \cdot R_2 \tag{1}
$$

kde  $\Phi_0$ ,  $\Phi_1$  a  $\Phi_2$  sú toky spojované všeobecne s oboma vinutiami (primárne, sekundárne). Tok  $\Phi_0$  sa uplatňuje predovšetkým vo vnútri železného jadra a určuje magnetizačnú charakteristiku. Tok  $\Phi_0$  je spoločný v oboch rovniciach a z rovníc (1) vyplýva:

$$
N_2 \cdot \left( u_1 - \frac{\mathrm{d}}{\mathrm{d}t} \Phi_1 - i_1 \cdot R_1 \right) = N_1 \cdot \left( u_2 - \frac{\mathrm{d}}{\mathrm{d}t} \Phi_2 - i_2 \cdot R_2 \right) \tag{2}
$$

Táto rovnica zodpovedá náhradnej schéme s ideálnym transformátorom podľa Obr. 2. Obvod toku  $\Phi_0$  (magnetizačného toku) môže byť pripojený na akúkoľvek stranu ideálneho transformátora. Rozptylovým tokom  $\Phi_1$  a  $\Phi_2$  zodpovedajú indukčnosti  $L_1$ ,  $L_2$  a  $R_1$ ,  $R_2$  sú odpory vinutí.

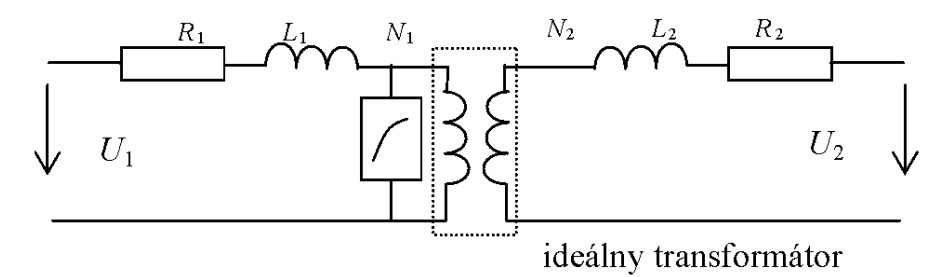

**Obr. 2 Náhradná schéma dvojvinuťového transformátora**

Model transformátora s tromi vinutiami je znázornený na Obr. 3. Tento model zodpovedá predpokladu, že každé vinutie má svoj tok. V skutočnosti nemôže mať vinutie 1 a vinutie 2 celkom rovnaký tok, ako vinutie 2 a vinutie 3. Ale pre väčšinu prípadov je model dostatočne presný. Uvedené modely sú použiteľné do frekvencií niekoľko kHz. Pre vyššie frekvencie, nad 10 kHz, alebo v prípade atmosférického alebo spínacieho prepätia nie je rozloženie napätia v primárnom vinutí lineárne v dôsledku parazitných kapacít voči zemi a vo vnútri vinutia. Pre takéto prípady by malo byť prvé vinutie modelované vo viacerých sekciách. Každá sekcia má svoju vlastnú a vzájomnú indukčnosť k ostatným.

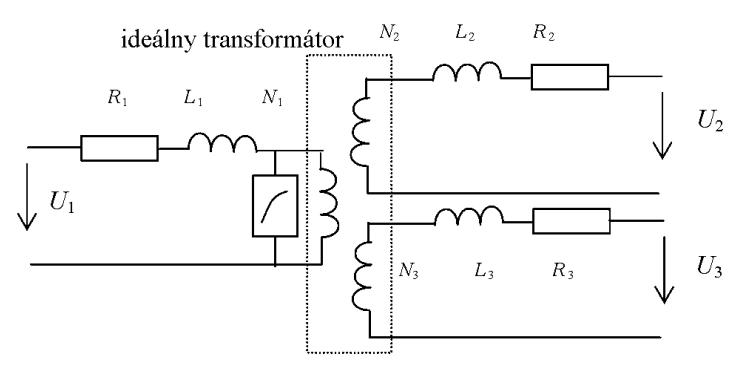

**Obr. 3 Náhradná schéma trojvinuťového transformátora**

Potom je celkové vinutie vrátane primárneho, sekundárneho, atď. reprezentované tzv. indukčnou maticou. Súčasne je potrebné poznať prevedenie kovového jadra. Pri vysokých frekvenciách už nedochádza takmer k žiadnemu prieniku toku dovnútra kovového jadra. Pre frekvenčný rozsah zodpovedajúci atmosférickým impulzom nahradí železné jadro vzduch. Indukčná matica má tvar (*L* sú vlastné a *M* vzájomné indukčnosti jednotlivých, v tomto prípade štyroch, cievok):

$$
L_{11}
$$
  
\n
$$
M_{12} L_{22}
$$
  
\n
$$
M_{13} M_{23} L_{33}
$$
  
\n
$$
M_{14} M_{24} M_{34} L_{44}
$$
\n(3)

Príklad pripojenia transformátora 550/300 kV k sieti na Obr. 4 uvažuje jednopólovú schému a v EMTP využíva procedúru SATURABLE TRANSFORMER, ktorou sa v ATPDraw zadávajú hodnoty prvkov náhradnej schémy vrátane charakteristiky naprázdno: (viď. *Preklad textov prof. Eiichi Haginomoriho pre prácu s EMTP-ATP*, kapitola 5).

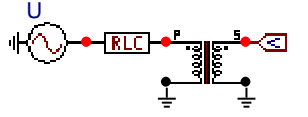

**Obr. 4 Jednofázový dvojvinuťový transformátor pripojený k sieti**

V dôsledku saturácie danej magnetizačnou charakteristikou tečie v okamihu pripojenia transformátora k sieti do transformátora veľký magnetizačný jednosmerný prúd, ako ukazuje Obr. 5.

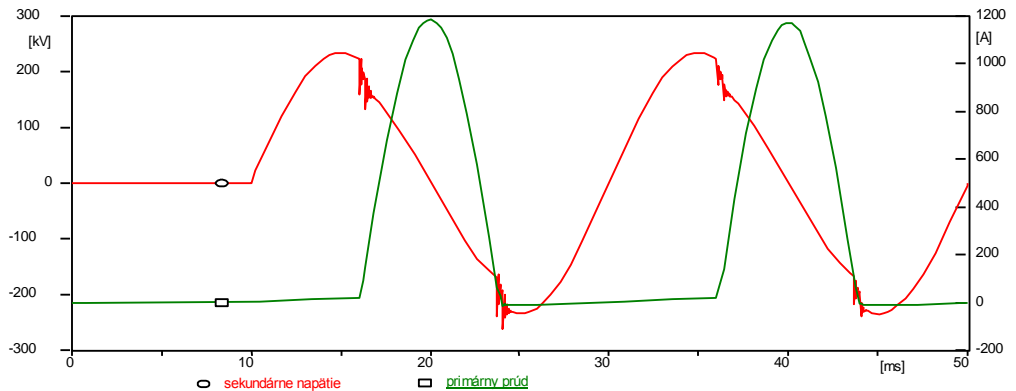

**Obr. 5 Pripojenie transformátora k sieti a priebehy sekundárneho napätia a primárneho prúdu**

### **11.1 Postupnosť krokov pri zadávaní údajov v programe ATP**

V ATPDraw sa vytvorí schéma zapojenia podľa obr. 6. Na napäťovom zdroji nastavíme v položke **Amp** hodnotu 428660.7, v položke **Tsta** hodnotu 0.01 a v položke **Tsto** hodnotu 1, čo má za následok napäťový zdroj po dobu 1 sekundy. V **Type of source** ponecháme voľbu **Voltage**. Fázové natočenie zvolíme v položke **Pha** –90 a frekvenciu v položke **f** 50. (obr. 7).

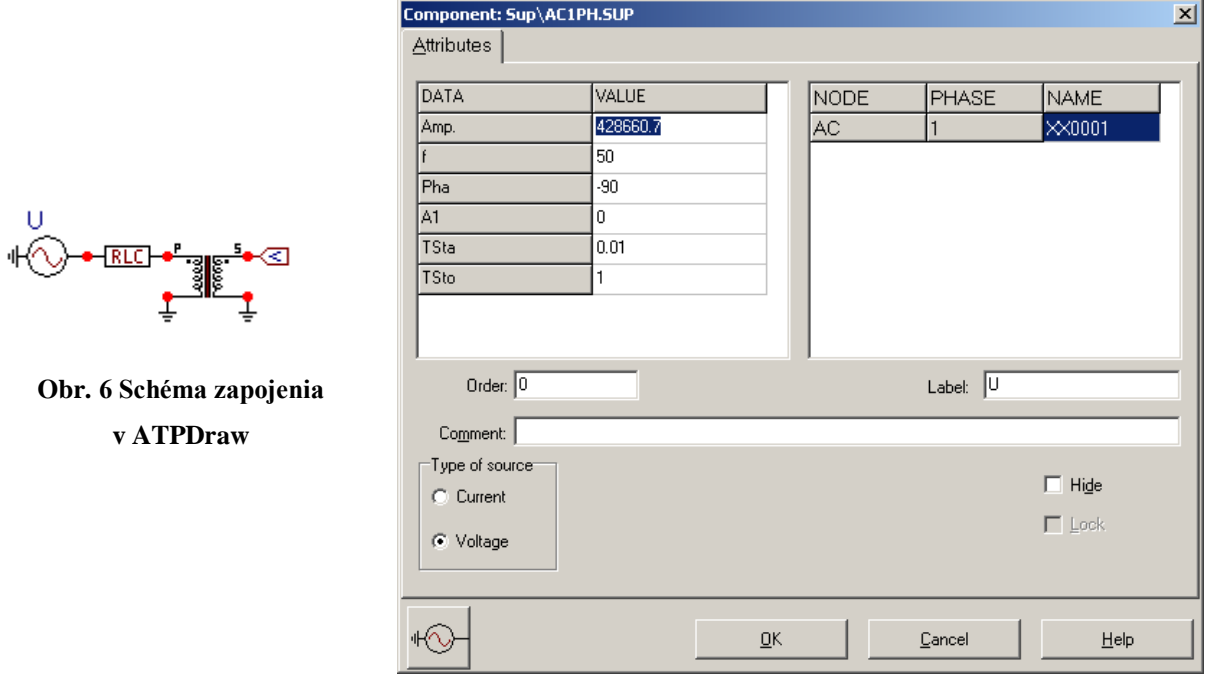

**Obr. 7 Nastavenie parametrov pre napäťový zdroj U**

V RLC prvku zadáme do položky **R** hodnotu 0.5, do **L** hodnotu 30 a do **C** hodnotu 0. Keďže chceme snímať veľkosť prúdu na tomto prvku, v položke **Output** nastavíme voľbu **Current**.

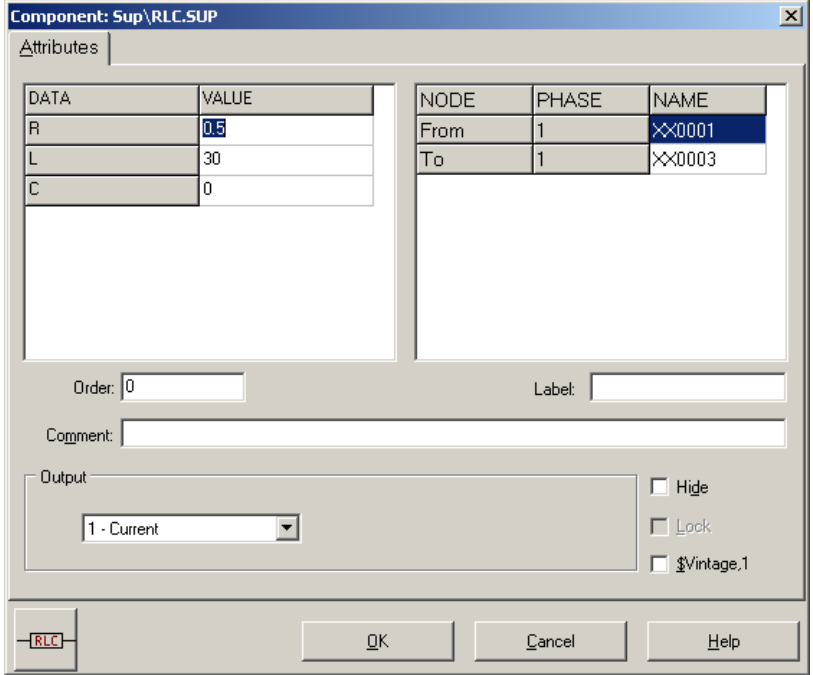

**Obr. 8 Nastavenie parametrov RLC prvku**

Pre transformátor zadáme v záložke **Attributes** do jednotlivých položiek hodnoty podľa nasledovnej tabuľky.

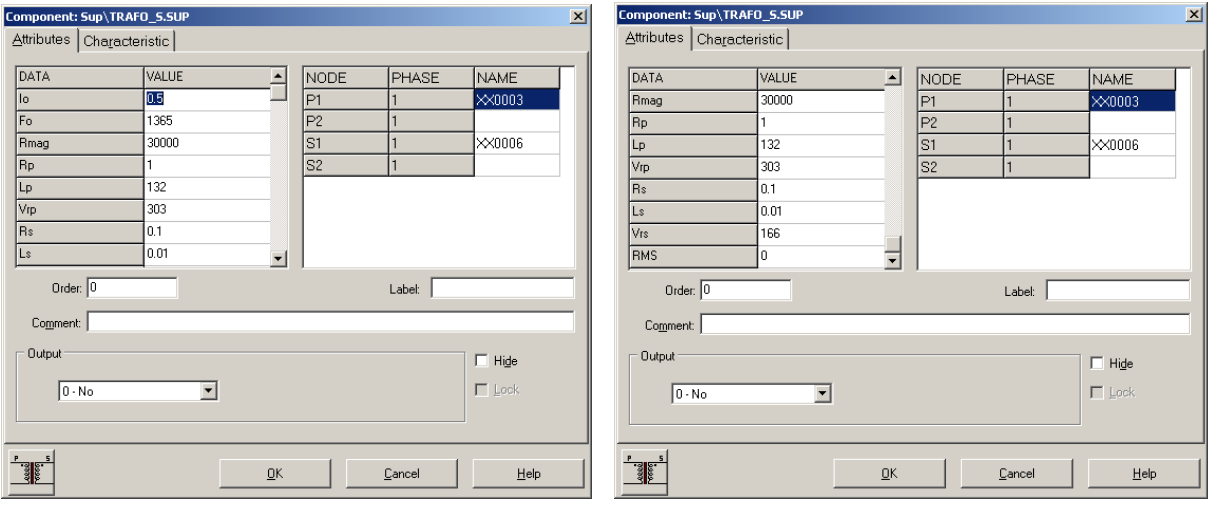

**Obr. 9 Nastavenie parametrov saturačného transformátora**

Podobne, v záložke **Characteristic** zadáme hodnoty krivky saturácie podľa nasledovnej tabuľky.

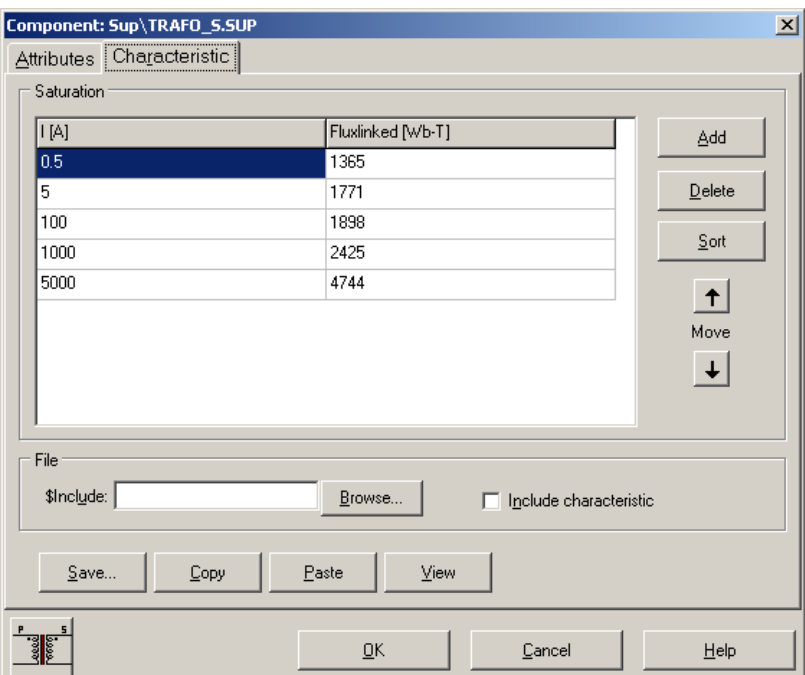

**Obr. 10 Nastavenie parametrov saturačného transformátora**

Budeme snímať 1-fázové napätie, preto nastavíme počet fáz 1 (obr. 11).

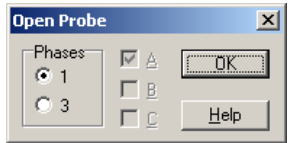

**Obr. 11 Nastavenie počtu fáz**

Časové podmienky simulácie sa nastavia voľbou z horného menu **ATP Settings** a **Simulation** (obr. 12). Keďže sa jedná krátky prechodný dej, krok výpočtu musíme tomu prispôsobiť **delta T** 5E–5 s a podobne aj doba výpočtu, napr. **Tmax** 0.1 s (obr. 13).

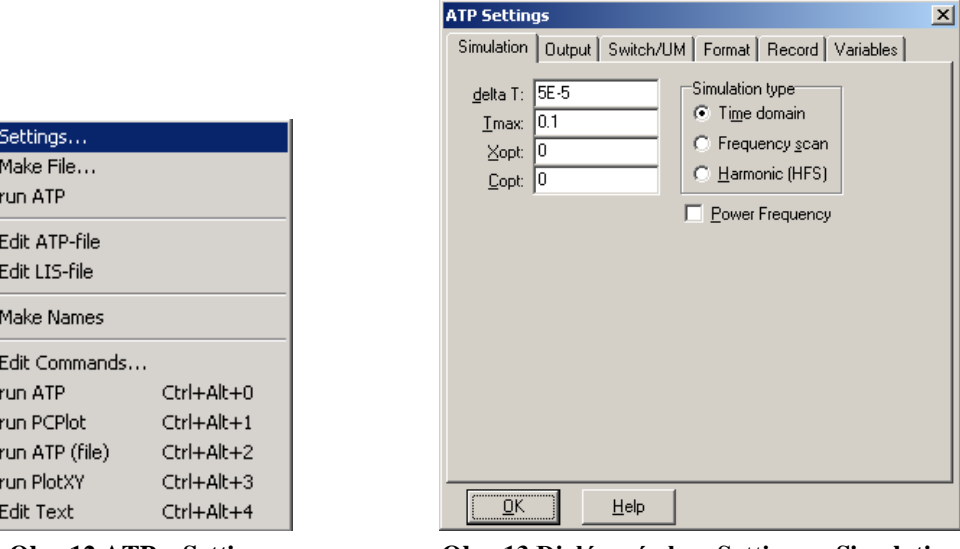

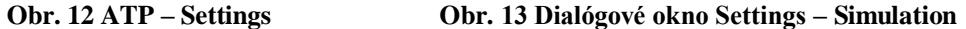

Príkazom **Make File** v hornom menu **ATP** sa vytvorí v podadresári ATP dátový súbor pre ATP s rovnakým názvom s príponou \*.atp (obr. 14). Príkazom **run ATP** v hornom menu **ATP** sa spustí výpočet v programe ATP, ktorého výsledkom sú súbory s príponou \*.lis a \*.pl4 (obr. 15). V prostredí ATPDraw sa voľbou z horného menu **ATP run PlotXY** spustí grafický postprocesor (obr. 16).

| Settings<br>Make File<br>run ATP                                                    |                                                                                |  | Settings<br>Make File<br>run ATP                                                    |                                                                      |  | Settings<br>Make File<br>run ATP                                                    |                                                                                |  |
|-------------------------------------------------------------------------------------|--------------------------------------------------------------------------------|--|-------------------------------------------------------------------------------------|----------------------------------------------------------------------|--|-------------------------------------------------------------------------------------|--------------------------------------------------------------------------------|--|
| Edit ATP-file<br>Edit LIS-file                                                      |                                                                                |  | Edit ATP-file<br>Edit LIS-file                                                      |                                                                      |  | Edit ATP-file<br>Edit LIS-file                                                      |                                                                                |  |
| Make Names                                                                          |                                                                                |  | <b>Make Names</b>                                                                   |                                                                      |  | <b>Make Names</b>                                                                   |                                                                                |  |
| Edit Commands<br>run ATP<br>run PCPlot<br>run ATP (file)<br>run PlotXY<br>Edit Text | Ctrl+Alt+0<br>$Ctrl + Alt + 1$<br>Ctrl+Alt+2<br>$Ctrl + Alt + 3$<br>Ctrl+Alt+4 |  | Edit Commands<br>run ATP<br>run PCPlot<br>run ATP (file)<br>run PlotXY<br>Edit Text | Ctrl+Alt+0<br>Ctrl+Alt+1<br>Ctrl+Alt+2<br>$Ctrl+Alt+3$<br>Ctrl+Alt+4 |  | Edit Commands<br>run ATP<br>run PCPlot<br>run ATP (file)<br>run PlotXY<br>Edit Text | $Ctrl + Alt + 0$<br>$Ctrl + Alt + 1$<br>Ctrl+Alt+2<br>Ctrl+Alt+3<br>Ctrl+Alt+4 |  |
| Obr. 14 ATP – Make File                                                             |                                                                                |  | Obr. 15 ATP – run ATP                                                               |                                                                      |  | Obr. 16 ATP – run PlotXY                                                            |                                                                                |  |

A v ňom je s označením v: XX0006 uvedený priebeh sekundárneho napätia na vinutí transformátora a c: XX0001 – XX0003 priebeh prúdu na RLC prvku (primárny prúd). Stlačením ľavého tlačidla myši (označenie priebehu napätia) a pravého tlačidla myši (označenie priebehu prúdu) sa dané priebehy označia pre zobrazenie a stlačením tlačidla **Plot** sa následne zobrazia.

| $  $ $\Box$ $ $ $\times$ $ $<br>MC's PlotXY - Data selection |                    |                          |       |   |                |                  |  |  |
|--------------------------------------------------------------|--------------------|--------------------------|-------|---|----------------|------------------|--|--|
| Refresh<br>$\Box$<br>Load                                    |                    |                          |       |   | D              | ?                |  |  |
| # File Name                                                  |                    | # of var # of Point Tmax |       |   |                |                  |  |  |
| o512.pl4                                                     | З                  | 2001                     | 0,1   |   |                |                  |  |  |
| Variables                                                    | ⊛∣⊝∣⊗              |                          | Reset |   |                | ┾                |  |  |
| t                                                            | Variable           |                          |       |   | X Facto Offset |                  |  |  |
| v:XX0006<br>c:XX0001-XX0003                                  | t                  |                          | x     | 1 | 0              |                  |  |  |
|                                                              | v:XX0006           |                          |       |   | 1              | 0                |  |  |
|                                                              | $c:$ XX0001-XX0003 |                          |       |   | 1              | ٥                |  |  |
|                                                              |                    |                          |       |   |                |                  |  |  |
|                                                              |                    |                          |       |   |                |                  |  |  |
|                                                              |                    |                          |       |   |                |                  |  |  |
|                                                              |                    |                          |       |   |                |                  |  |  |
|                                                              |                    |                          |       |   |                |                  |  |  |
|                                                              |                    |                          |       |   |                |                  |  |  |
|                                                              | Update             | 曙                        | Four  |   |                | $P_{\text{lot}}$ |  |  |

**Obr. 17 Dialógové okno programu PlotXY pre vykreslenie priebehov**

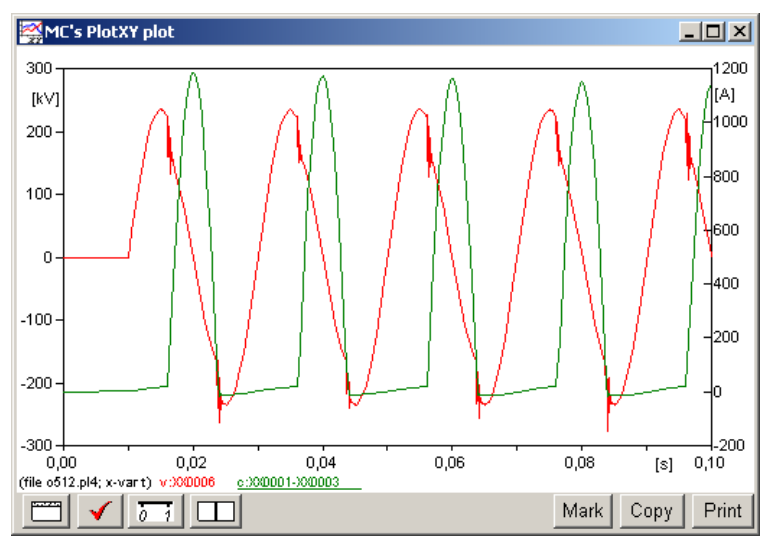

**Obr. 18 Priebeh prúdu a napätia vo vyššie uvedenom obvode**

# **POUŽITÁ A ODPORÚČANÁ LITERATÚRA**

- [1] Meyer, W. S. Liu, T.-H.: *Alternative Transient Program (ATP) Rule Book*. Canadian/American EMTP User Group, 1987-2000.
- [2] Kizilcay, M.: *Power System Transients and Their Computation*. Osnabrück, 2000.
- [3] Prikler, L. Høidalen, H. K.: *ATPDraw User's Manual*, 1998-2009.
- [4] Mach, V.: *EMTP – ATP*. [Online] [citované 1. júl 2011] Dostupné na  $\langle \text{http://homen.vsb.cz/~mah30/}\rangle.$
- [5] Medveď, D. Hvizdoš, M.: *Modelovanie v prostredí EMTP-ATP*. 1. vyd Košice : TU - 2011. - 74 s. - ISBN 978-80-553-0776-3.
- [6] Mešter, M. Hvizdoš, M. Chladný, V.: *Alternative Transient Program – The Professional Tool for Power Engineering Simulations*. In: The Oradea University Annals, Electrotechnical Section, Oradea, 2003, p. 179-184. ISSN 1223-2106.
- [7] Medved, D.: *Electric losses modeling of decentralized power sources connection using EMTP ATP*. In: ELEN 2010, ČVUT Praha, 2010, p. 1-9. ISBN 978-80-254-8089-2.
- [8] Kizilcay, M.: *Alternative Transients Program Features*. [Online] [citované 1. júl 2011] Dostupné na < http://www.emtp.org/>.
- [9] Haginomori, E.: *Applied ATP-EMTP to Highly-sophisticated electric power systems*. [Online] [citované 1. júl 2011] Dostupné na < http://gundam.eei.eng.osakau.ac.jp/haginomori/index.html >.
- [10] Rot, D. Kožený, J.: *Modelování startu tavby oxidů kovů elektromagnetickou indukcí ve studeném kelímku*. ElectroScope, 2010, roč. 2010, č. 4, s. 1-6. ISSN: 1802-4564.
- [11] Mešter, M. Hvizdoš, M. Chladný, V.: *Alternative Transient Program – profesionálny nástroj pre modelovanie prechodných javov v elektrizačných sústavách*. In: EE – Časopis pre elektrotechniku a energetiku, Bratislava, Vol. 9, No. 5/S, 2003, p. 15-17. ISSN 1335-2547.
- [12] Hvizdoš, M. Mešter, M.: *Modelovanie výkonových transformátorov s využitím programu ATP*. In: EE – Časopis pre elektrotechniku a energetiku, Bratislava, Vol. 10, No. 5/S, 2004, p. 45-48. ISSN 1335-2547.
- [13] Hvizdoš, M. Mešter, M.: *Modelovanie zemných porúch na vonkajších vedeniach*. In: EPE 2005, VŠB – TU Ostrava, 2005, p. 1-9. ISBN 80-248-0842-0.
- [14] Hvizdoš, M.: *Modelovanie prevádzkových a poruchových stavov v elektrizačnej sústave*. In: E2006/10 – Simulace a dynamické modelování systémů a procesů v elektrizační soustavě, EGÚ Praha, 2006, p. 1-16.
- [15] Medveď, D.: *Modelovanie prechodných dejov pri pripojovaní rozptýlených zdrojov energie v prostredí EMTP ATP*. In: Elektroenergetika, Vol. 3, No. 7, 2010, p. 15-18. ISSN 1337-6756.

Dušan Medveď

#### **MODELOVANIE V ELEKTROENERGETIKE**

Zbierka príkladov I

Vydal: Technická univerzita v Košiciach v r. 2012

Náklad: 50 ks

ISBN 978-80-553-1188-3